## XEROX

# **Xerox 4050/4090/4450/4650 Laser Printing Systems Message Guide**

Xerox Corporation 701 S. Aviation Boulevard El Segundo, CA 90245

© 1991, 1992, 1993, 1994, 1995 by Xerox Corporation. All rights reserved.

Copyright protection claimed includes all forms and matters of copyrightable material and information now allowed by statutory or judicial law or hereinafter granted, including without limitation, material generated from the software programs which are displayed on the screen, such as icons, screen displays, looks, etc.

Printed in the United States of America

Publication number: 720P93980

Xerox® and all Xerox products mentioned in this publication are trademarks of Xerox Corporation. Products and trademarks of other companies are also acknowledged.

Changes are periodically made to this document. Changes, technical inaccuracies, and typographic errors will be corrected in subsequent editions.

This document was created on the Xerox 6085 Professional Computer System using GobalView software. The typeface is Optima.

# **Table of contents**

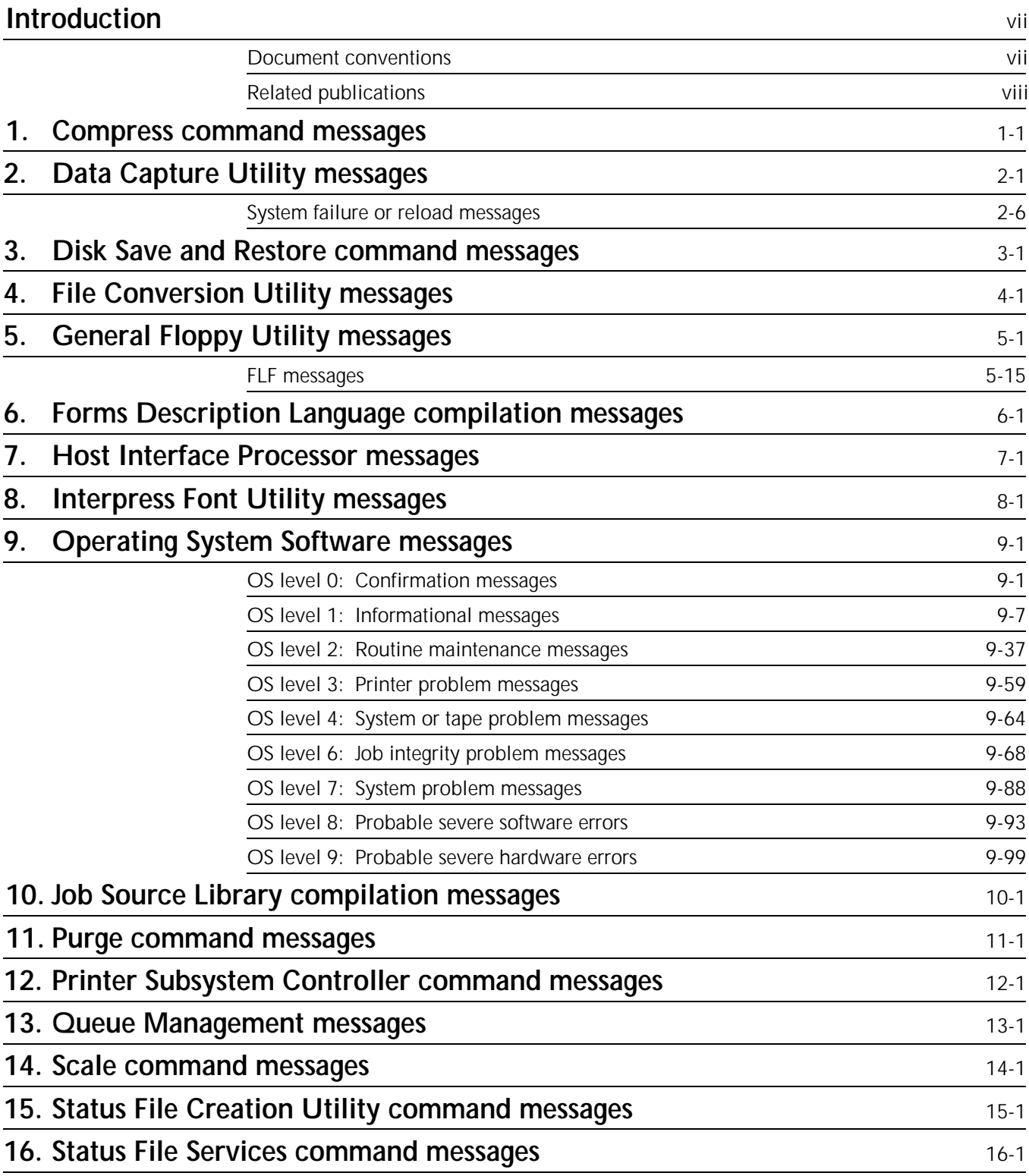

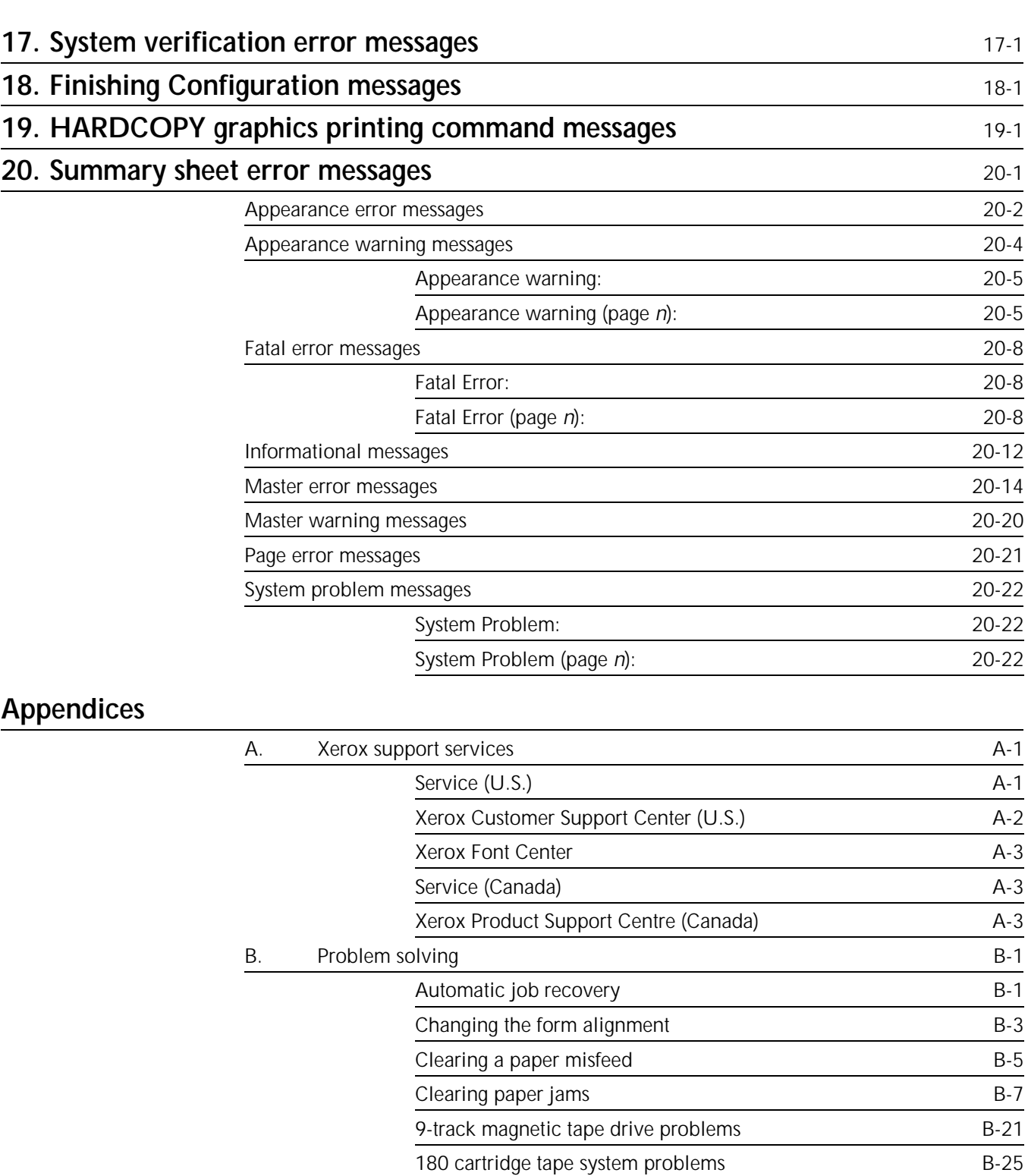

Stitcher/stacker problems B-28 Responding to a blank display B-29 Responding to a power failure B-29 Responding to rasterization messages B-30 Responding to a STATUS FILE NEARLY FULL message B-30 Printer does not respond to the system controller B-30

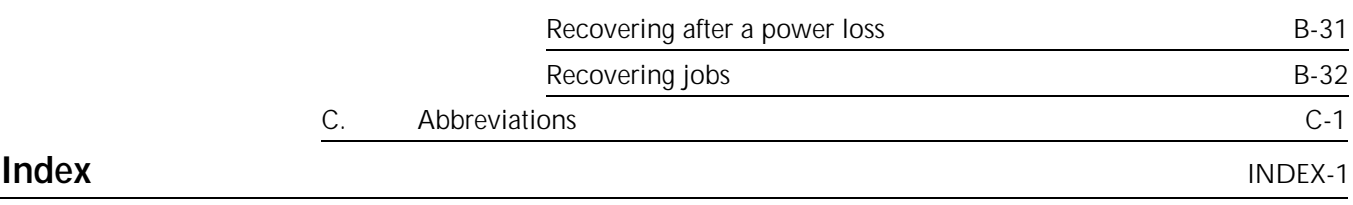

### **Introduction**

The *Xerox 4050/4090/4450/4650 Laser Printing System Message Guide* provides a description of messages that may appear on your system controller display or printed summary sheet, and the appropriate action or actions to take, if any are required.

Refer to the *Xerox Dynamic Document Interface Option Operator Guide* for messages specific to the shared disk option (SD) of your laser printing system.

This guide is intended for users who have some experience using a Xerox Laser Printing System (LPS).

### **Document conventions**

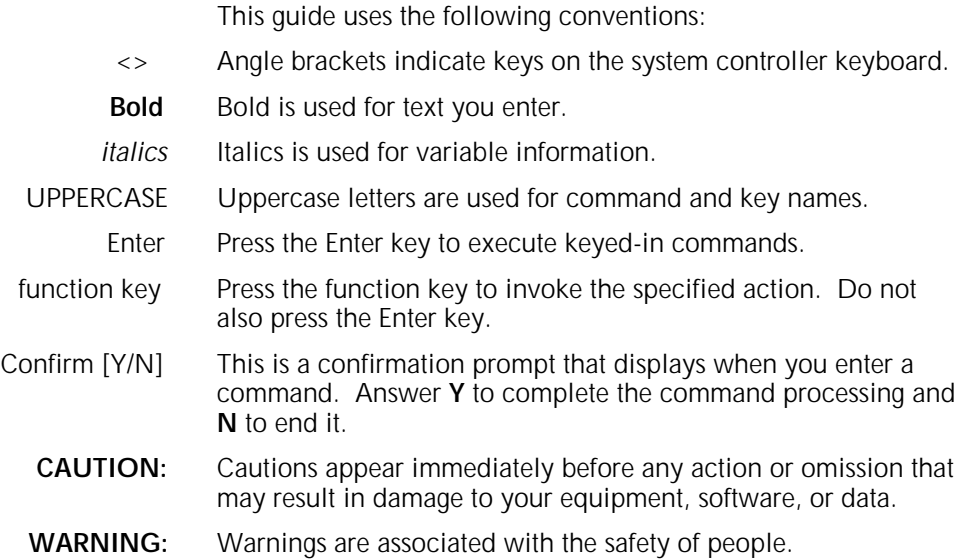

### **Related publications**

You can find additional information related to the Xerox 4050/4090/4450/4650 LPS in the following publications.

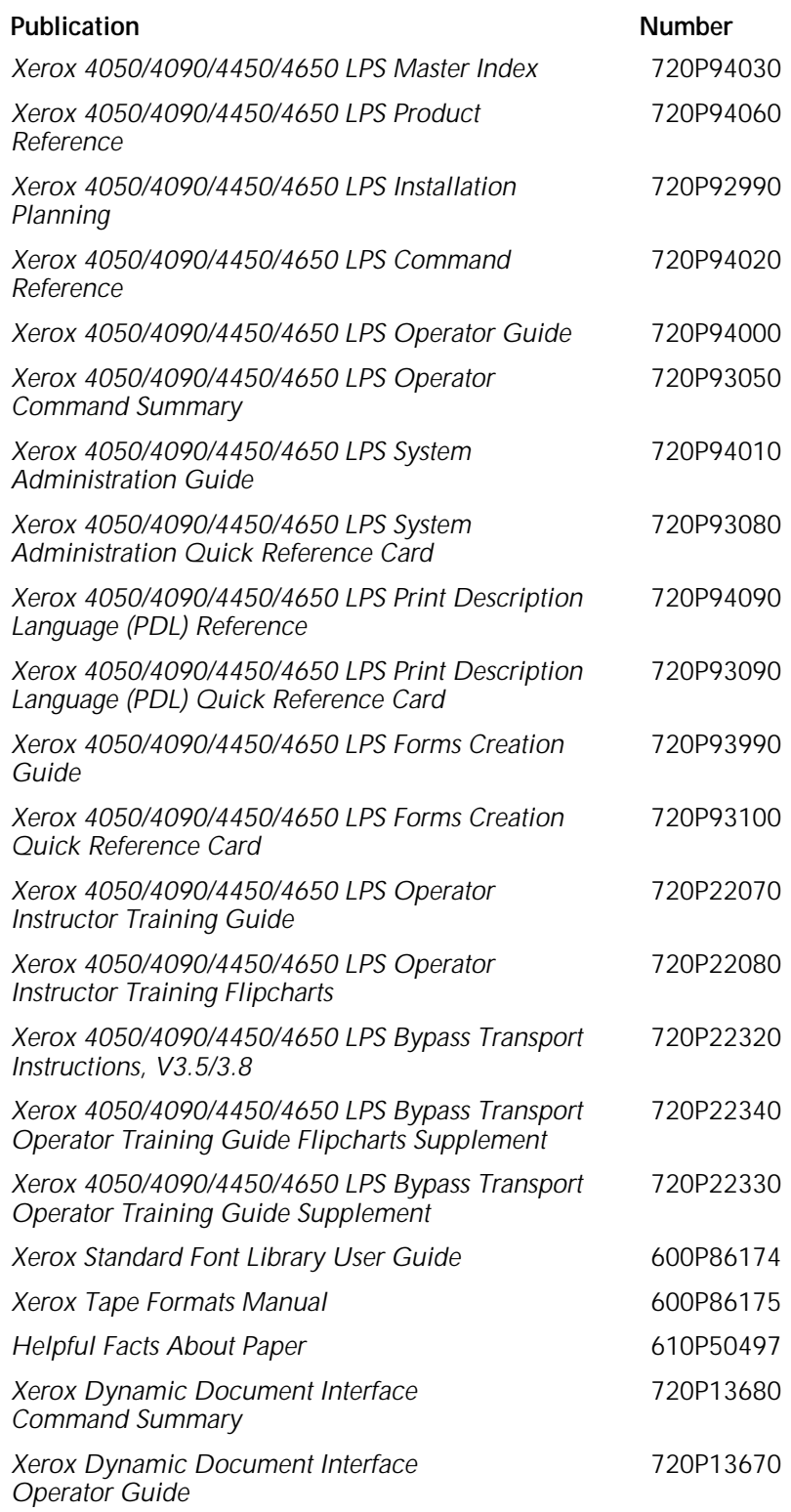

### **1. COMPRESS command messages**

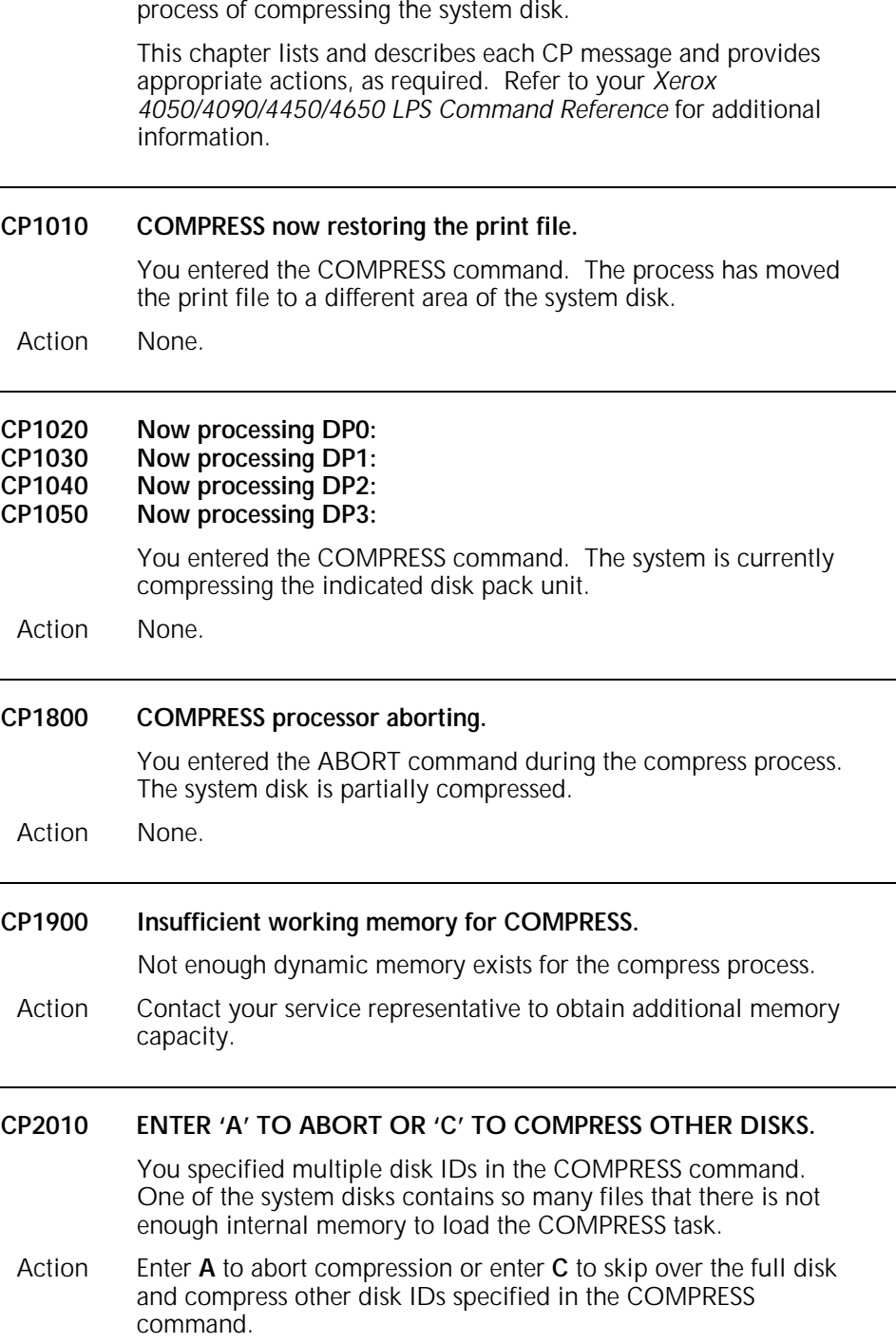

COMPRESS (CP) command messages may appear during the

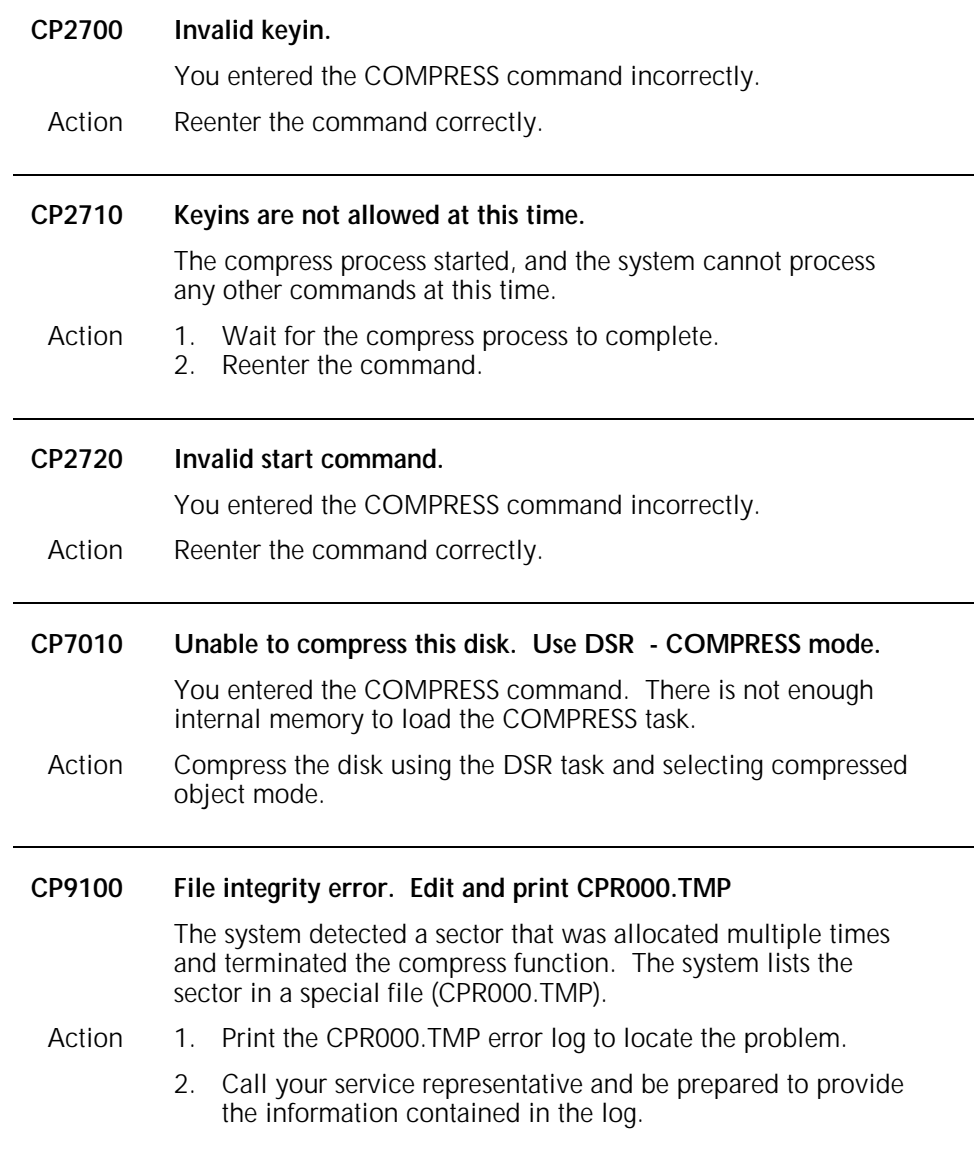

### **2. Data Capture Utility messages**

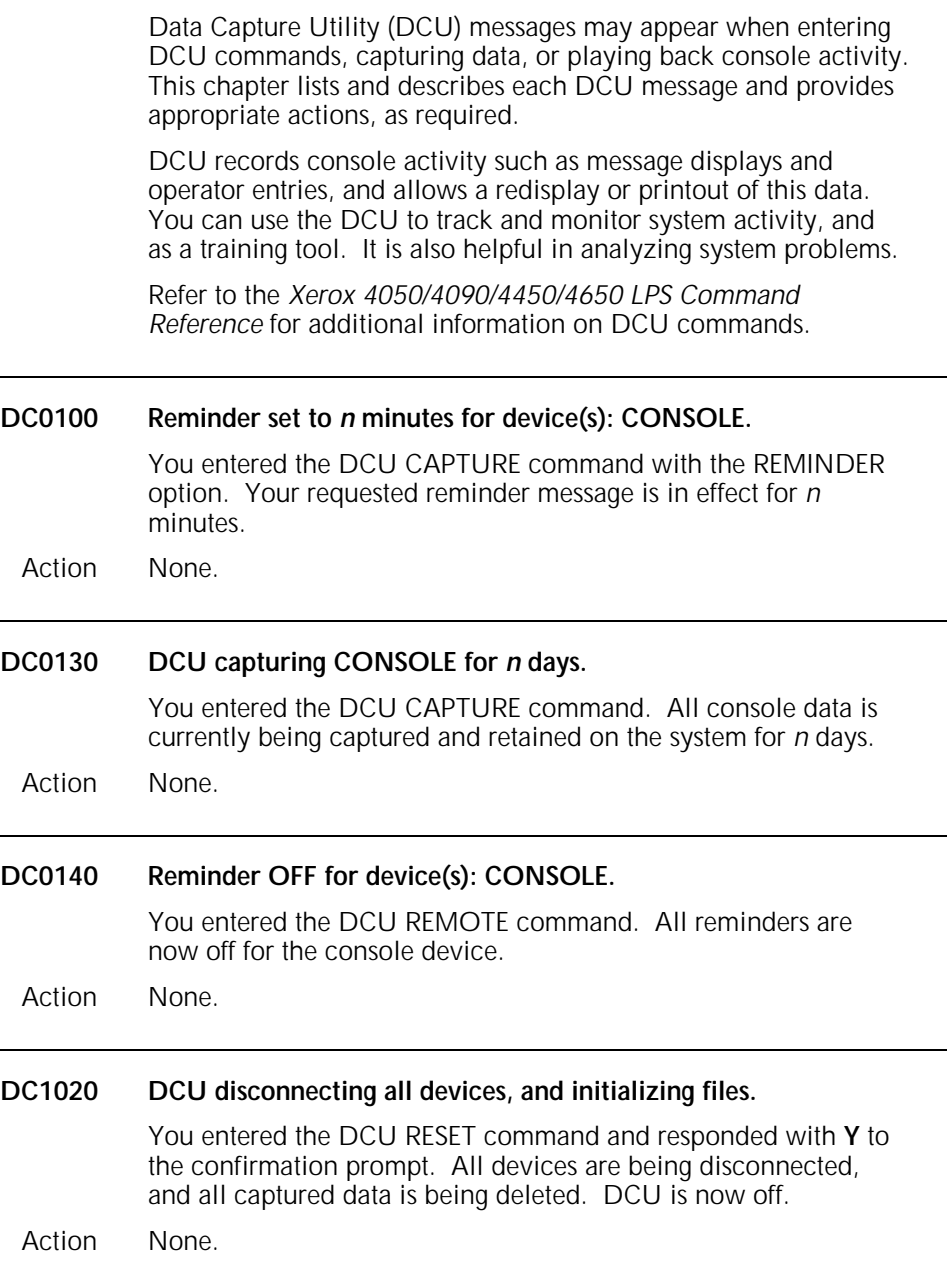

÷

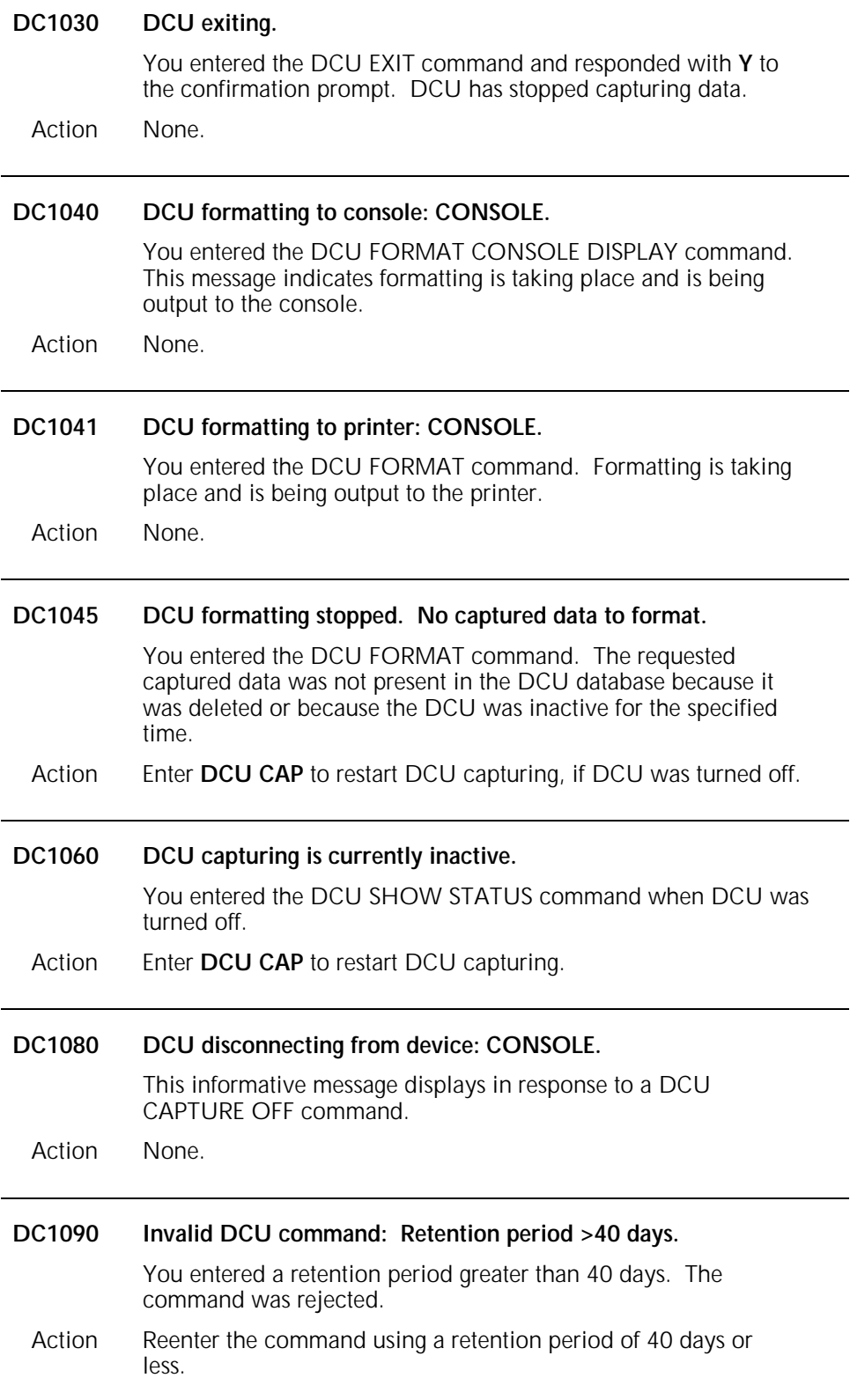

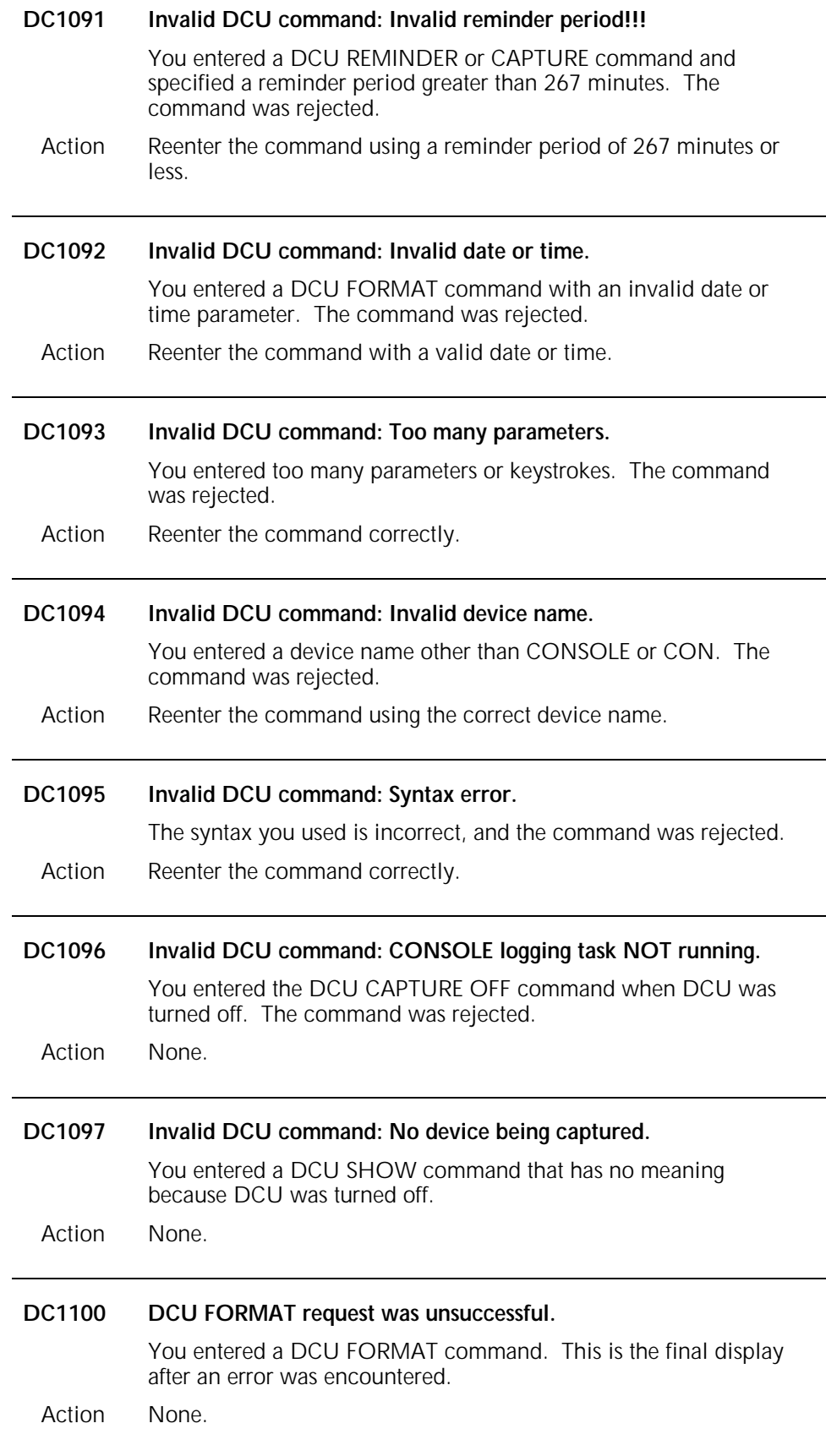

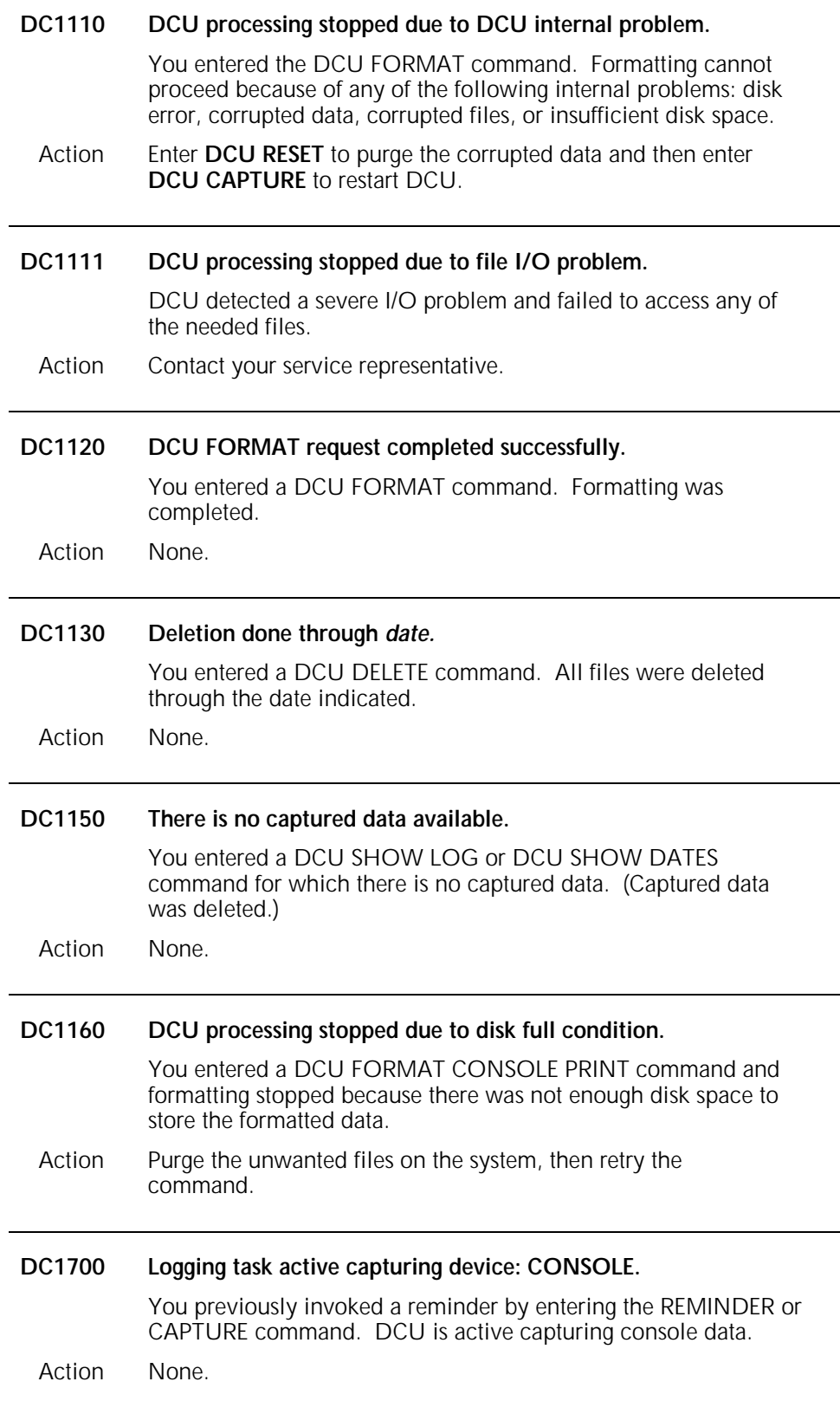

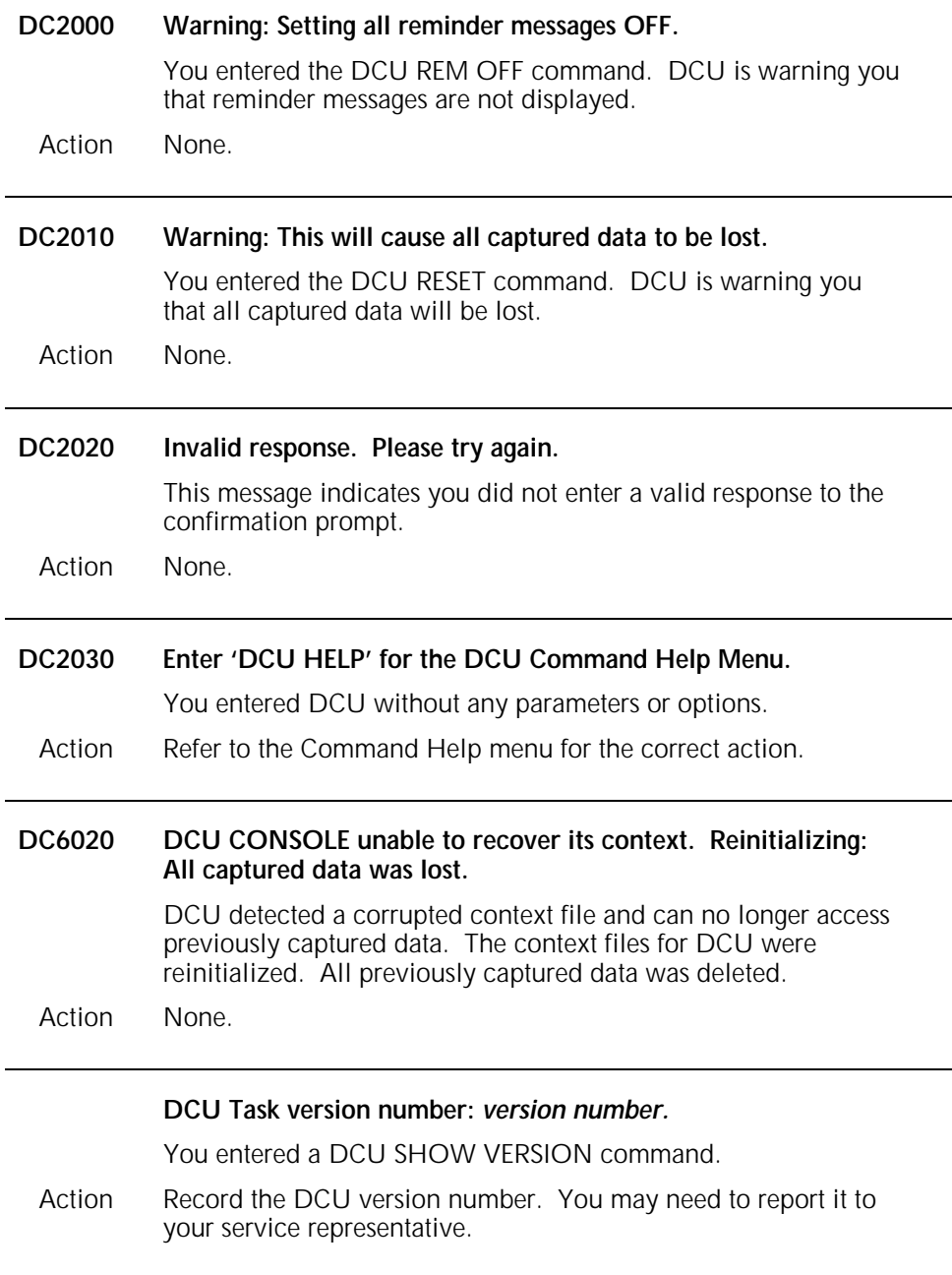

### **System failure or reload messages**

System failure or reload messages usually begin with variable text regarding system failure or reload.

System messages are listed in alphabetical order.

### **<Secure data>**

This text replaces the password when you use the short form of the LOG command. It prevents passwords from being captured and subsequently redisplayed or printed.

Action None.

#### **############################## <System CRASH recovery:> Some CONSOLE messages may have been lost. ##############################**

This message is inserted into the capture file whenever a system rollover occurs. It is possible that not all CONSOLE activity was captured prior to the failure.

Action None.

#### **############################## <System RELOAD recovery:> Some CONSOLE messages may have been lost. ##############################**

This message is inserted into the capture file when you reboot the system. It is possible that not all CONSOLE activity was captured prior to rebooting.

### **3. Disk Save and Restore command messages**

These messages may appear when you use Disk Save and Restore (DSR) commands to save all disk files on tape or restore all files to system disk from tape. This chapter lists and describes each DSR message and provides appropriate actions, as required. Refer to your *Xerox 4050/4090/4450/4650 LPS System Administration Guide* for more information on DSR commands. **DS1010 Save process complete.** You entered the DSR command. The system completed backing up the system disk on tape. Action None. **DS1020 Saving DP0:** DSR is saving information on disk drive 0. Action None. **DS1030 Saving DP1:** DSR is saving information on disk drive 1. Action None. **DS1040 Saving DP2:** DSR is saving information on disk drive 2. Action None. **DS1050 Saving DP3:** DSR is saving information on disk drive 3. Action None. **DS2010 Mount and ready DSR tape.** You entered the DSR command without mounting a save tape. Action Mount the save tape and reenter the command.

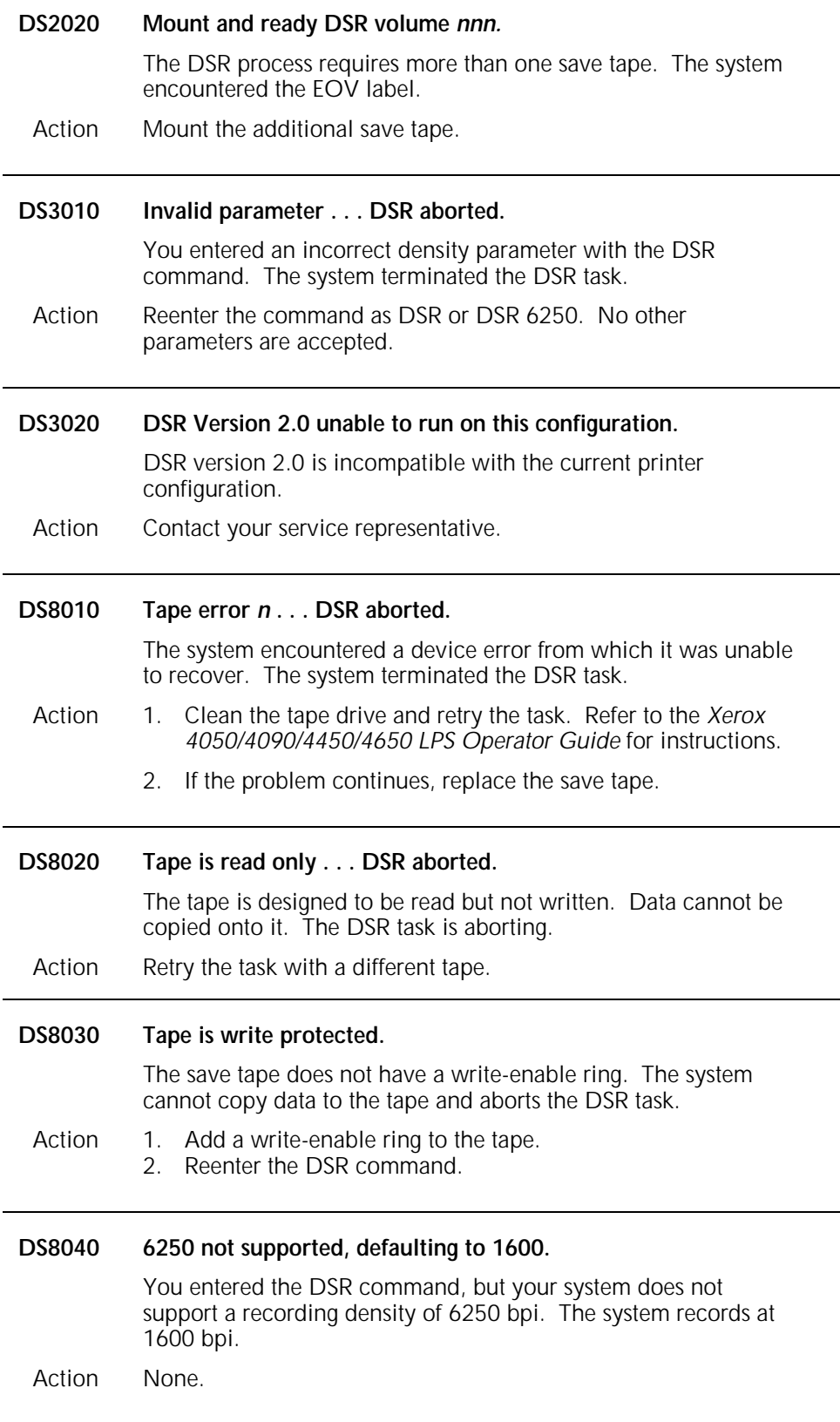

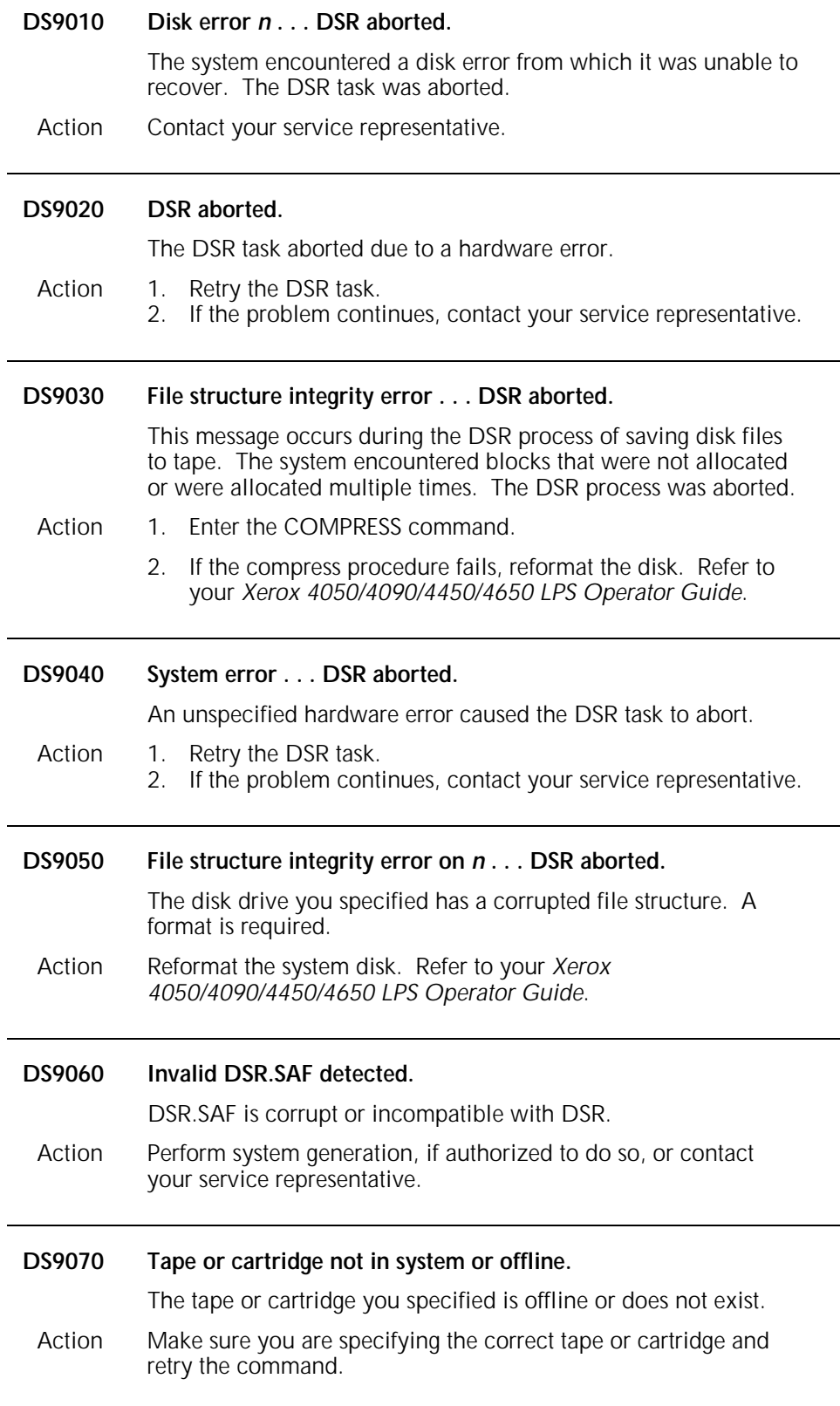

## **4. File Conversion Utility messages**

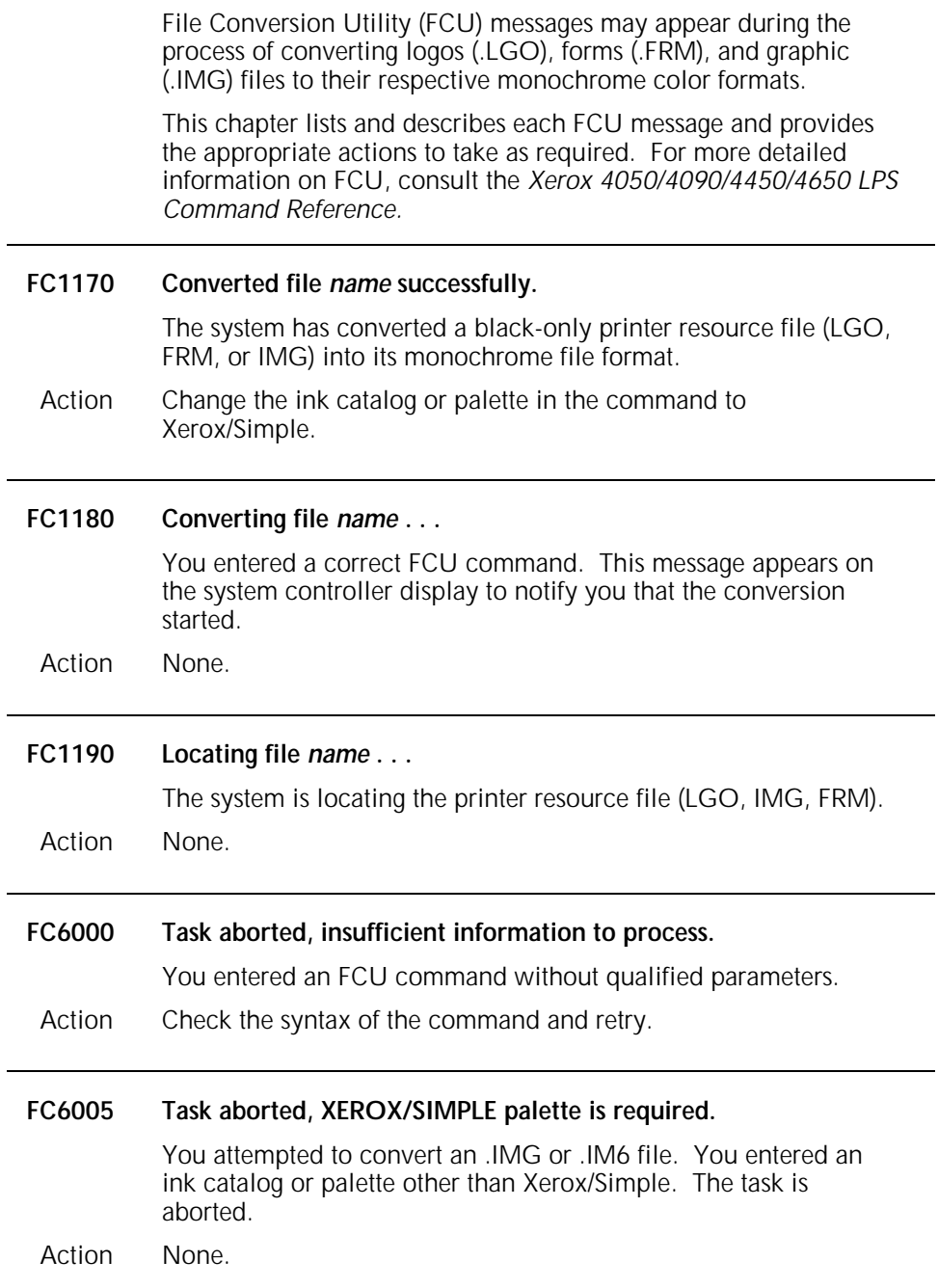

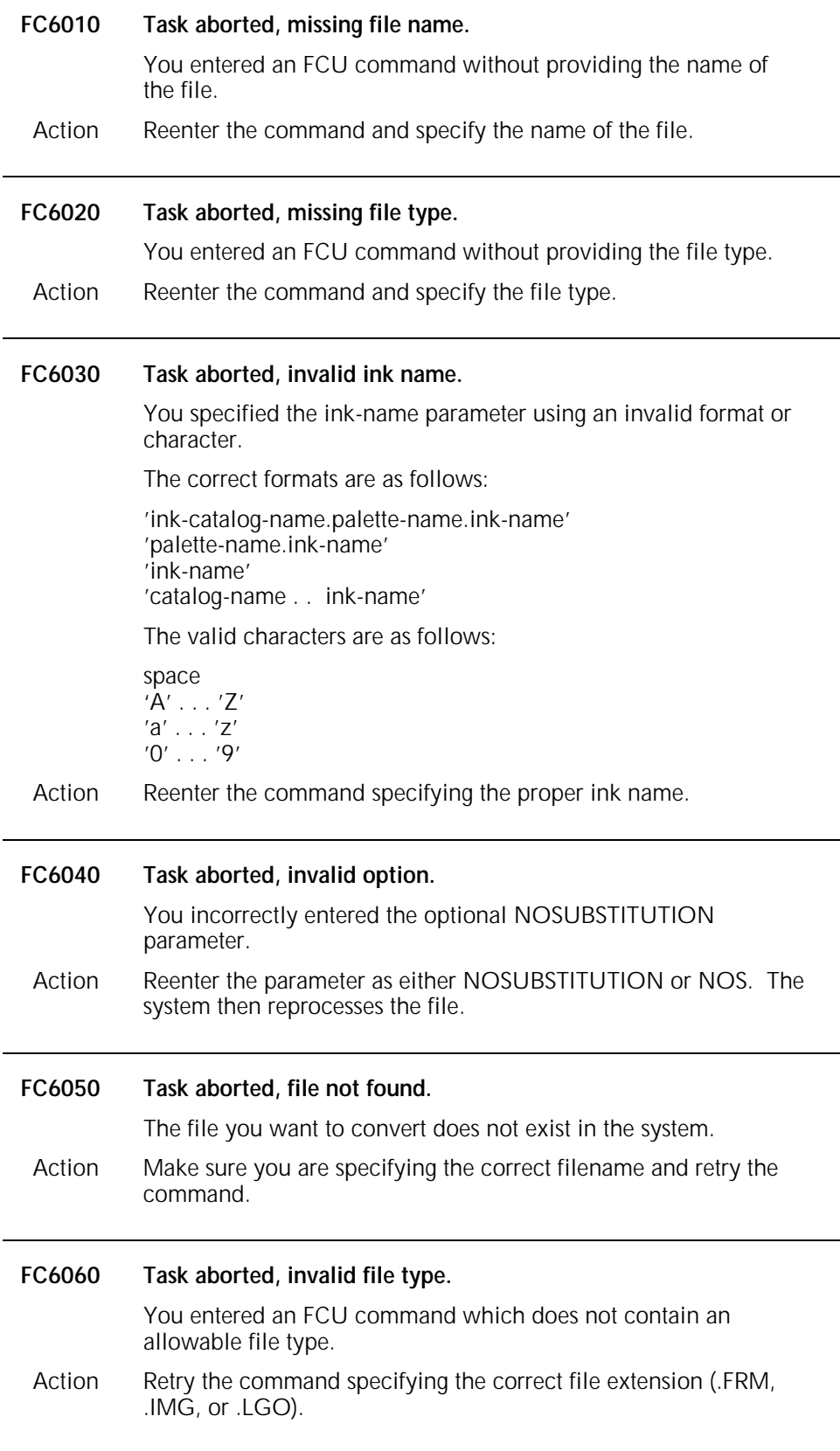

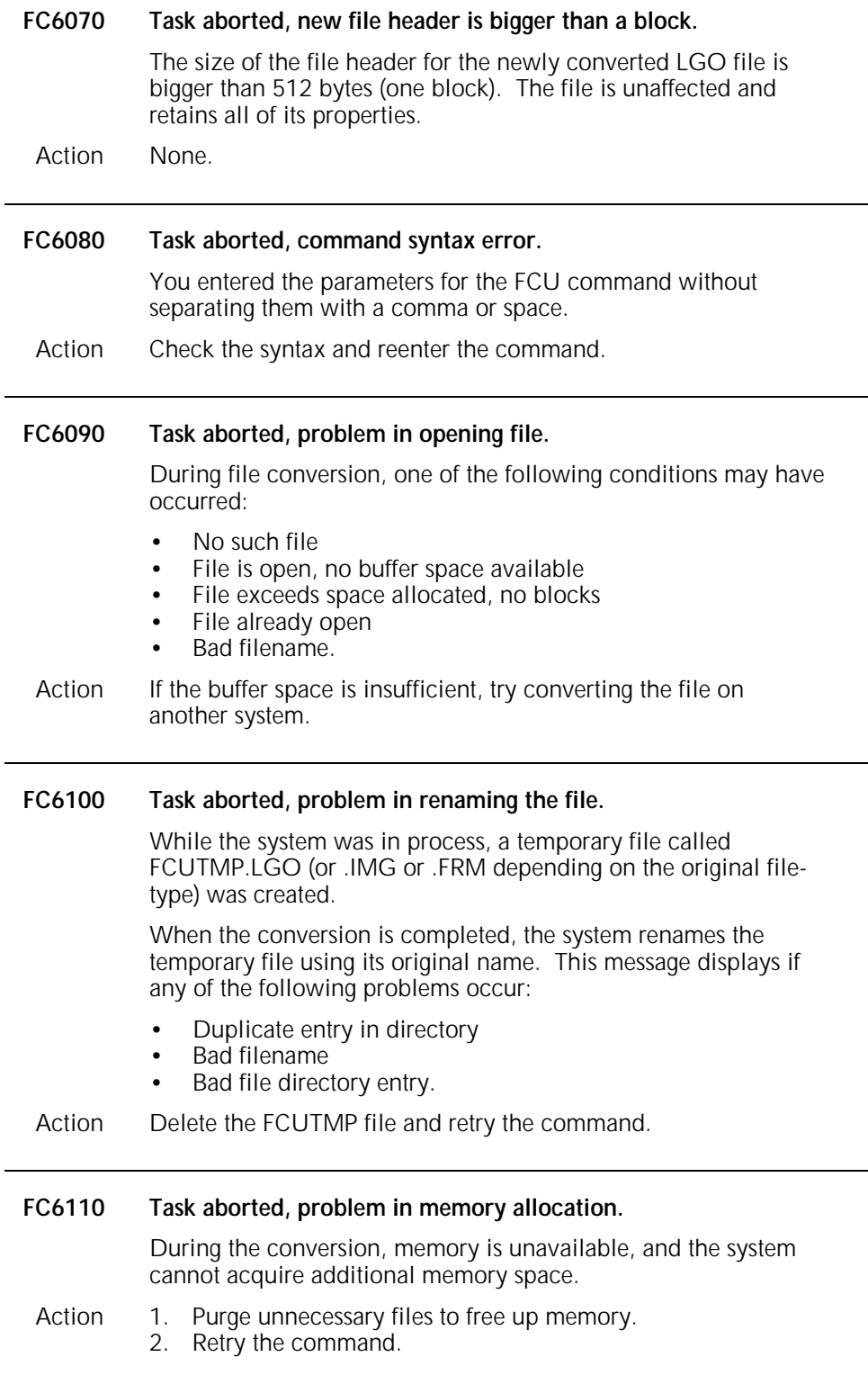

 $\ddot{\phantom{a}}$ 

 $\overline{a}$ 

÷.

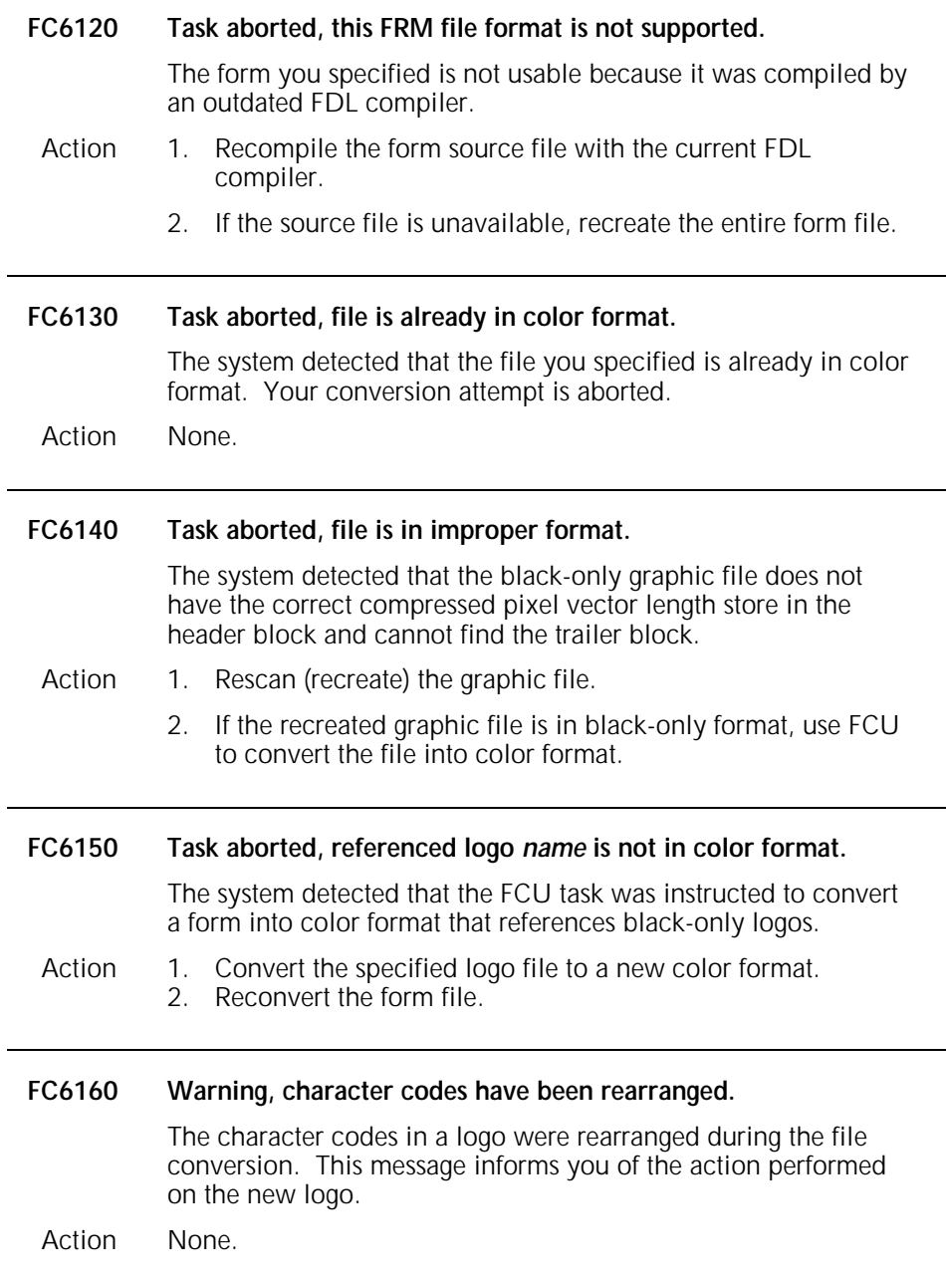

 $\overline{\phantom{0}}$ 

## **5. General Floppy Utility messages**

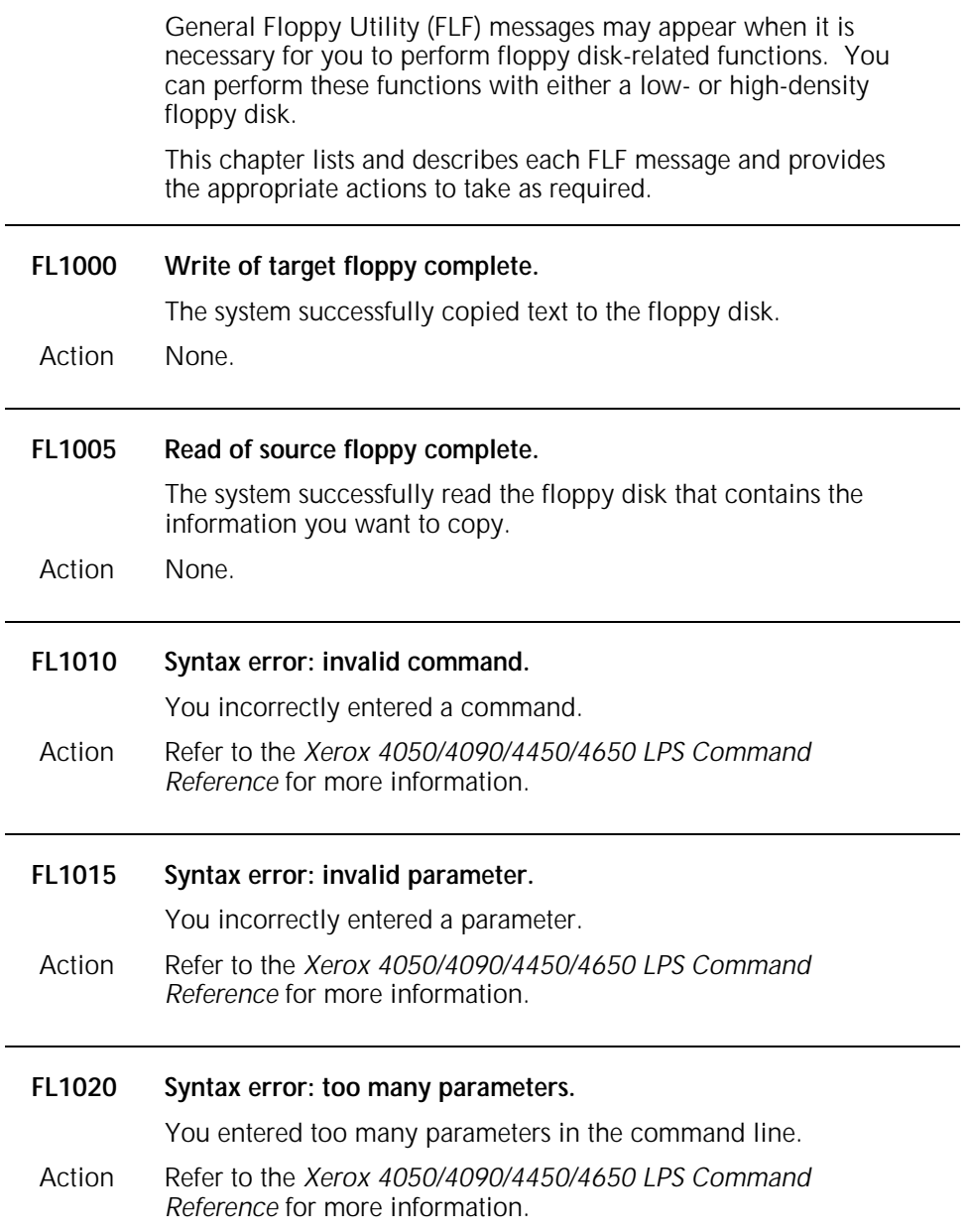

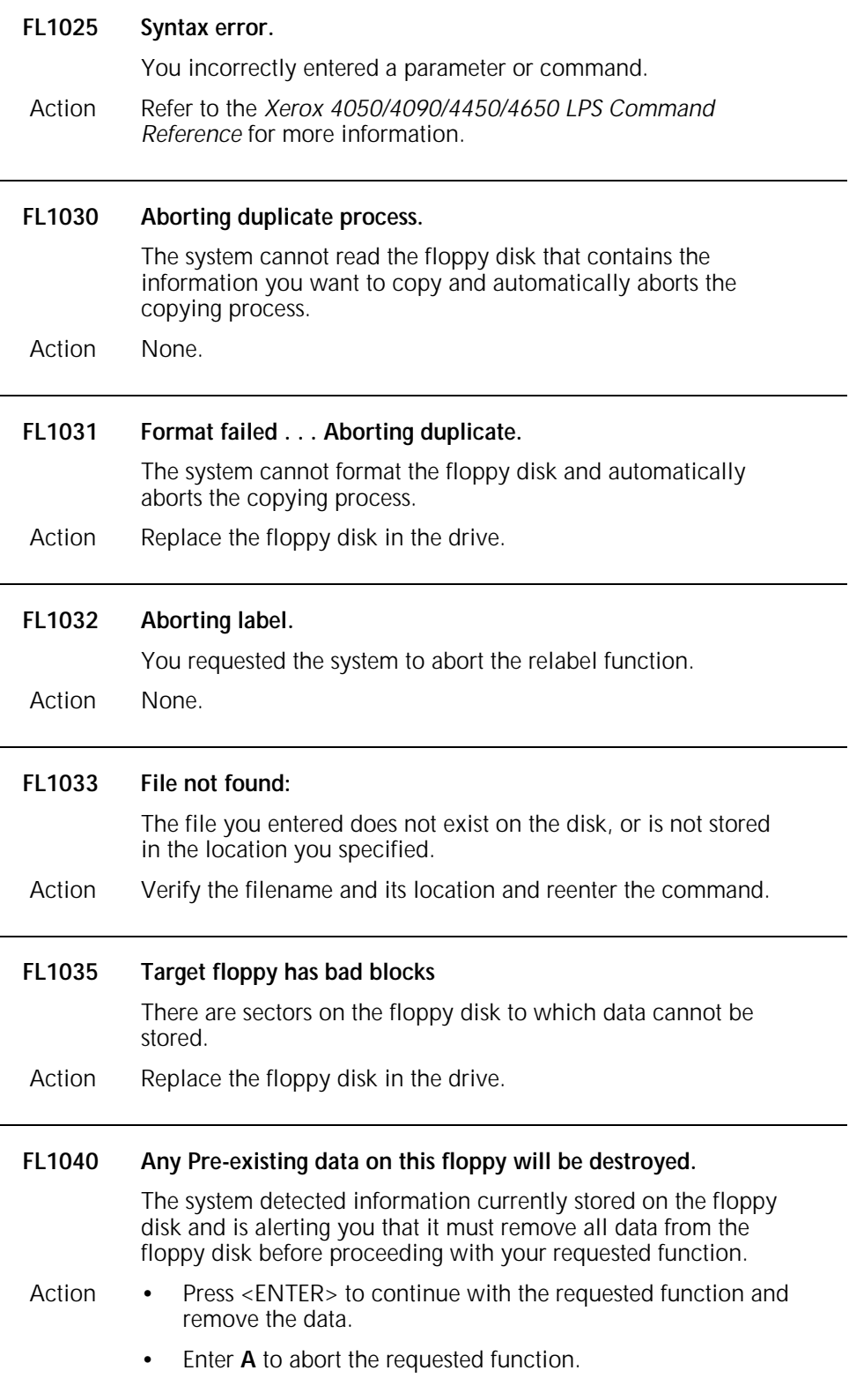

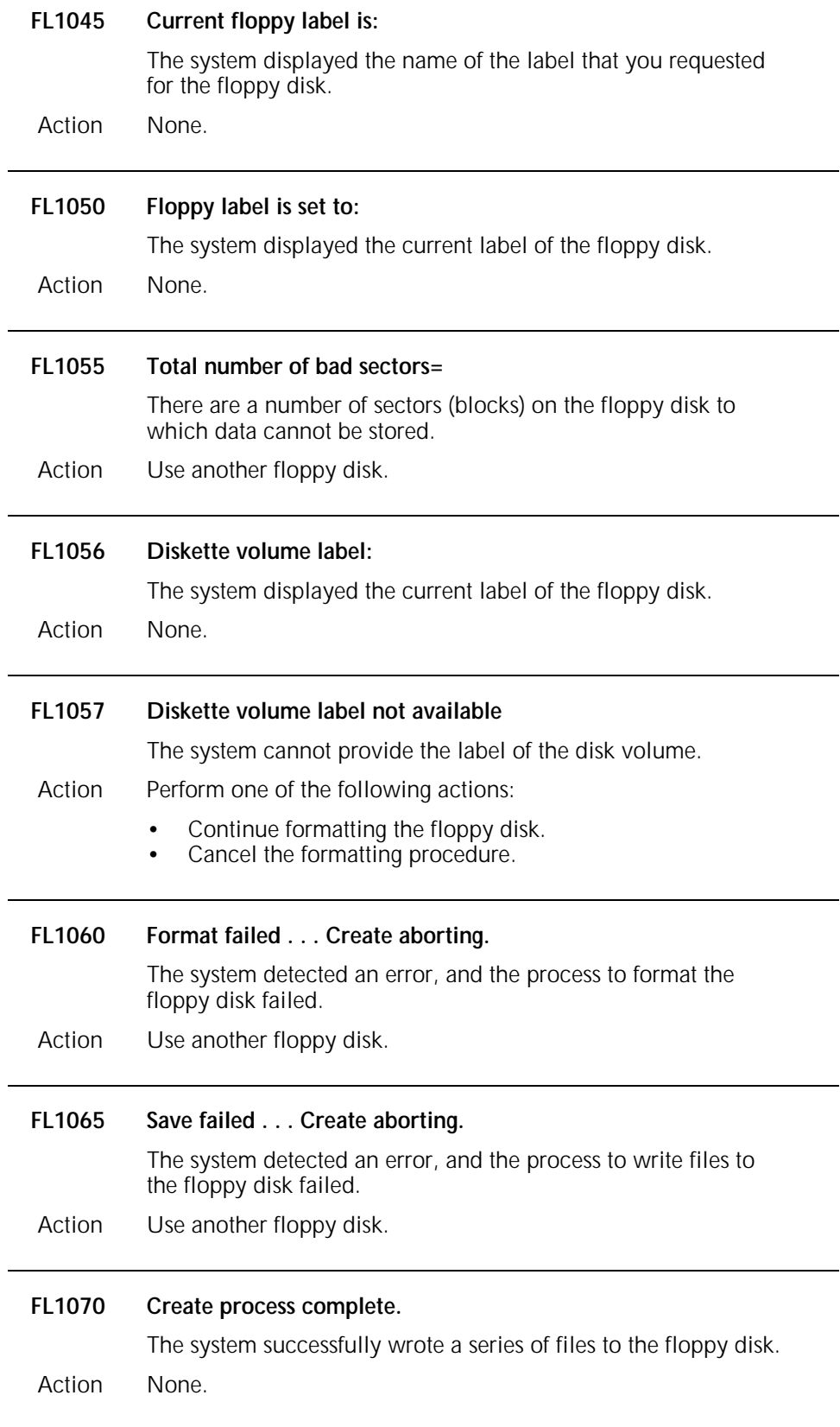

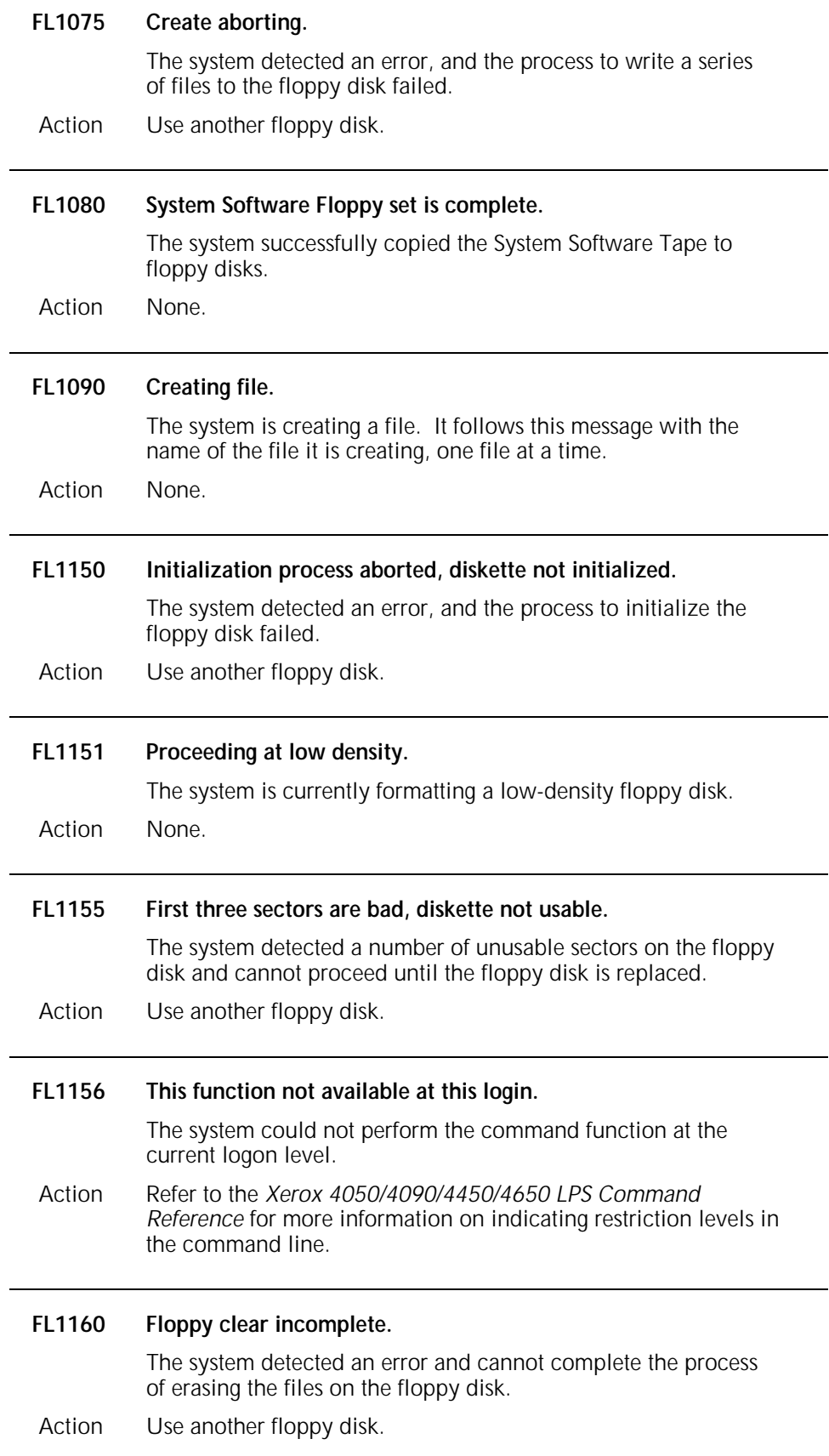

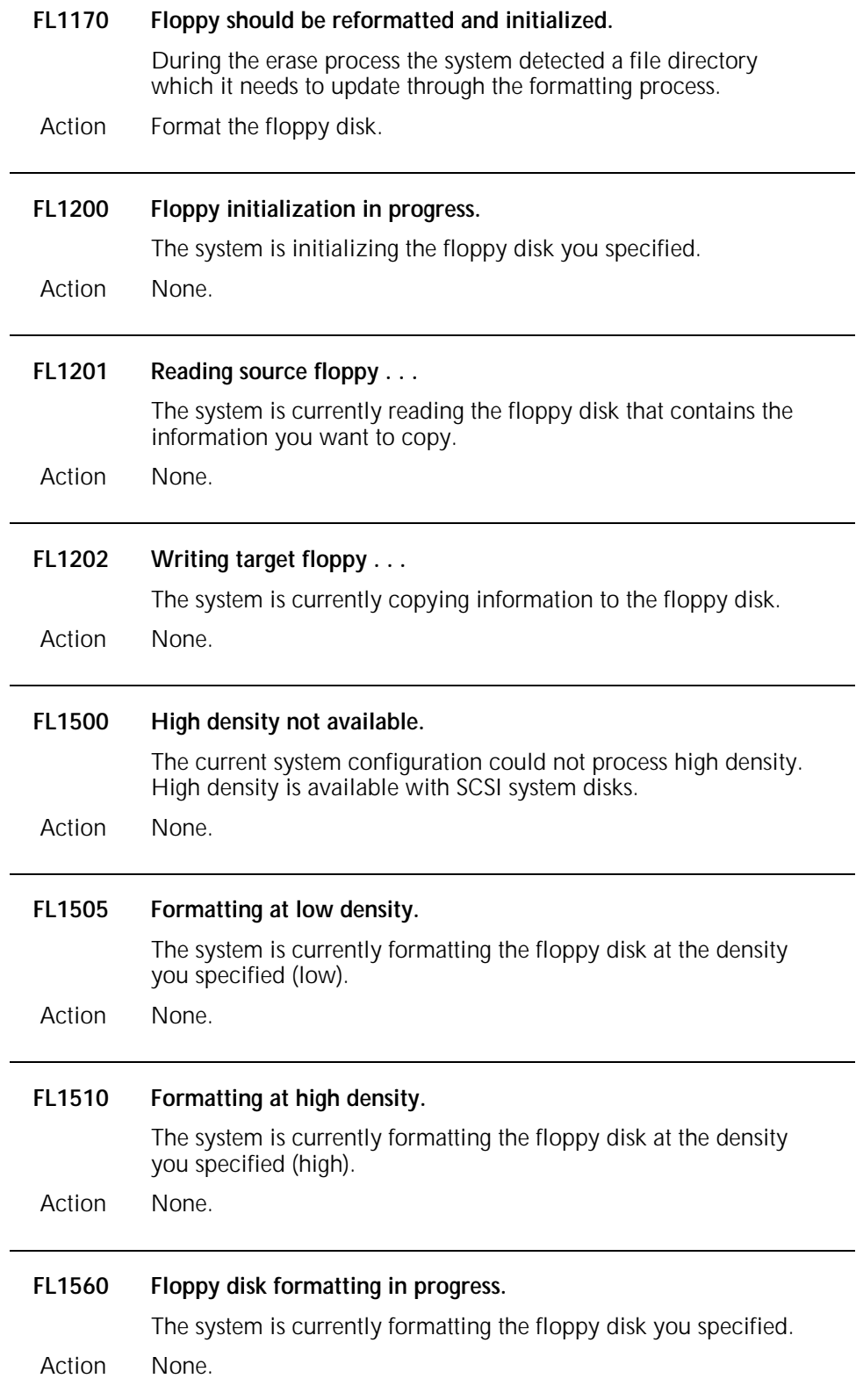

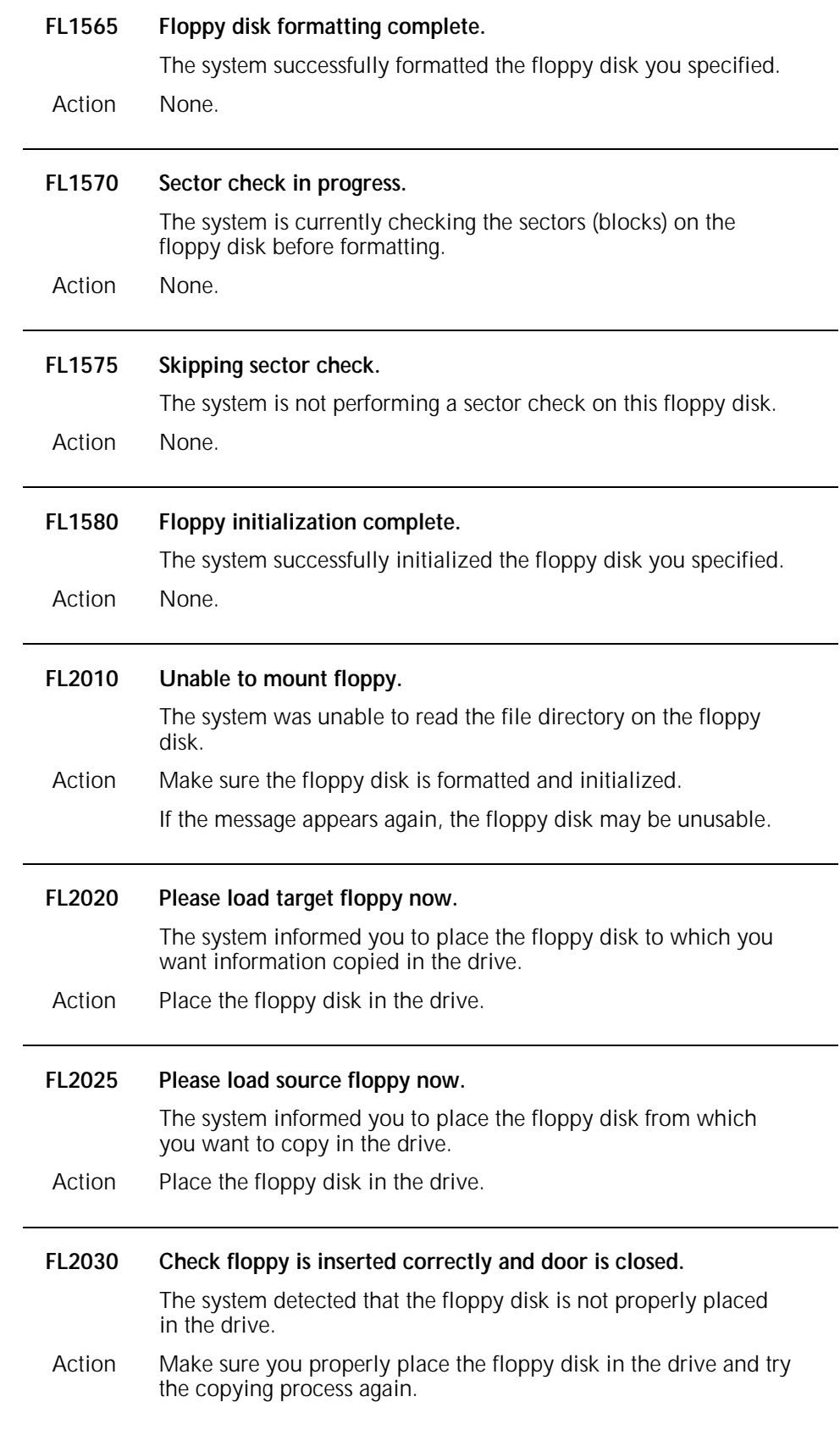

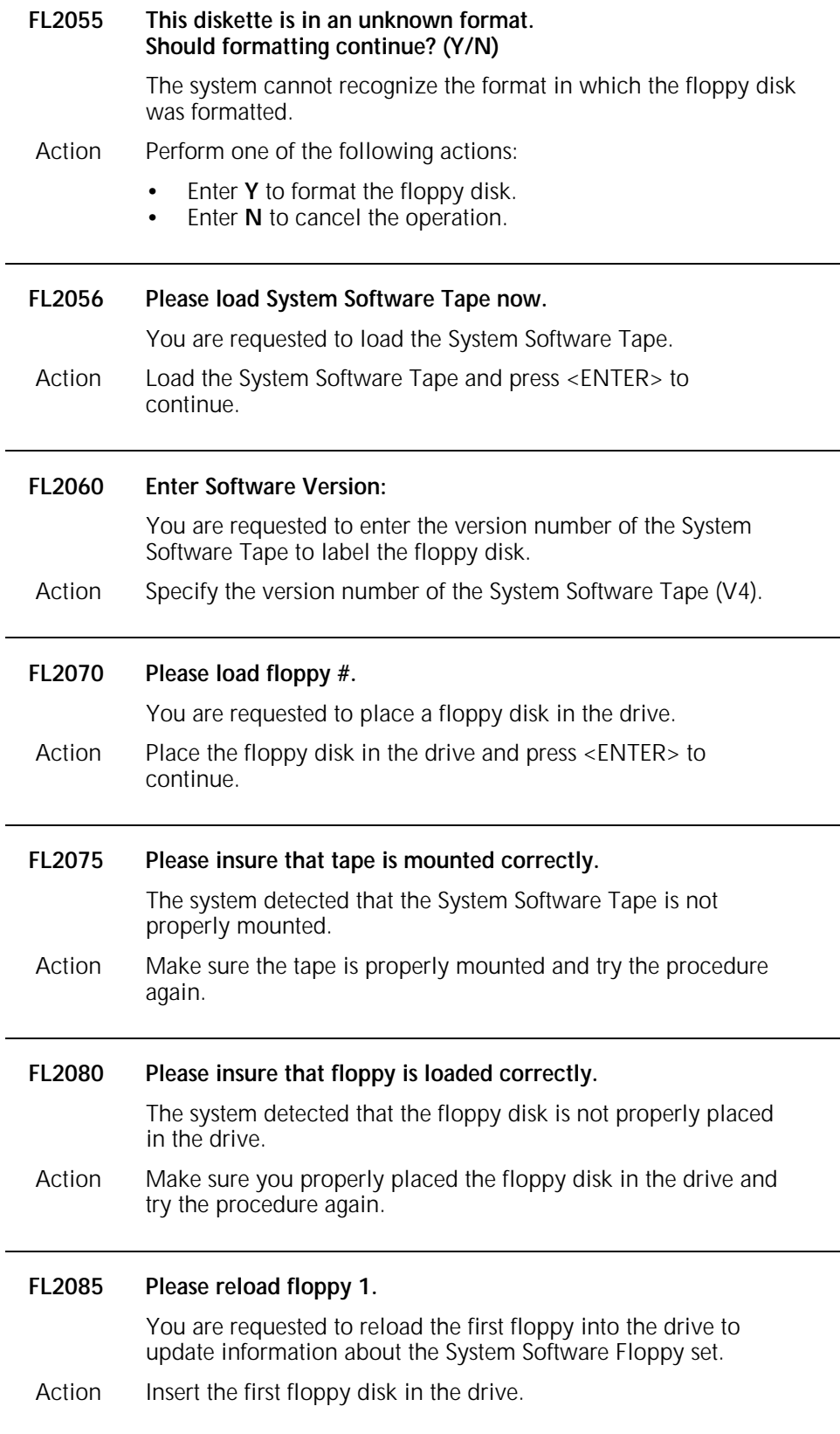

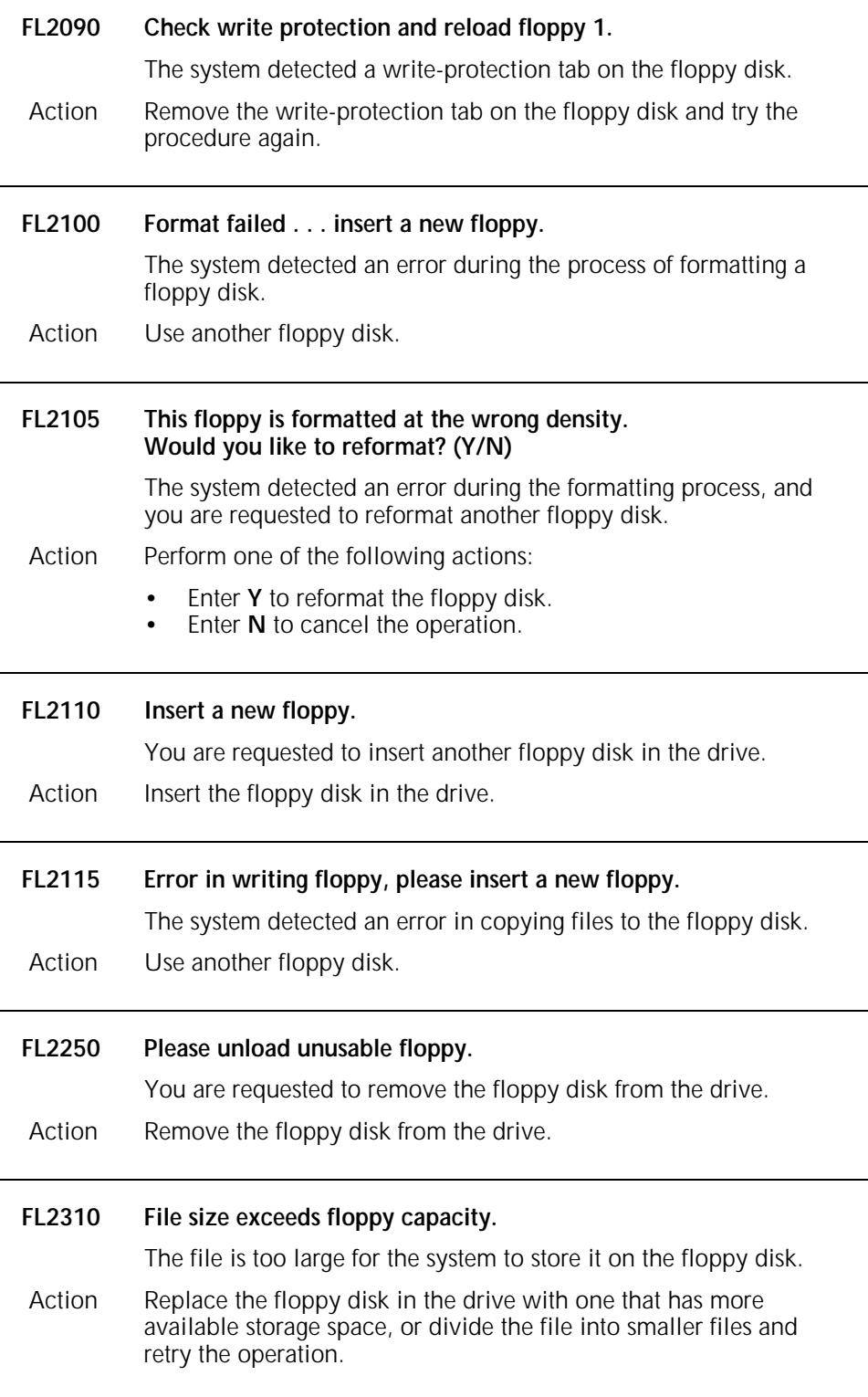

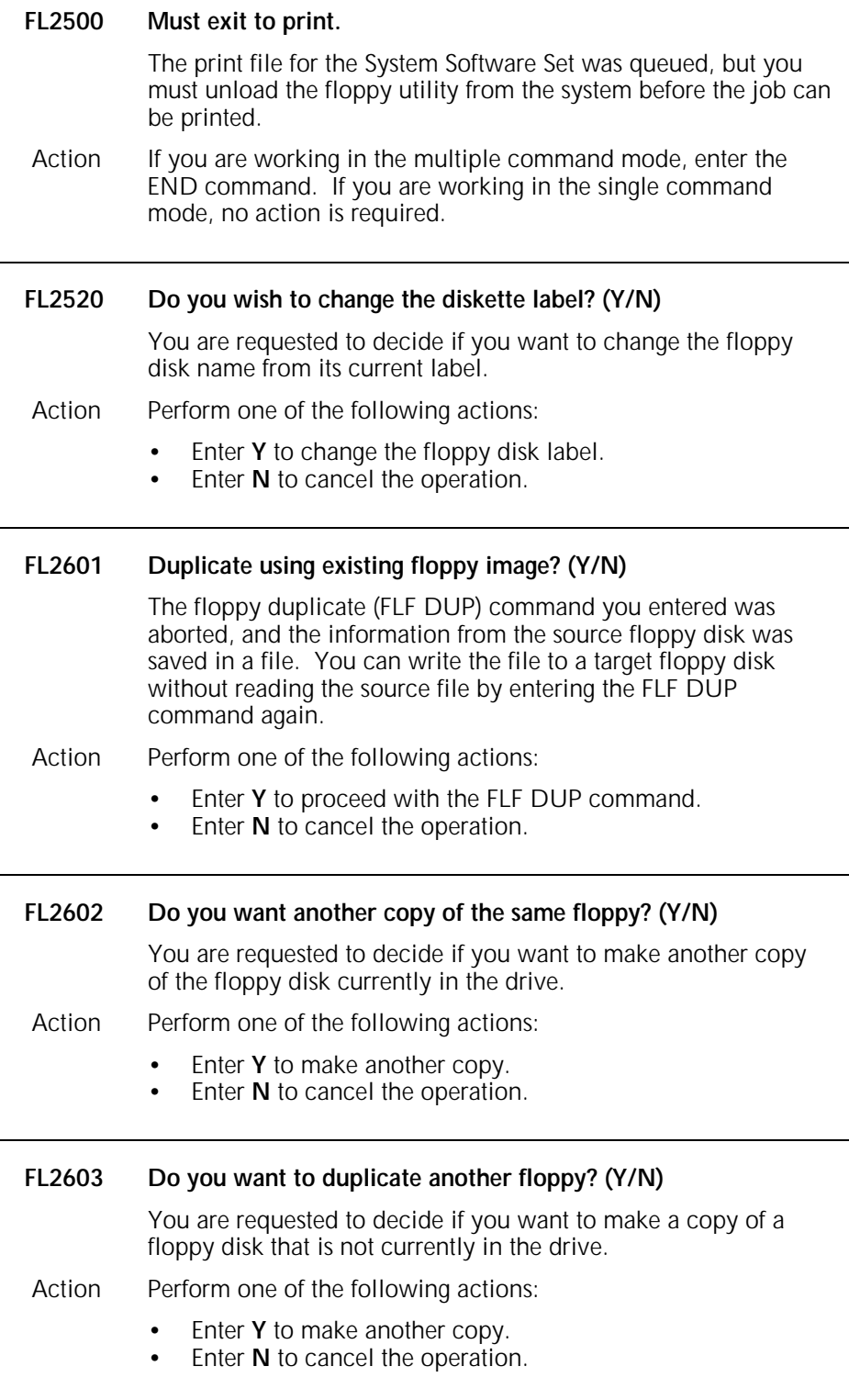

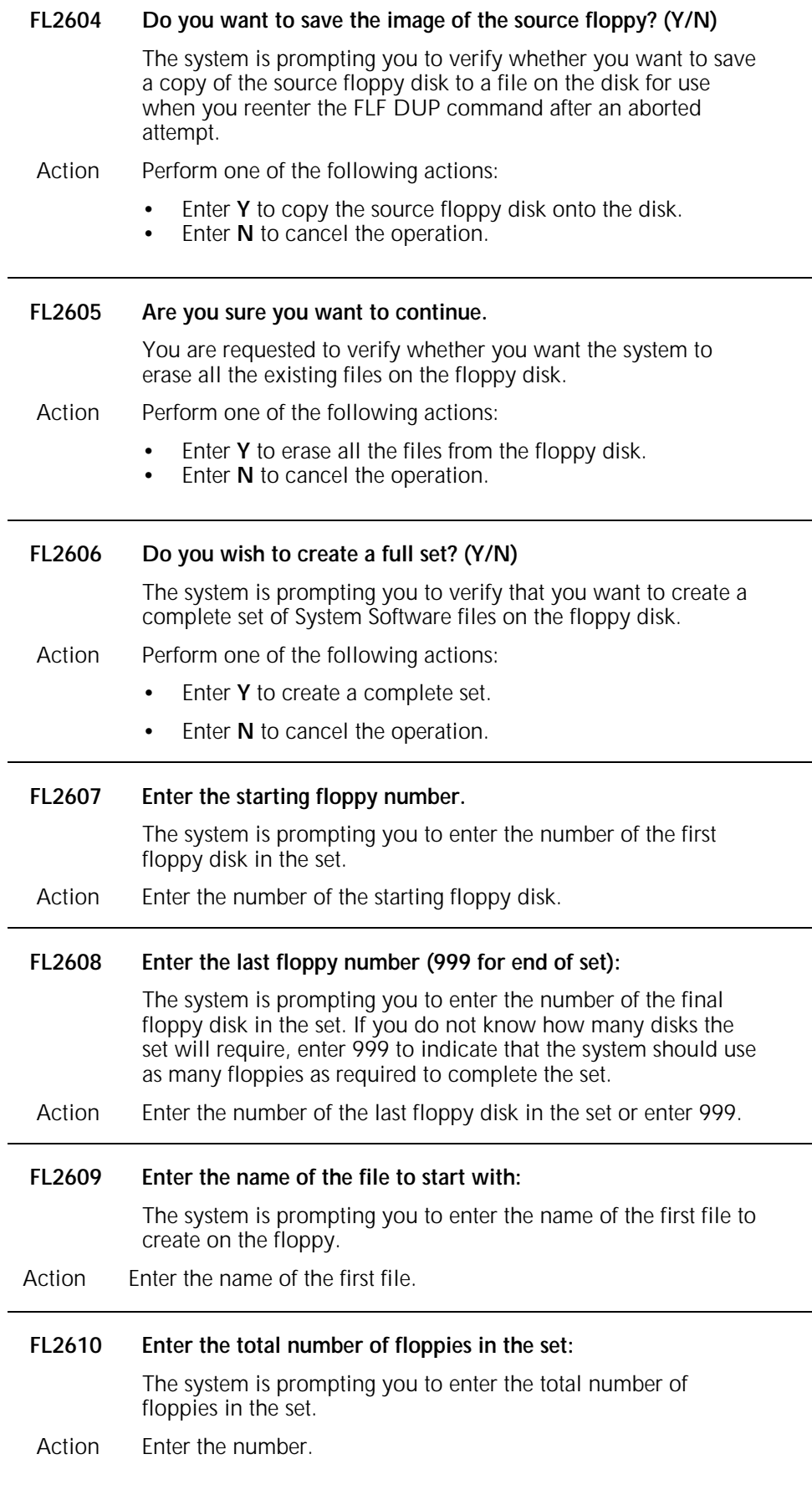

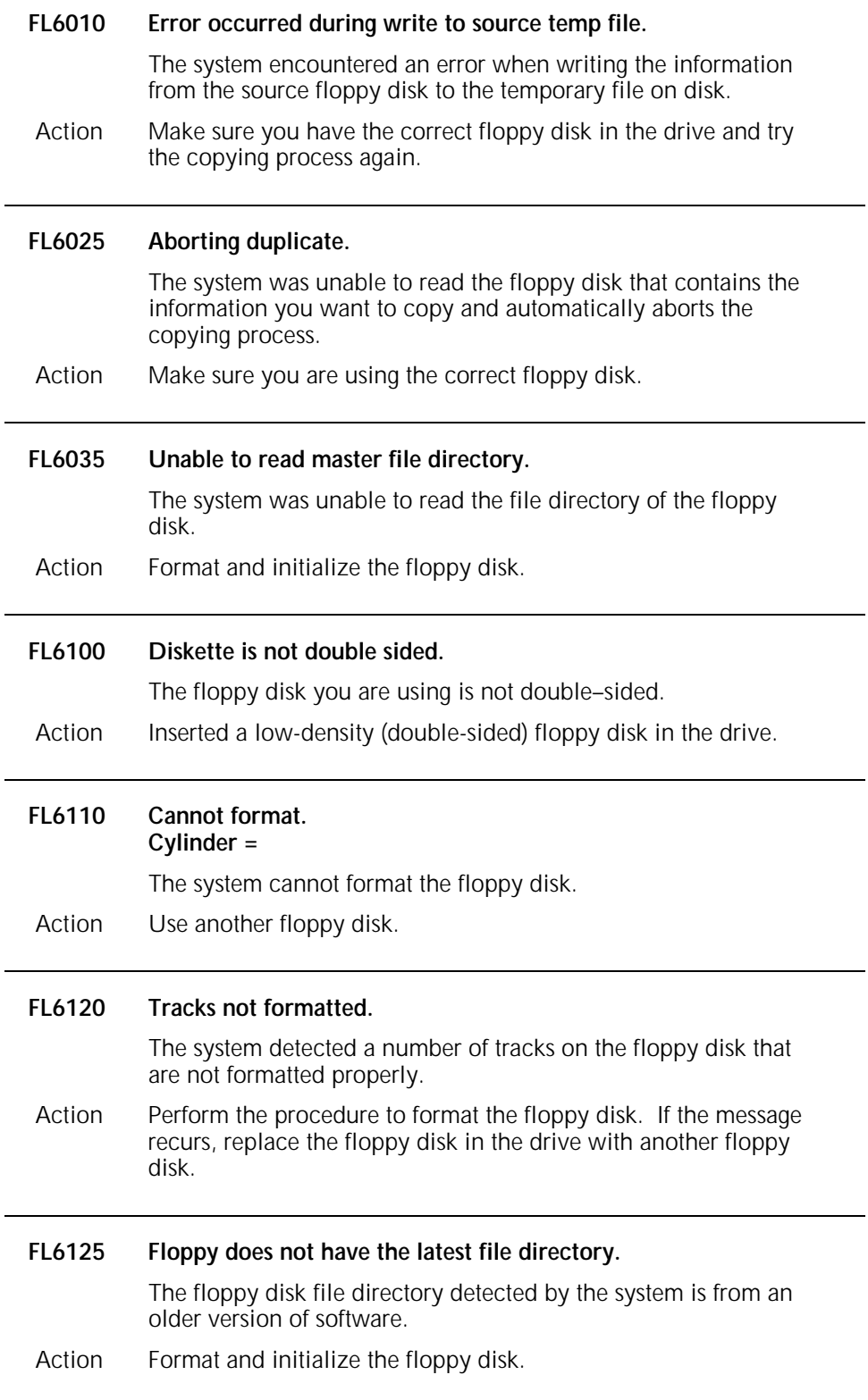

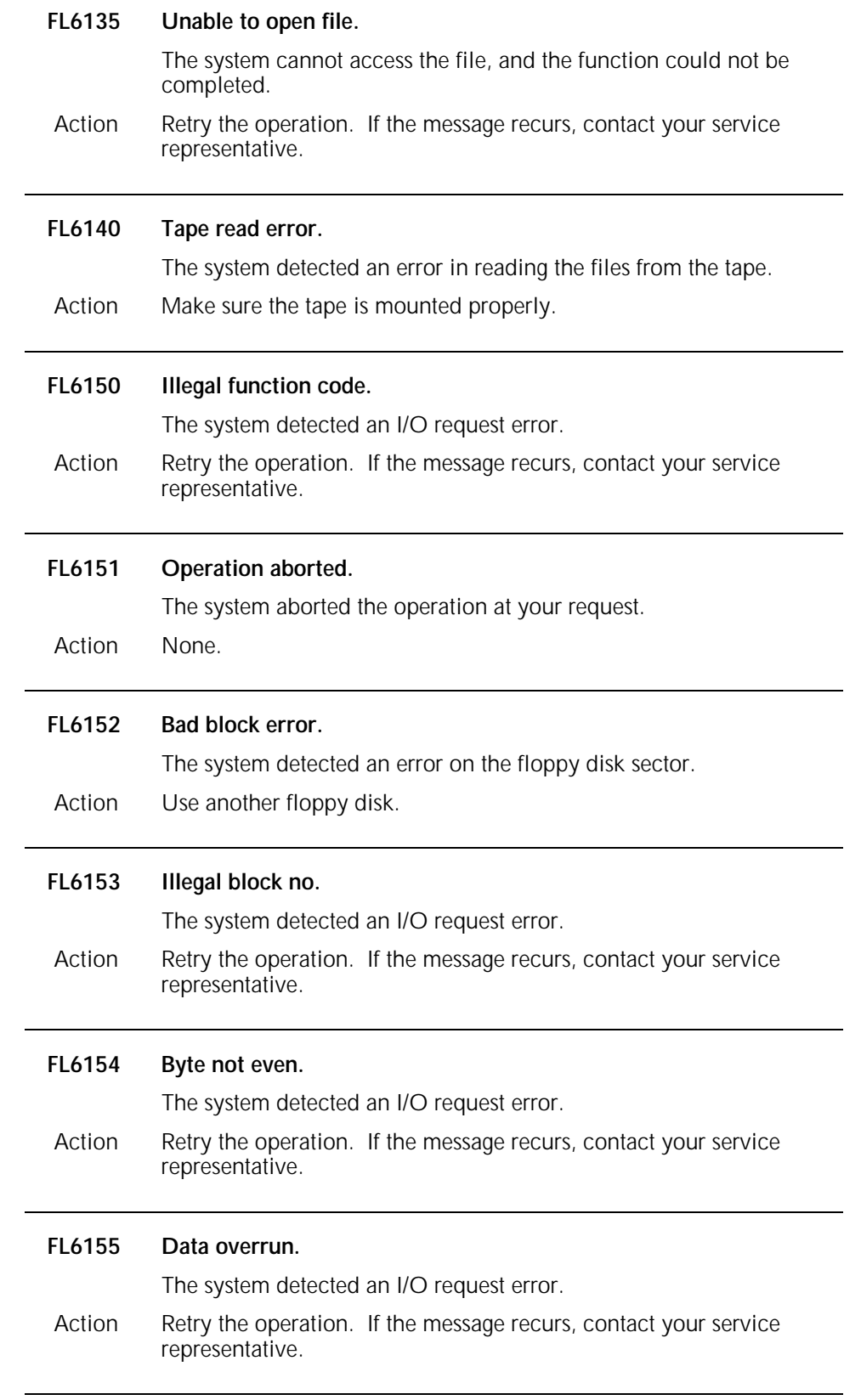
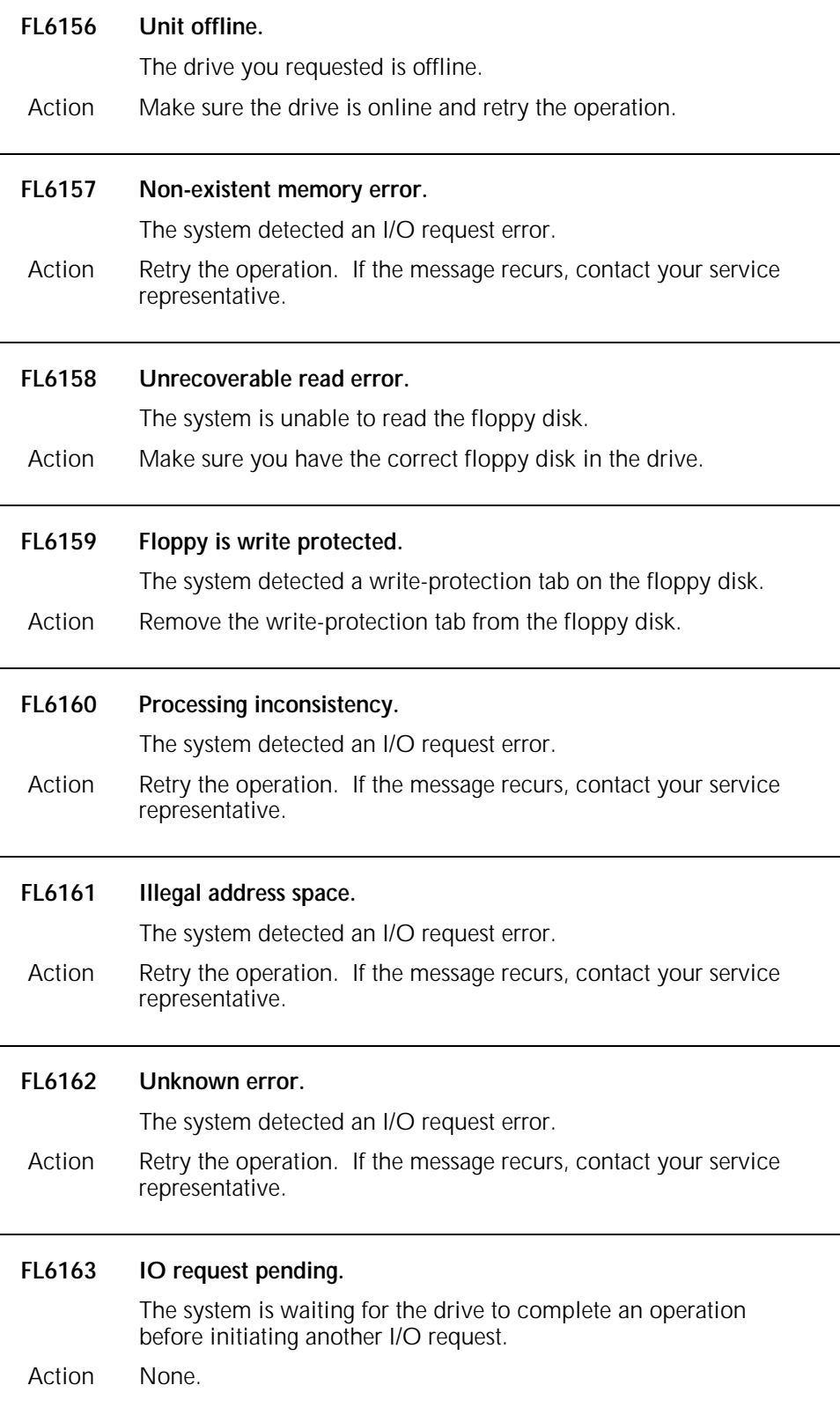

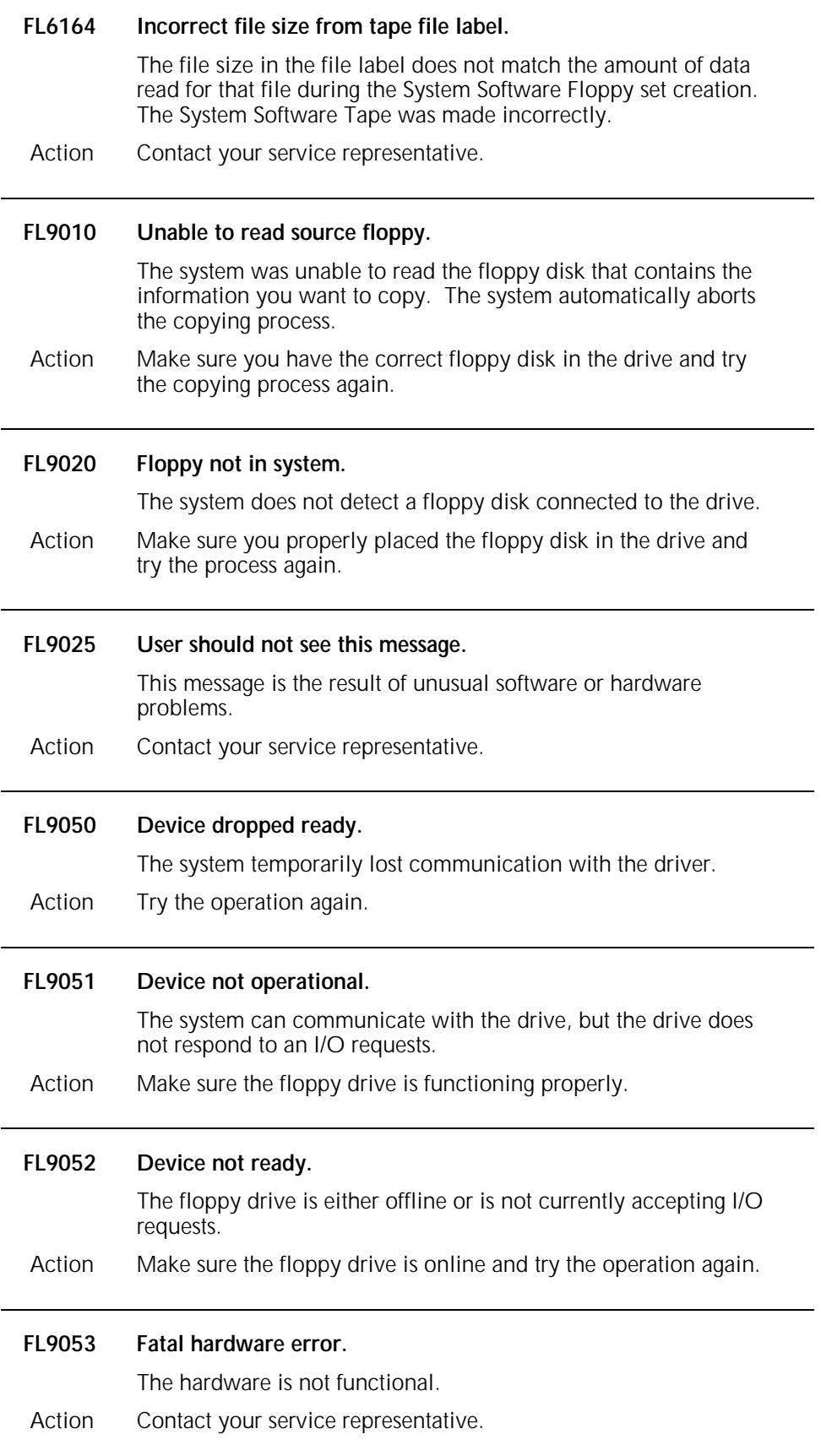

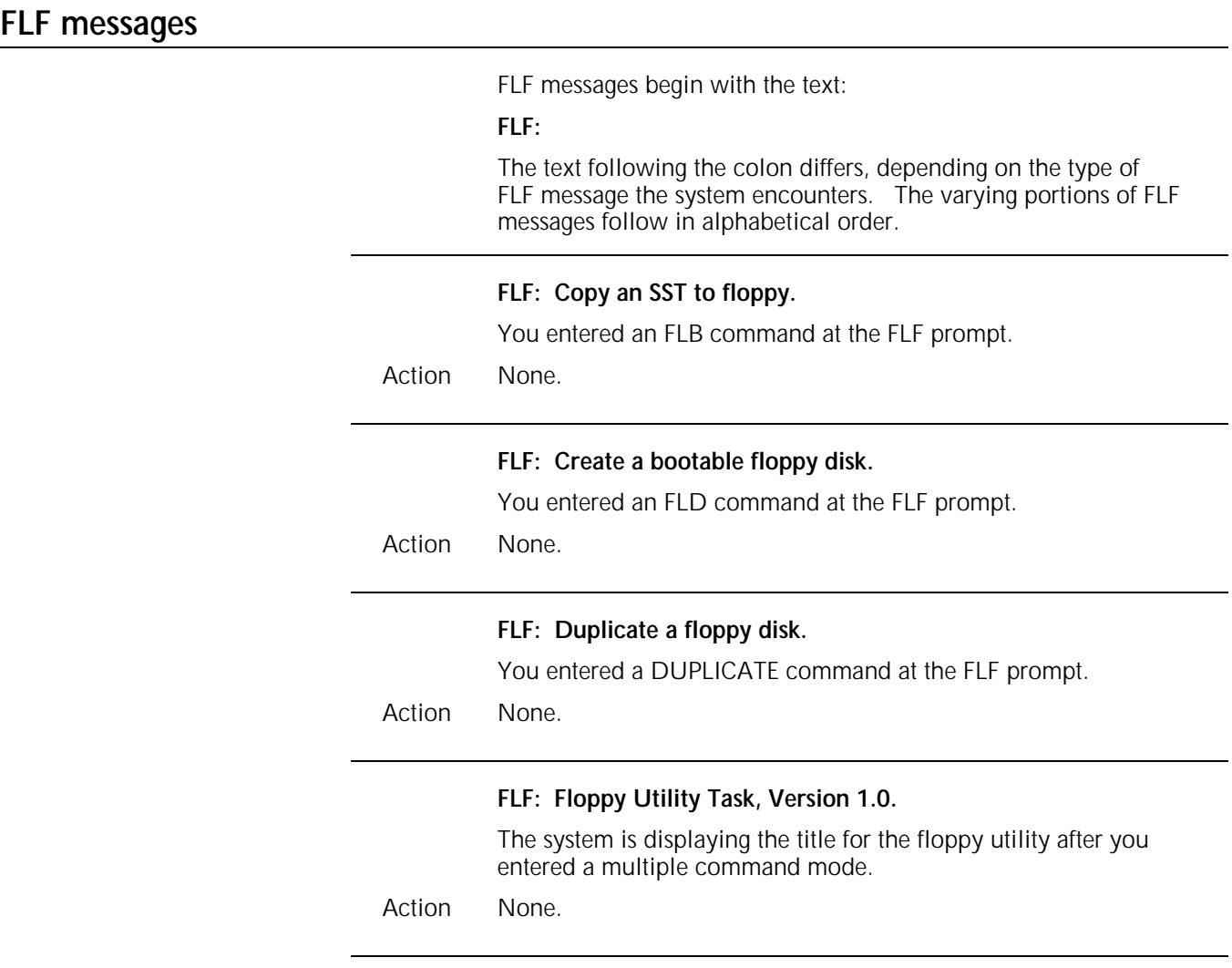

# **6. Forms Description Language compilation messages**

FDL compilation (FD) messages may appear while forms are being compiled using the Forms Description Language (FDL). This chapter lists and describes each FD message and provides appropriate actions, as required. Refer to your *Xerox 4050/4090/4450/4650 LPS Forms Creation Guide* for additional information. **FD0900 Operator-requested abort.** You entered the ABORT command and compiling was stopped. Action None. **FD1000 All forms compiled, forms compiler exiting.** You entered the FDL *file-name* command. Forms were successfully compiled, and the FDL compiling session was terminated. Action None. **FD1050 Forms compiler resuming.** The system is beginning to compile another form after having completed one previously sent. Action None. **FD1800 Forms compiler aborting.** The FDL task is being terminated. You entered the ABORT command, a system disk error occurred, or a specified file was not found. This message appears with all fatal error messages. Action None. **FD2700 Unrecognized key-in, key-in ignored, may be re-entered.** A command was entered incorrectly or placed incorrectly in a line. The system is ignoring the entry. Action Reenter the command correctly.

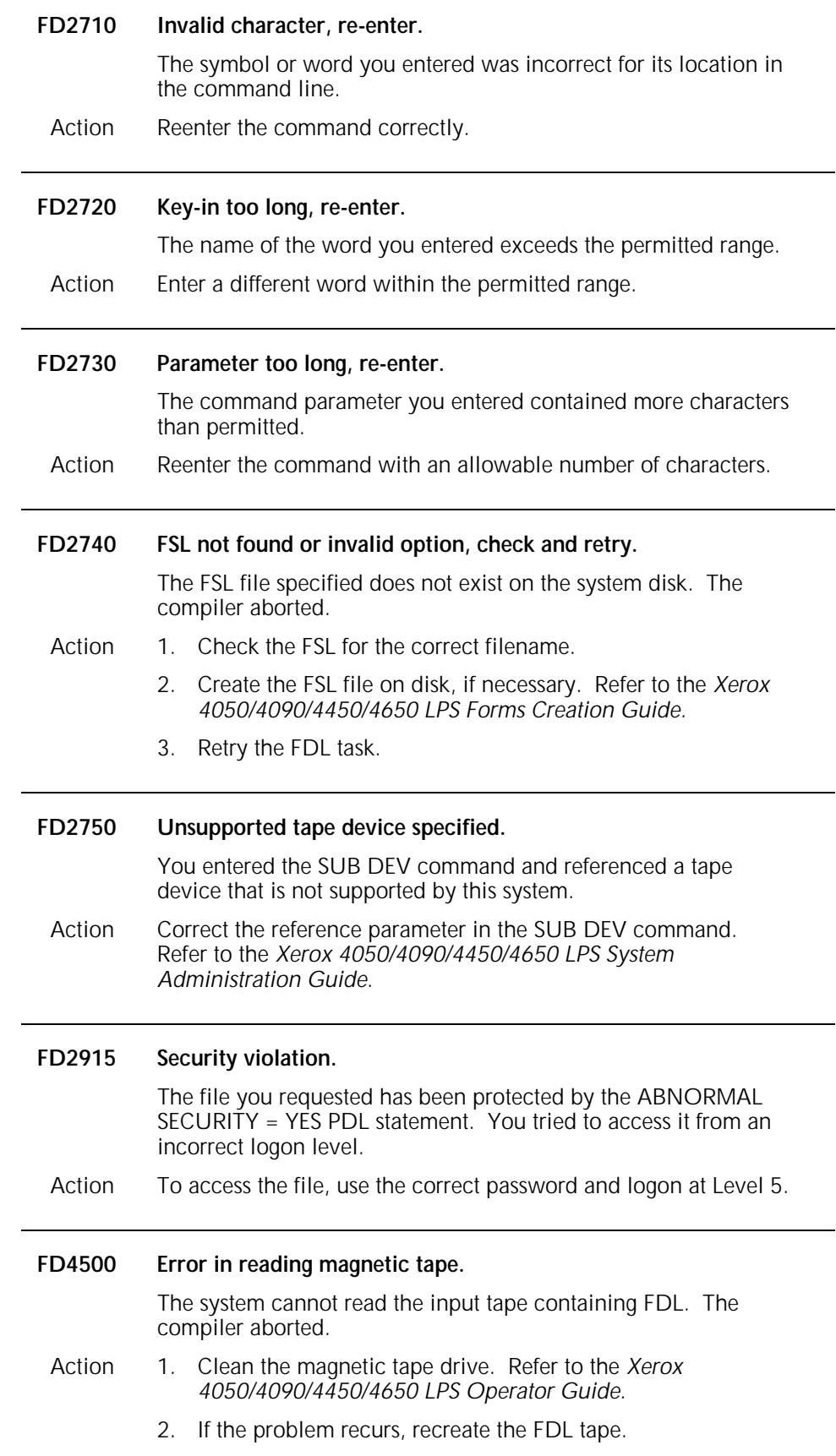

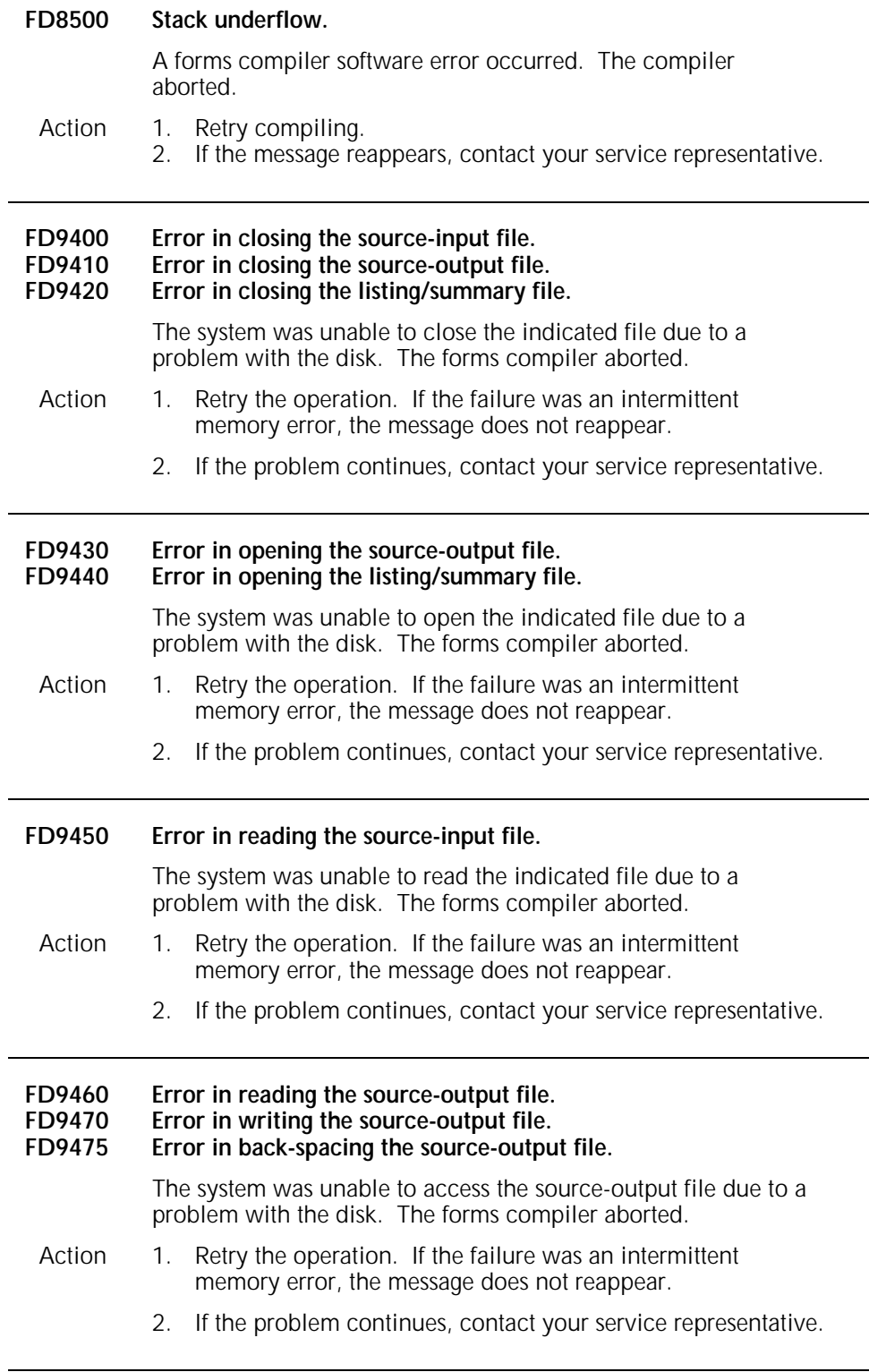

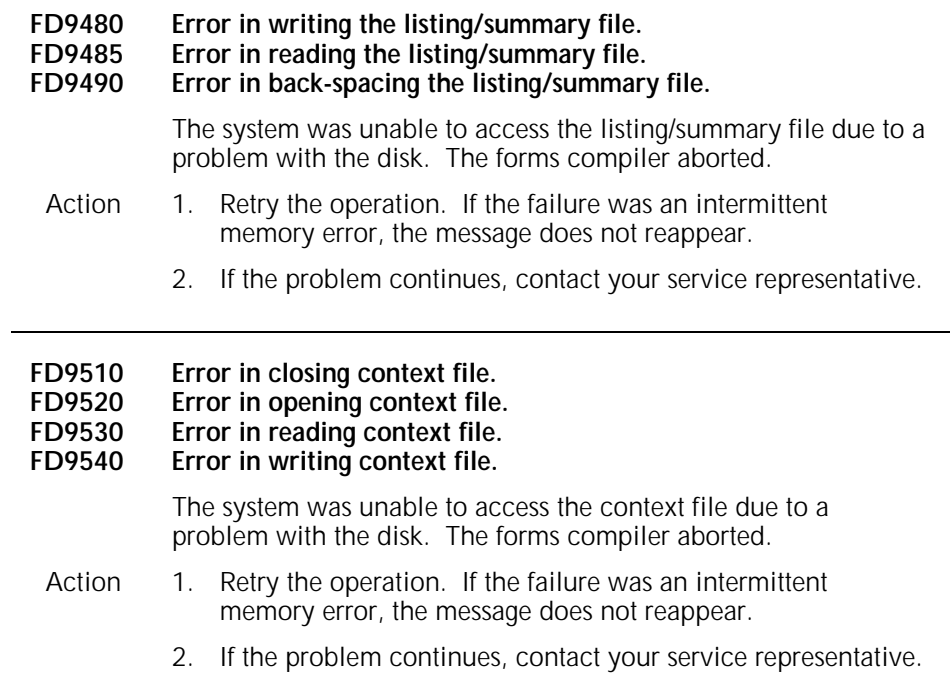

# **7. Host Interface Processor messages**

These messages may appear on your system controller display if printer communications have been established through the Host Interface Processor (HIP). This chapter lists and describes each HIP message and provides appropriate actions, as required. Refer to your *Xerox 4050/4090/4450/4650 LPS Command Reference* for additional information. **HP0010 HOST Interface Processor loaded.** HIP was not loaded and you entered a HIP command, which caused the HIP task to be loaded into memory. Action None. **HP0020 HOST Interface Processor unloaded.** You entered the HIP END command. HIP has been unloaded from memory. Action None. **HP0030 Logging enabled** You entered the HIP LOG command while XNS logging was enabled, or you entered the HIP LOG START command to enable logging. Action None. **HP0031 Logging disabled.** You entered the HIP LOG command while XNS logging was disabled, or you entered the HIP LOG STOP command to disable XNS logging. Action None. **HP0100 STOPPED ONLINE.** HIP was online and submitting jobs for printing. Then an input or output error caused a HIP job to abort, or you entered a HIP command that caused HIP to stop submitting jobs (HIP STOP, HIP END, or HIP START *job-id*). Action To resume submitting jobs, enter the HIP START command.

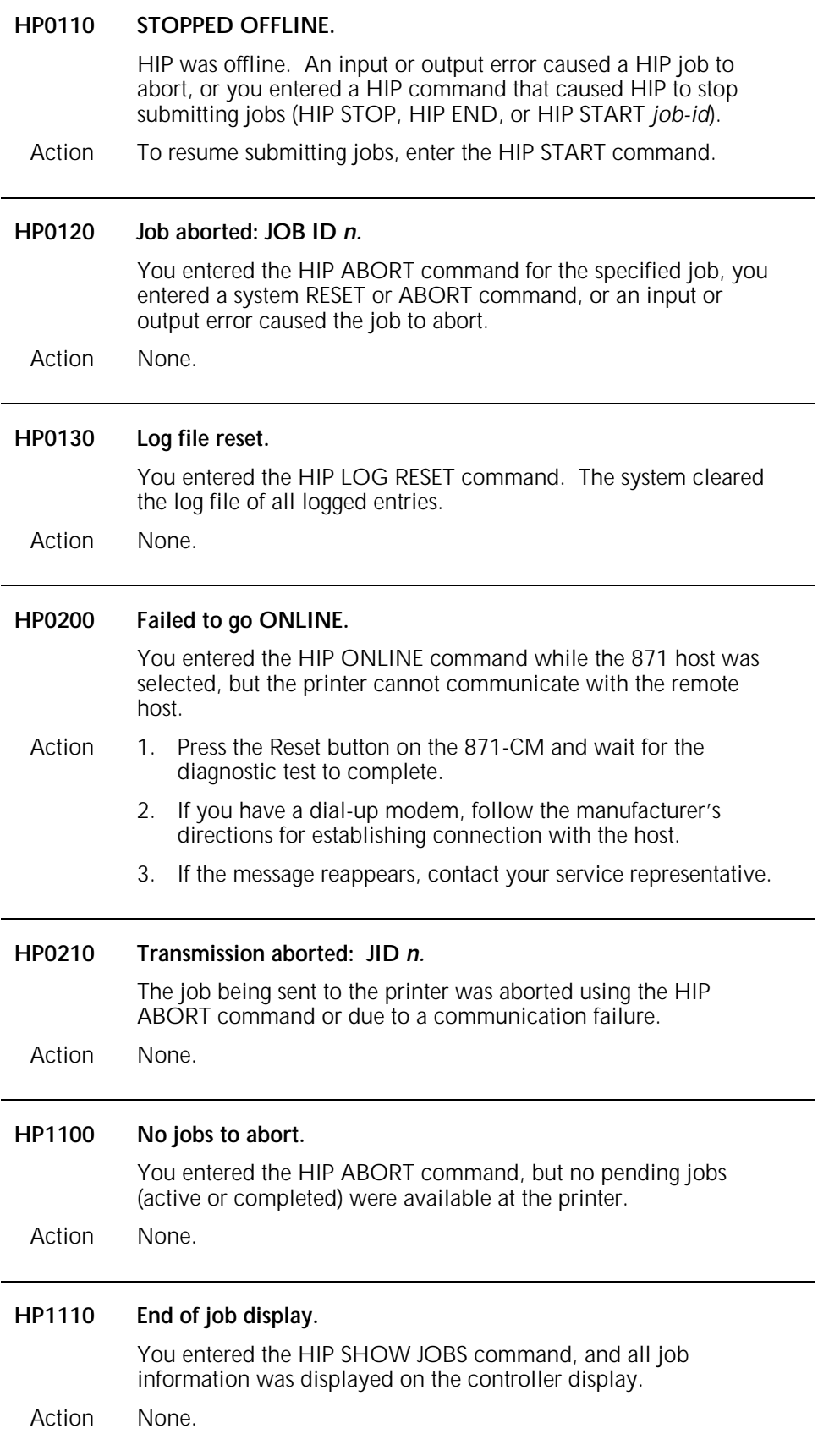

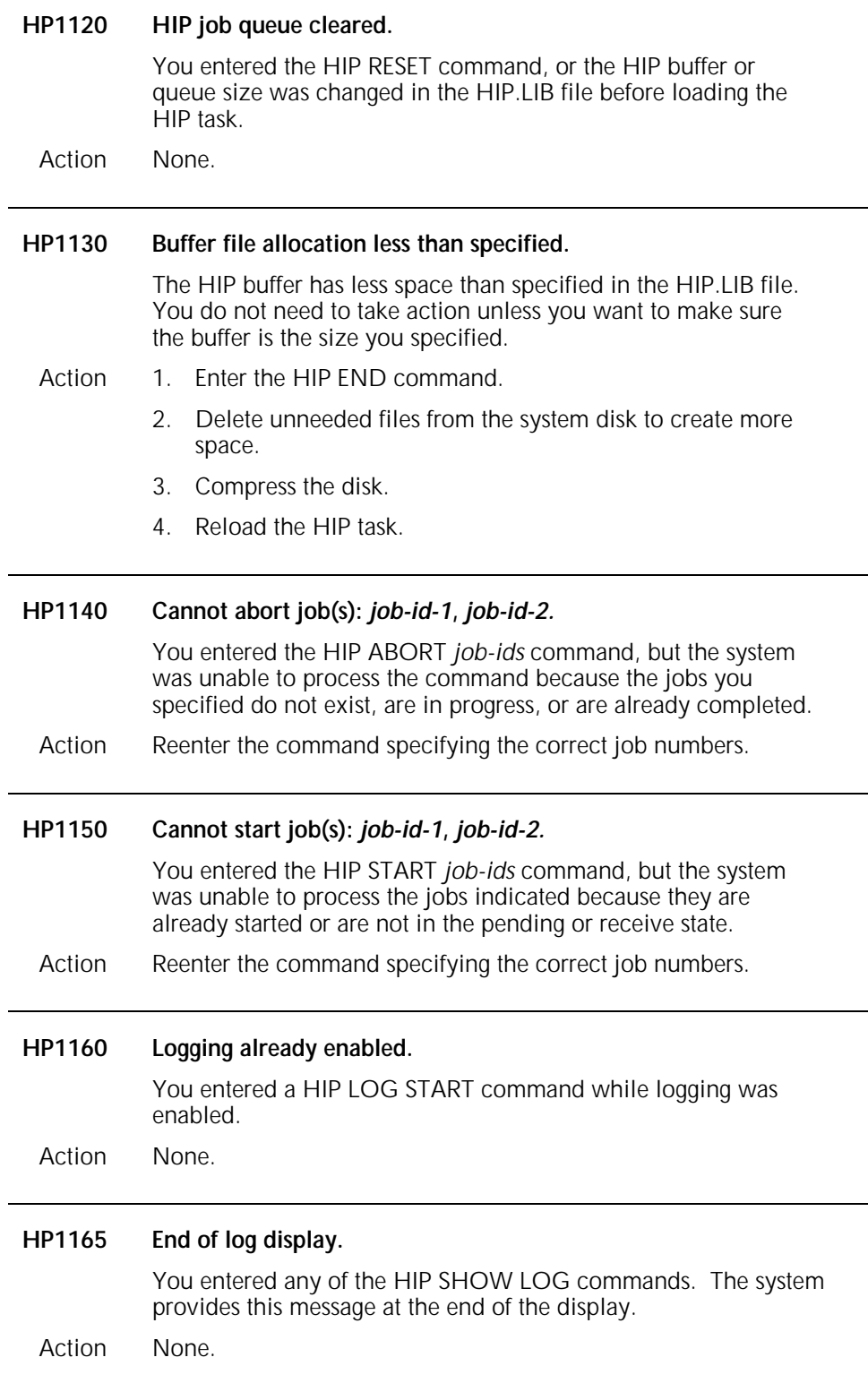

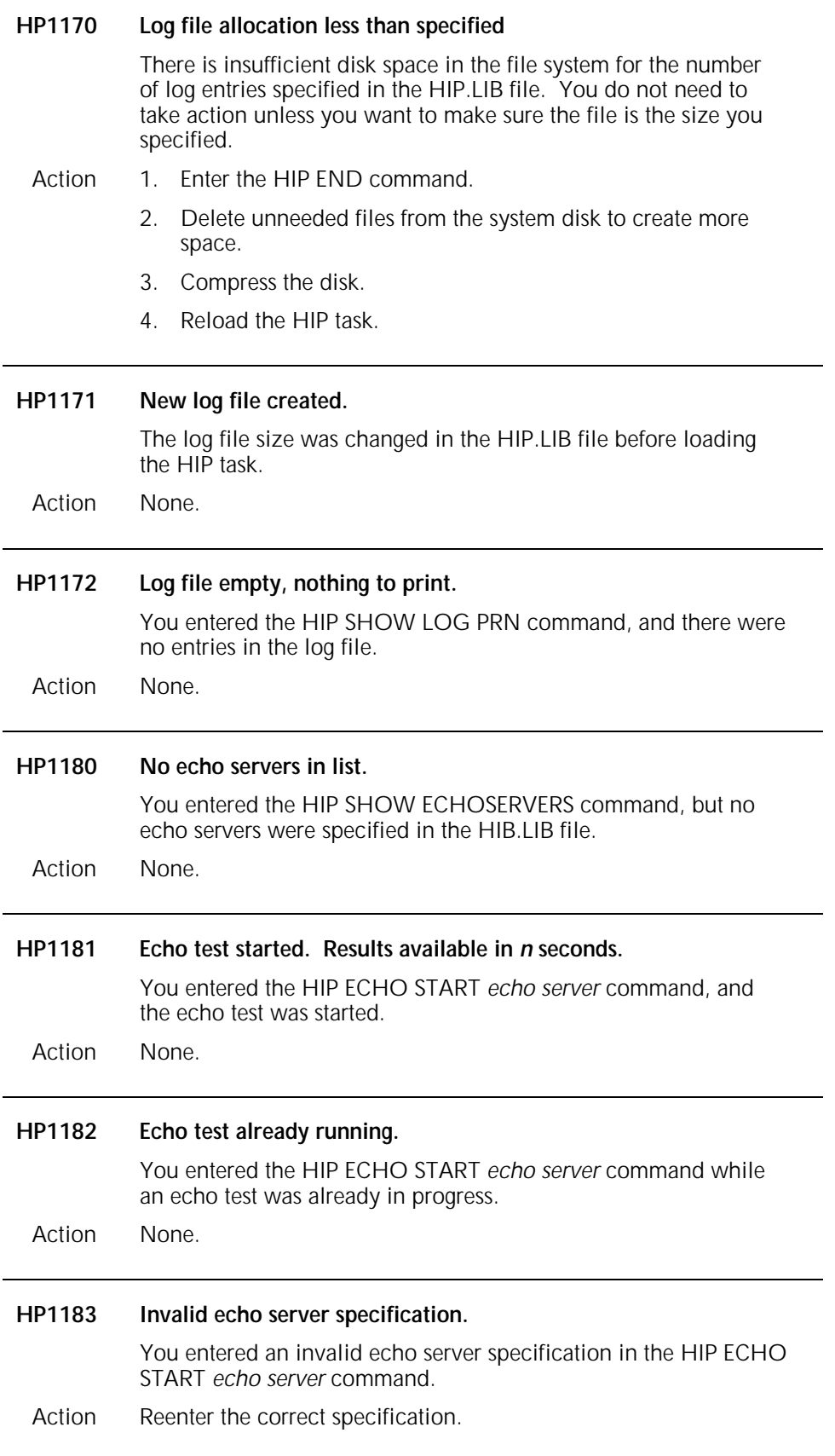

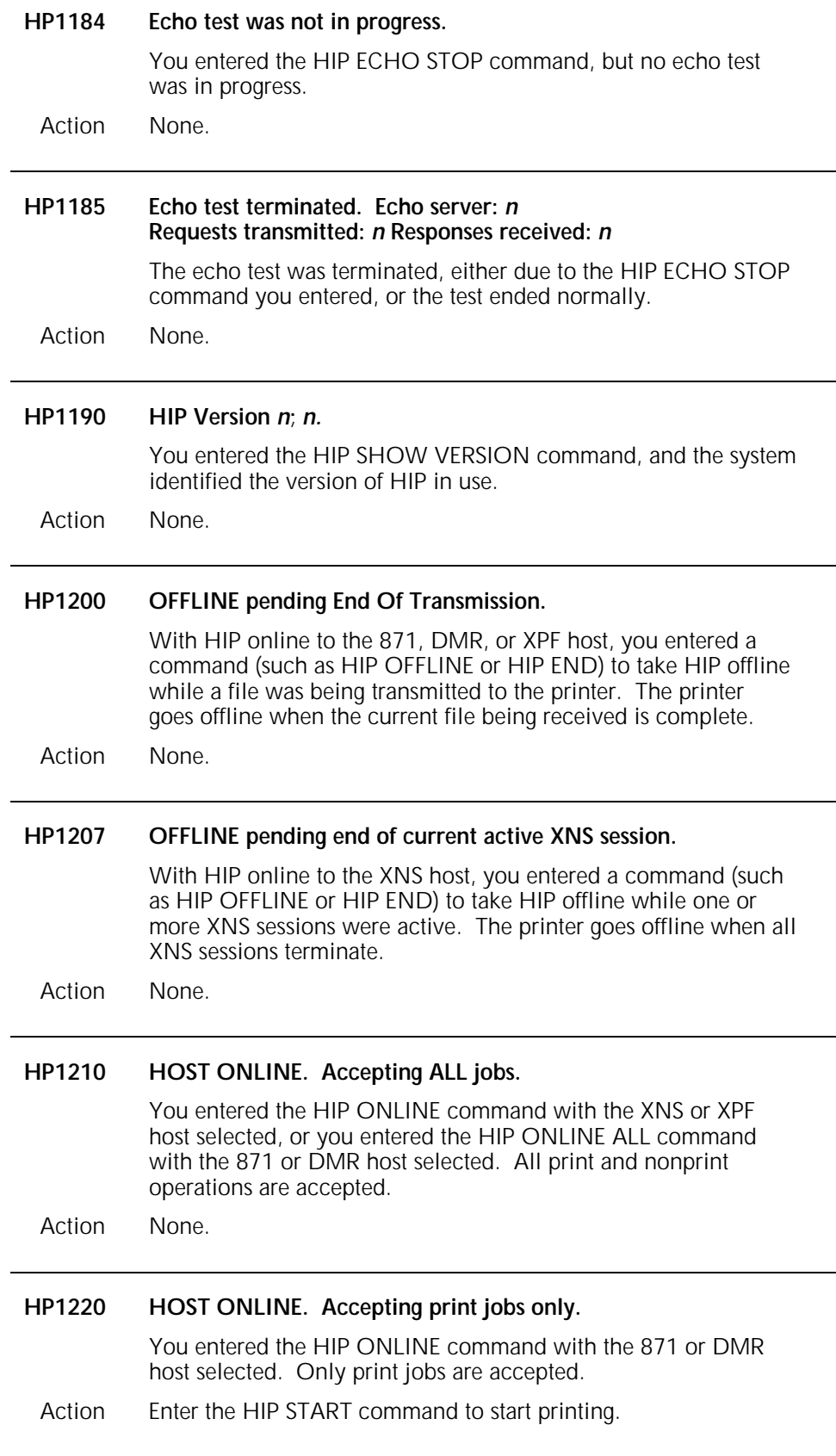

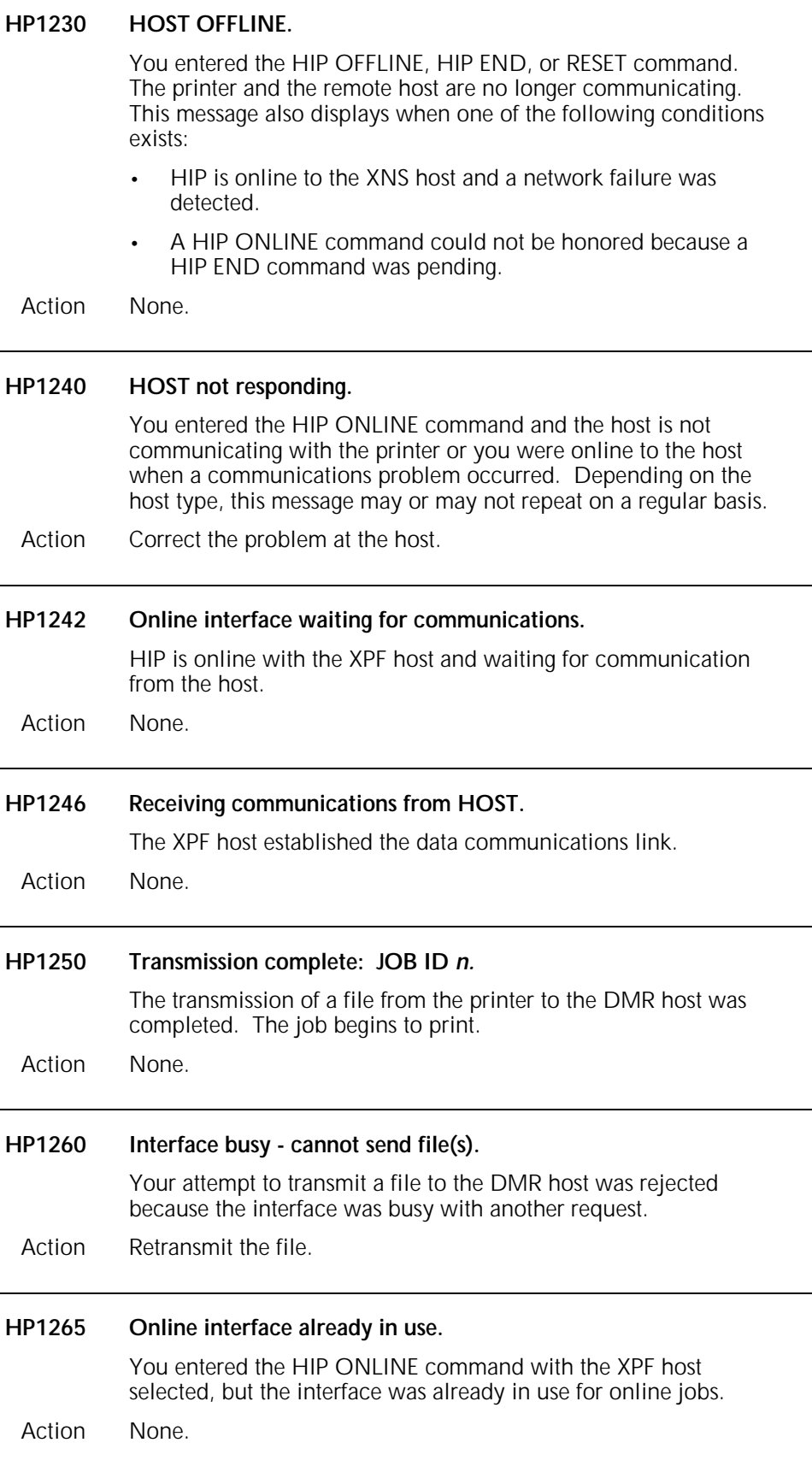

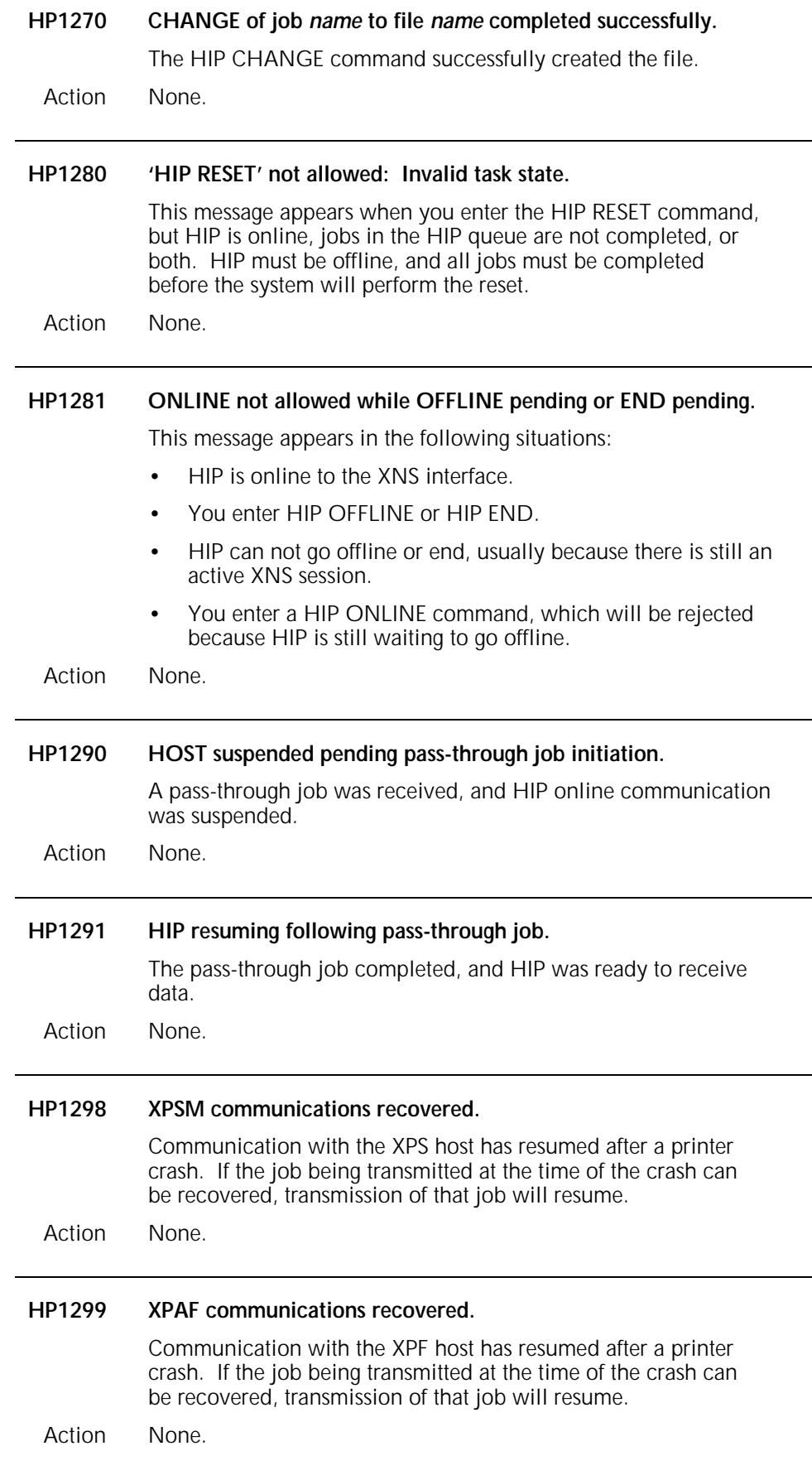

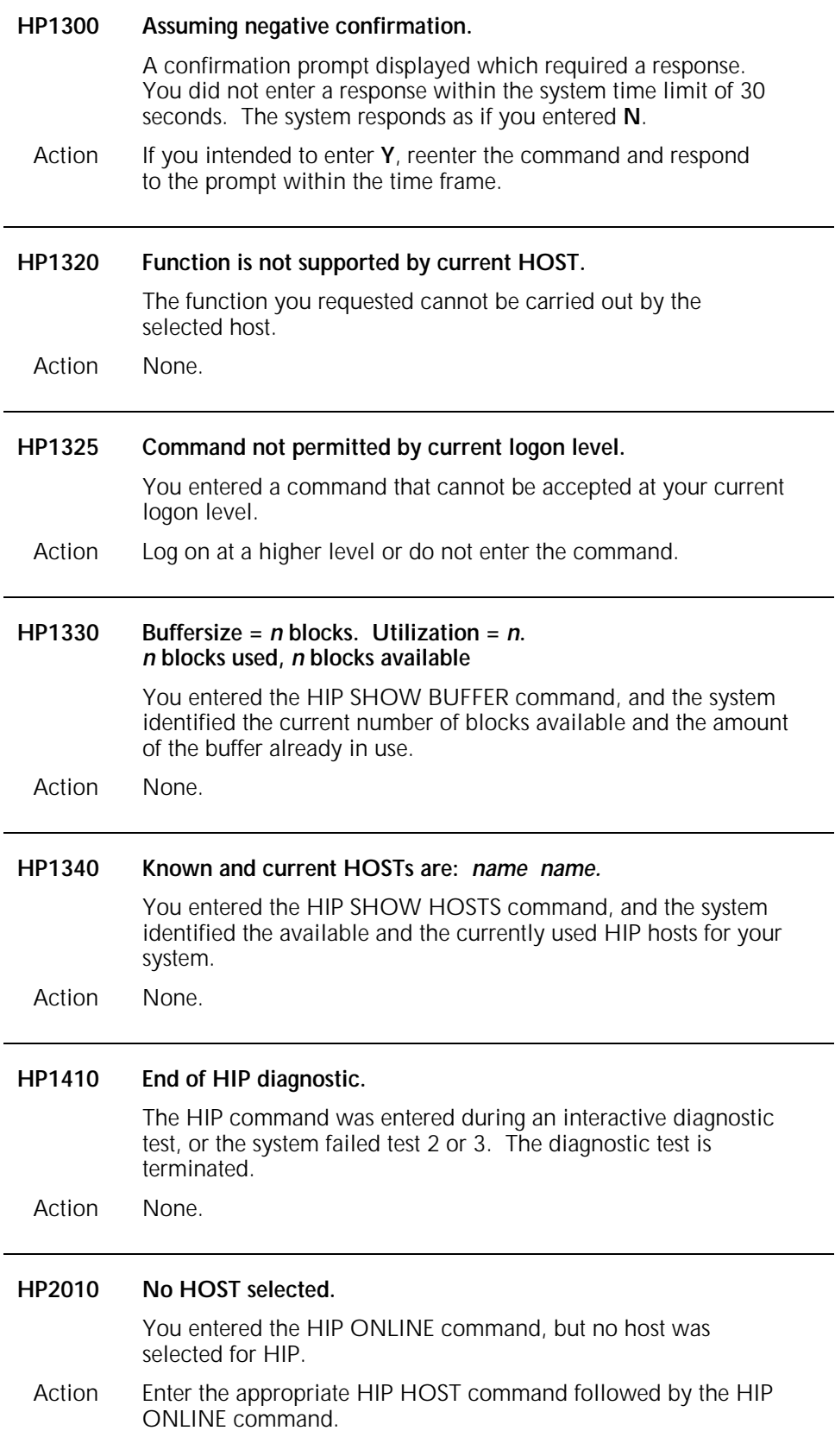

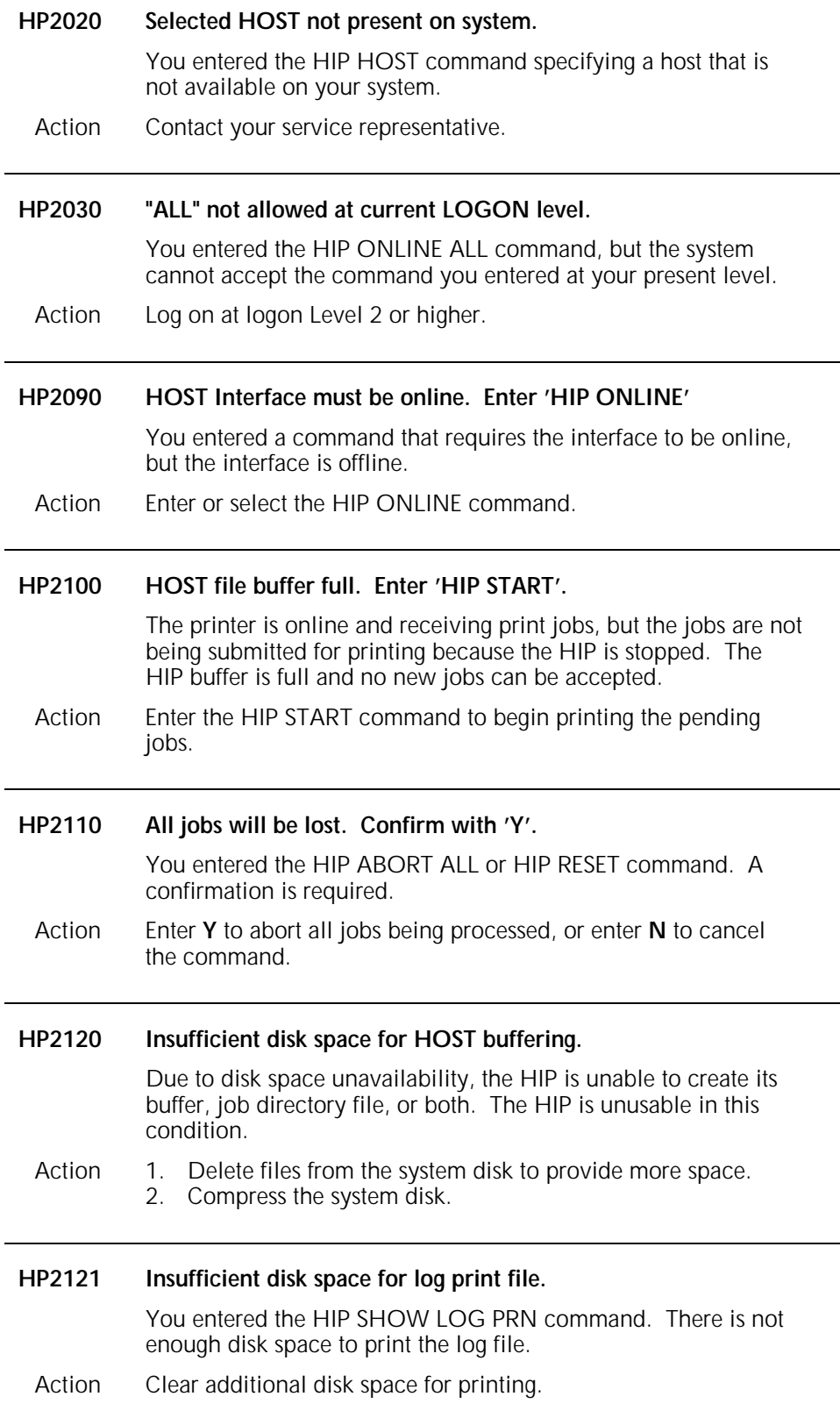

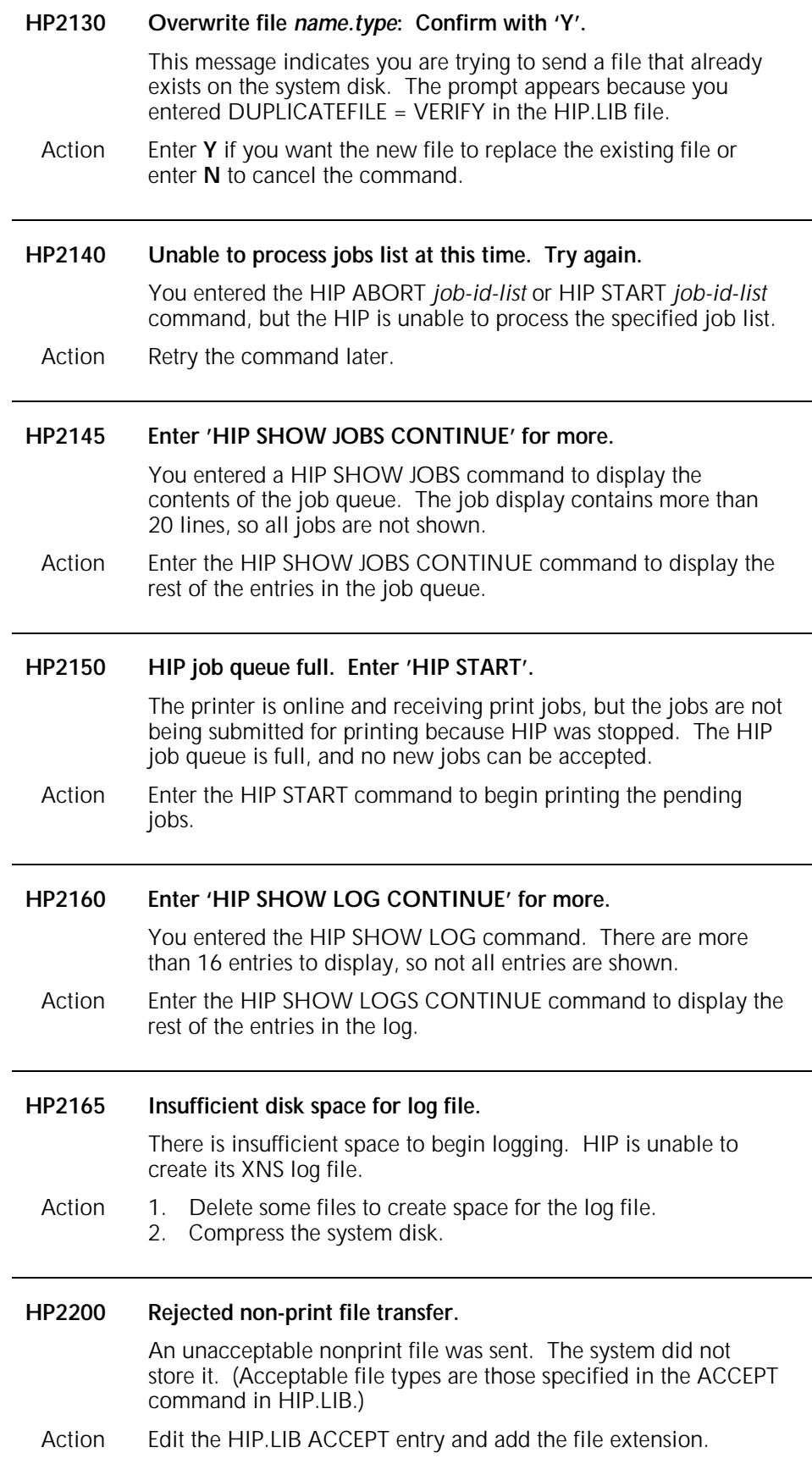

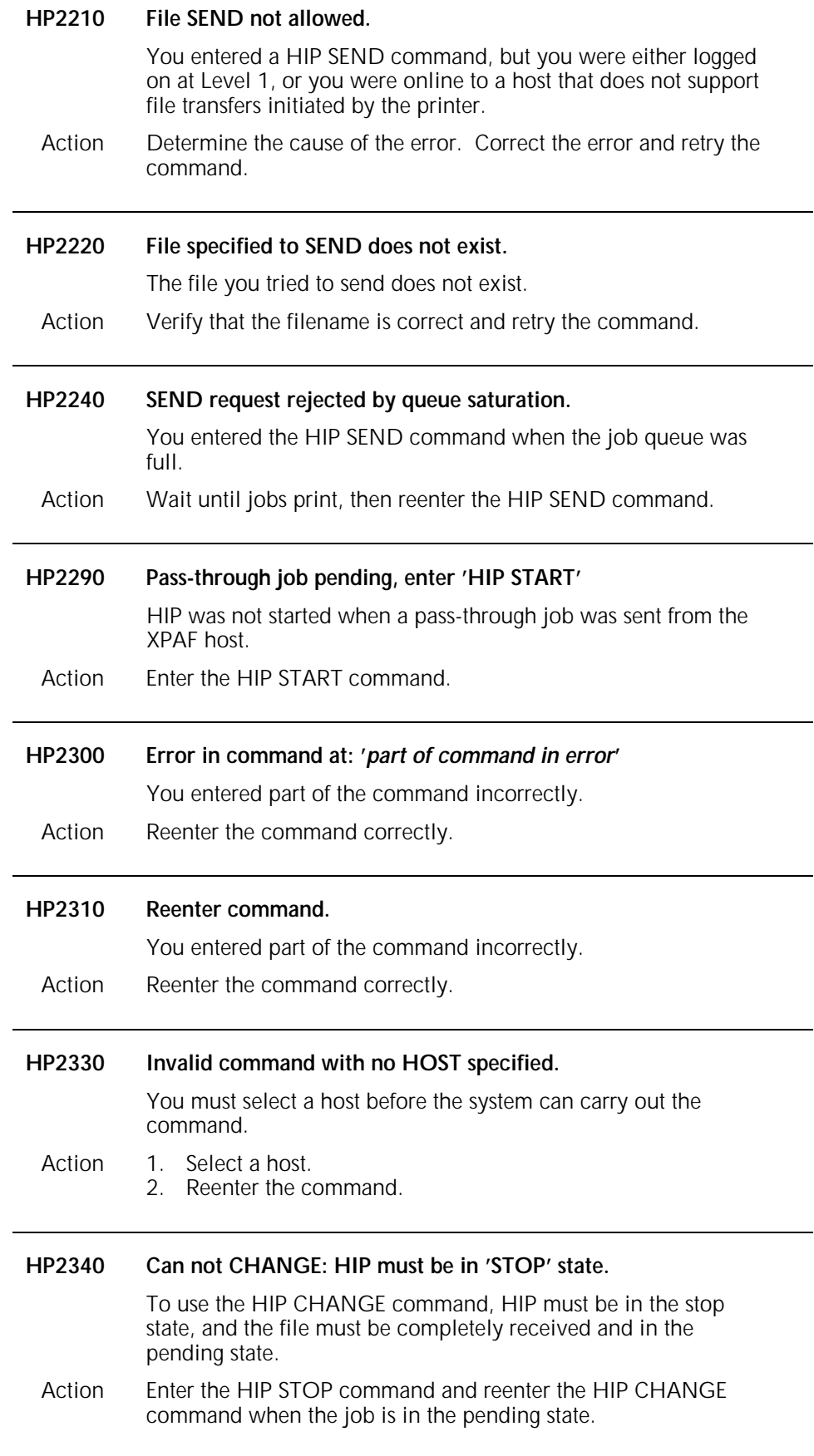

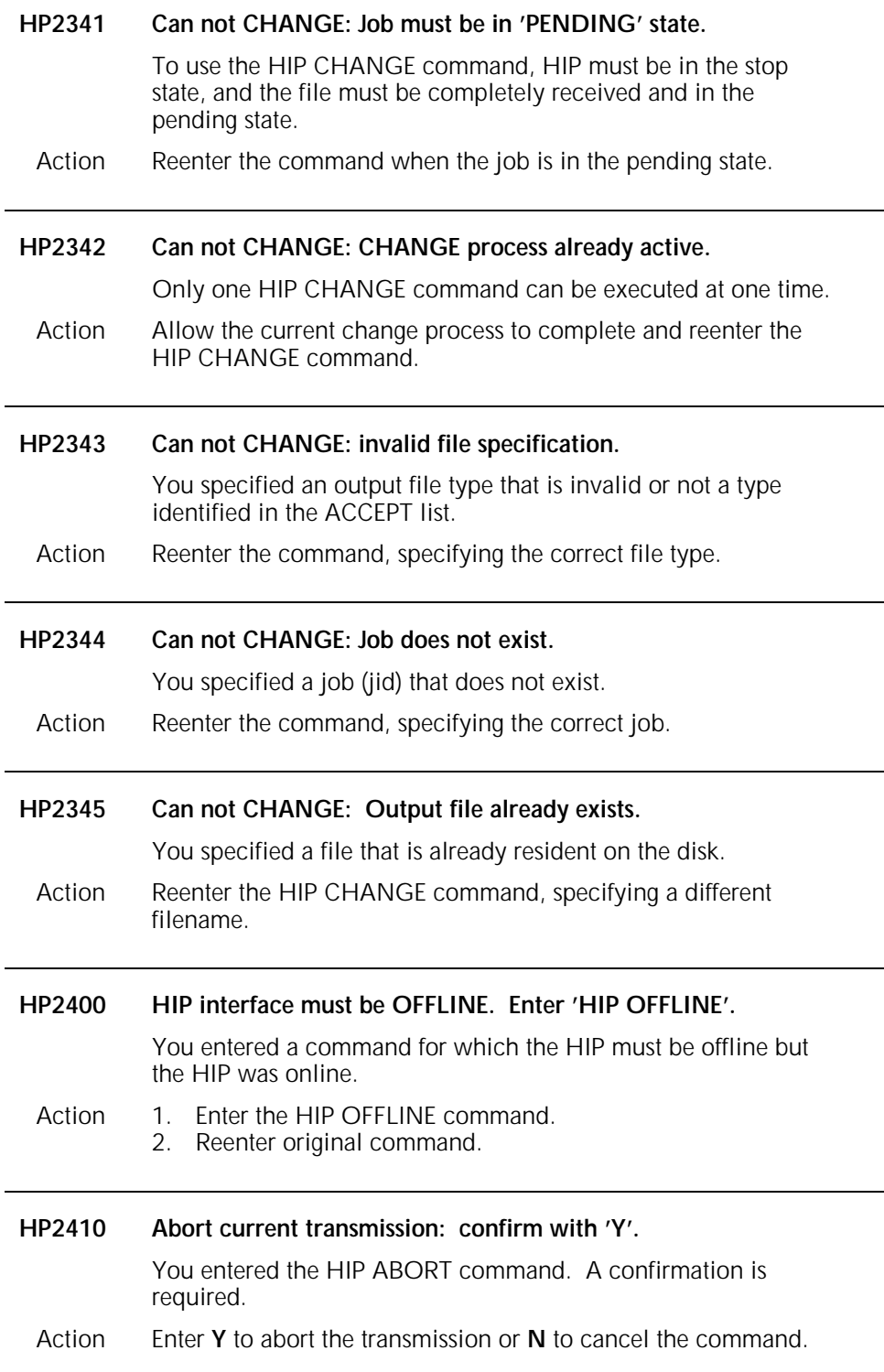

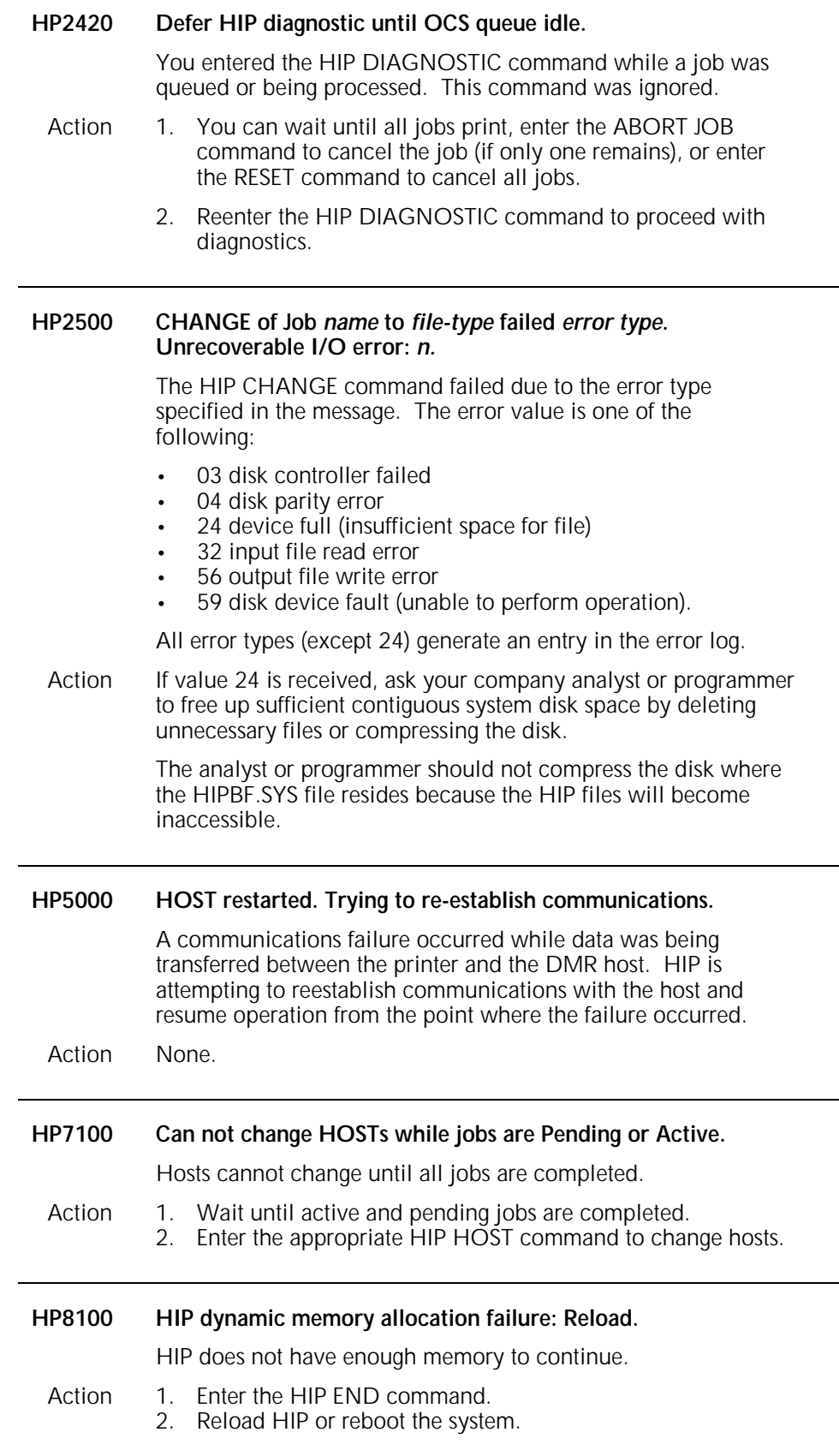

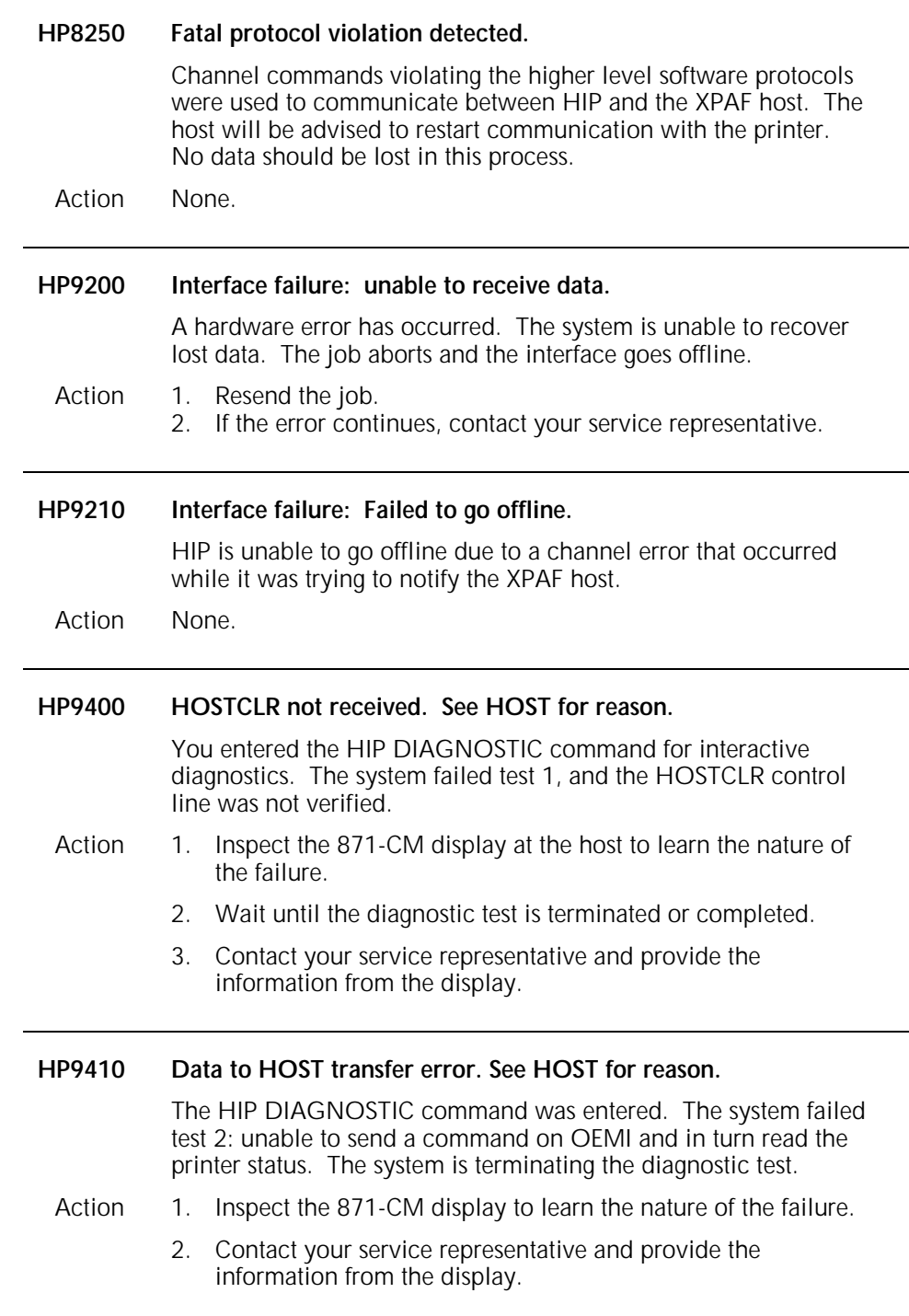

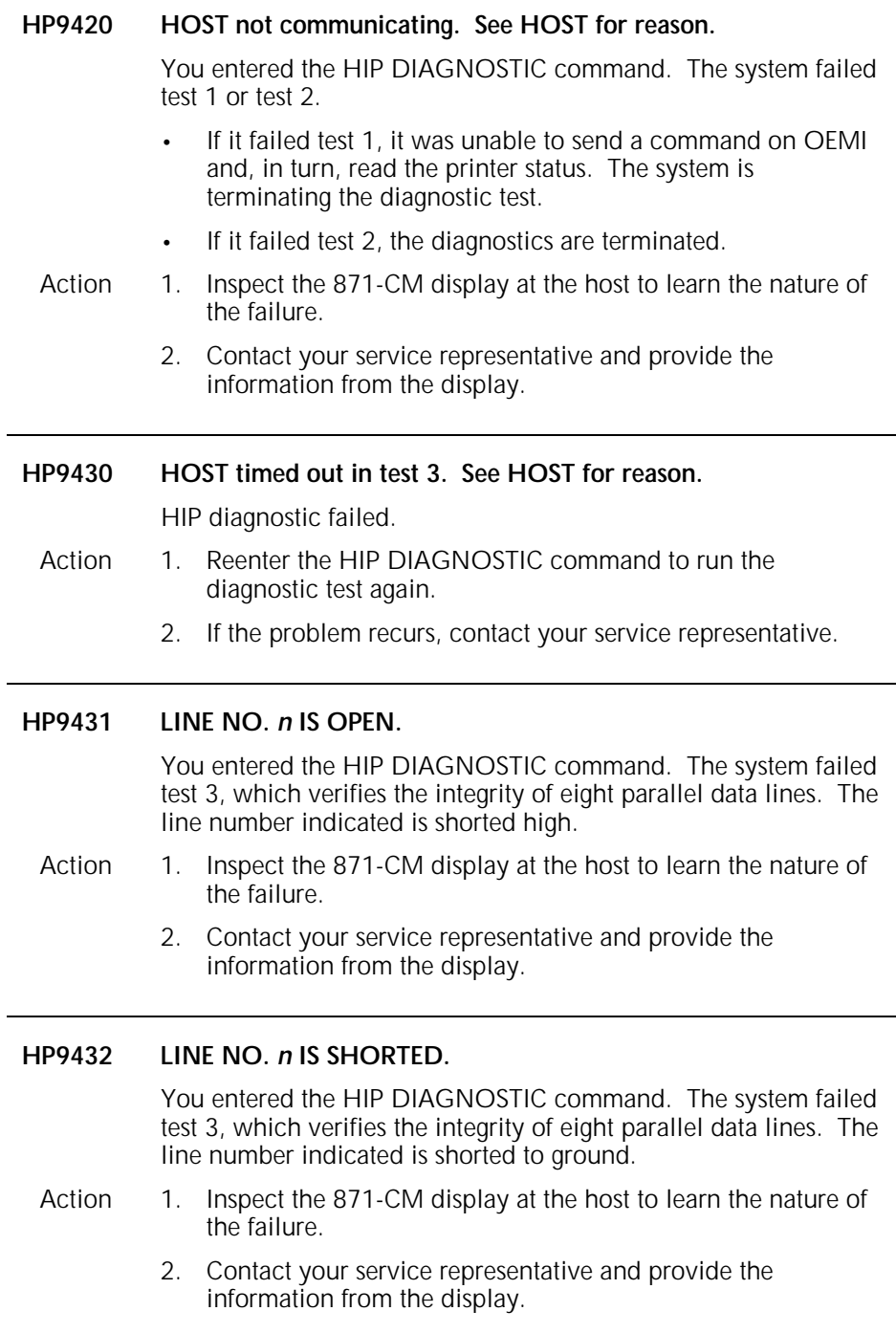

# **8. Interpress Font Utility messages**

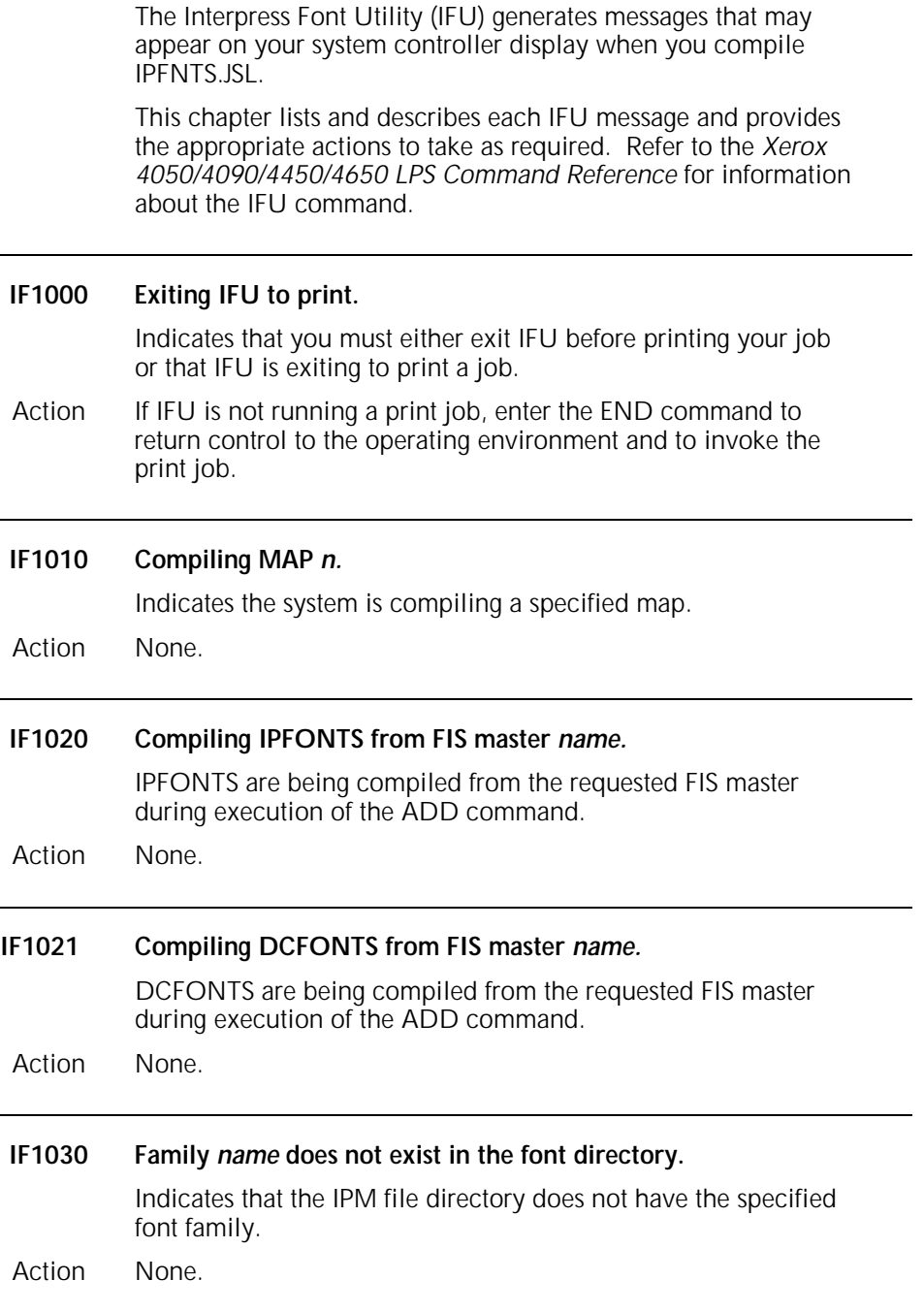

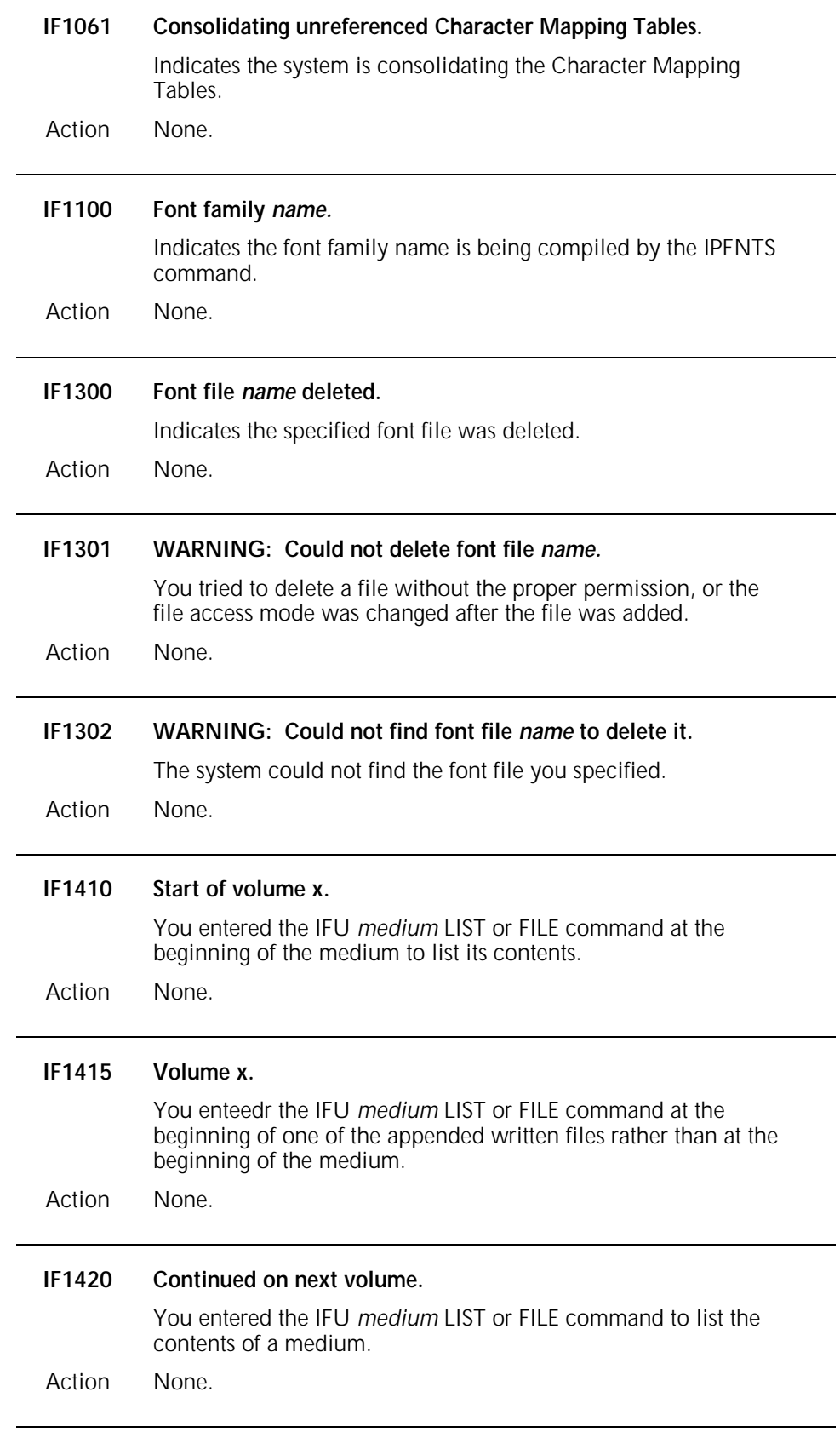

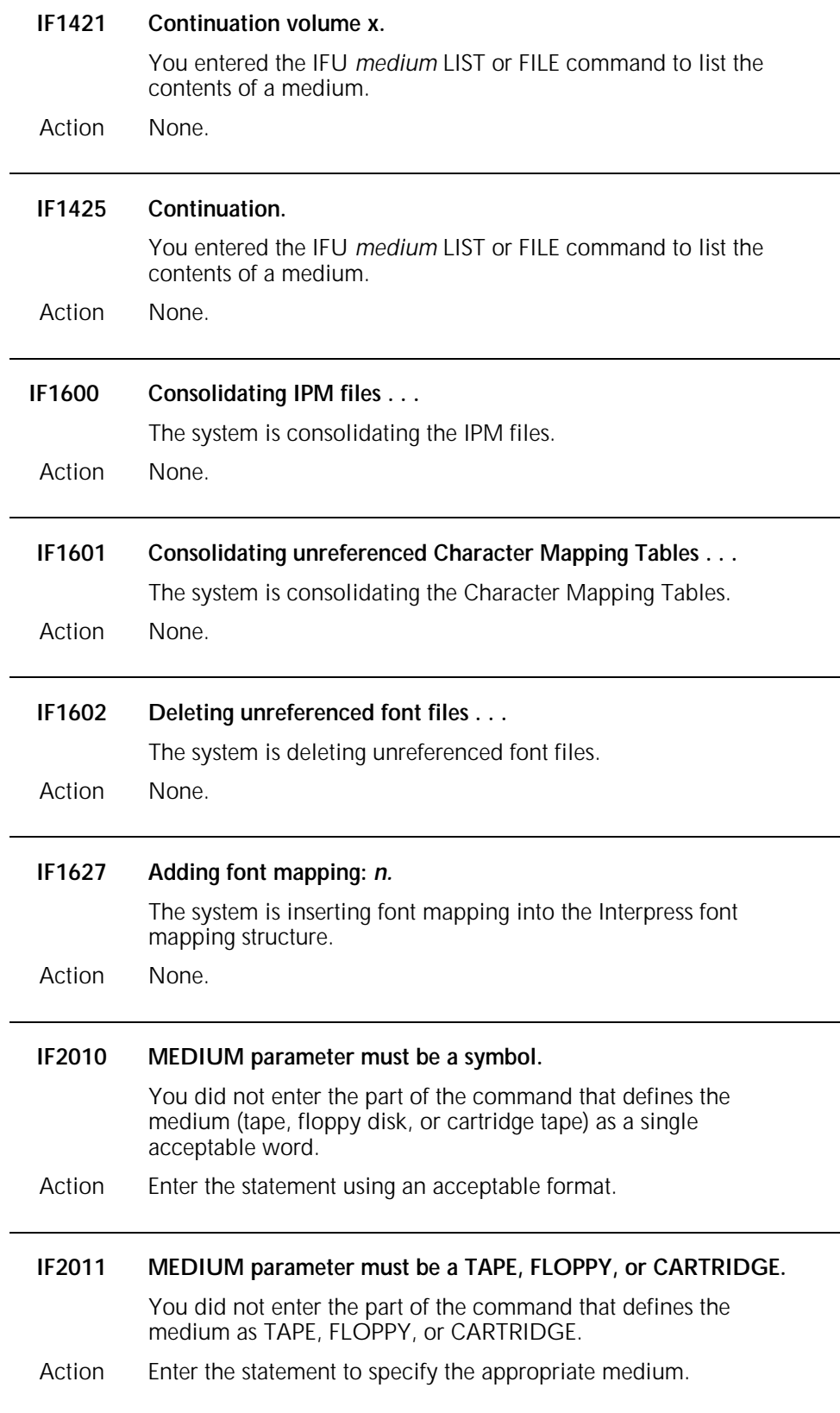

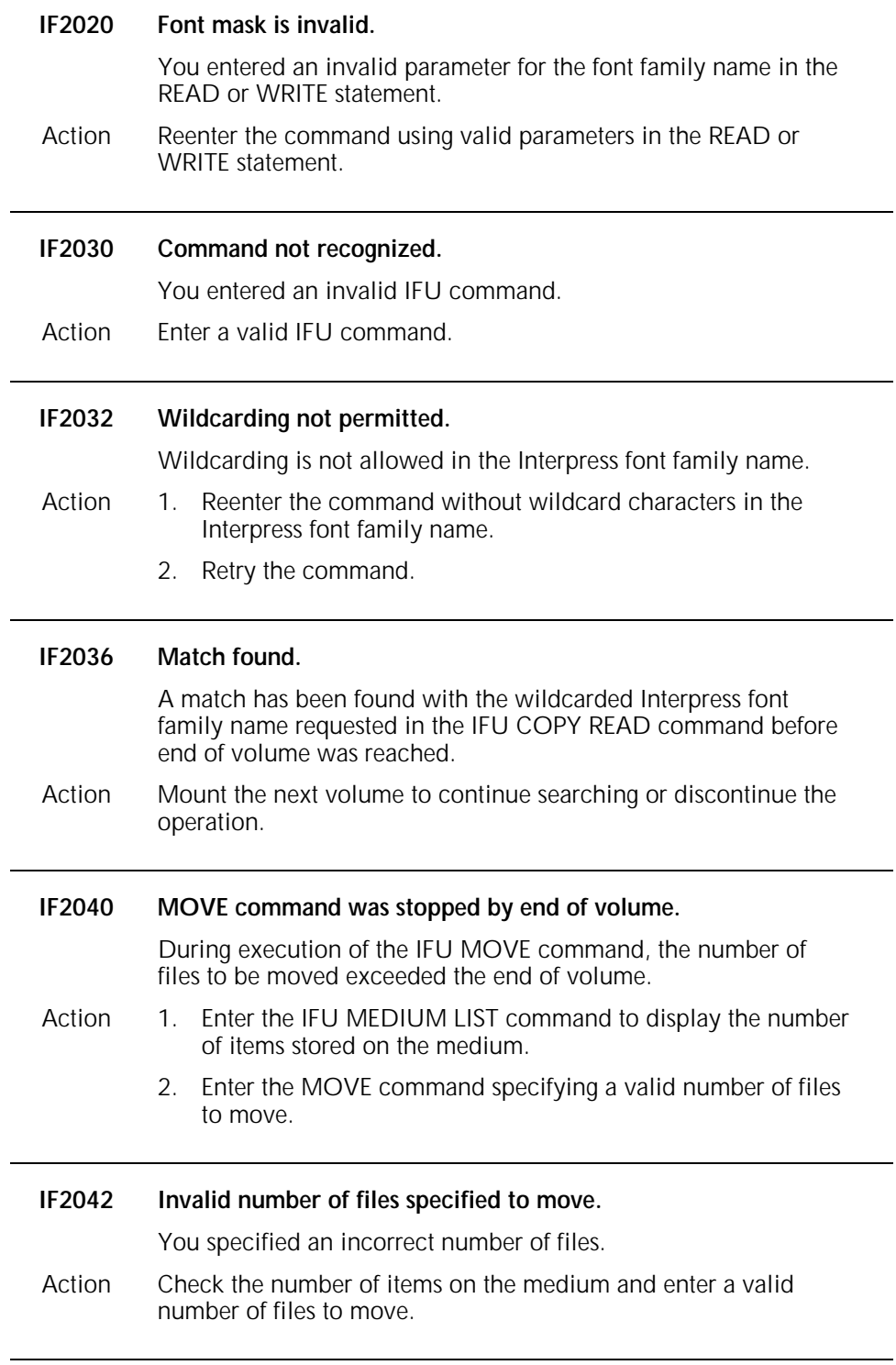

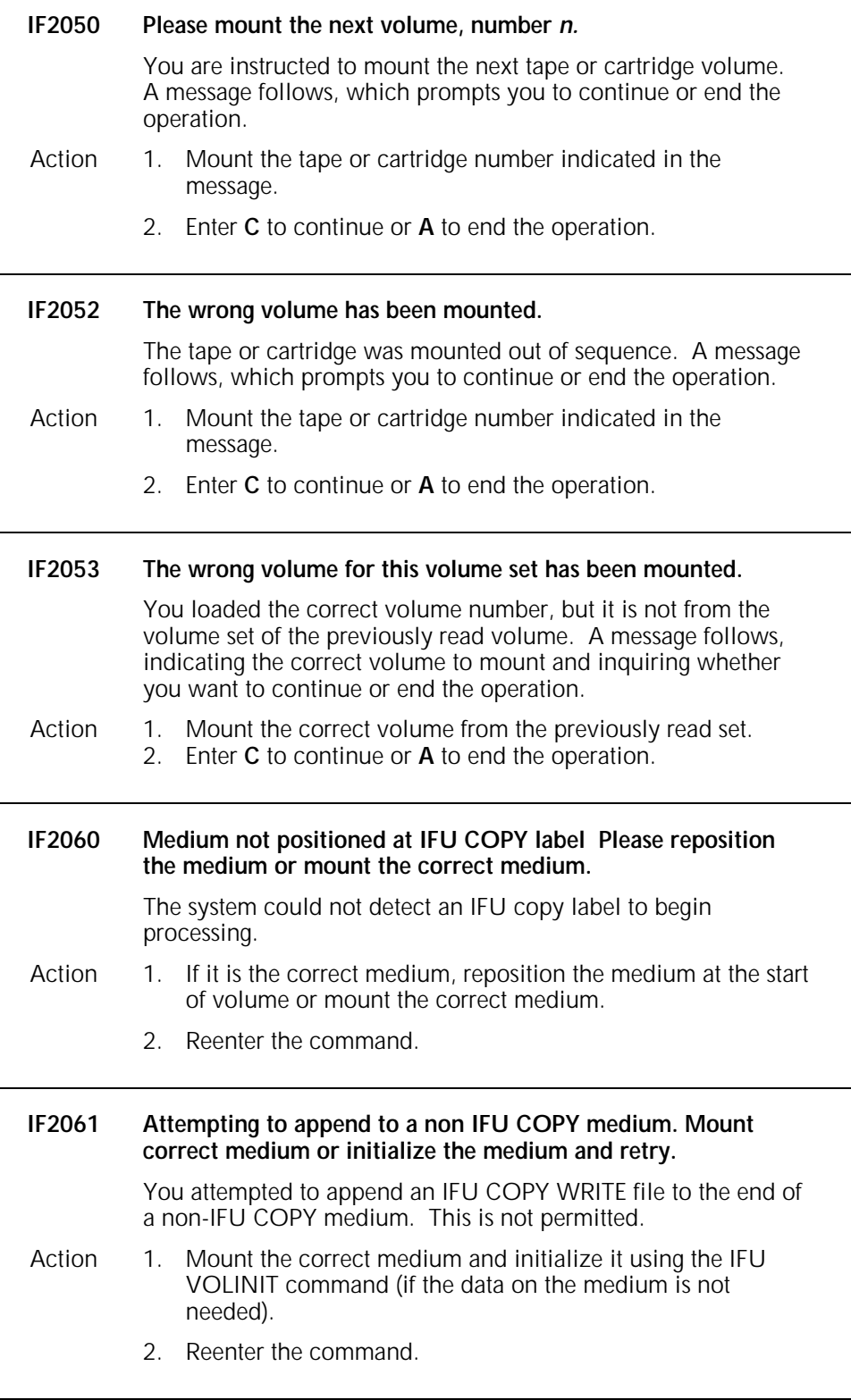

#### **IF2062 This is an IFU COPY medium but it contains no IFU data. Please mount the correct medium to read.**

There is no data to read on the medium.

- Action 1. Mount the correct medium that contains data. 2. Reenter the command.
	-

### **IF2080 READing** *font family name.*

The system was processing the IFU COPY READ command on the specified Interpress font family when the end of volume was reached. A message follows, inquiring whether you want to continue searching onto the next volume or end the operation.

#### Action 1. Mount the next volume. 2. Enter **C** to continue or **A** to end the operation.

**Note**: If you decide to end the operation, a warning message indicates that exiting at this time may corrupt the font structure on the system.

#### **IF2090 Interpress font not found.**

The specified Interpress font name was not found when the system processed the IFU COPY READ command. If the copy set is multivolume, a message follows, inquiring whether you want to continue searching onto the next volume or end the operation.

## Action 1. Mount the next volume.

2. Enter **C** to continue or **A** to end the operation.

### **IF2098 Are you sure you want to abort? (Enter 'Y' or 'N')** Verifies you want to end the operation after entering the command to abort the operation. Action Enter **Y** to abort the operation or **N** to cancel.

**Note**: The font structure on the disk may be corrupted if the process is ended.

#### **IF2099 ABORTING AT THIS TIME MAY CORRUPT THE FONT STRUCTURE.**

Aborting while reading an Interpress font family name from the medium onto the system may corrupt the font structure. A message follows, inquiring whether you want to continue searching onto the next volume or quit the operation.

Action 1. Mount the next volume. 2. Enter **C** to continue or **A** to end the operation.

### **IF2200 Do you have** *n* **floppy disks?**

You entered the IFU COPY FLOPPY WRITE command.

Action None.

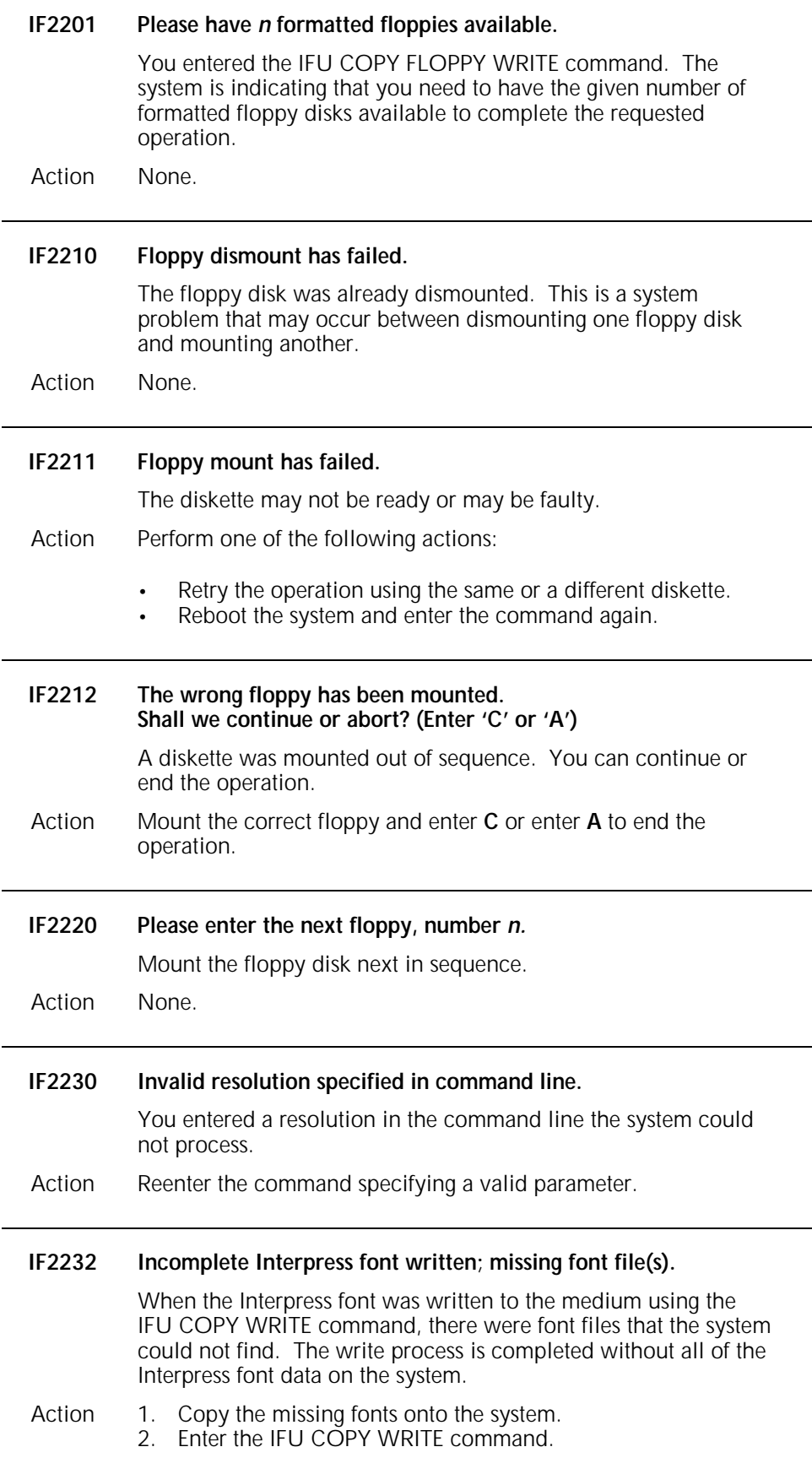

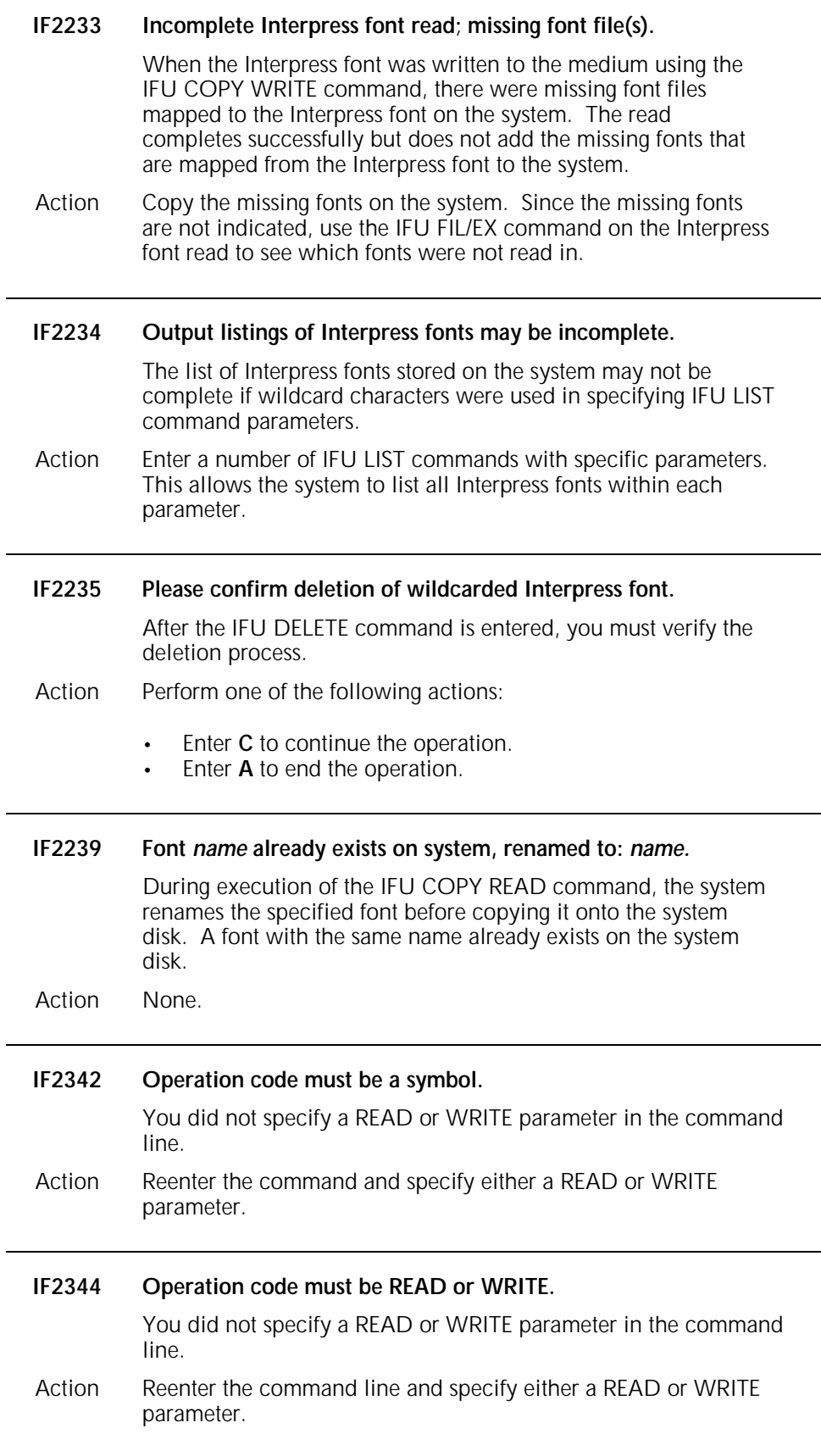

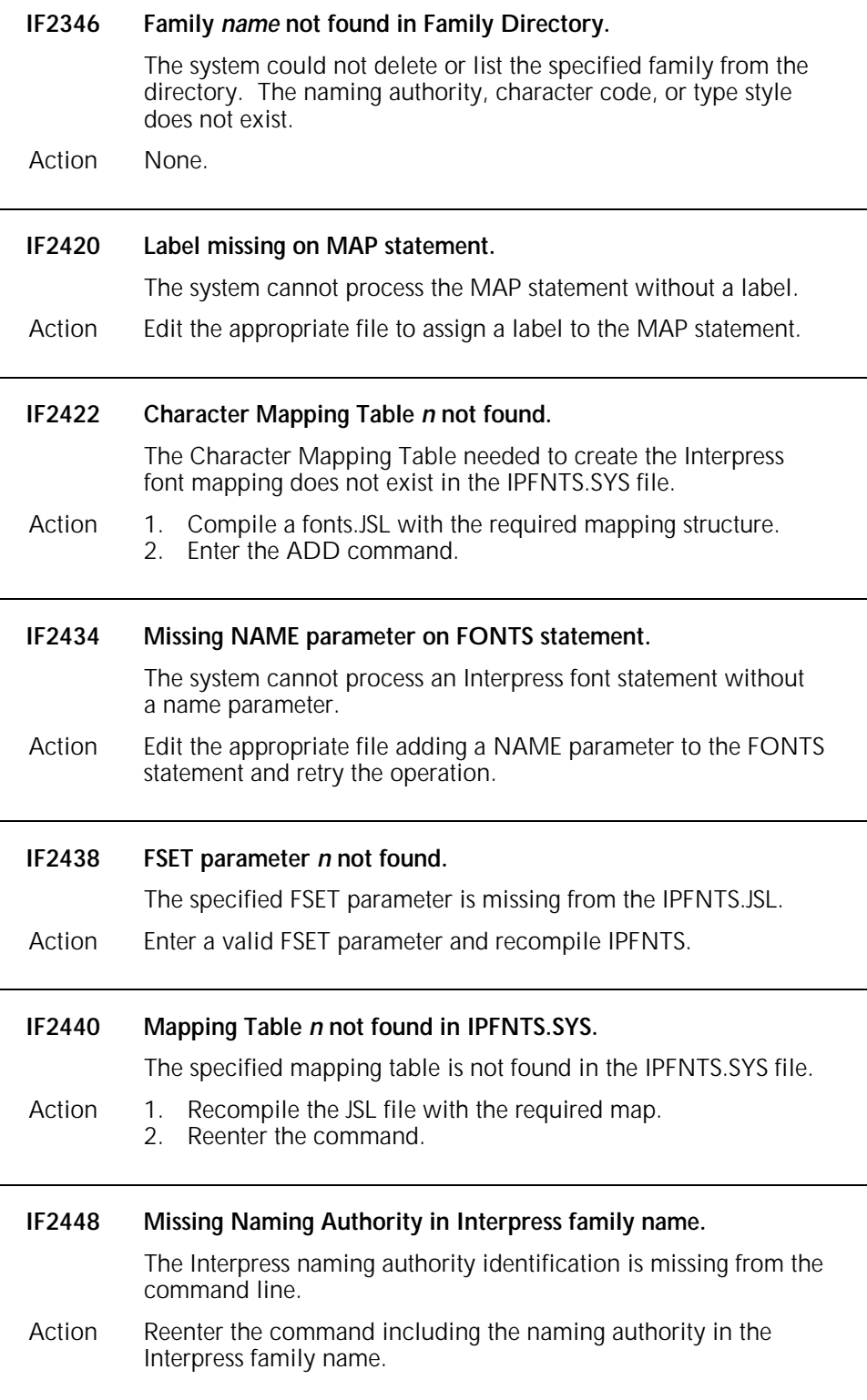

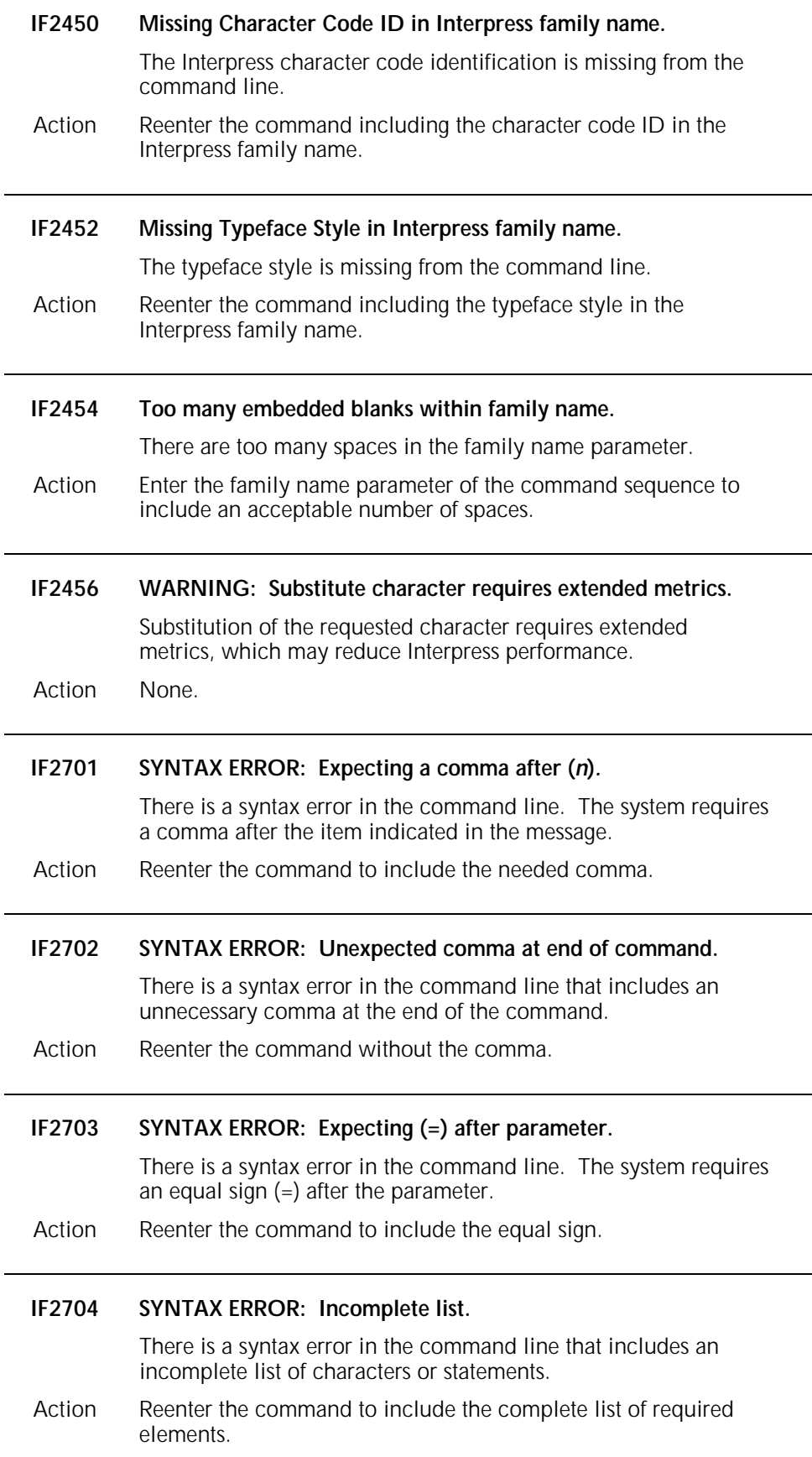

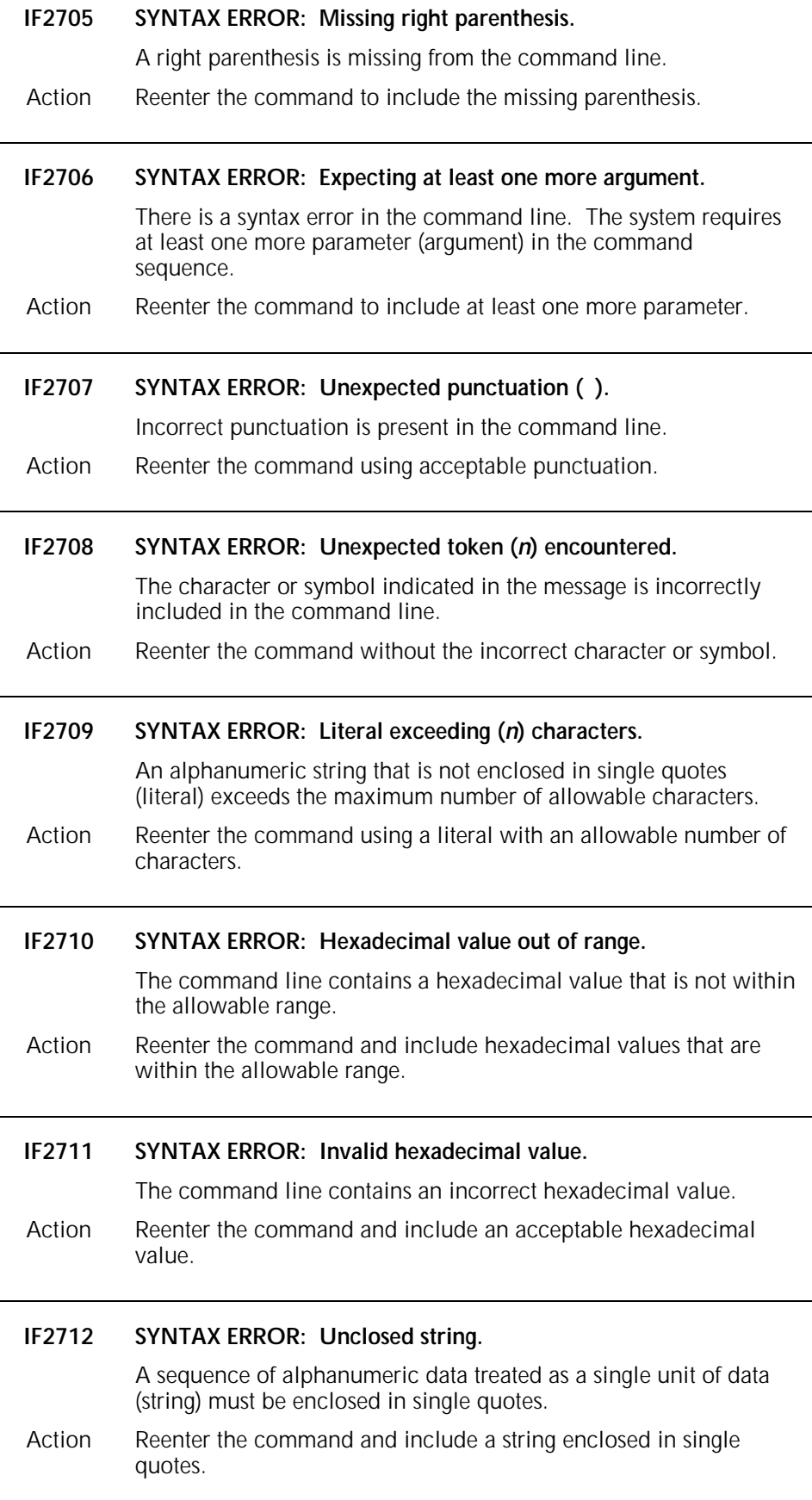

 $\overline{a}$ 

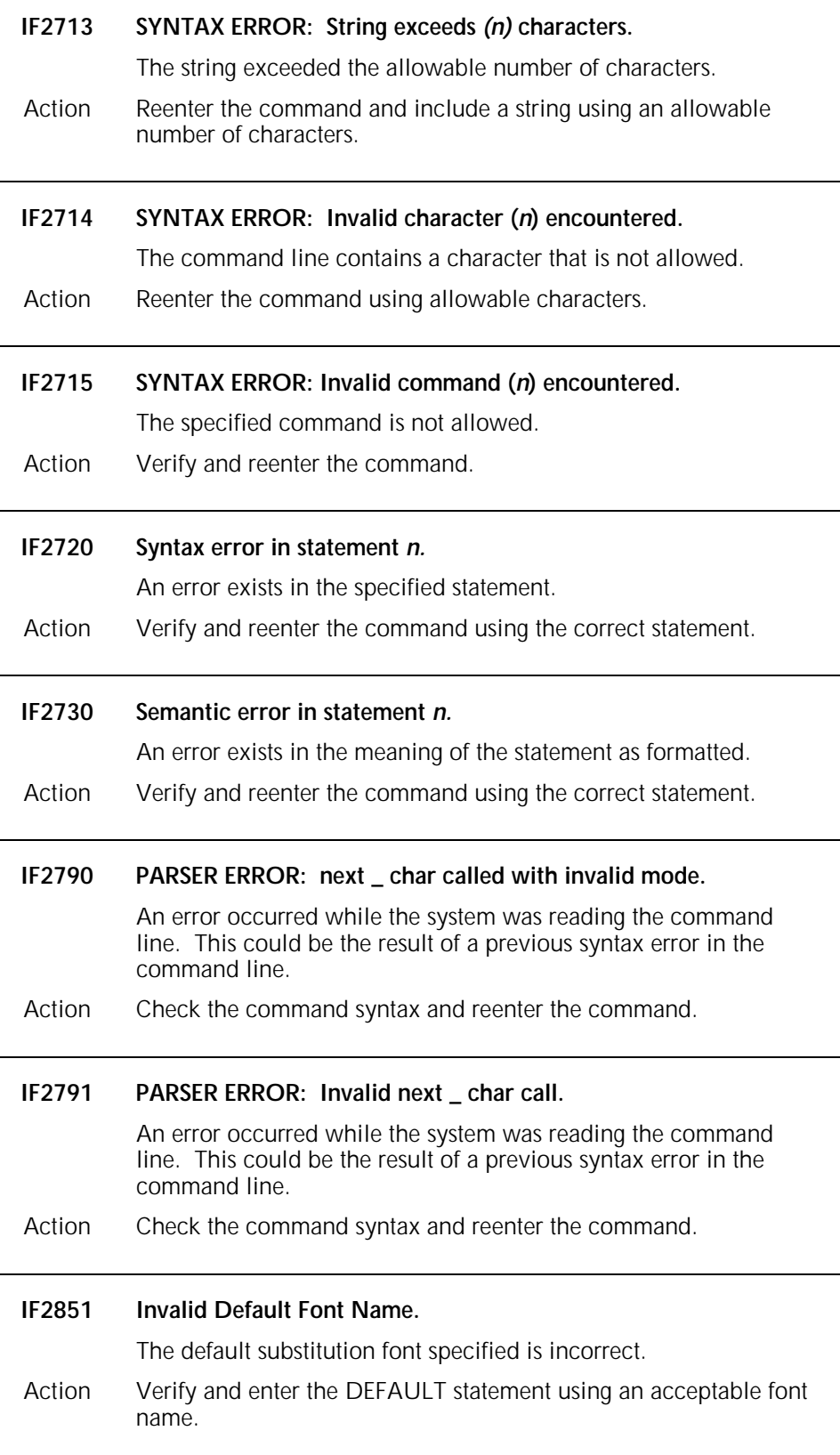
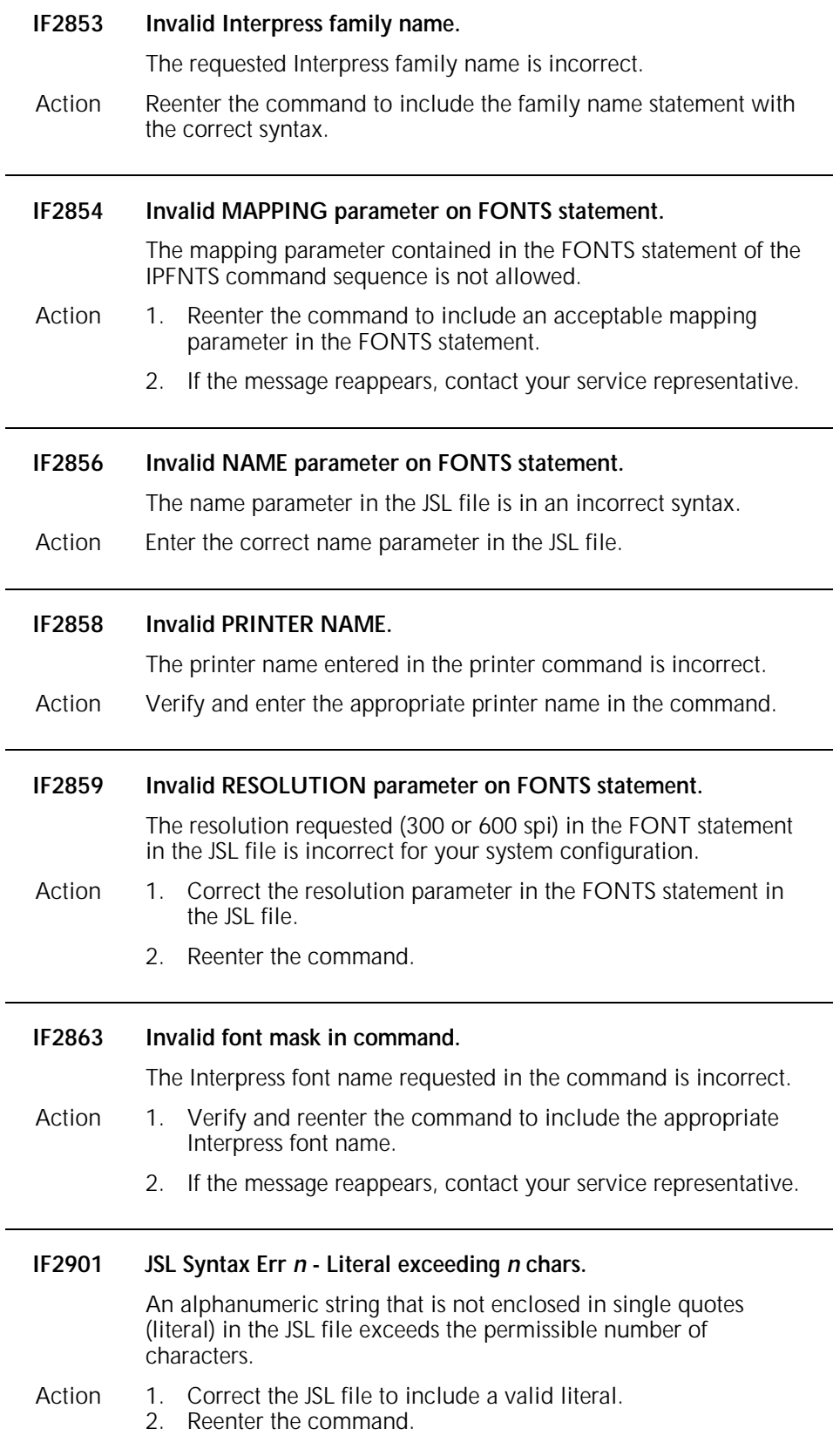

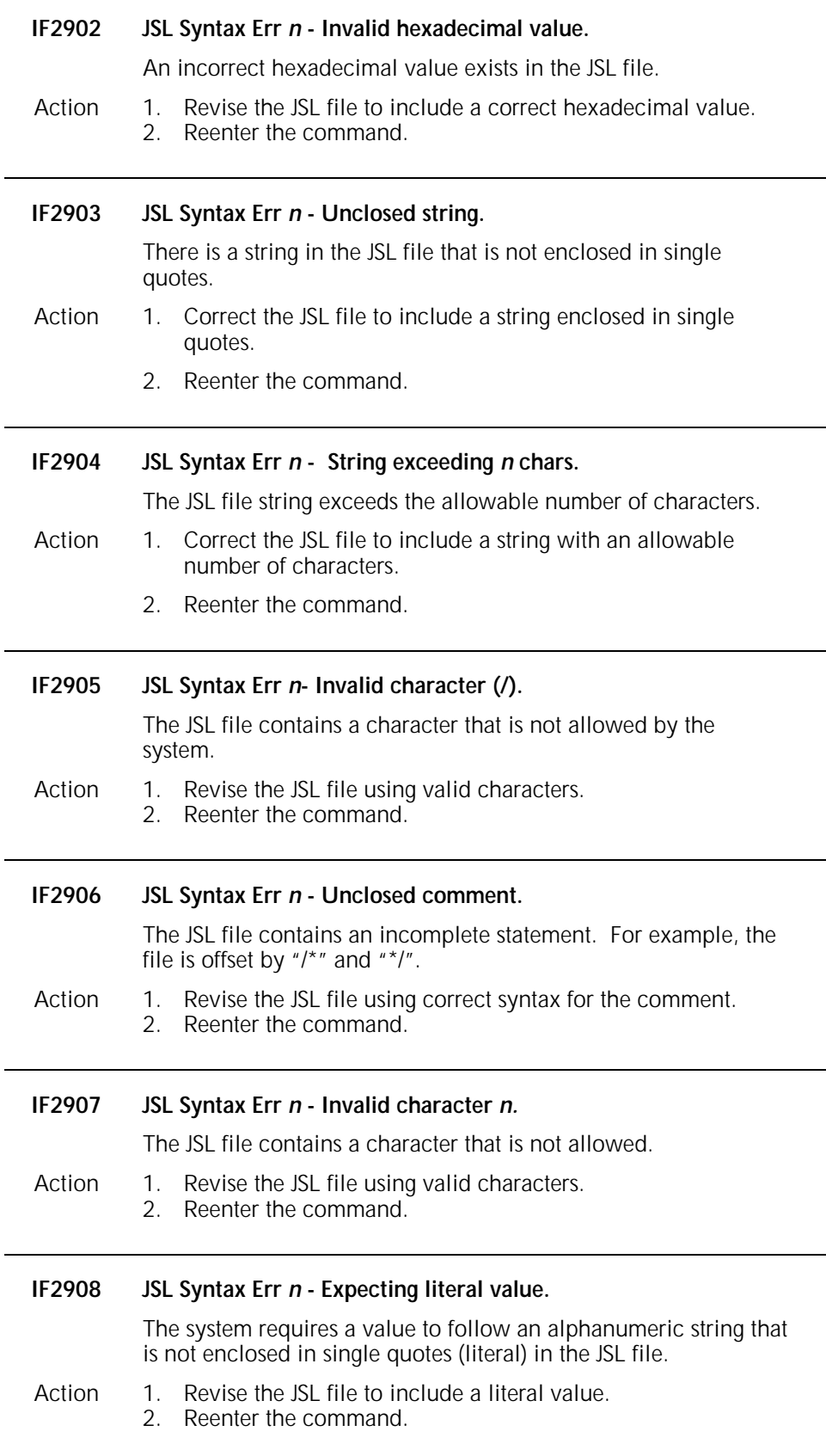

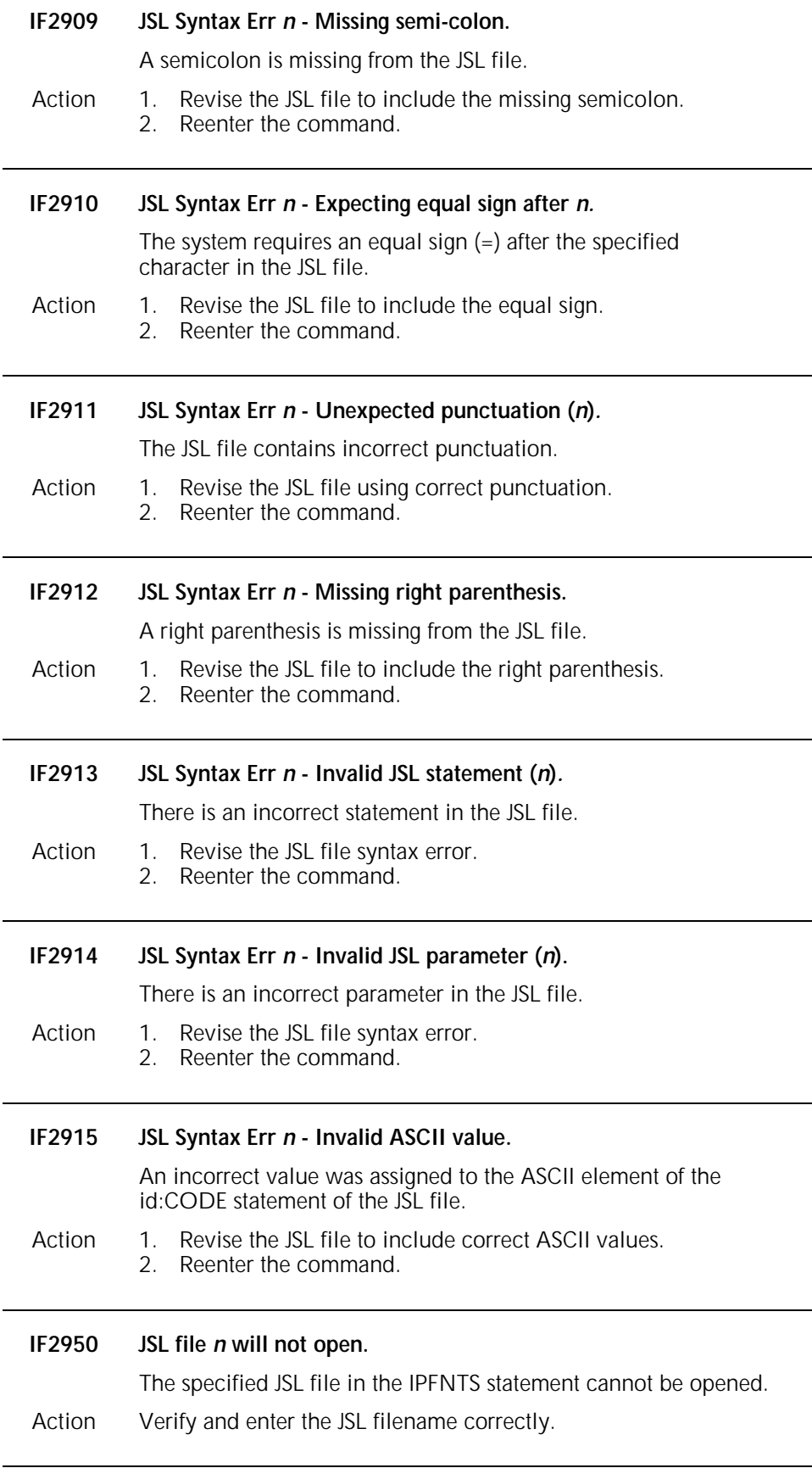

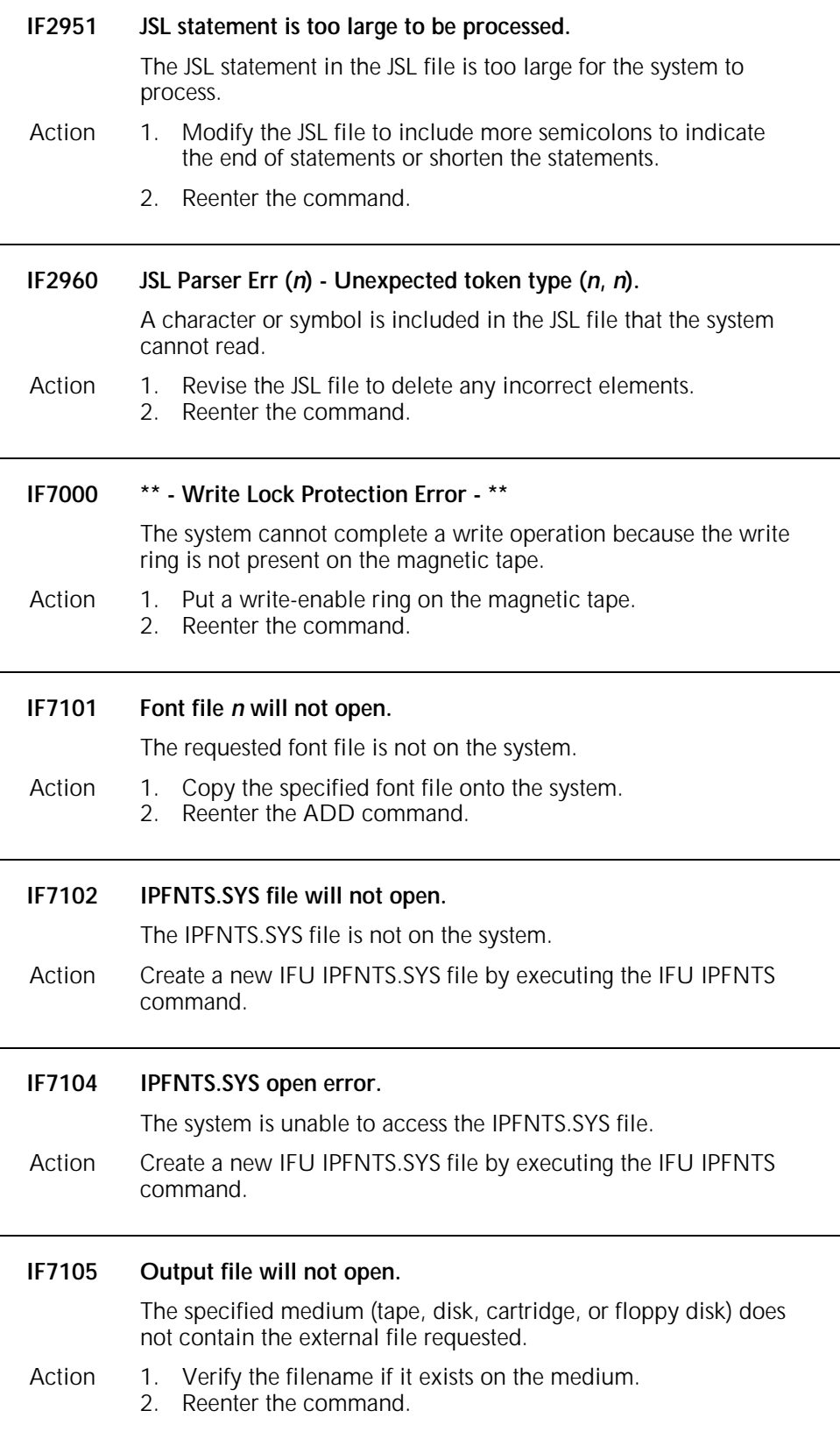

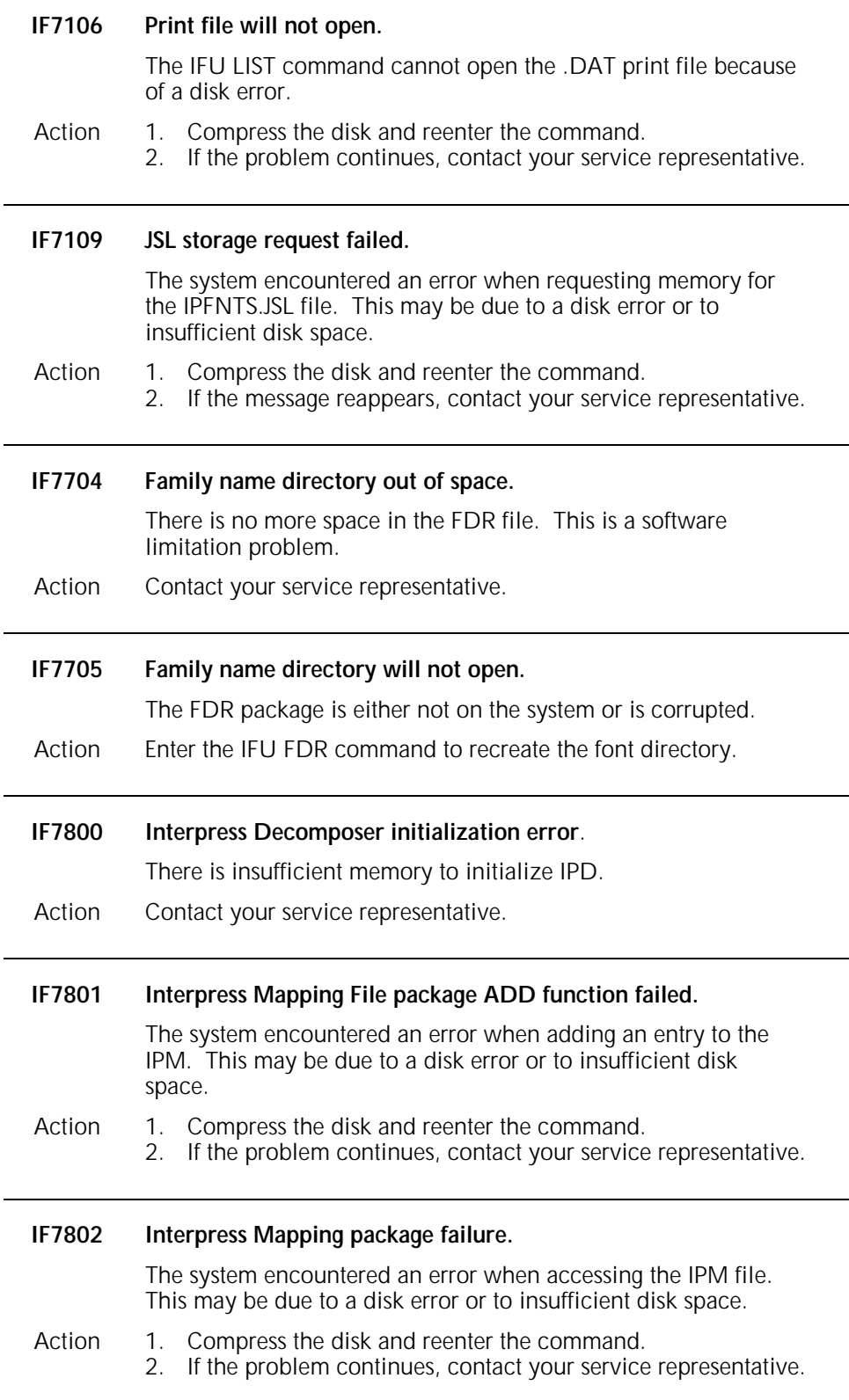

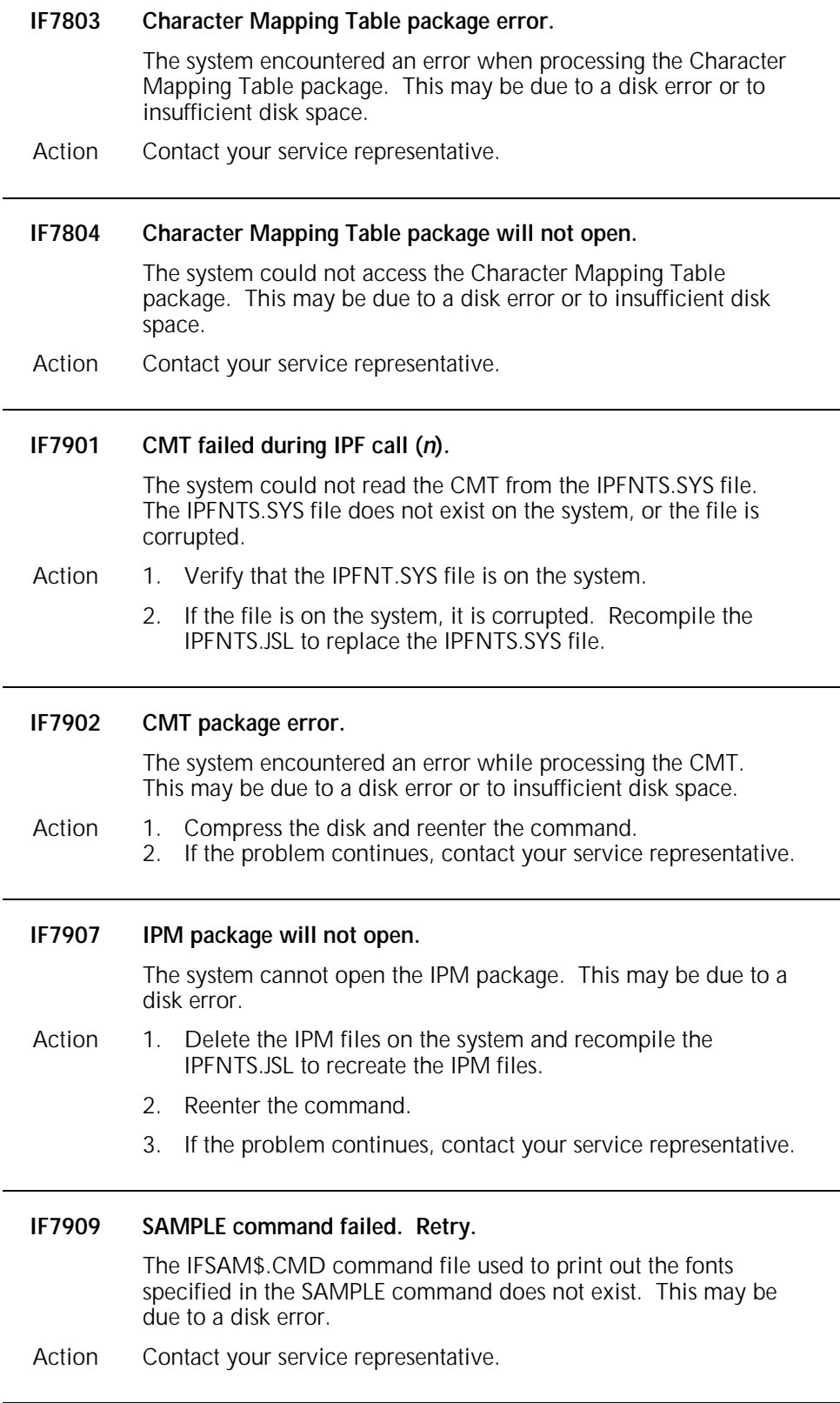

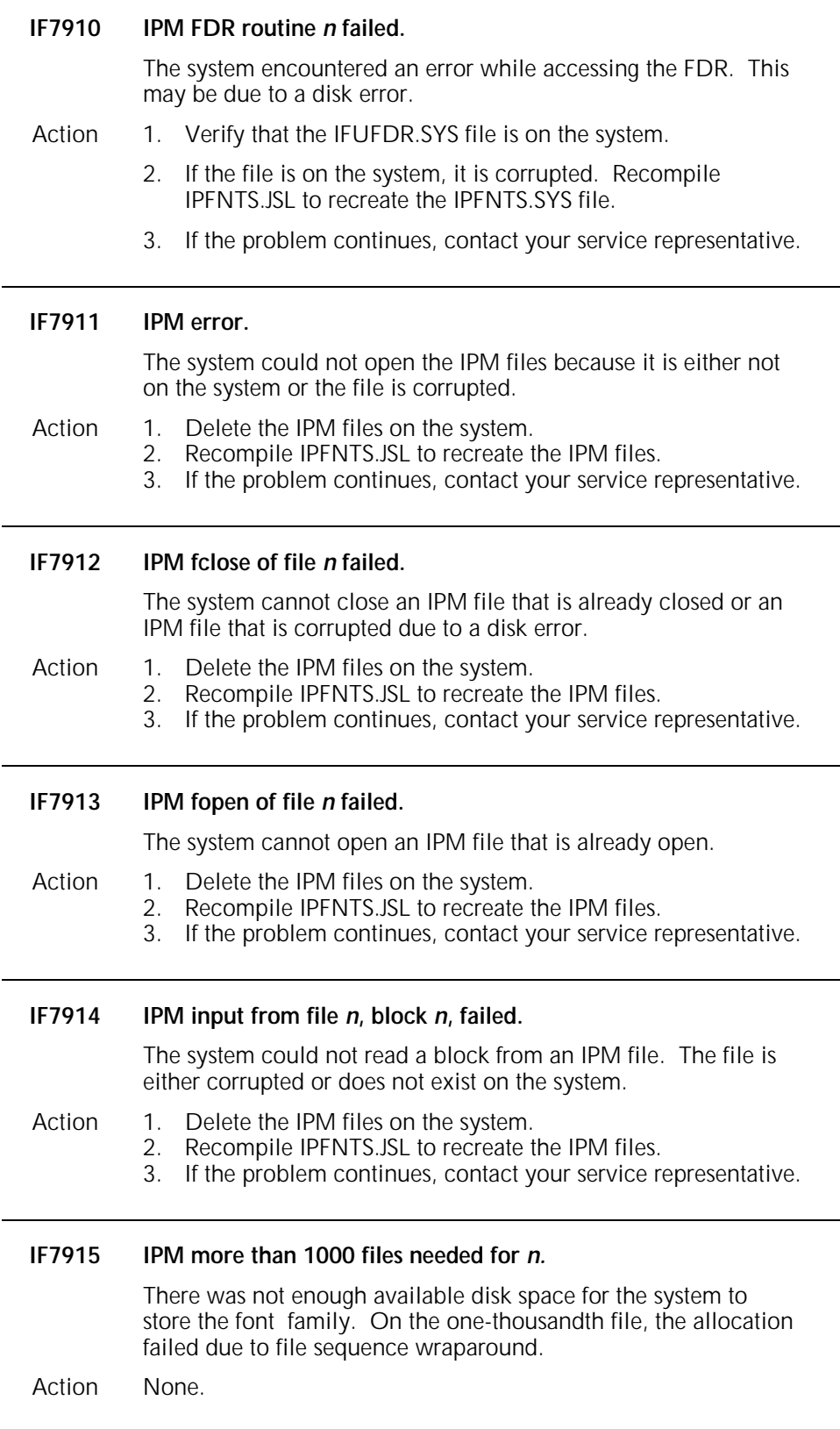

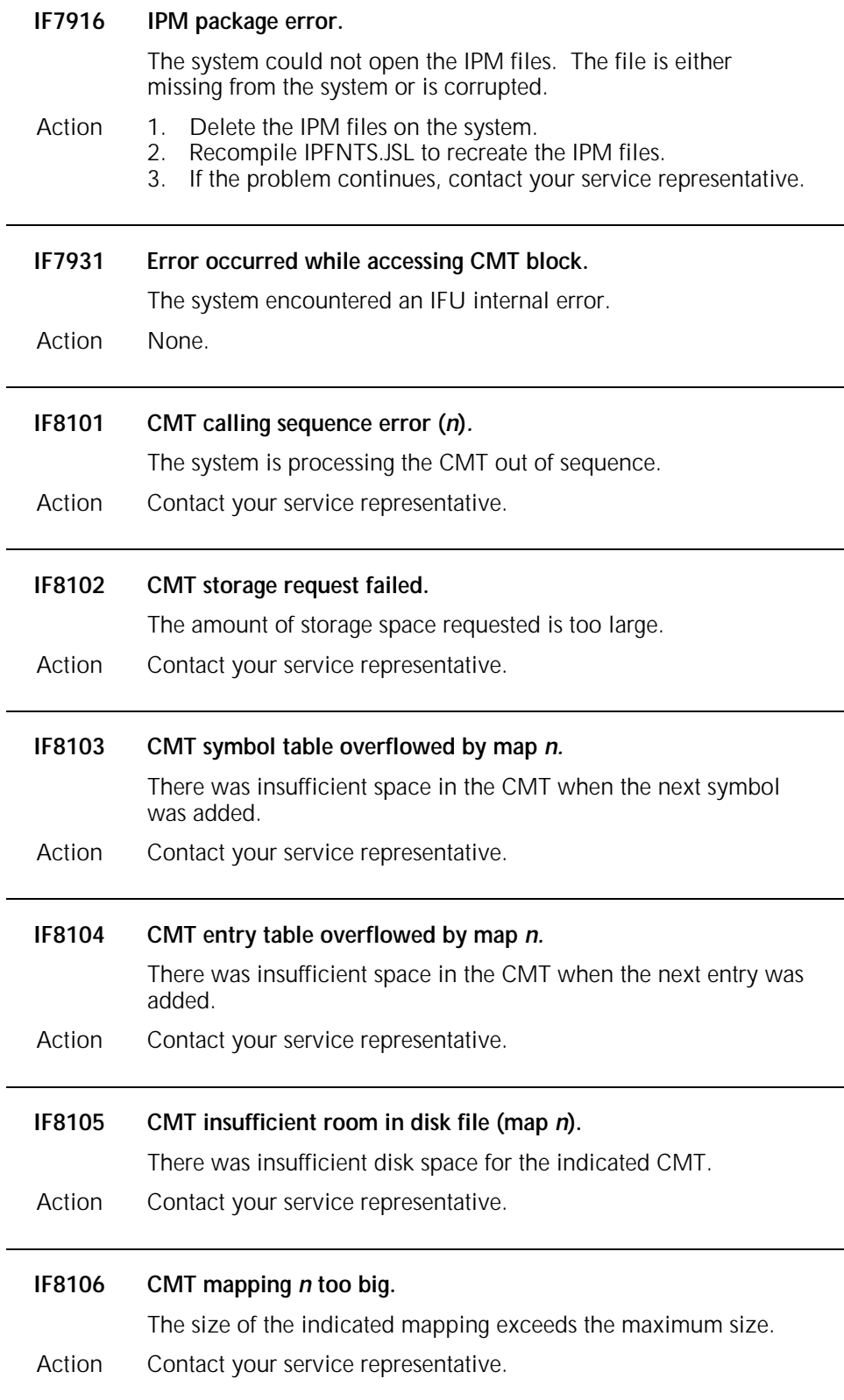

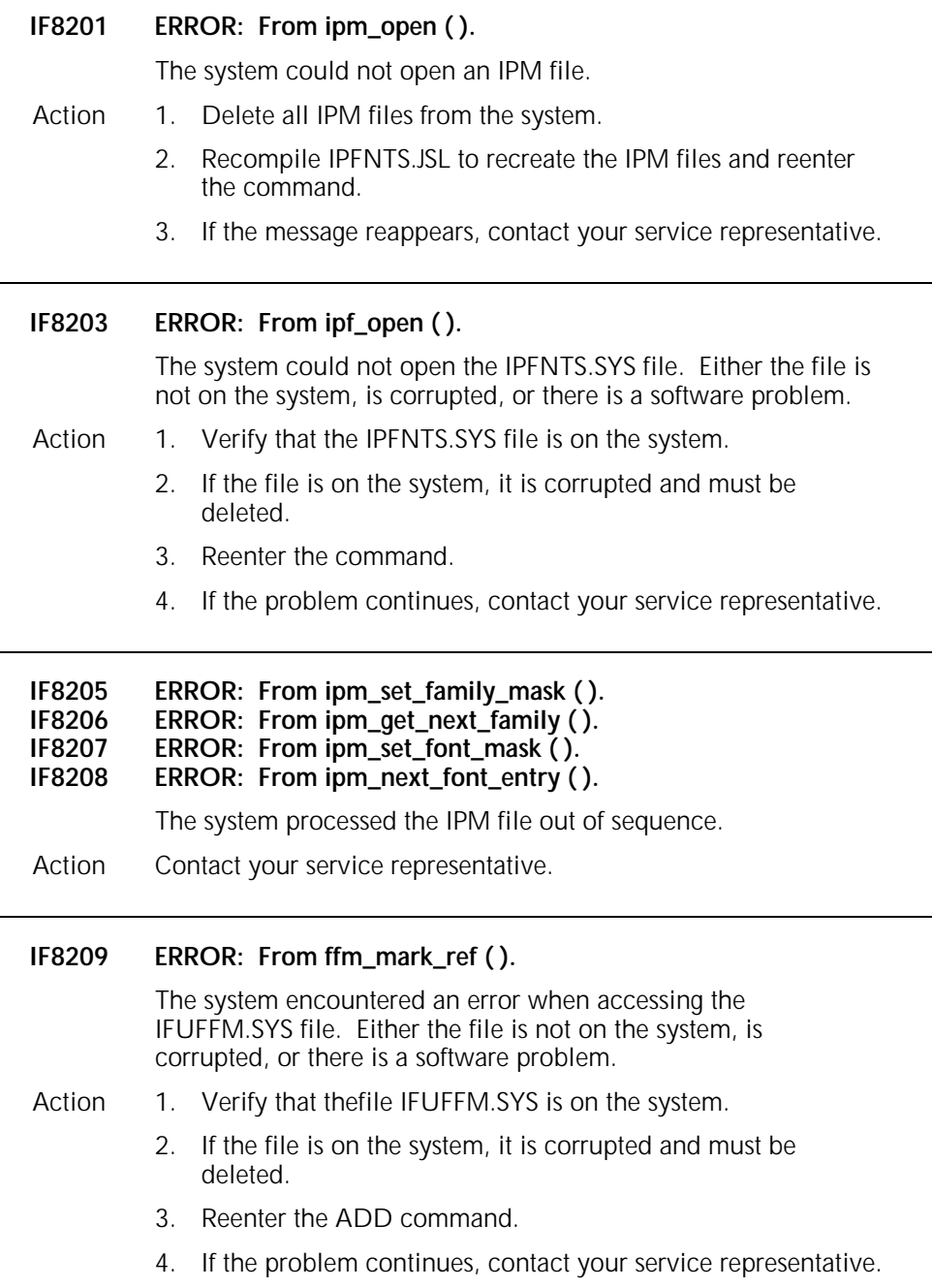

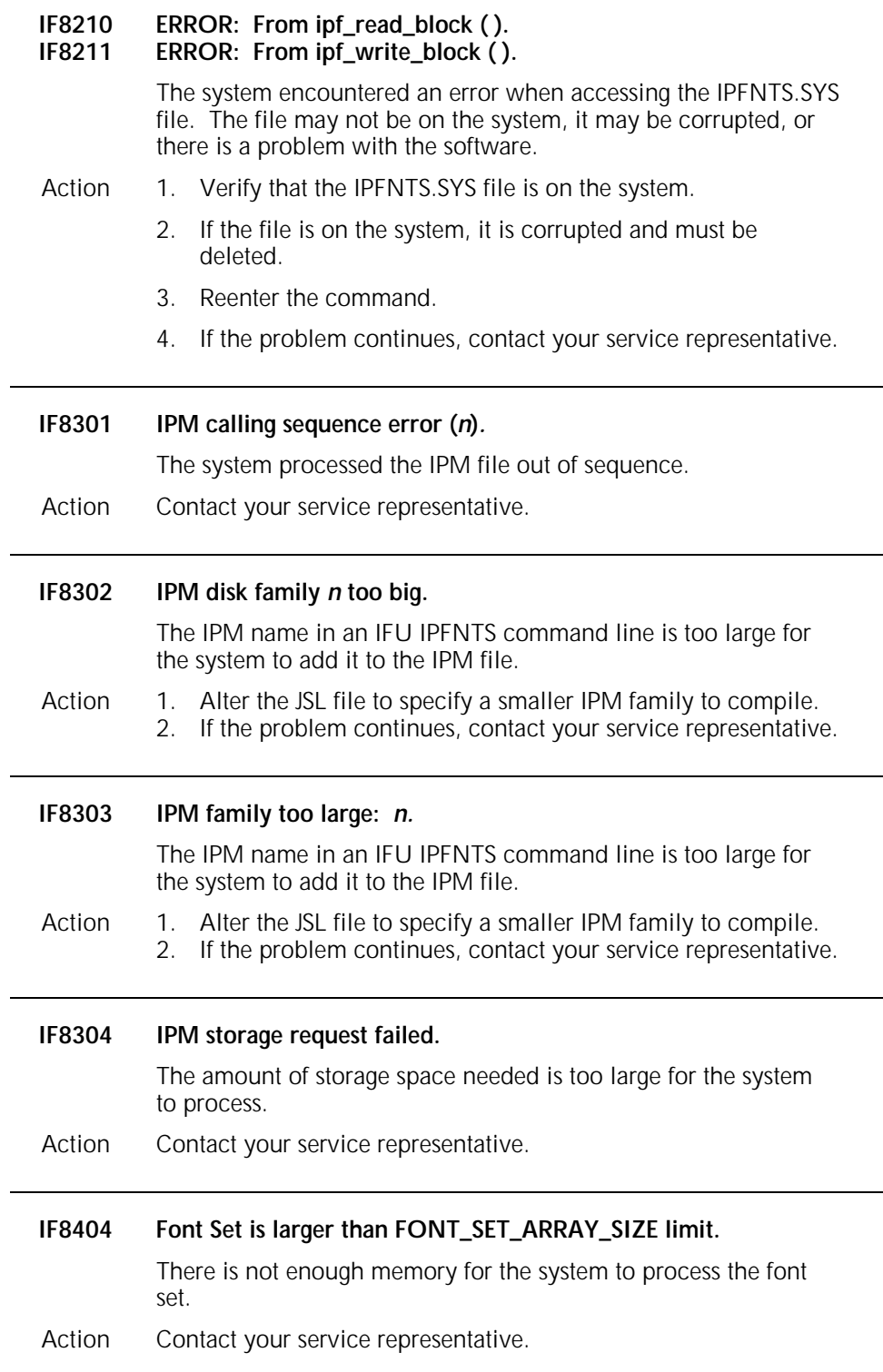

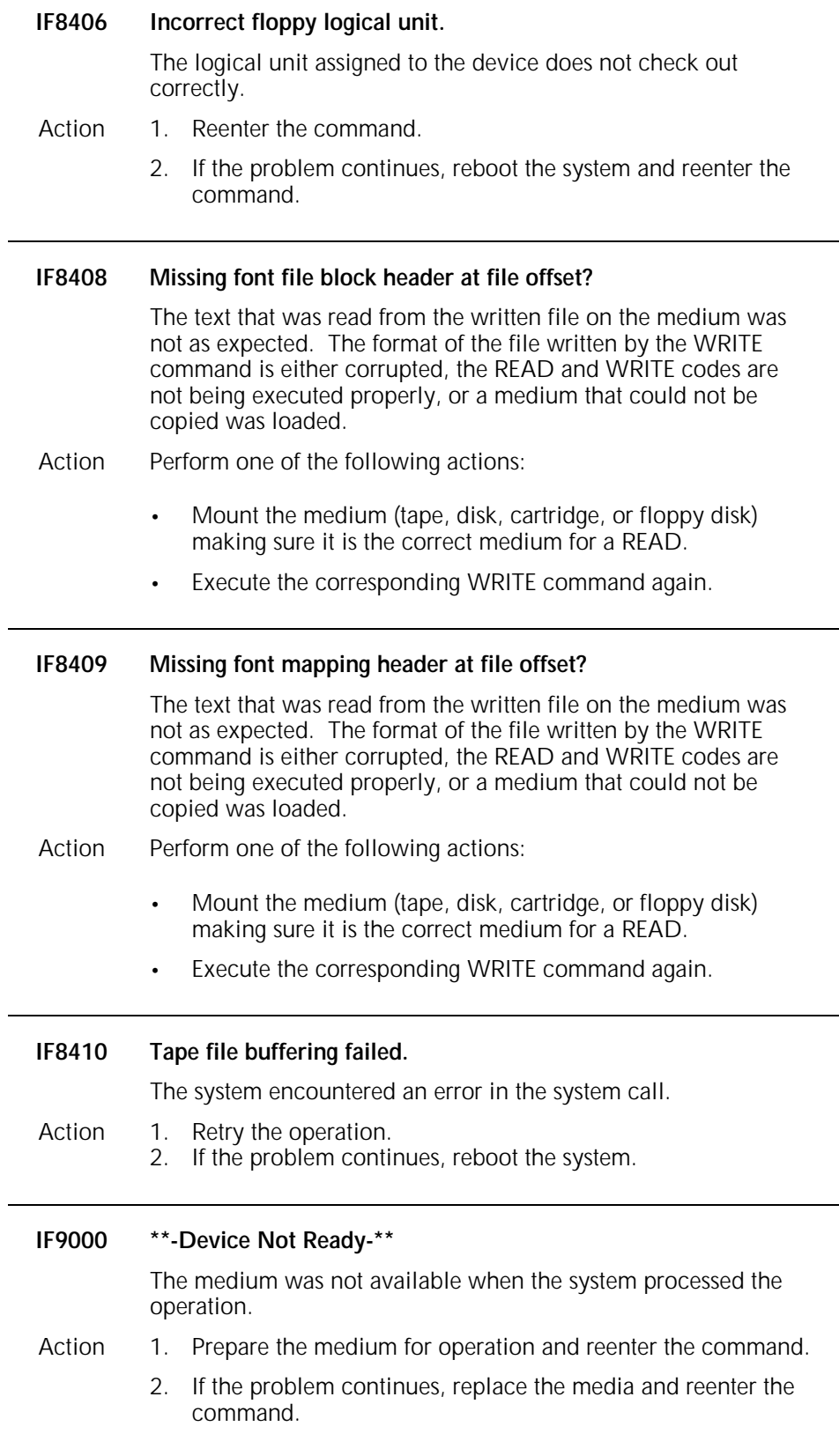

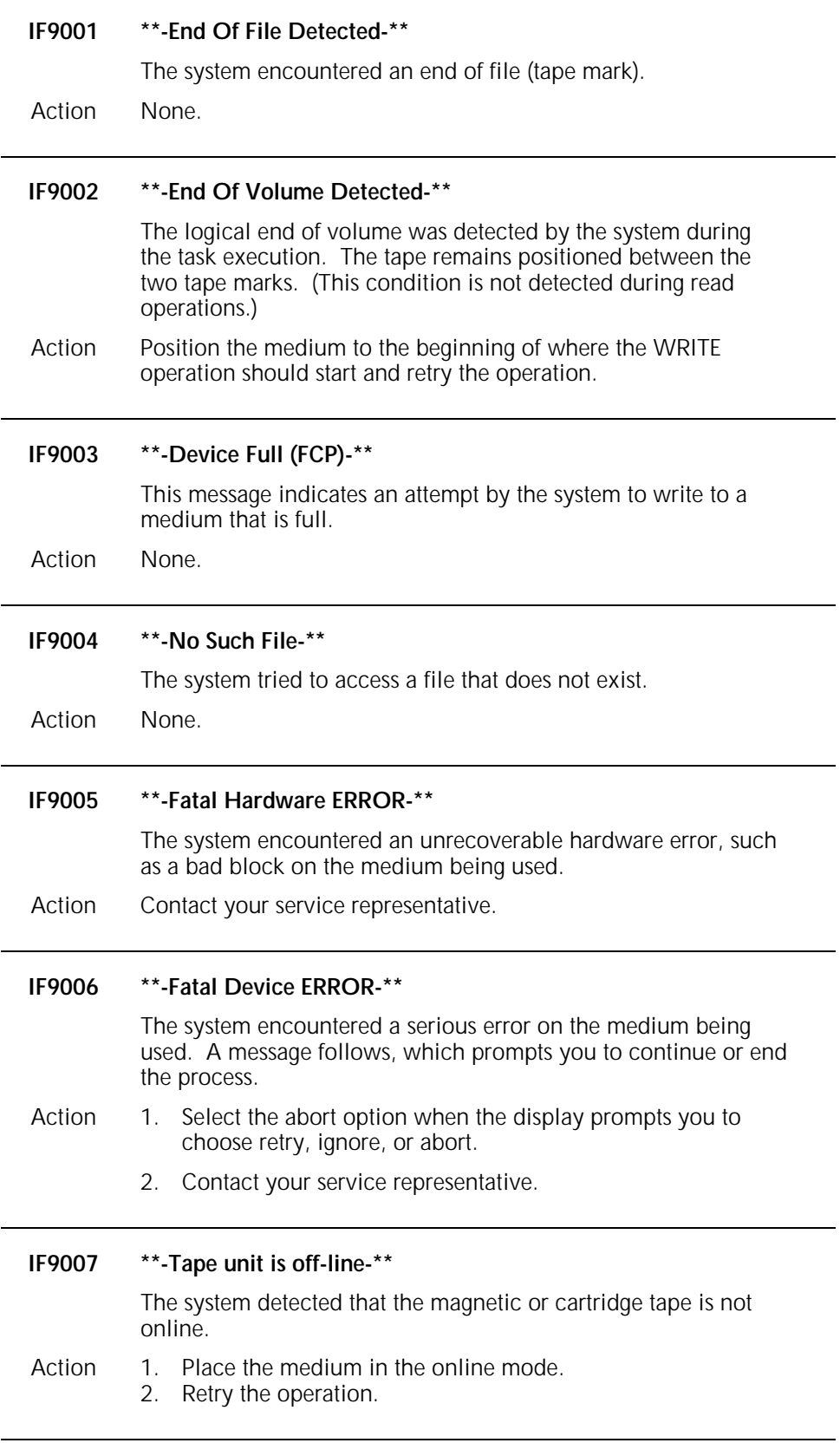

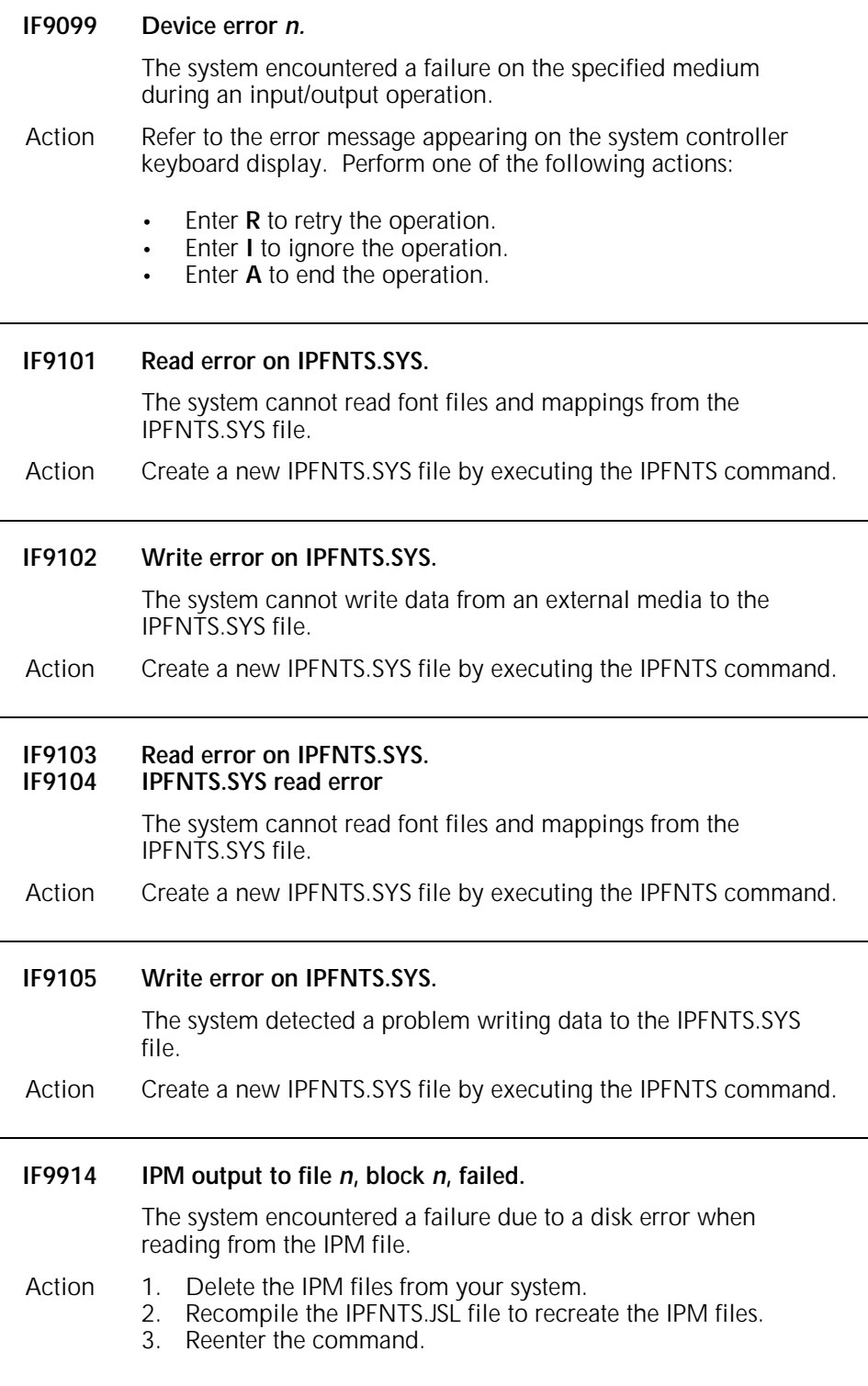

÷,

 $\overline{a}$ 

## **9. Operating System Software messages**

The Operating System Software (OSS) generates the OS messages that may appear on your system controller display. These messages are assigned to levels 0 through 9. The first digit after the letters OS indicates the message level. For example, OS7210 is a level 7 message. Higher level numbers indicate more serious problems or conditions.

This chapter lists and describes each OS message and provides appropriate actions, as required. Refer to the *Xerox 4050/4090/4450/4650 LPS Product Reference* and *Xerox 4050/4090/4450/4650 LPS Operator Guide* for additional information about LPS operations and related messages.

## **OS level 0: Confirmation messages**

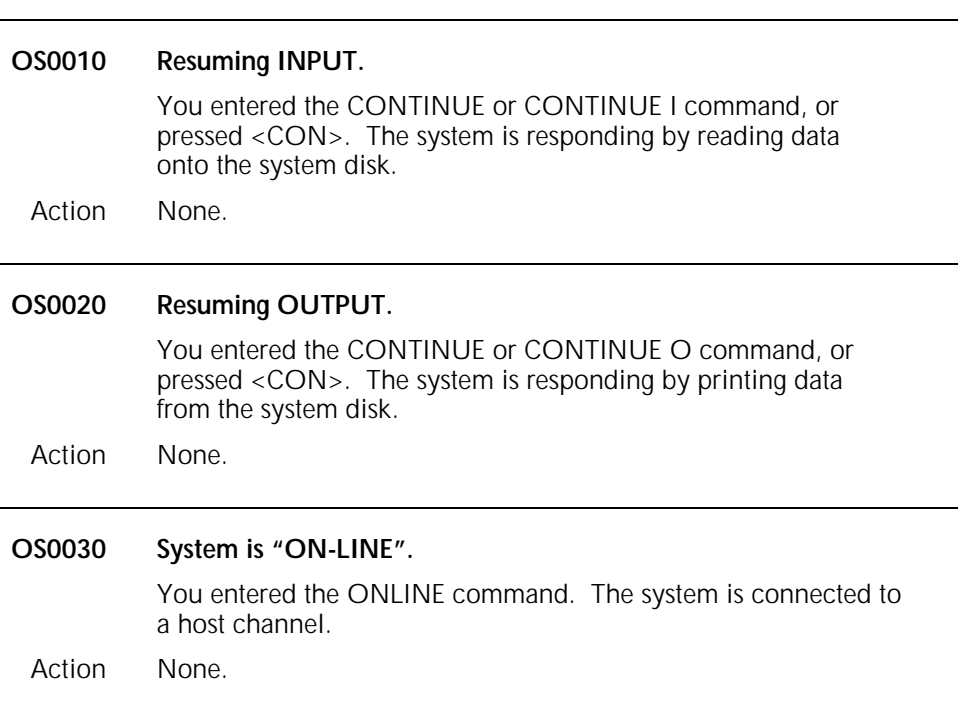

OS level 0 messages confirm that the printer is responding.

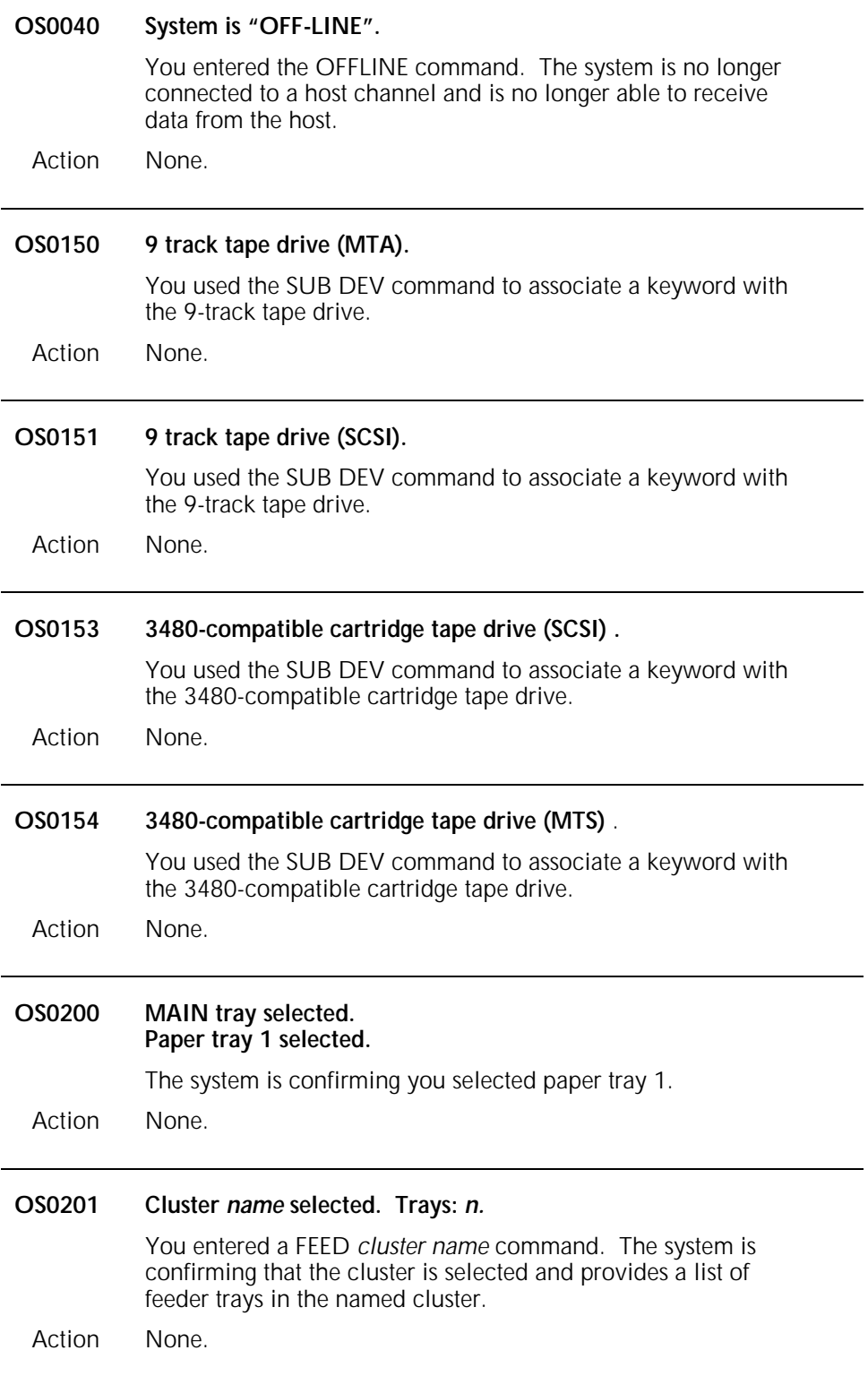

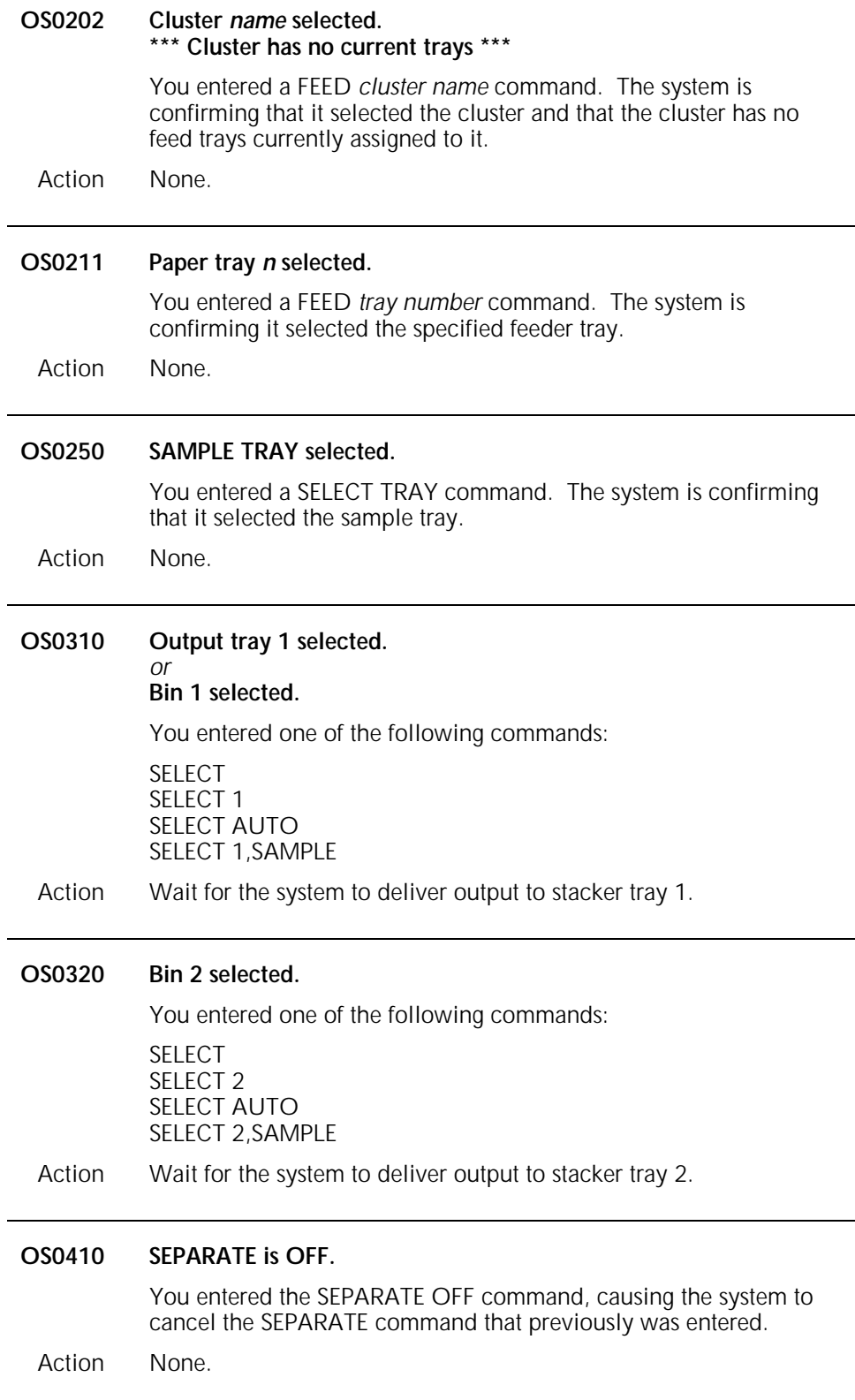

L.

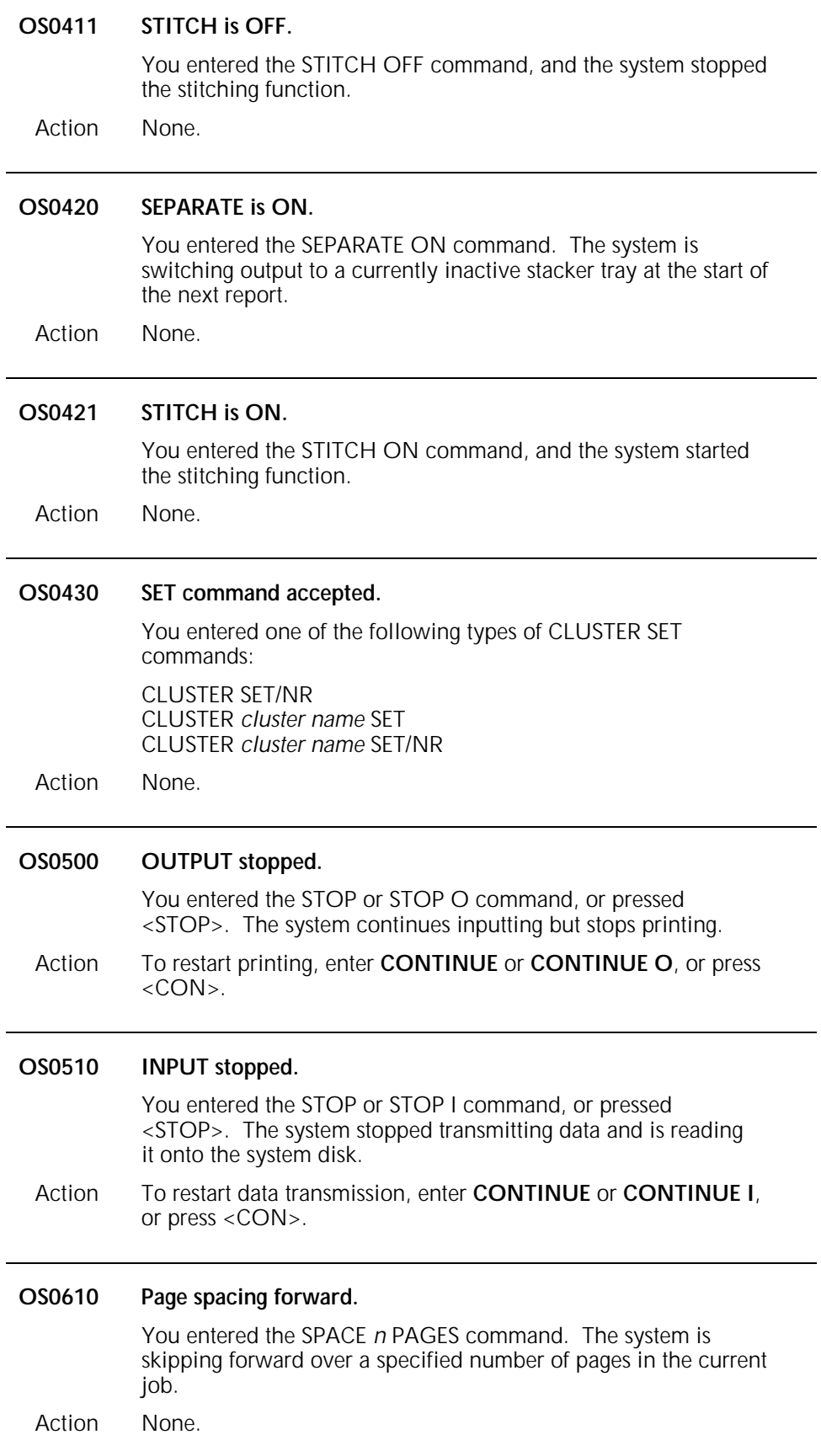

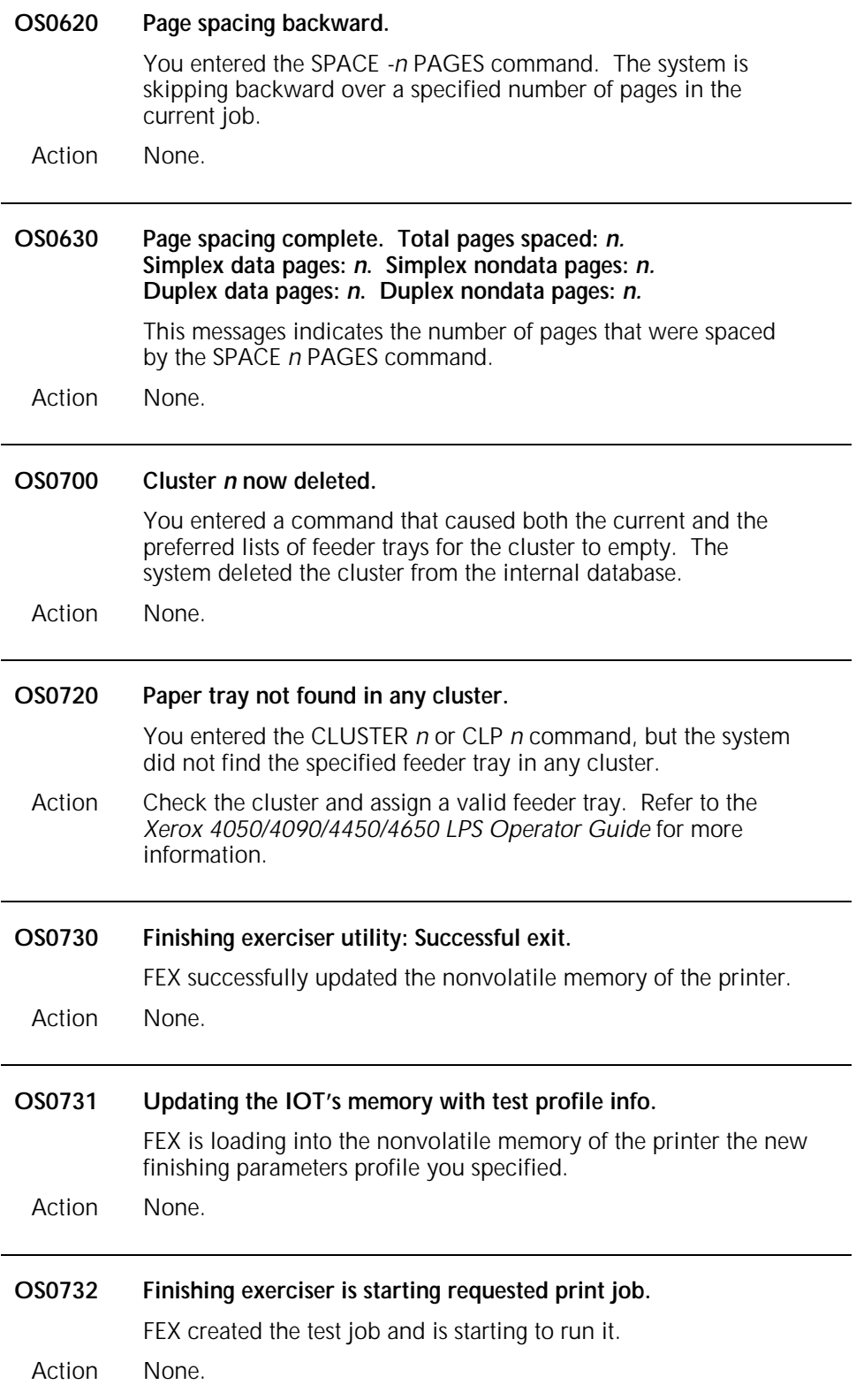

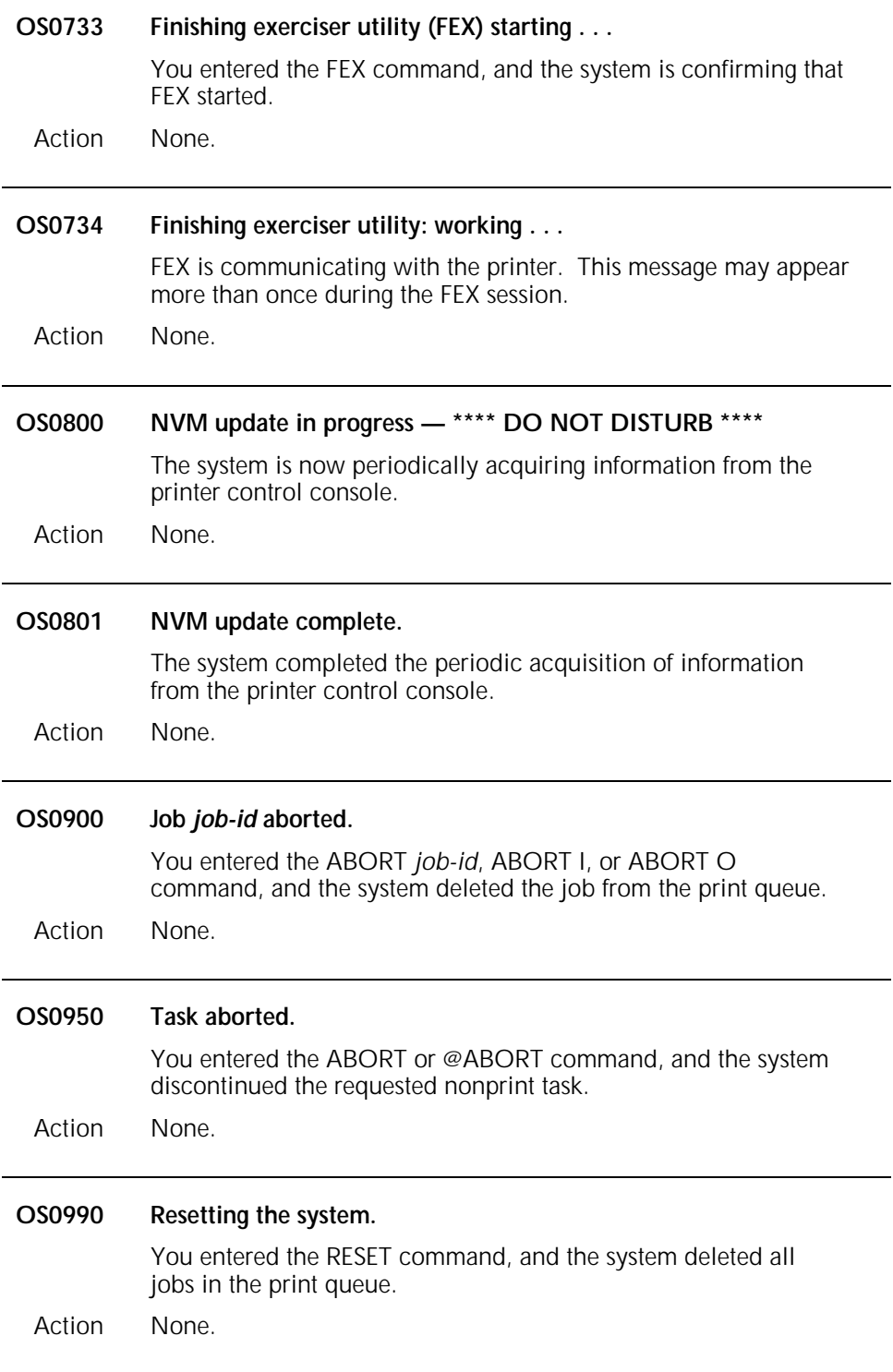

## **OS level 1: Informational messages**

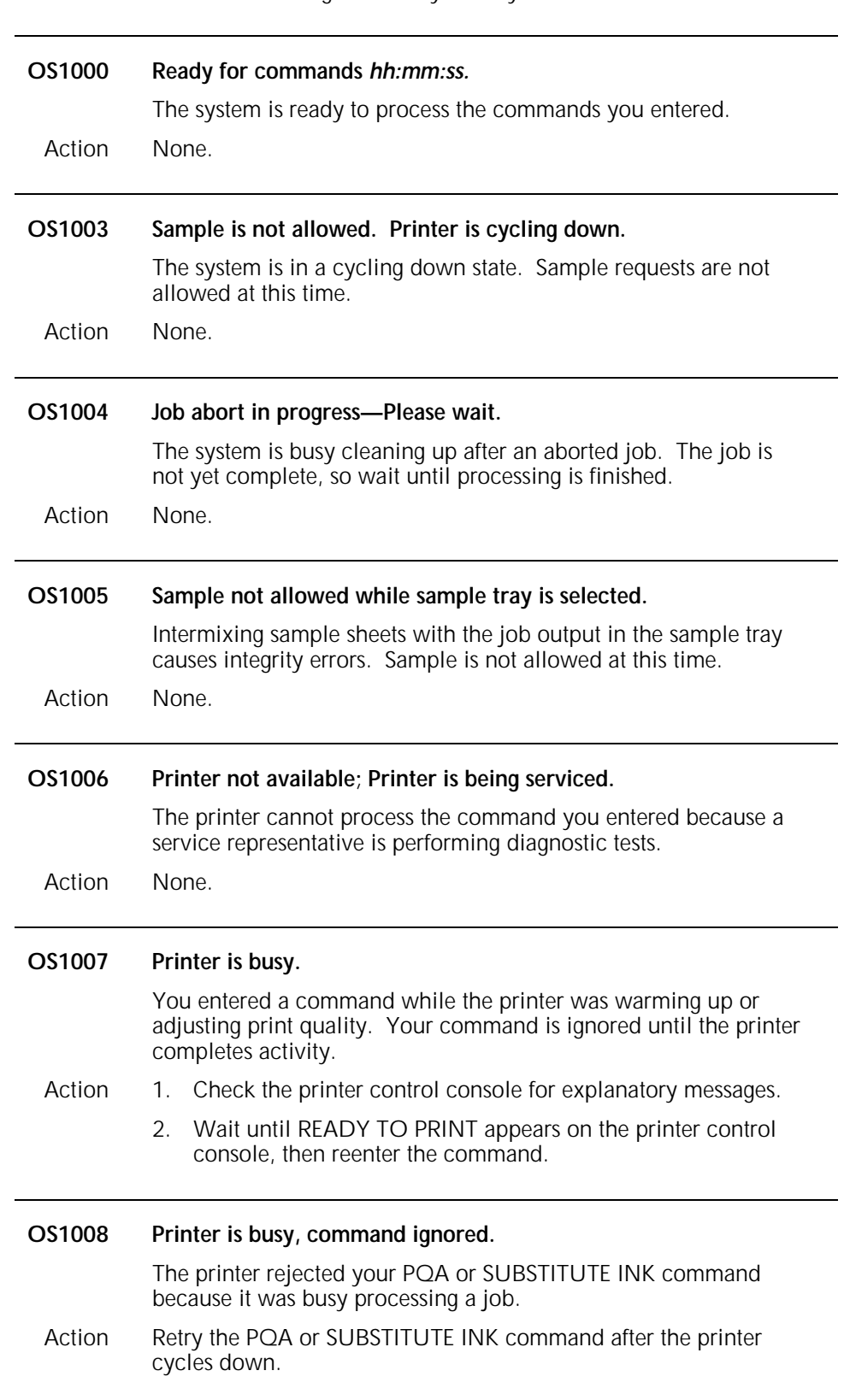

OS level 1 messages inform you of system activities.

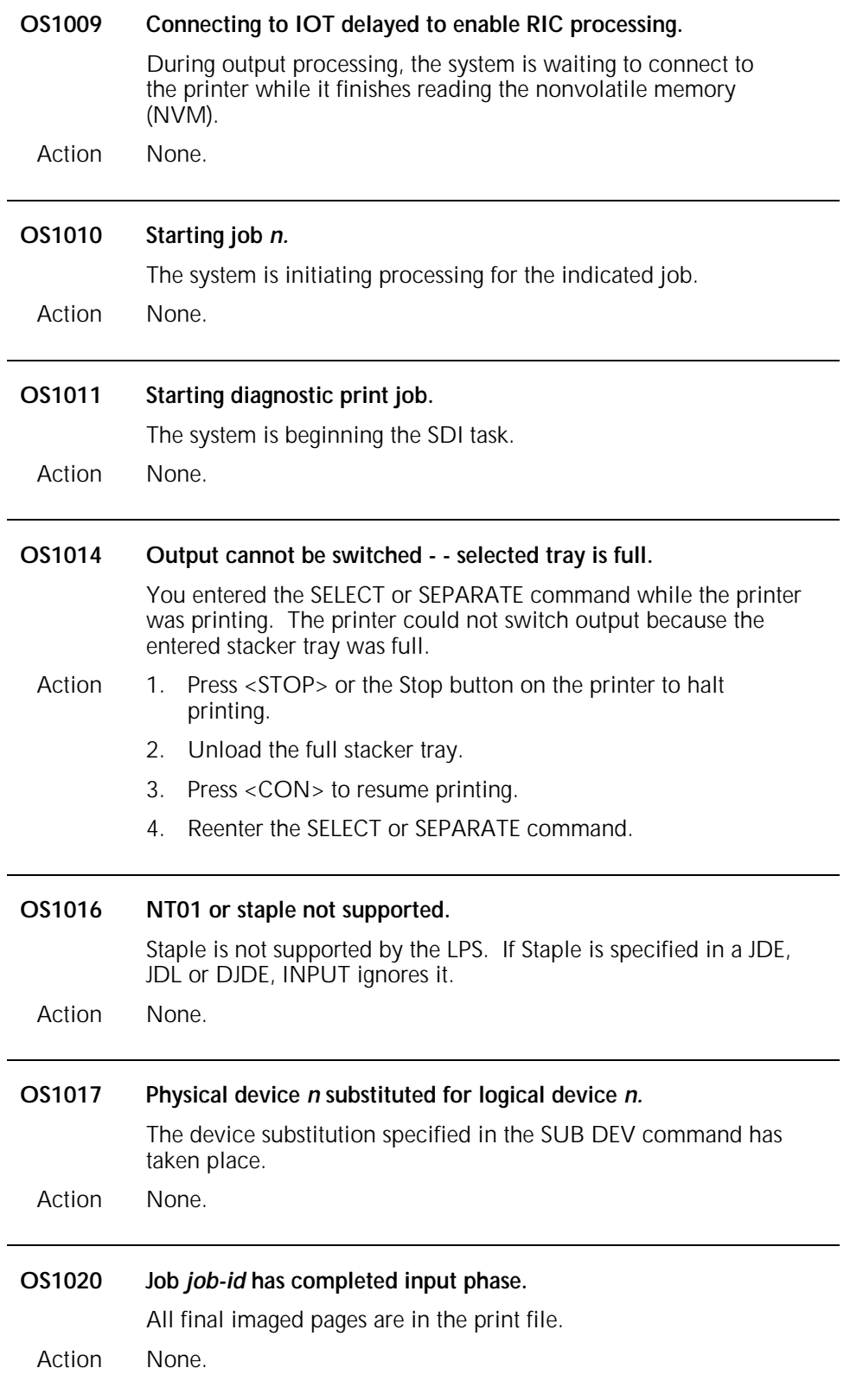

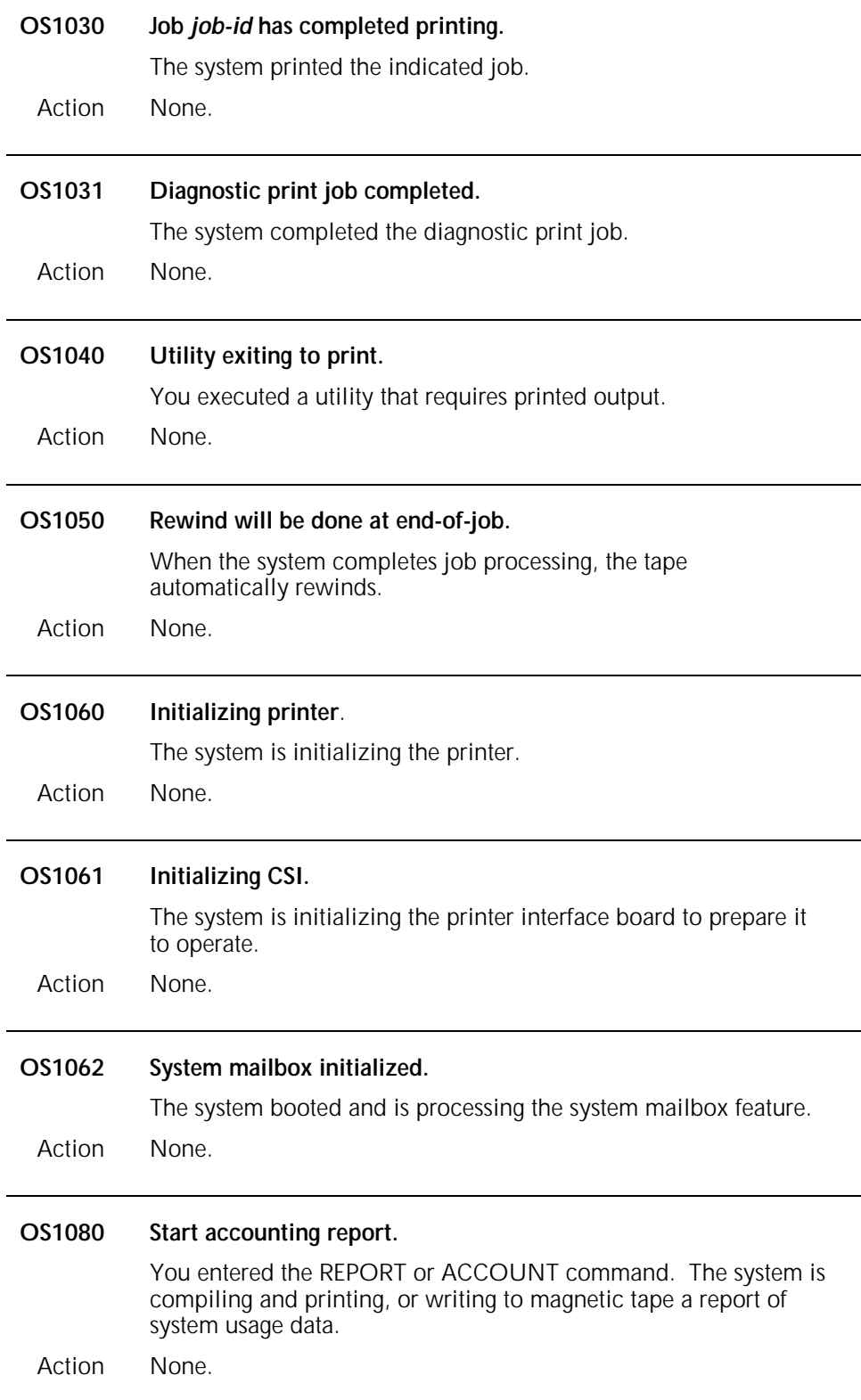

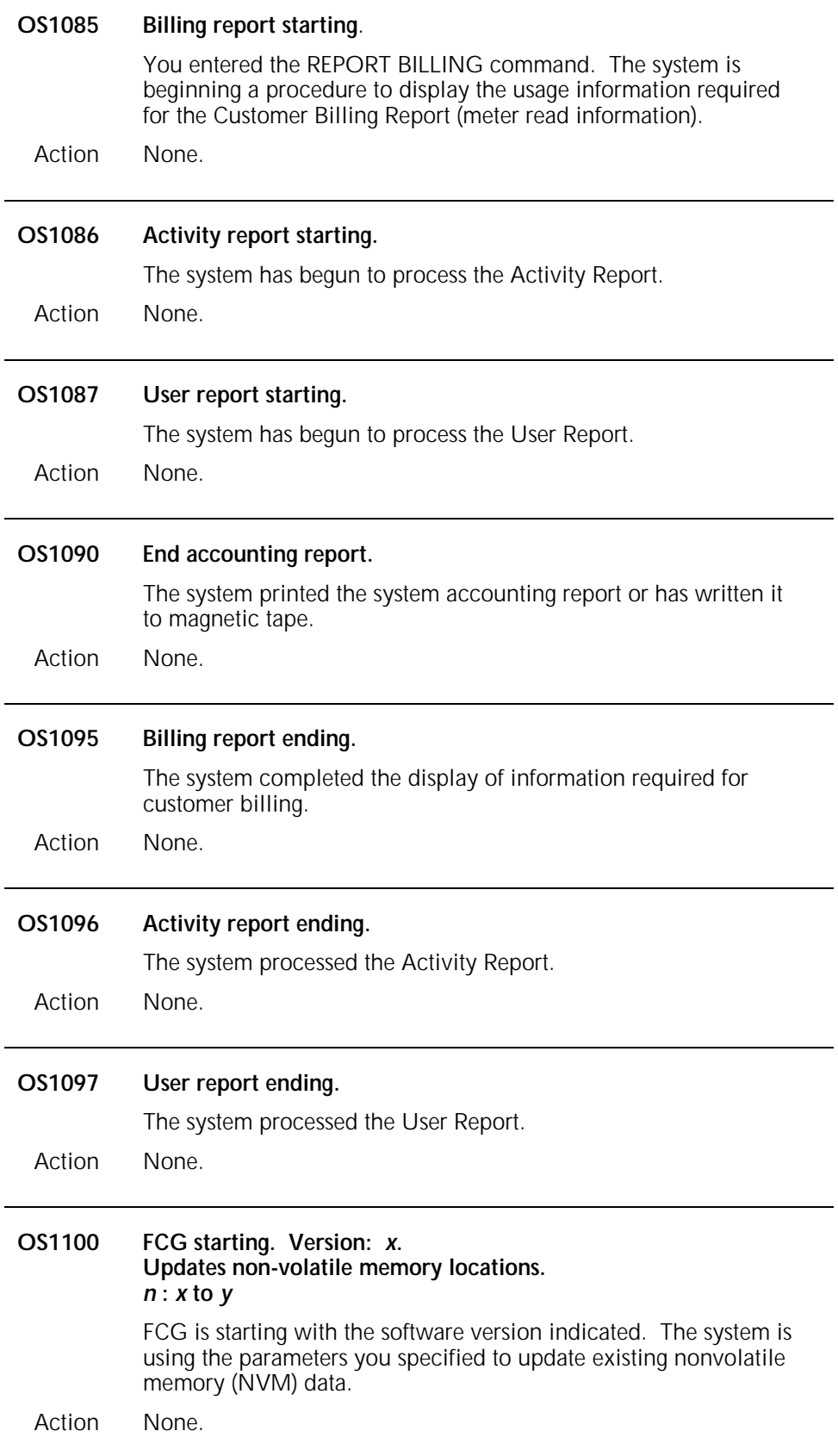

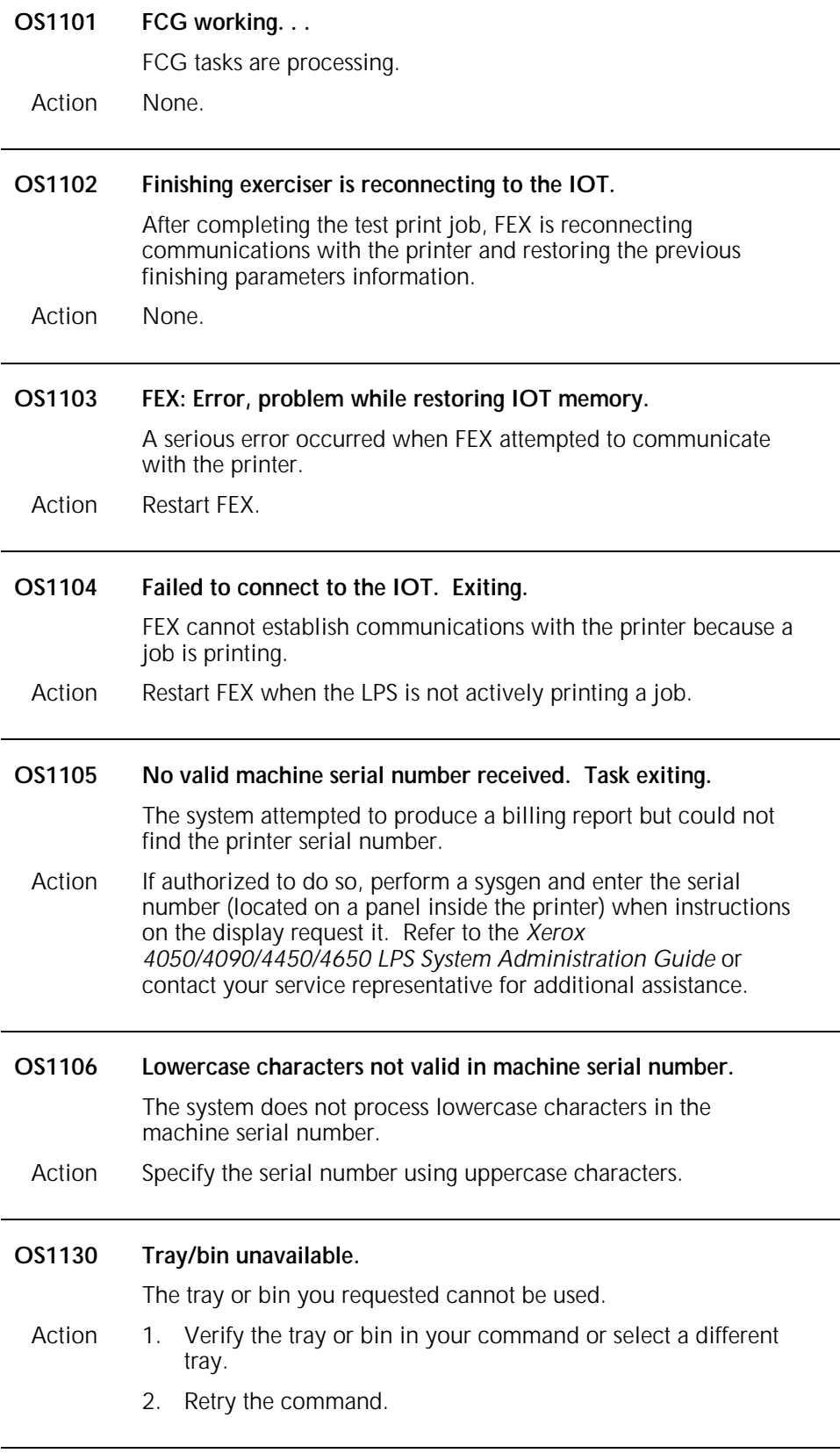

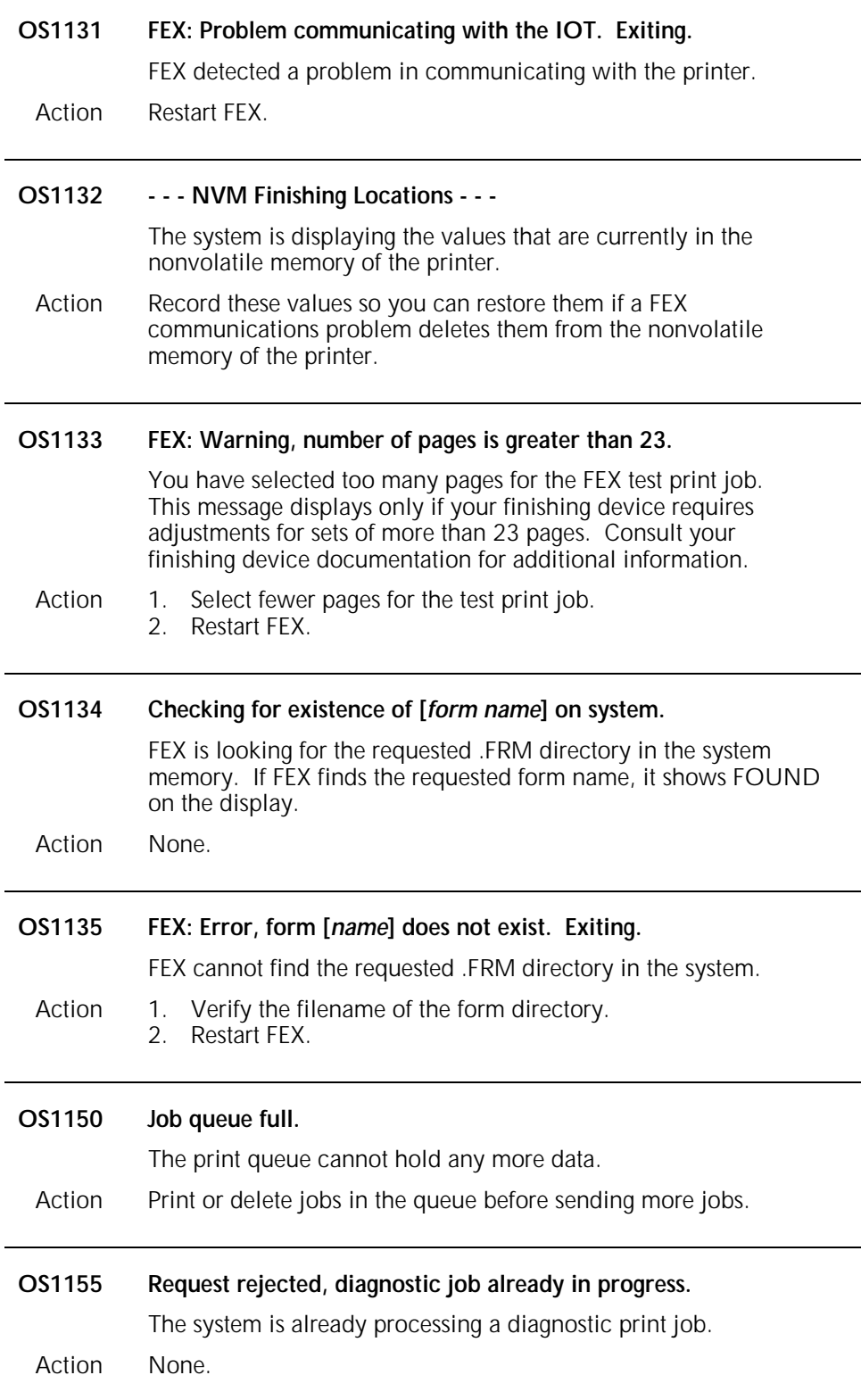

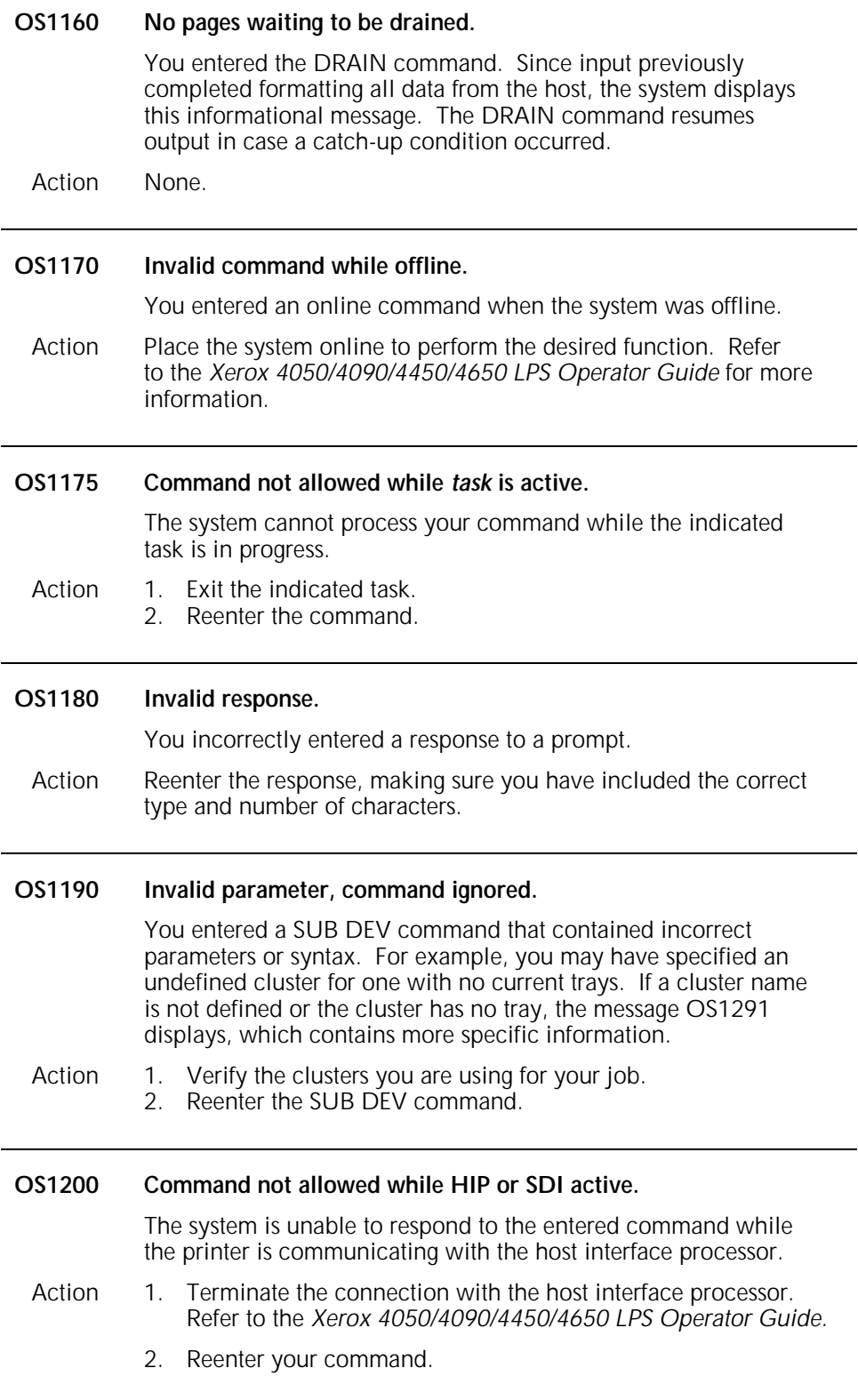

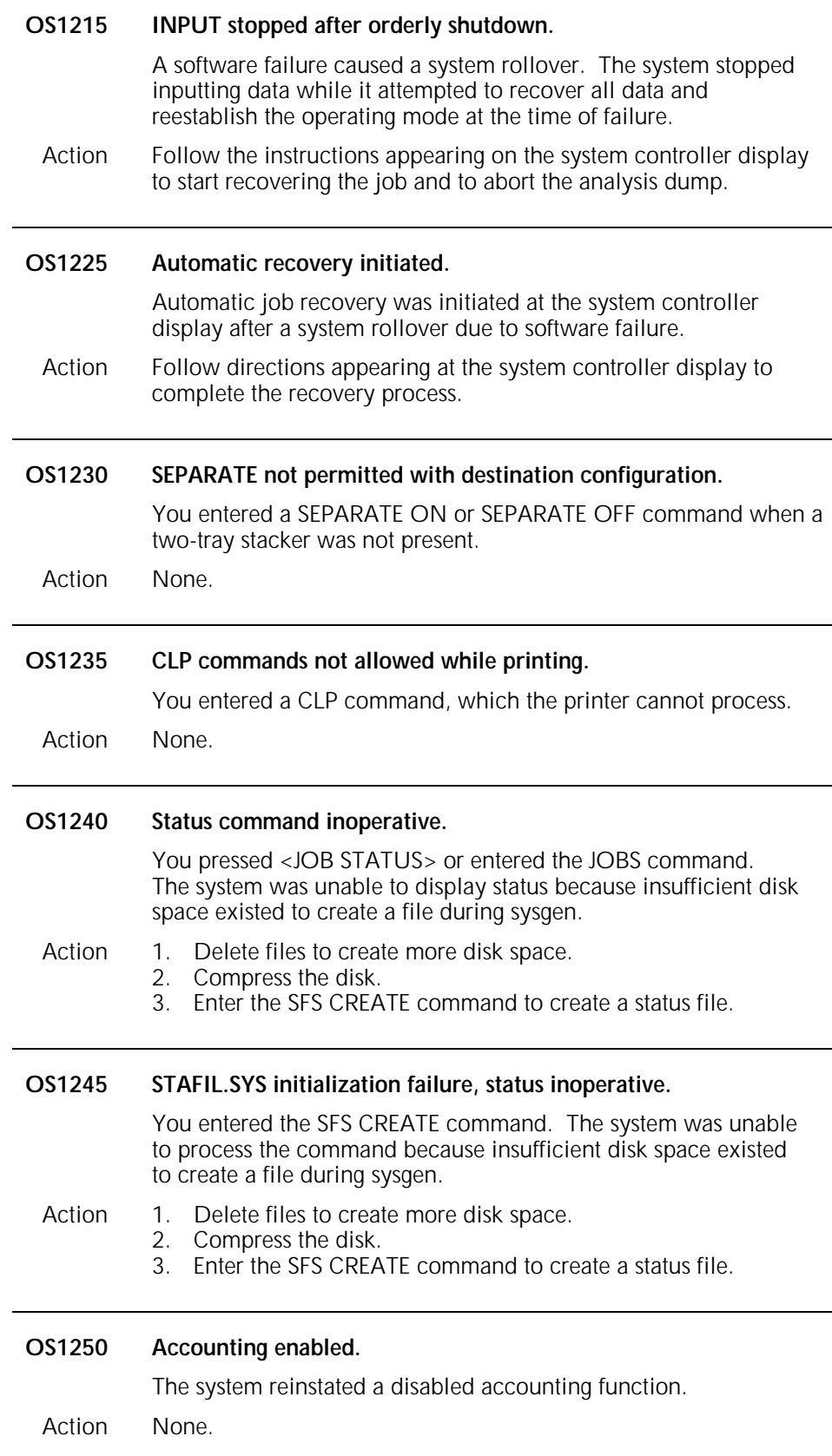

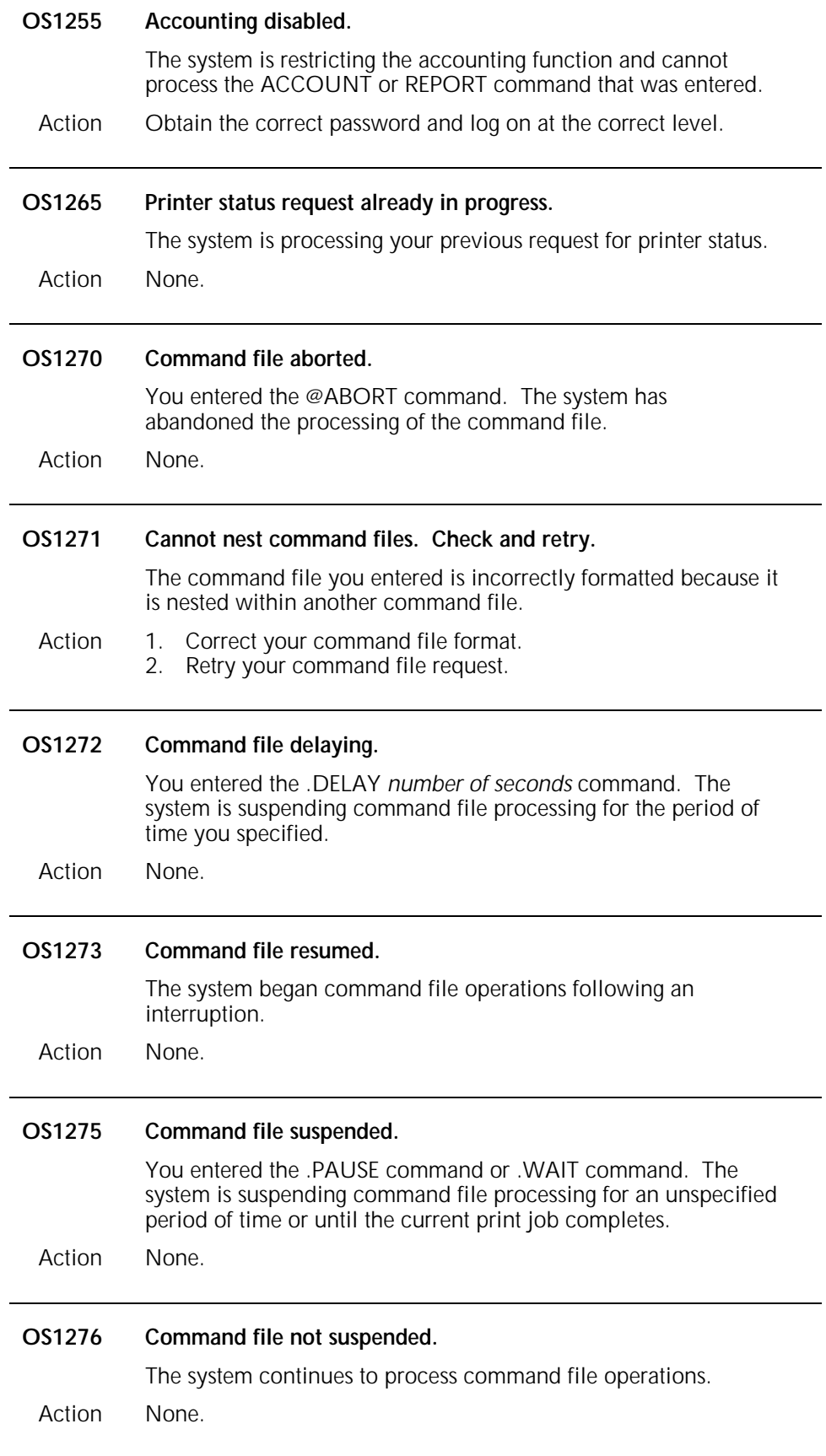

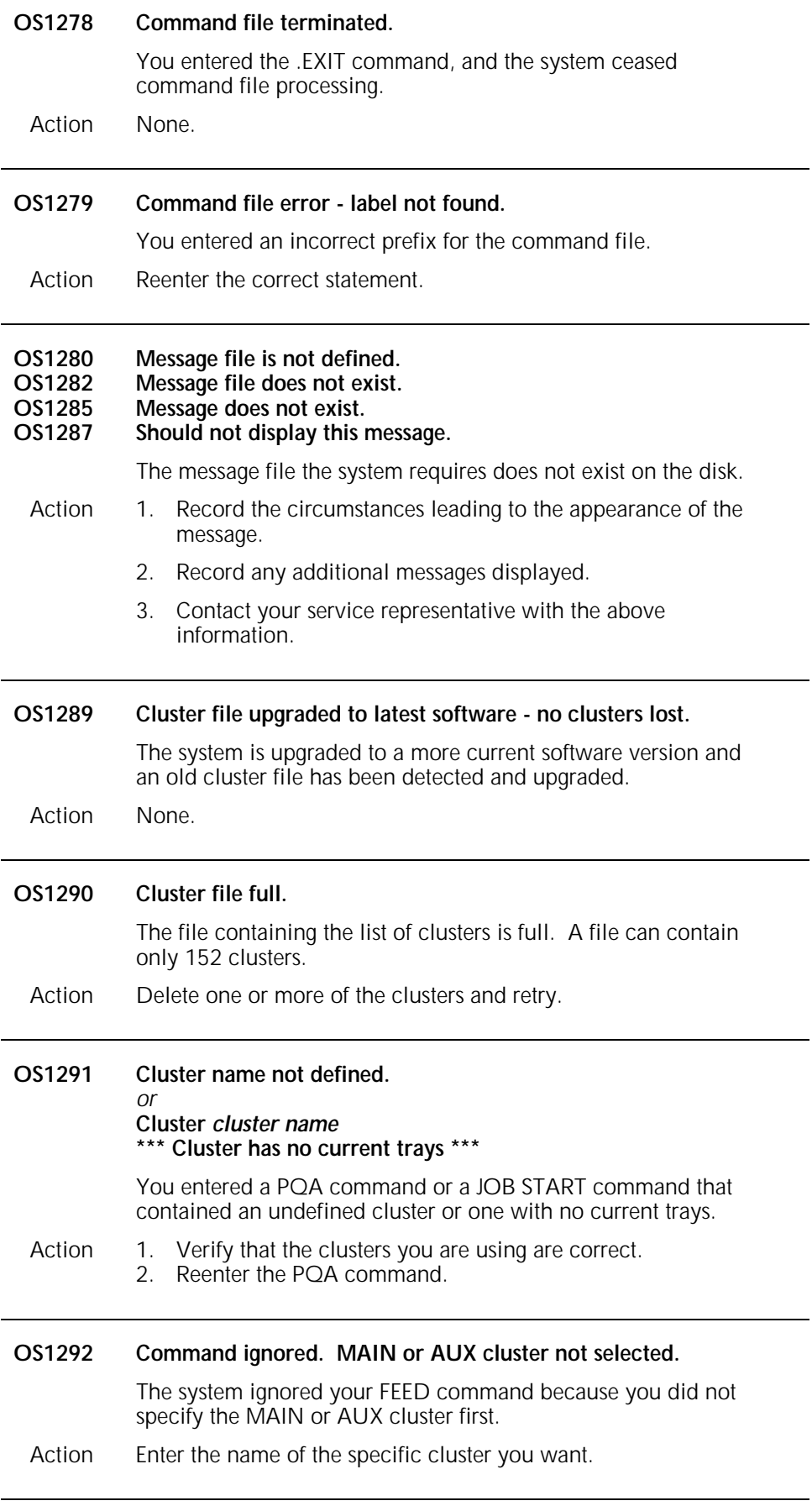

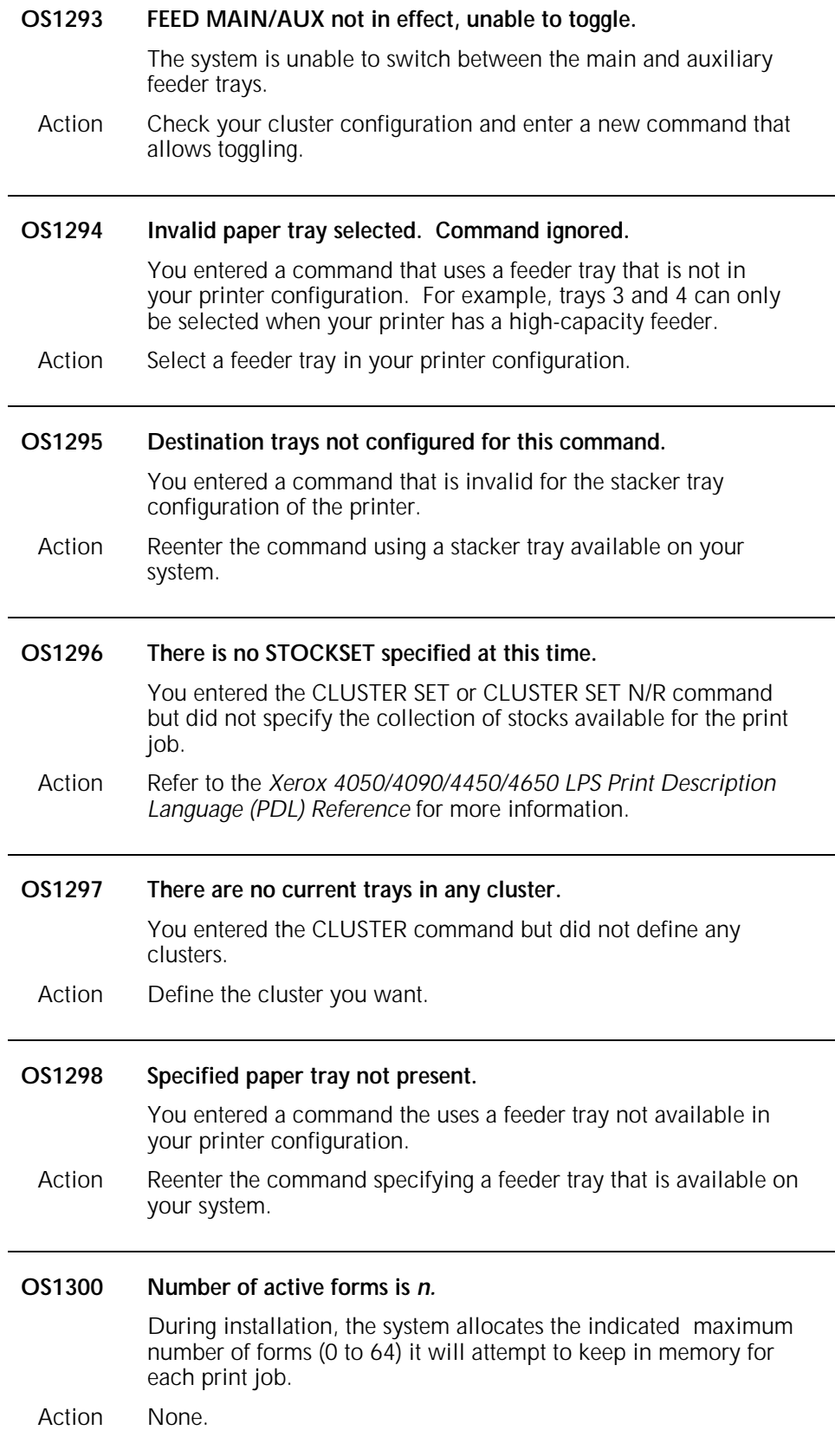

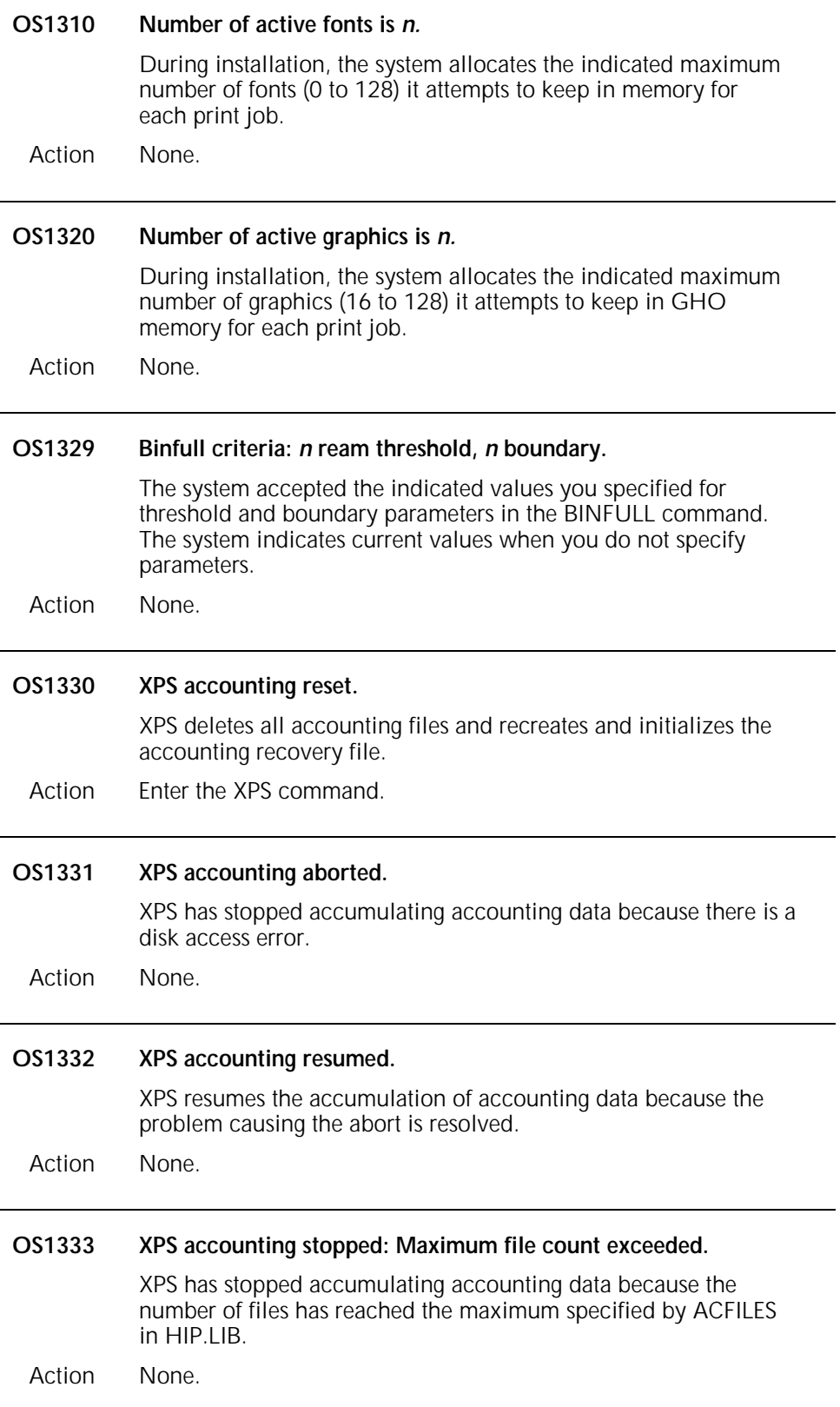

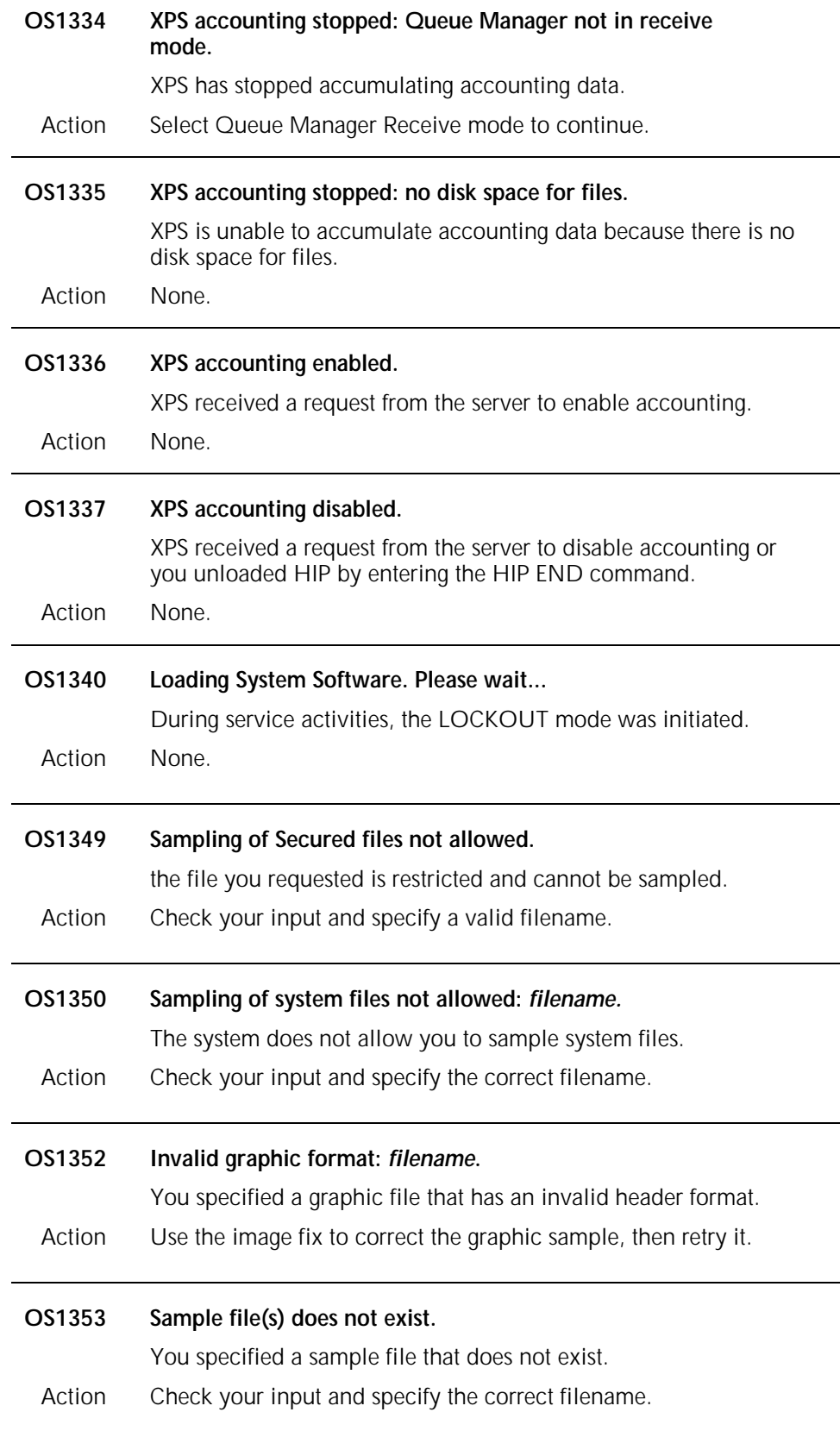

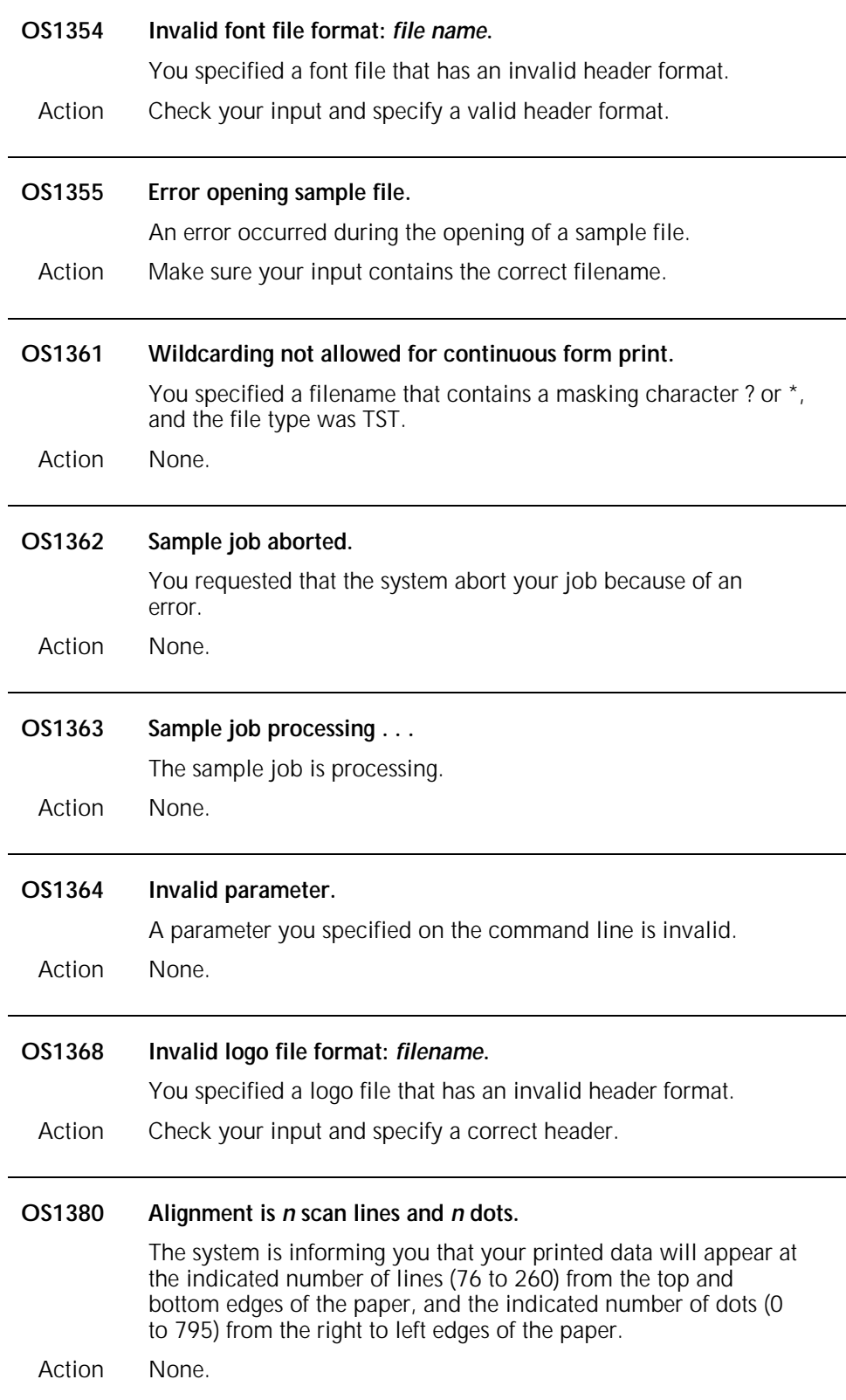

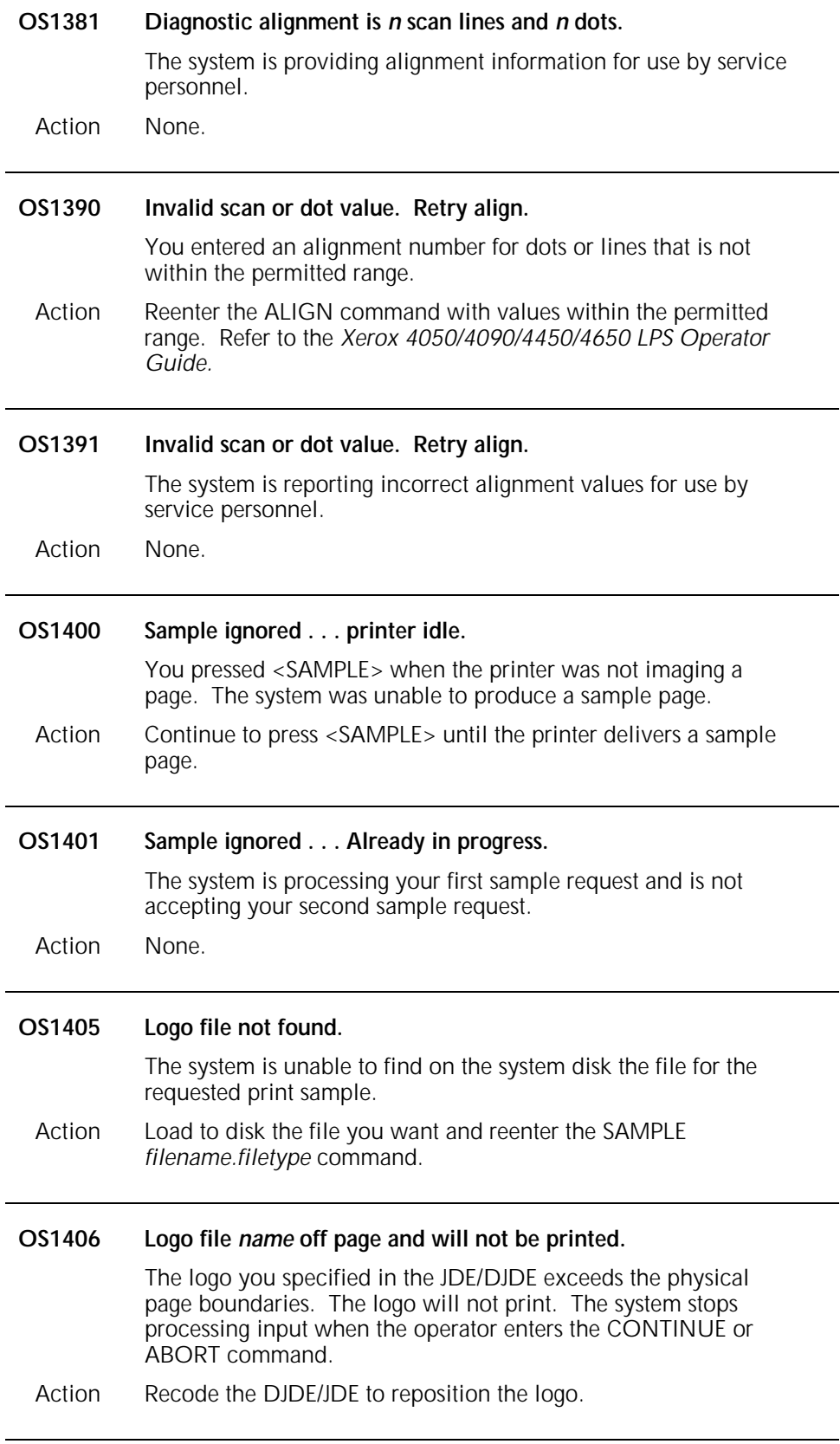

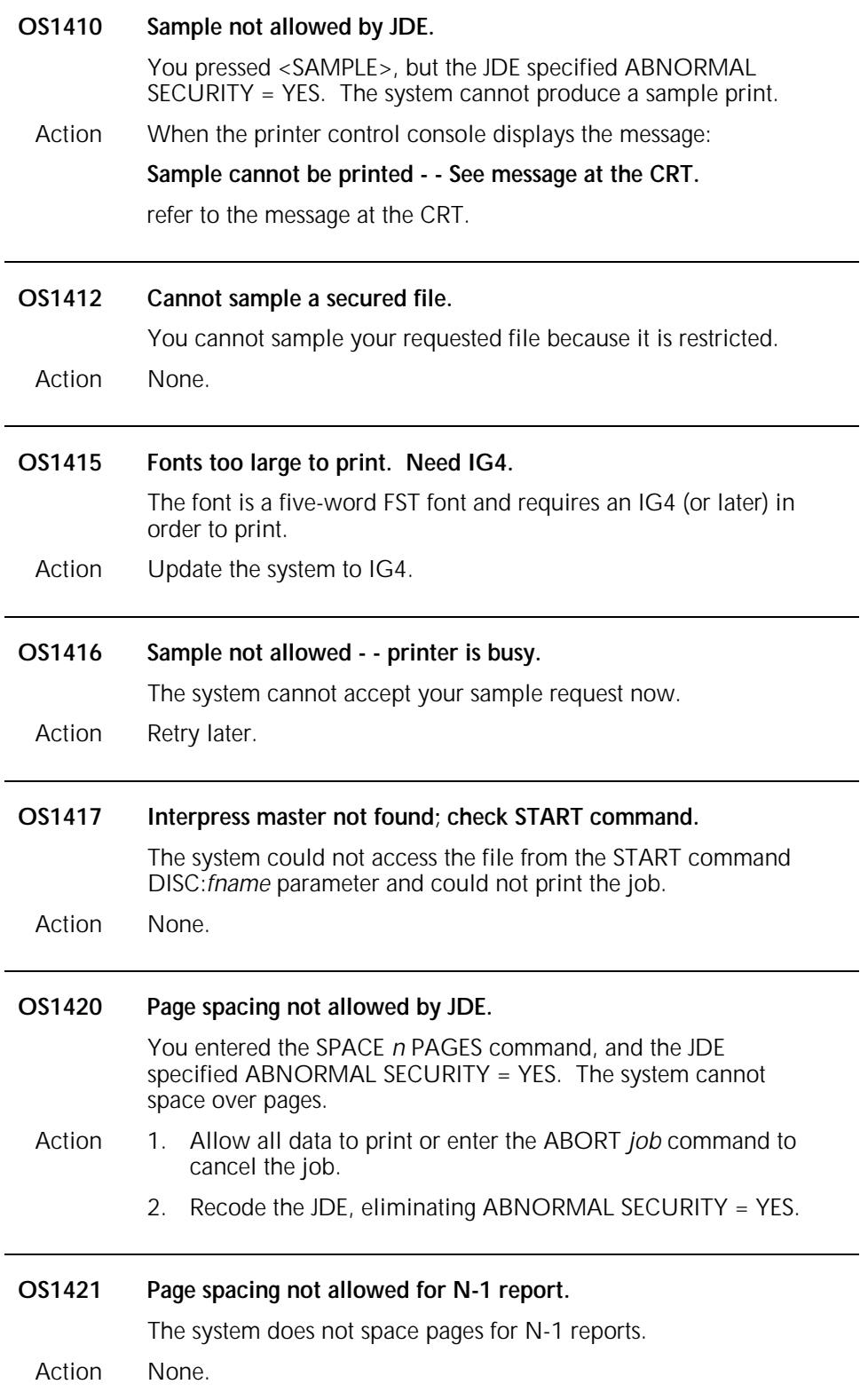
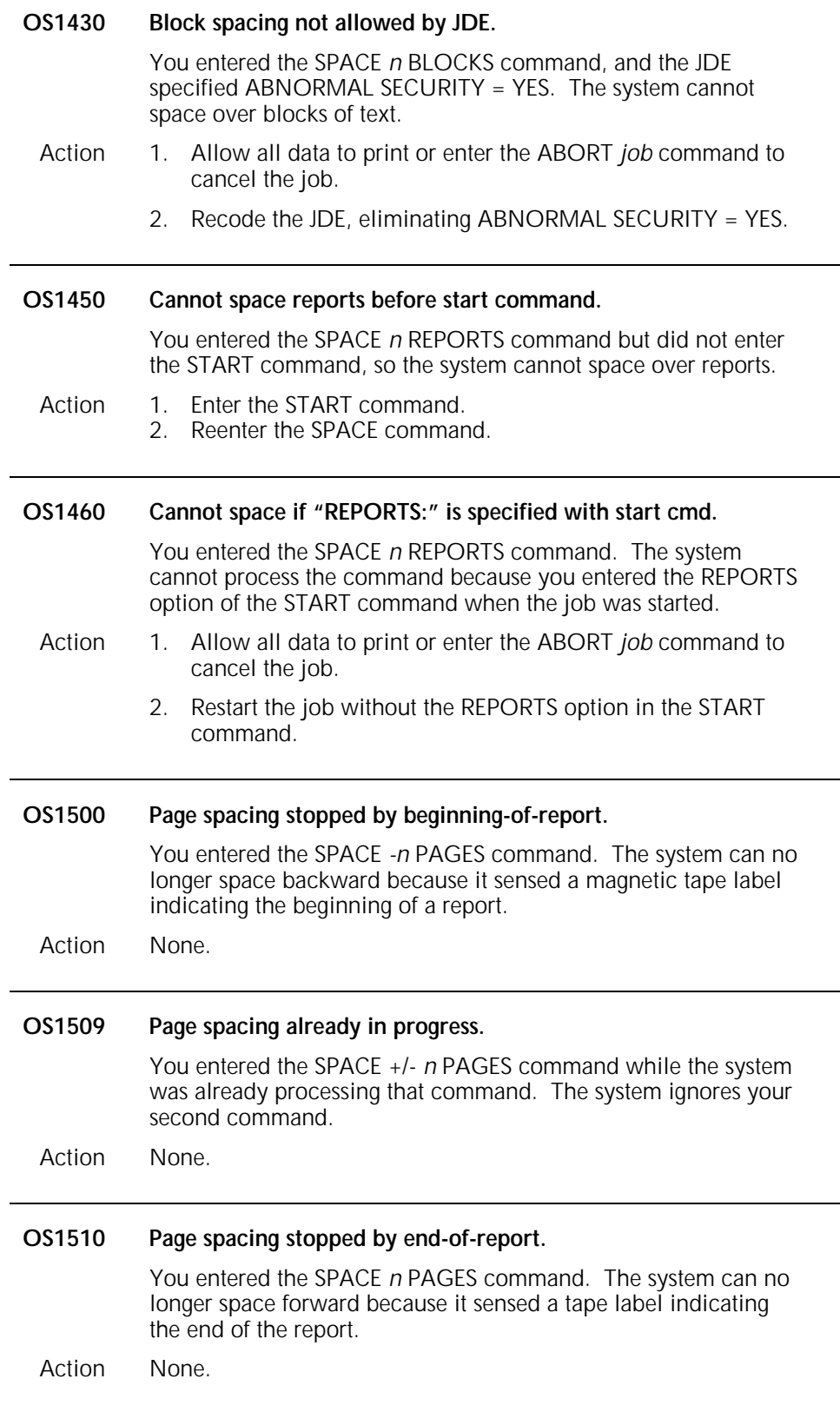

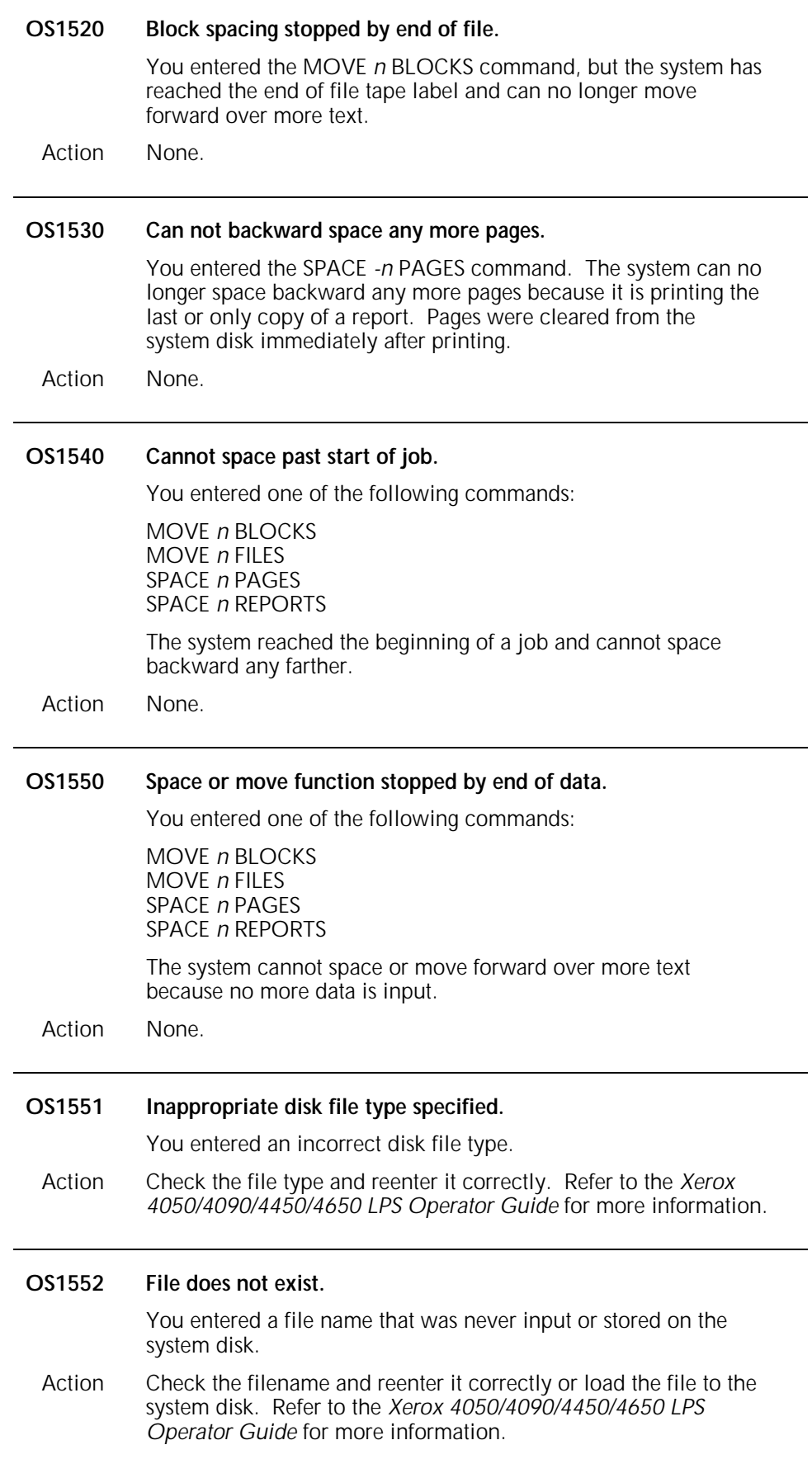

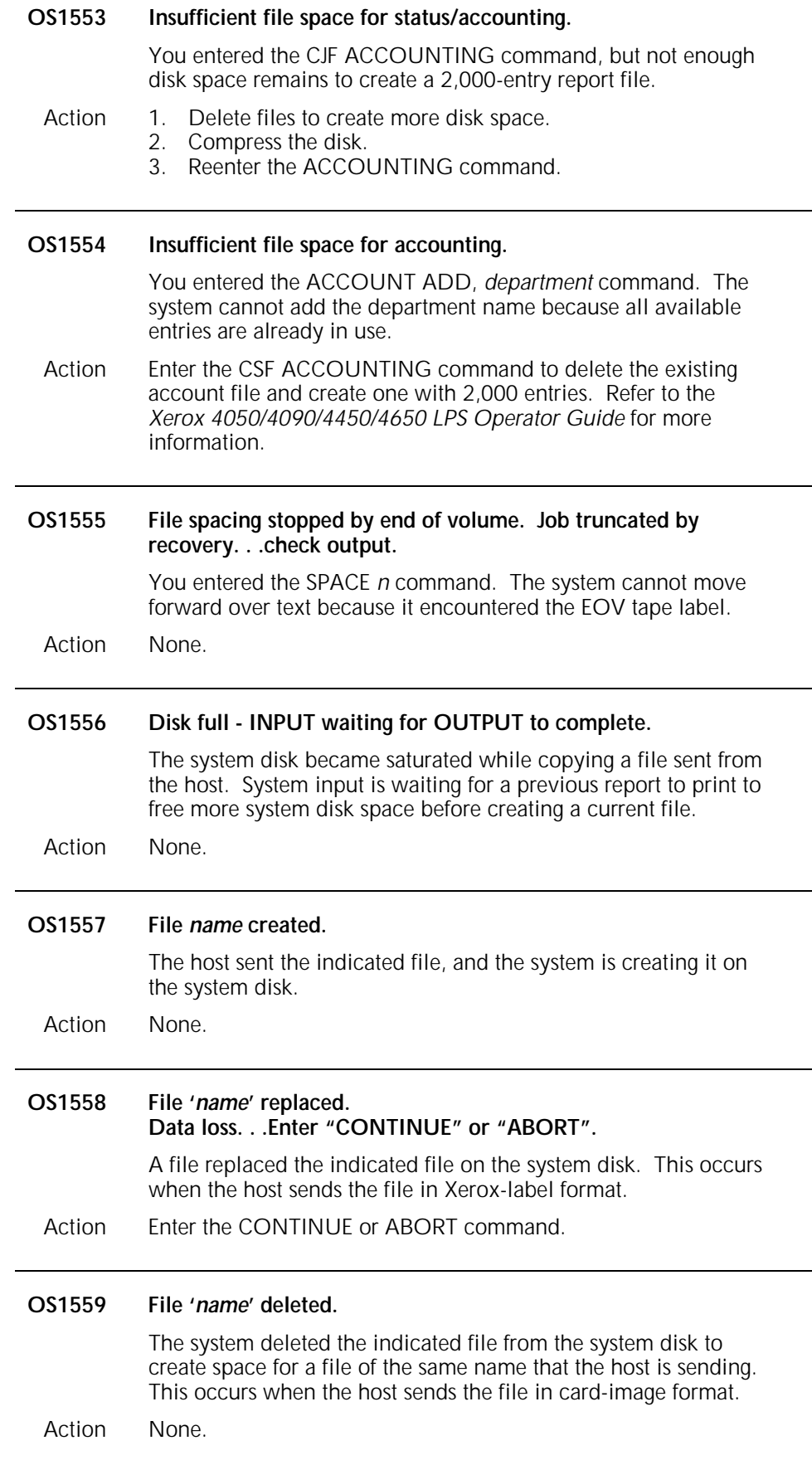

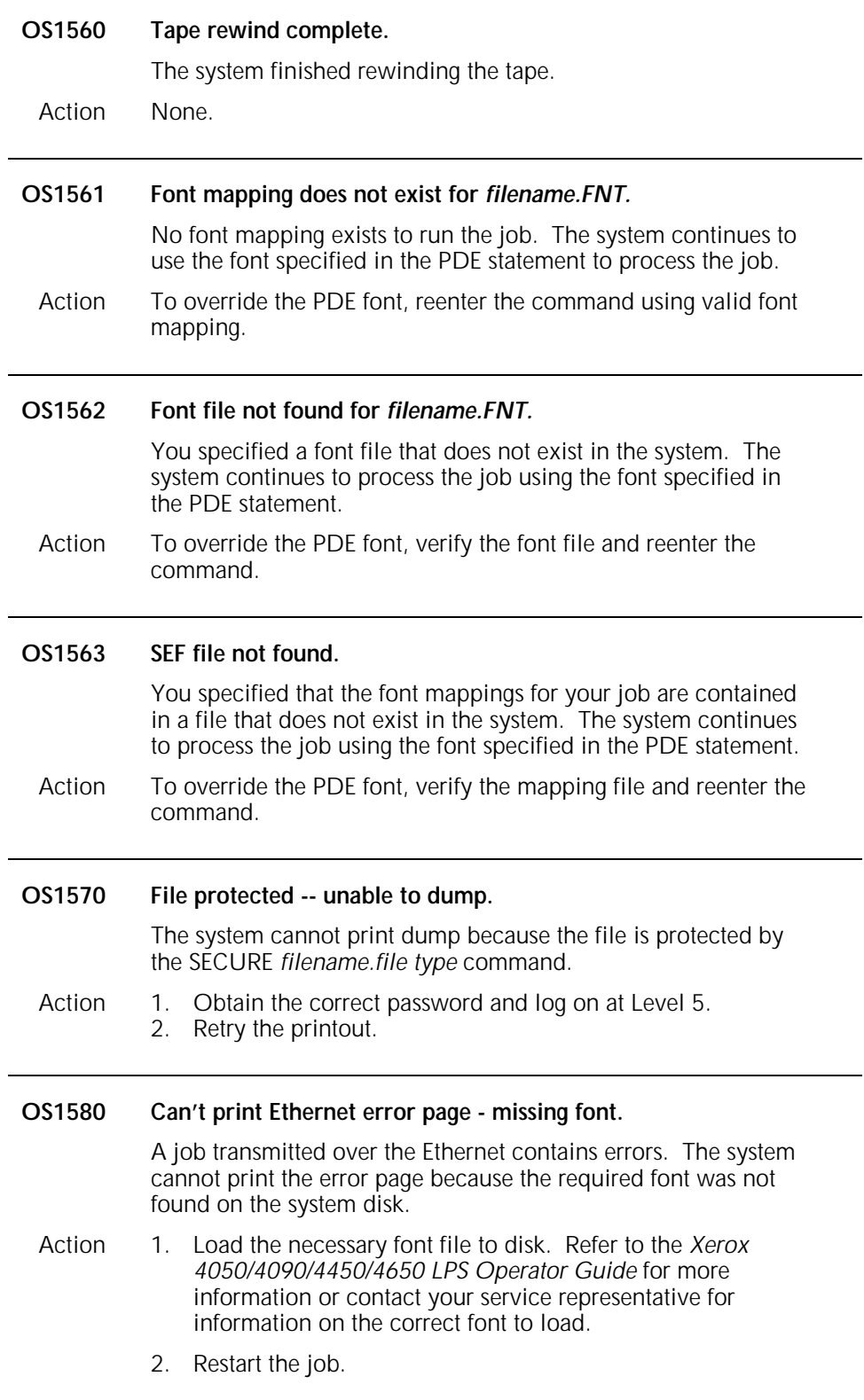

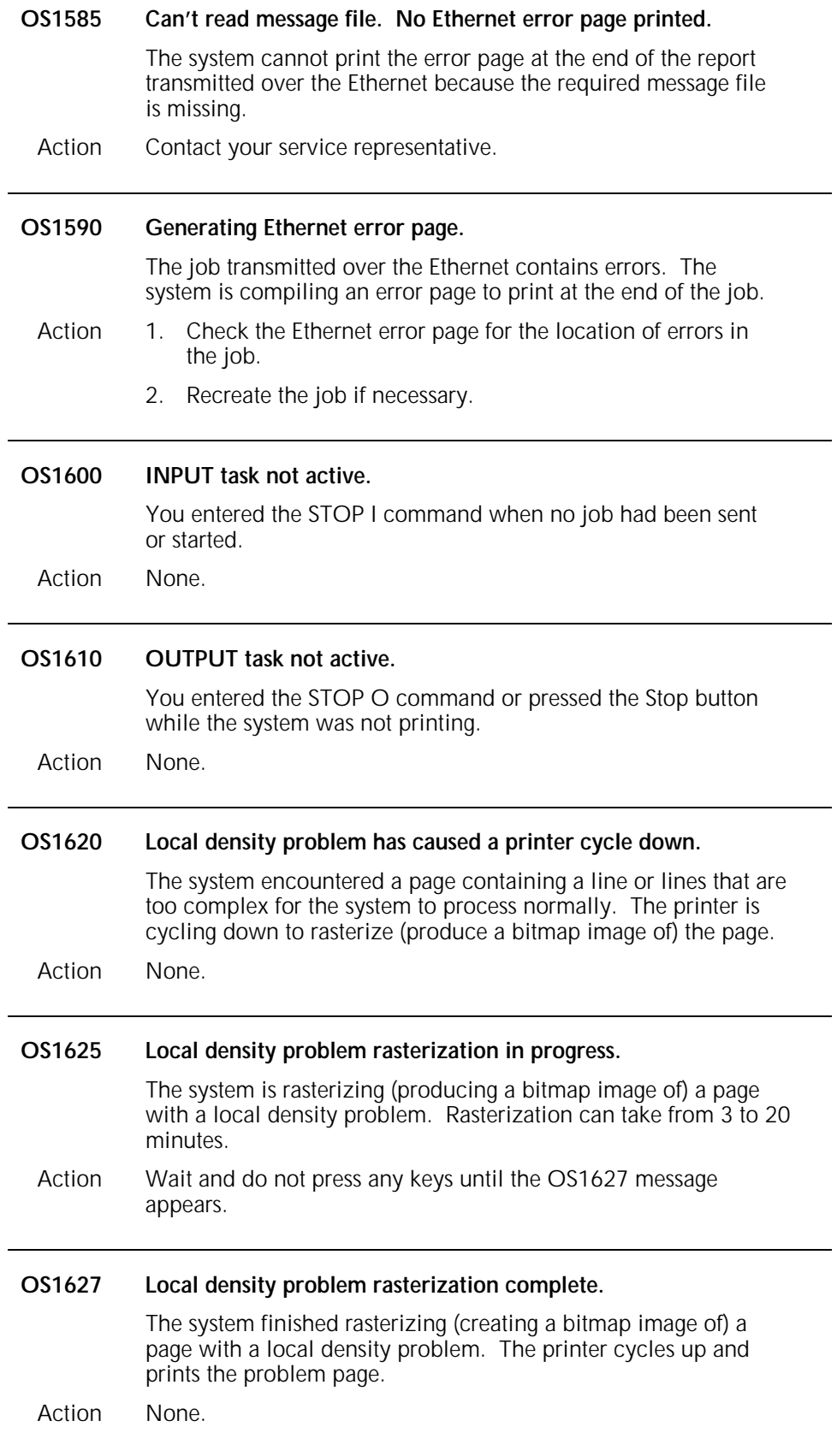

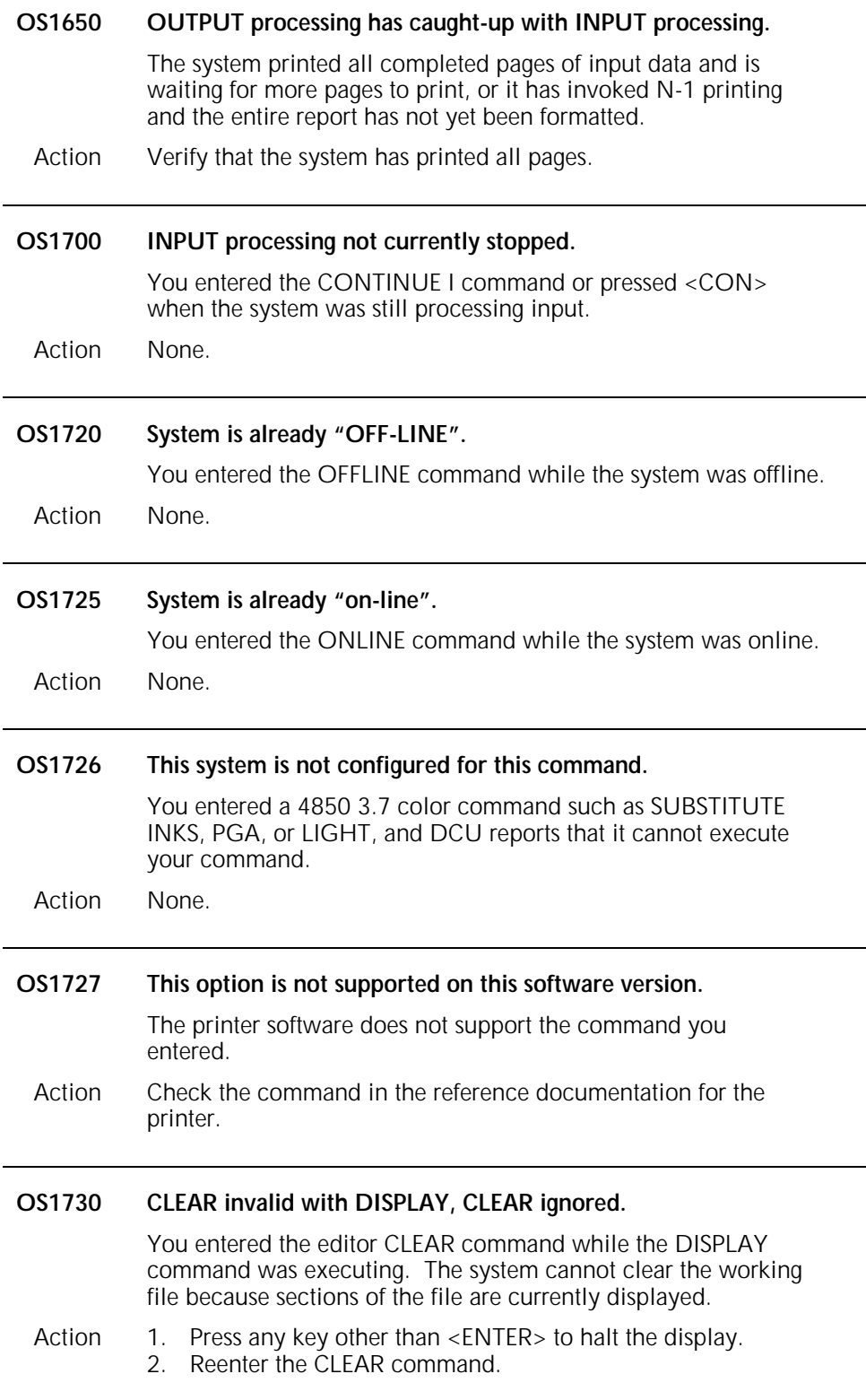

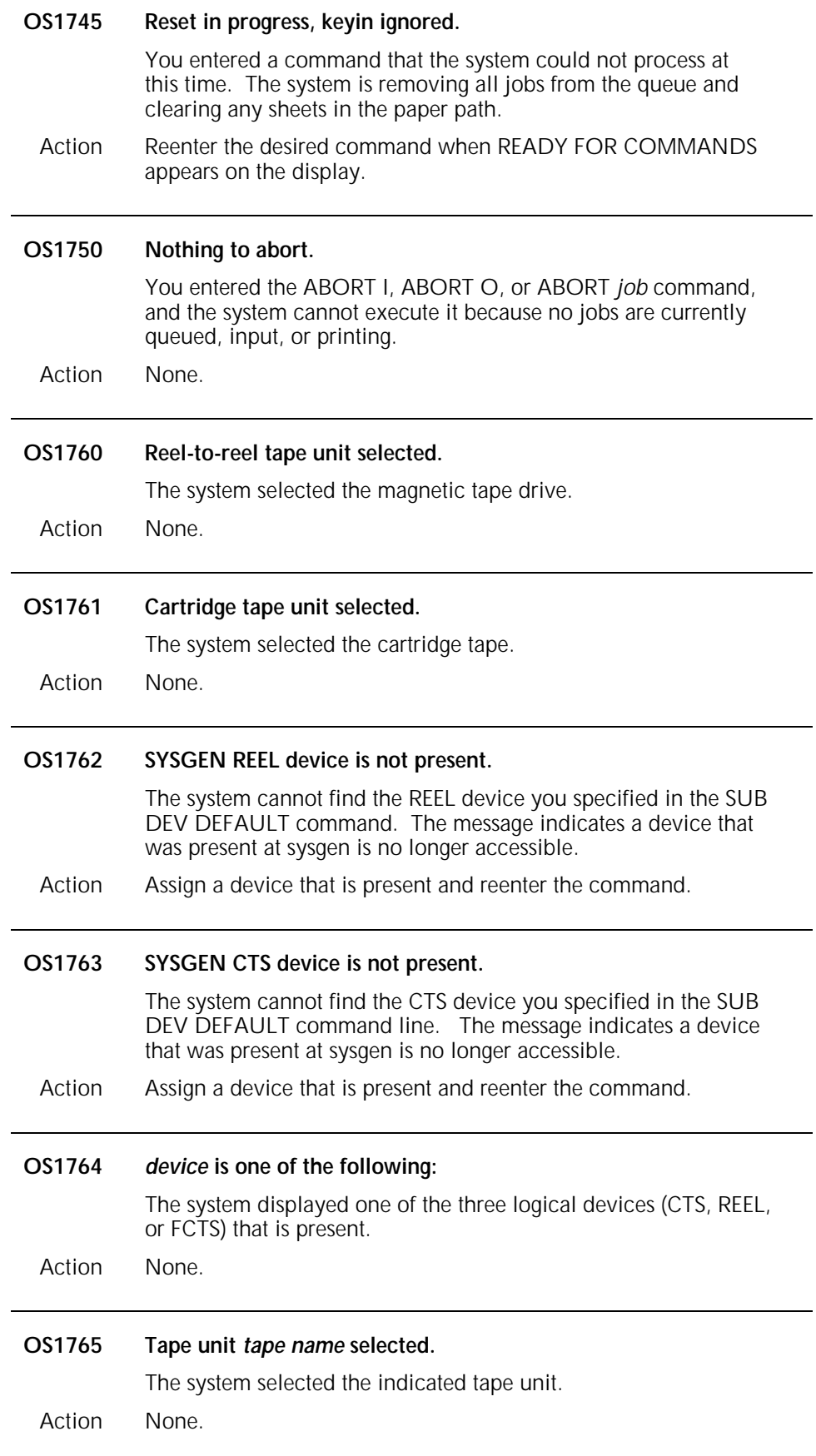

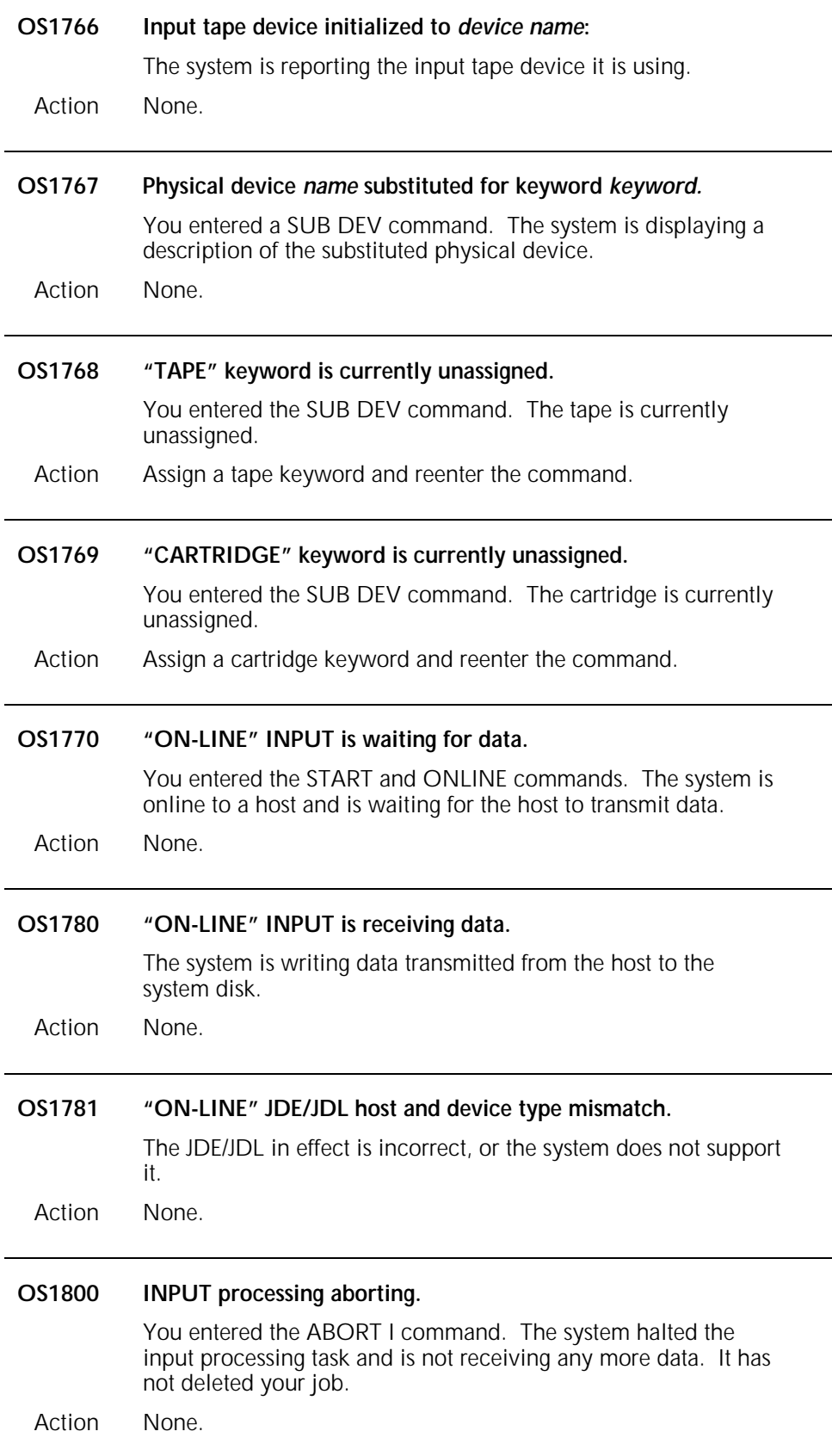

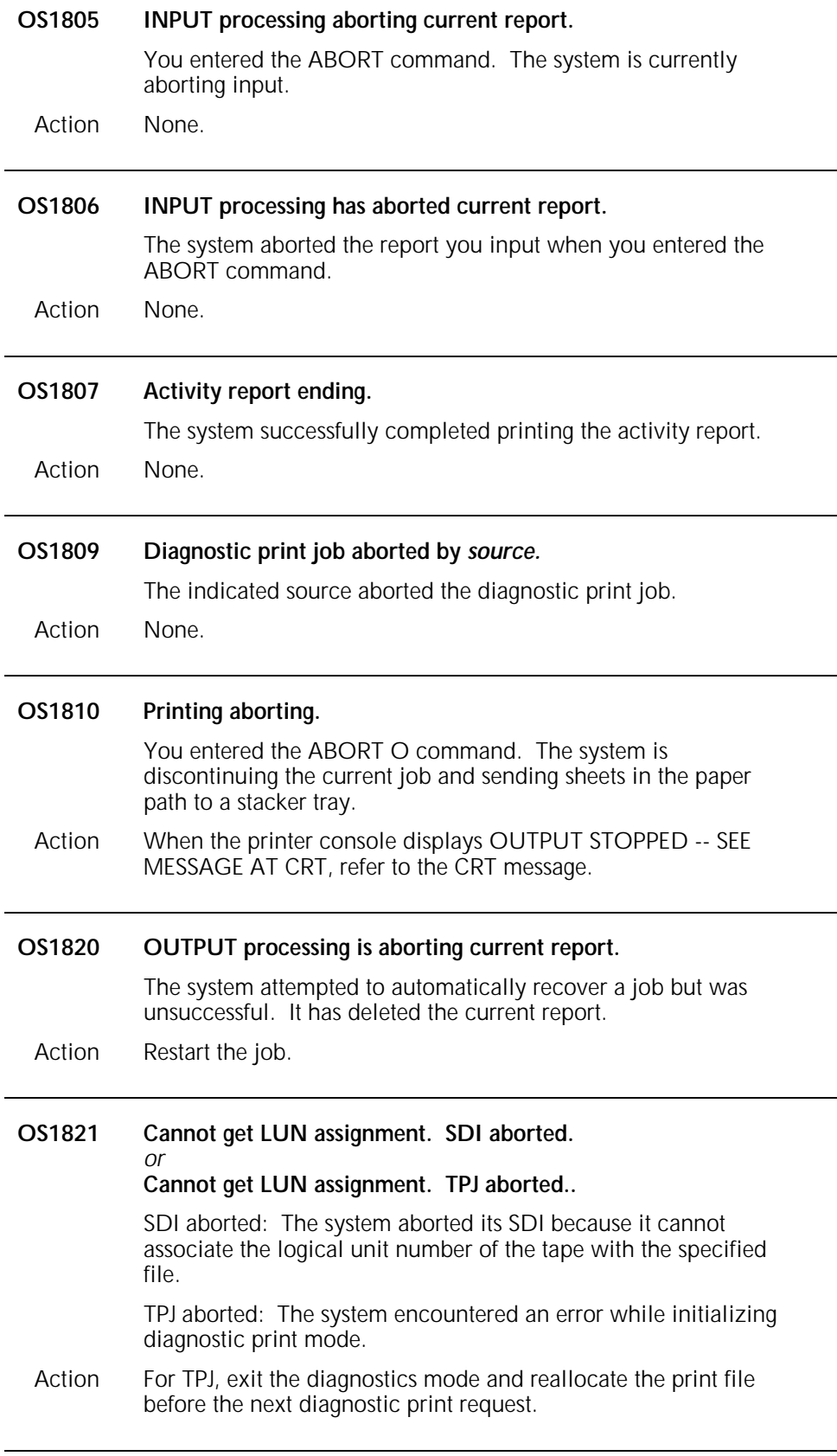

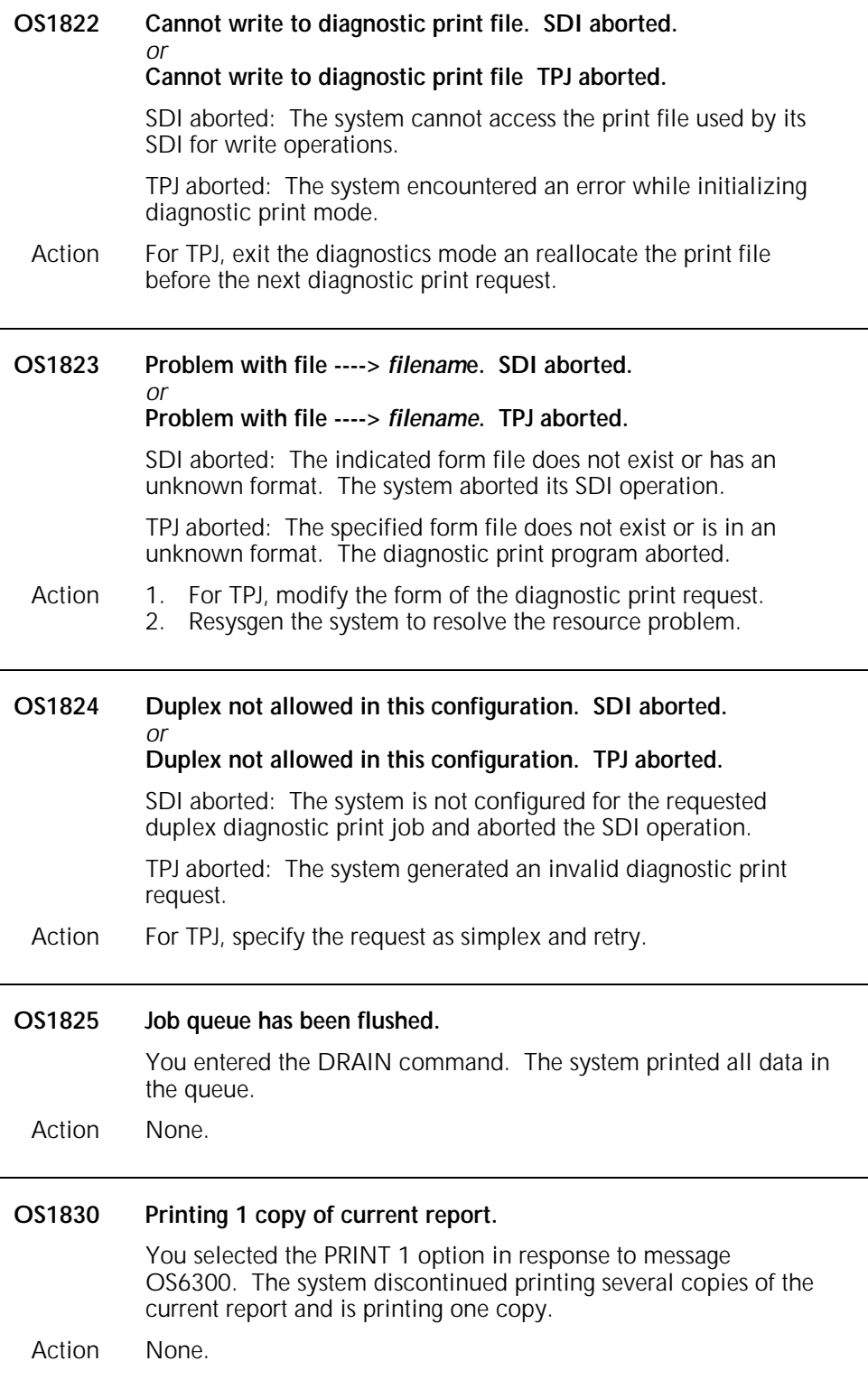

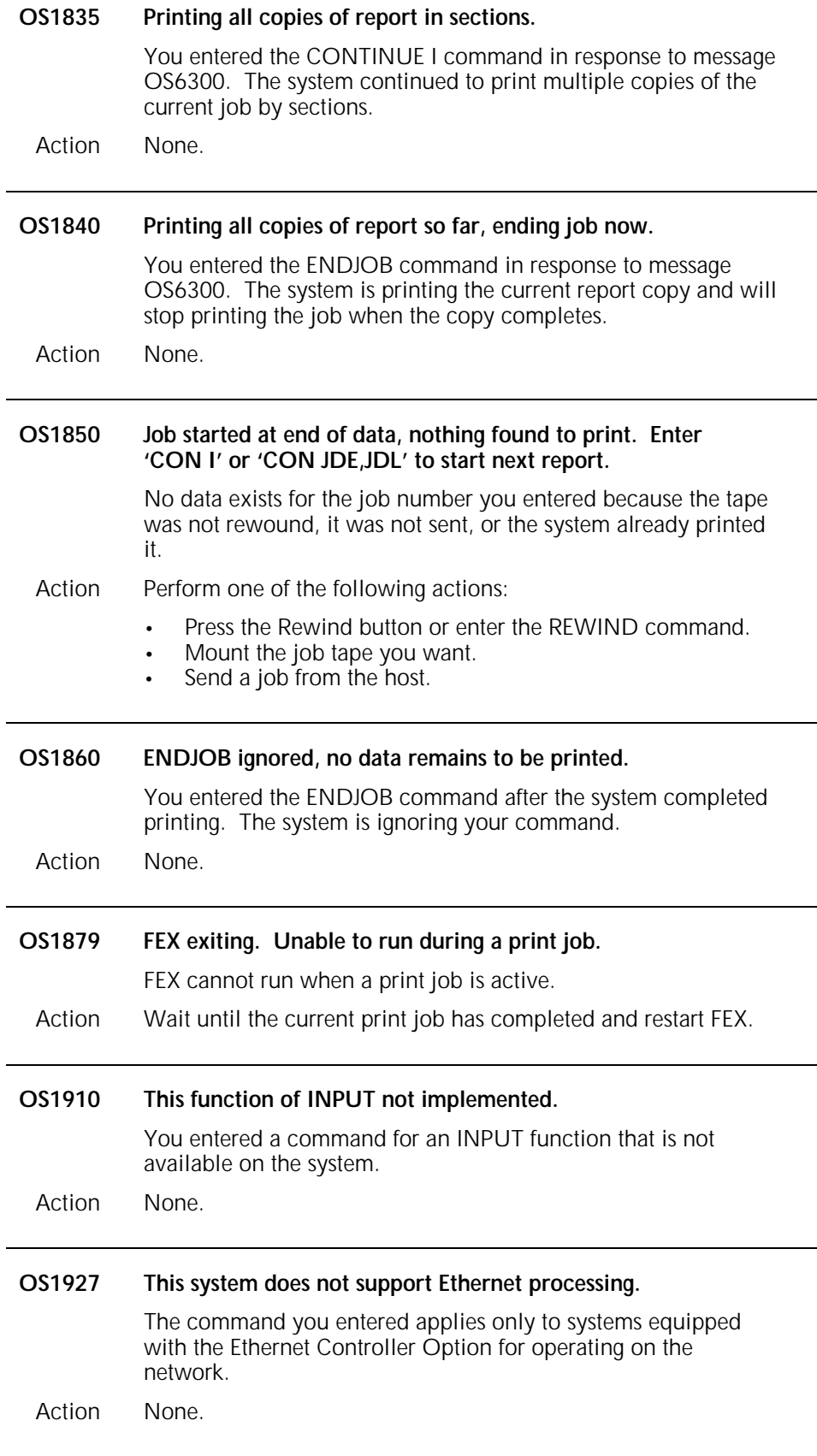

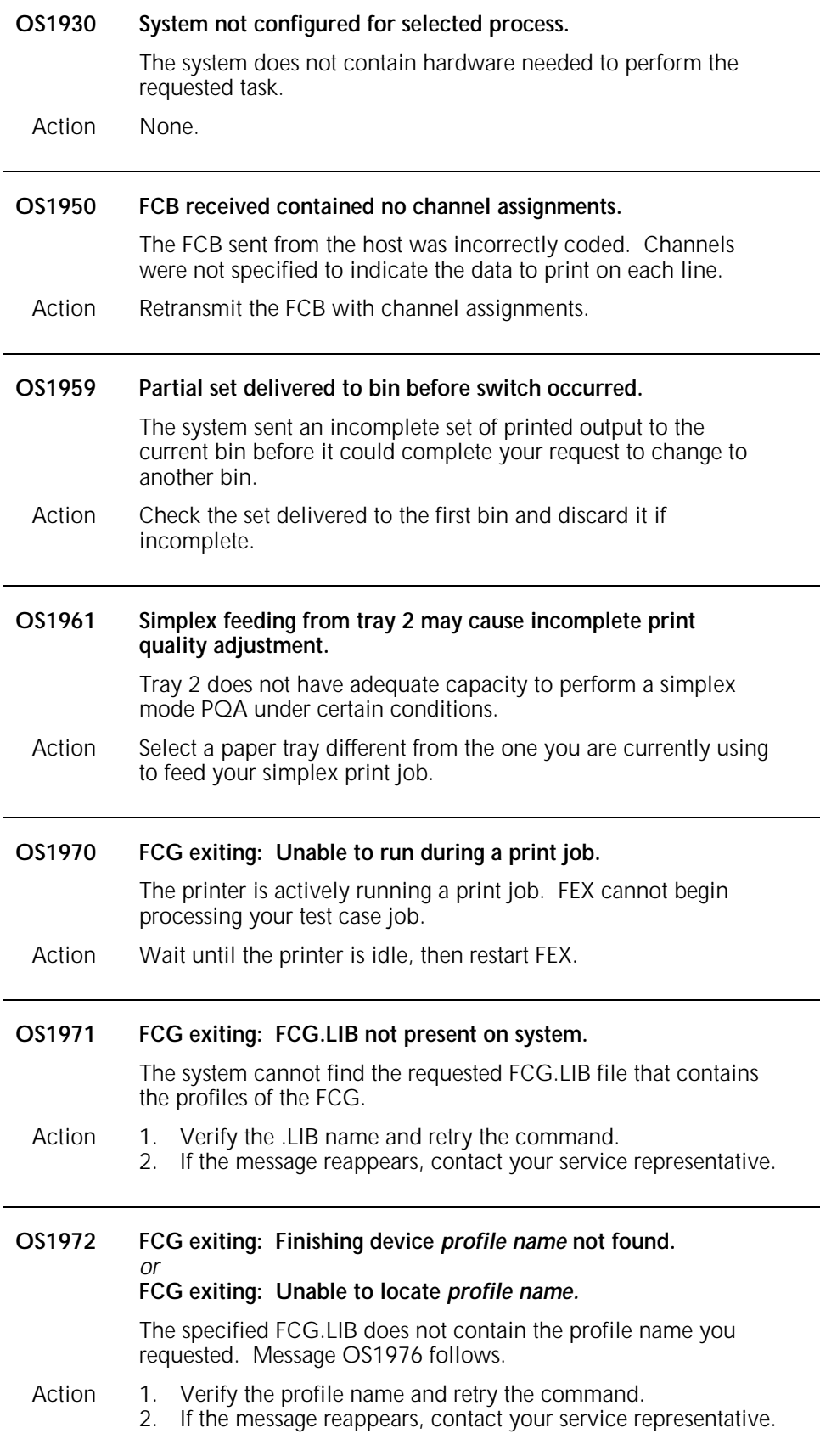

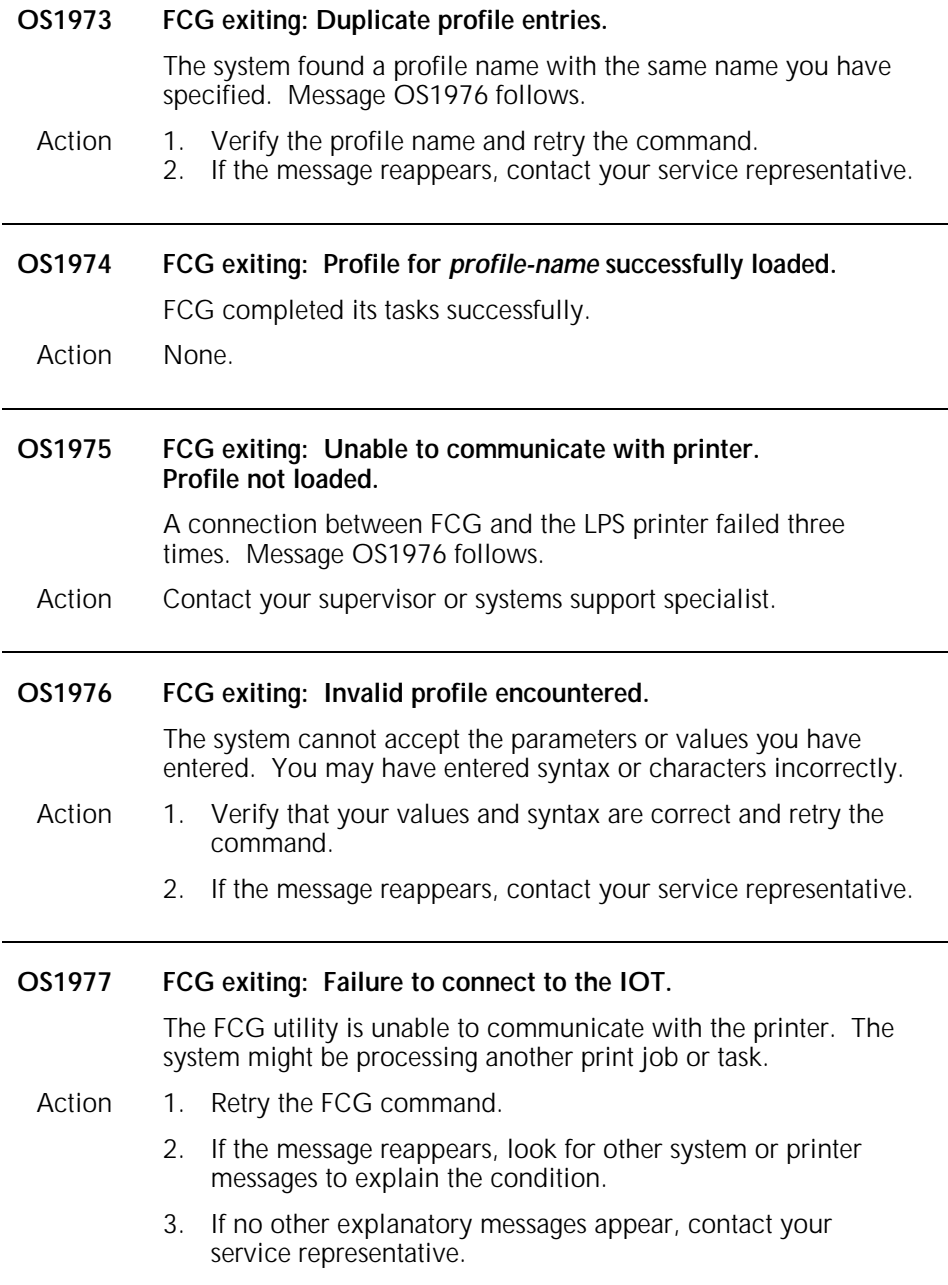

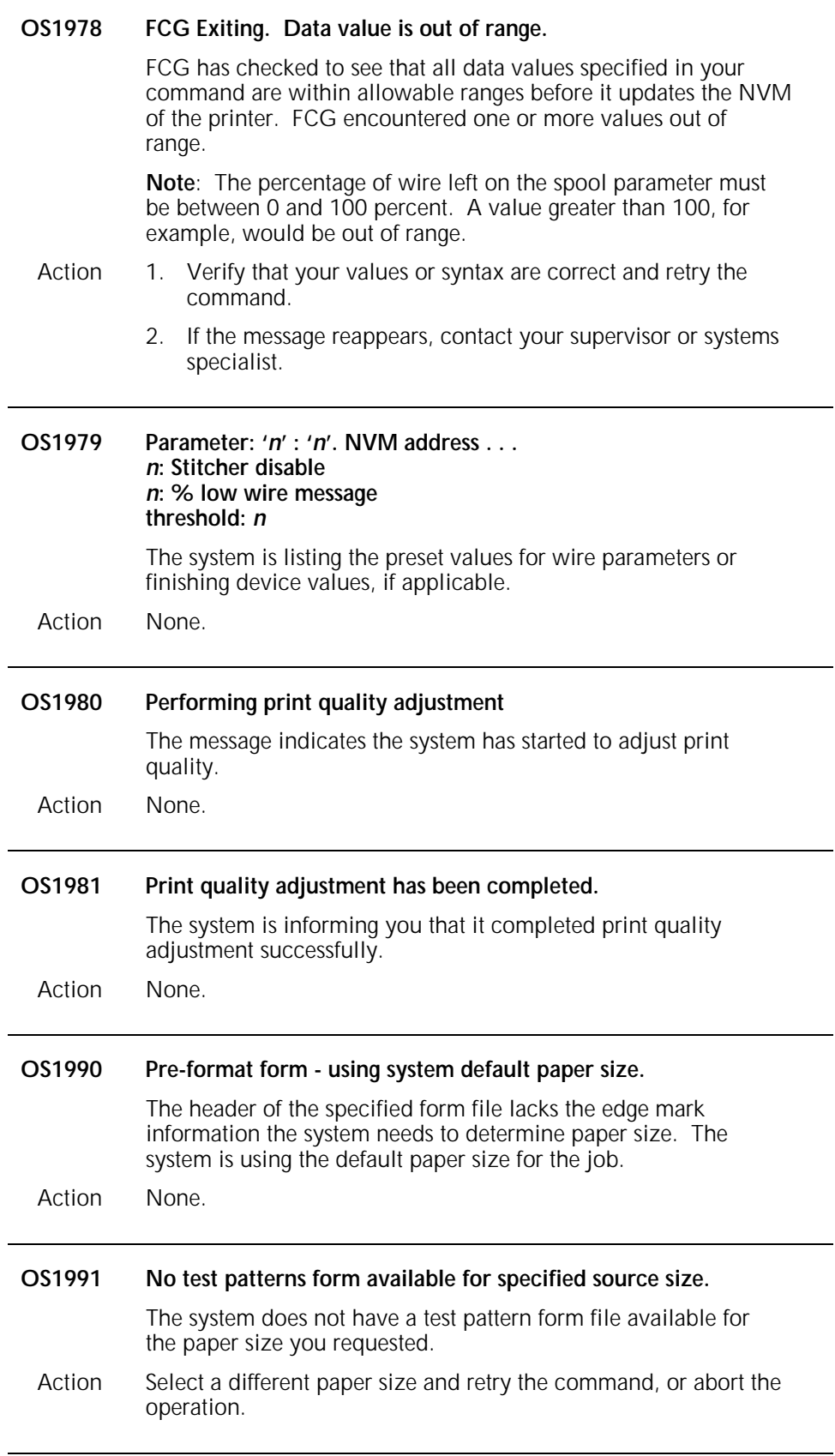

## **OS level 2: Routine maintenance messages**

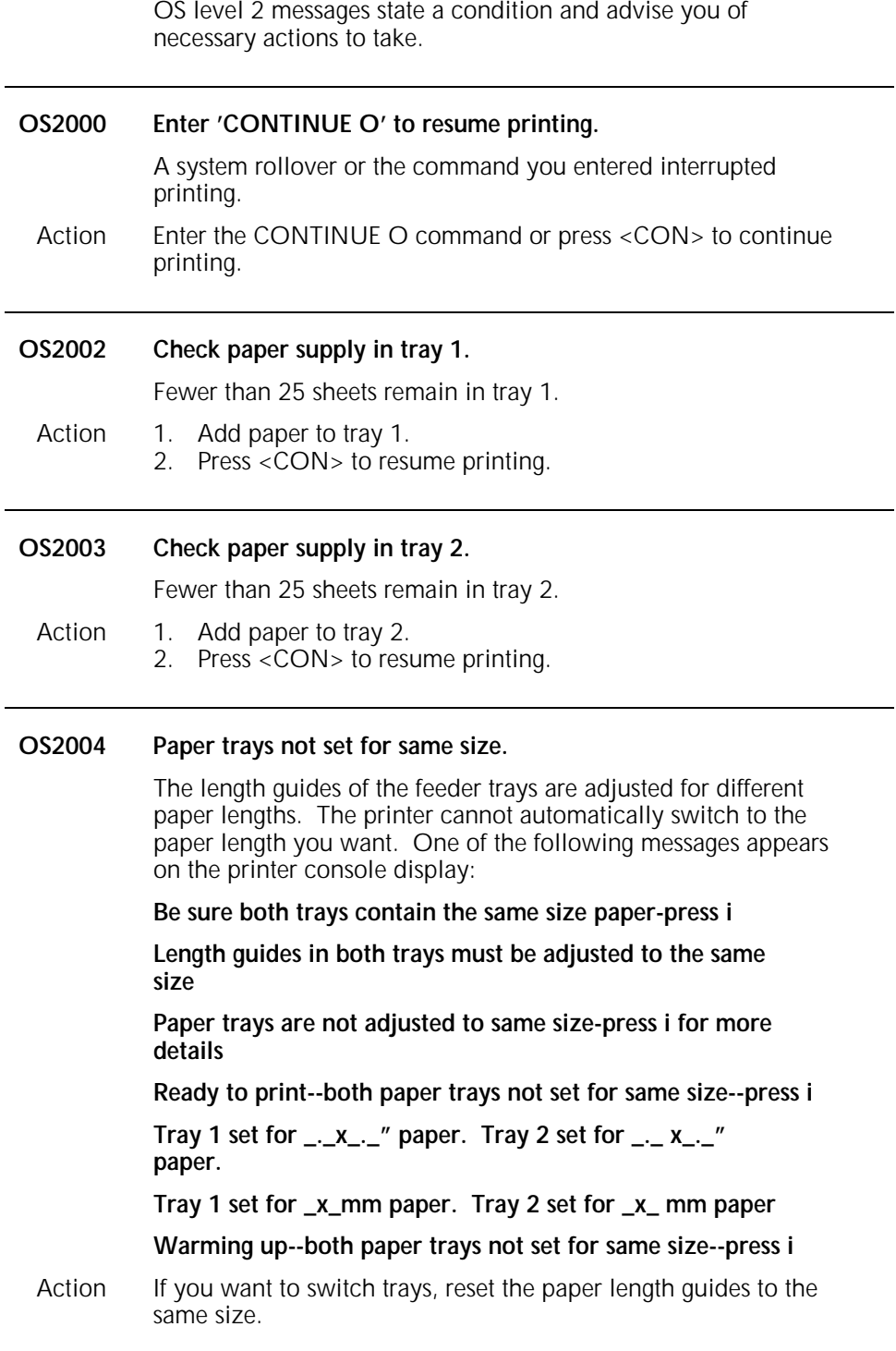

j.

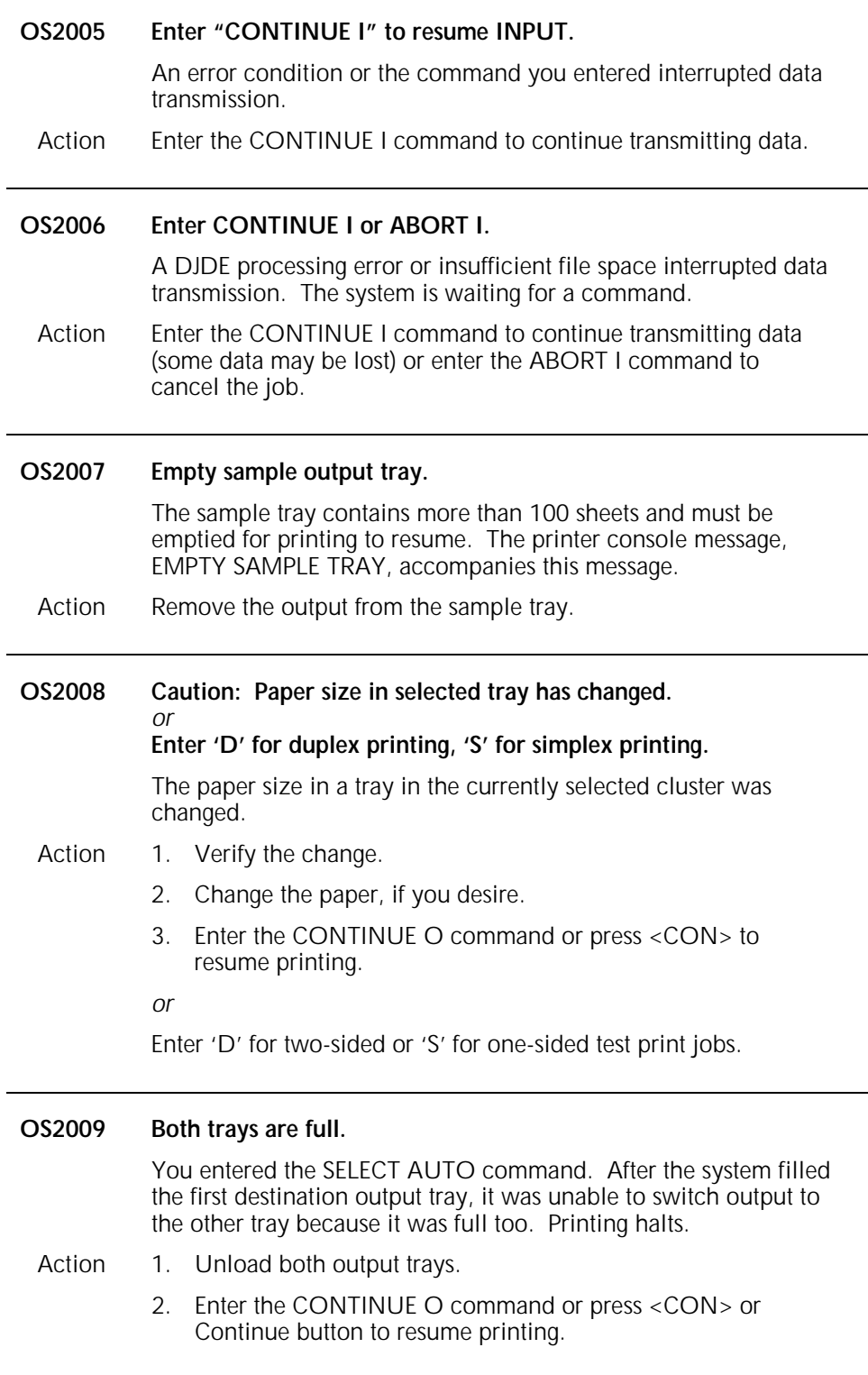

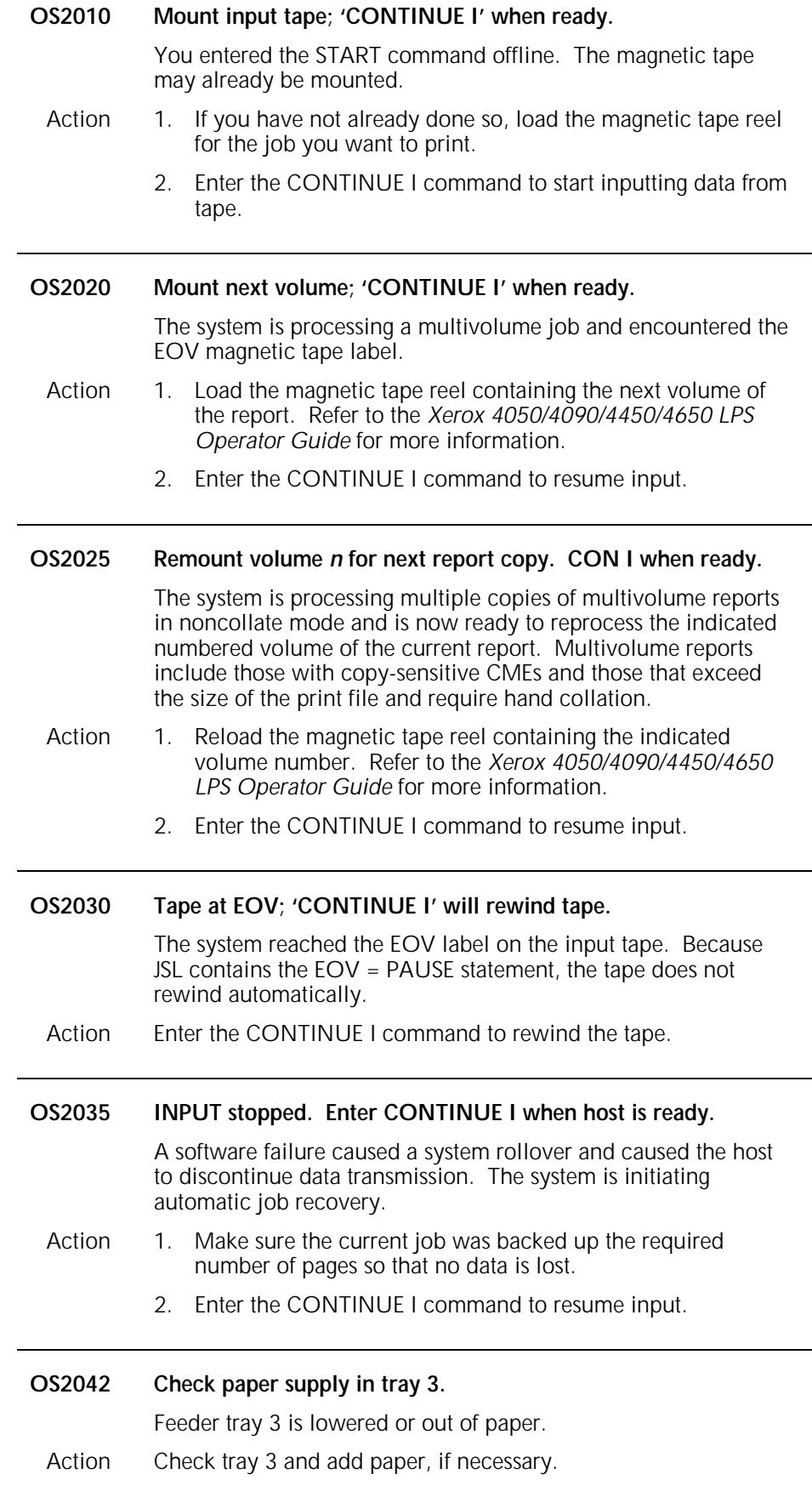

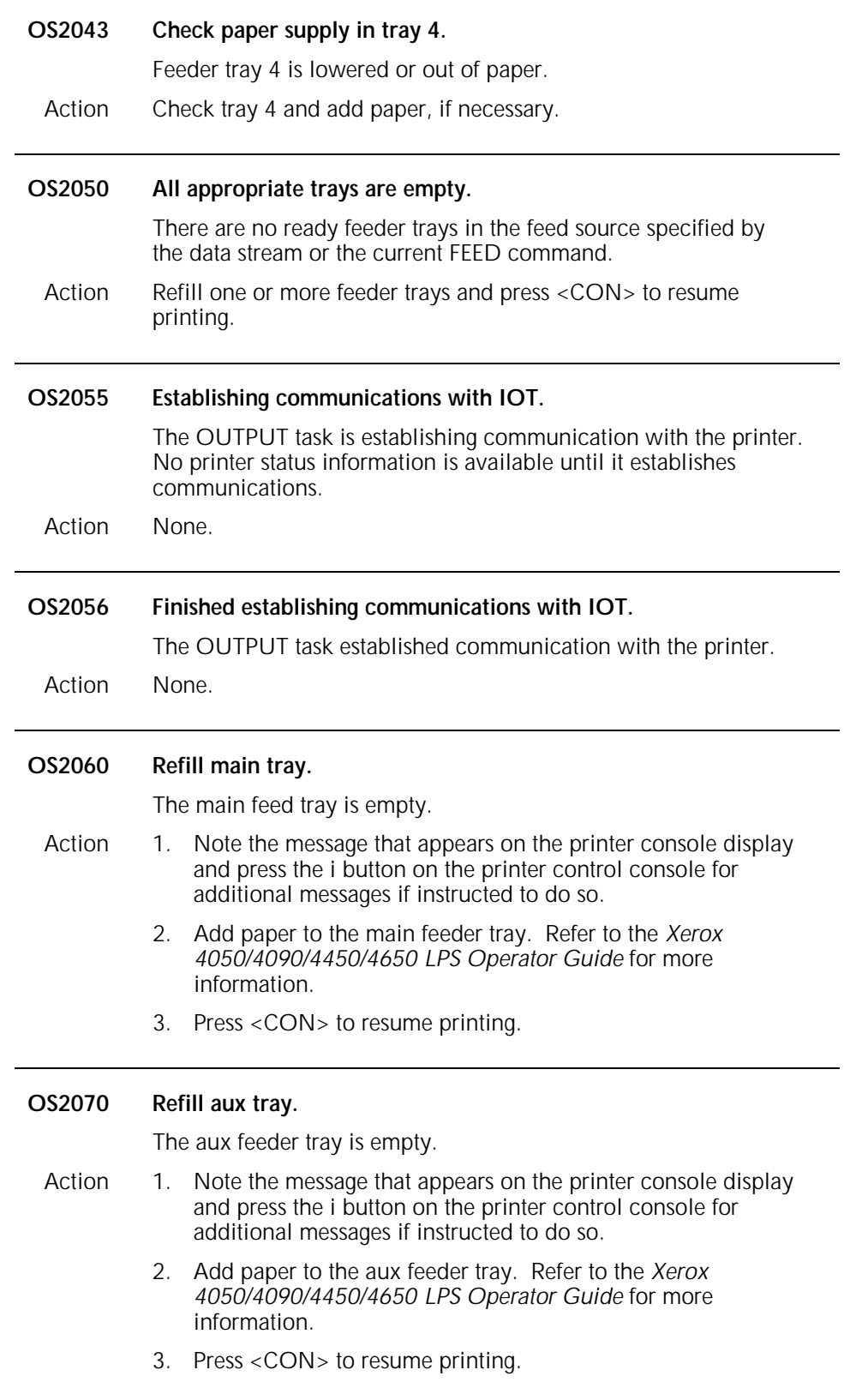

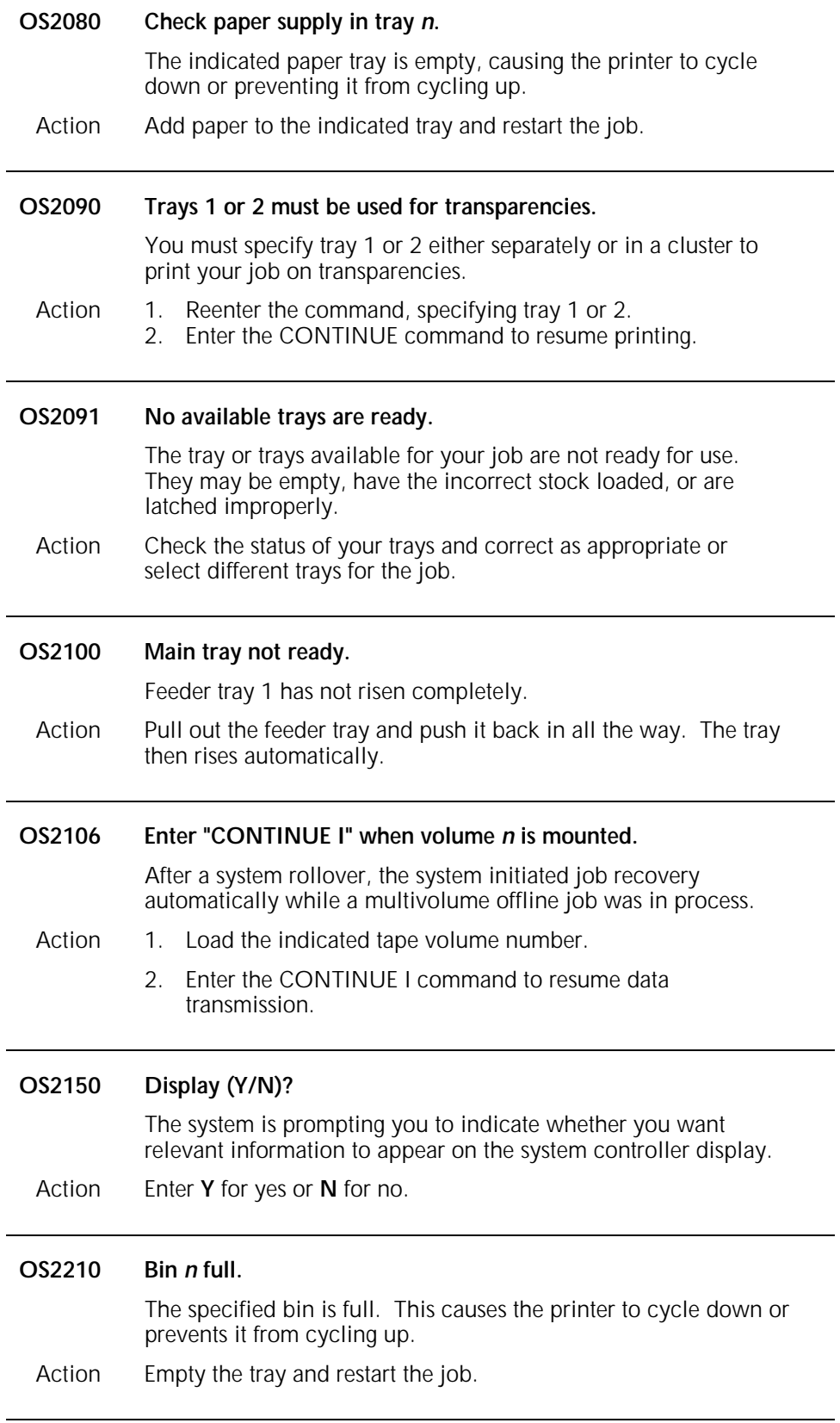

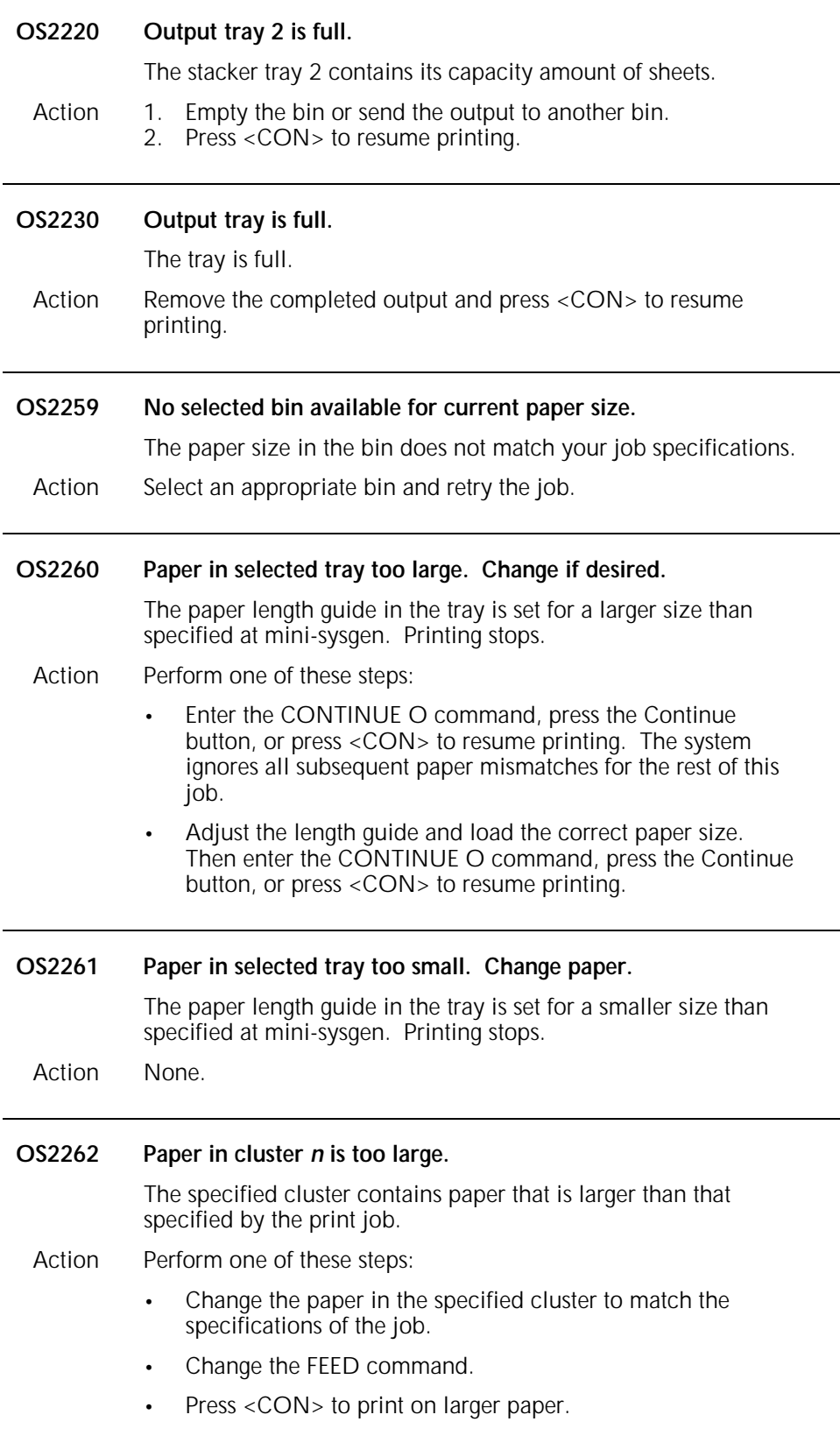

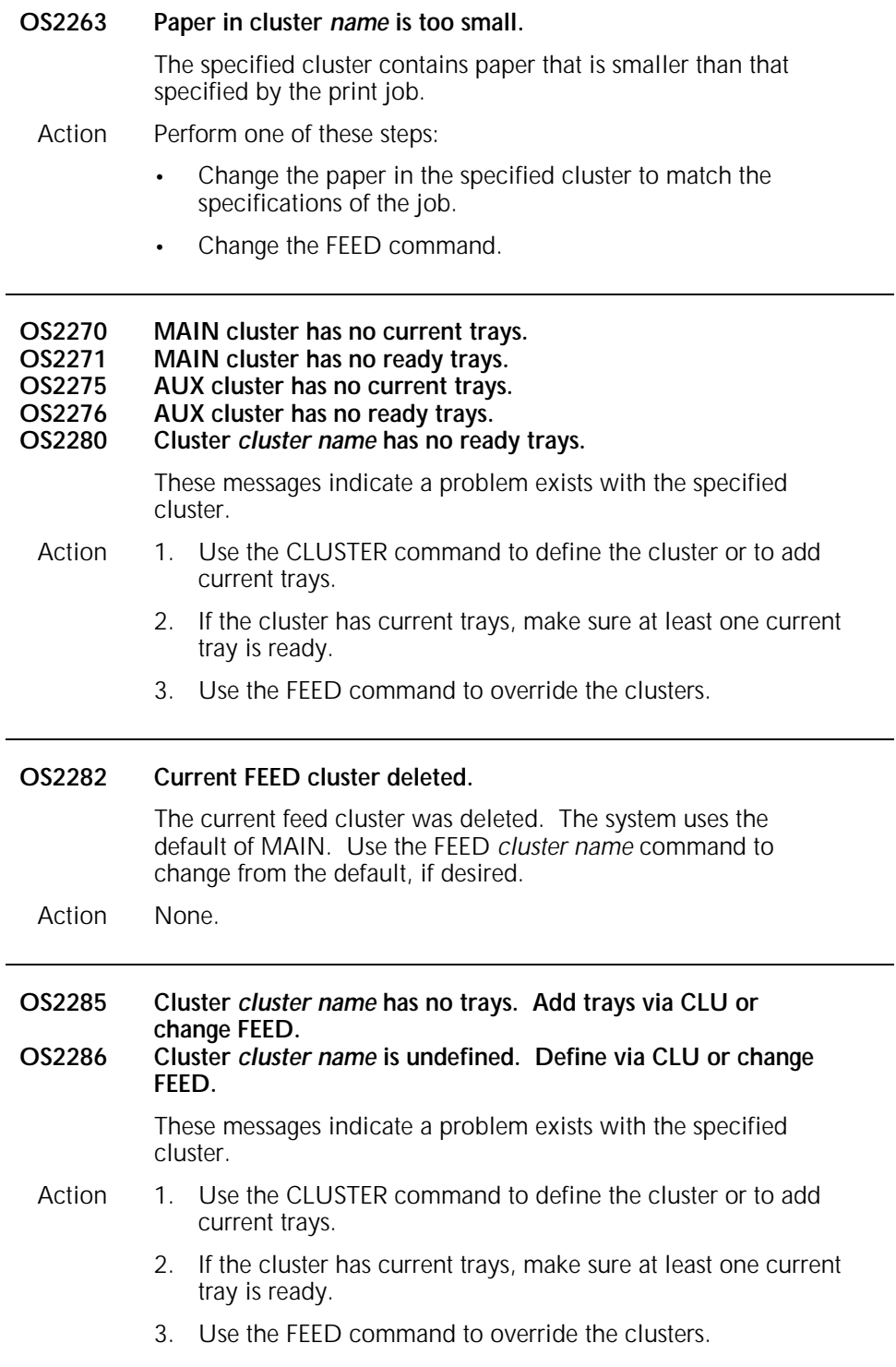

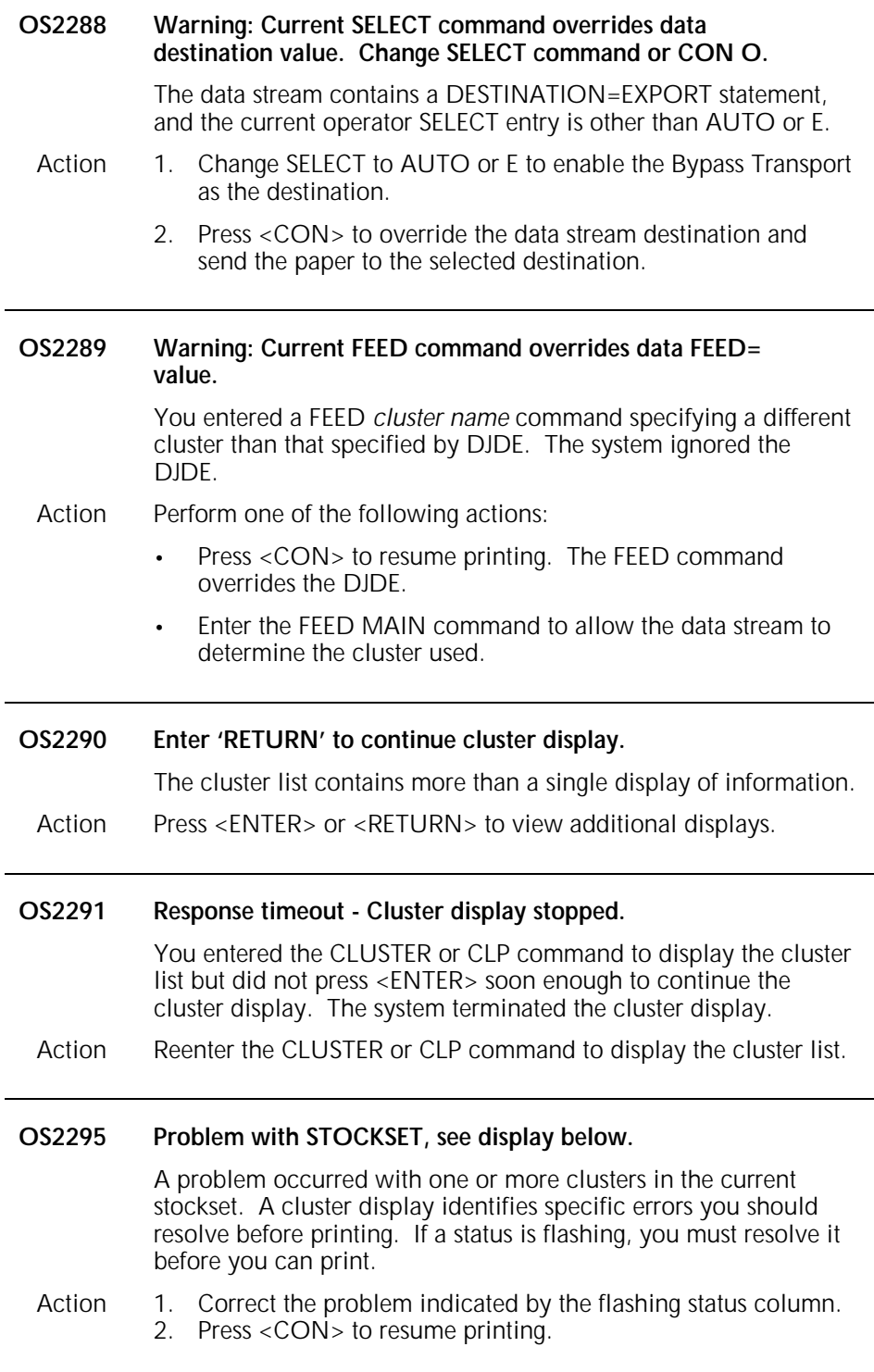

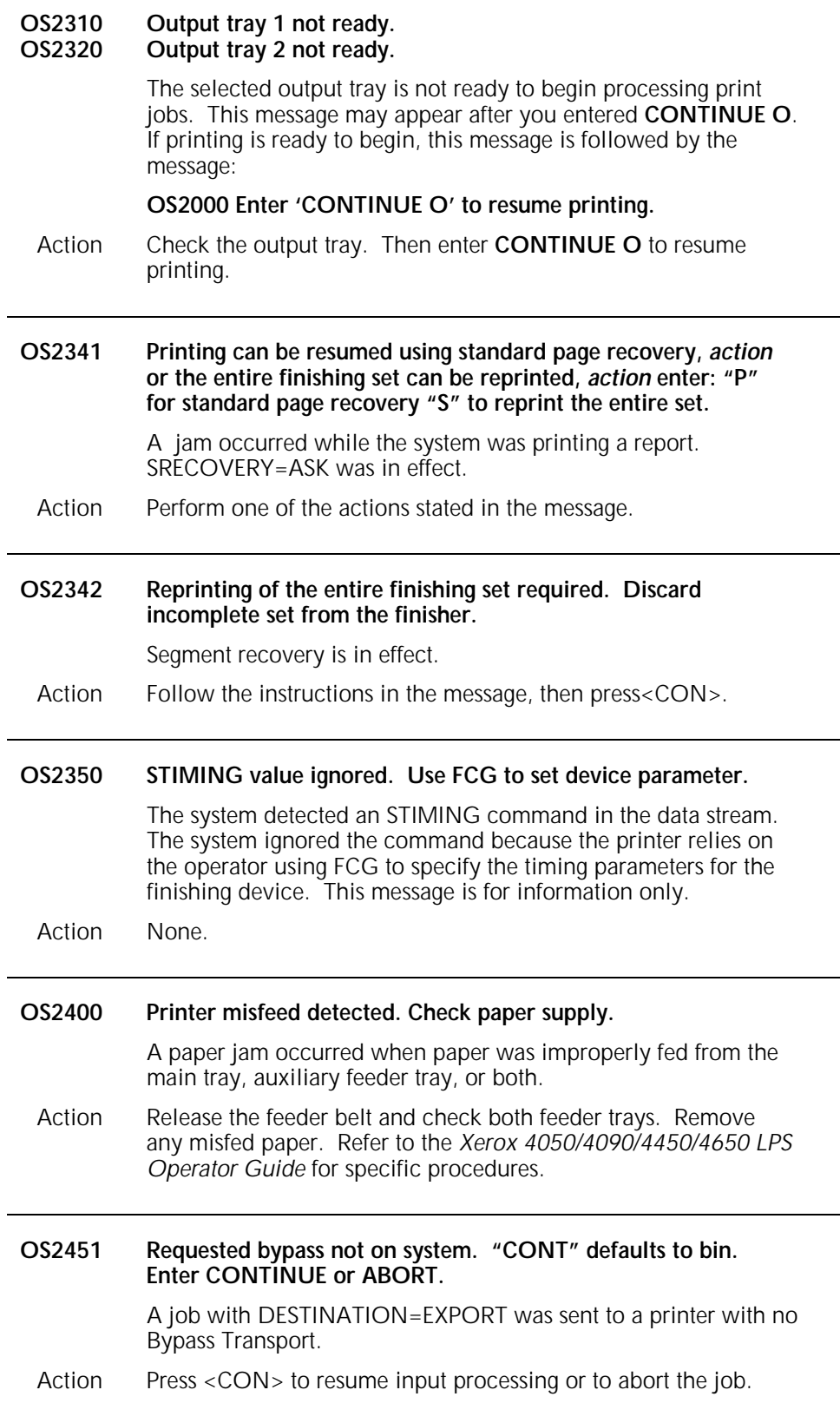

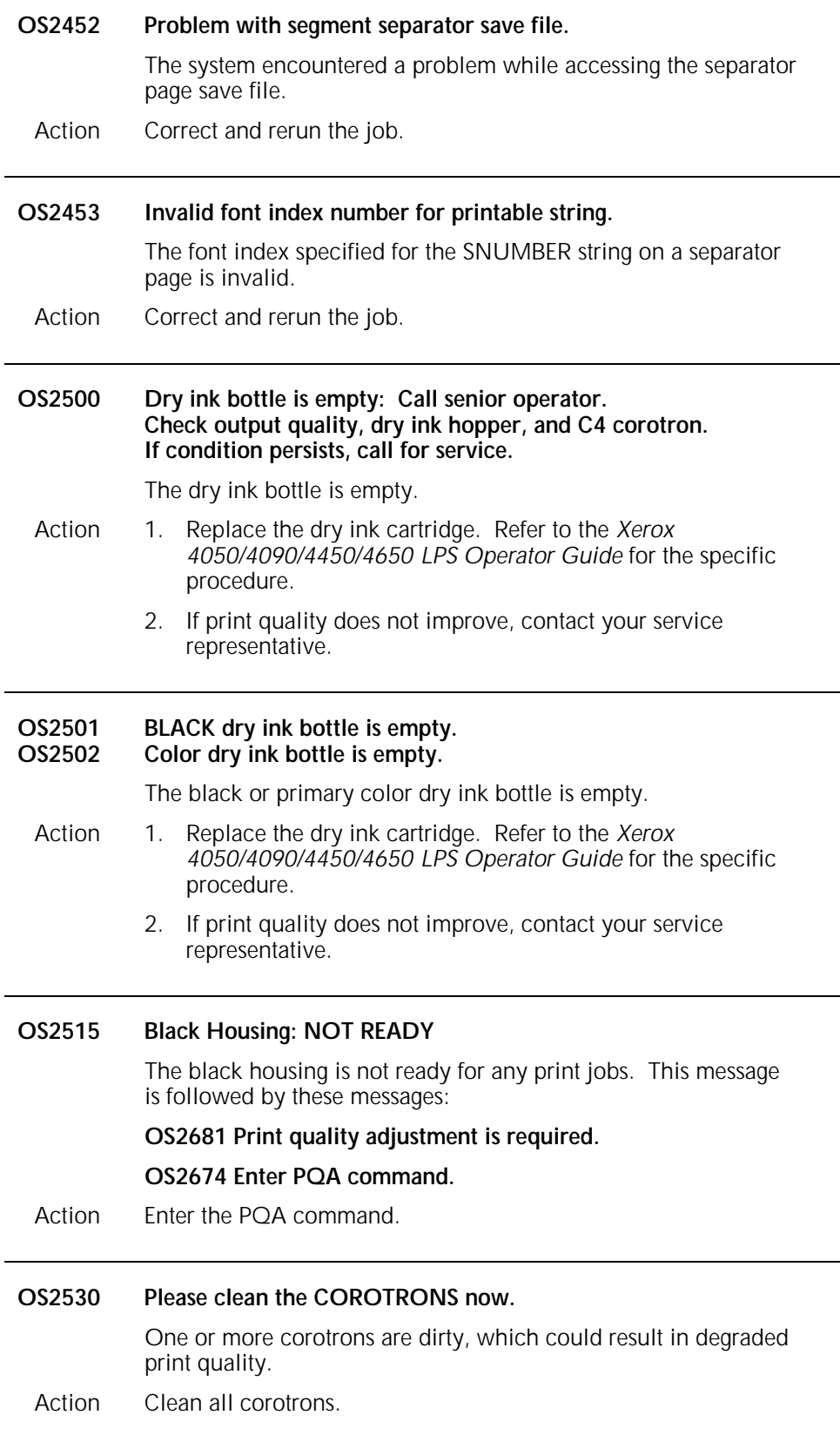

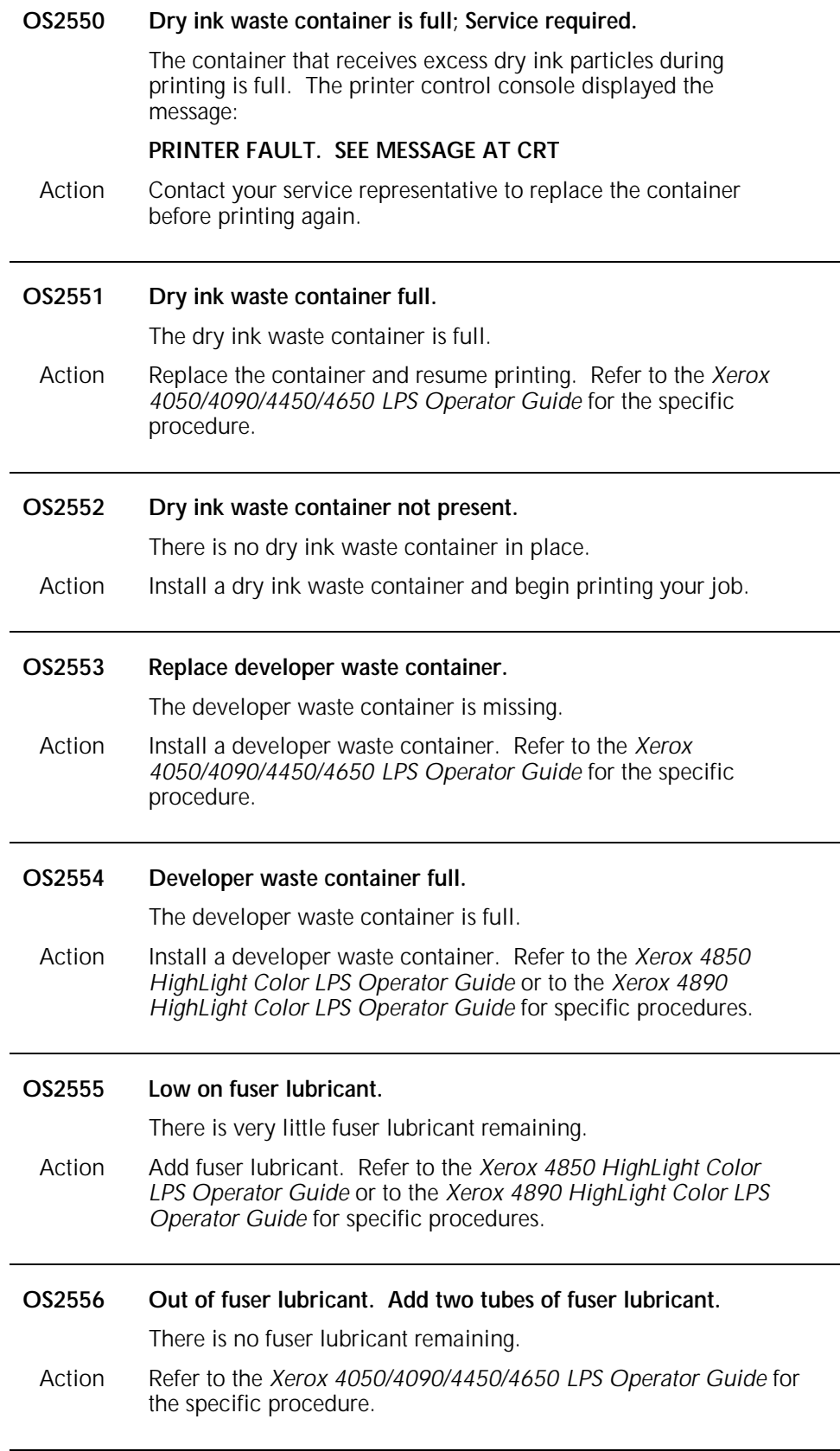

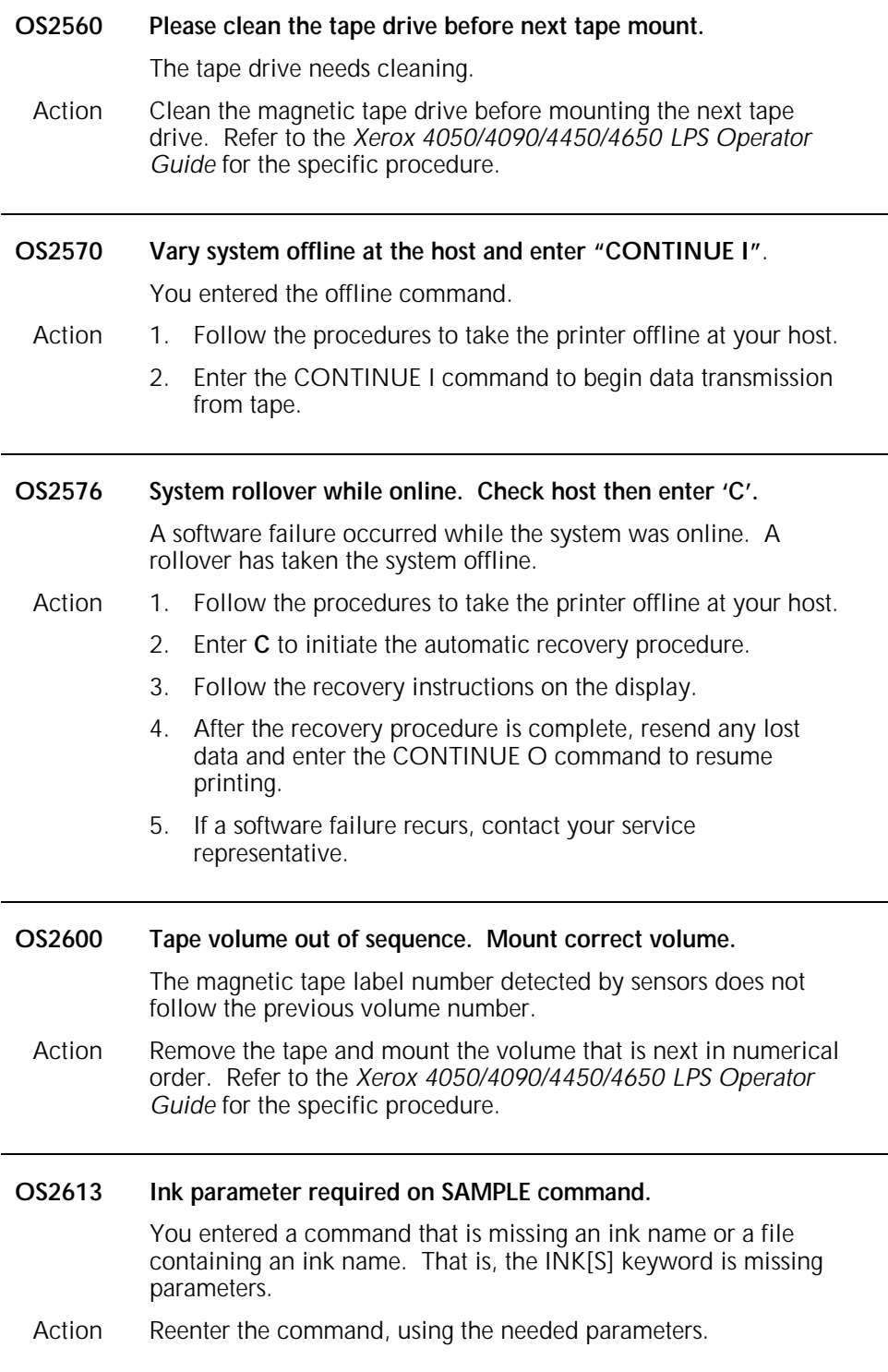

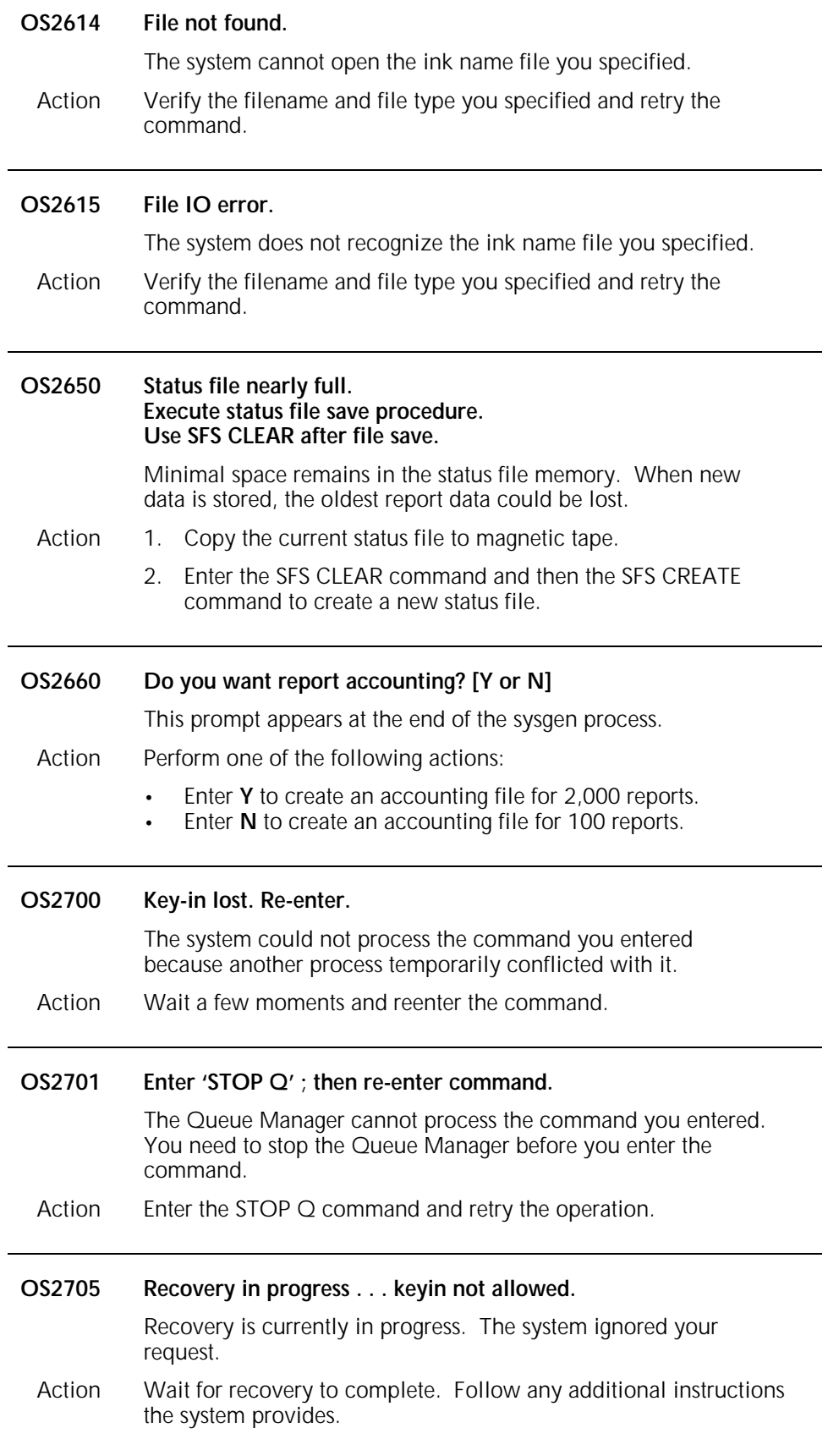

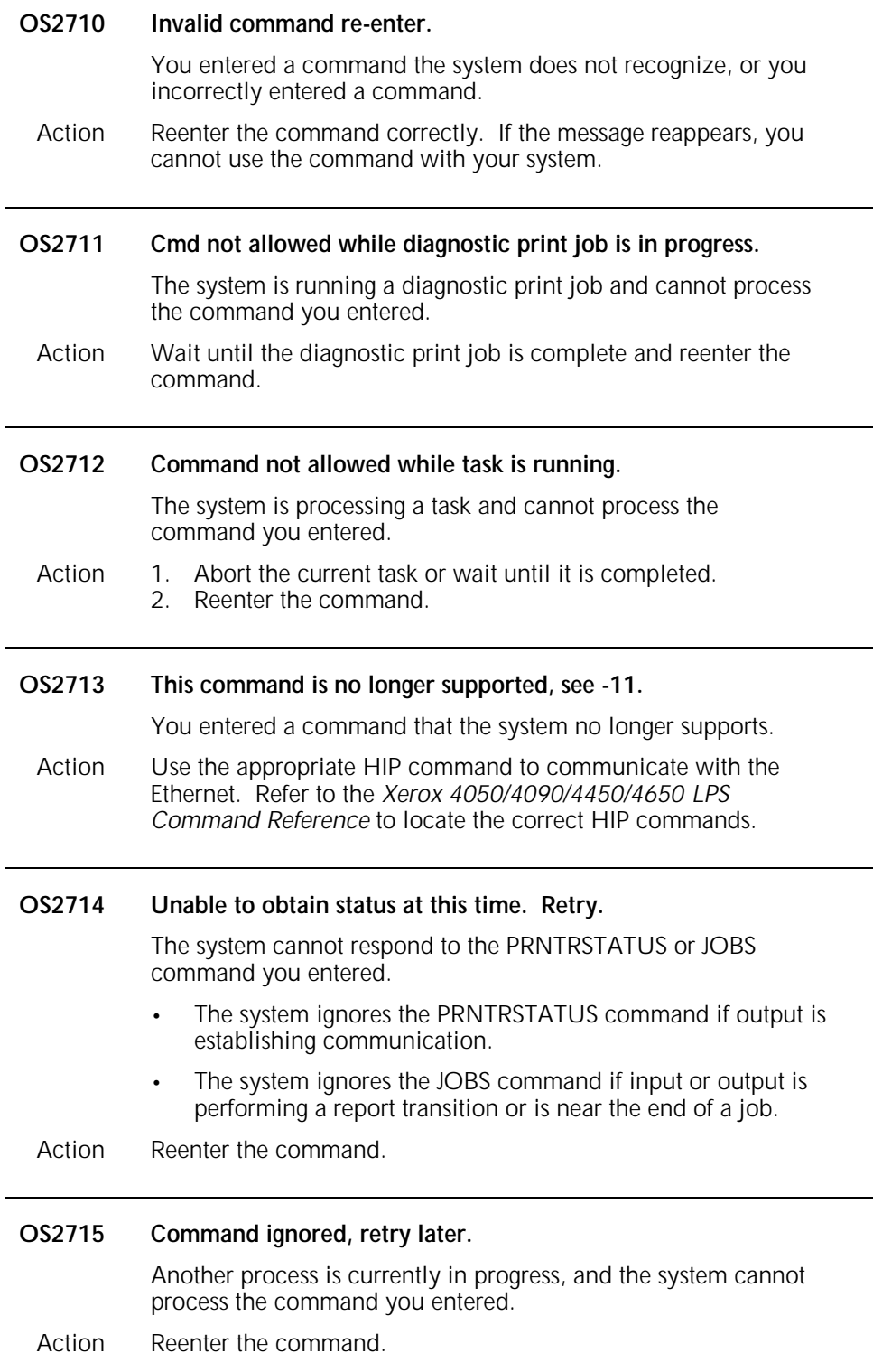

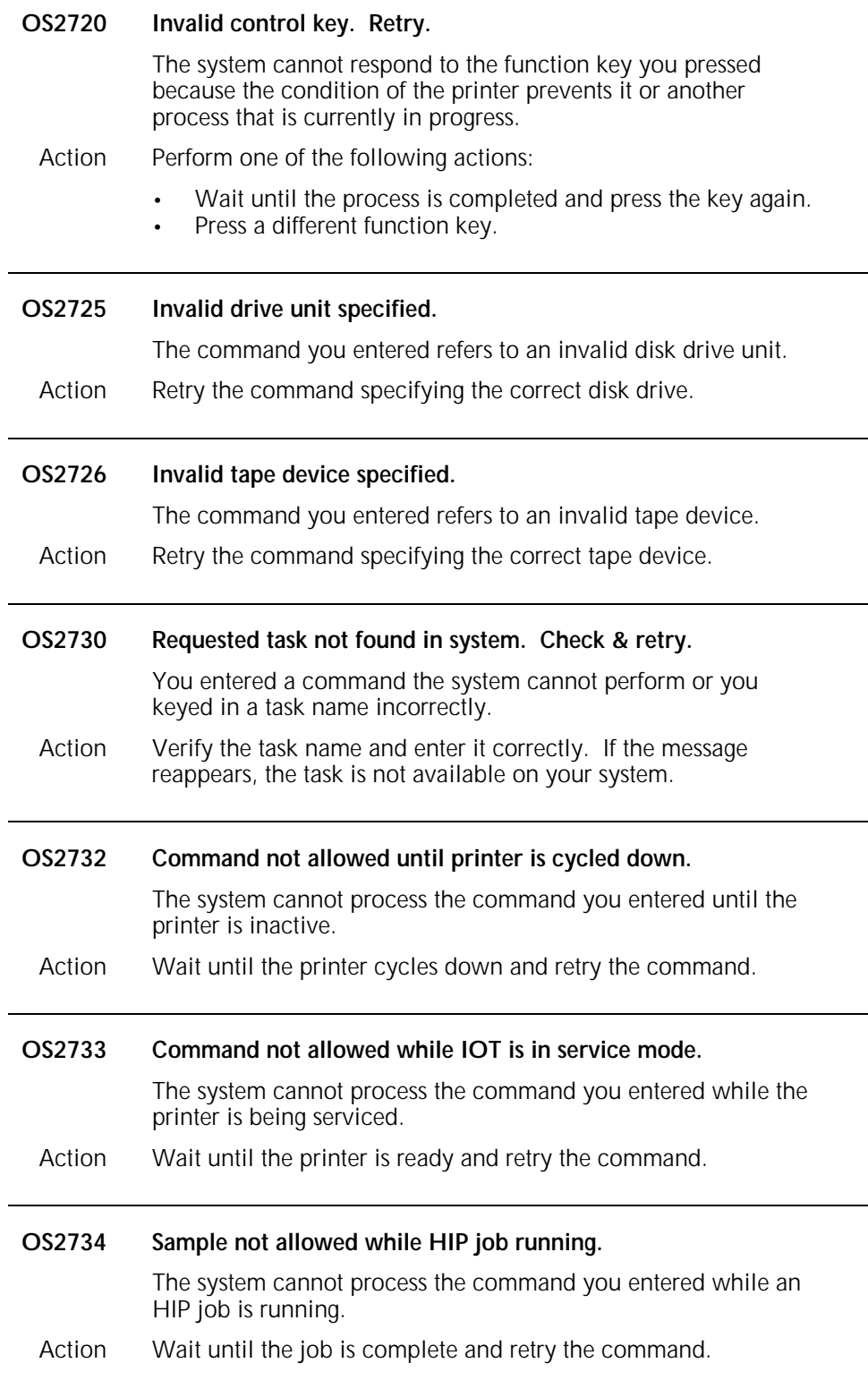

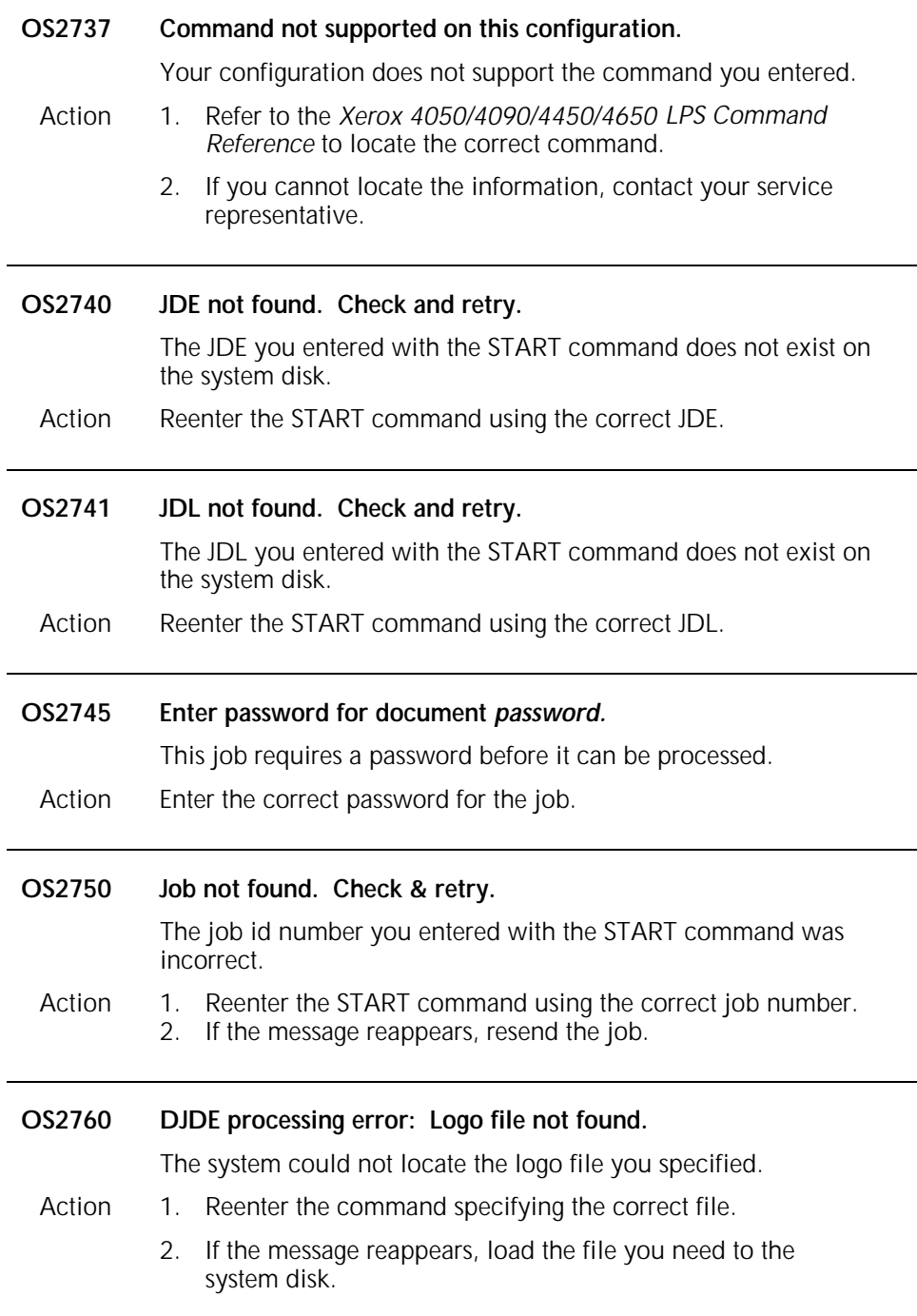

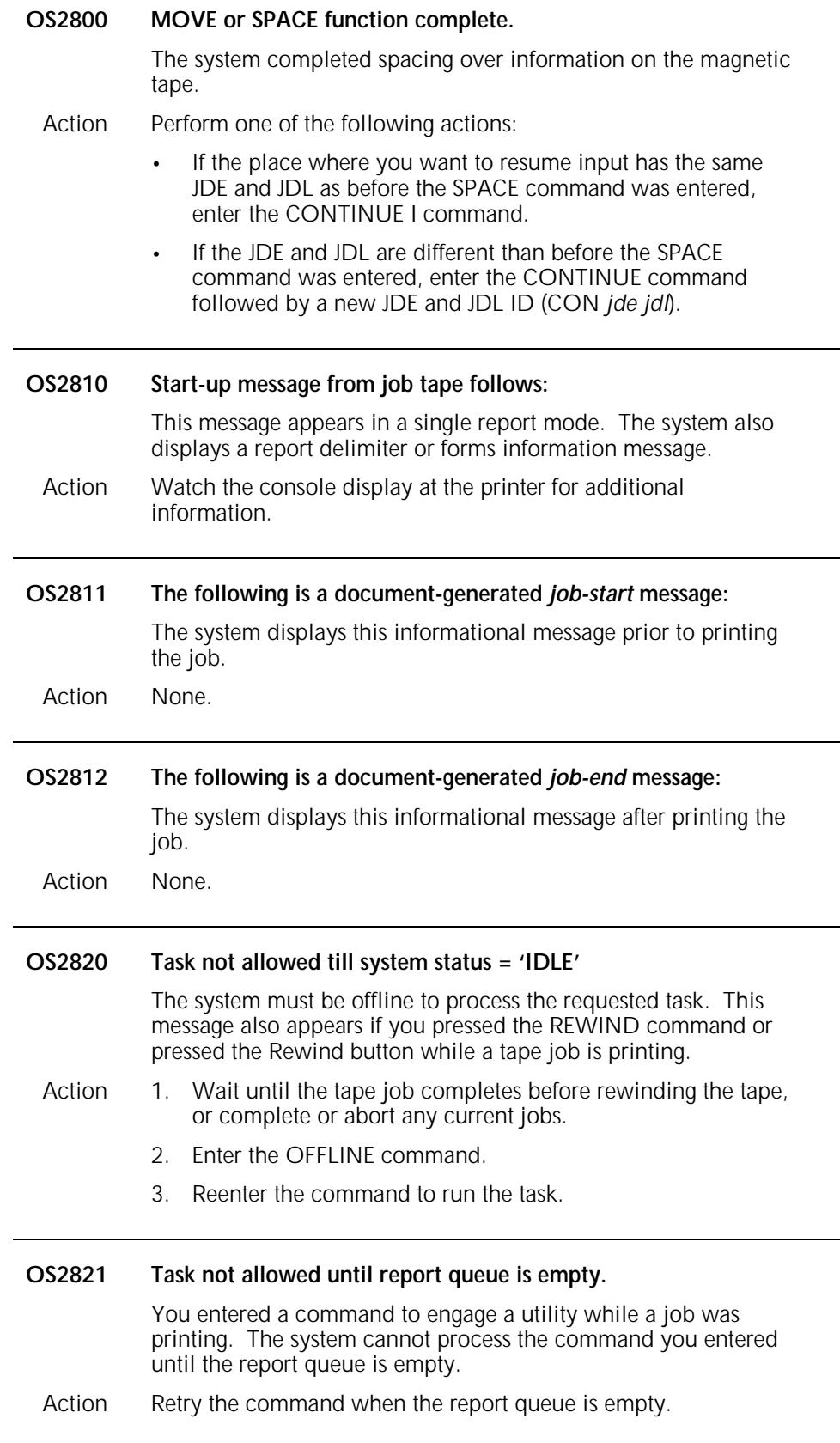

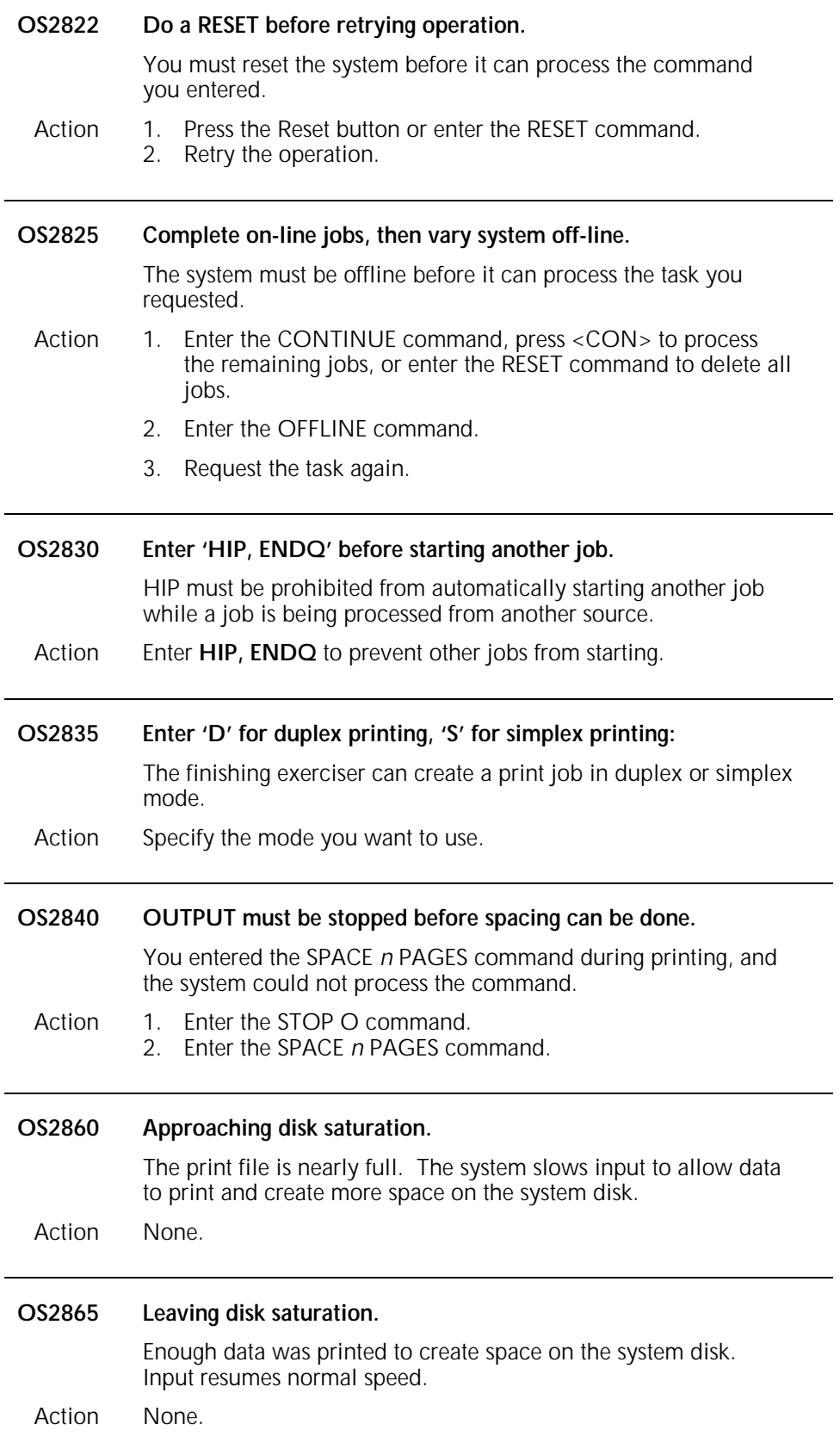

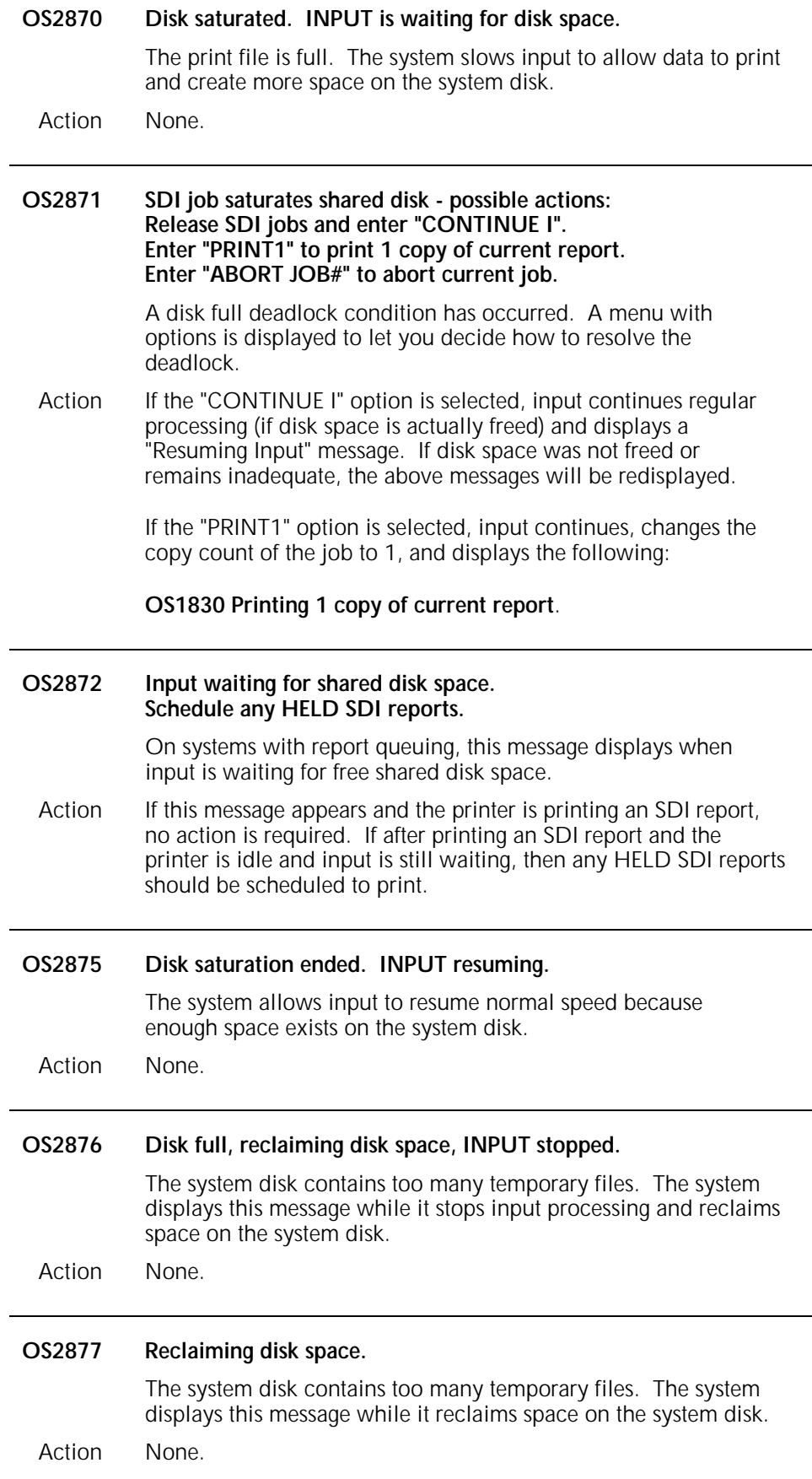

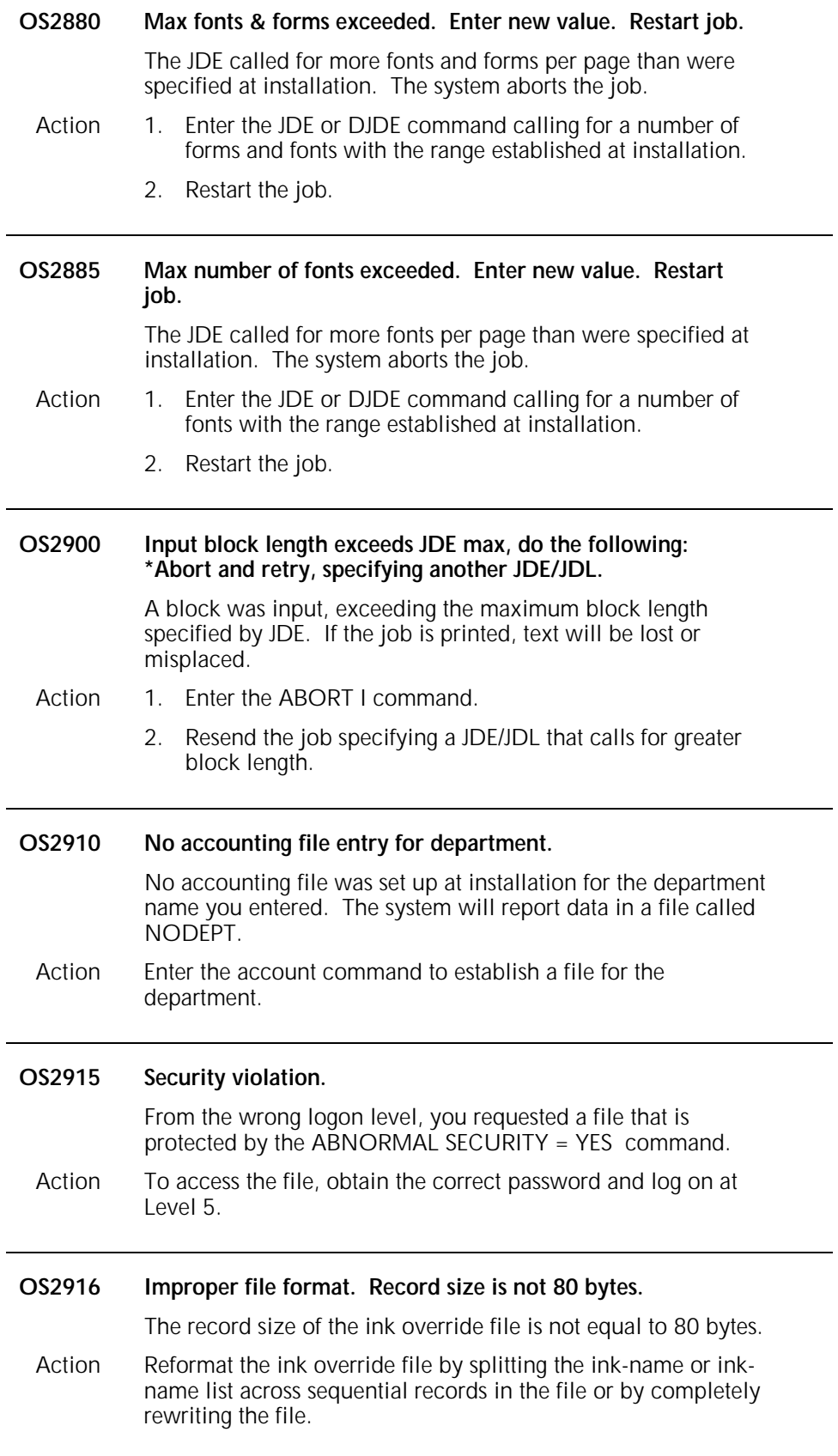

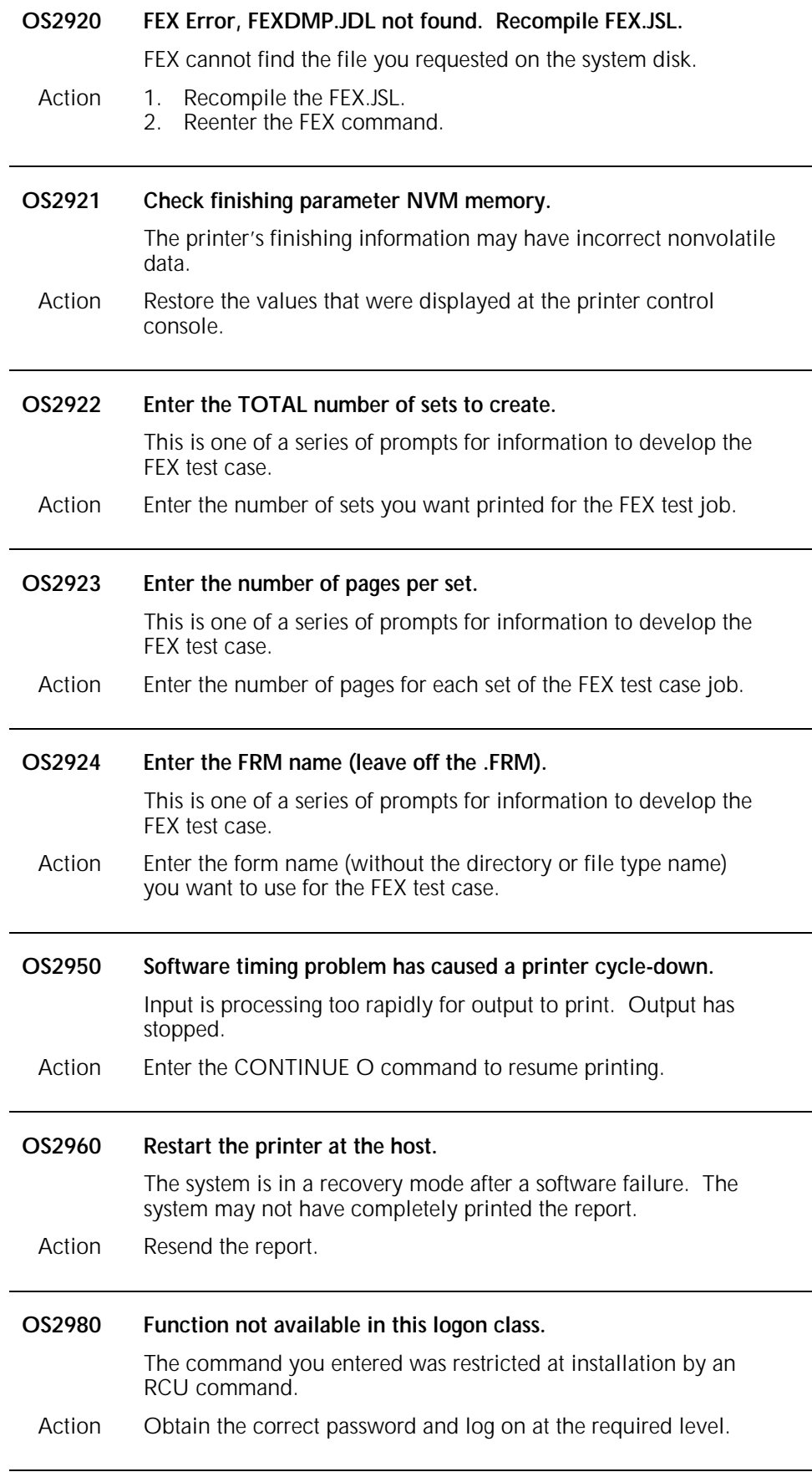

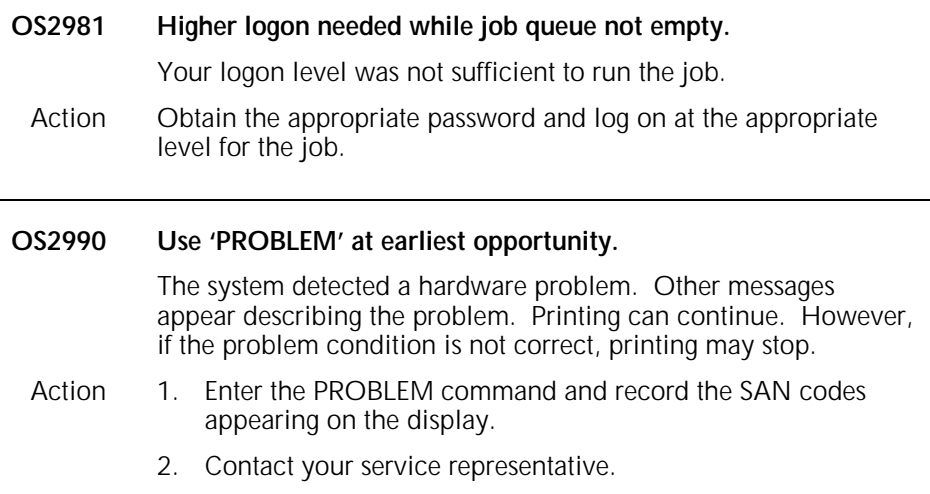
# **OS level 3: Printer problem messages**

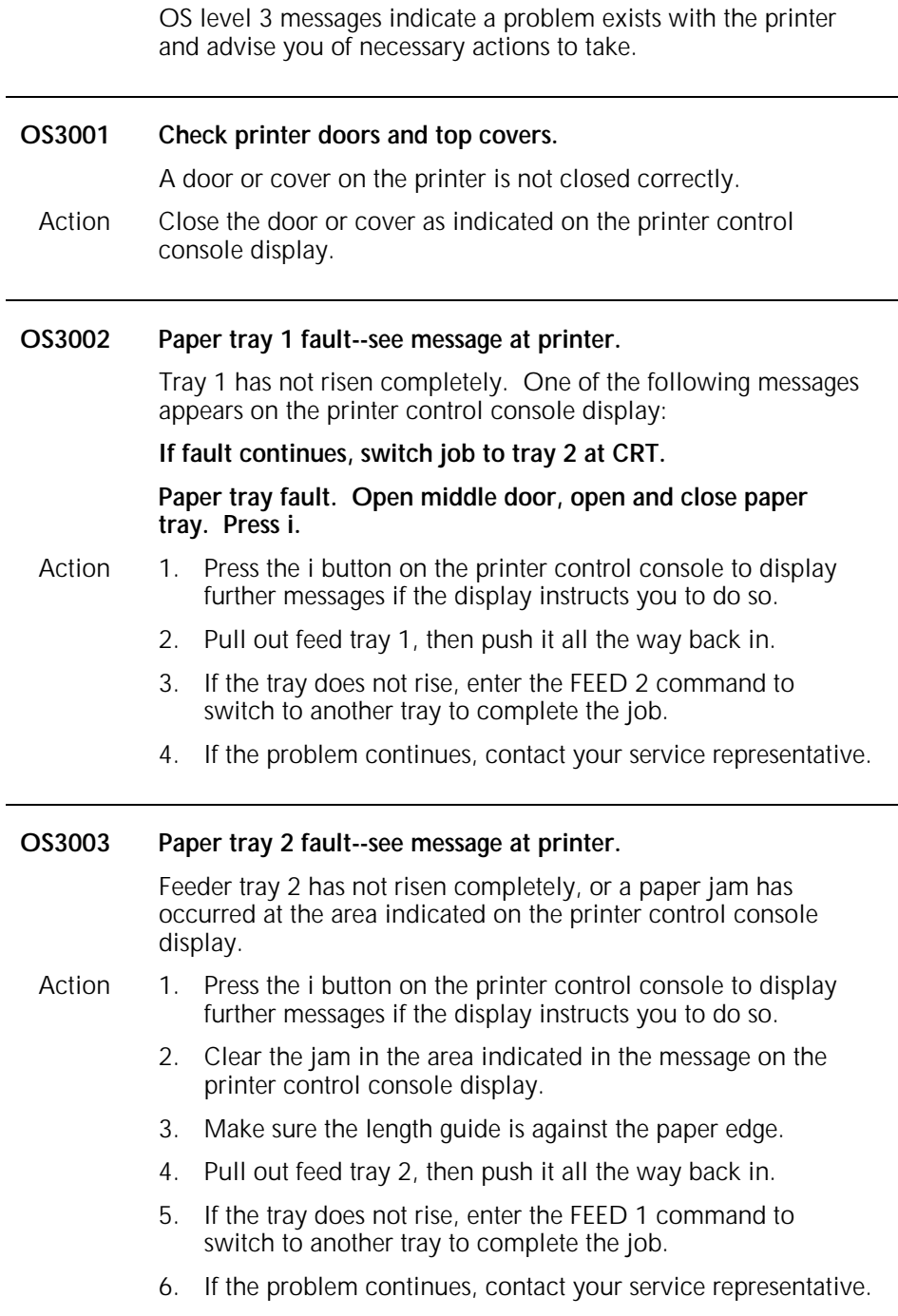

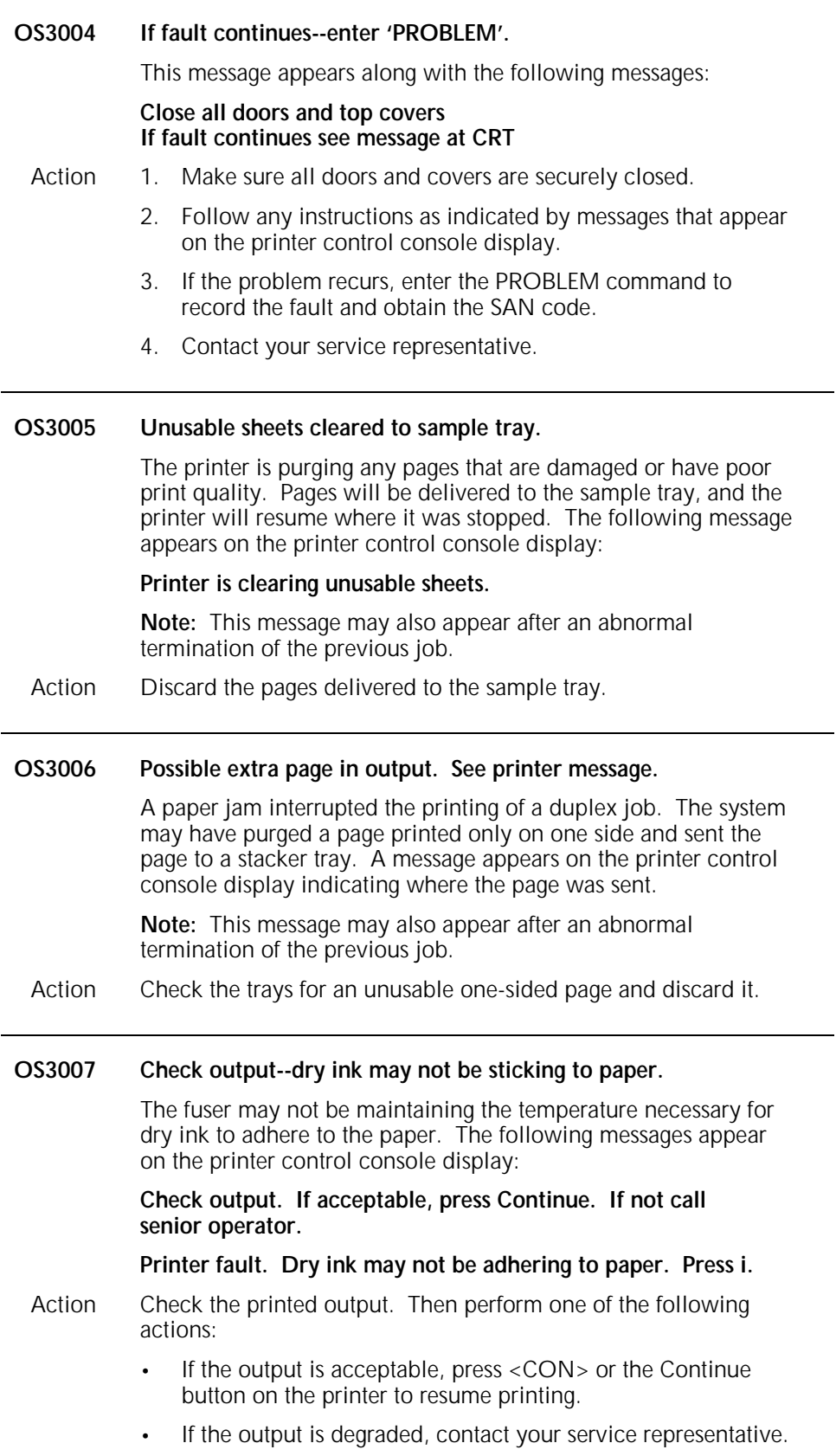

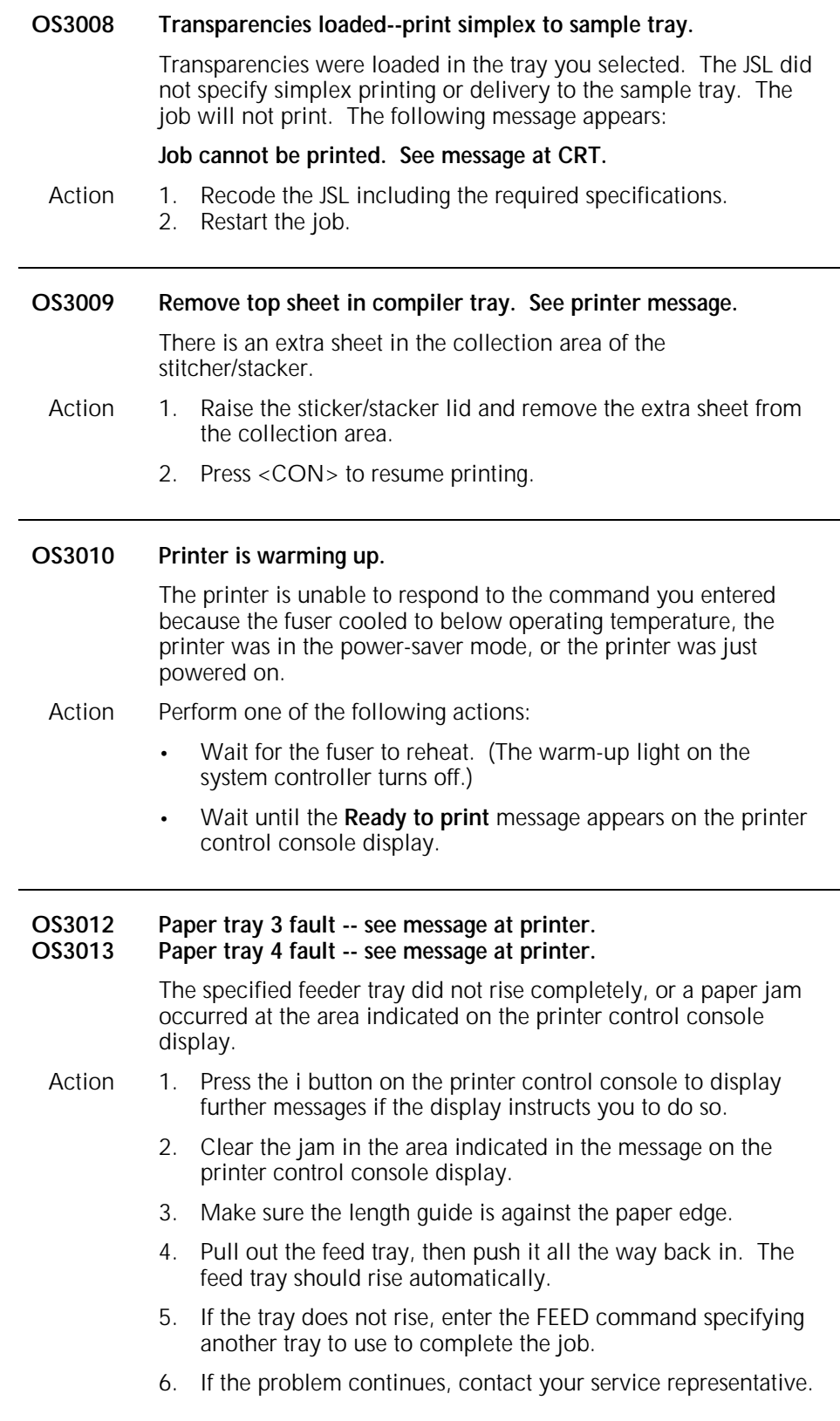

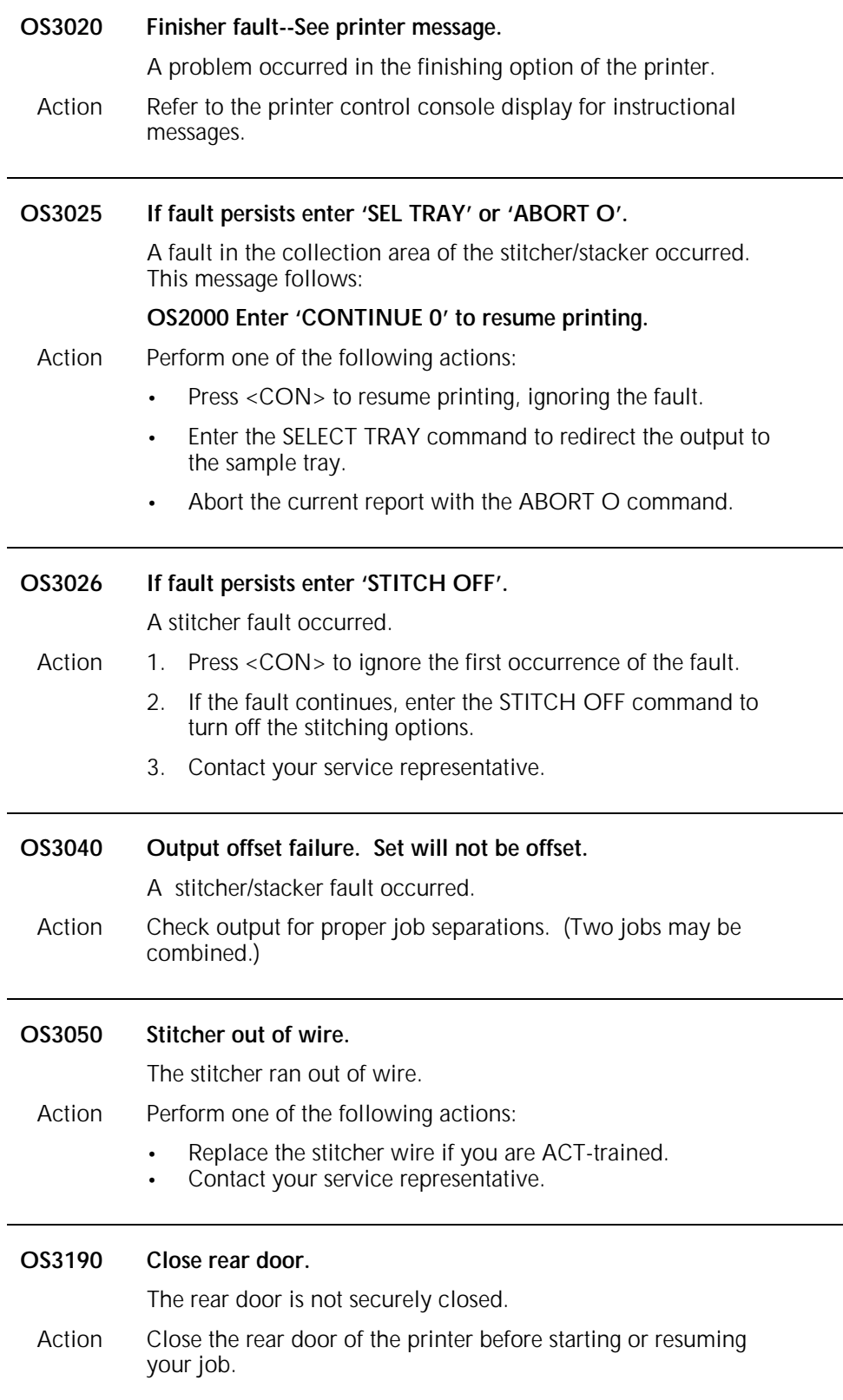

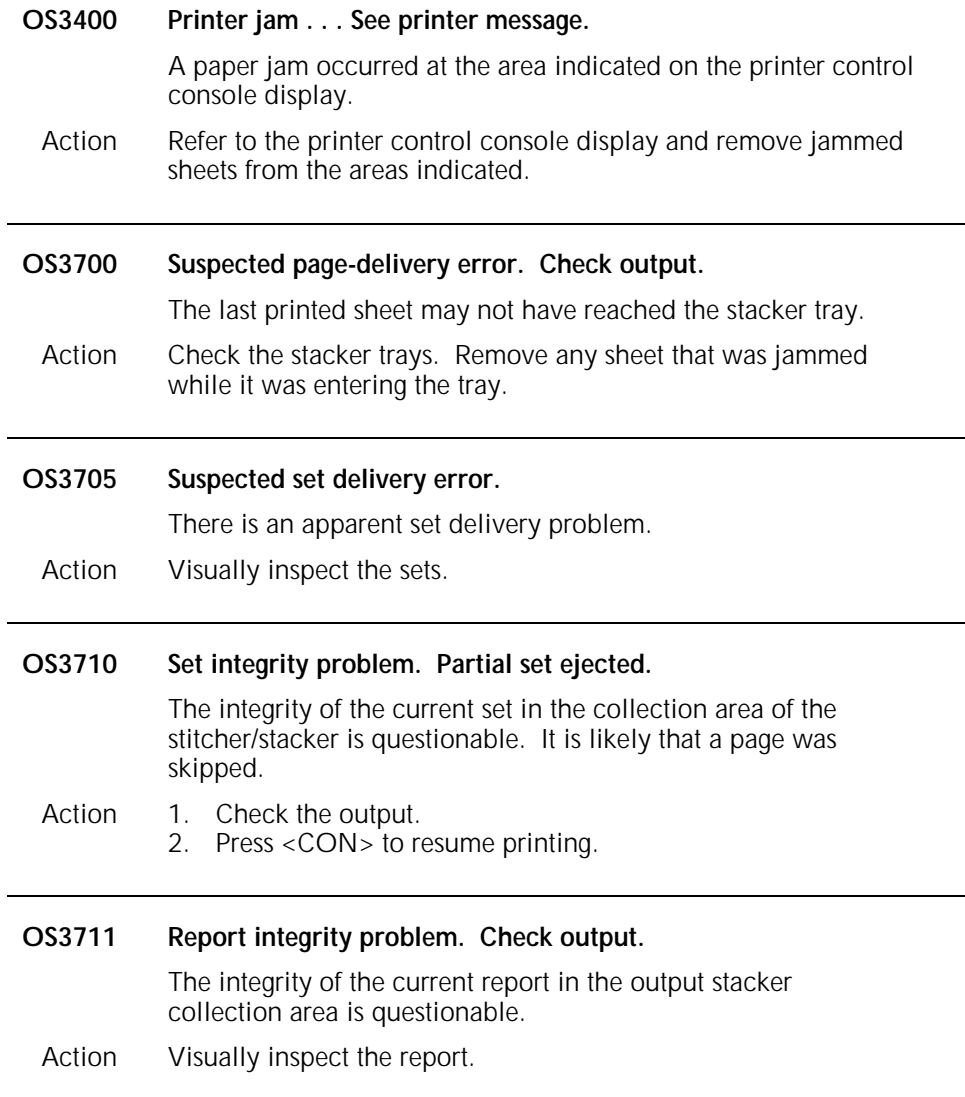

### **OS level 4: System or tape problem messages**

OS level 4 messages indicate a problem exists with the system or tape, and advise you of necessary actions to take.

### **OS4010 Cannot find end of tape reflector strip. 'CONTINUE I'.**

The system did not encounter the EOT.

- Action 1. Enter the ABORT I command to cancel the job.
	- 2. Clean the magnetic tape drive to make sure the read was accurate. Refer to the *Xerox 4050/4090/4450/4650 LPS Operator Guide* for the specific procedure.
	- 3. Restart the job. If the message reappears, perform one of the following actions:
		- Enter the ABORT I command to cancel the job.
		- Enter the CONTINUE I command to resume processing. If label error messages appear, continue to press <CON> until the job prints. Check the output for pages that were formatted incorrectly. You may want to recreate the job.
		- Check the JSL and make any necessary changes.
		- If there are no JSL errors, enter the START *n*, DUMP command to obtain a tape dump for analysis.
		- Recreate the job. Make sure the tape labels are correct.

#### **OS4050 FORMS/FONTS/GRAPHICS values are too large. Enter new values via the FORMS/FONTS/GRAPHICS command.**

You entered the command FORMS *n*, FONTS *n*, or GRAPHICS *n* with a value greater than the system permits per job. The maximum values for *n* are as follows:

- Fonts—128
- Forms—64
- Graphics—128.

Action Reenter the command using a value in the acceptable range.

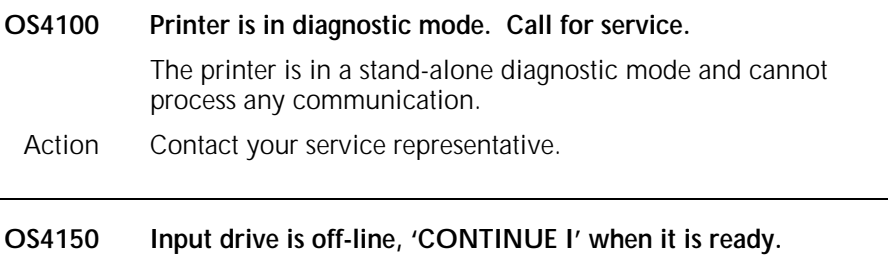

You entered the START or MOVE command while the tape drive was not online to the printer.

Action 1. Press the Online button on the tape drive. 2. Enter the CONTINUE I command to resume input.

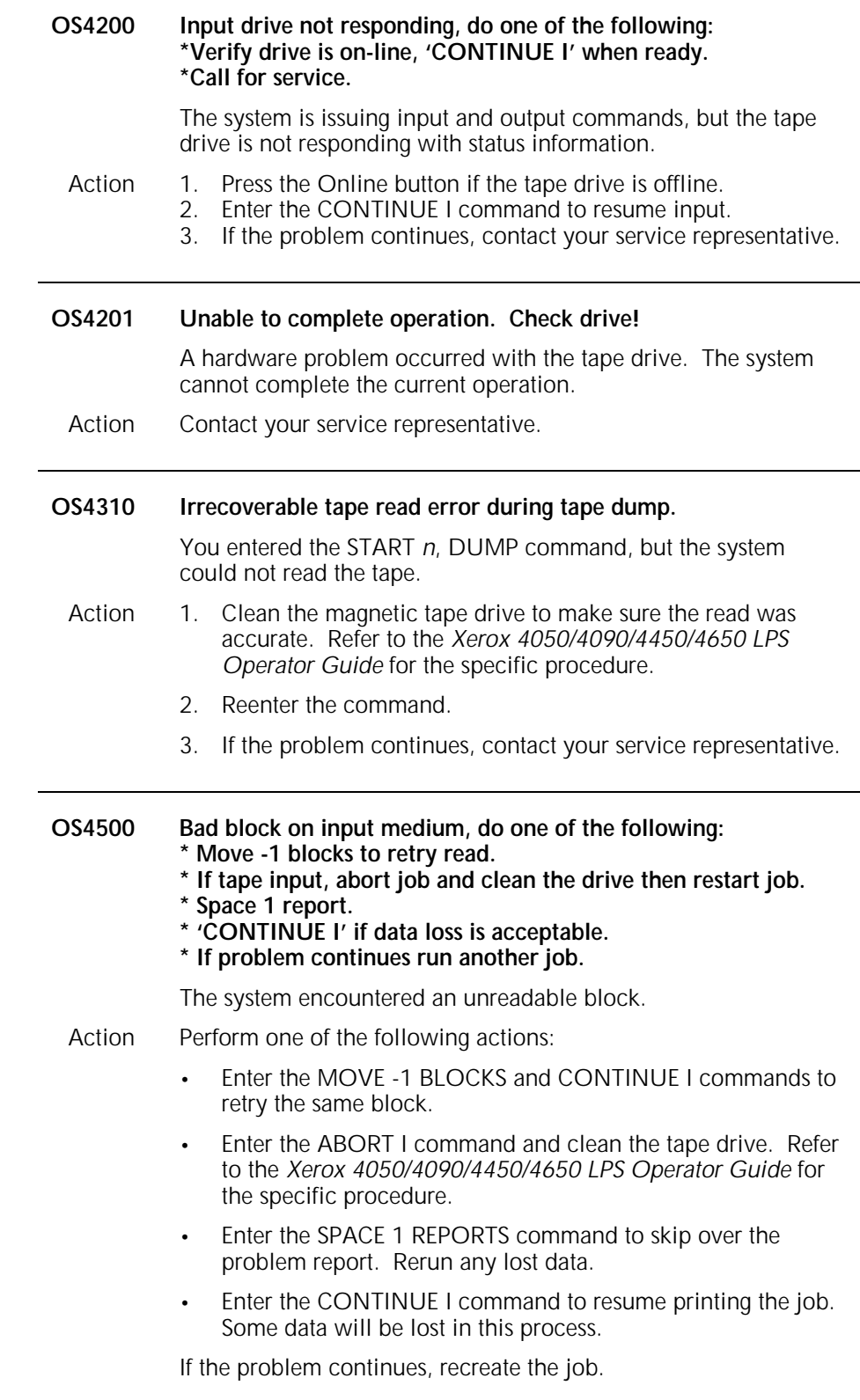

l,

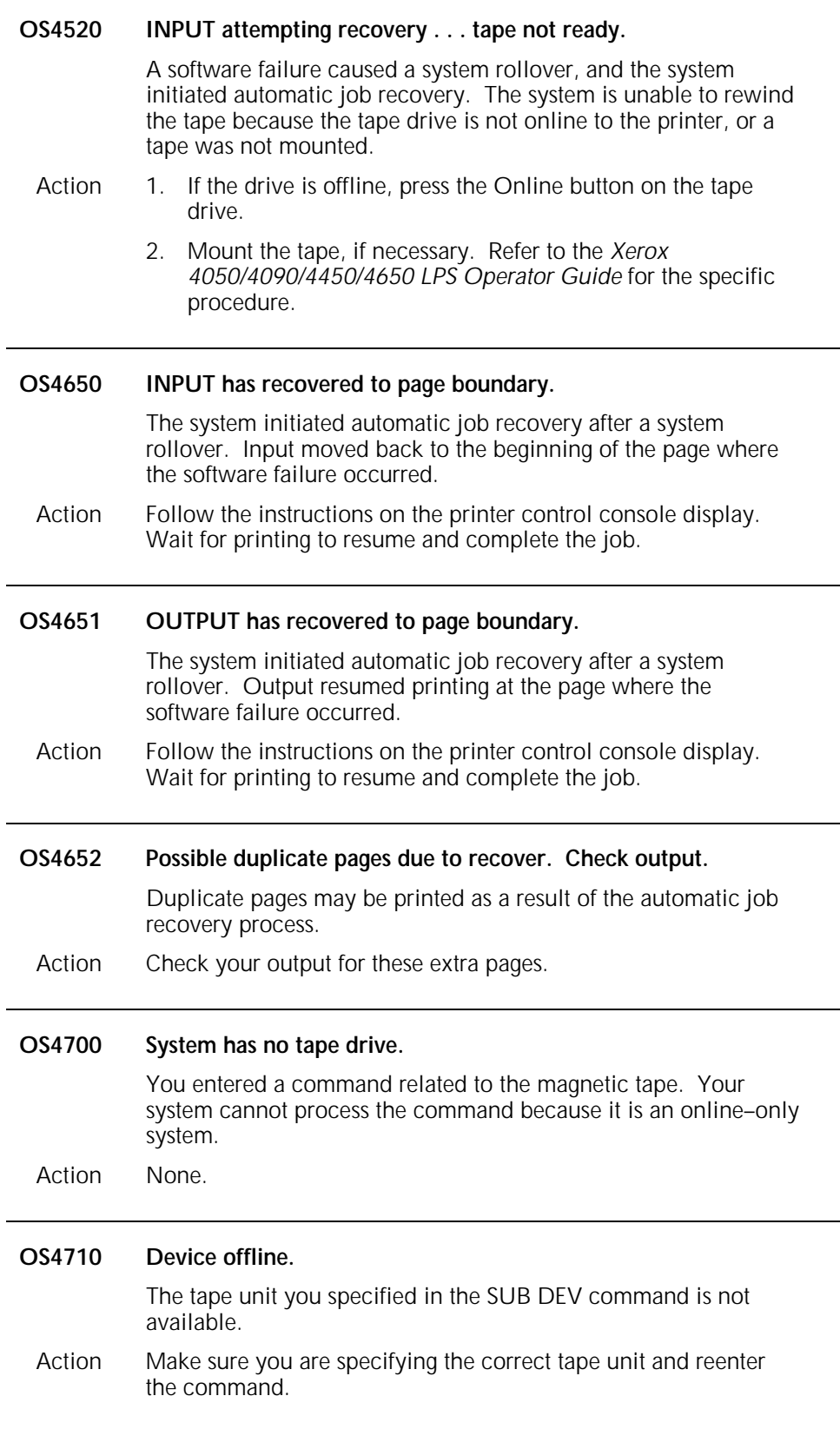

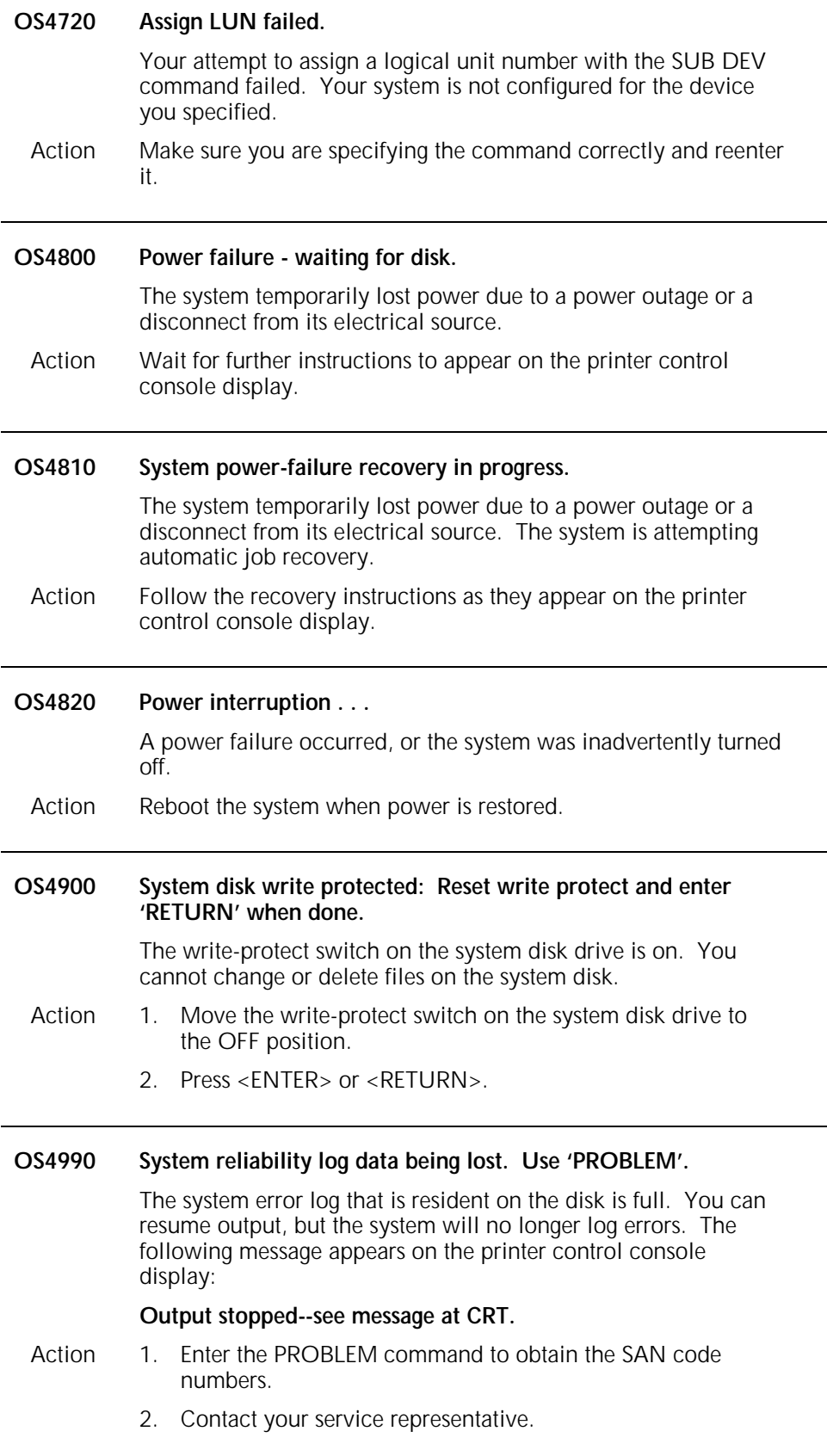

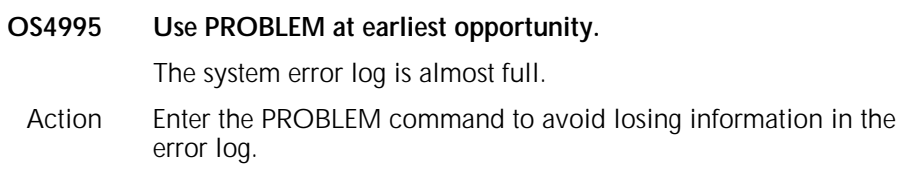

# **OS level 6: Job integrity problem messages**

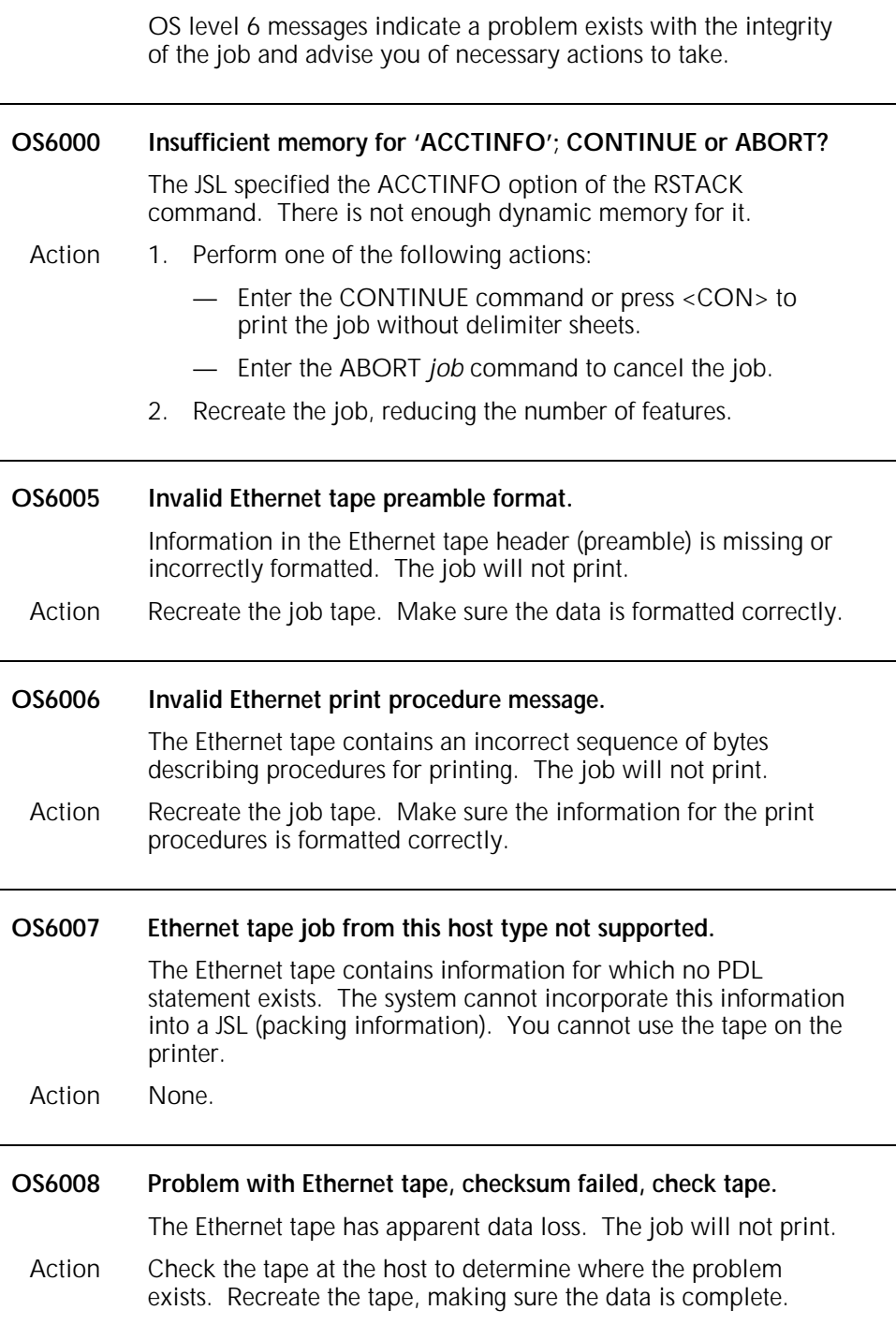

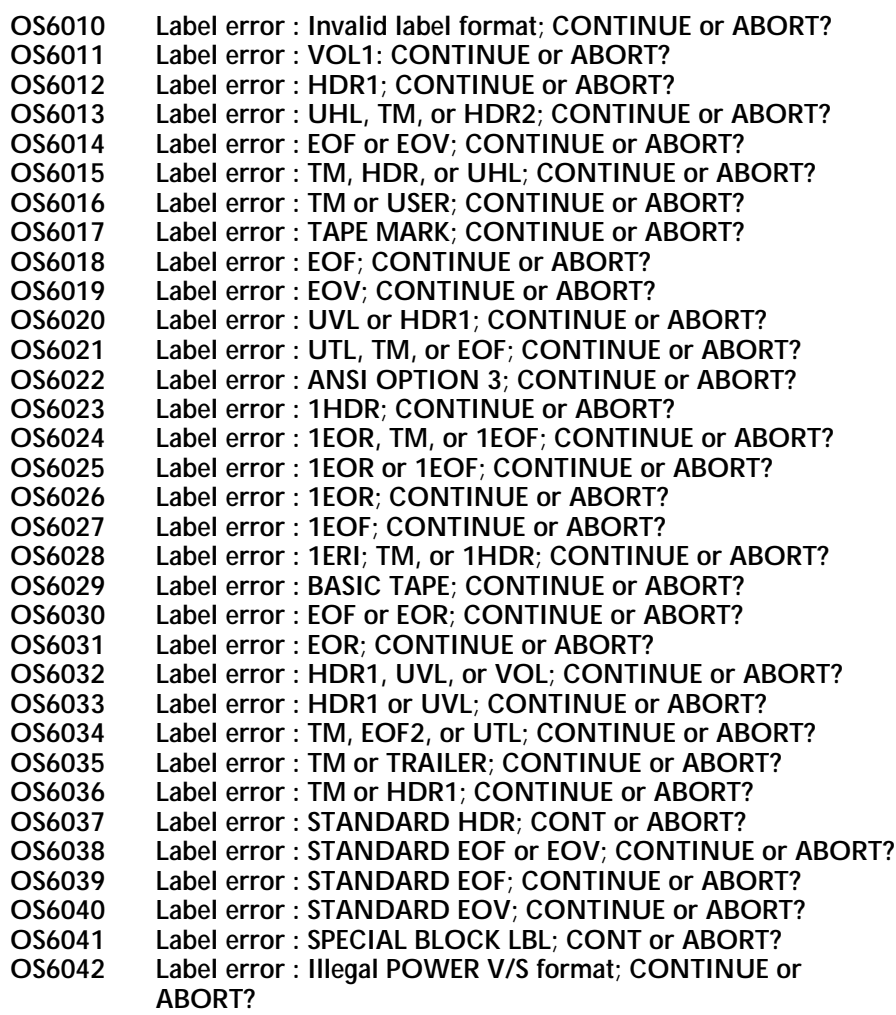

When trying to read a tape label, the system could not find the label part indicated in the message.

- Action 1. Enter the ABORT *job* command to cancel the job. Clean the magnetic tape drive to make sure the read process was not impaired. Refer to the *Xerox 4050/4090/4450/4650 LPS Operator Guide* for the specific procedure.
	- 2. Restart the job.
	- 3. If the message reappears, perform one of the following actions:
		- Press <CON> to resume processing. If other label error messages appear or the OS6500 message appears, continue pressing <CON> until the job prints.
			- Check the output. One or more pages may be formatted incorrectly, and parts of the label may print as data on a separate sheet.
			- Enter the ABORT *job* command to cancel the job.
		- Check the JSL, making any changes necessary.
		- If there are no JSL errors, enter the START *n*, DUMP command to obtain a tape dump for analysis.
		- Recreate the job using the correct tape labels.

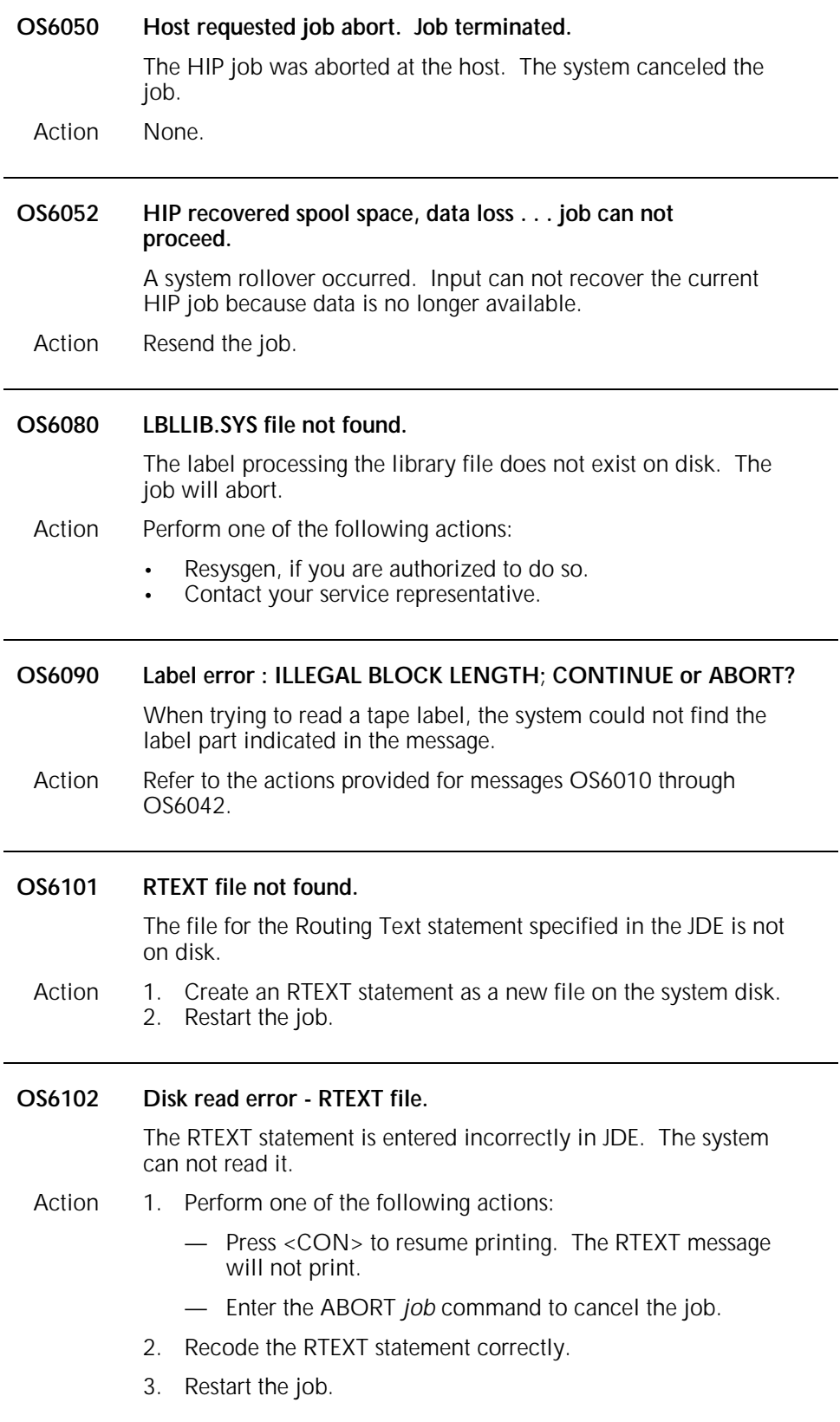

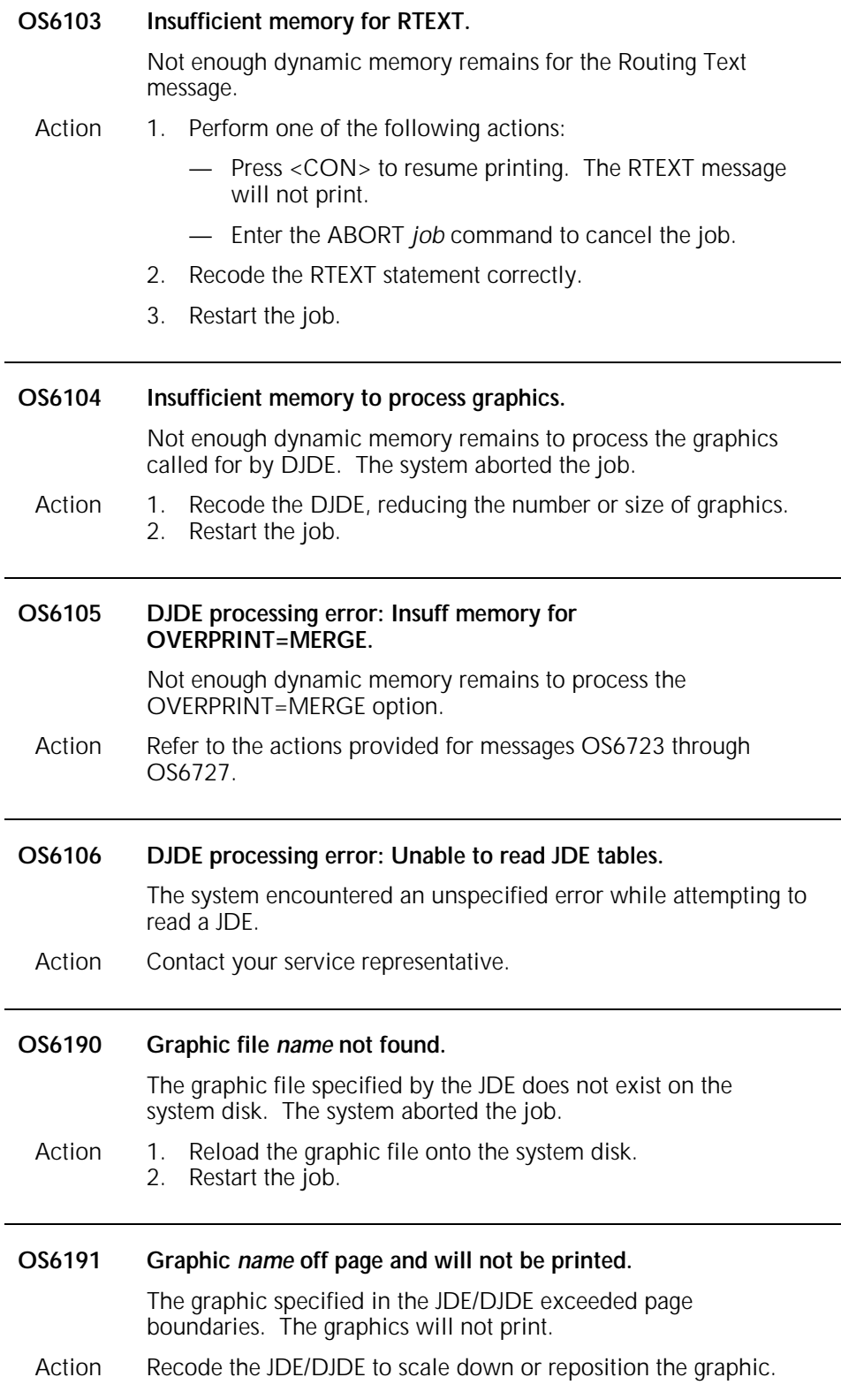

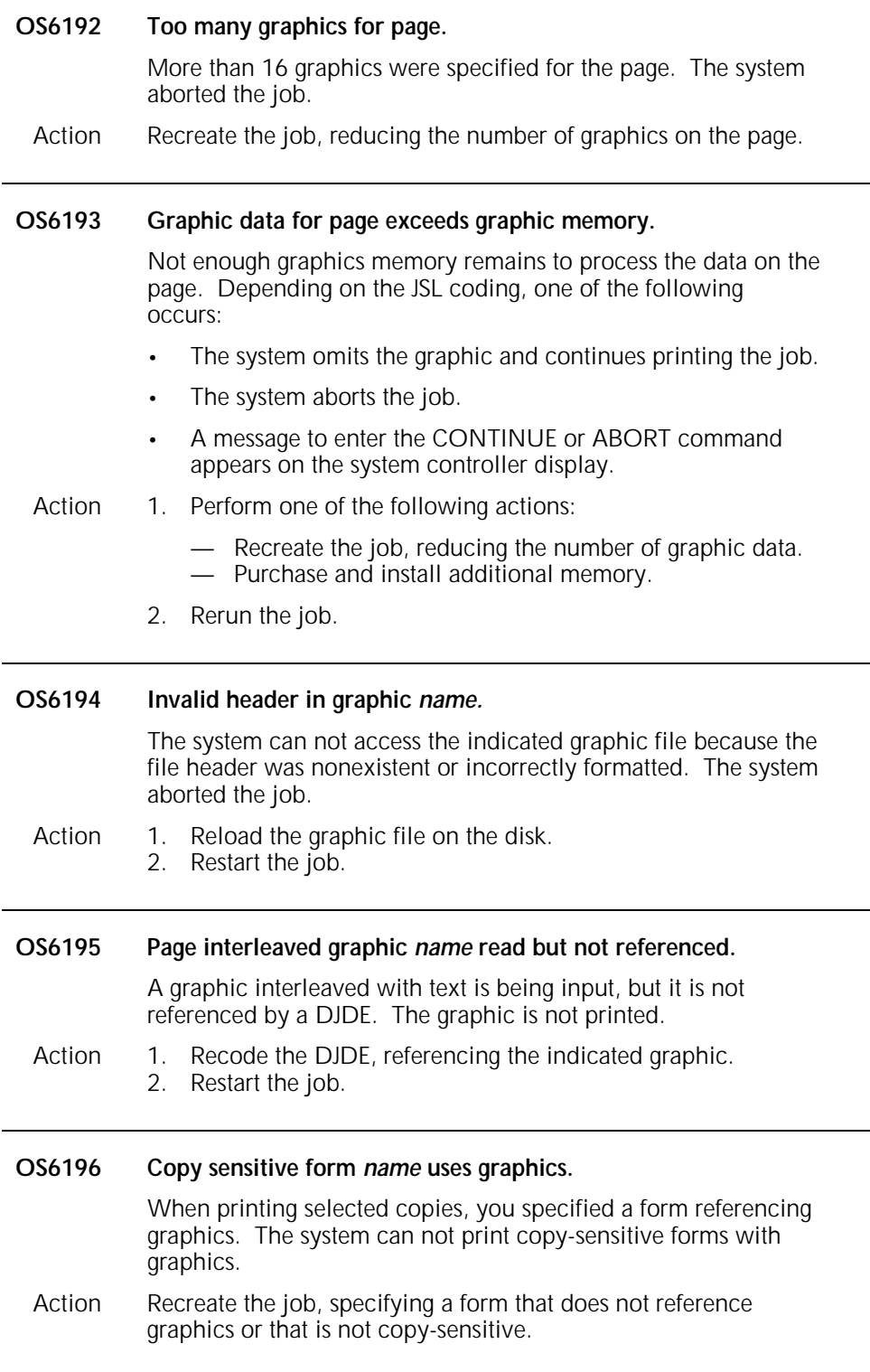

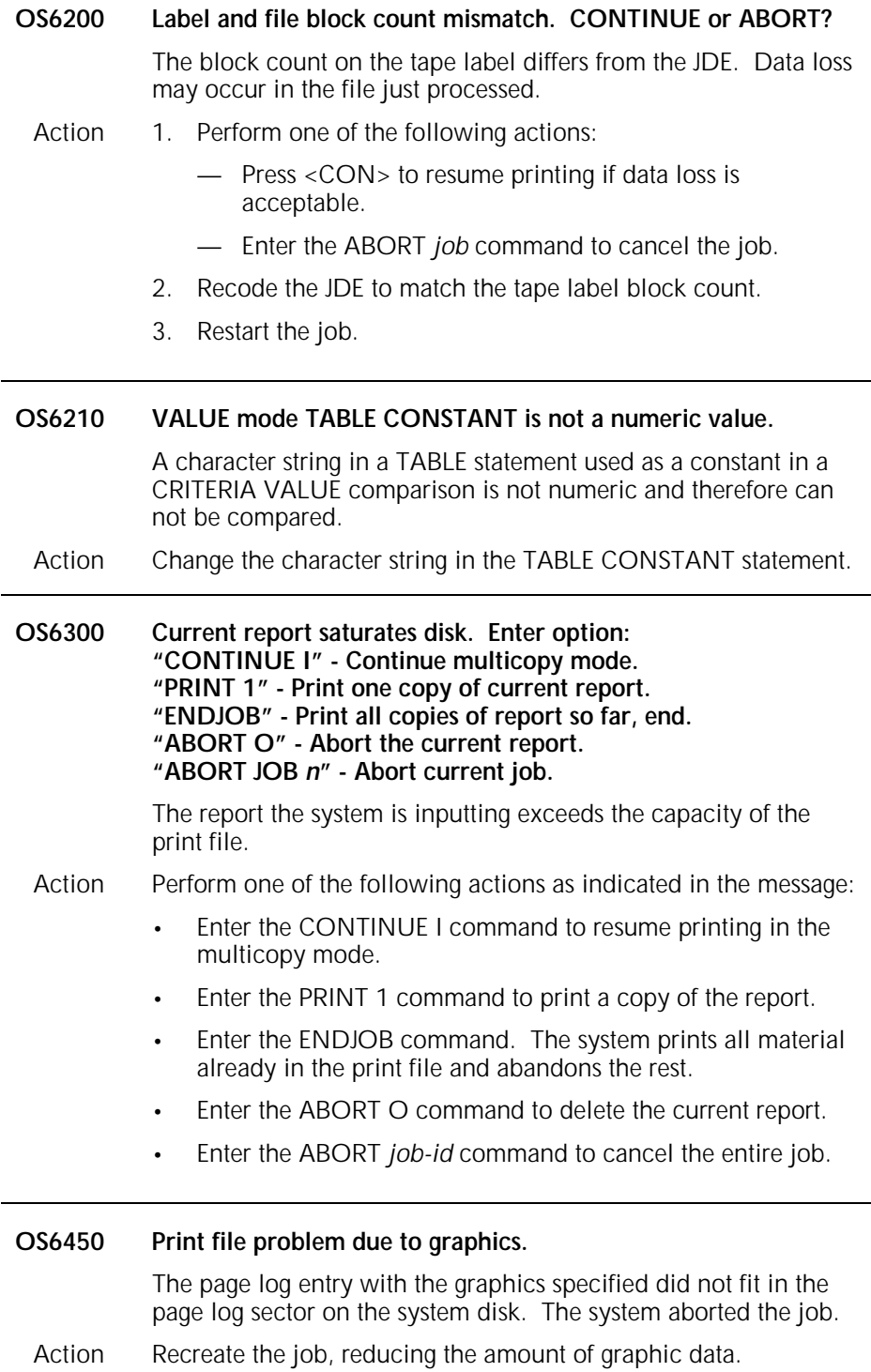

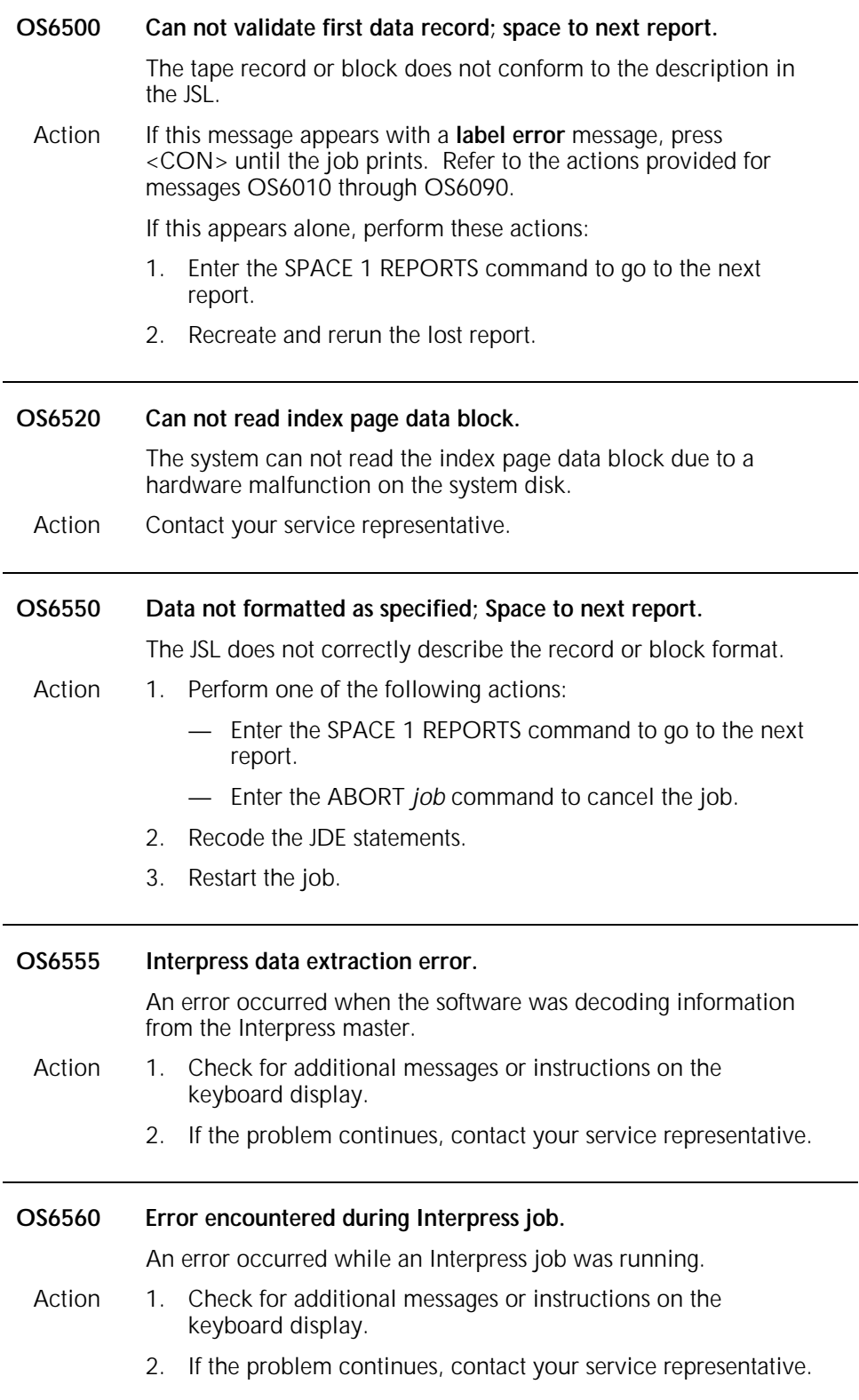

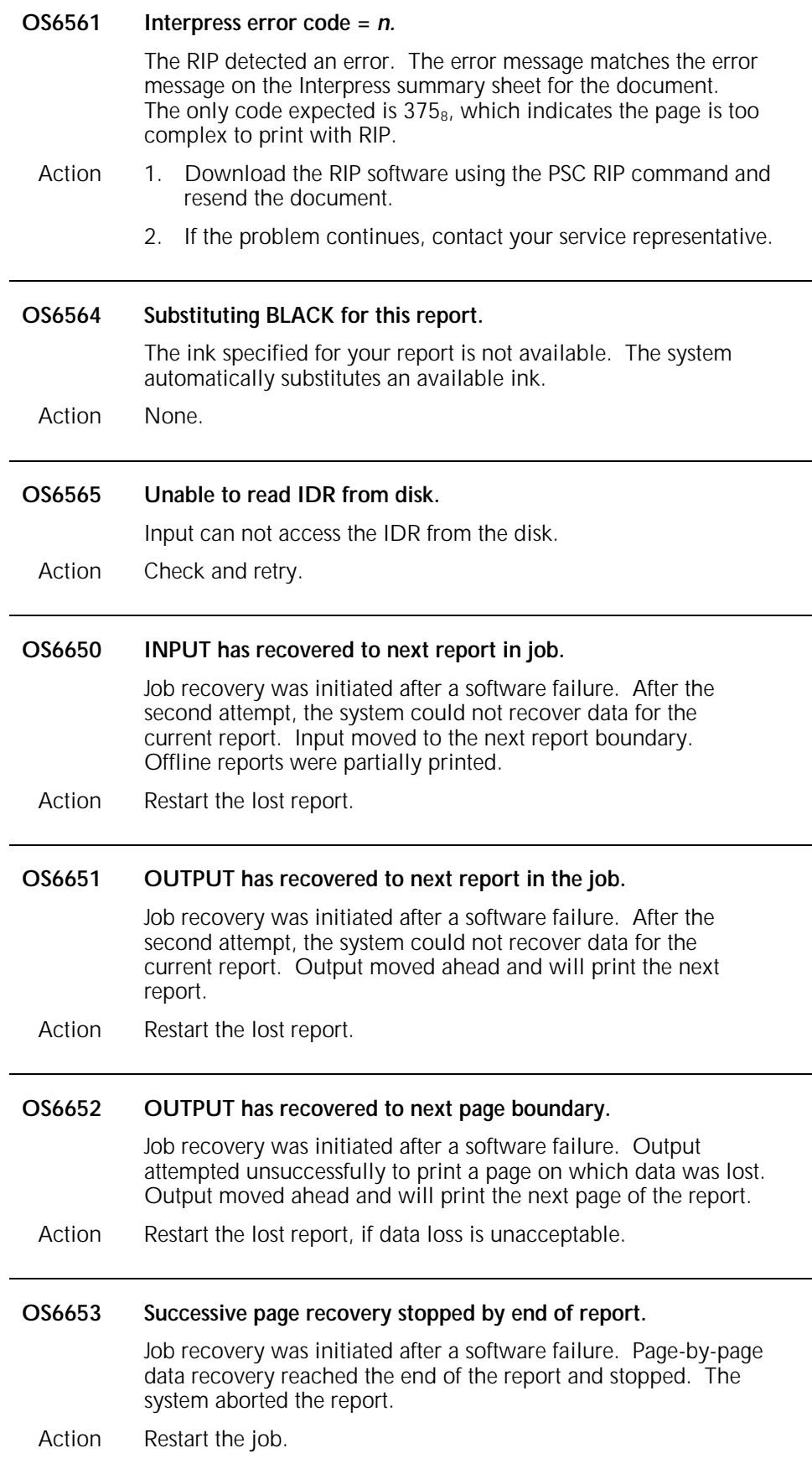

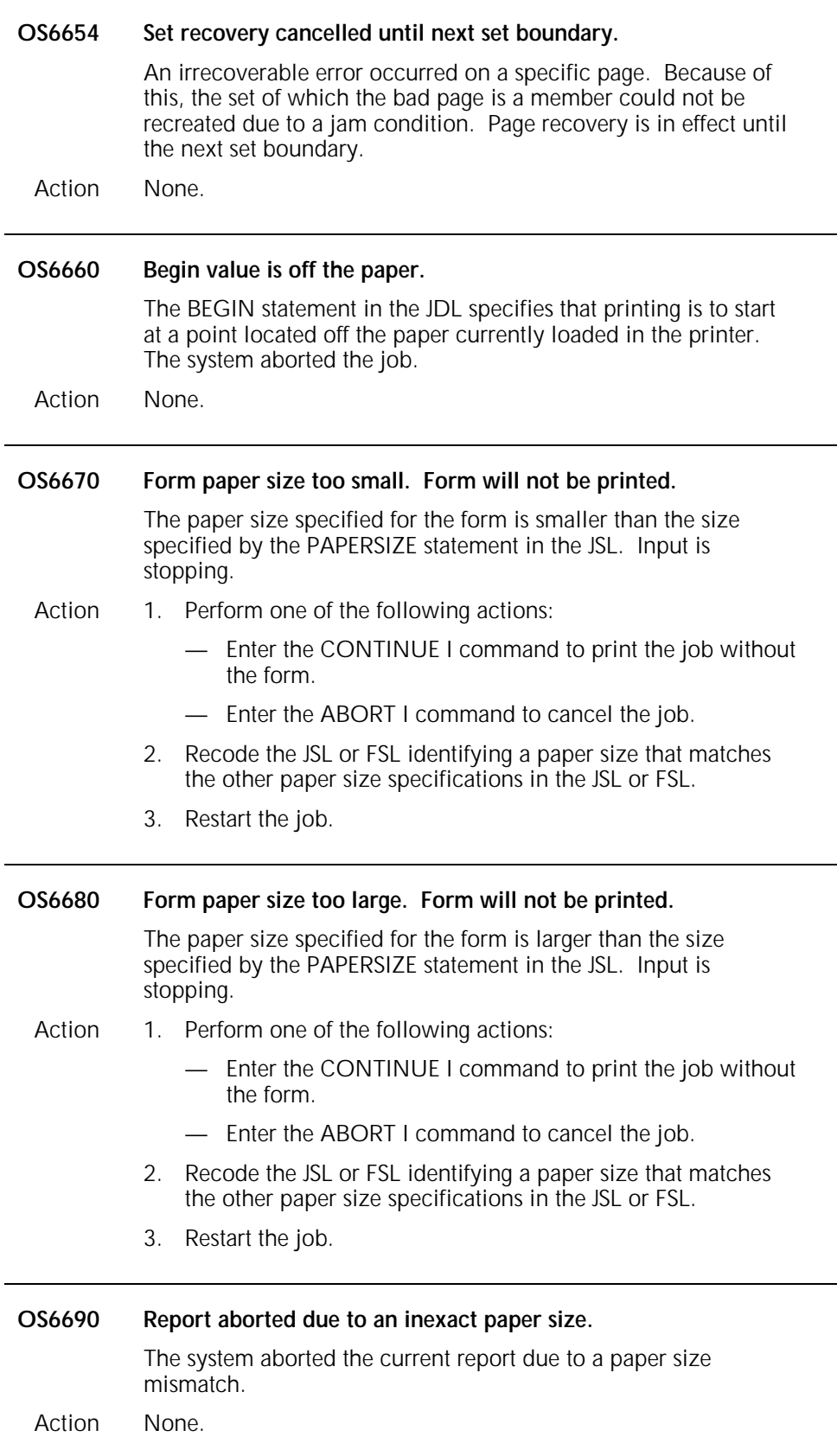

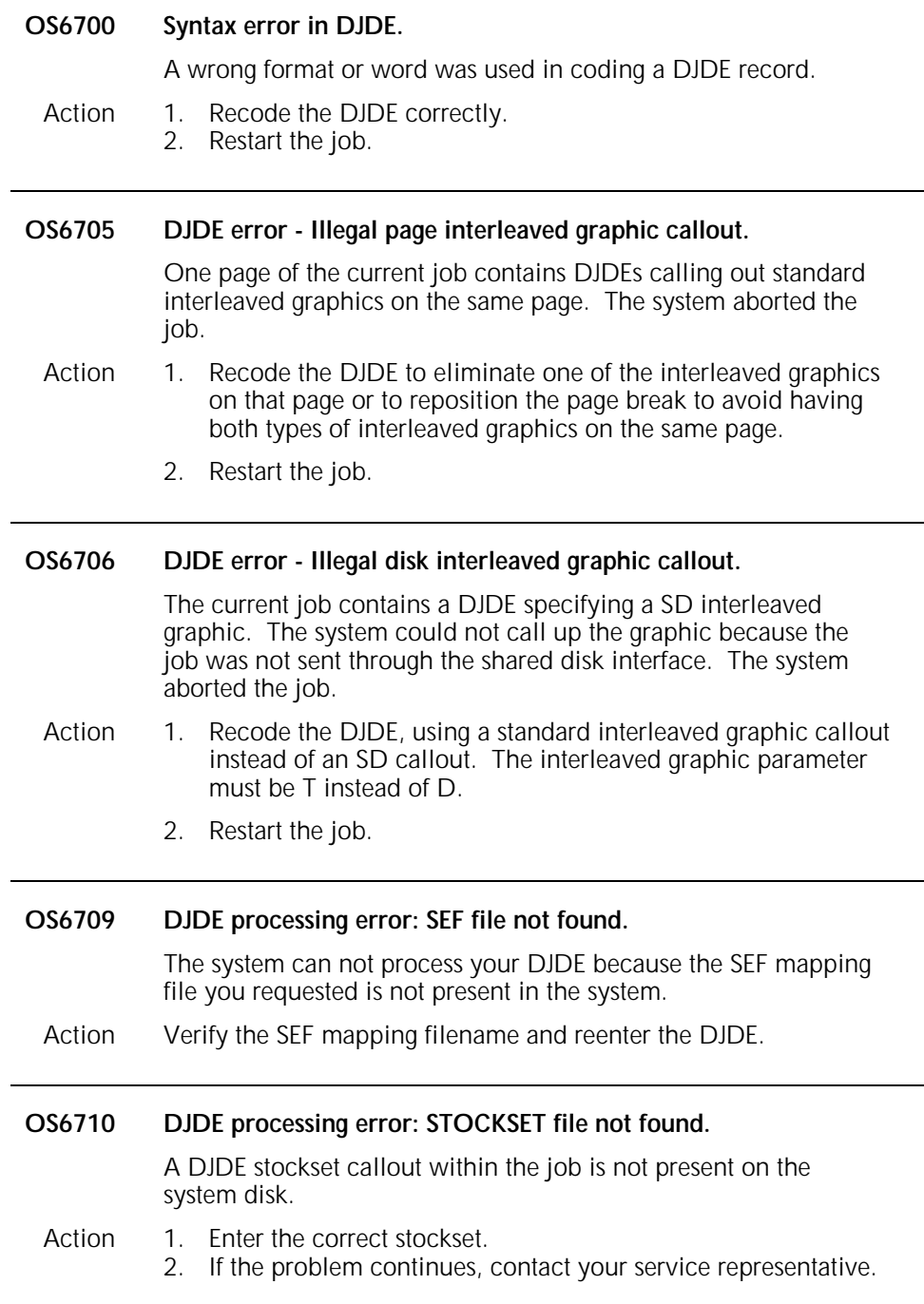

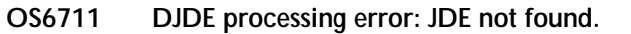

The JDE invoked by the DJDE statement JDE = *jde-id* does not exist in the selected JDL.

- Action 1. Perform one of the following actions:
	- Enter the CONTINUE I command to process the job. The DJDE is ignored.
	- Enter the ABORT I command to cancel the job.
	- 2. Recode the DJDE to reference a different JDE.
	- 3. Restart the job.

#### **OS6712 DJDE processing error: JDL not found.**

The JDL invoked by the DJDE statement JDL = *jde-id* does not exist on the system disk.

Action 1. Perform one of the following actions:

- Enter the CONTINUE I command to process the job. The DJDE is ignored.
- Enter the ABORT I command to cancel the job.
- 2. Recode the DJDE to reference a different JDL.
- 3. Restart the job.

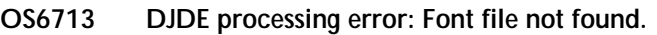

- **OS6714 DJDE processing error: Form file not found.**
- **OS6715 DJDE processing error: PDE file not found.**
- **OS6716 DJDE processing error: Form font not found.**
- **DJDE processing error: CME file not found.**

The file type specified by DJDE was not found on the system disk. The system response depends on the JSL coding for handling error conditions.

Action  $\cdot$  If the error statement in the JSL is ERROR = STOP, the system interrupts the job and displays the message:

### **Input stopped, enter CON I or ABORT I.**

Perform one of the following actions:

- Enter the CONTINUE I command to resume input. The system ignores the DJDE.
- Enter the ABORT I command to cancel the job.
- If the error statement in the JSL is ERROR =ABORT, the system automatically aborts the job. Perform these actions:
	- Recode the DJDE, using a different filename, or load the file to disk.
	- Restart the job.
- If the error statement in the JSL is ERROR = CONTINUE, printing continues automatically. The system does not display additional messages. If the job prints unsatisfactorily, follow the instructions for the ERROR = ABORT statement.

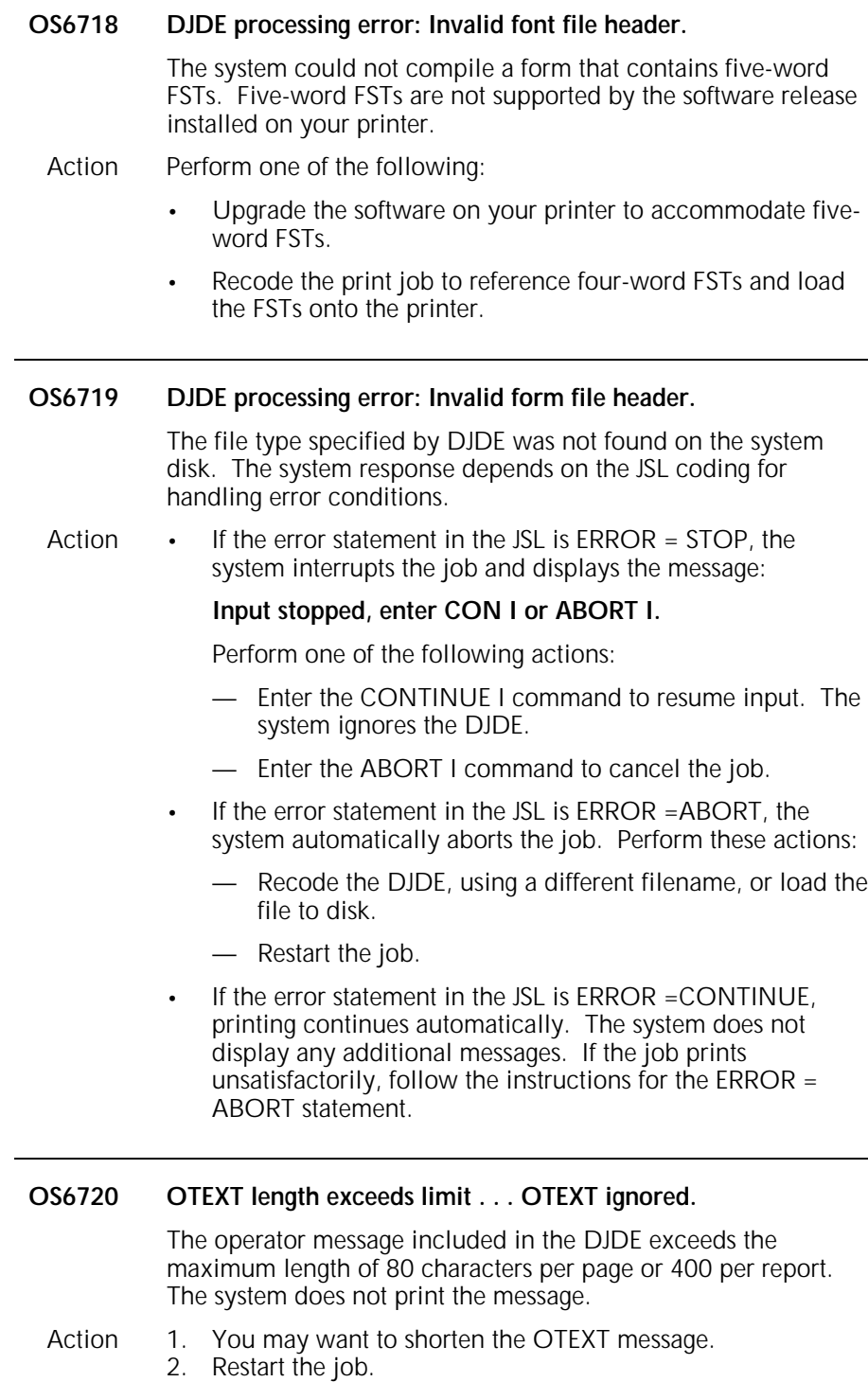

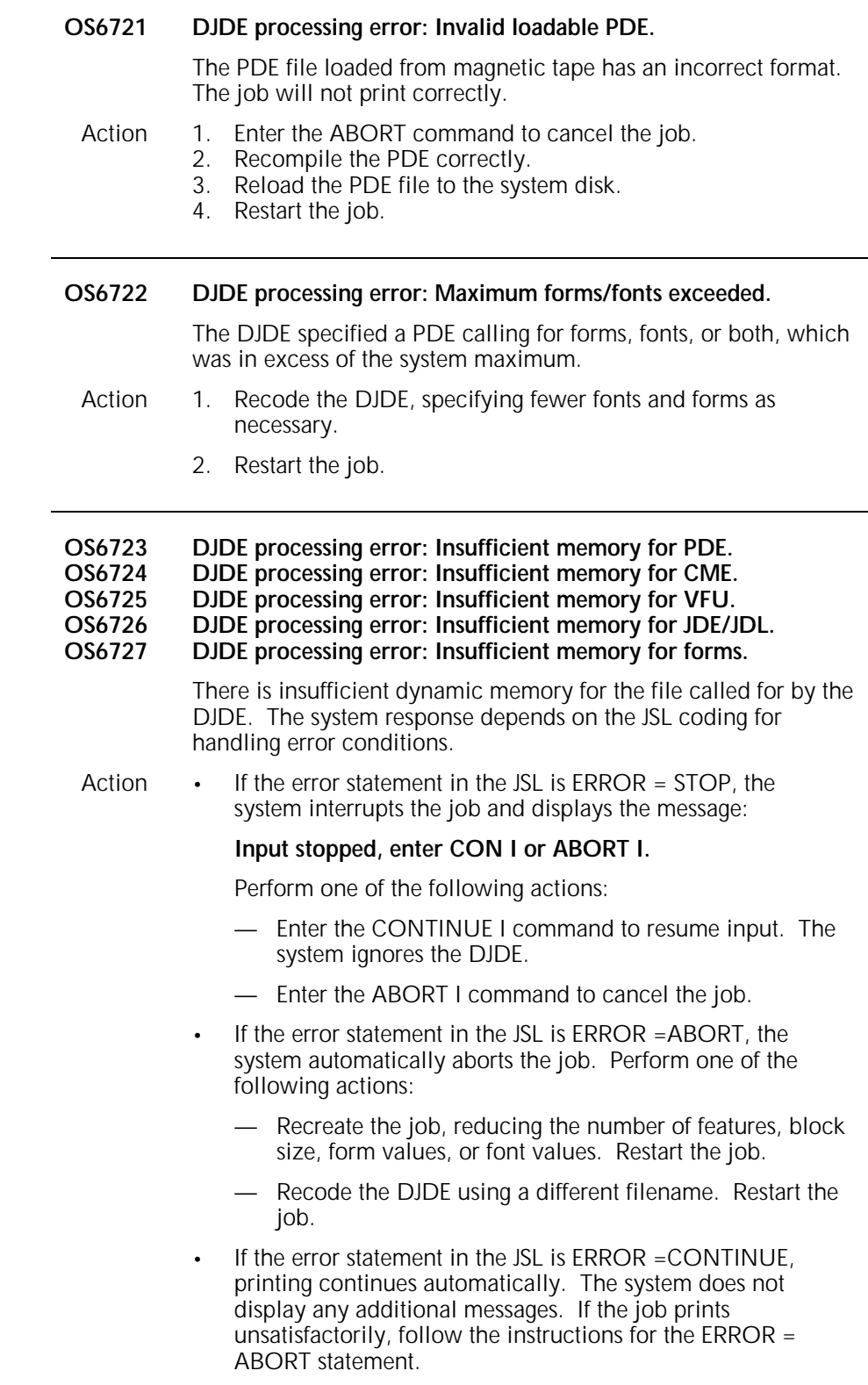

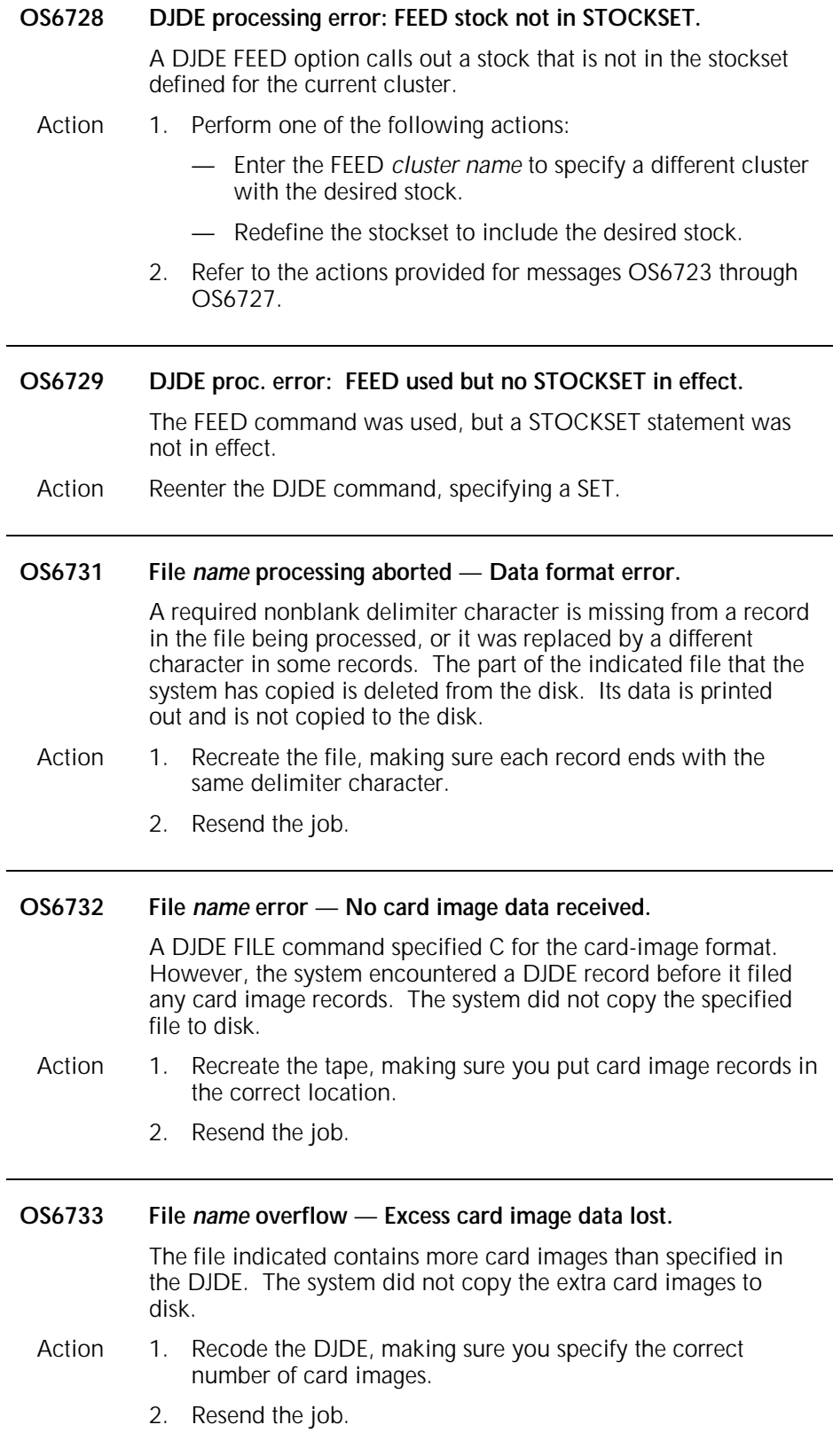

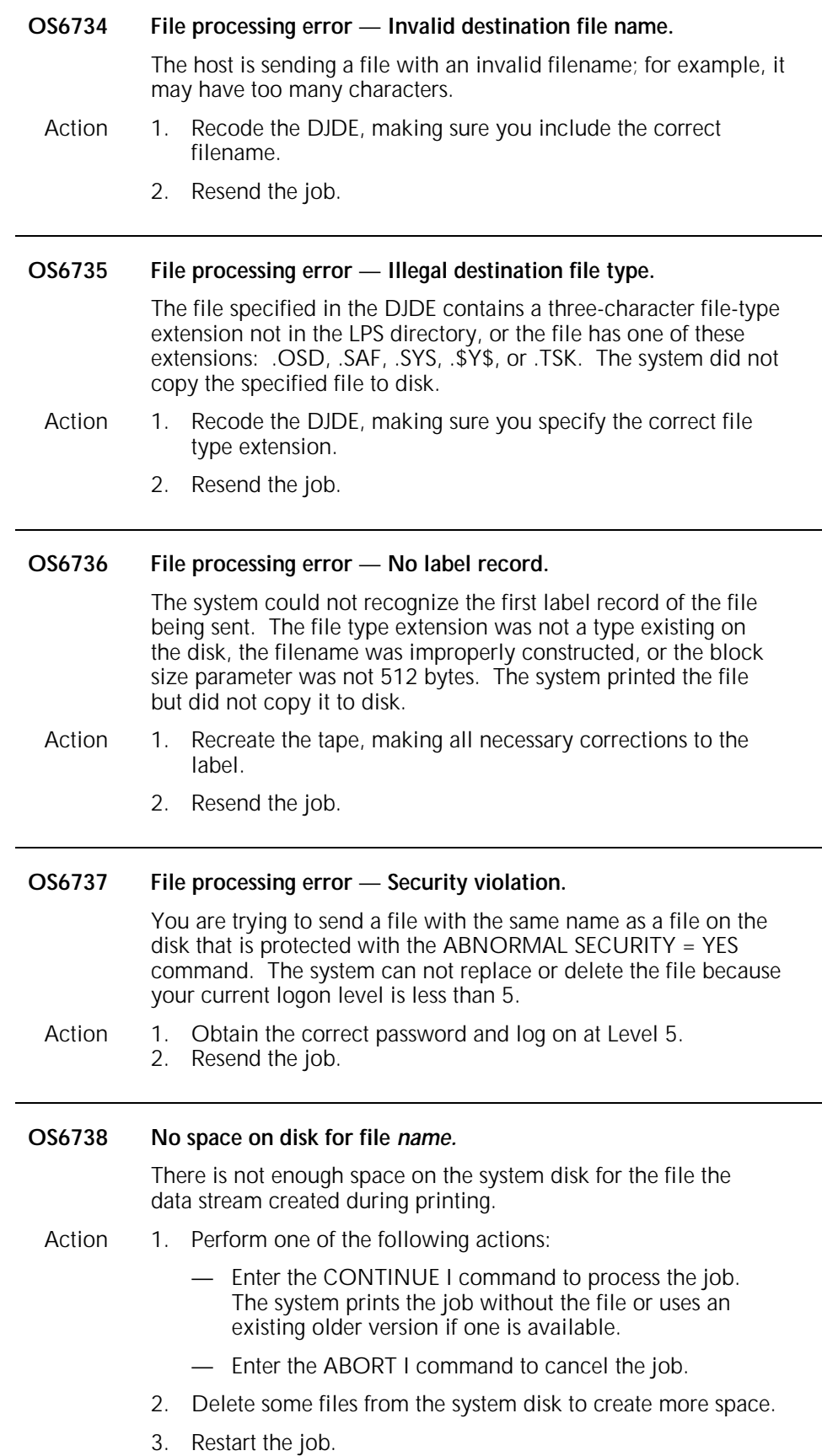

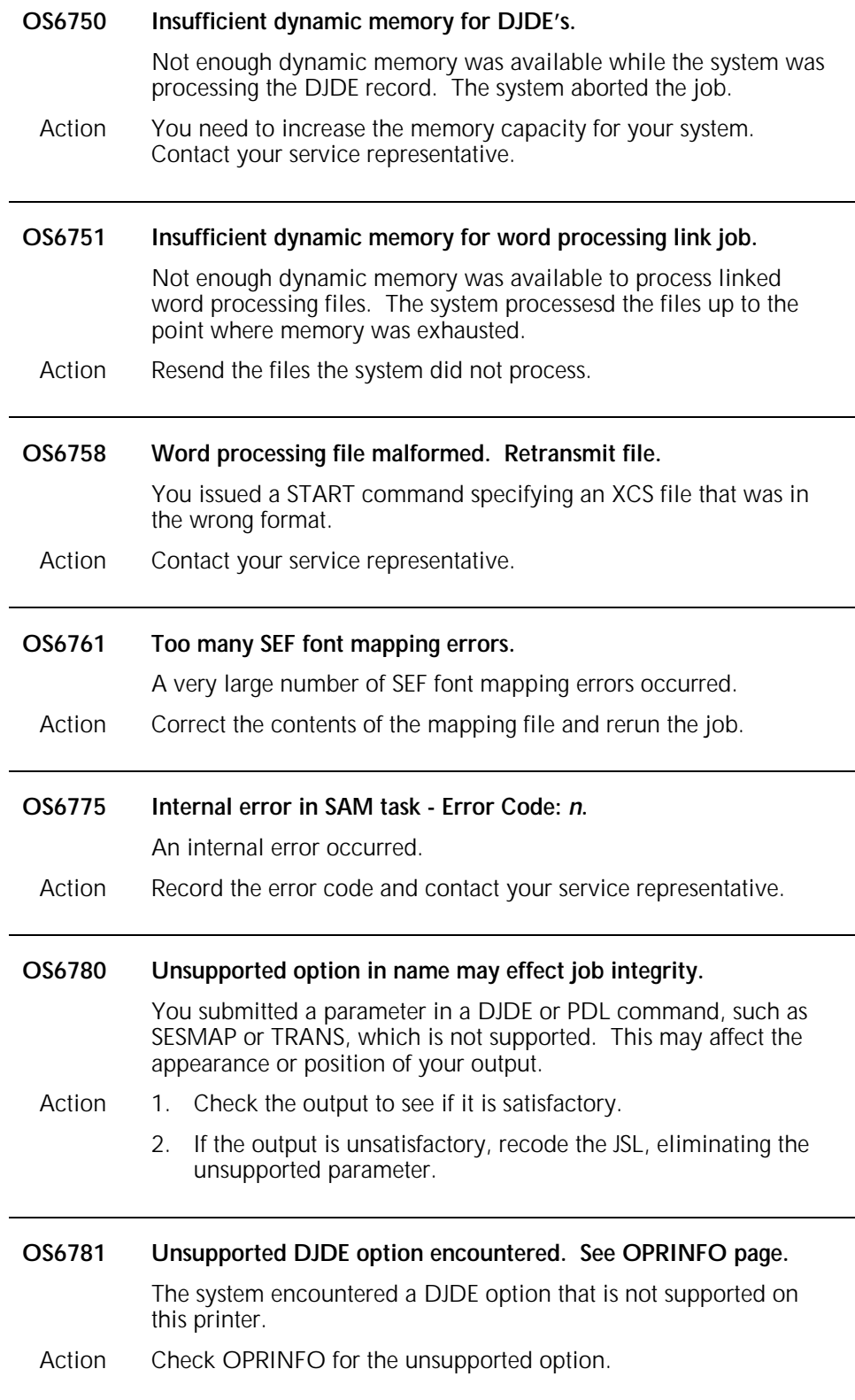

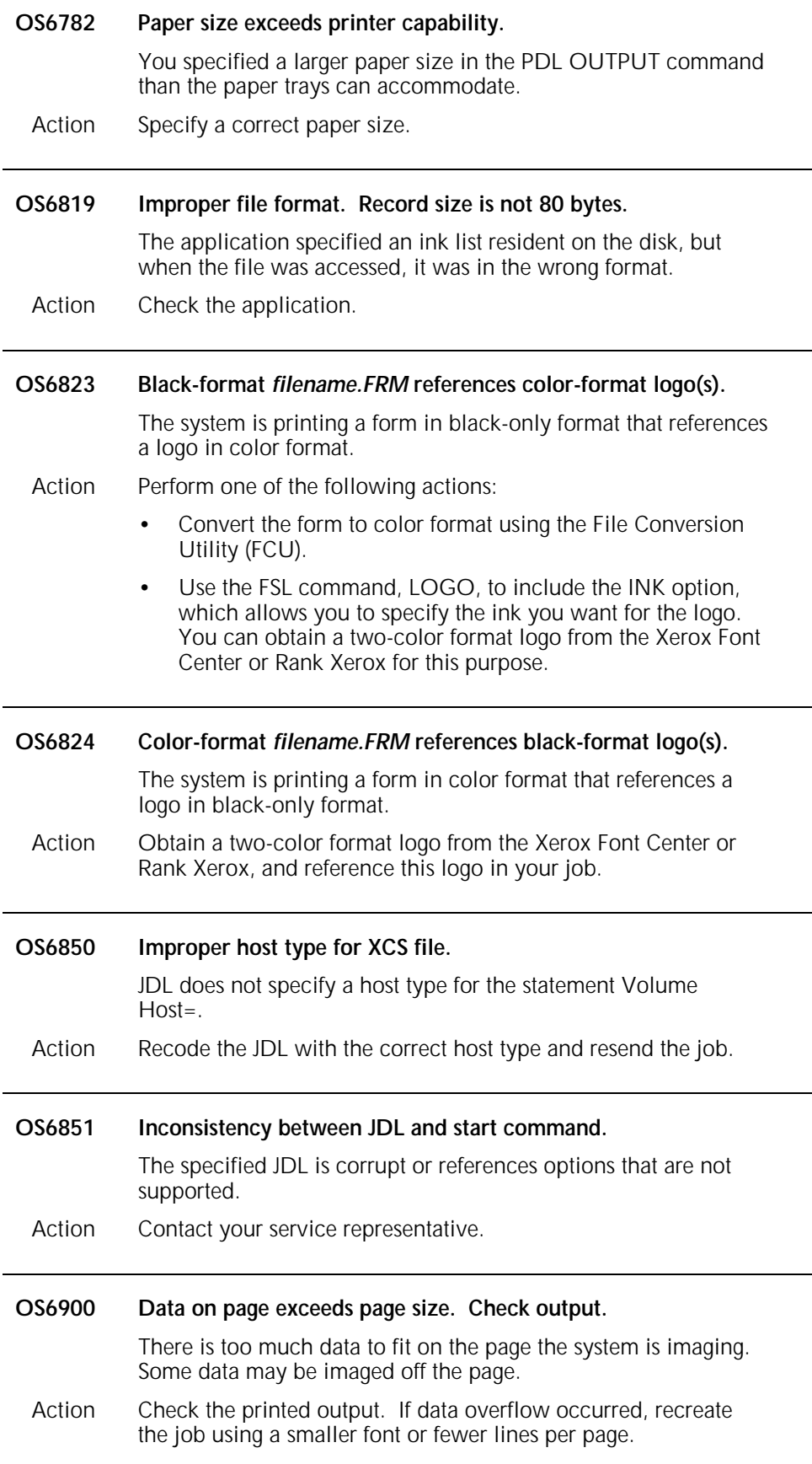

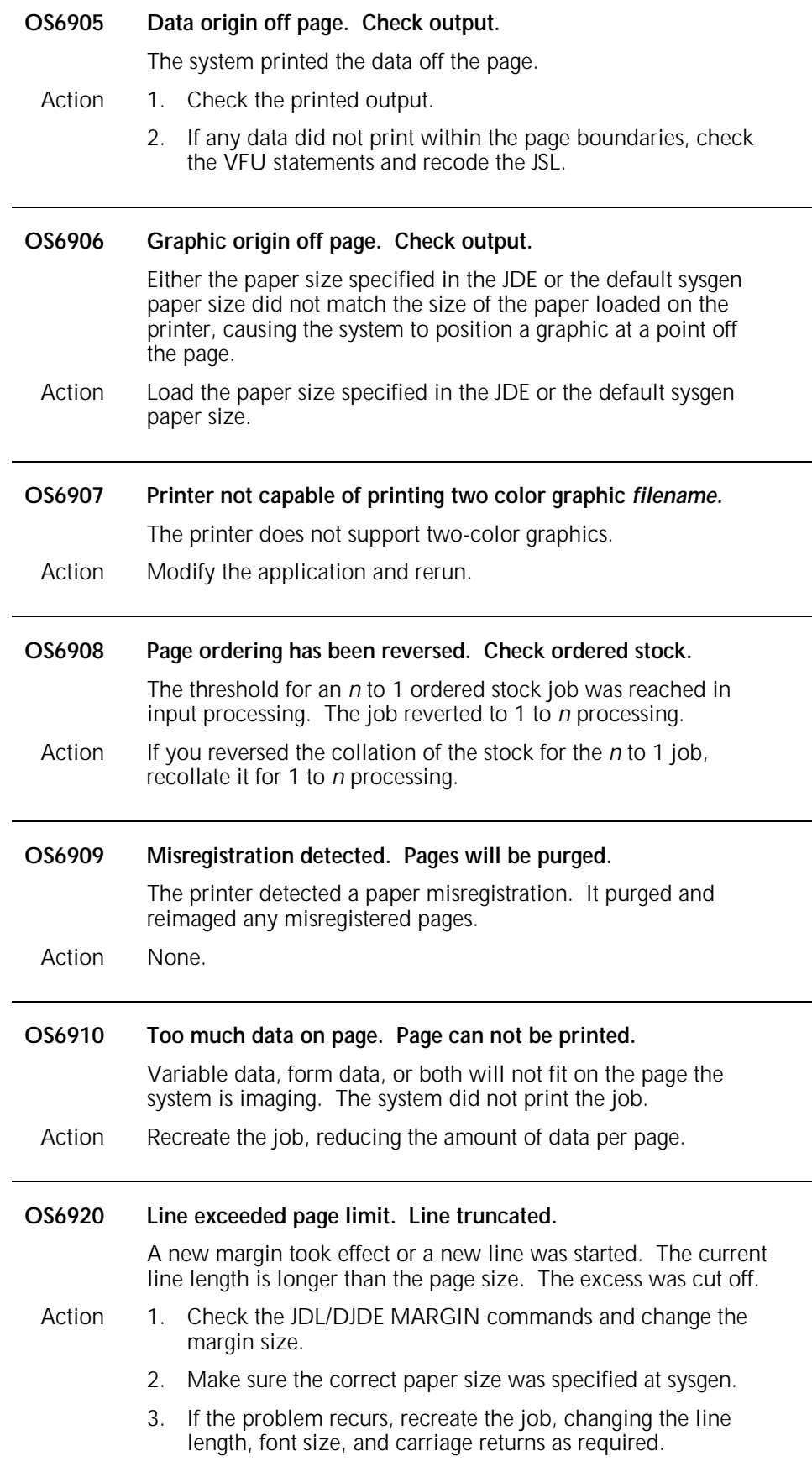

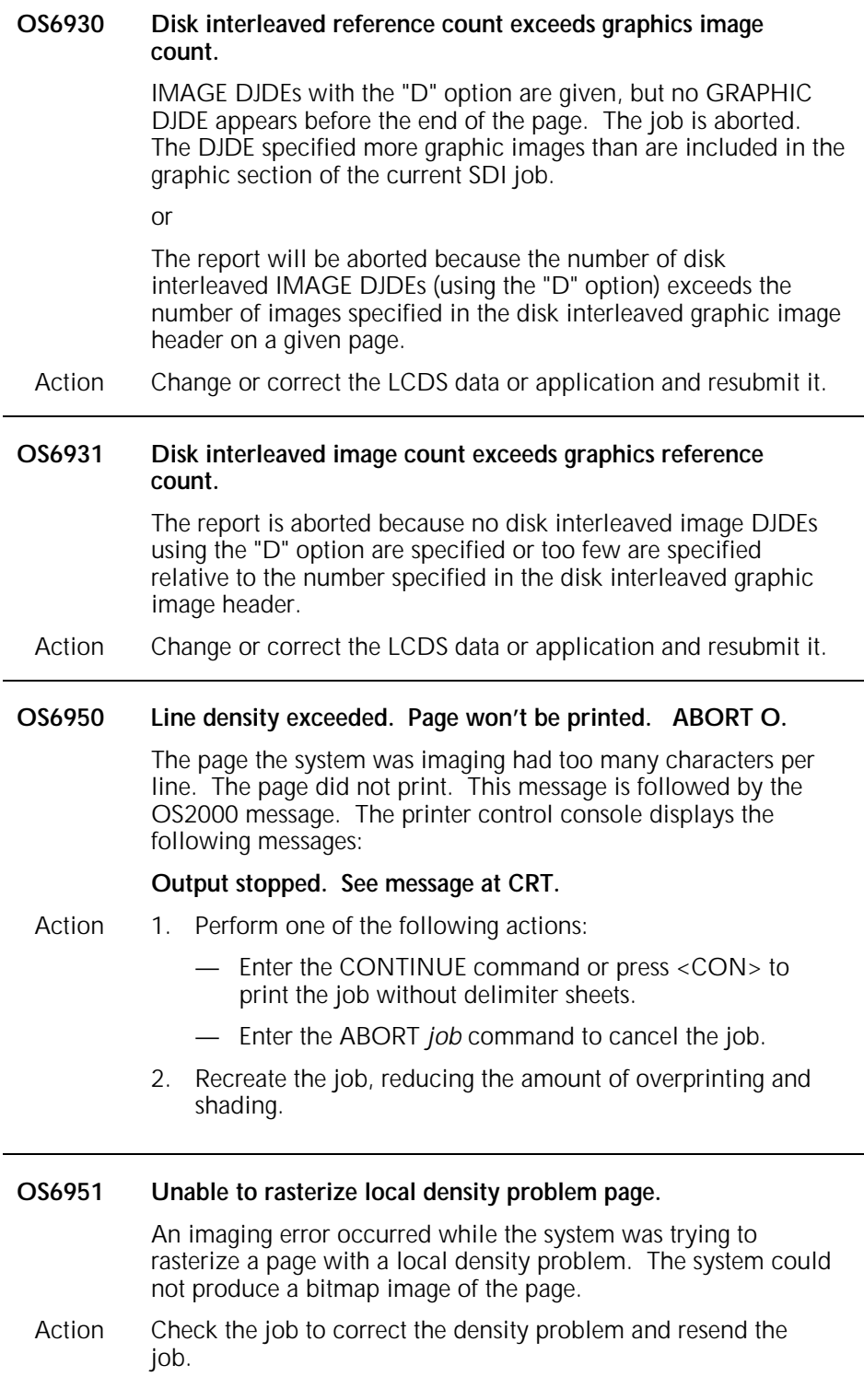

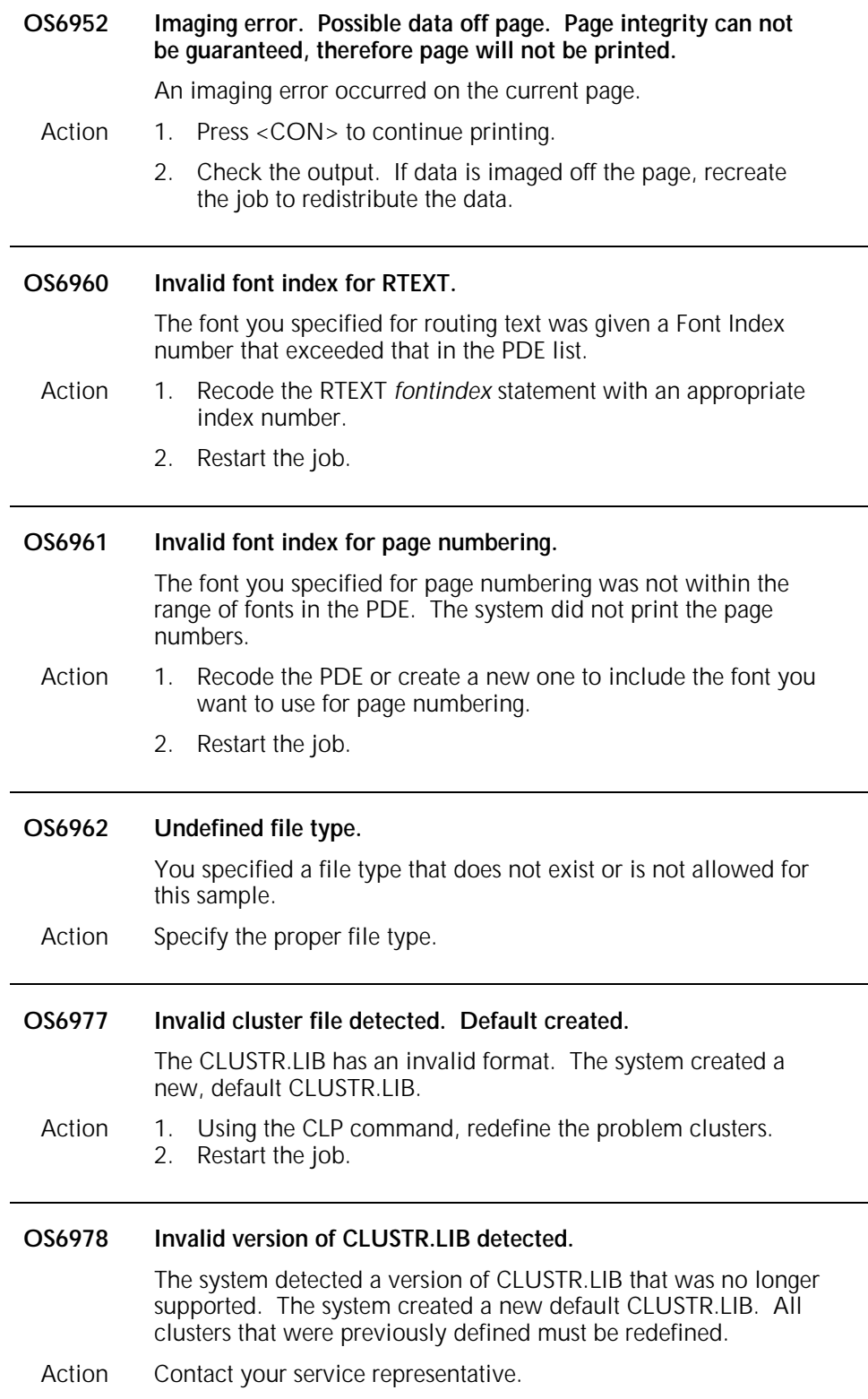

## **OS level 7: System problem messages**

OS level 7 messages indicate a problem exists with a specific job and advise you of necessary actions to take.

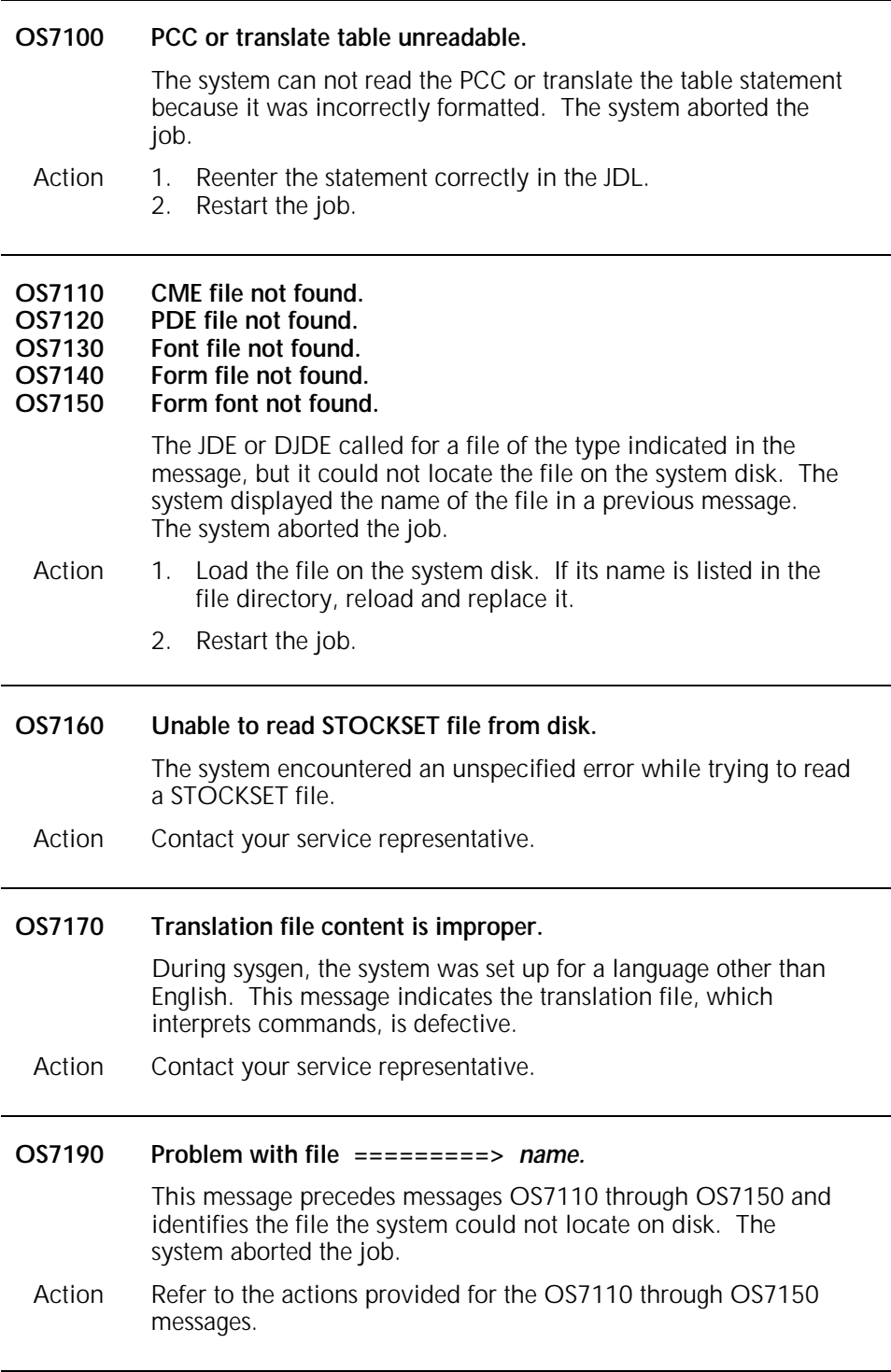

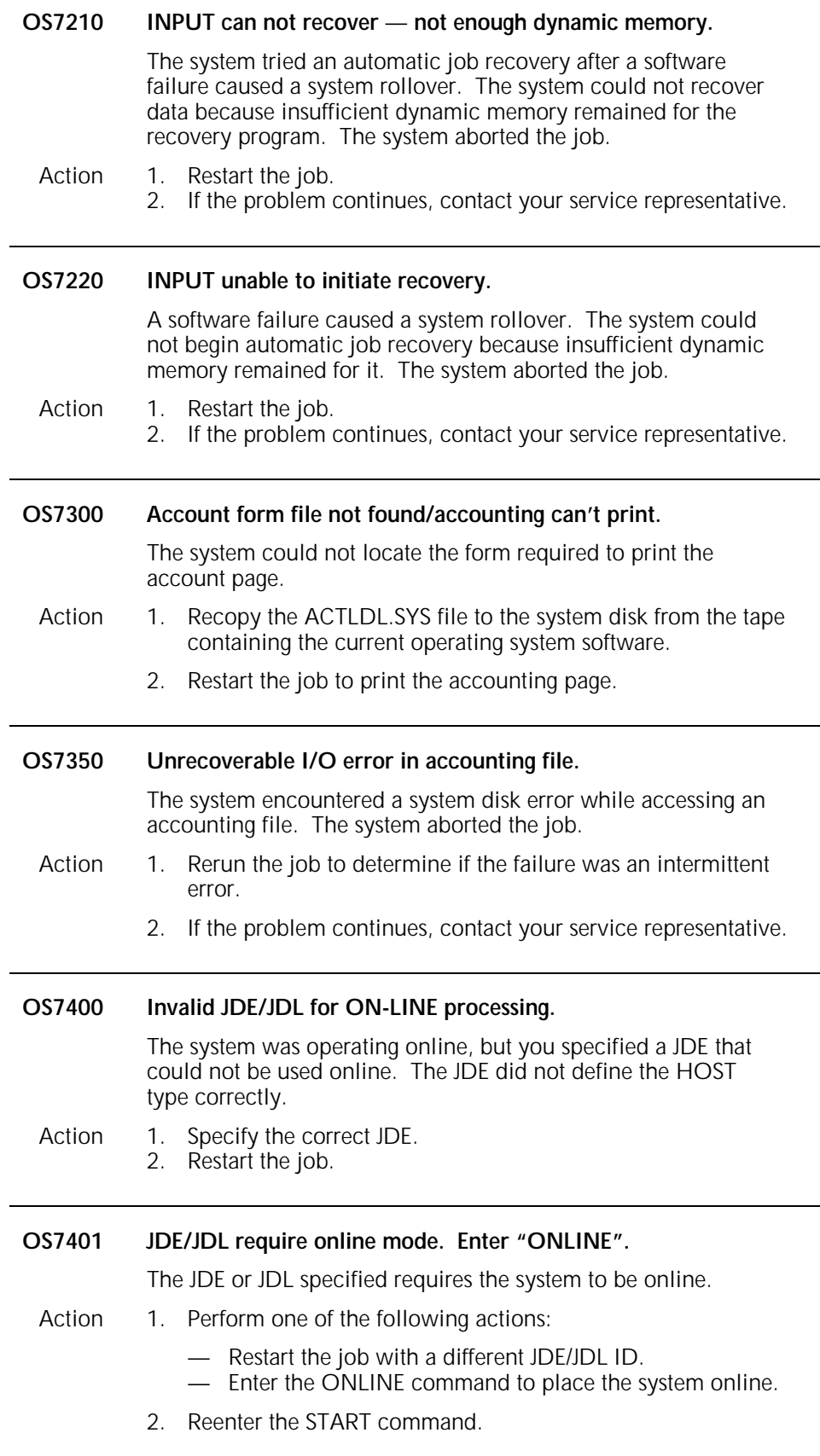

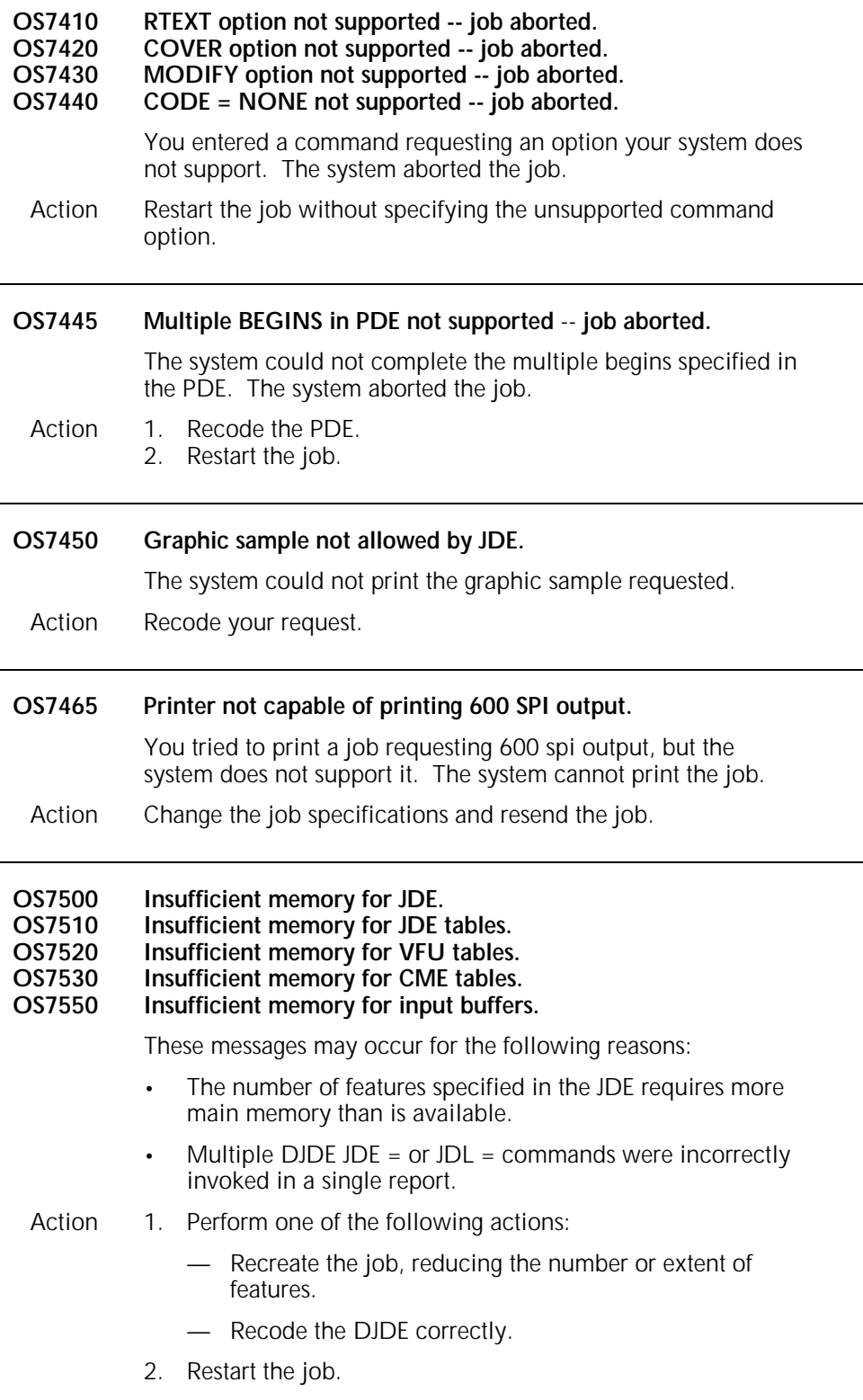

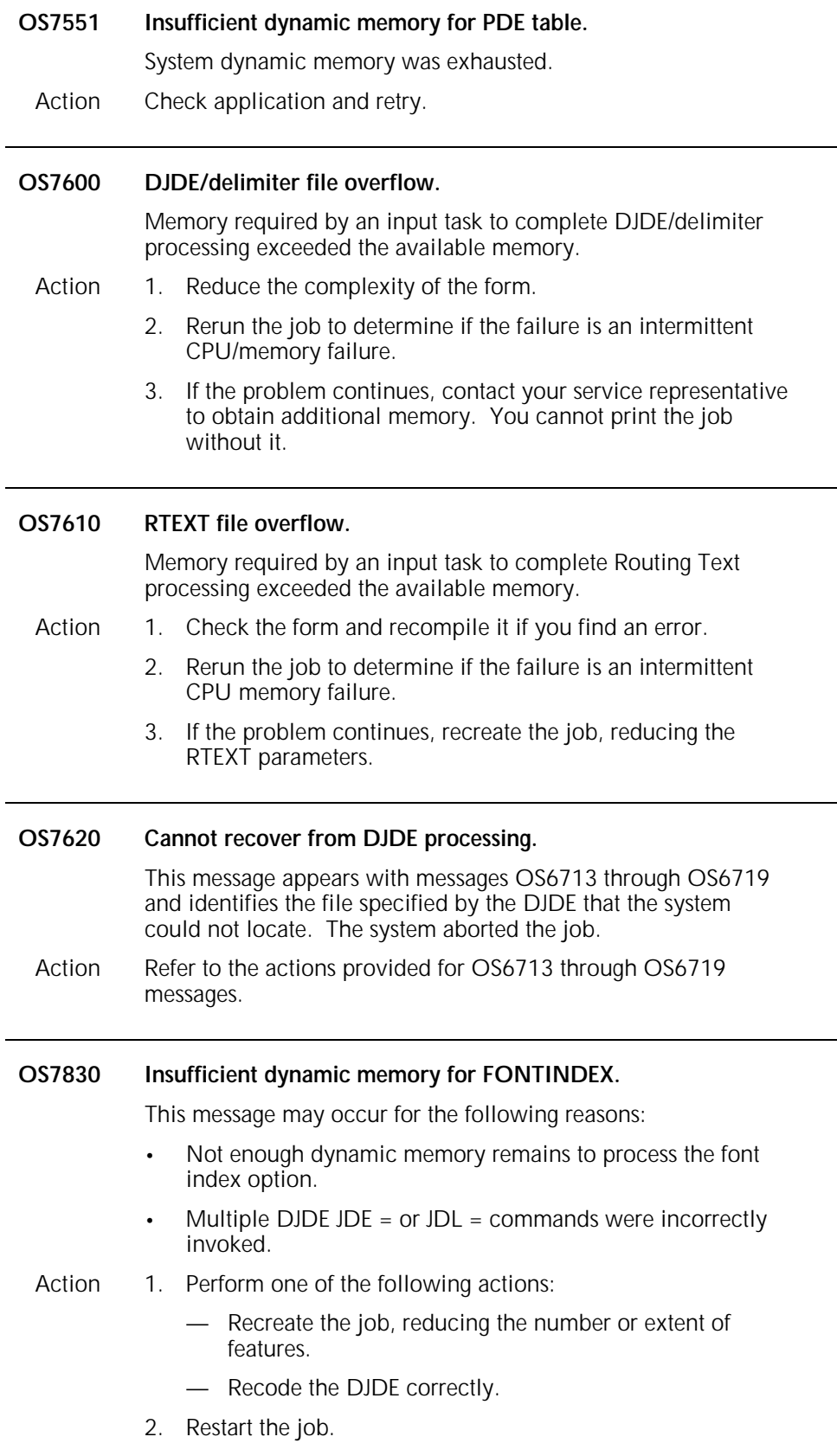

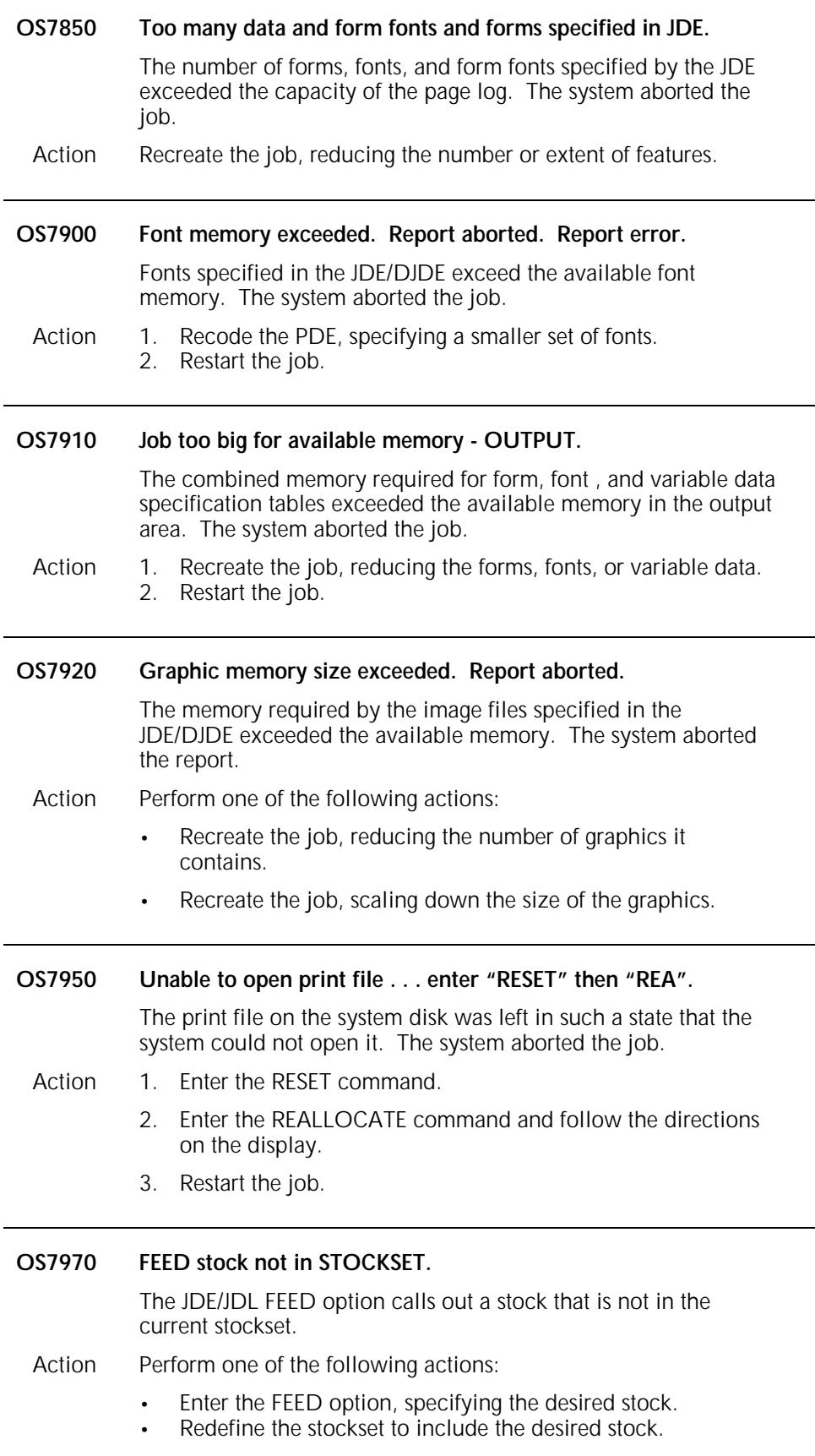

**OS7971 FEED stock specified, but no STOCKSET in effect.**

A feed stock was specified that is not in the current stockset.

Action Restate the cluster command to include the feed stock.

## **OS level 8: Probable severe software errors**

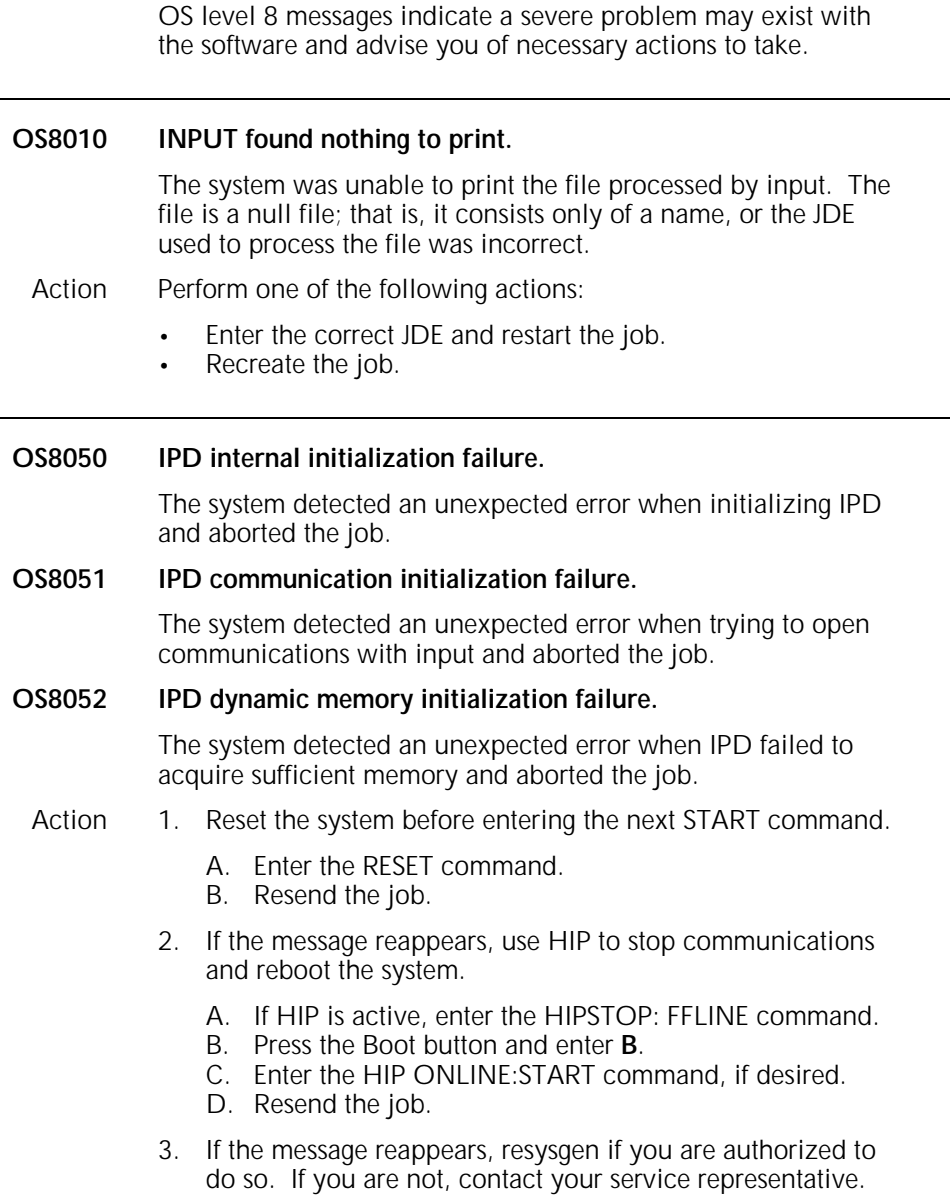

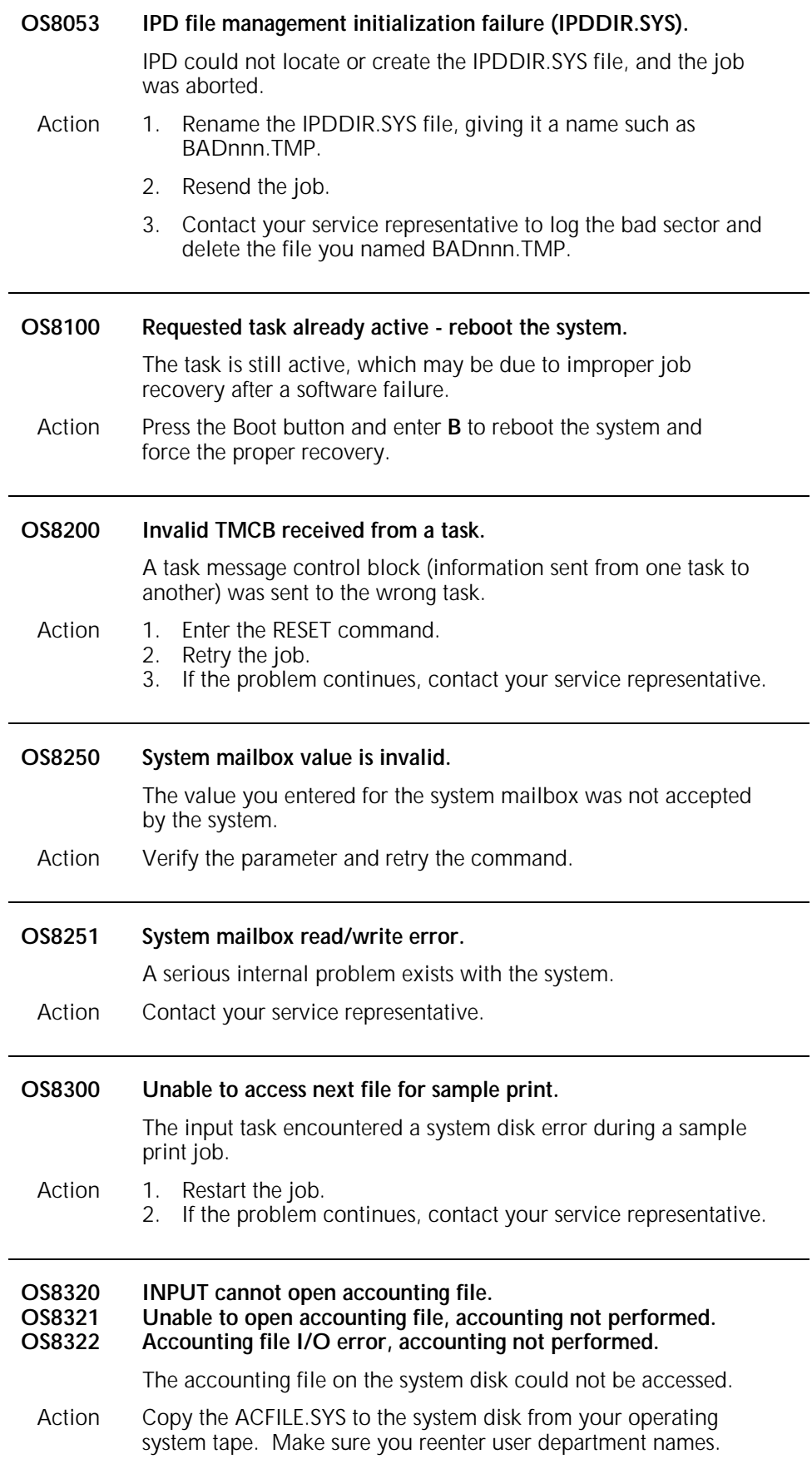
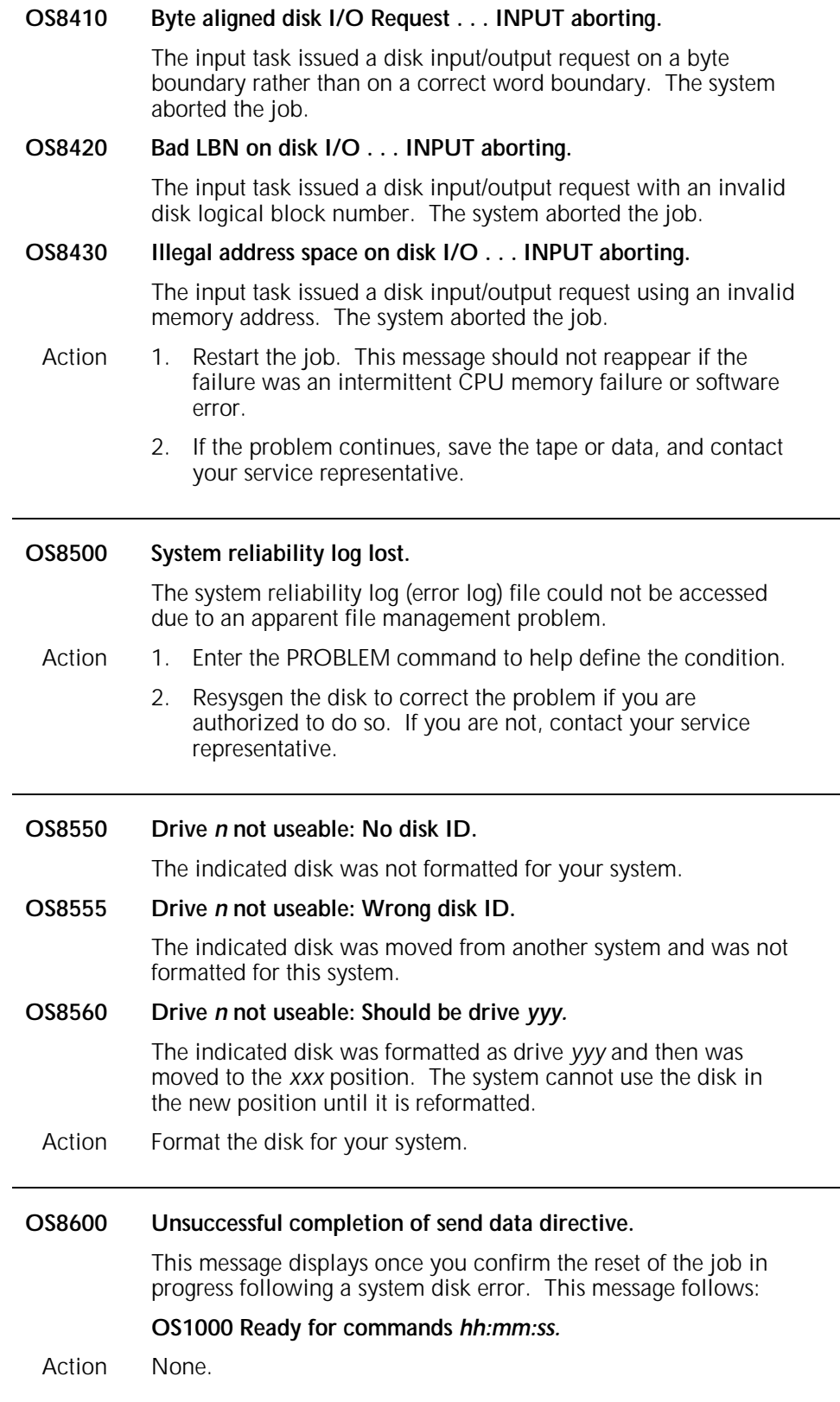

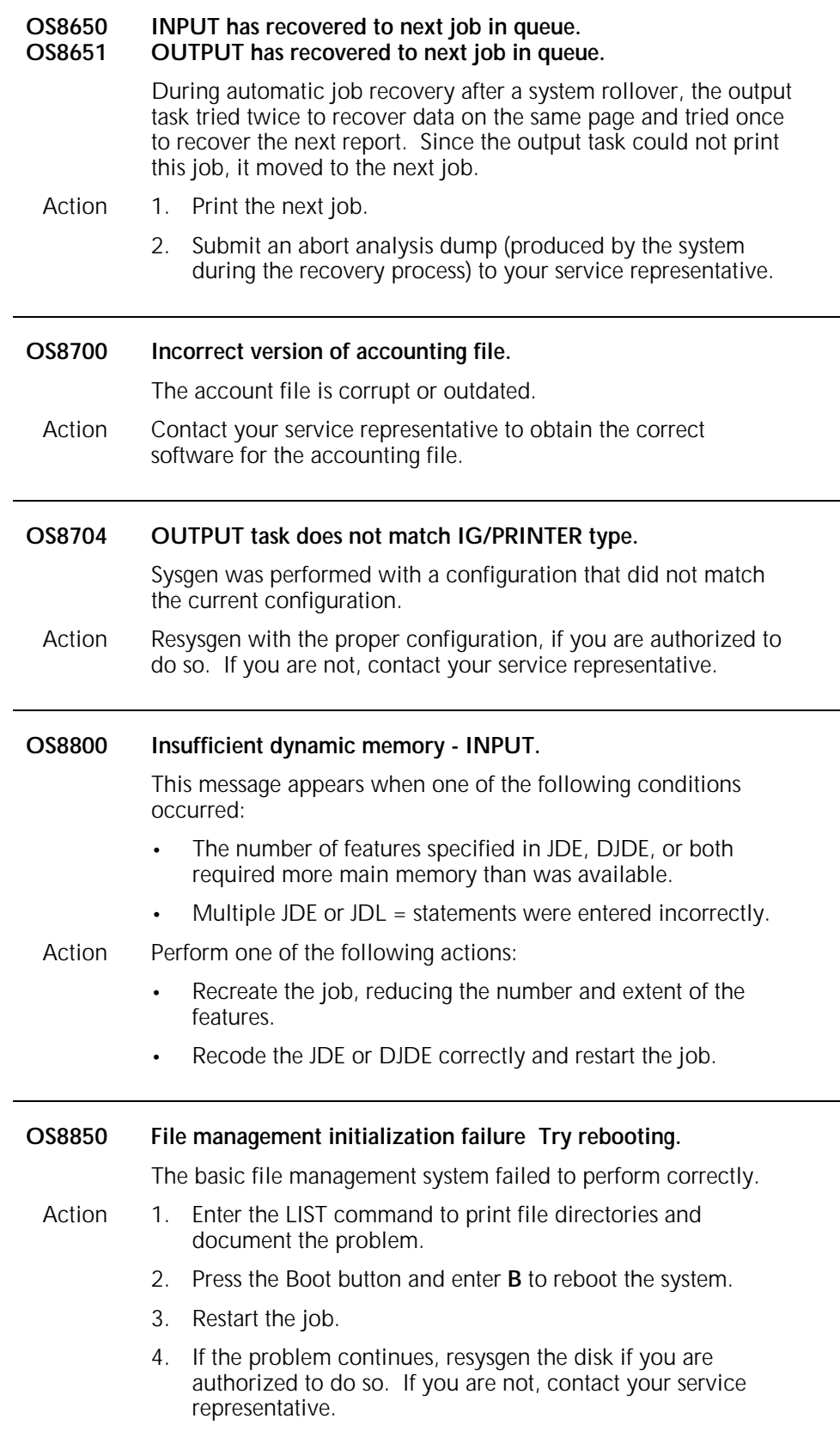

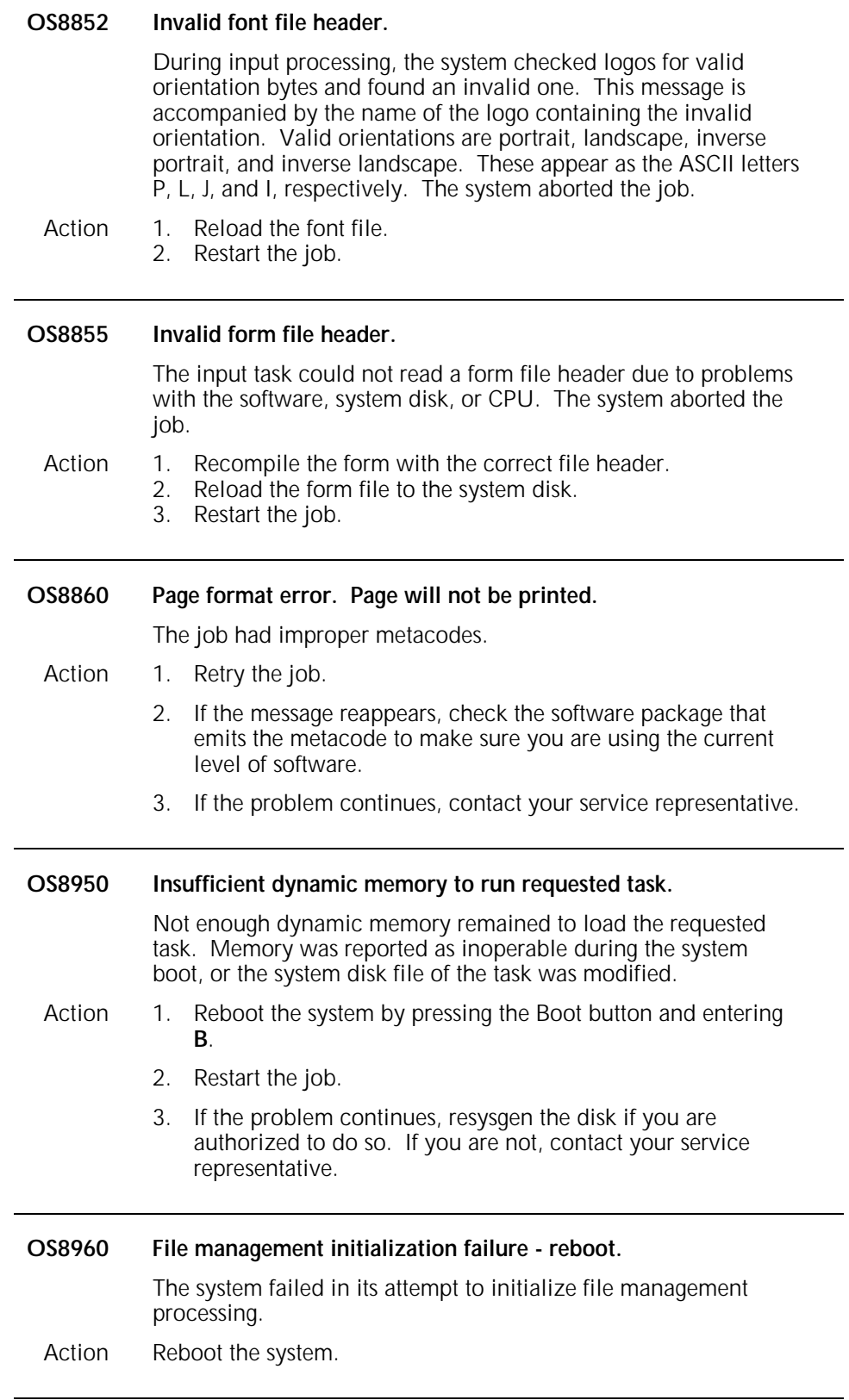

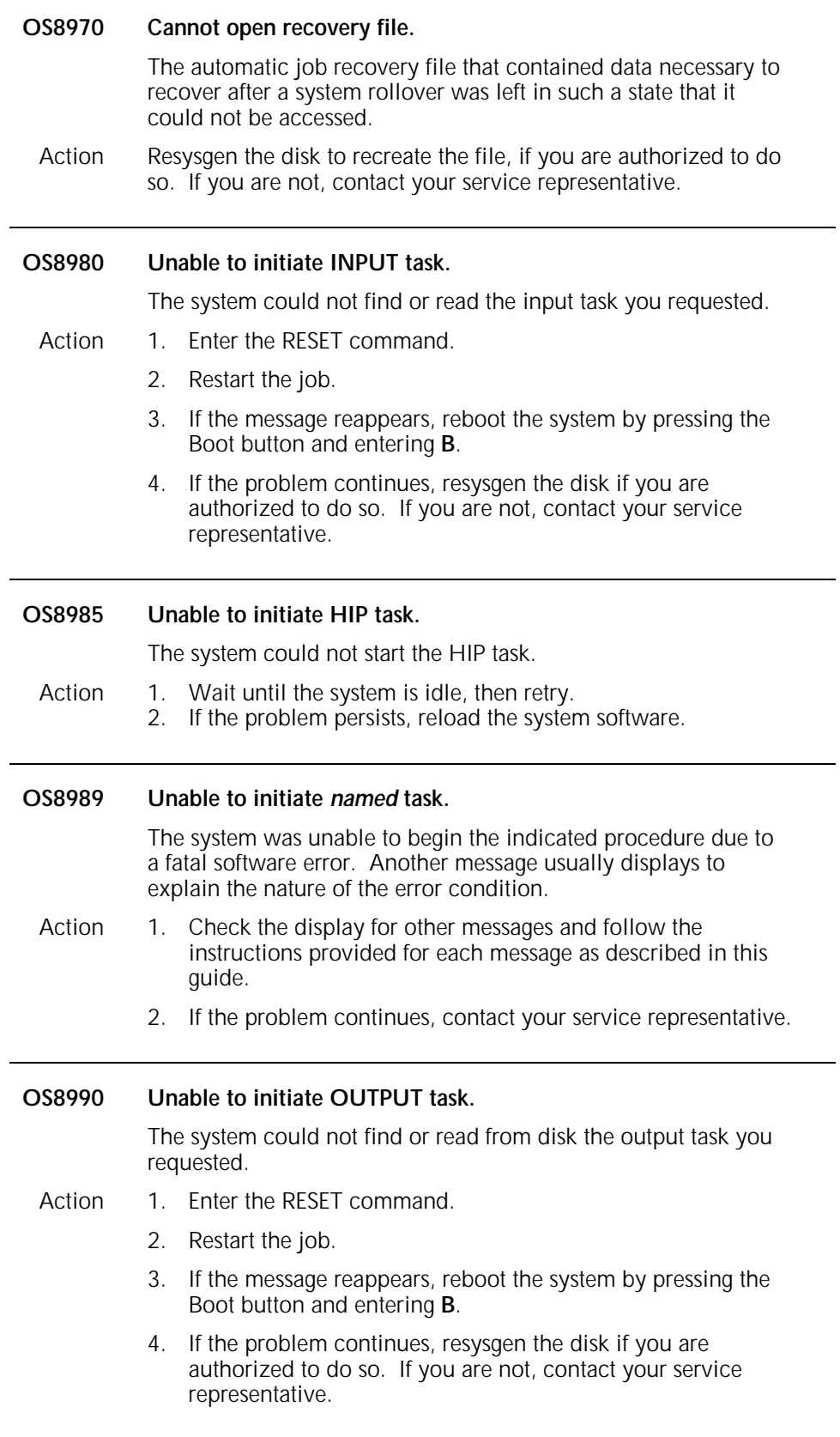

### **OS level 9: Probable severe hardware errors**

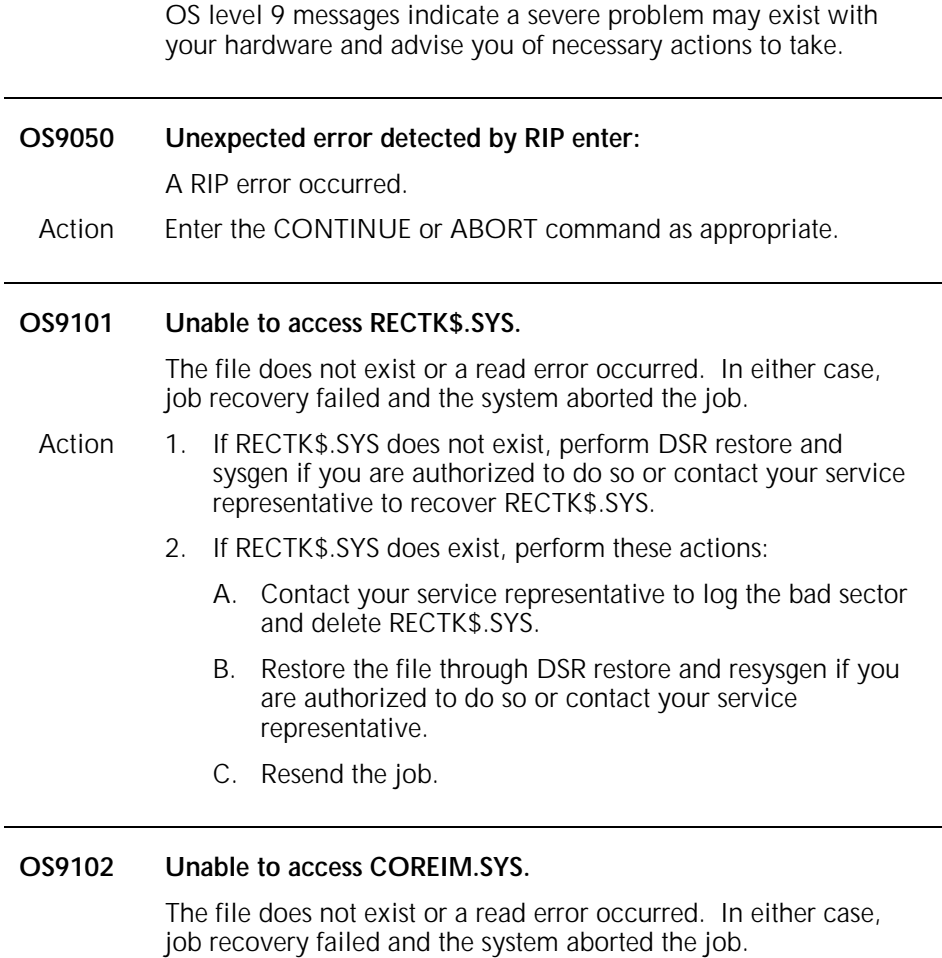

- Action 1. If COREIM.SYS does not exist, perform DSR restore and sysgen if you are authorized to do so or contact your service representative to recover COREIM.SYS.
	- 2. If COREIM.SYS does exist, perform these actions:
		- A. Rename the COREIM.SYS file, giving it a name such as BAD*nnn*.TMP.
		- B. Restore the file through a resysgen, if you are authorized to do so or contact your service representative.
		- C. Resend the job.
		- D. Contact your service representative to log the bad sector and delete the file you named BAD*nnn*.TMP.

#### **OS9103 Disk error with IPD message file, ETNMSG.SYS.**

The system detected a read error in the Interpress message file and could not generate the job error summary. The error summary was stopped.

#### Action 1. If ETNMSG.SYS does not exist, perform DSR restore and sysgen if you are authorized to do so or contact your service representative to recover ETNMSG.SYS.

- 2. If ETNMSG.SYS does exist, perform these actions:
	- A. Rename the ETNMSG.SYS file, giving it a name such as BAD*nnn*.TMP.
	- B. Restore the file through a resysgen if you are authorized to do so or contact your service representative.
	- C. Resend the job.
	- D. Contact your service representative to log the bad sector and delete the file you named BAD*nnn*.TMP.

#### **OS9104 Disk error processing Interpress job errors (RTXFIL.SYS).**

The system detected a read or write error when logging or printing a job error. The job was aborted.

- Action 1. If RTXFIL.SYS does not exist, perform DSR restore and sysgen if you are authorized to do so or contact your service representative to recover RTXFIL.SYS.
	- 2. If RTXFIL.SYS does exist, perform these actions:
		- A. Rename the RTXFIL.SYS file, giving it a name such as BAD*nnn*.TMP.
		- B. Restore the file through a resysgen if you are authorized to do so or contact your service representative.
		- C. Resend the job.
		- D. Contact your service representative to log the bad sector and delete the file you named BAD*nnn*.TMP.

#### **OS9200 Hardware error-input drive. Call for service.**

A fatal error other than a read error occurred. Due to the failure mode, the system could not recover the data block.

- Action 1. Perform one of the following actions:
	- If the data loss is acceptable, press <CON> to resume printing.
	- If the data loss is unacceptable, enter the ABORT *job* command to cancel the job.
	- 2. Resend the job.
	- 3. If the problem continues, contact your service representative and report SAN 20.00.02.

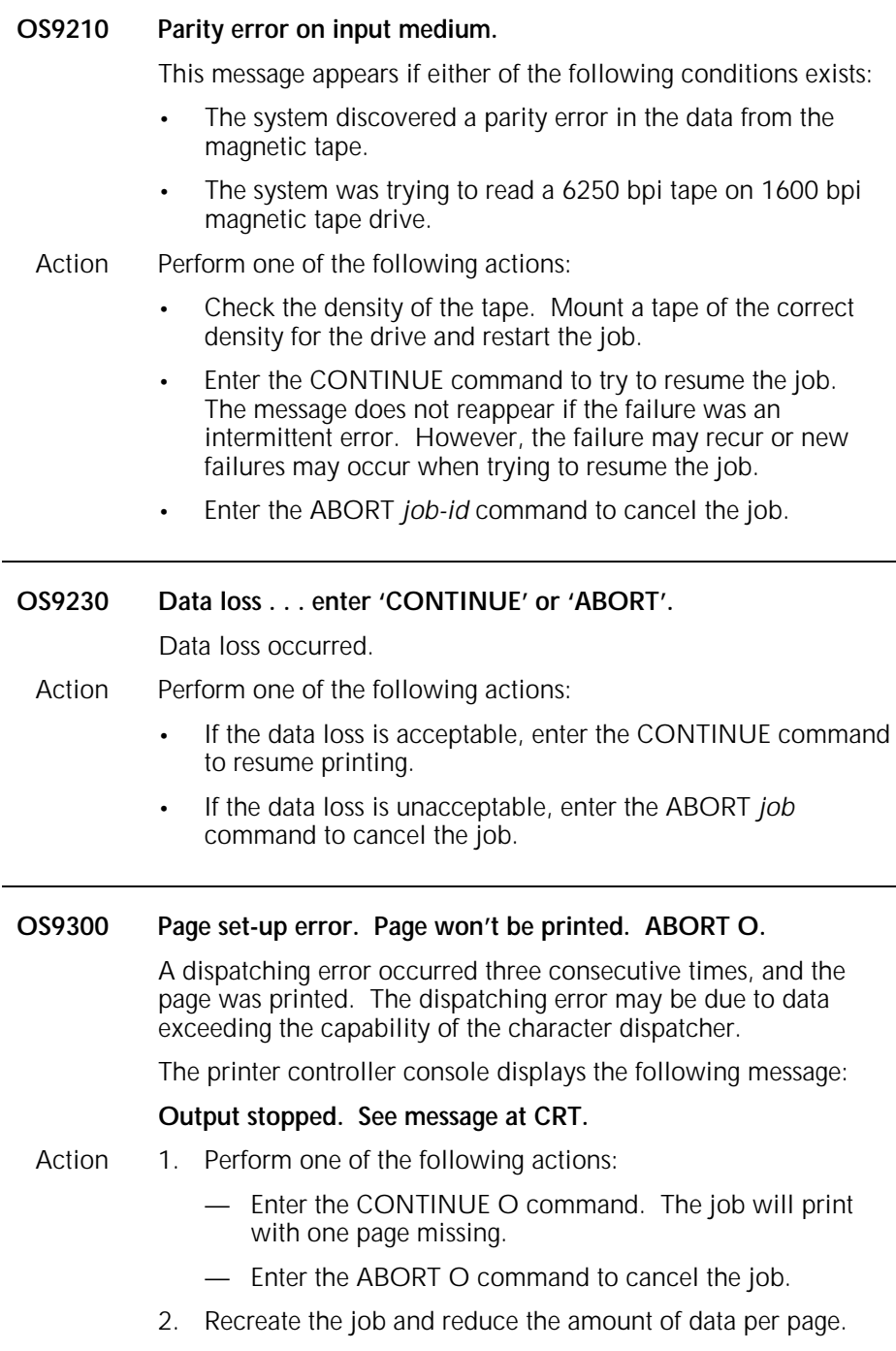

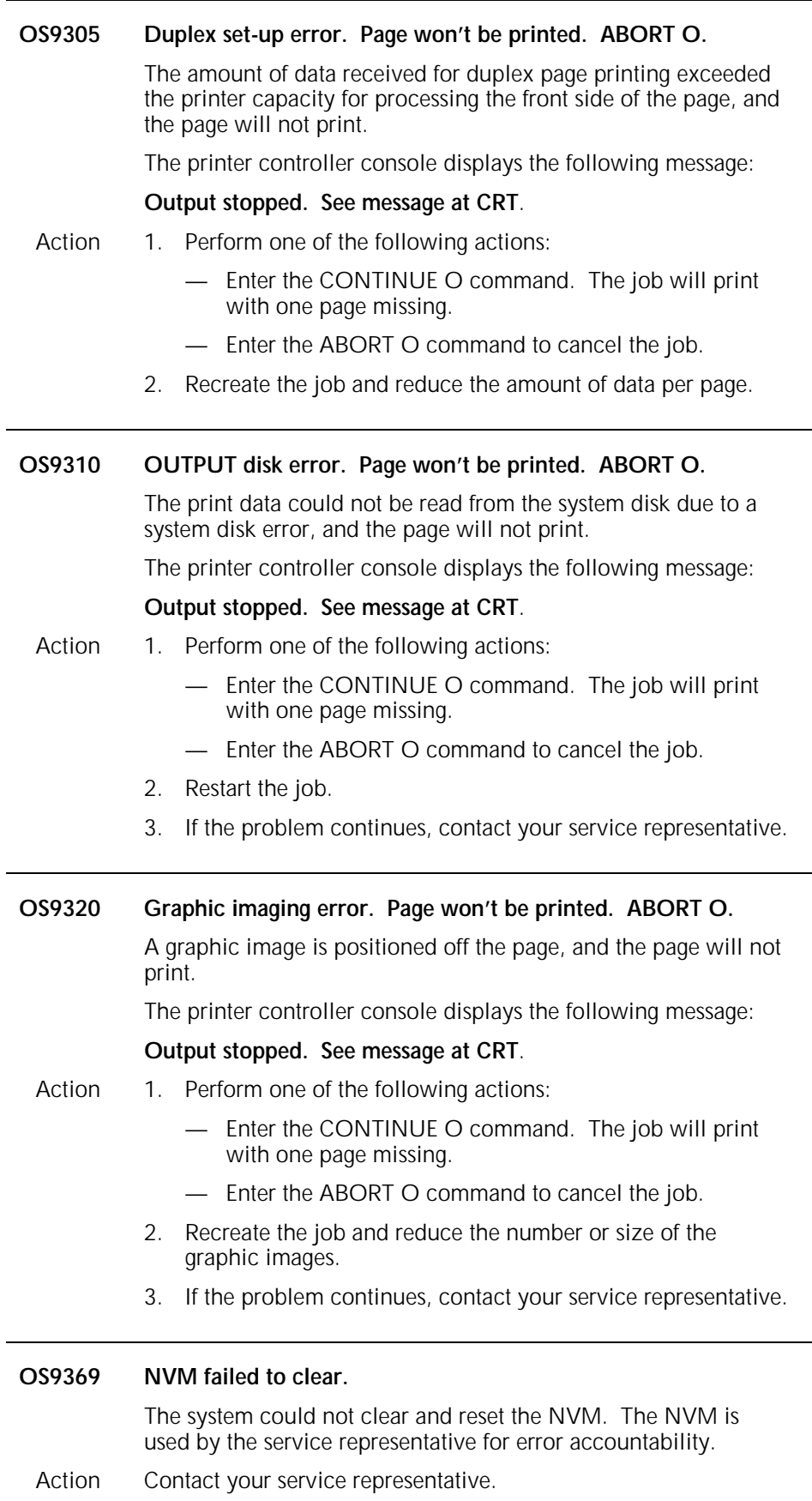

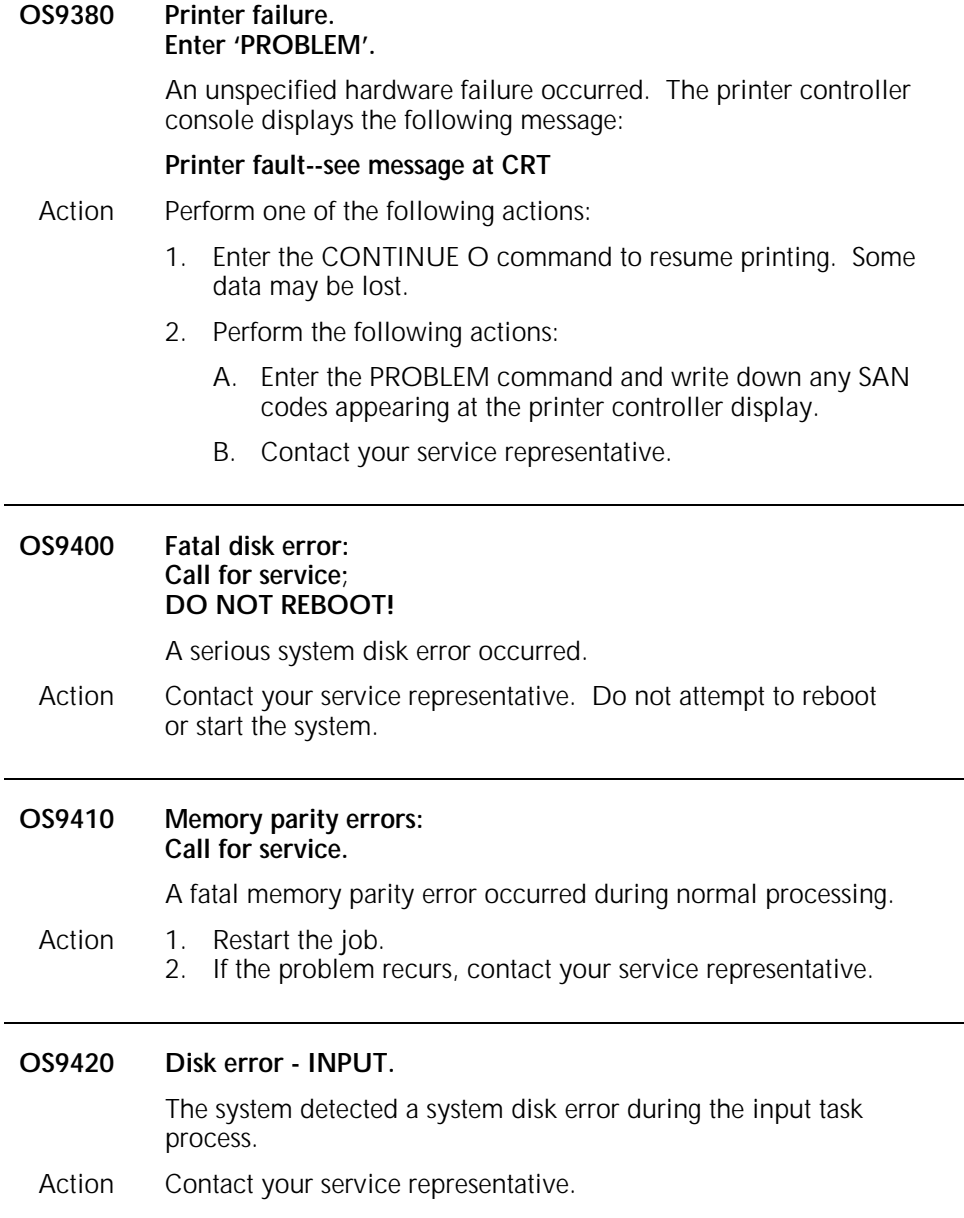

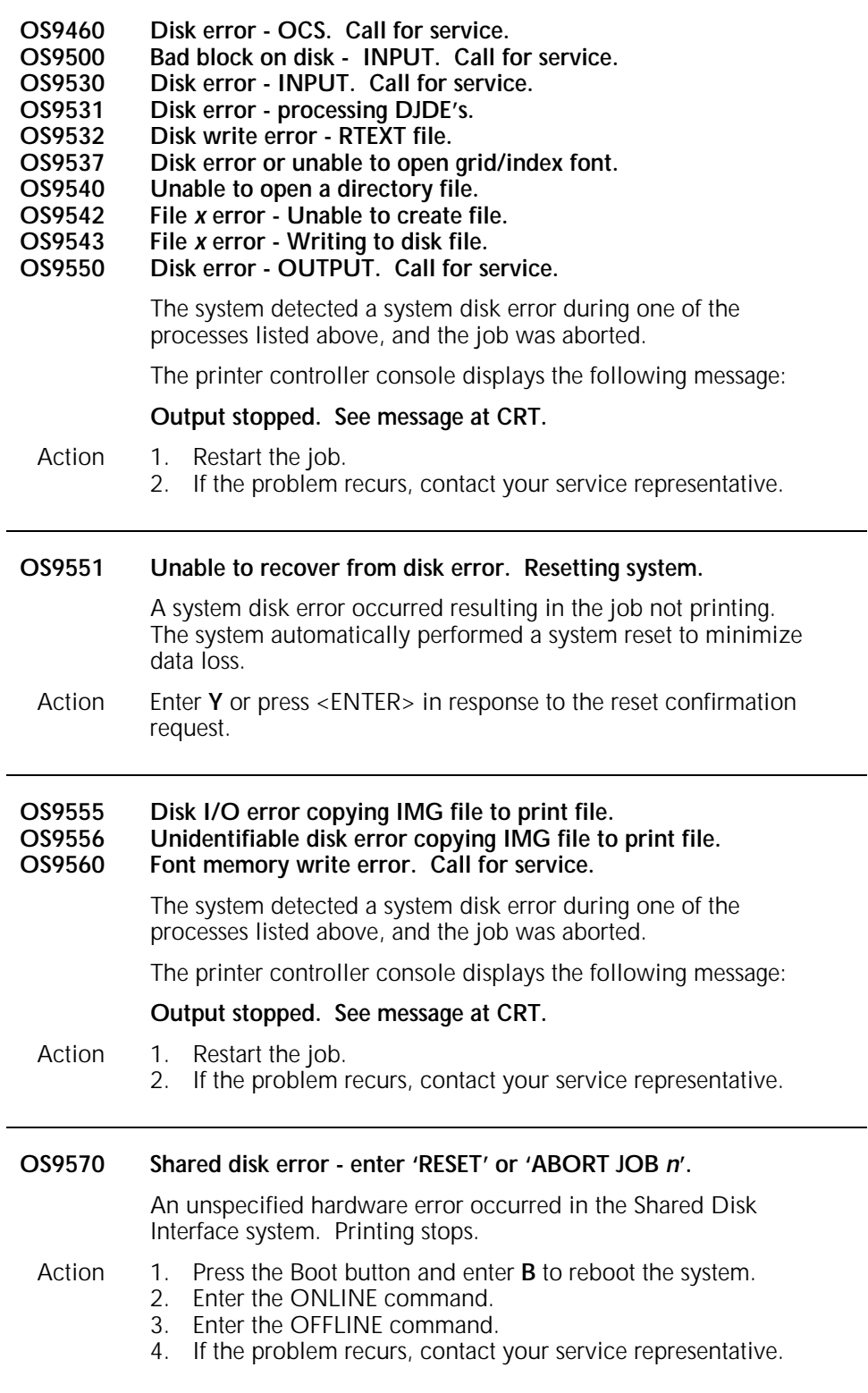

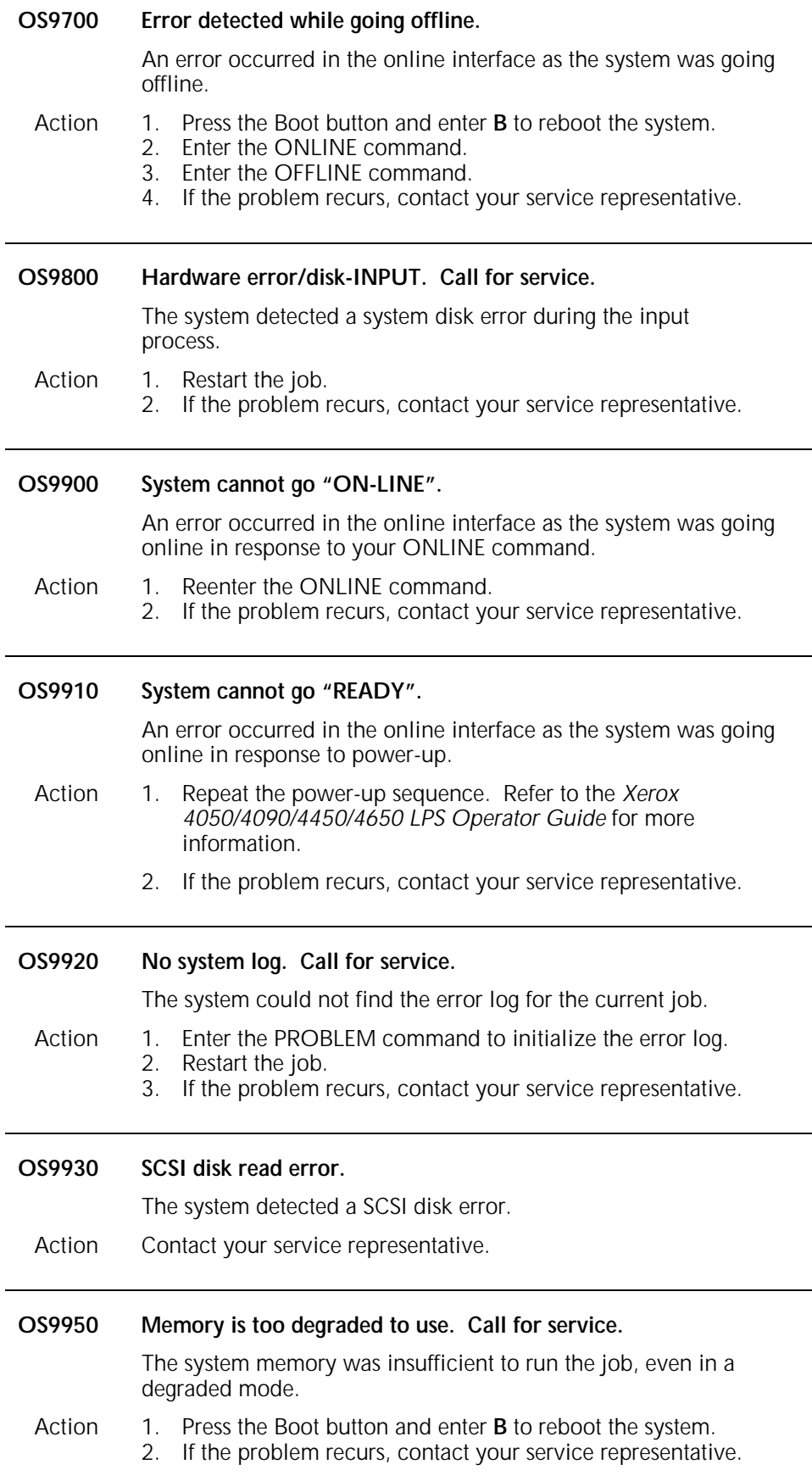

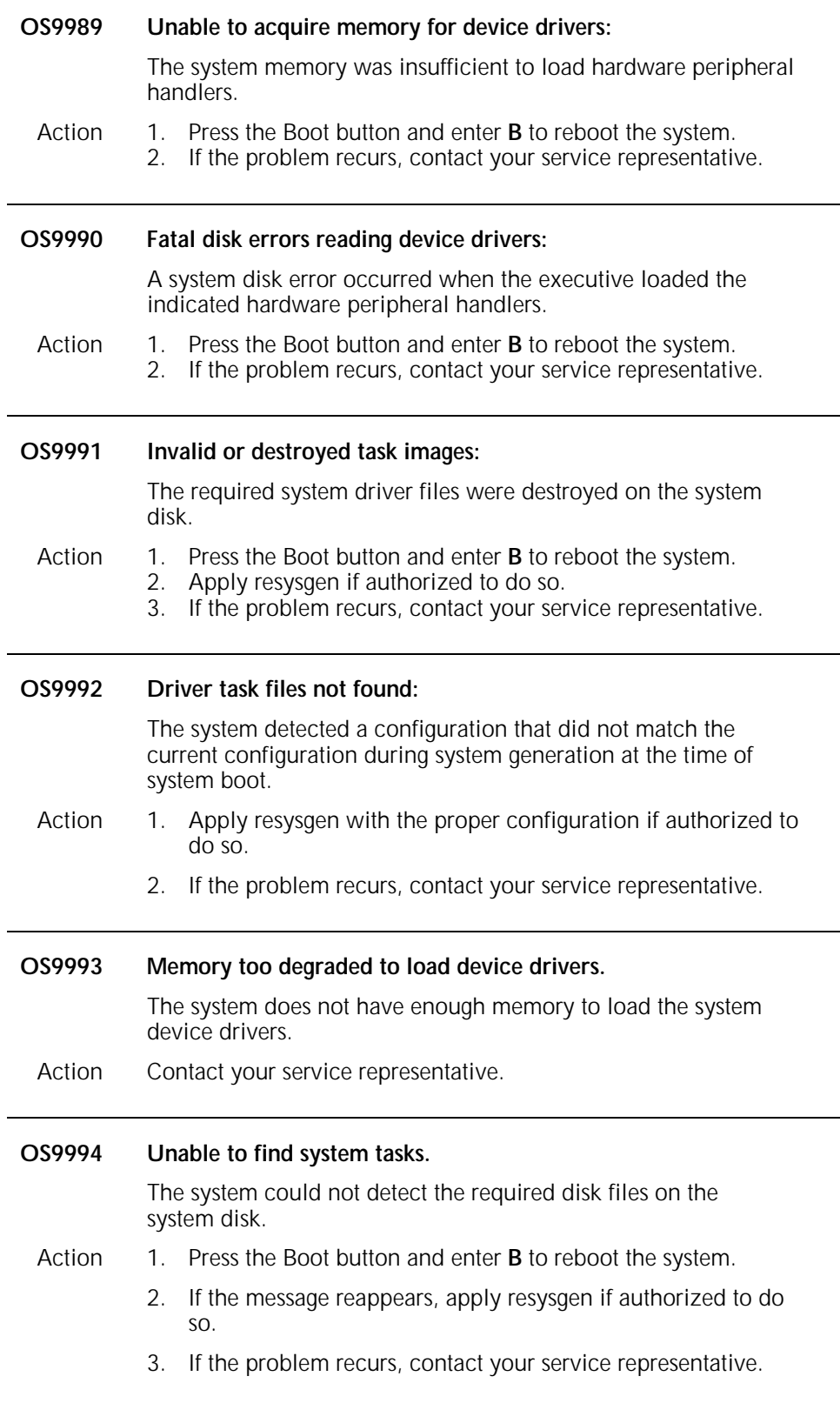

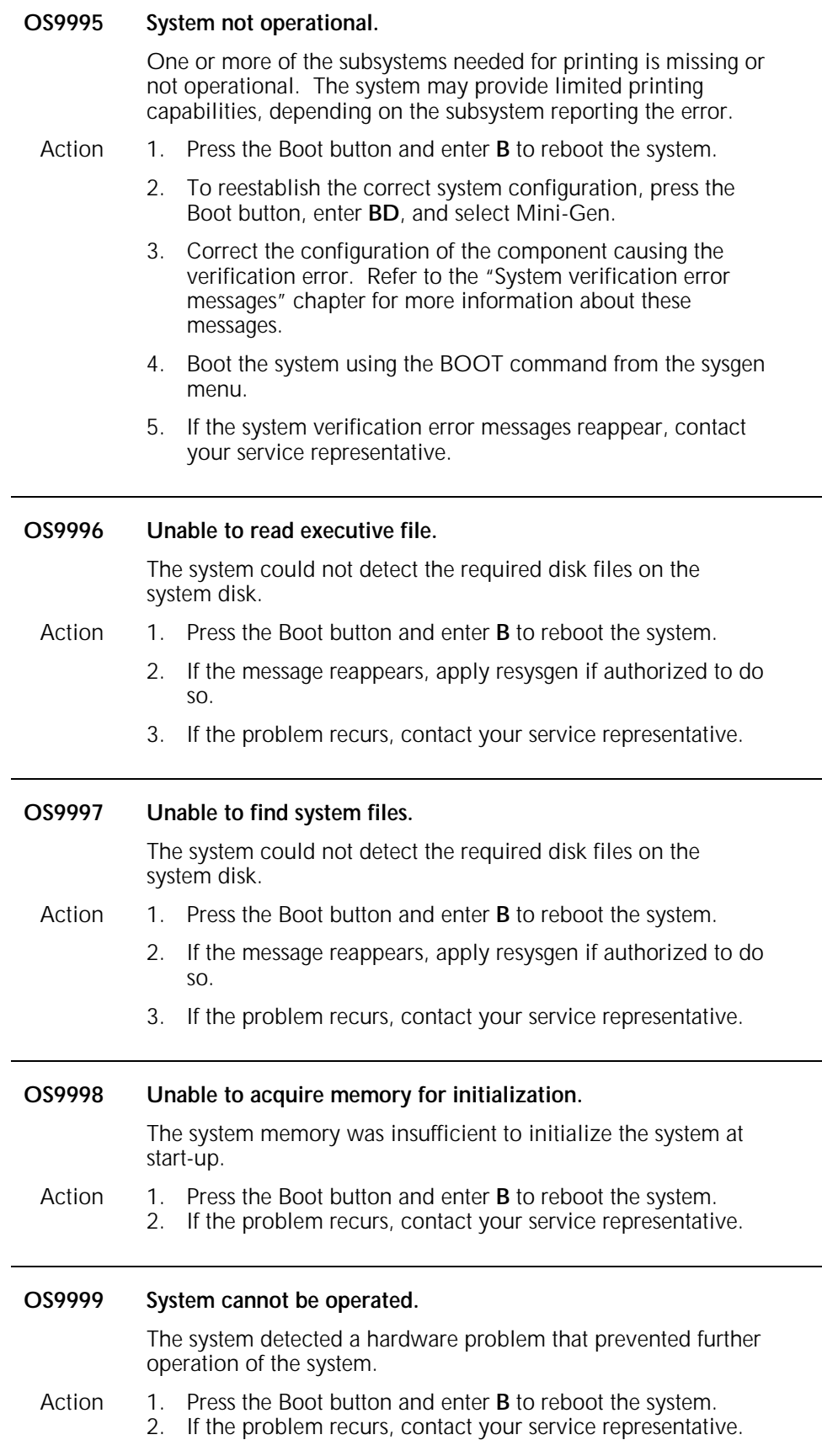

### **10. Job Source Library compilation messages**

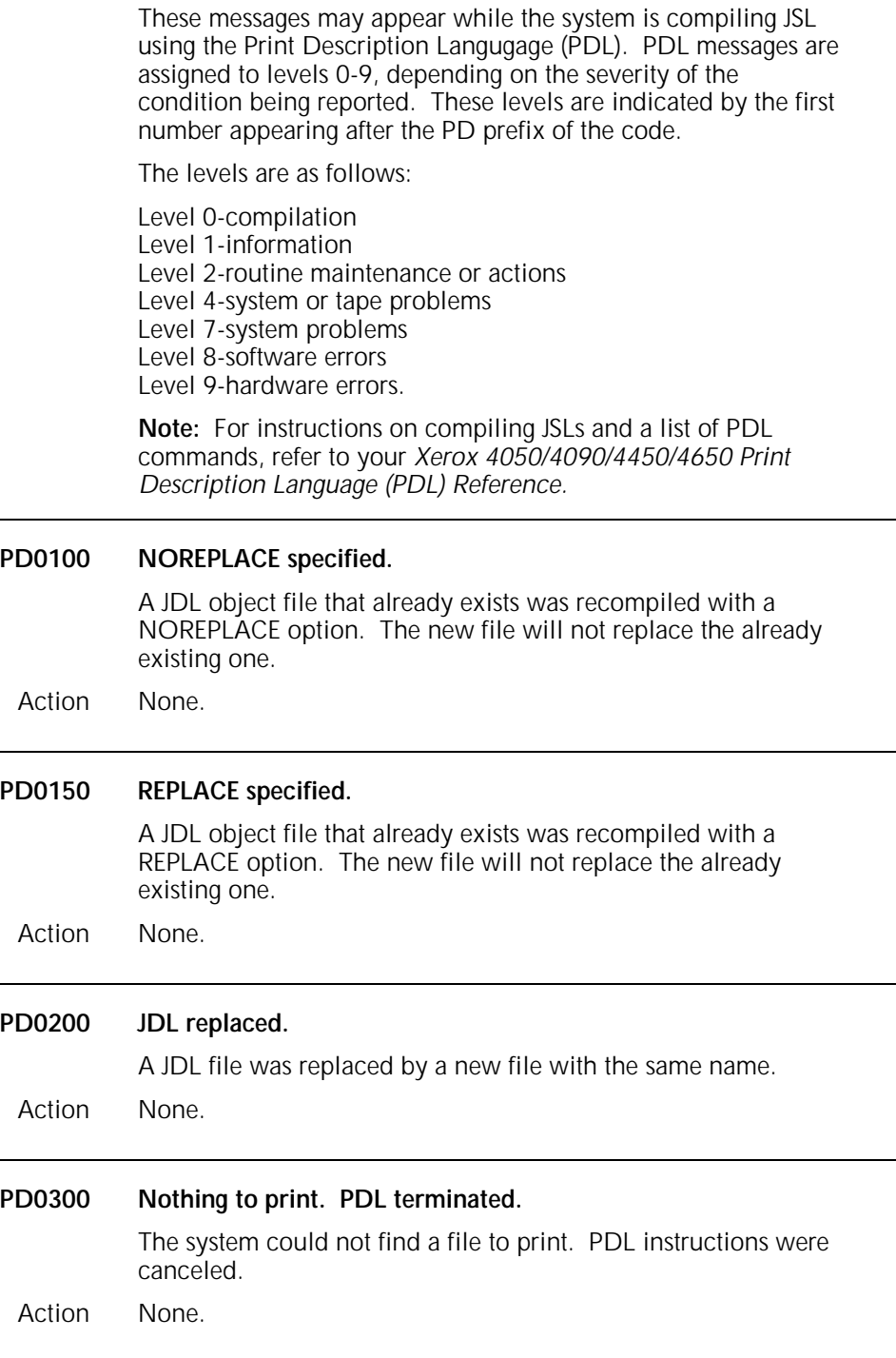

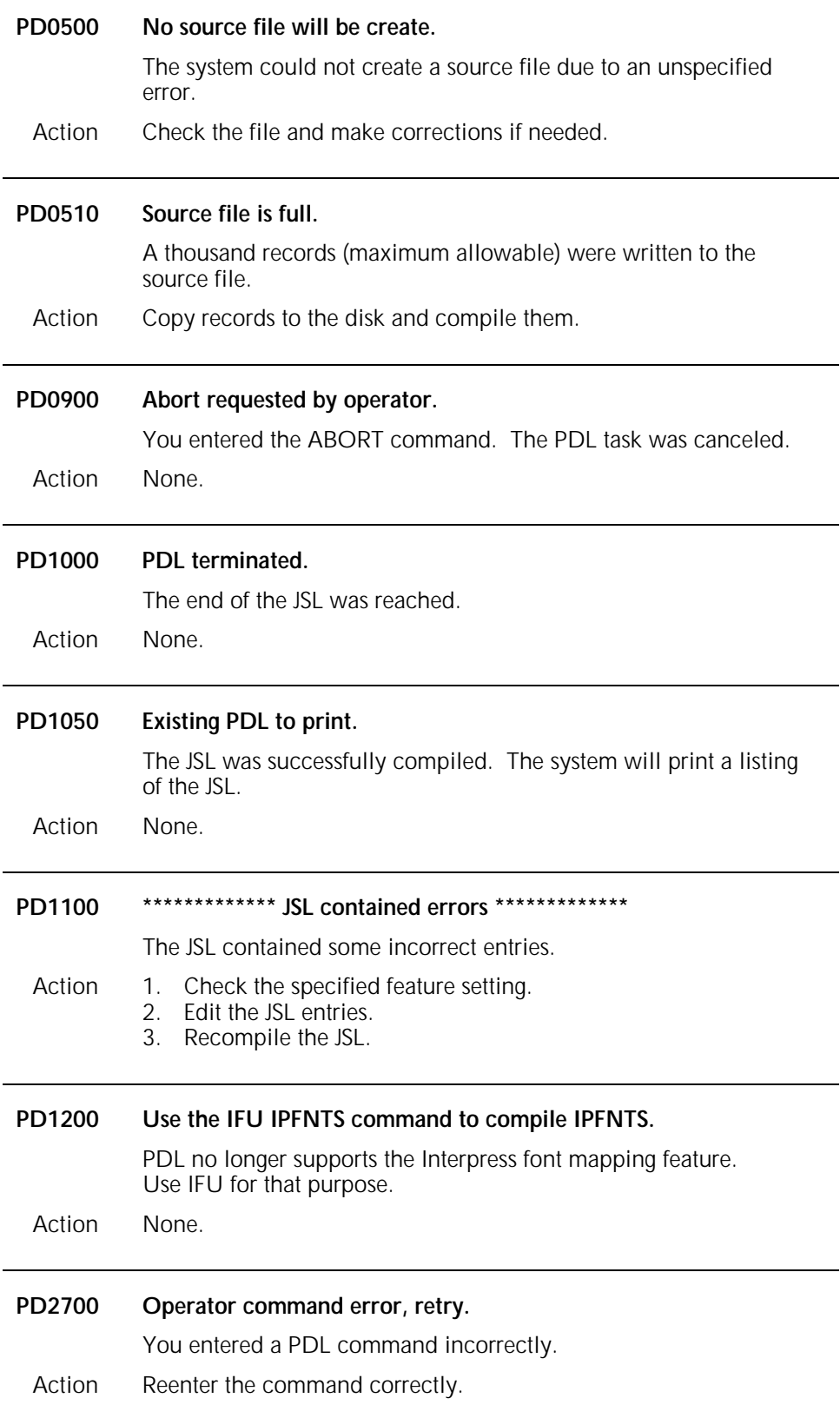

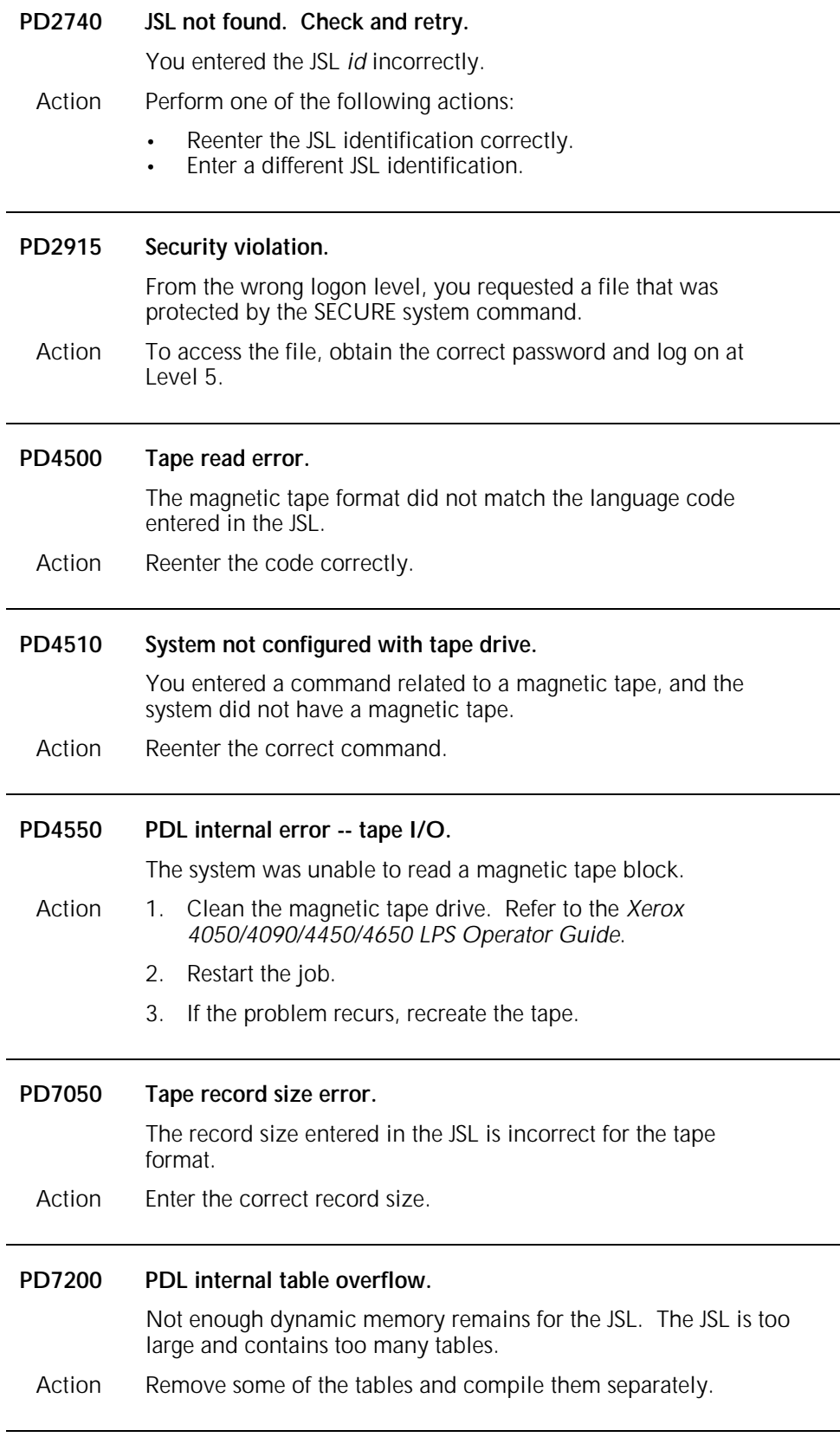

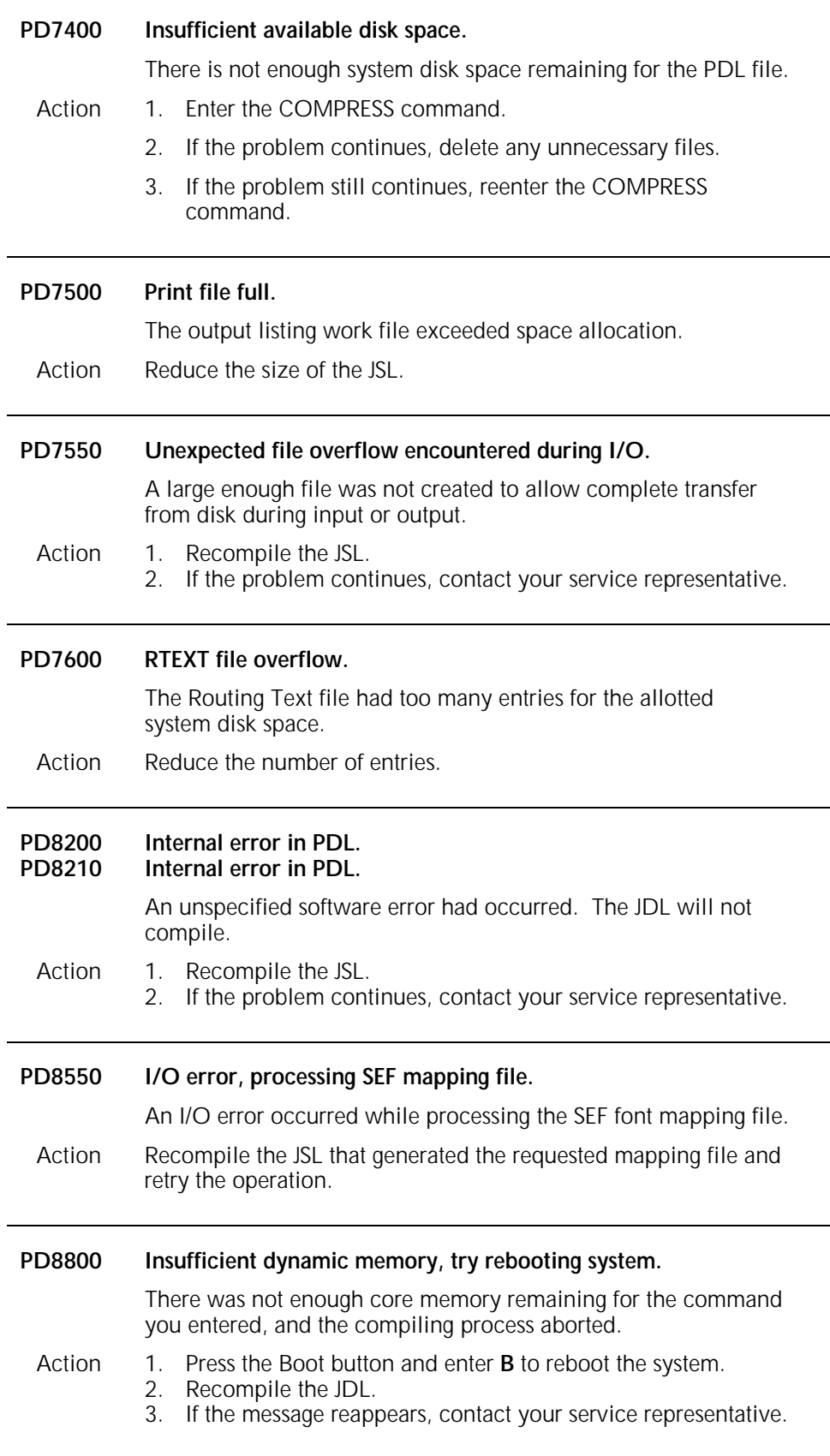

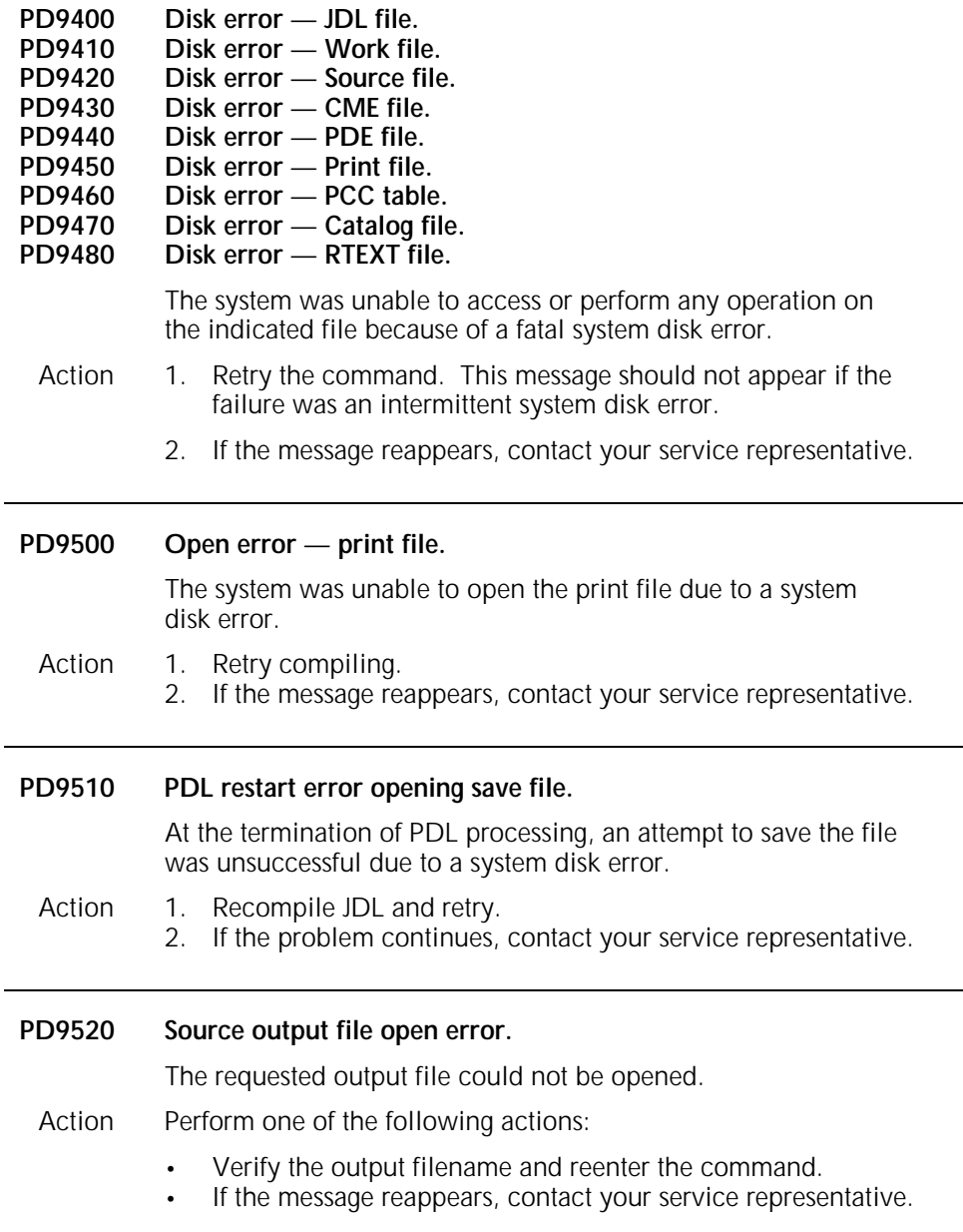

# **11. PURGE command messages**

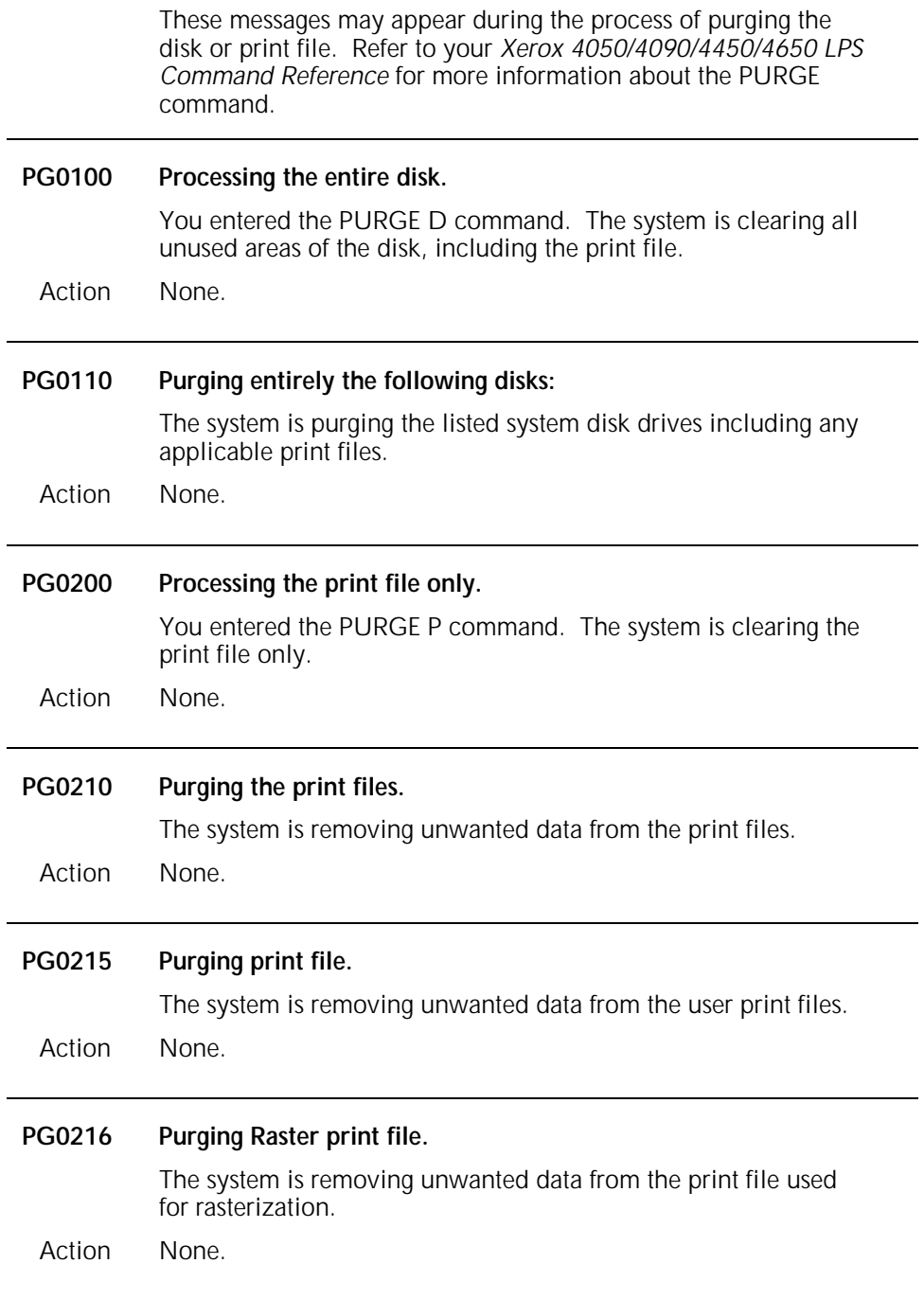

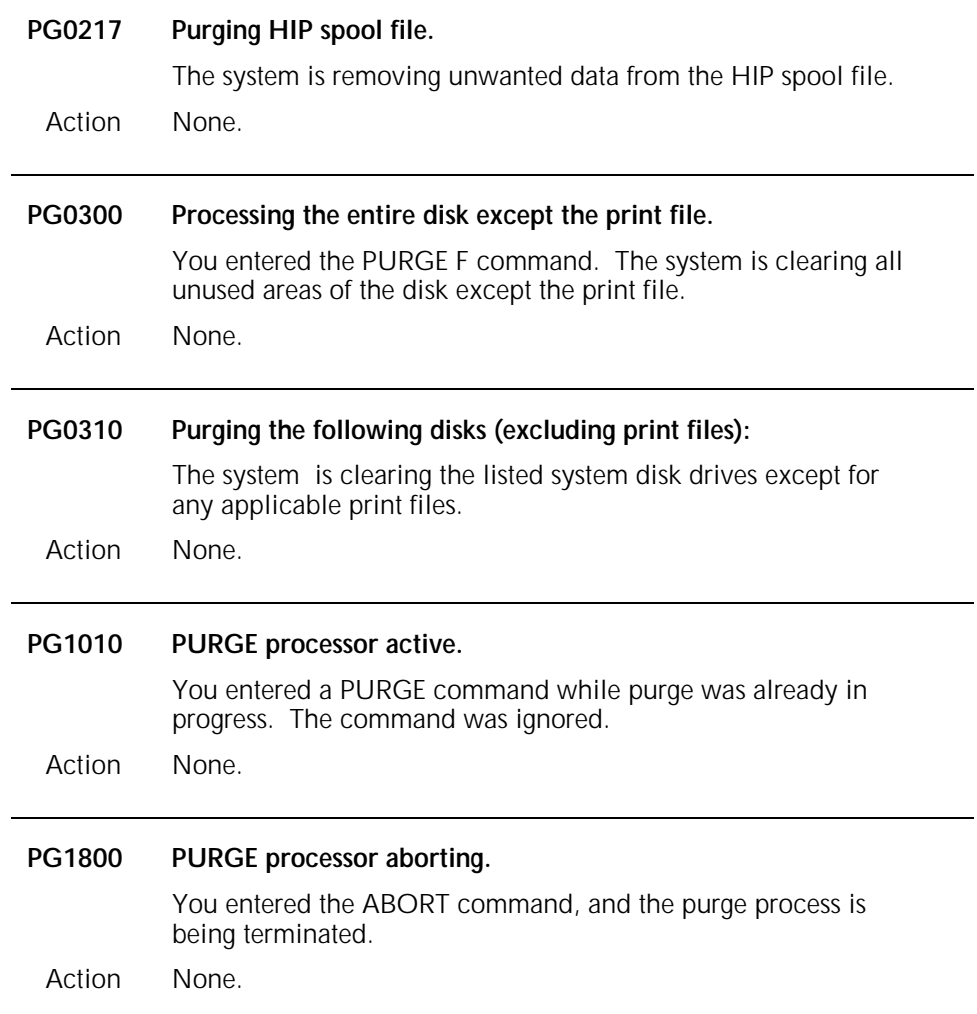

### **12. Printer Subsystem Controller command messages**

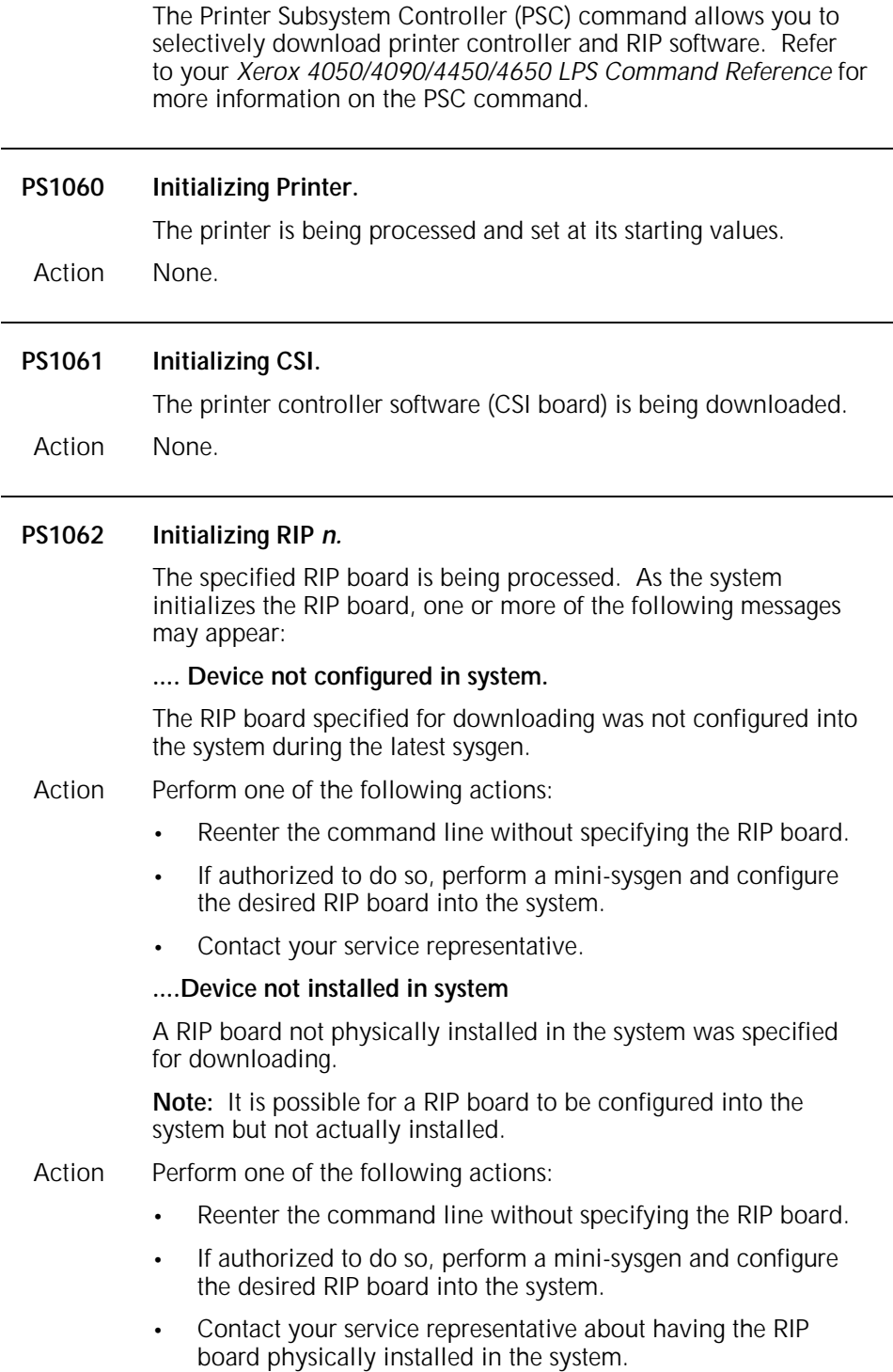

#### **....Downloading Software version** *n.*

The RIP software version listed is being downloaded. If the download is successful, no more messages display.

#### **....Downloading failed; Device not available.**

The RIP board requested is unavailable for use. Contact your service representative.

#### **....Warning: Software/Hardware mismatch.**

The software is not compatible with the existing hardware. Contact your service representative.

Action None.

#### **PS1063 Downloading SCSI firmware version** *n.*

The PSC task successfully downloaded the SCSI Host Adapter firmware upon boot of the ESS or entry of the PSC system level command.

Action None.

#### **PS1064 Initializing AIP.**

AIP initialization is being processed. As the system initializes AIP, one or more of the following messages may appear:

#### **....Downloading firmware** *n.*

AIP firmware is being downloaded, and the message indicates the current version of the AIP firmware.

#### **....Testing text and metric memory max cur. ....Testing bitmap memory max cu**r.

Text, metric, and bitmap memory are being processed. *Max* indicates the maximum bank number to be processed, and *cur* indicates the number of banks that were checked.

#### **....Testing ink memory - 1 max cur. ....Testing ink memory - 2 max cur.**

Ink memory -1 or -2 is being processed. *Max* indicates the maximum bank number to be processed, and *cur* indicates the number of banks that were checked.

```
....Testing PB-A memory - 1 max cur.
....Testing PB-A memory - 2 max cur.
```
PB-A memory -1 or -2 is being processed. *Max* indicates the maximum bank number to be processed, and *cur* indicates the number of banks that were checked.

**....Testing PB-B memory - 1 max cur. ....Testing PB-B memory - 2 max cur.**

PB-B memory -1 or -2 is being processed. *Max* indicates the maximum bank number to be processed, and *cur* indicates the number of banks that were checked.

Action None.

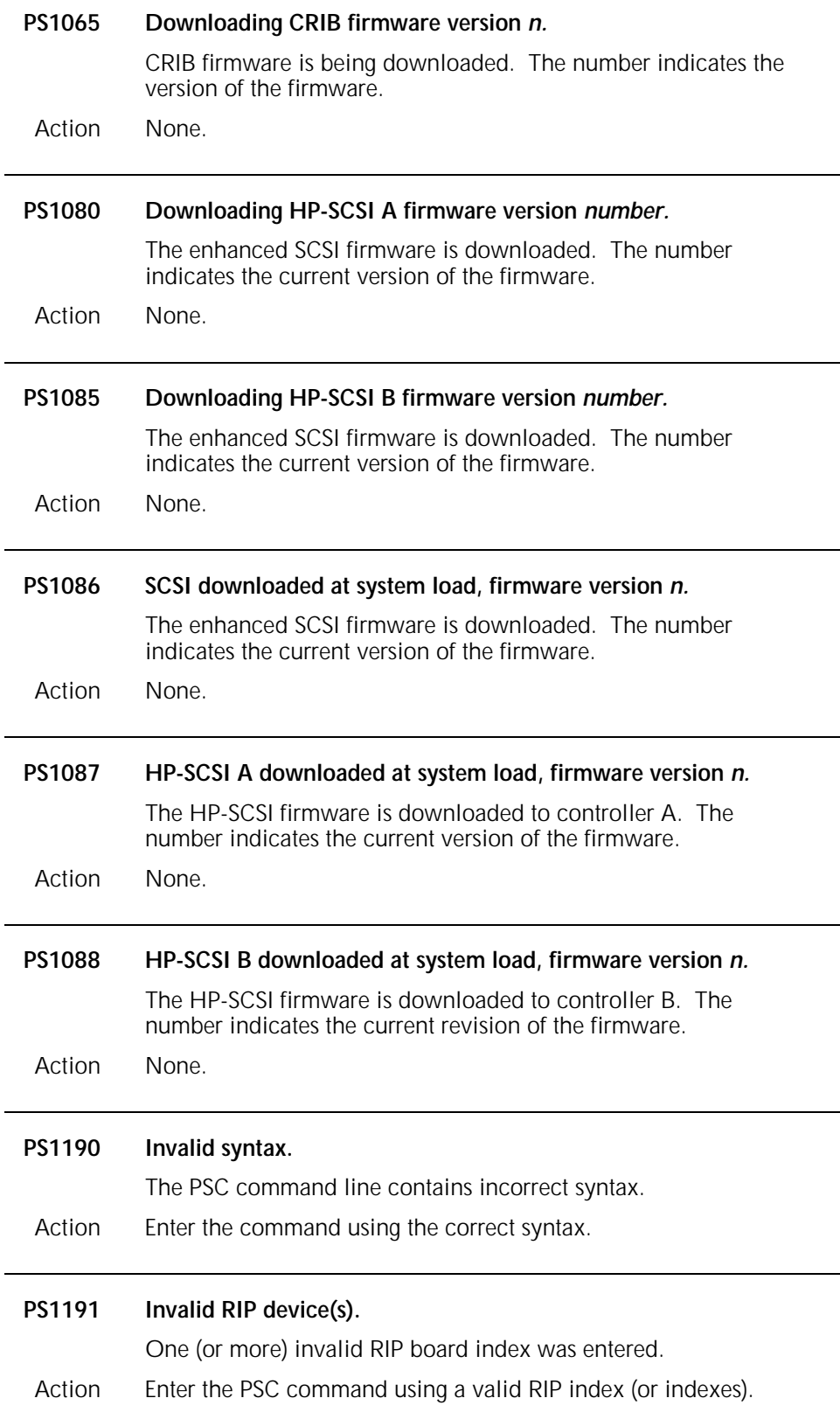

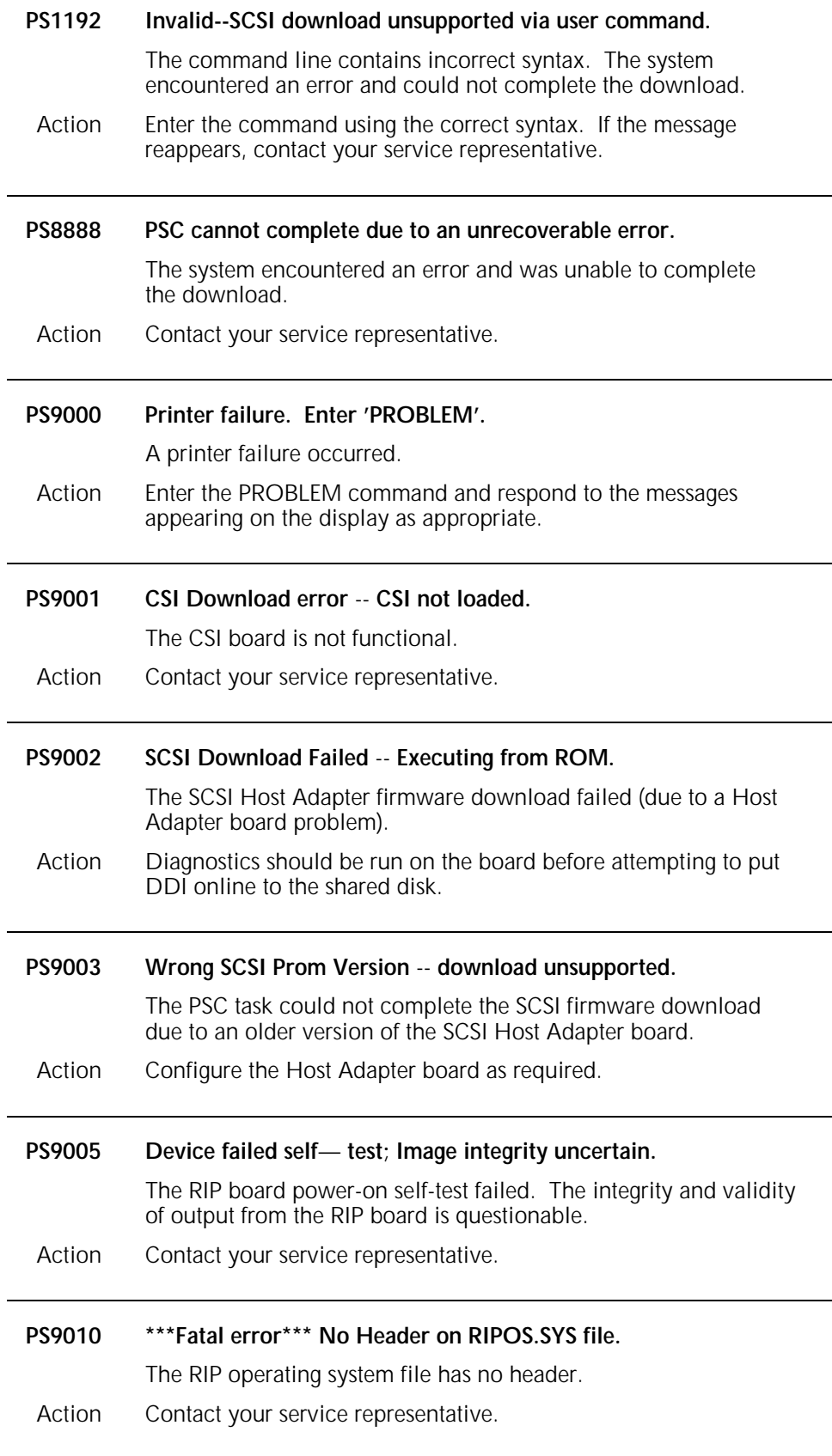

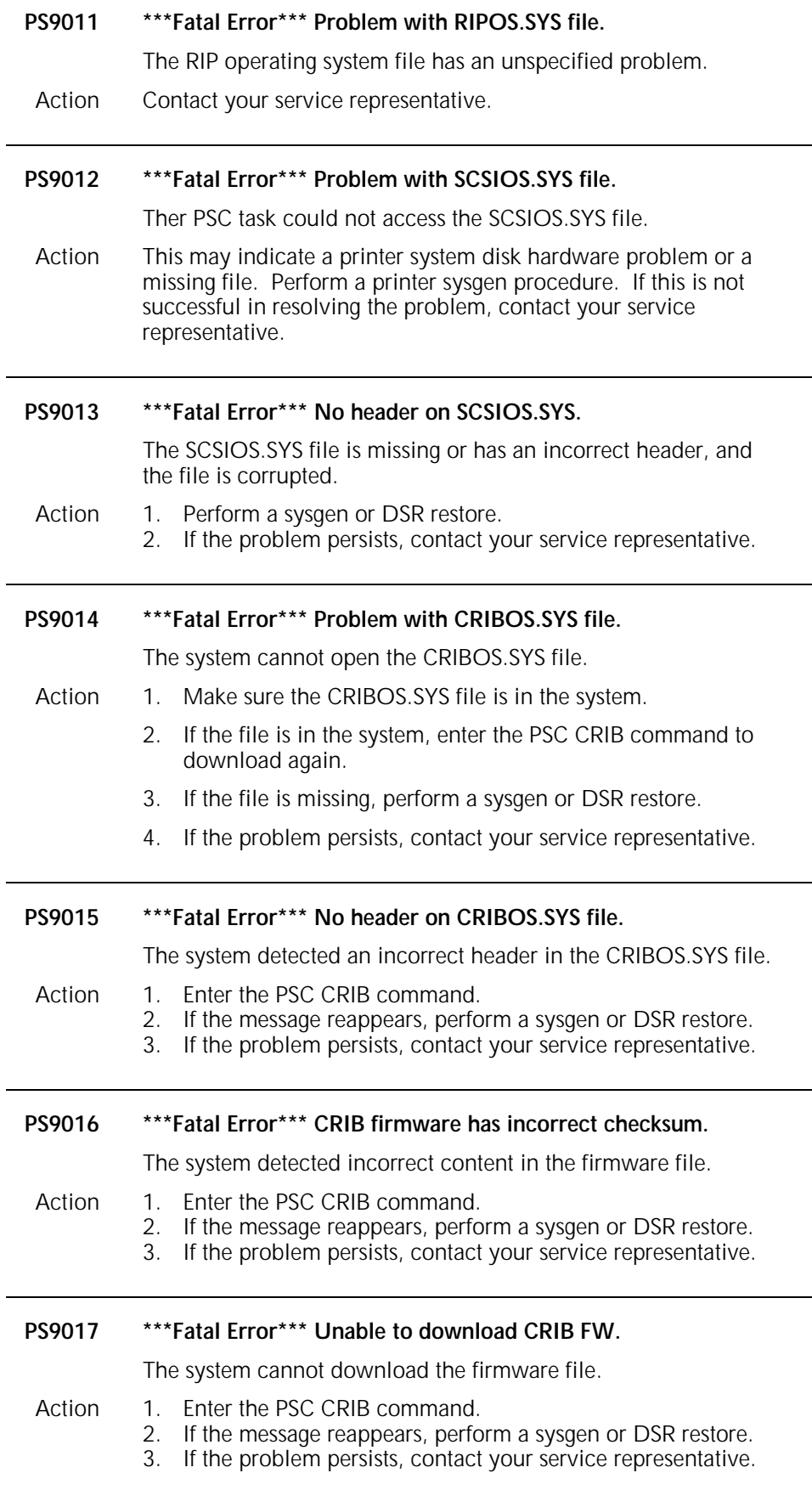

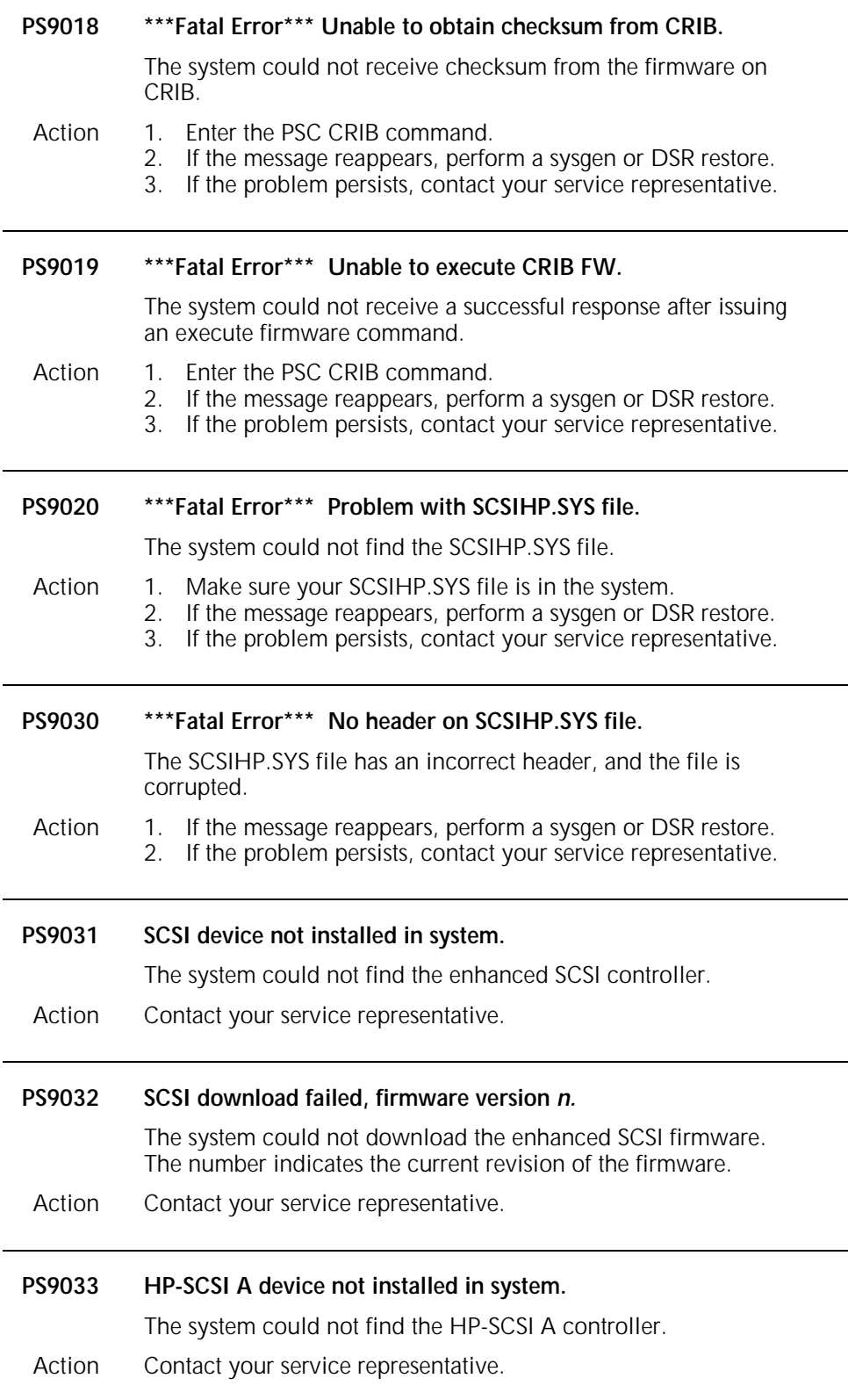

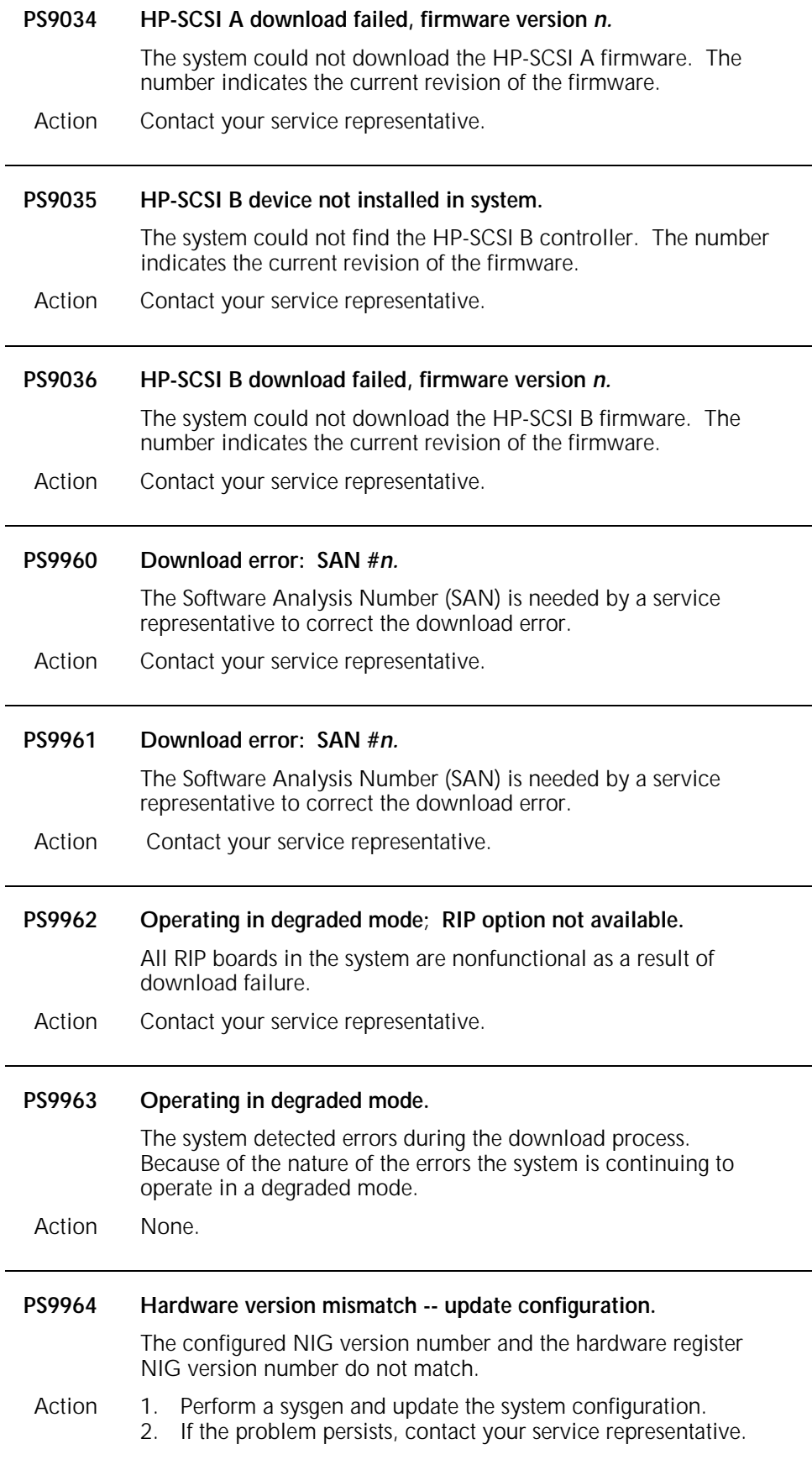

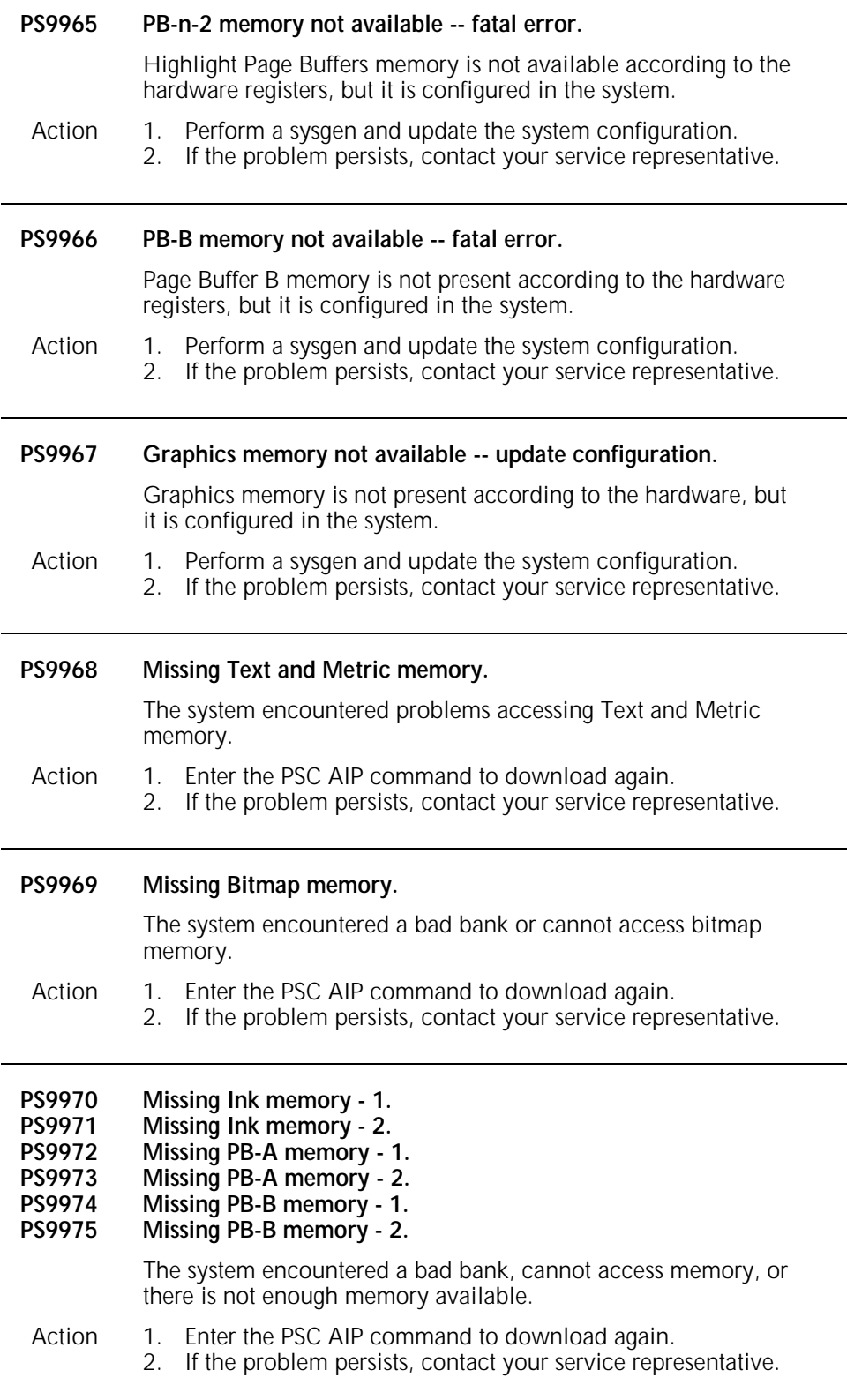

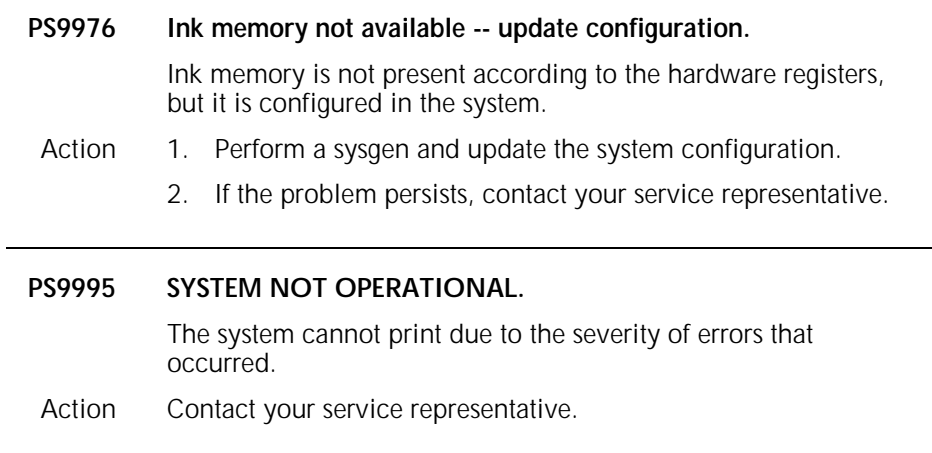

## **13. Queue Management messages**

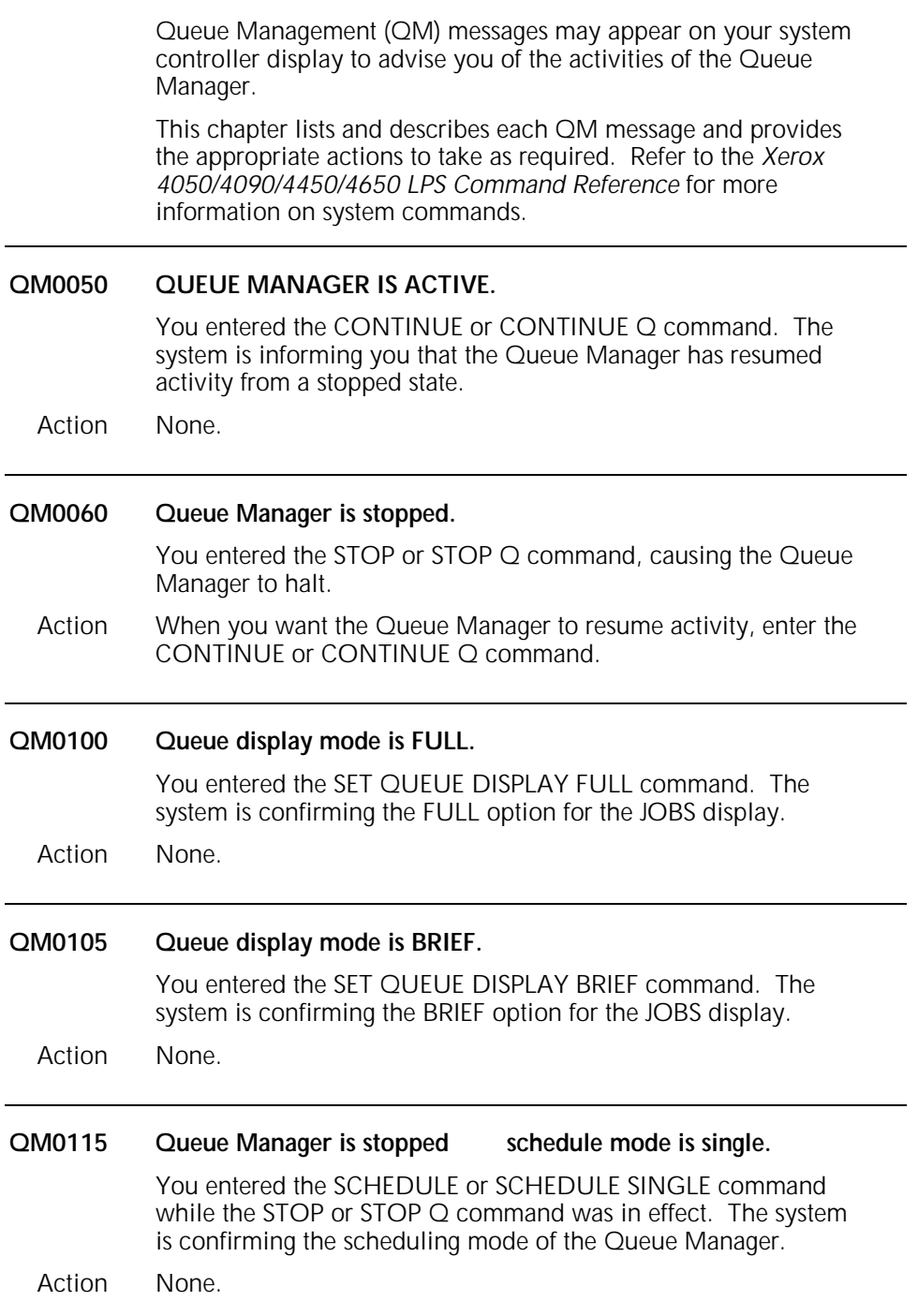

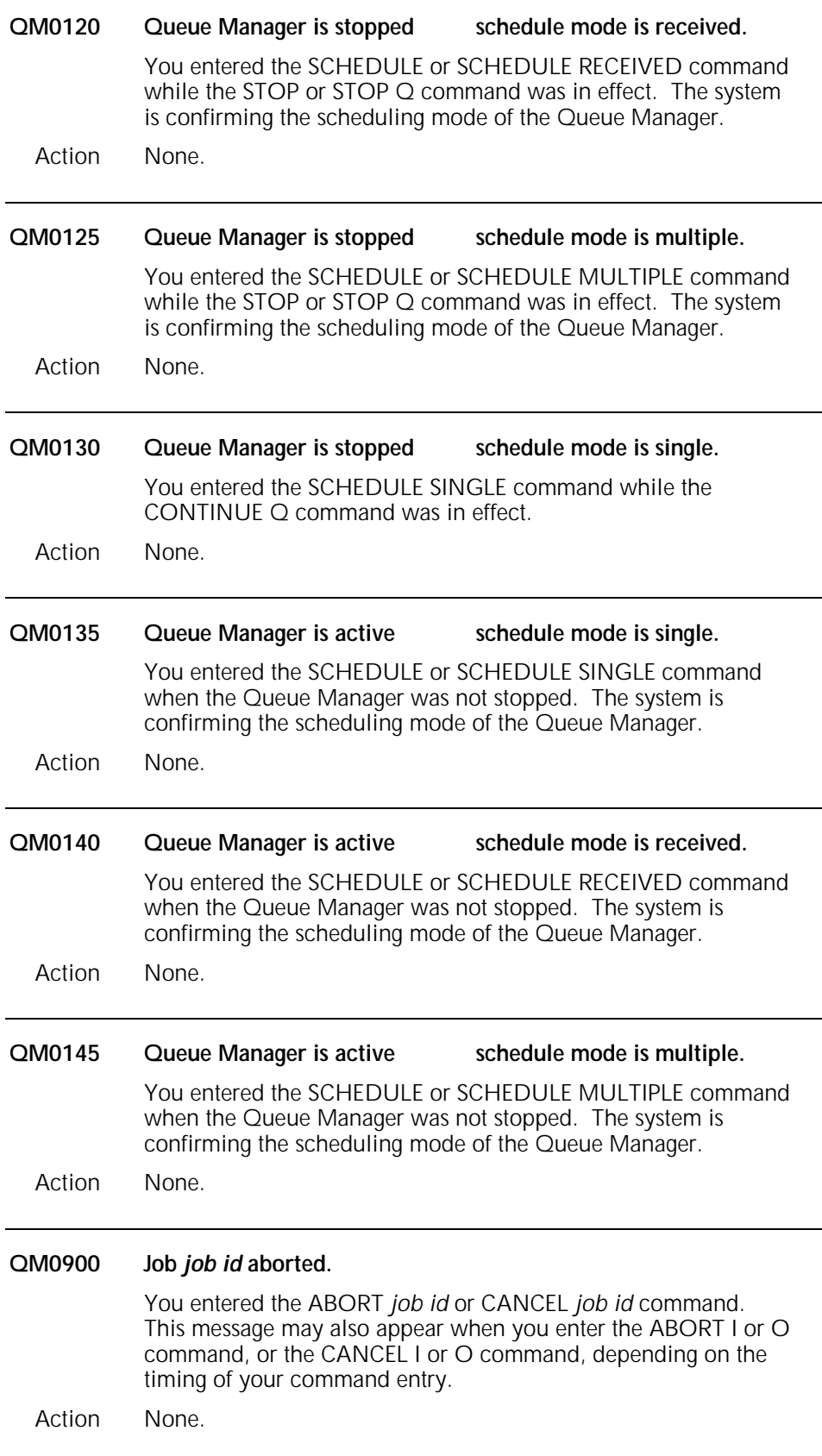

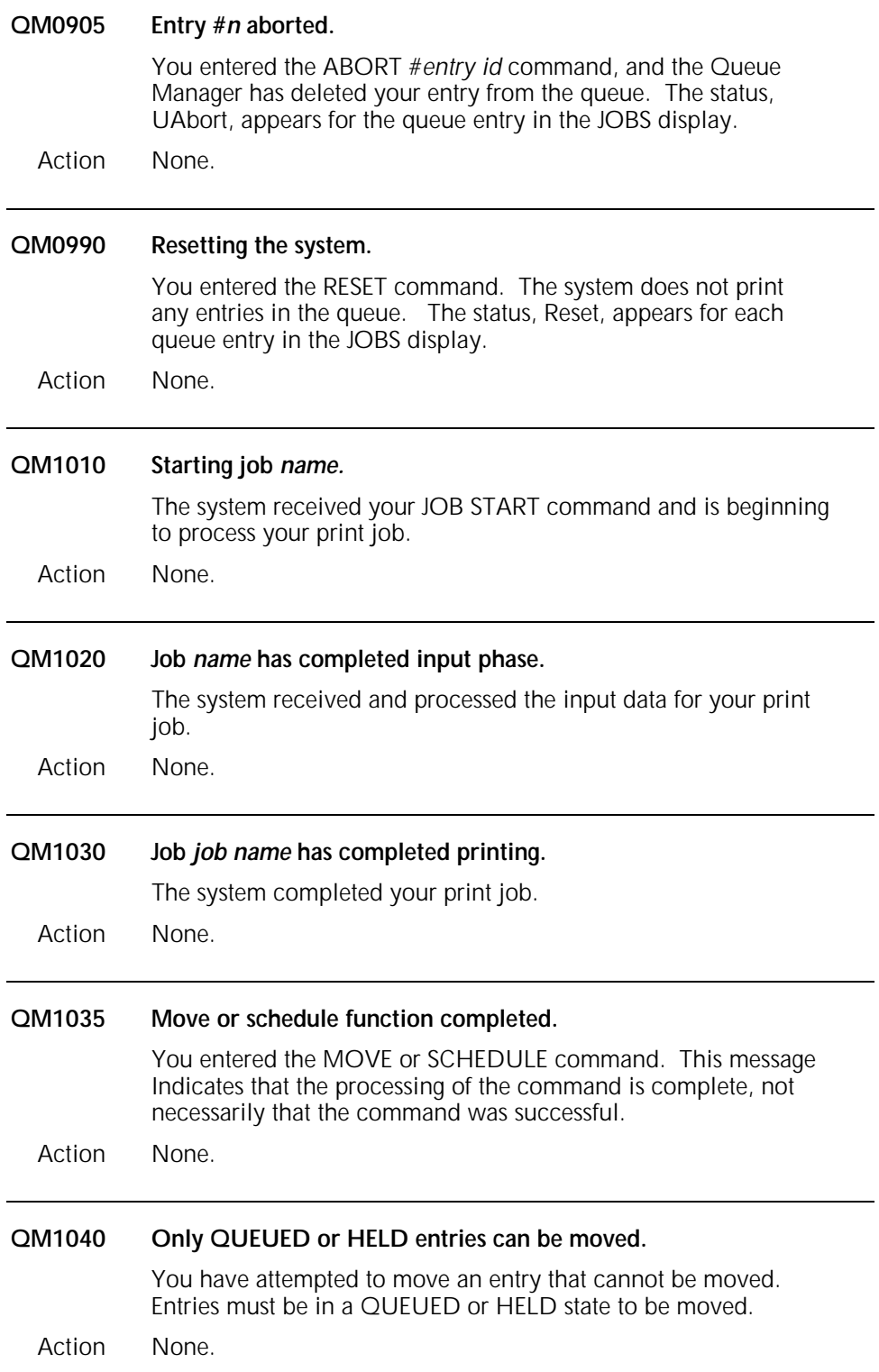

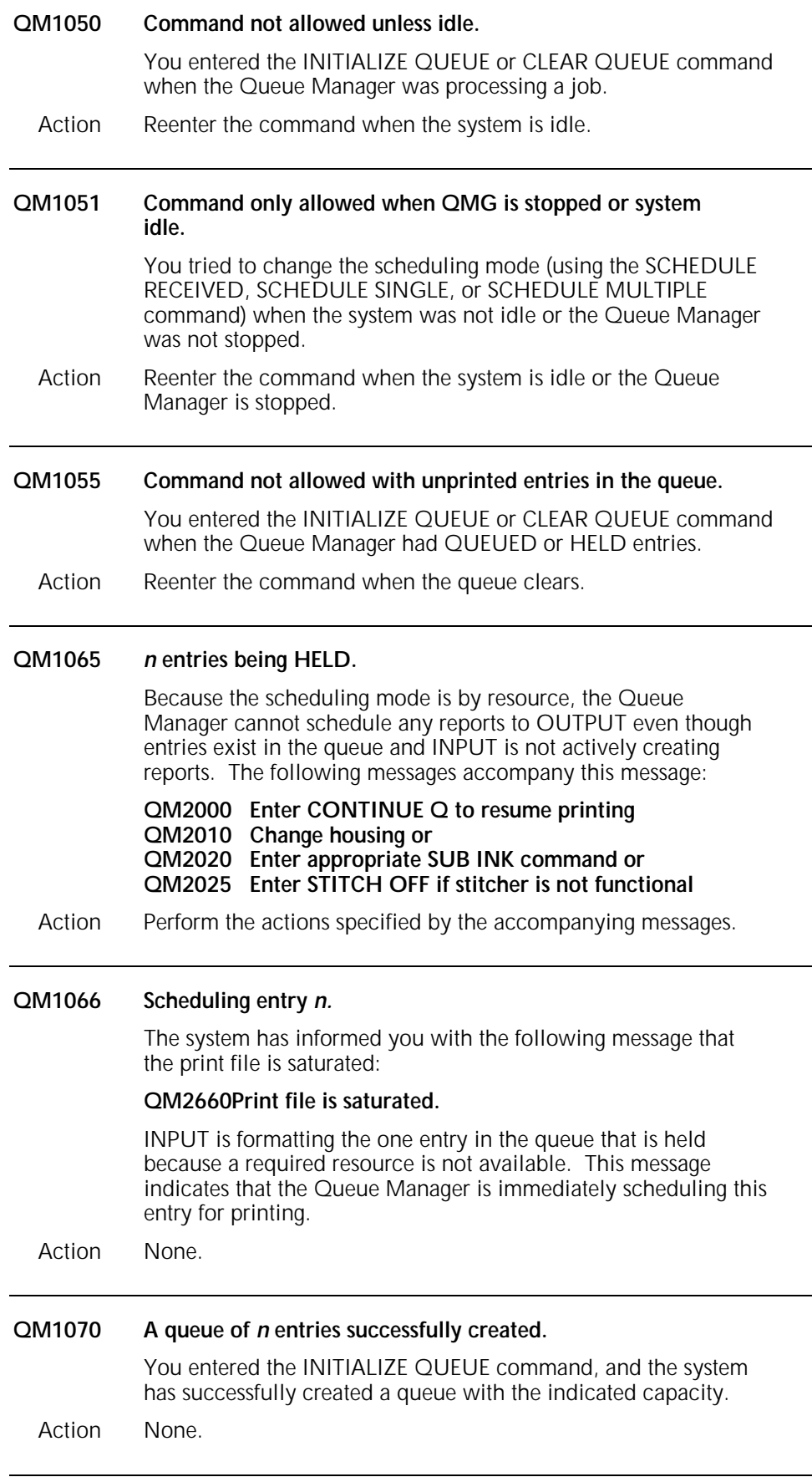
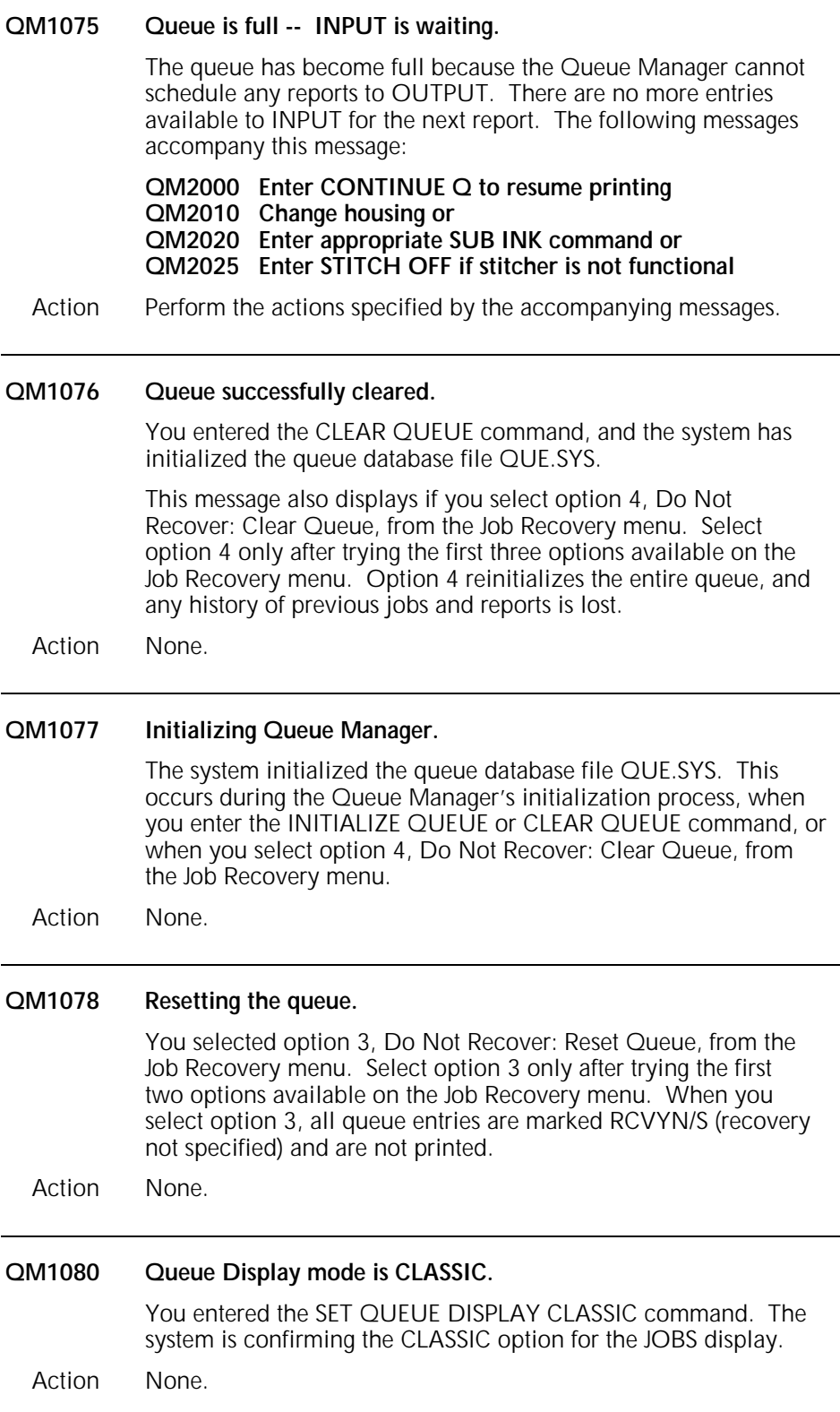

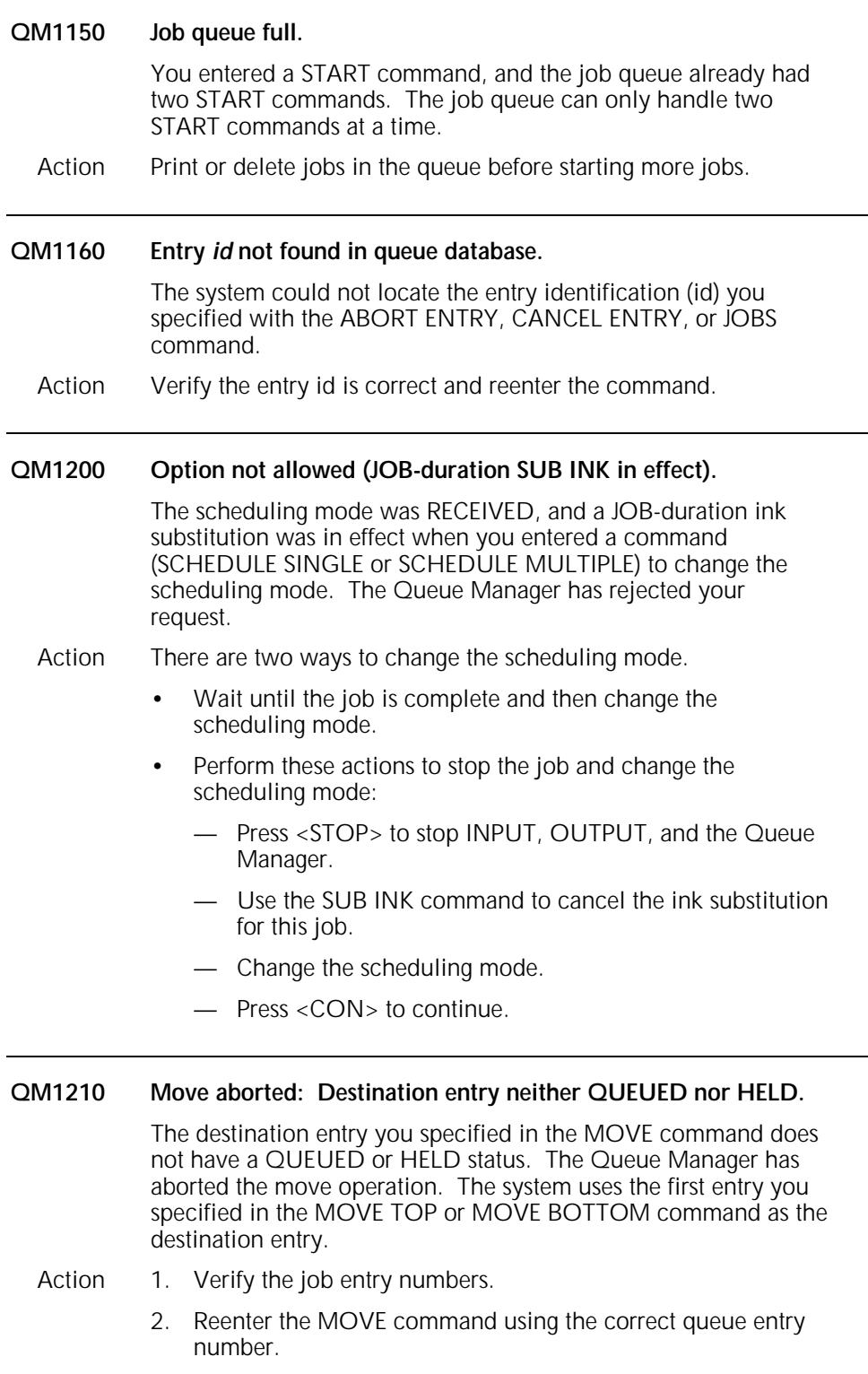

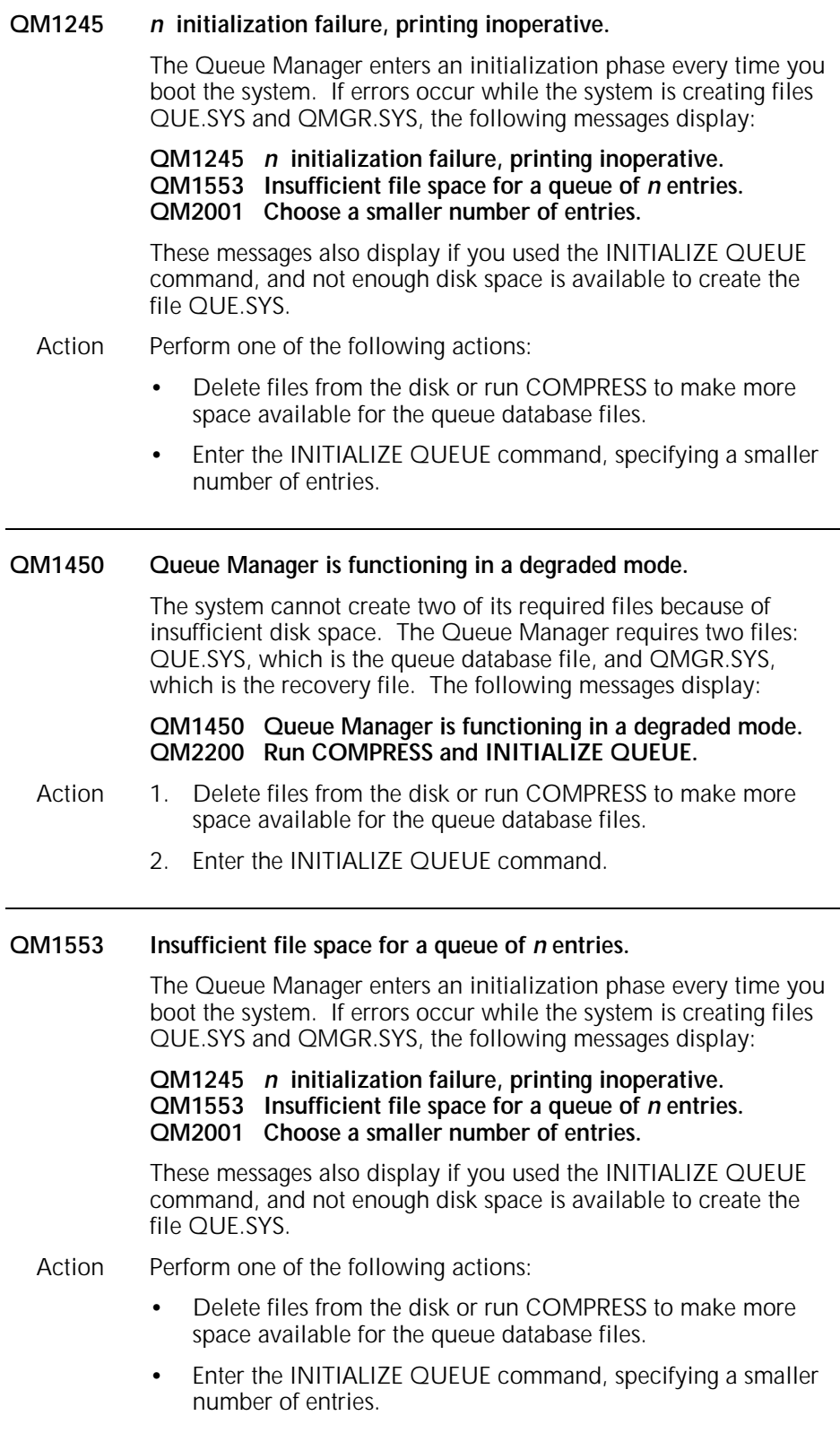

 $\overline{\phantom{a}}$ 

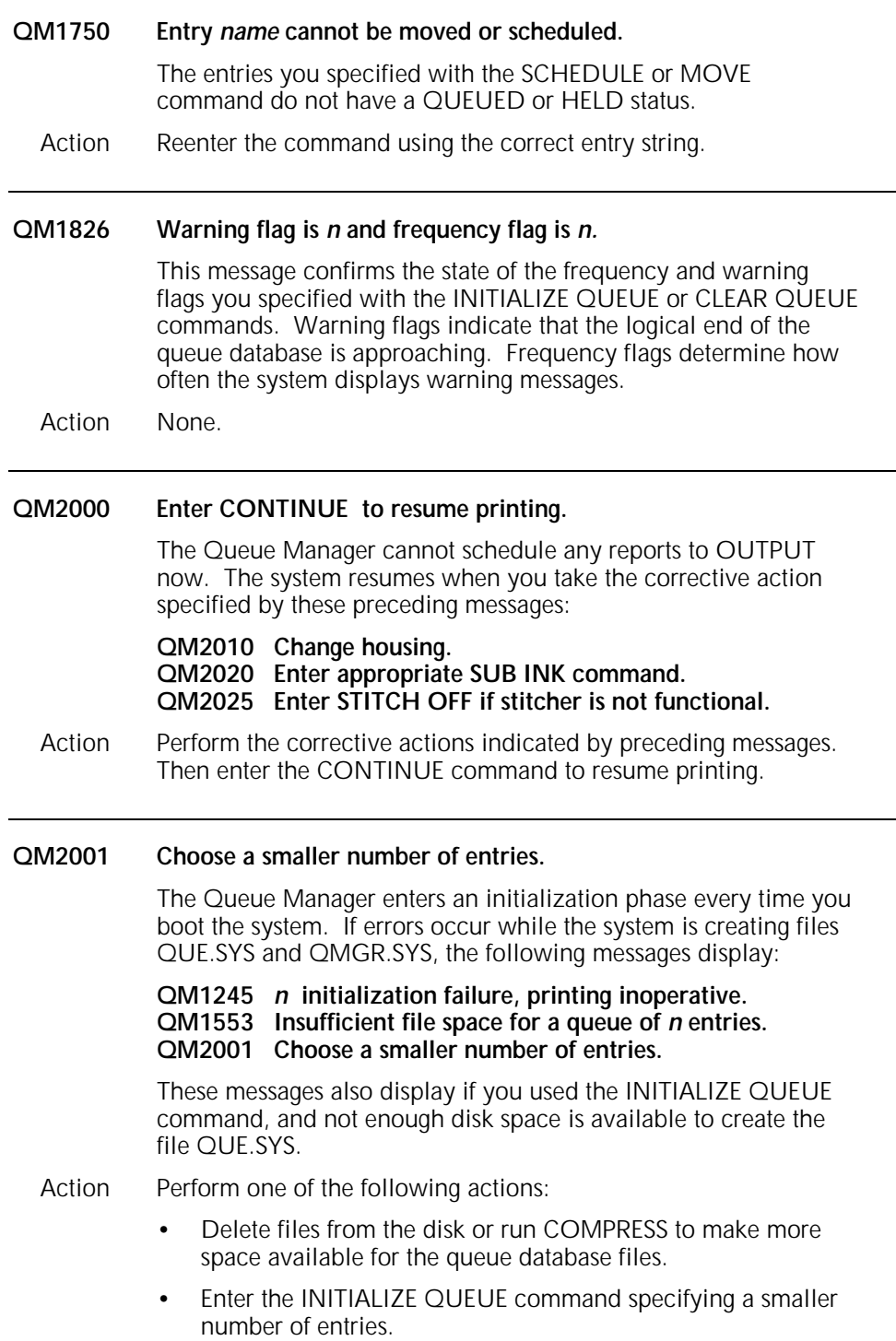

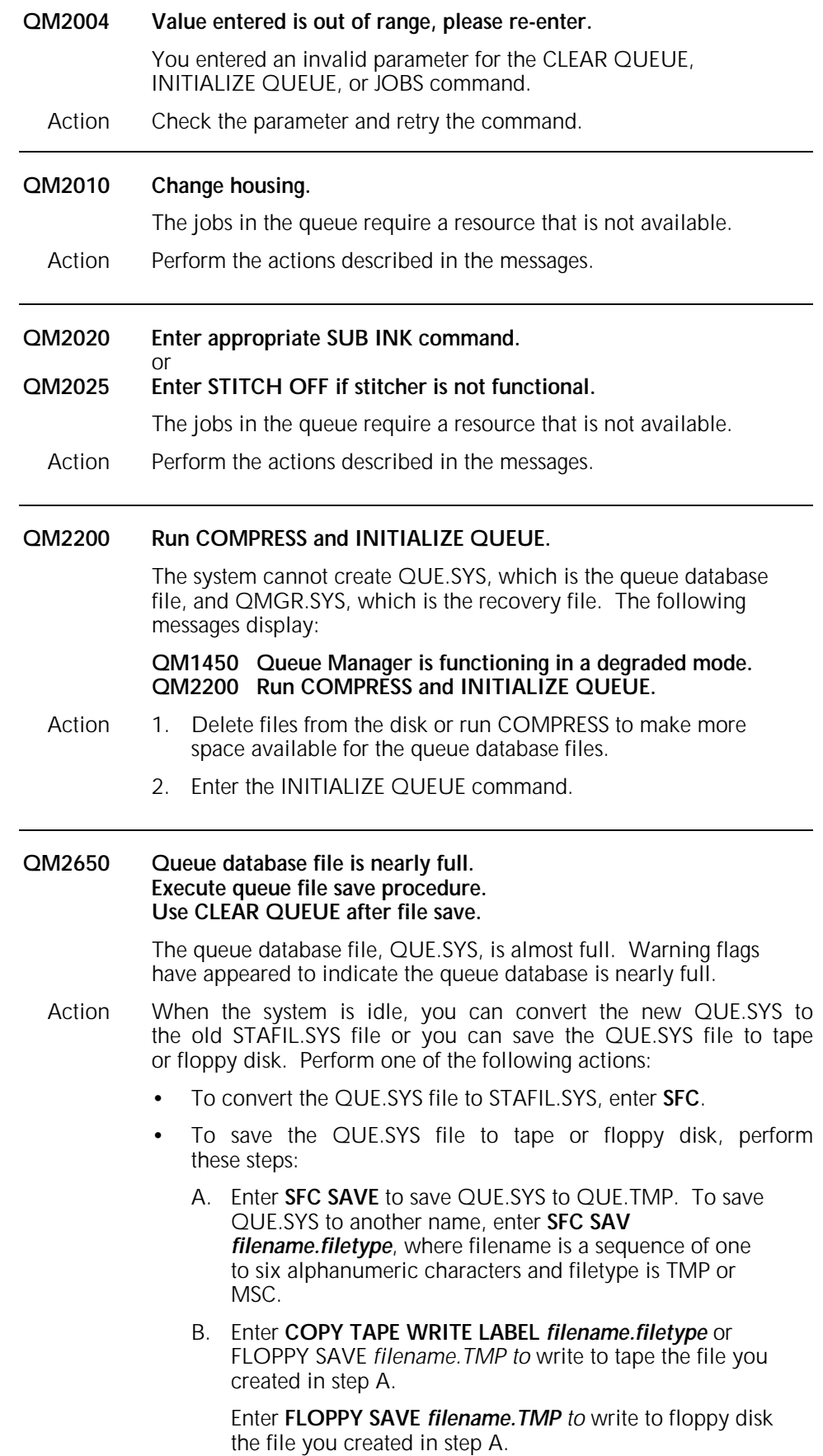

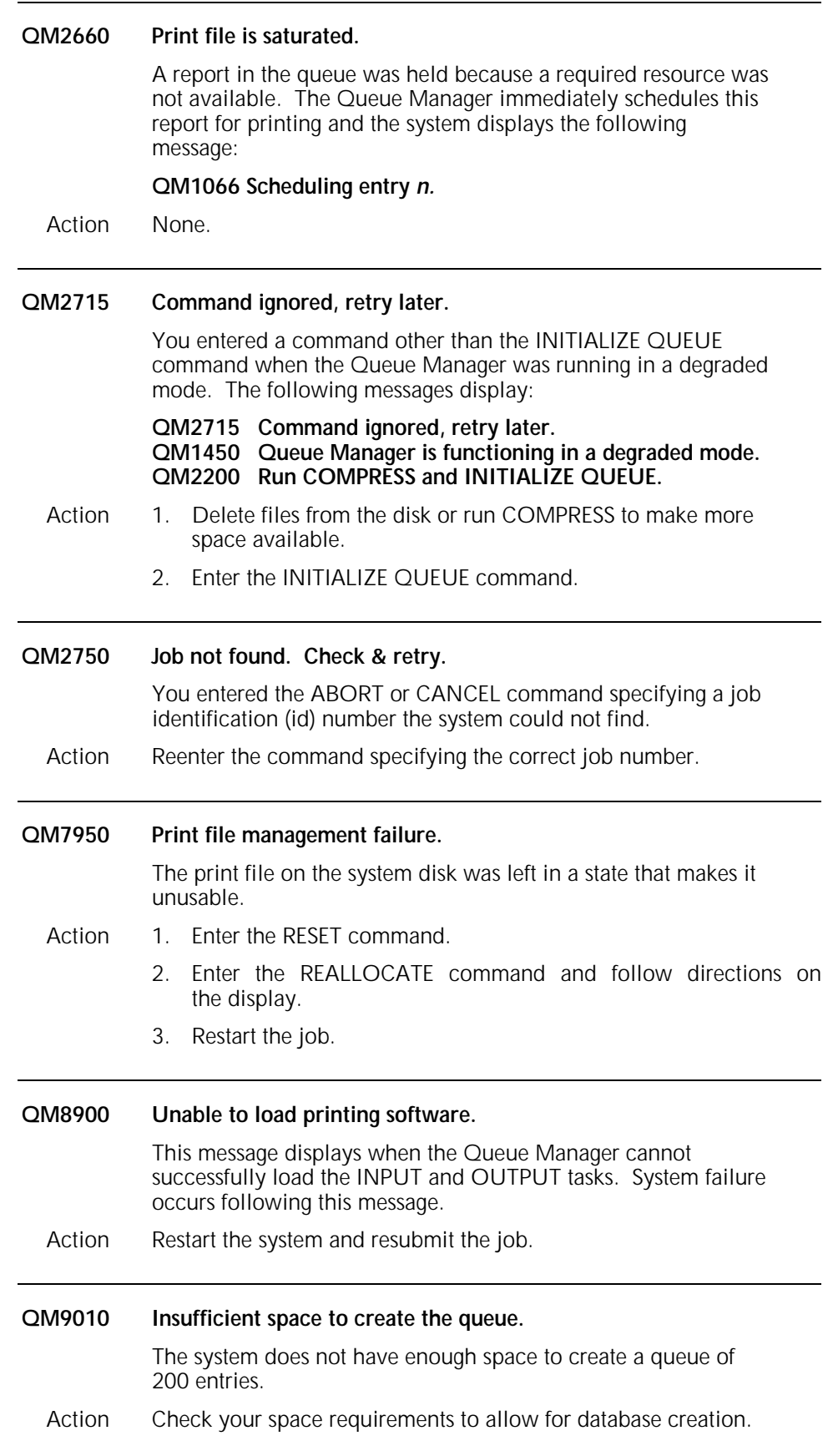

# **14. SCALE command messages**

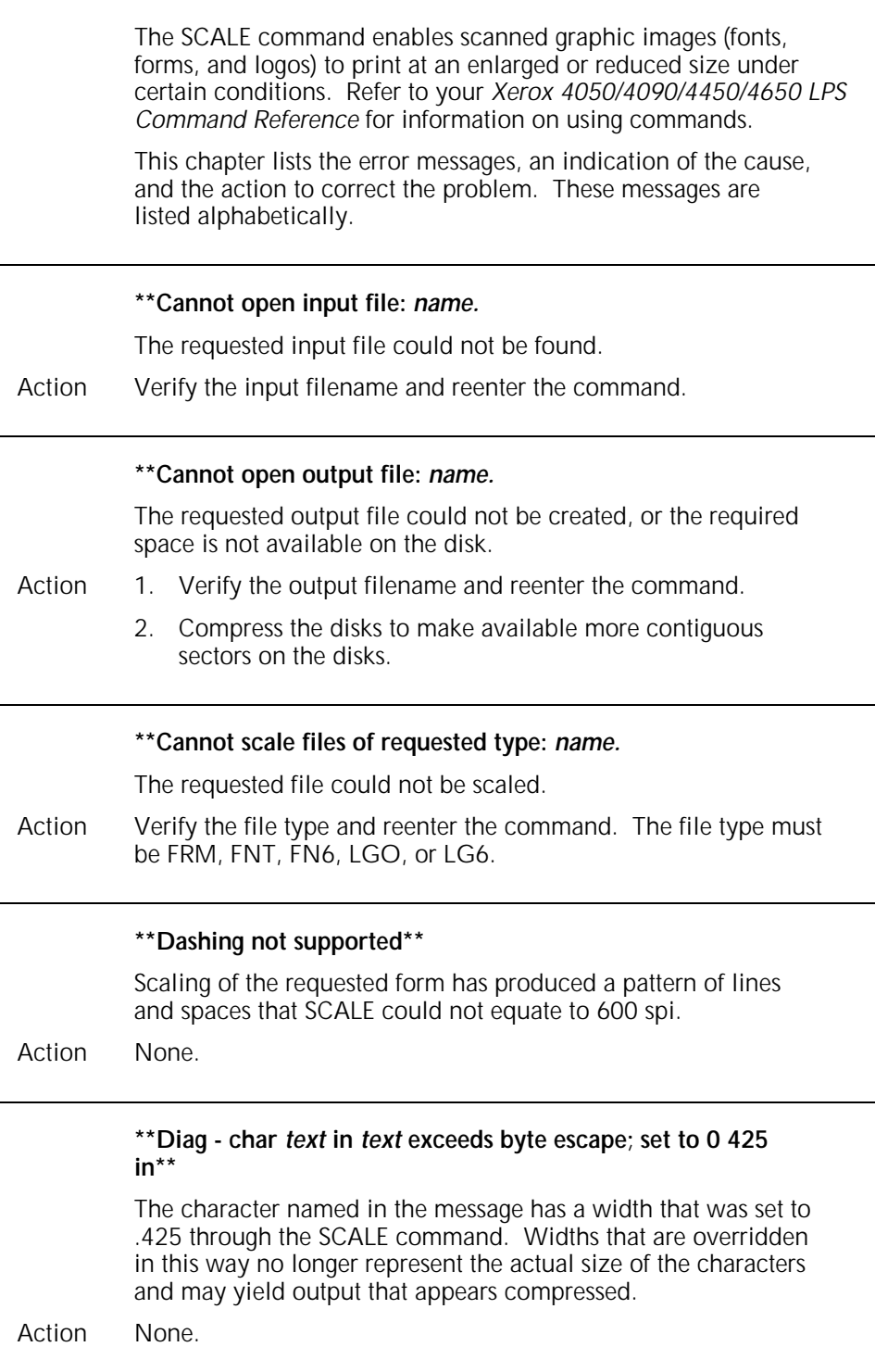

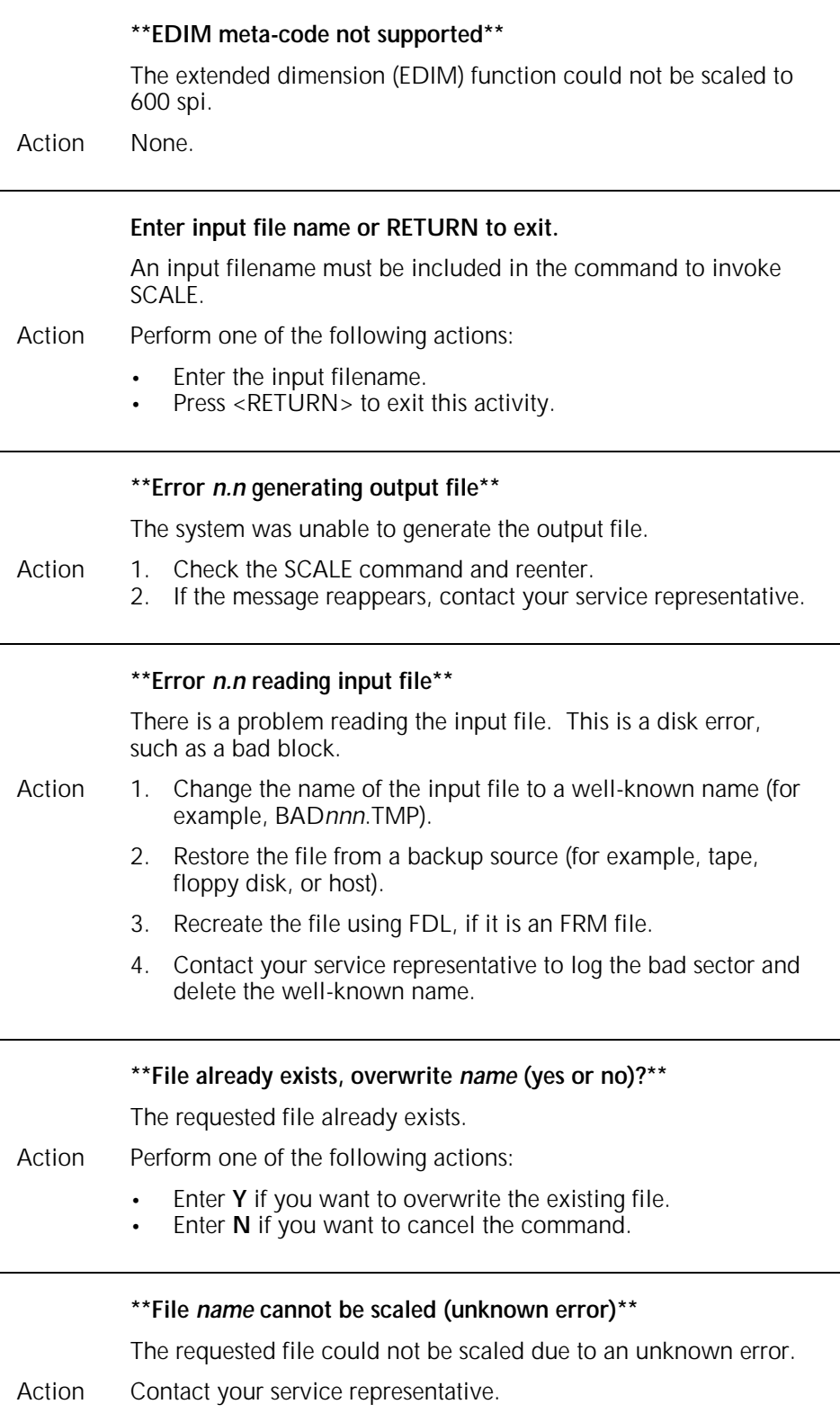

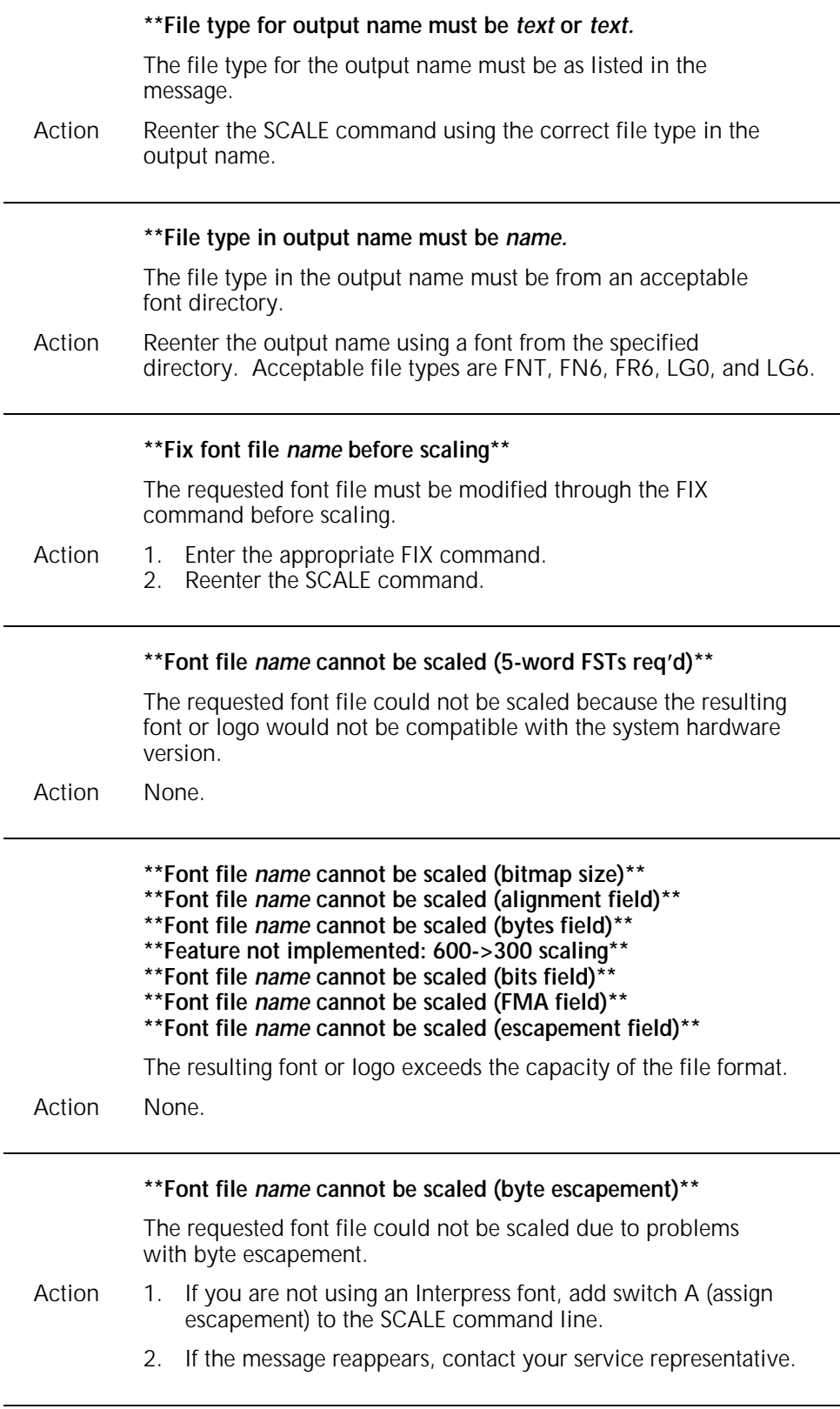

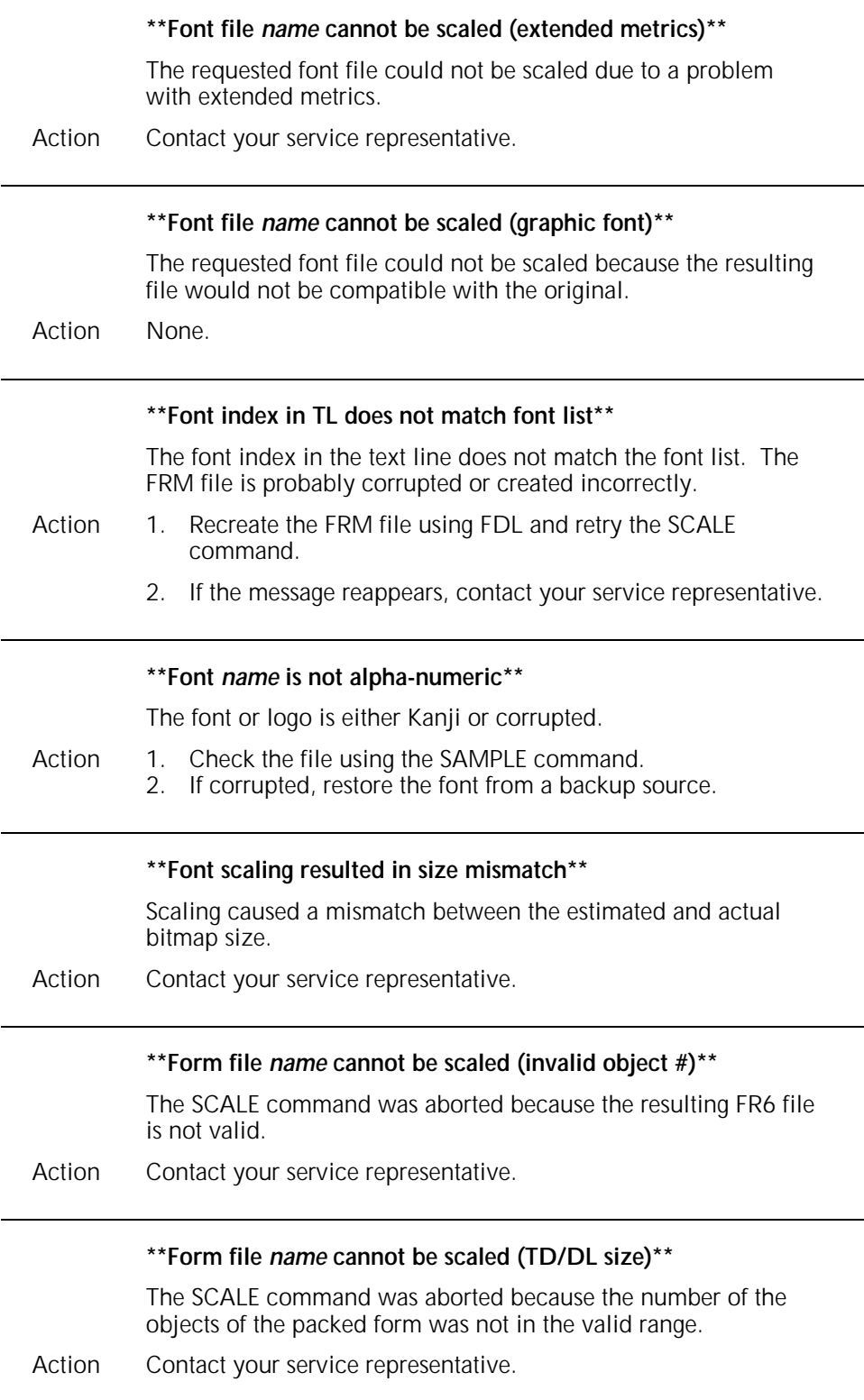

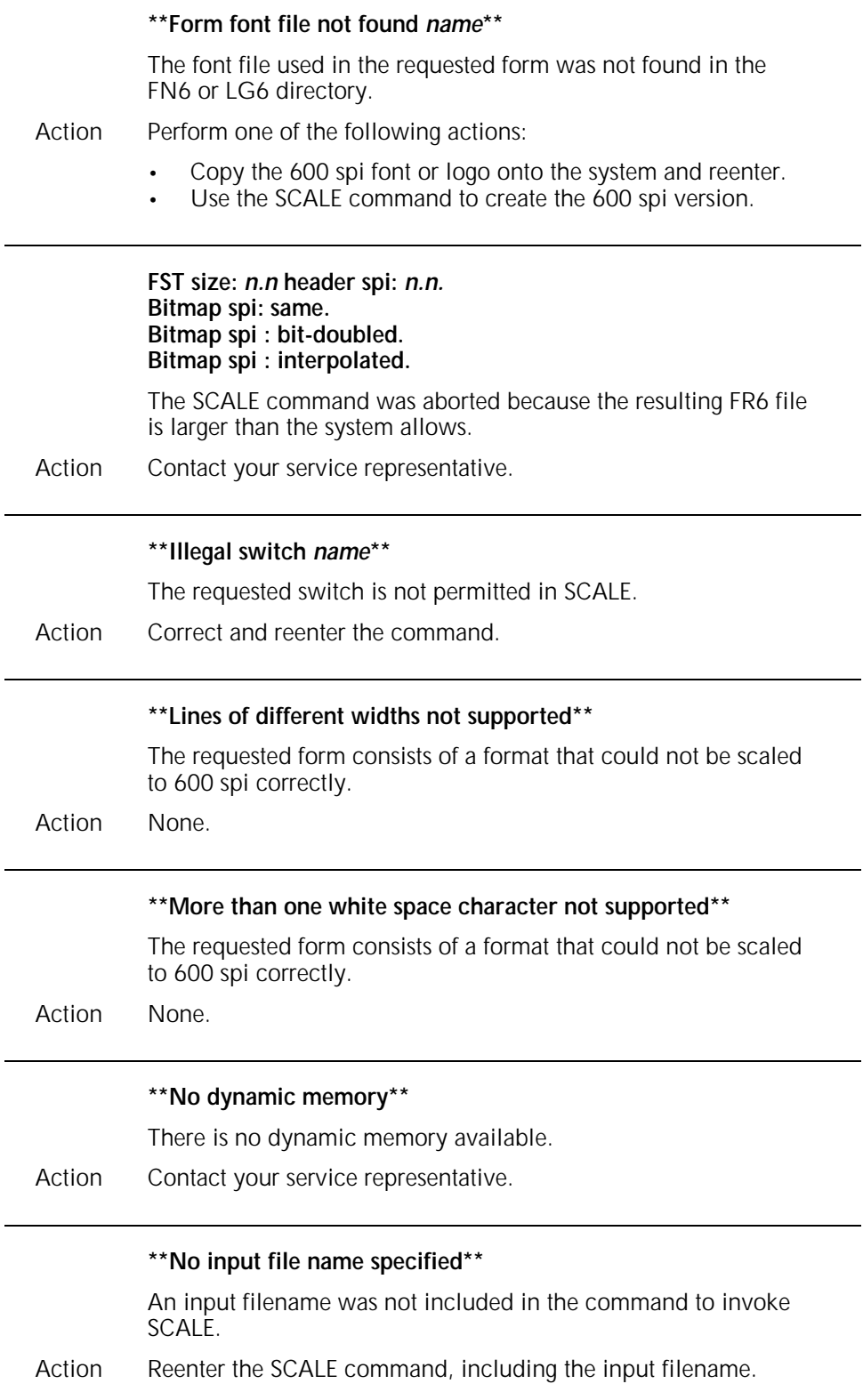

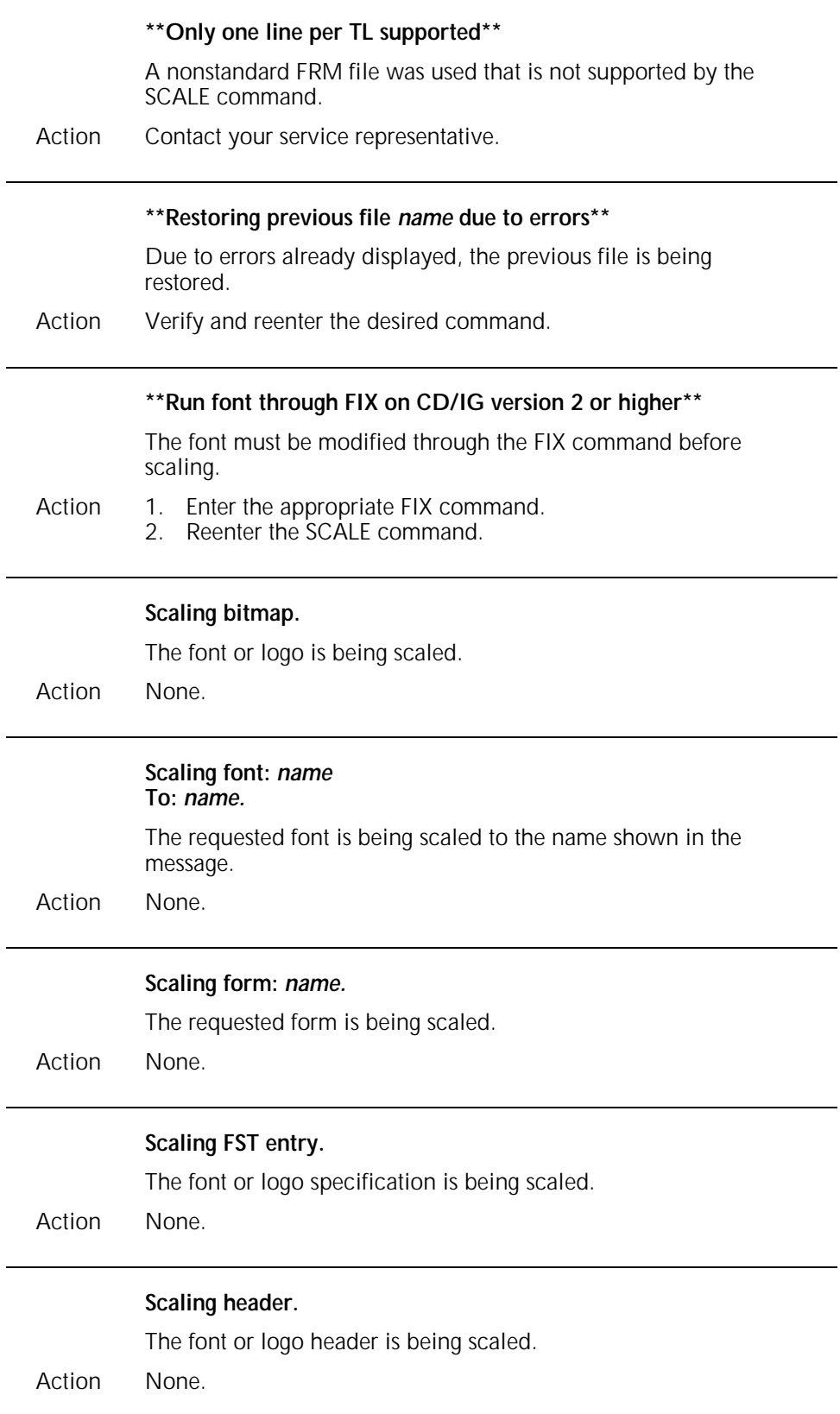

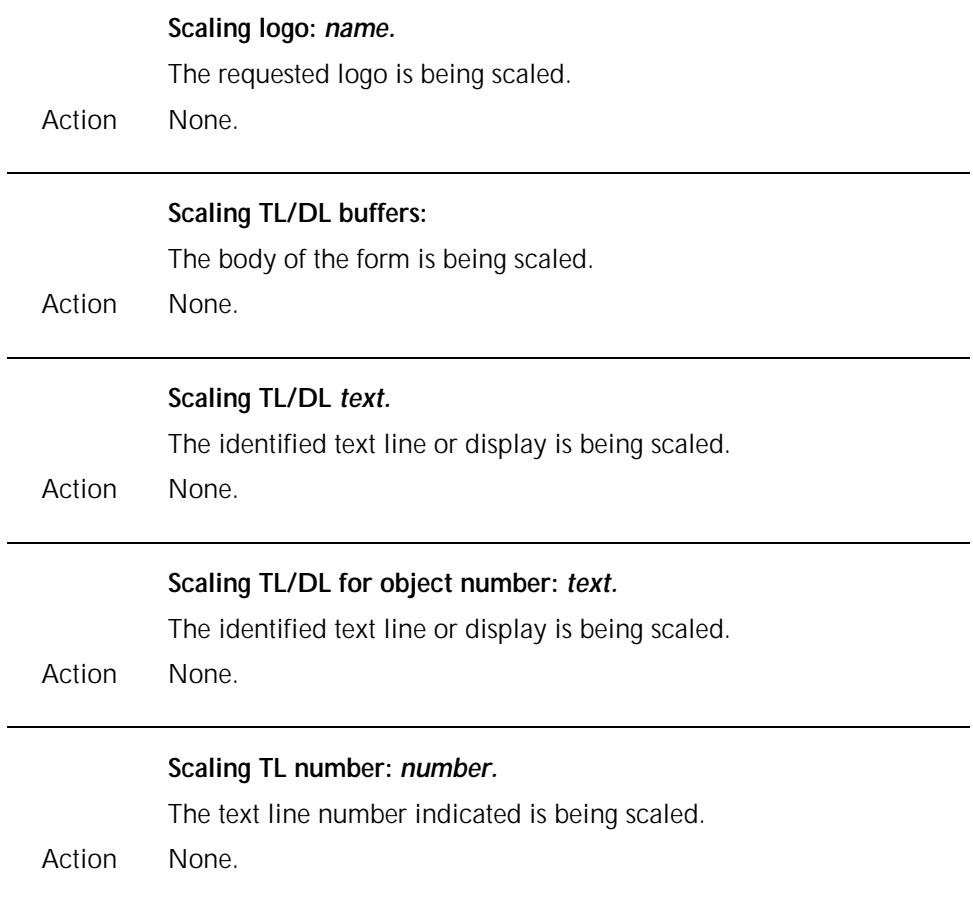

#### **15. Status File Creation Utility command messages**

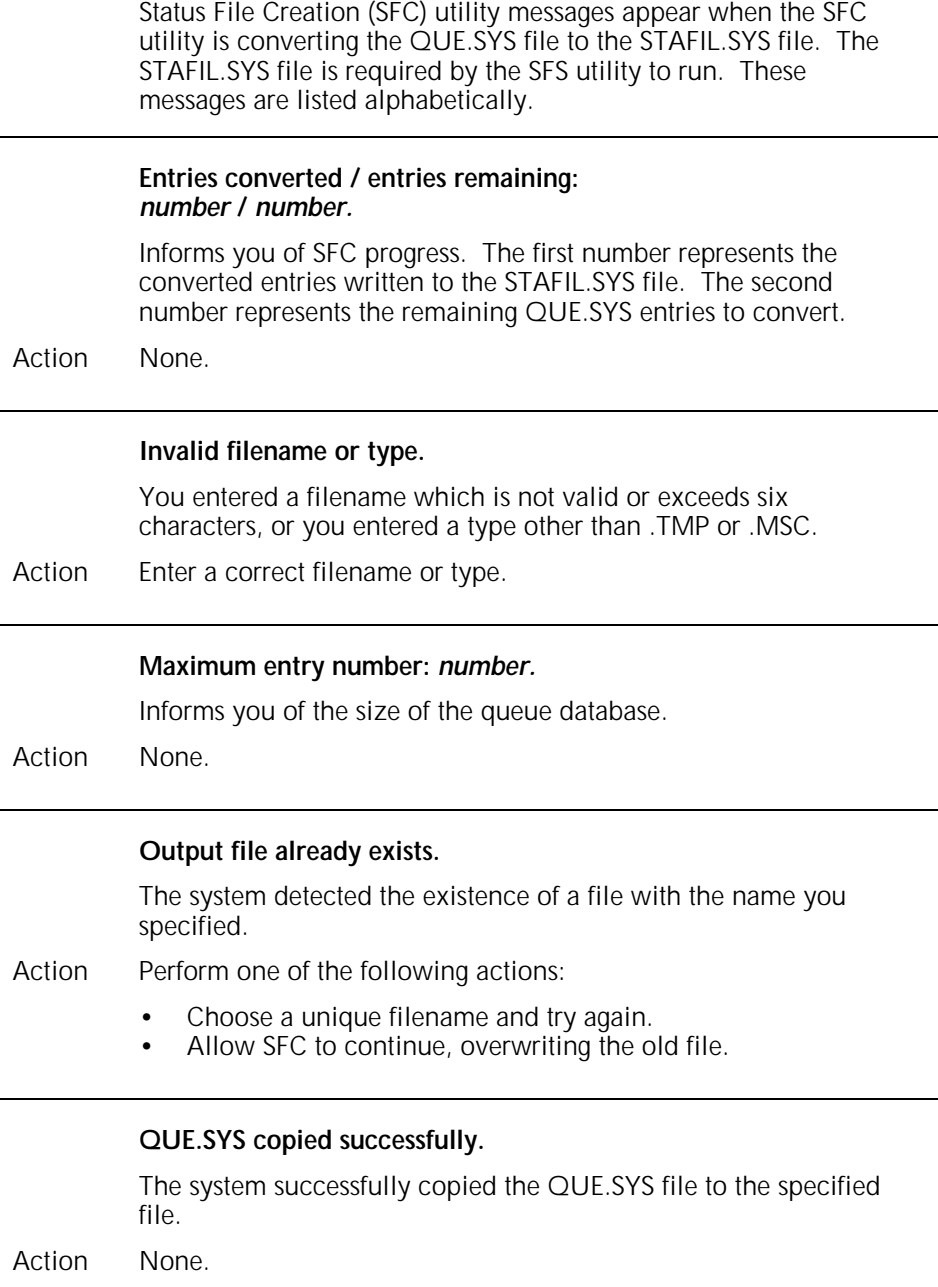

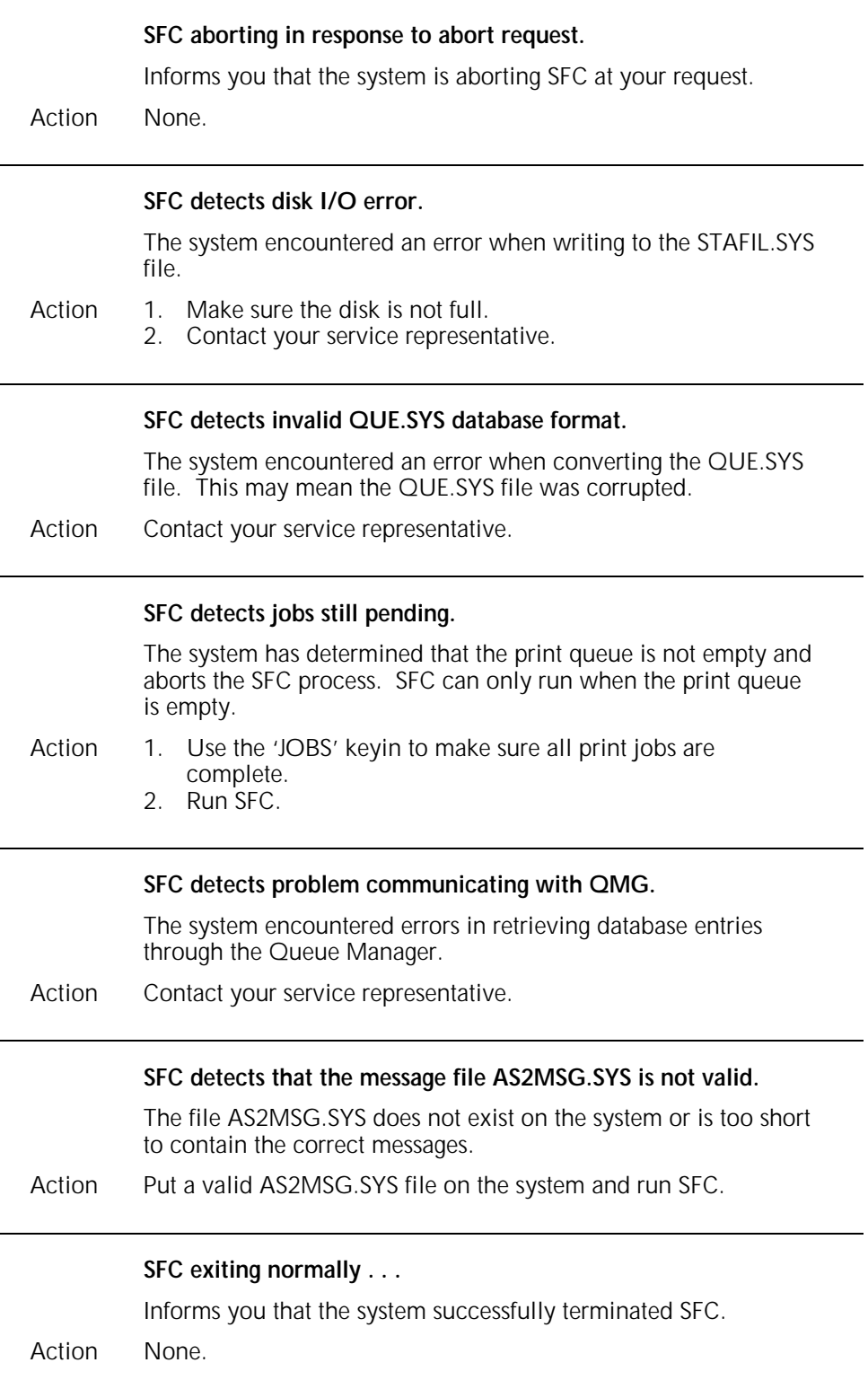

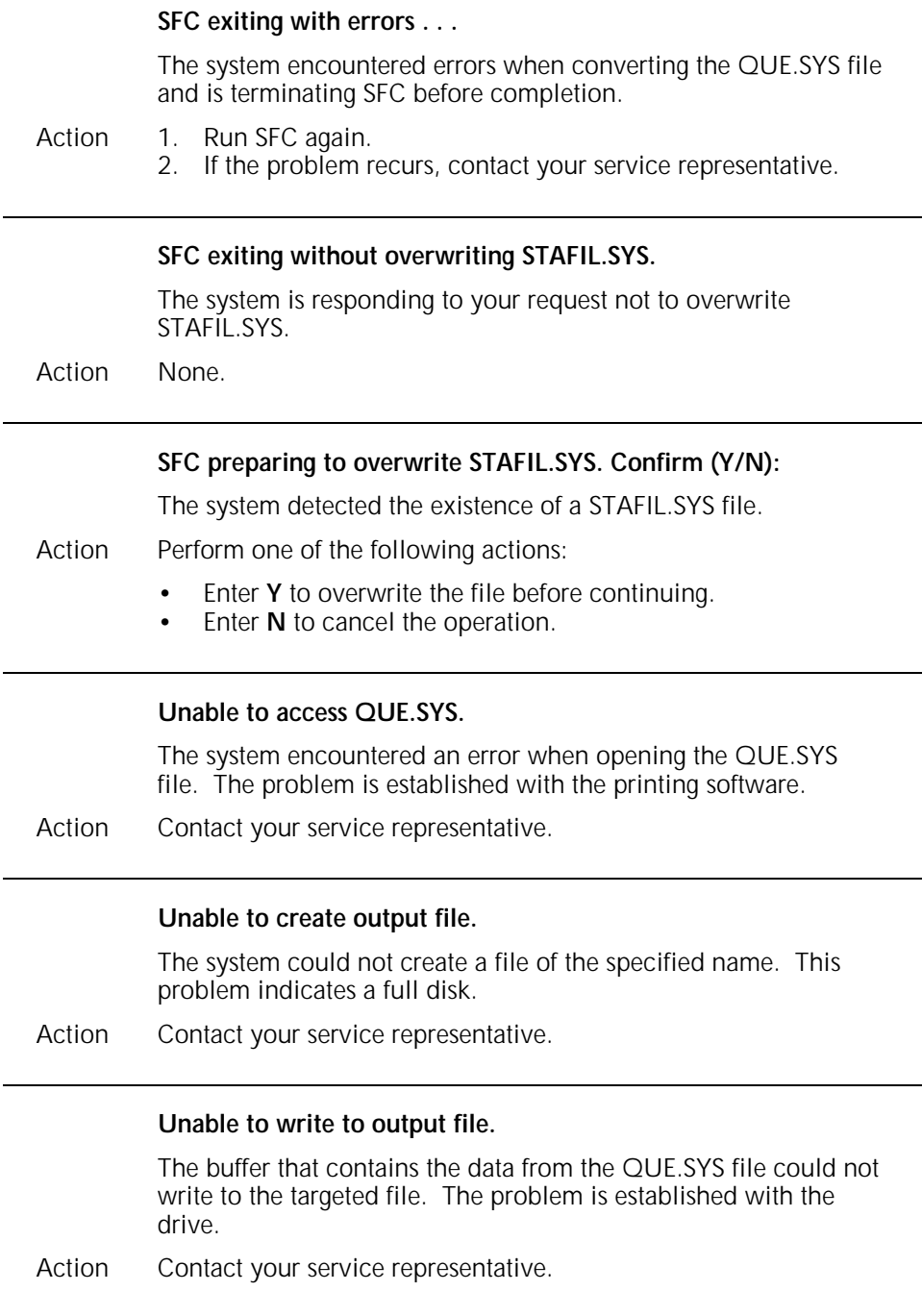

## **16. Status File Services command messages**

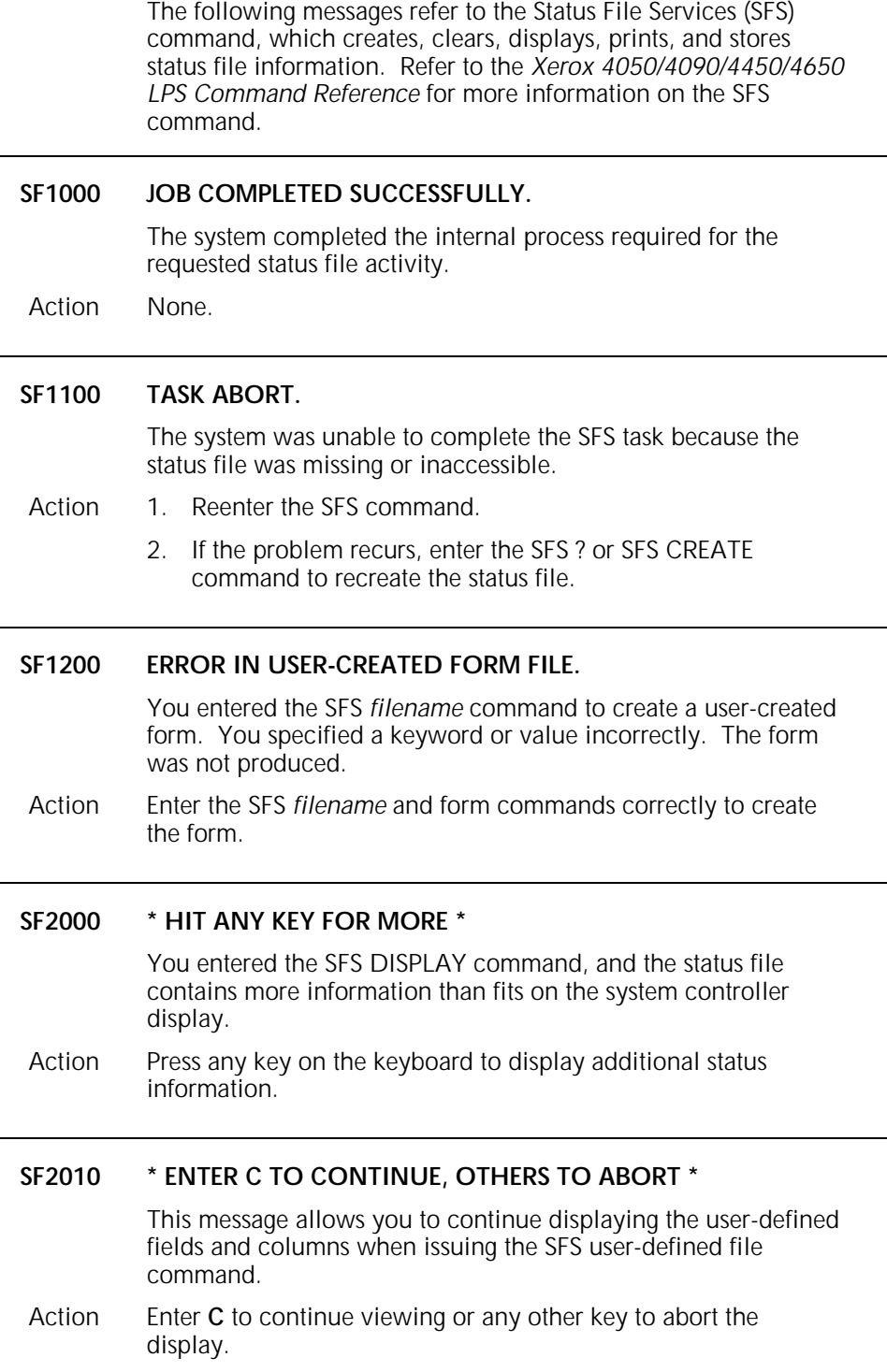

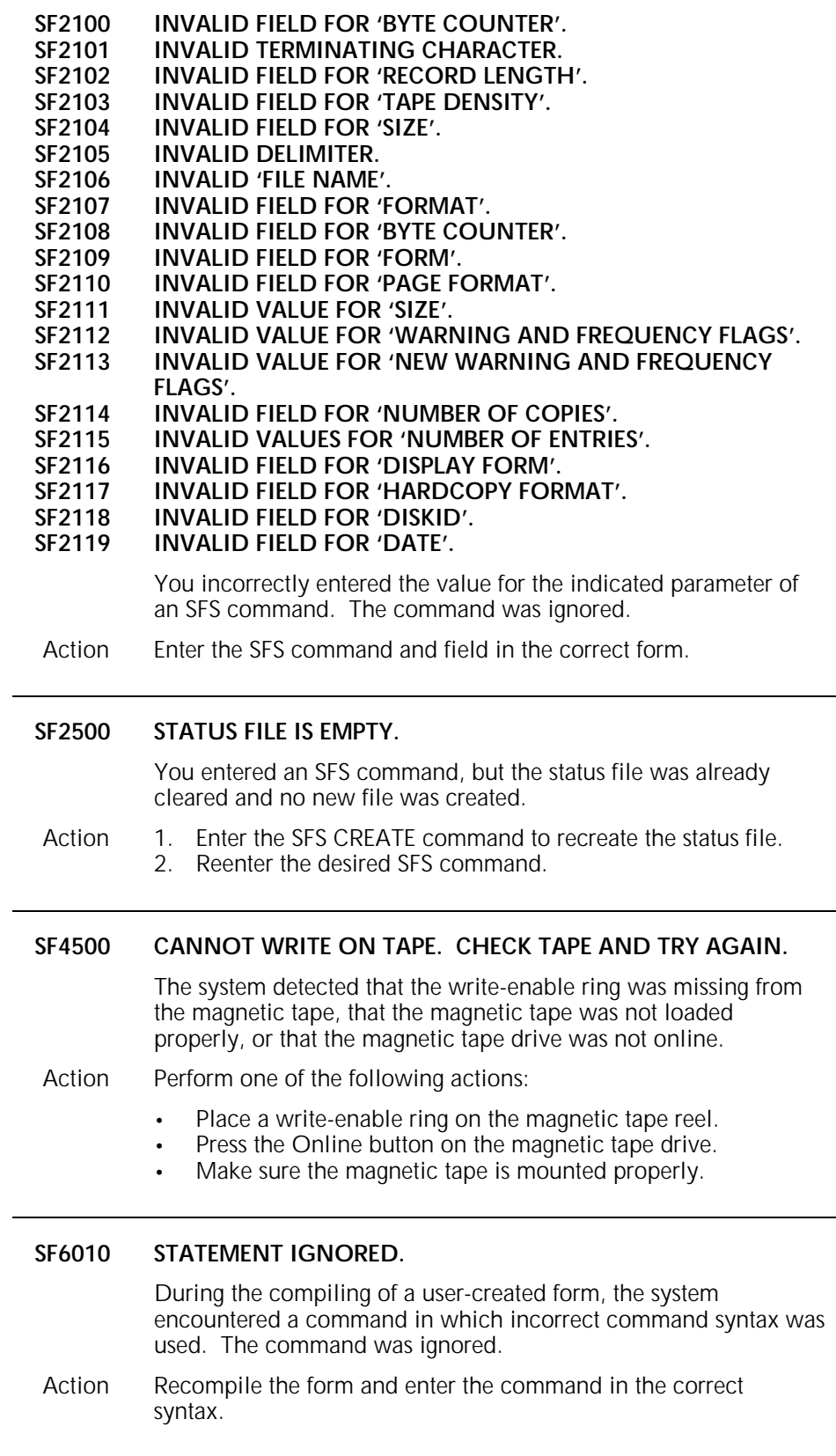

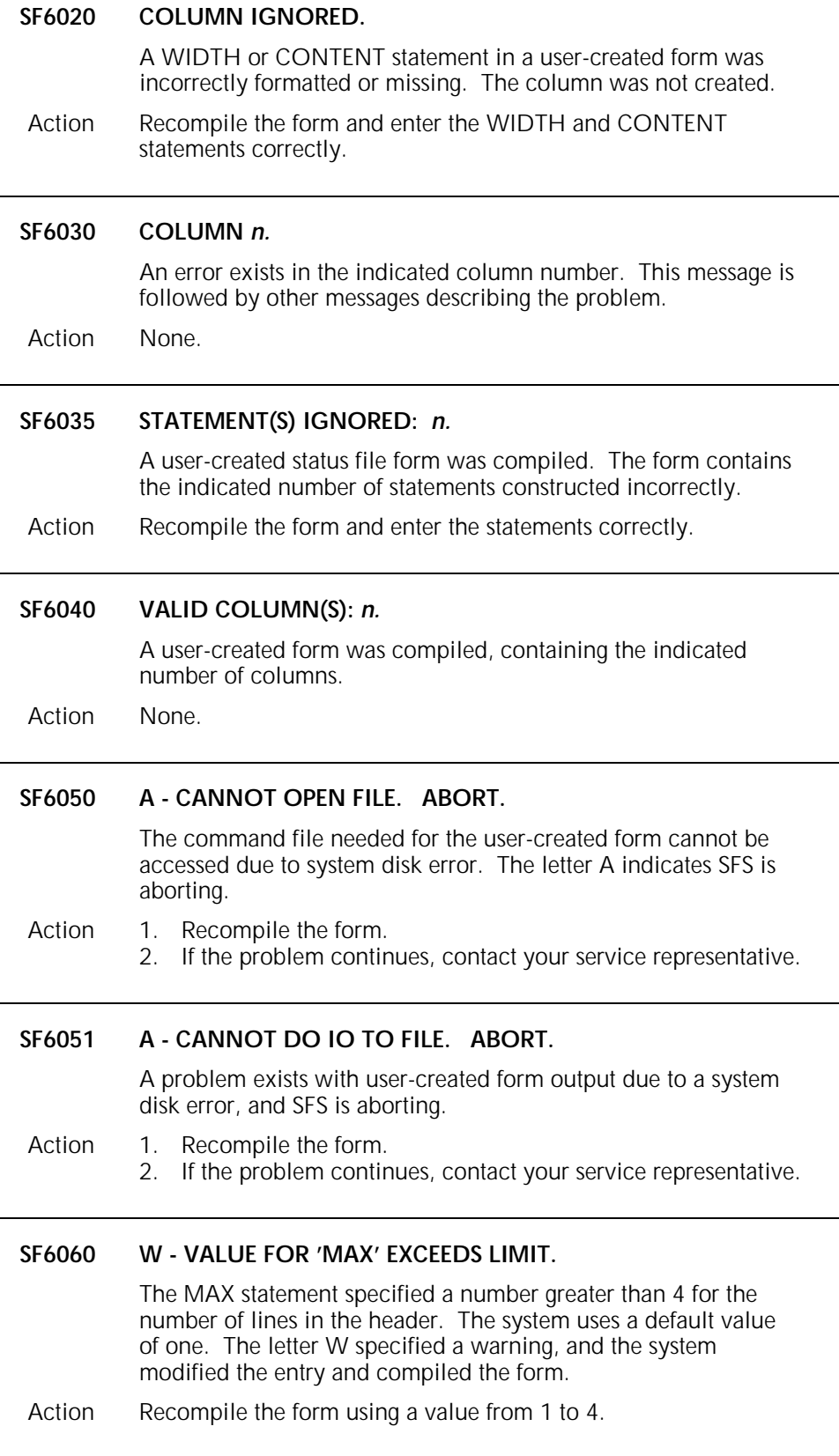

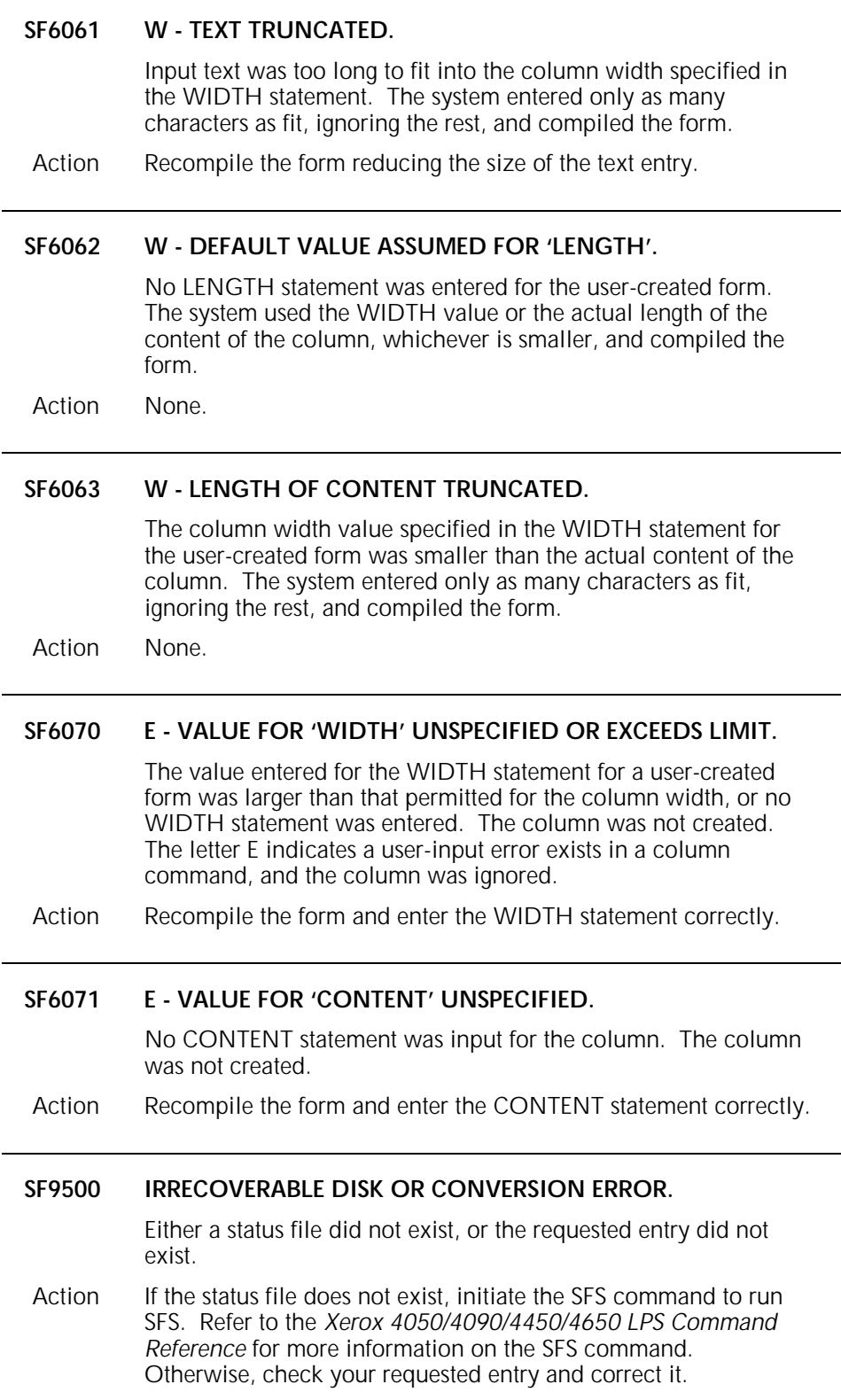

### **17. System verification error messages**

These messages appear on the system controller display if problems are detected during the verification self-tests. The system runs self-test at start-up after the date and time are entered or disabled. These messages are listed alphabetically.

The appearance of any of the following messages indicates the system is not fully functional. The recommended action for all of these messages is to contact your service representative.

#### **Devices not accessible** *name(s).*

One of the required system devices did not appear in the system and is not functioning. The following abbreviations are used for the device names:

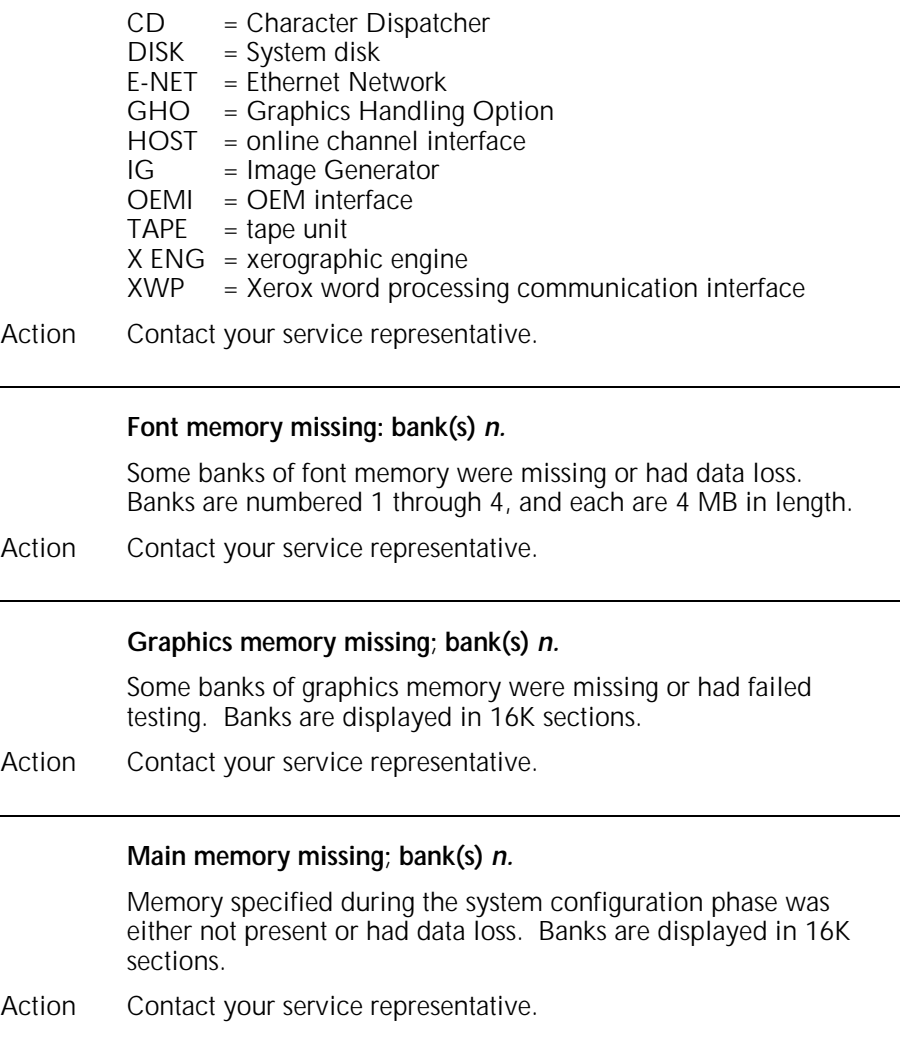

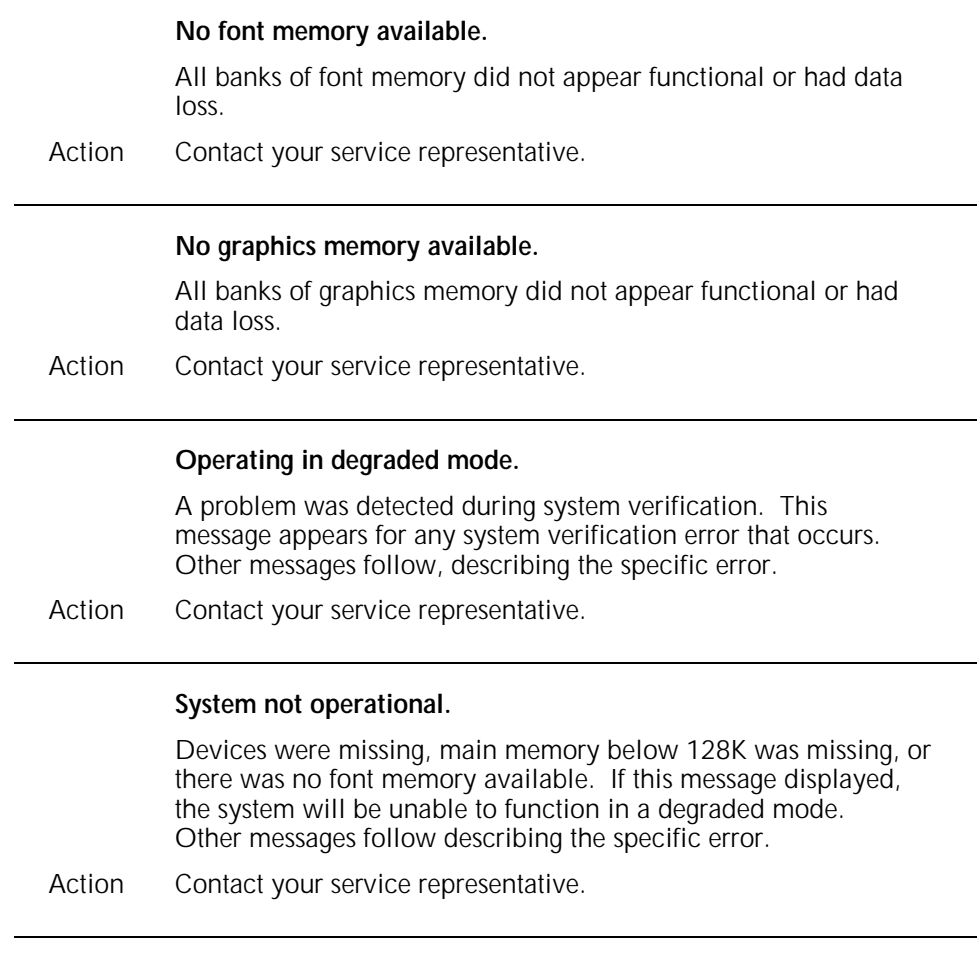

### **18. Finishing configuration messages**

Finishing configuration (FCG) messages appear when you are making changes to the finishing device configuration file (FCG.LIB). This file contains information about any third-party finishing devices installed on your system. This chapter lists and describes FCG messages you encounter while working in the FCG task and describes the appropriate

actions to take. These messages do not have reference numbers. In addition to the messages listed in this chapter, there are also some messages having reference numbers beginning with OS which relate to FCG. These messages are listed in the "Operating system software" chapter in numerical order.

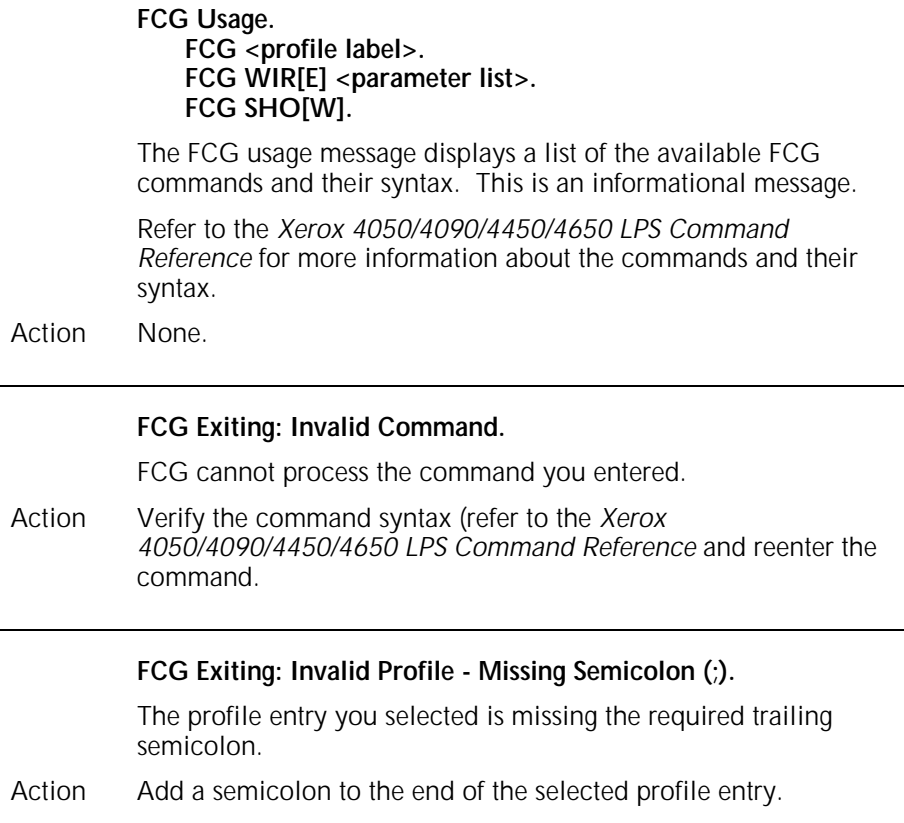

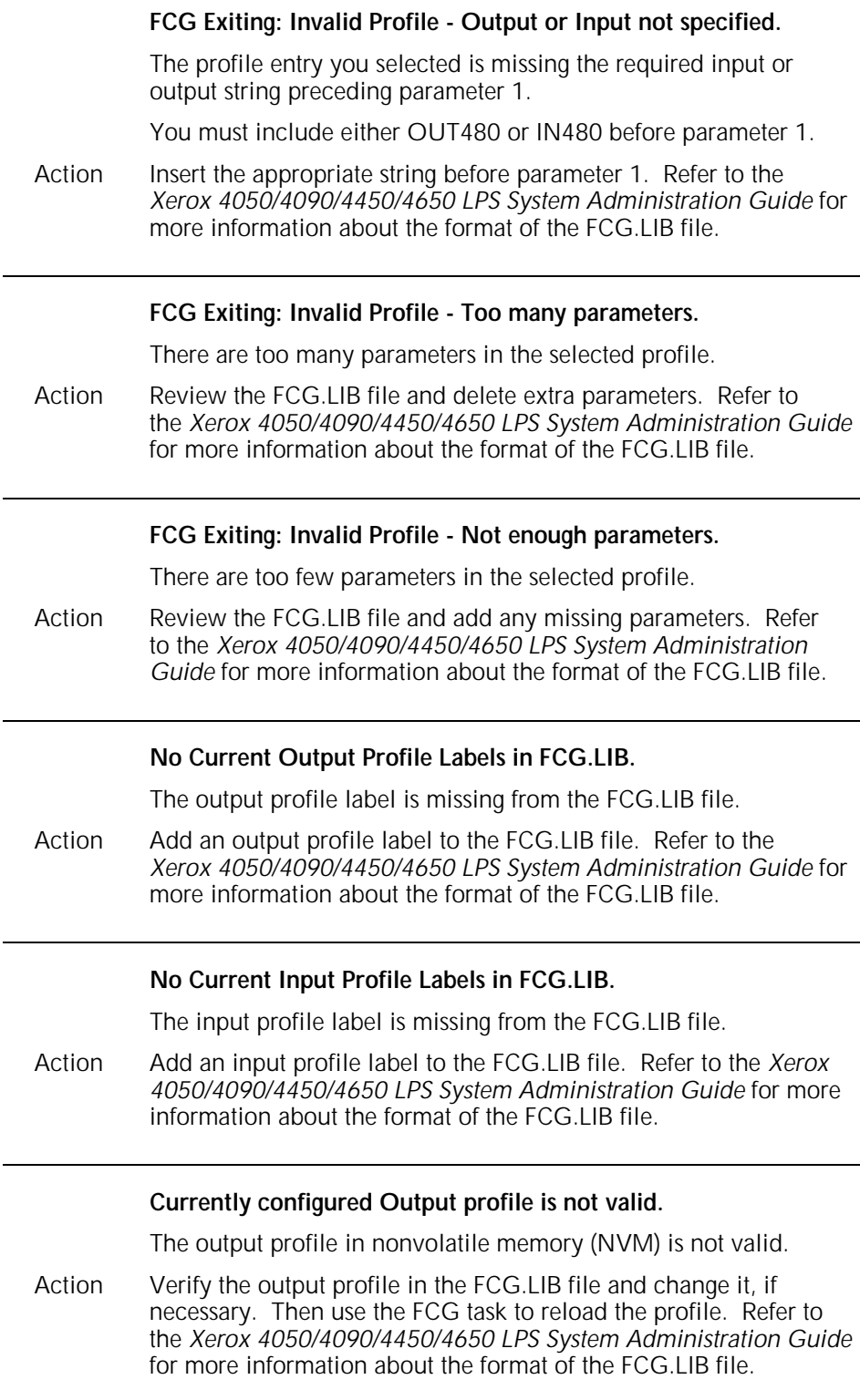

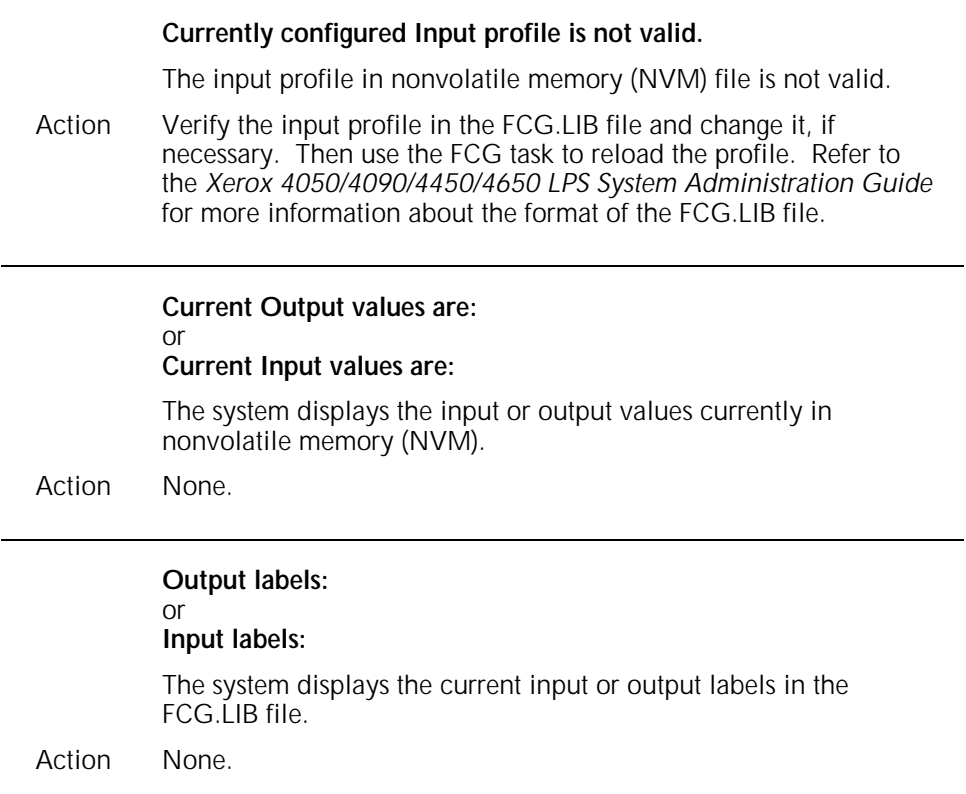

### **19. HARDCOPY graphics printing command messages**

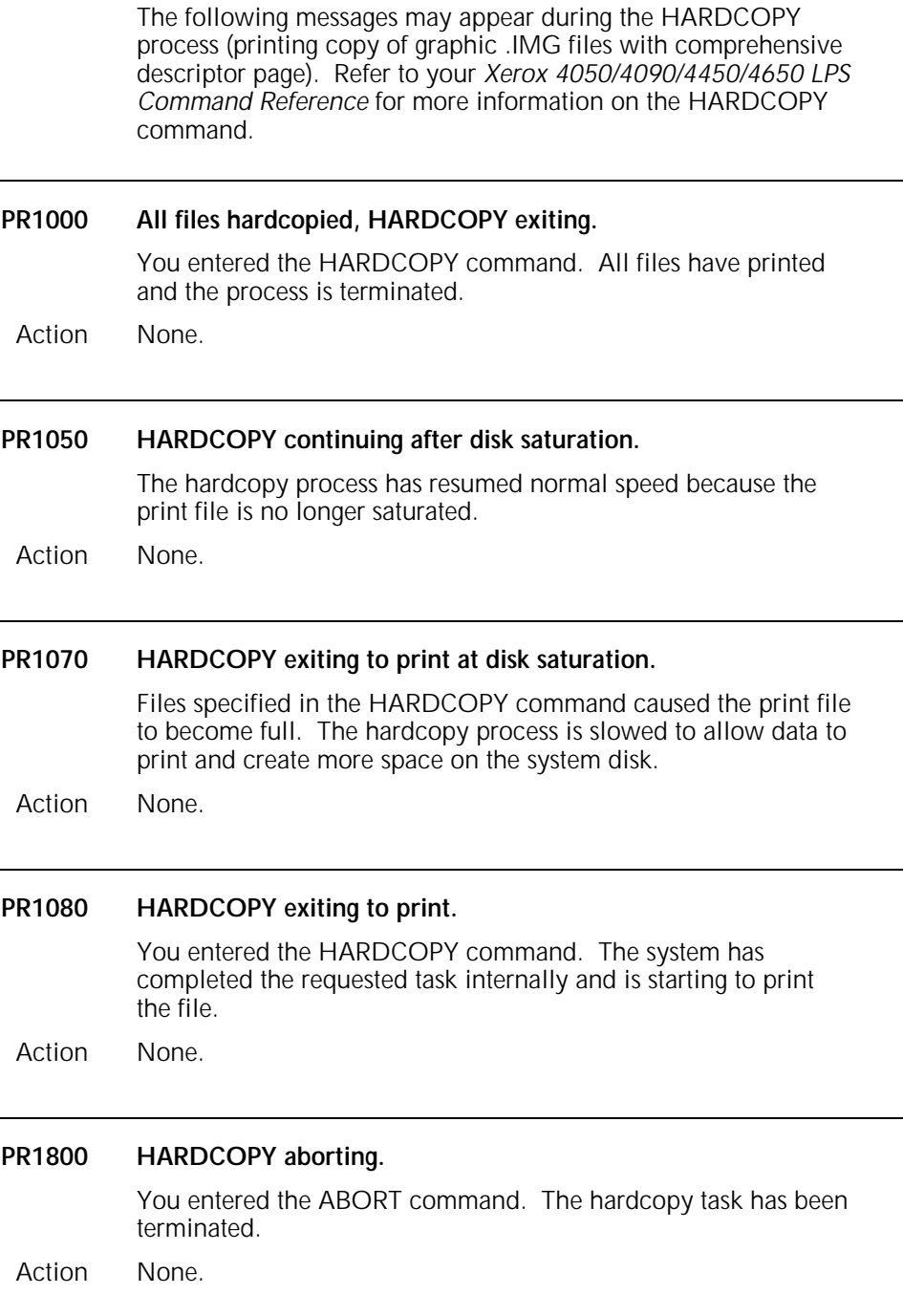

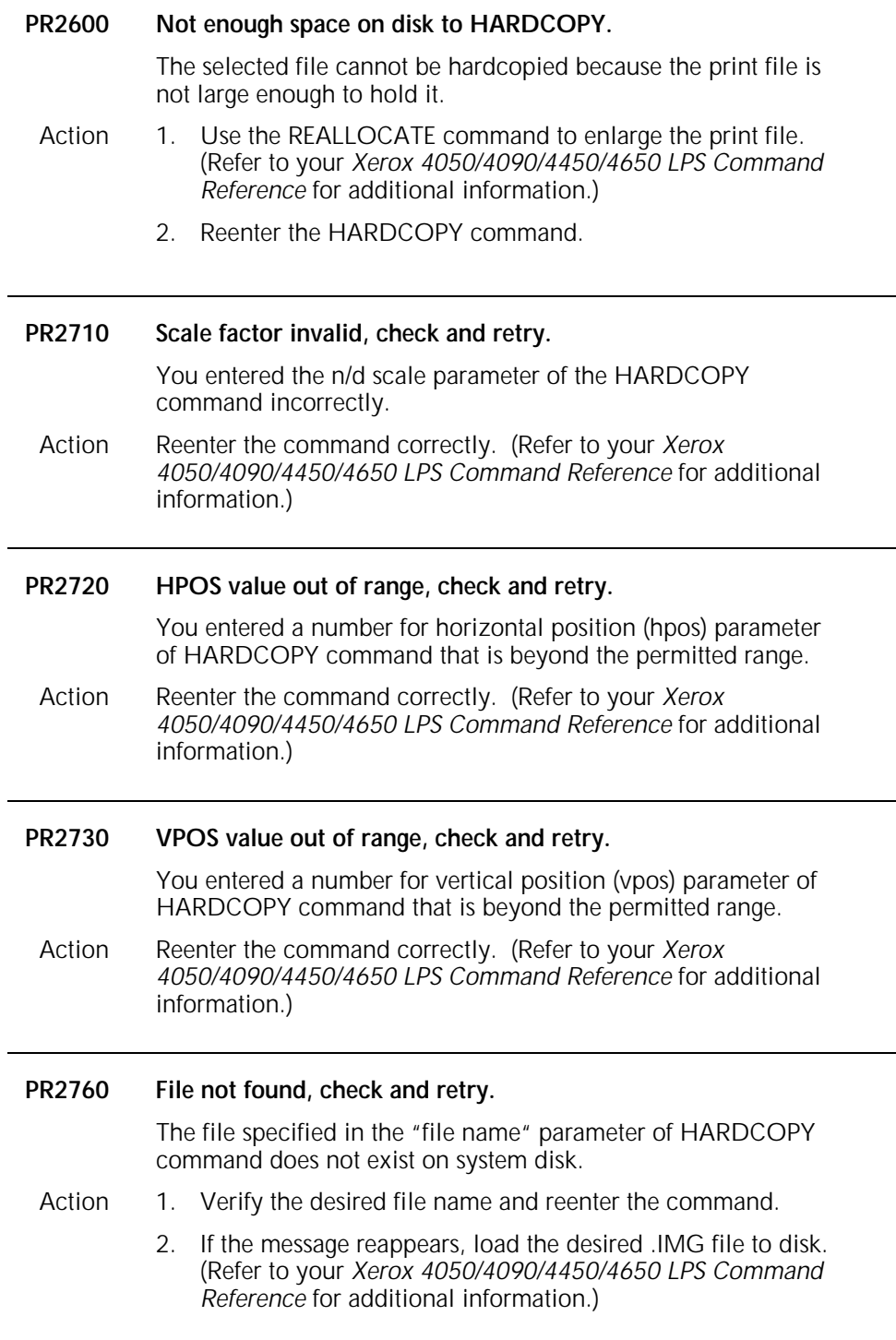

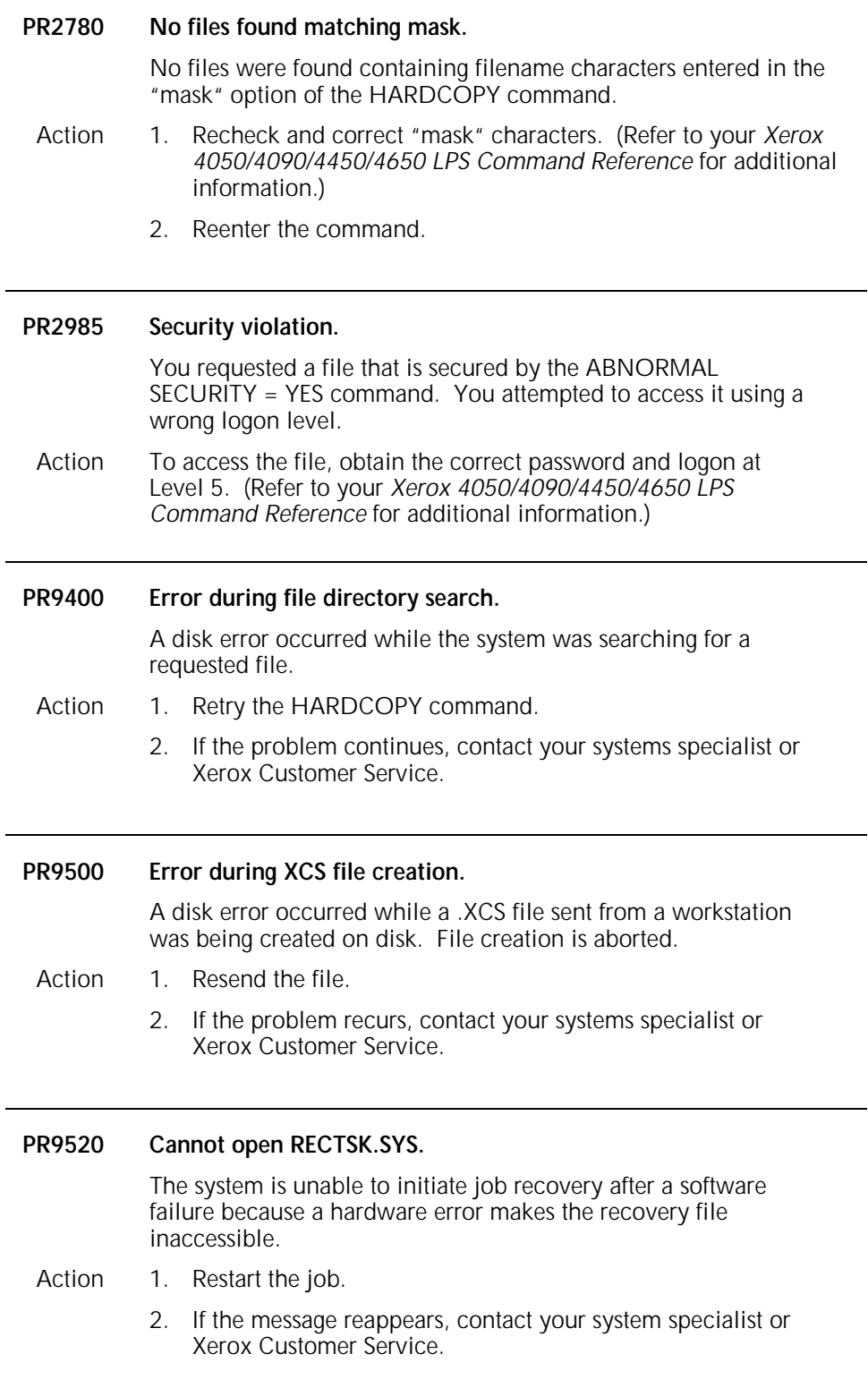

### **20. Summary sheet error messages**

Your LPS communicates Interpress error messages to you on the system controller display and on summary sheets that accompany your printed output.

Summary sheets are placed at the end of printed jobs. Errors printed on a summary sheet have three main fields:

- Level of severity
- Page number
- Explanation of the error.

The explanation informs you of problems, such as the problem cause, what substitutions, if any, were made, and the status of the job.

There can be more than one error listed on a summary sheet; messages of varying levels of severity can appear on the same sheet.

This chapter groups summary sheet error messages alphabetically according to the level of severity, as follows:

- Appearance error messages
- Appearance warning messages
- Fatal error messages
- Informational messages
- Master error messages
- Master warning messages
- Page error messages
- System problem messages.

Within each level, the messages are listed alphabetically.

Informational messages may follow error messages and are listed alphabetically under a separate heading. For more information about Interpress, refer to your *Xerox 4050/4090/4450/4650 LPS Operator Guide.*

**Note:** The term operand refers to that which is acted upon (for example, data) in an operation or process. An operator is the part of a process that indicates the action to be performed on an operand.

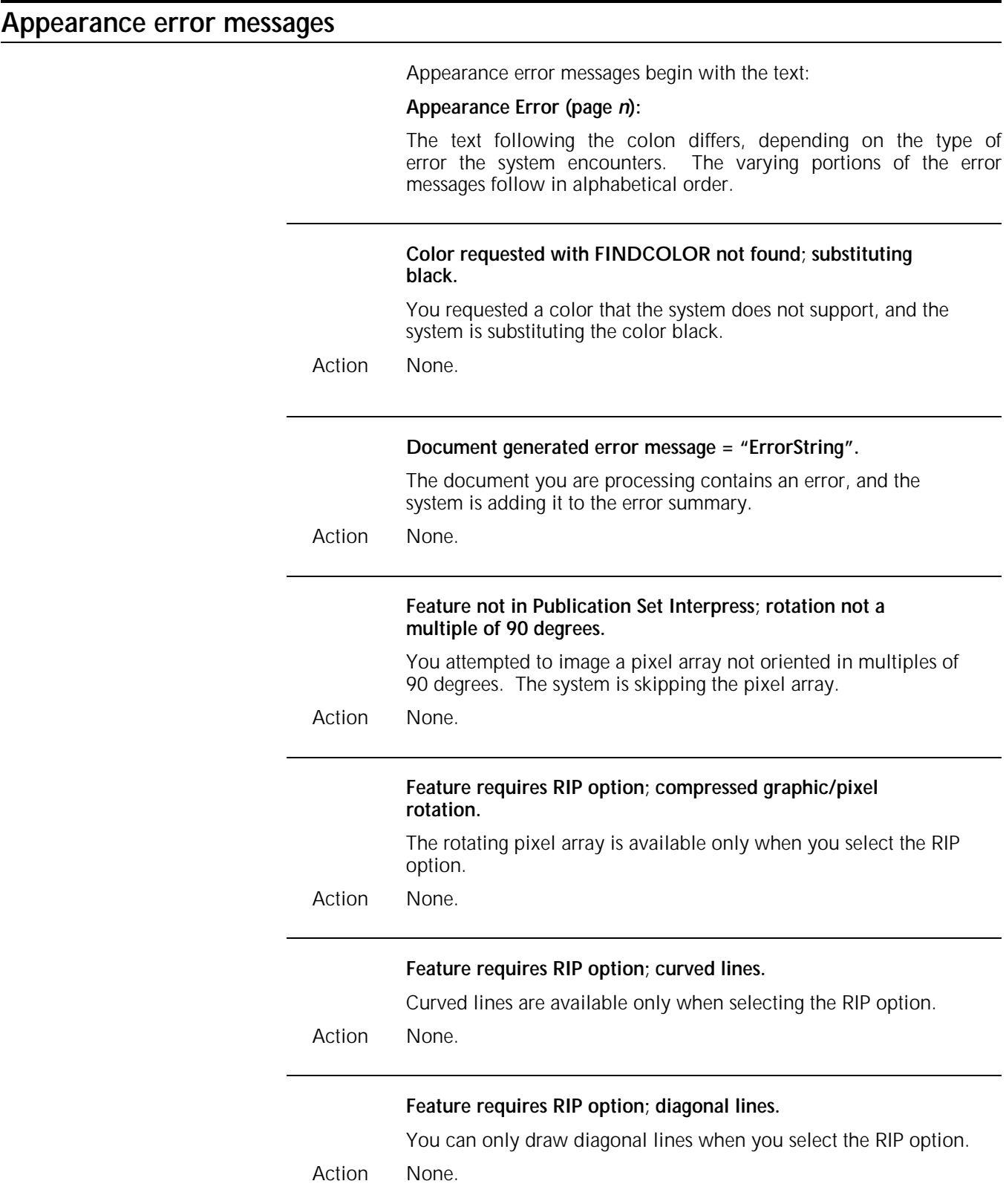

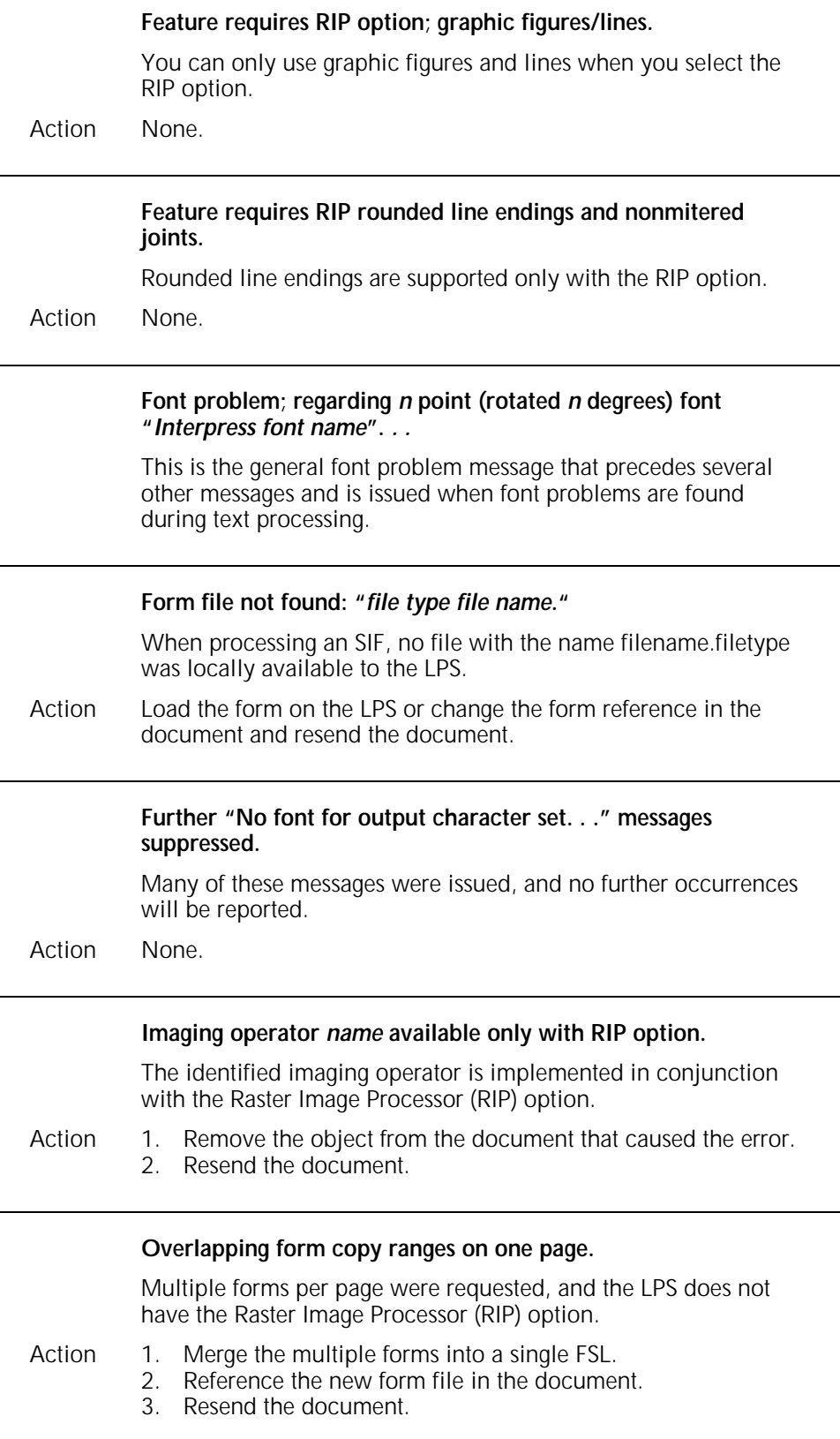

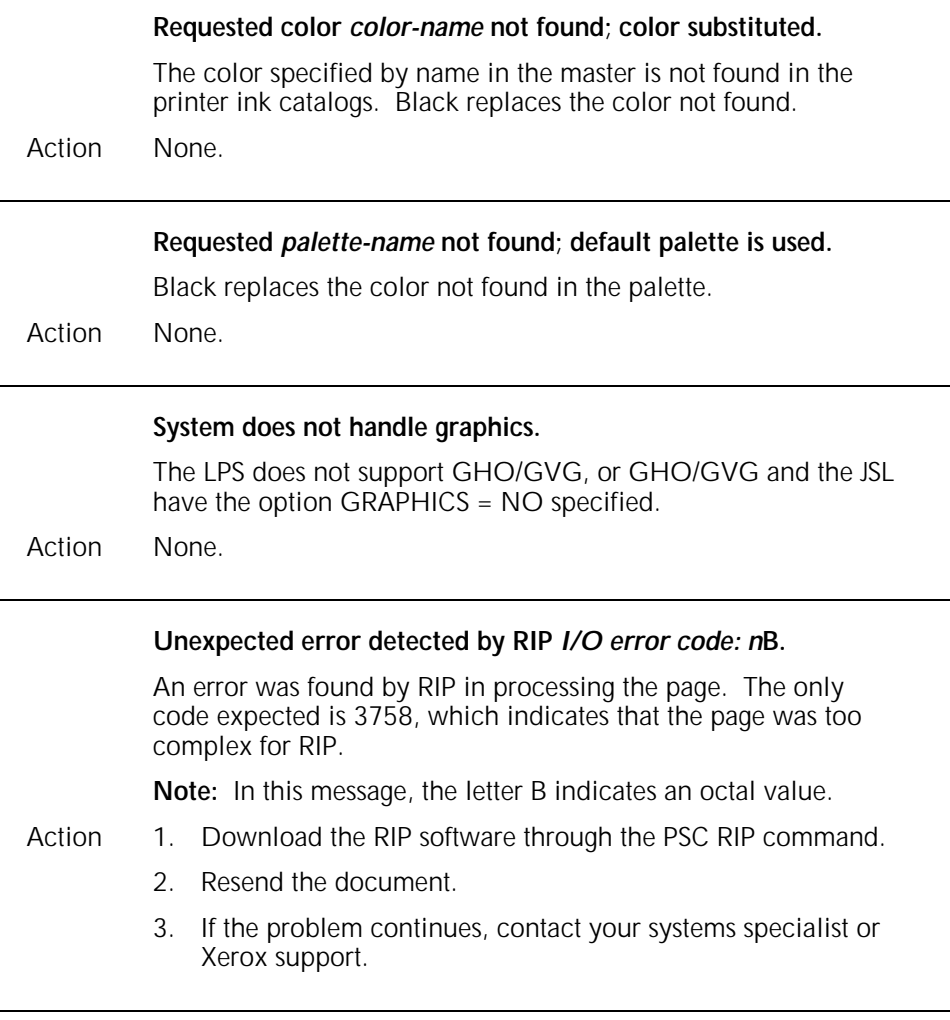

#### **Appearance warning messages**

Appearance warning messages begin with one of these phrases:

#### **Appearance Warning: Appearance Warning (page** *n***):**

The text following the colon differs, depending on the type of warning the system encounters. The varying portions of the warning messages follow in alphabetical order.
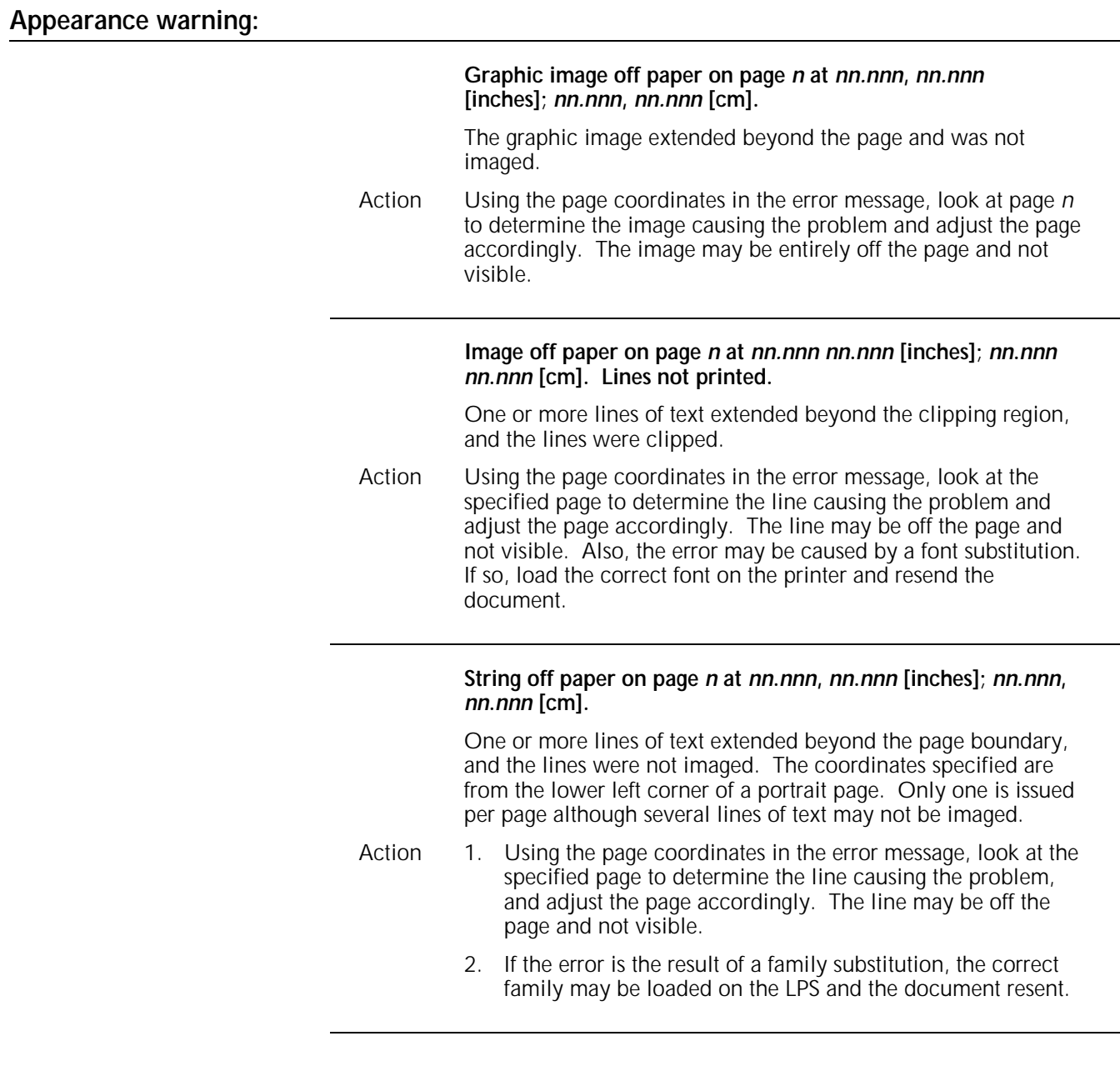

## **Appearance warning (page** *n***):**

**Character code "***character code identifier***" substituted for "***character code identifier***".**

Character code substitution occurred because the Interpress family mapping does not contain the requested character code identifier for the font family.

Action None.

l,

l,

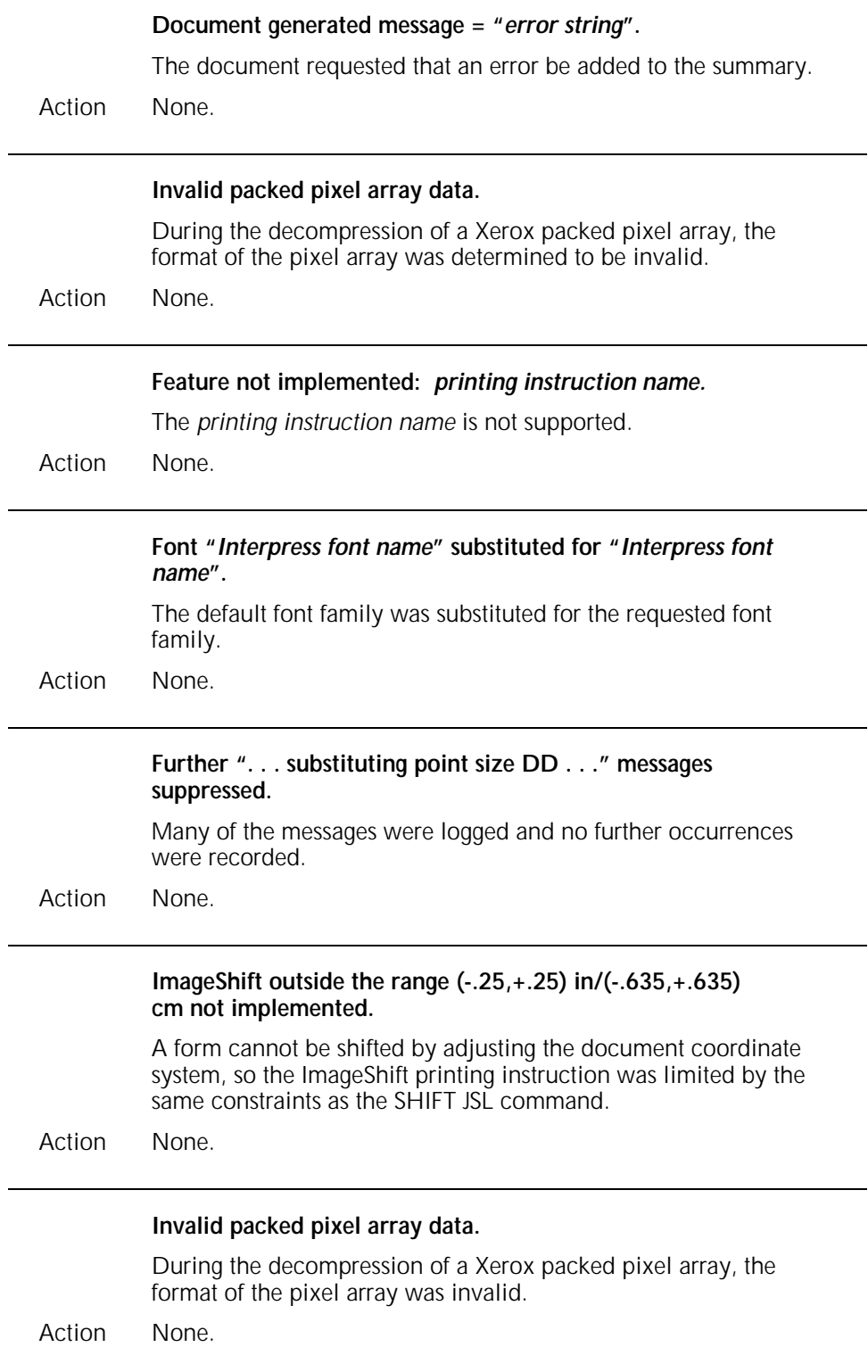

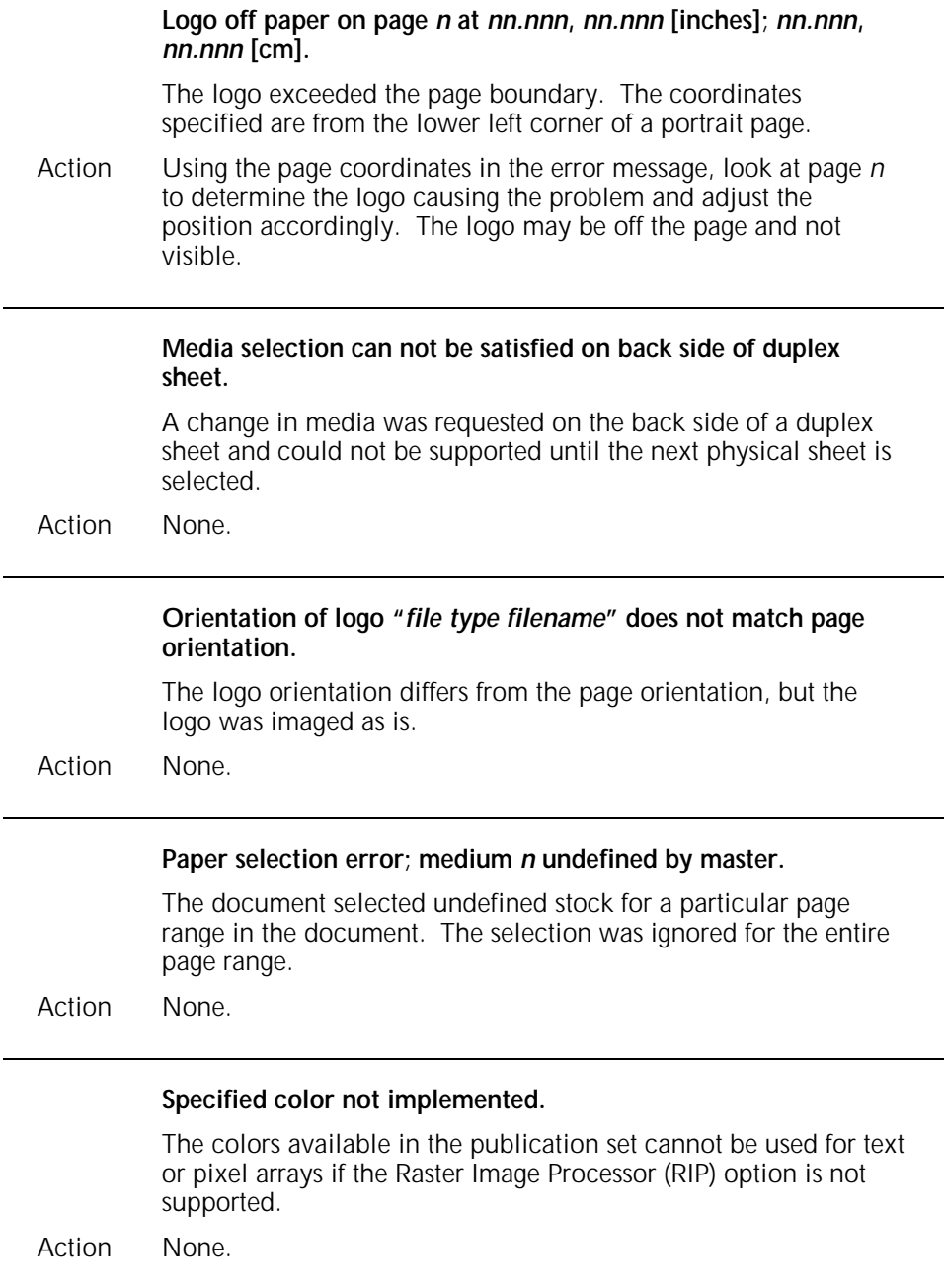

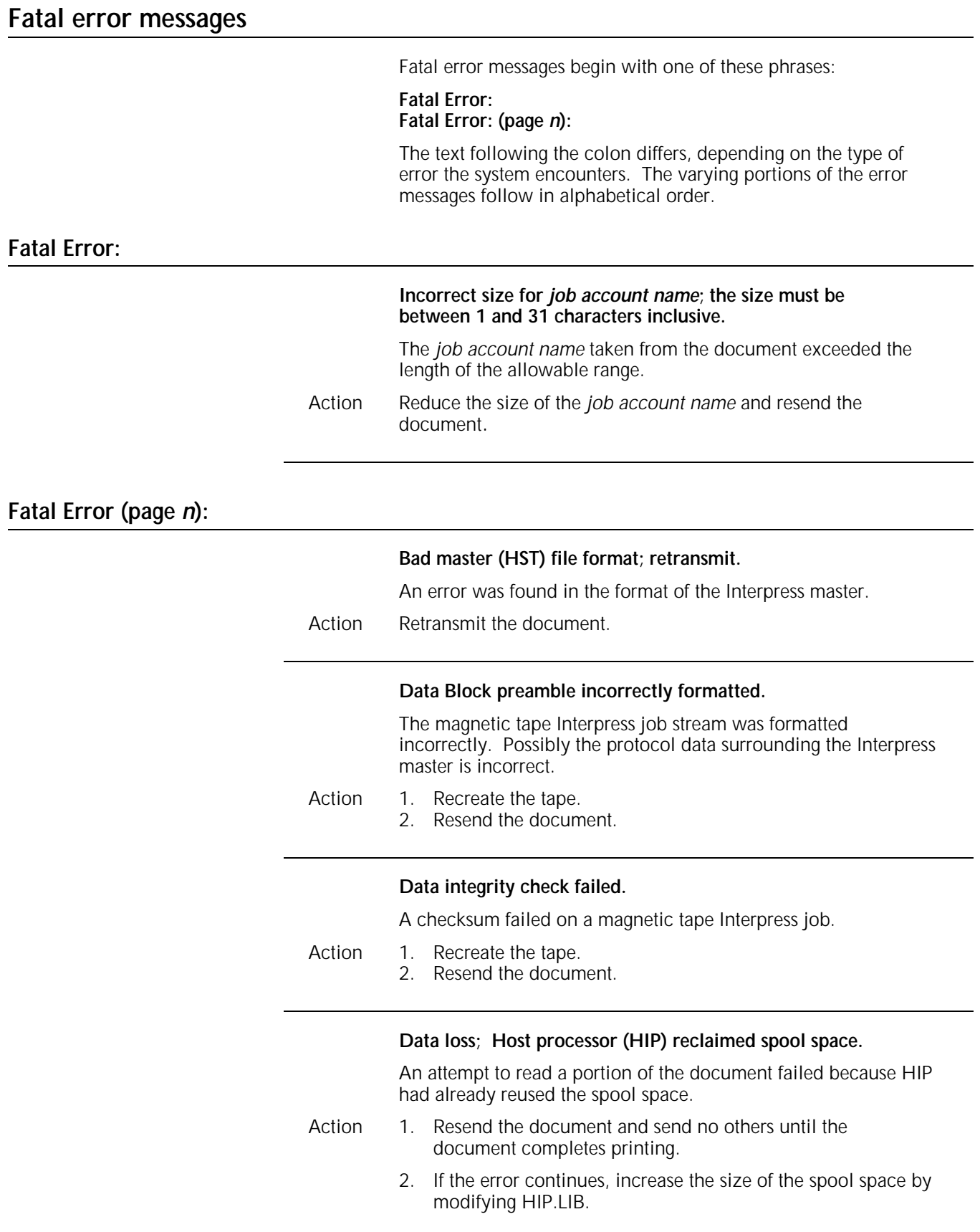

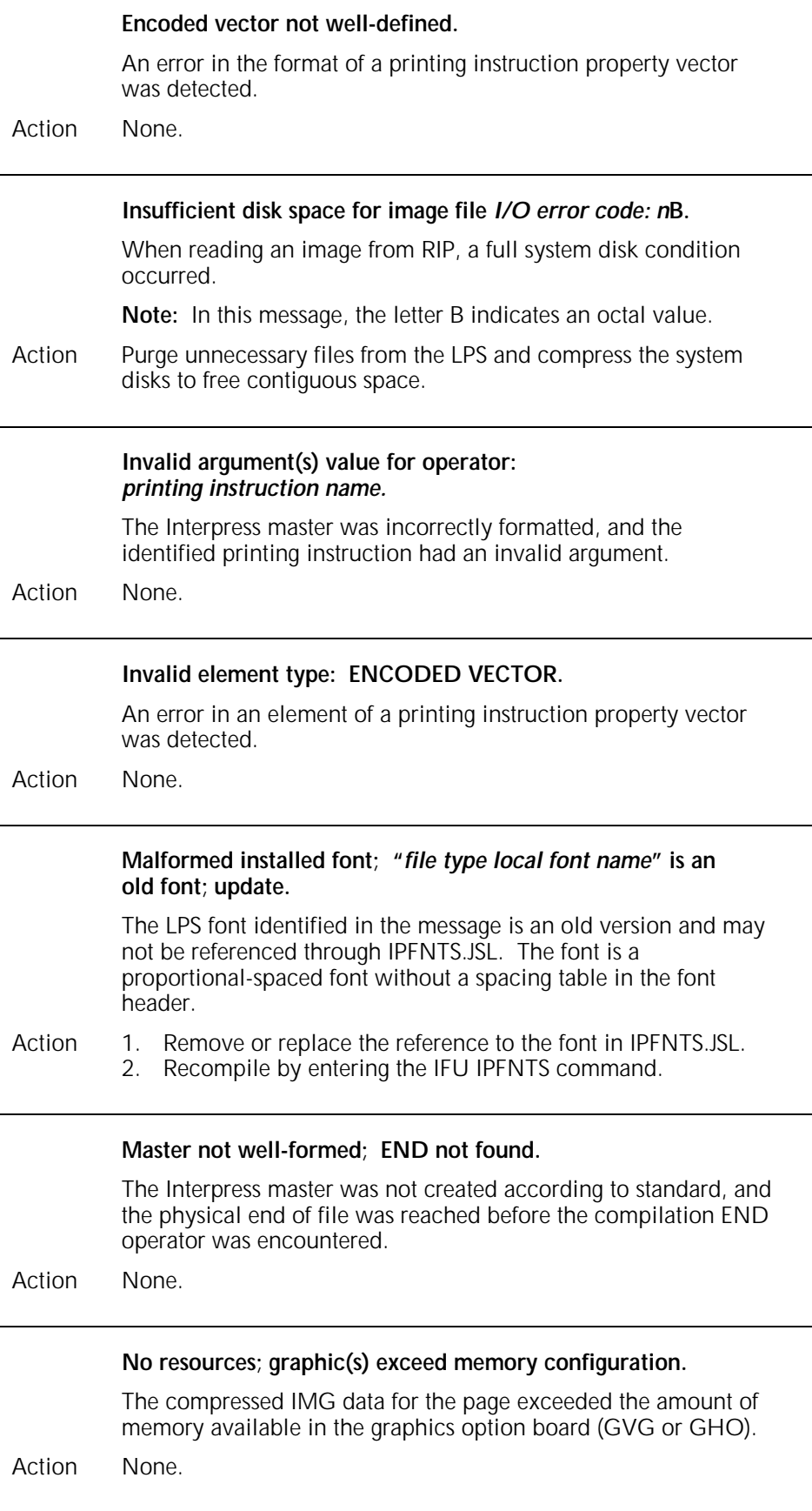

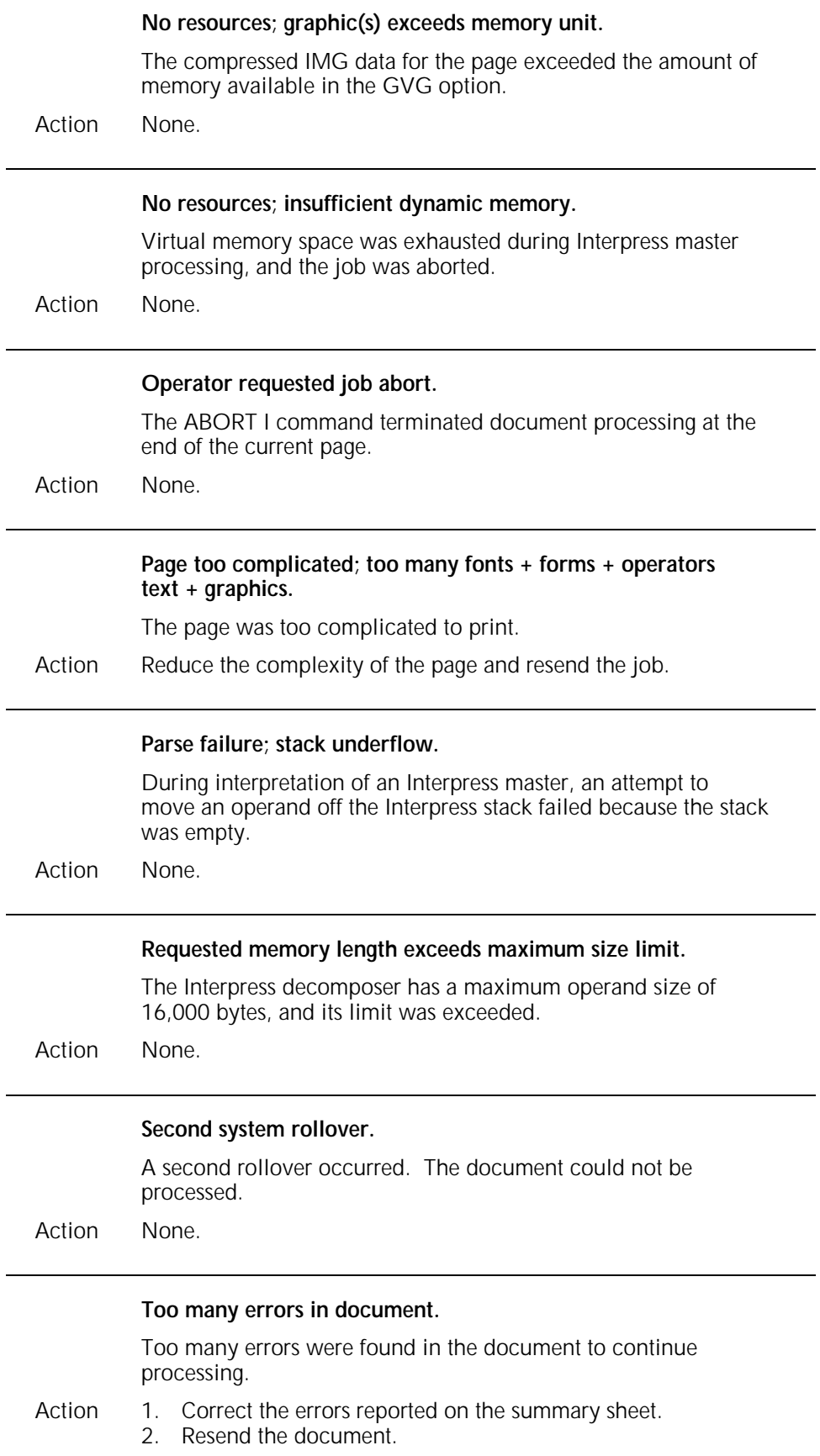

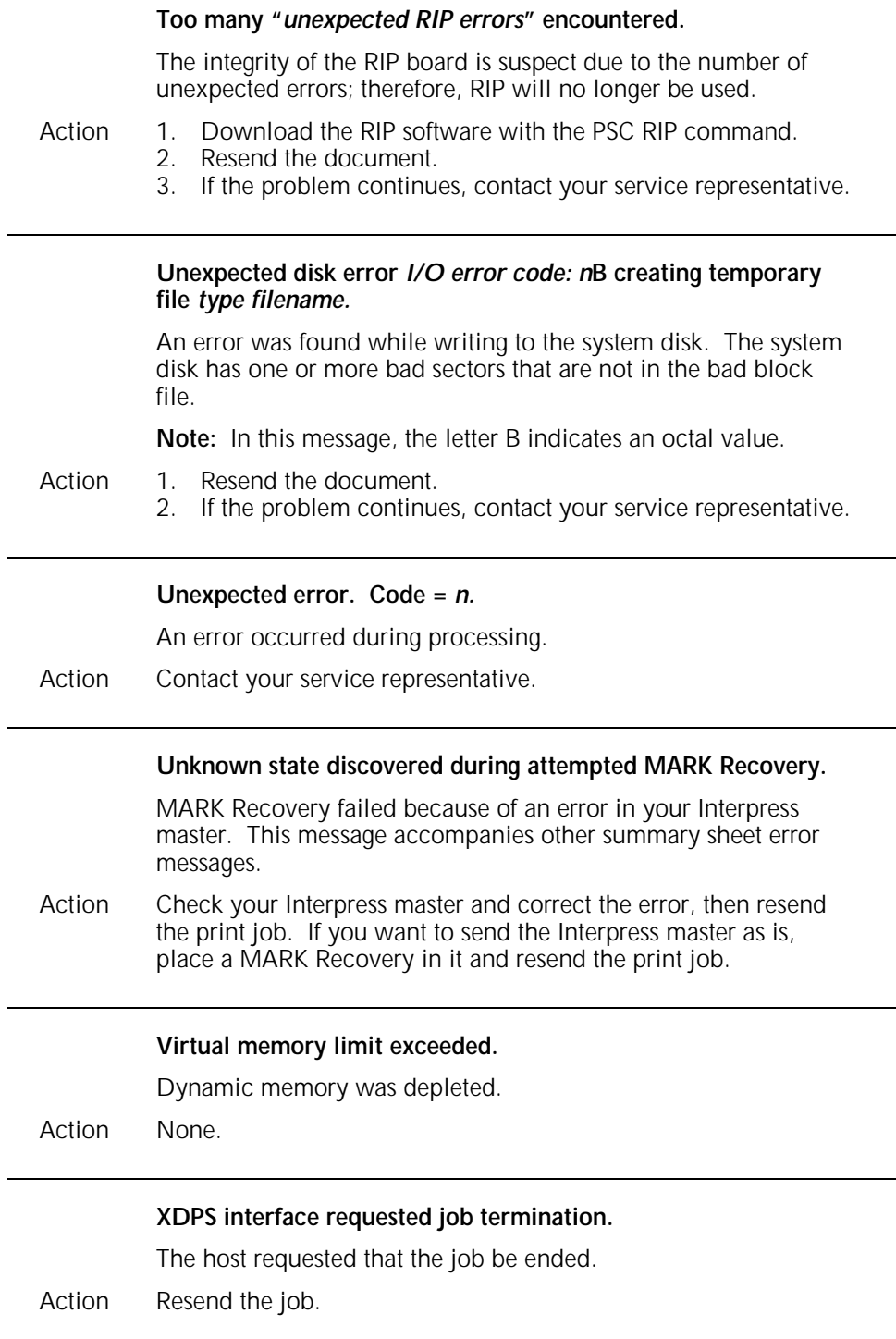

## **Informational messages**

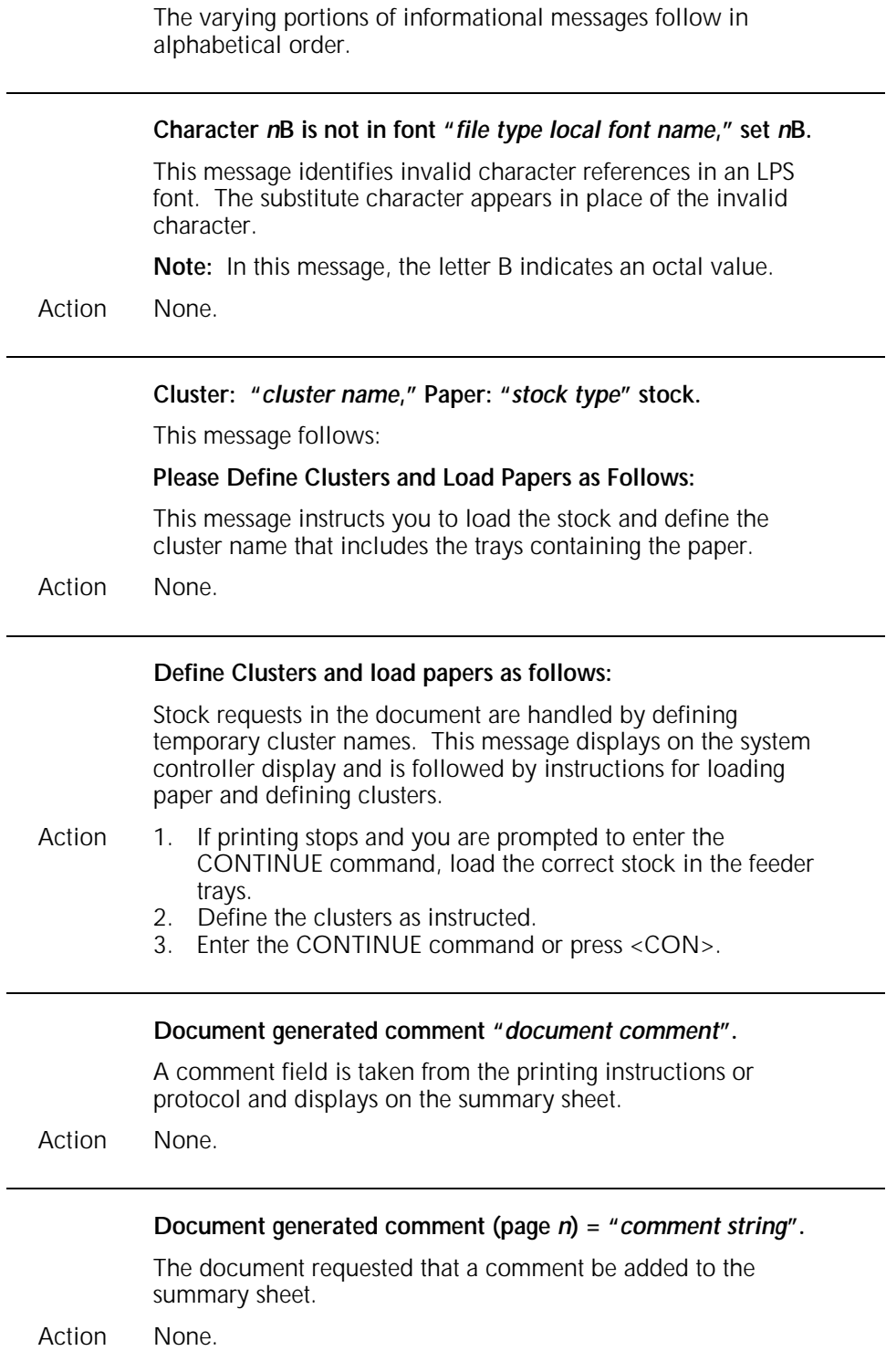

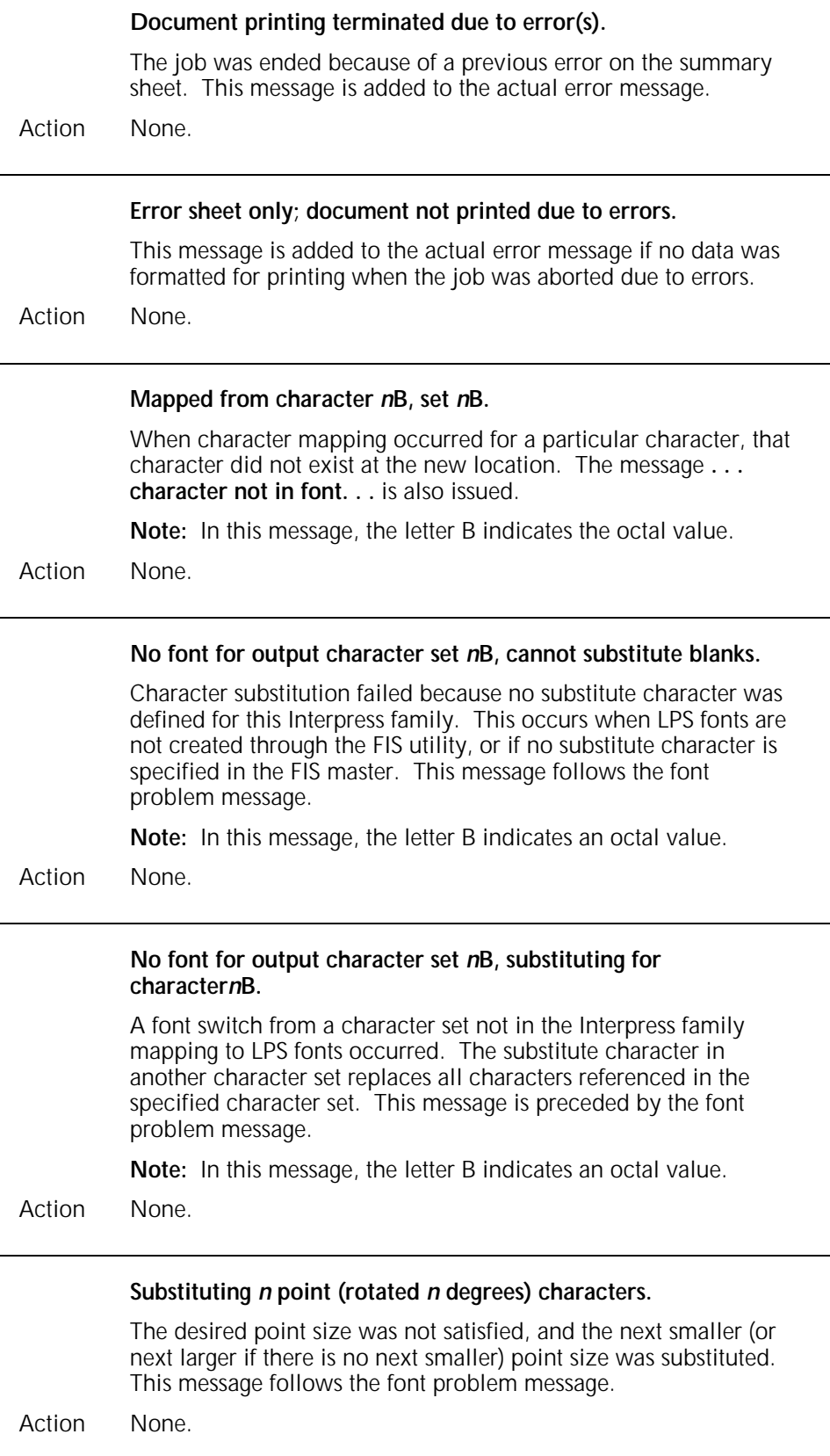

**Xerox EPS Print Service of April-94 Document: "***documentName***" Created by:** *creator* **Created:** *creationDate* **Requested by:** *requestor* **Printed:** *dd-***Jan-***yy hh:mm:ss* **Printed:** *dd-***Feb-***yy hh:mm:ss* **Printed:** *dd-***Mar-***yy hh:mm:ss* **Printed:** *dd-***Apr-***yy hh:mm:ss* **Printed:** *dd-***May-***yy hh:mm:ss* **Printed:** *dd-***Jun-***yy hh:mm:ss* **Printed:** *dd-***Jul-***yy hh:mm:ss* **Printed:** *dd-***Aug-***yy hh:mm:ss* **Printed:** *dd-***Sep-***yy hh:mm:ss* **Printed:** *dd-***Oct-***yy hh:mm:ss* **Printed:** *dd-***Nov-***yy hh:mm:ss* **Printed:** *dd-***Dec-***yy hh:mm:ss* **Printed for:** *recipientName*

These messages are included if printing instructions are present in the document. Most of the messages are generated by information in the printing instructions. If a particular message is not included, the printing instructions in the document did not define the corresponding entry.

Action None.

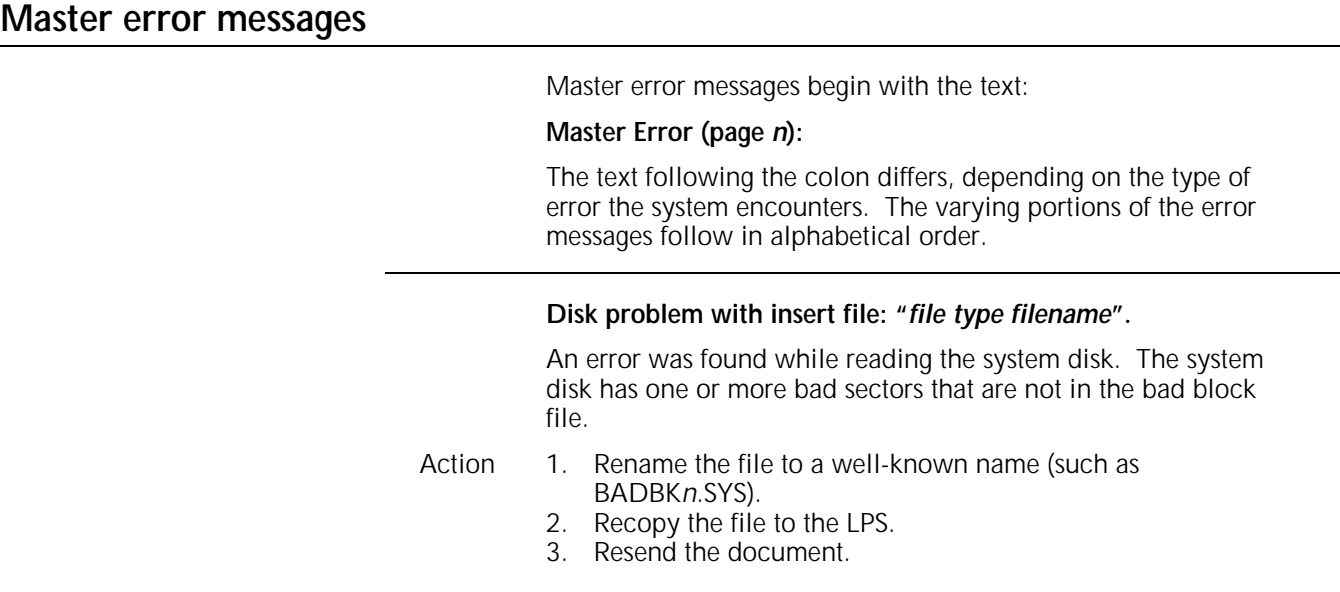

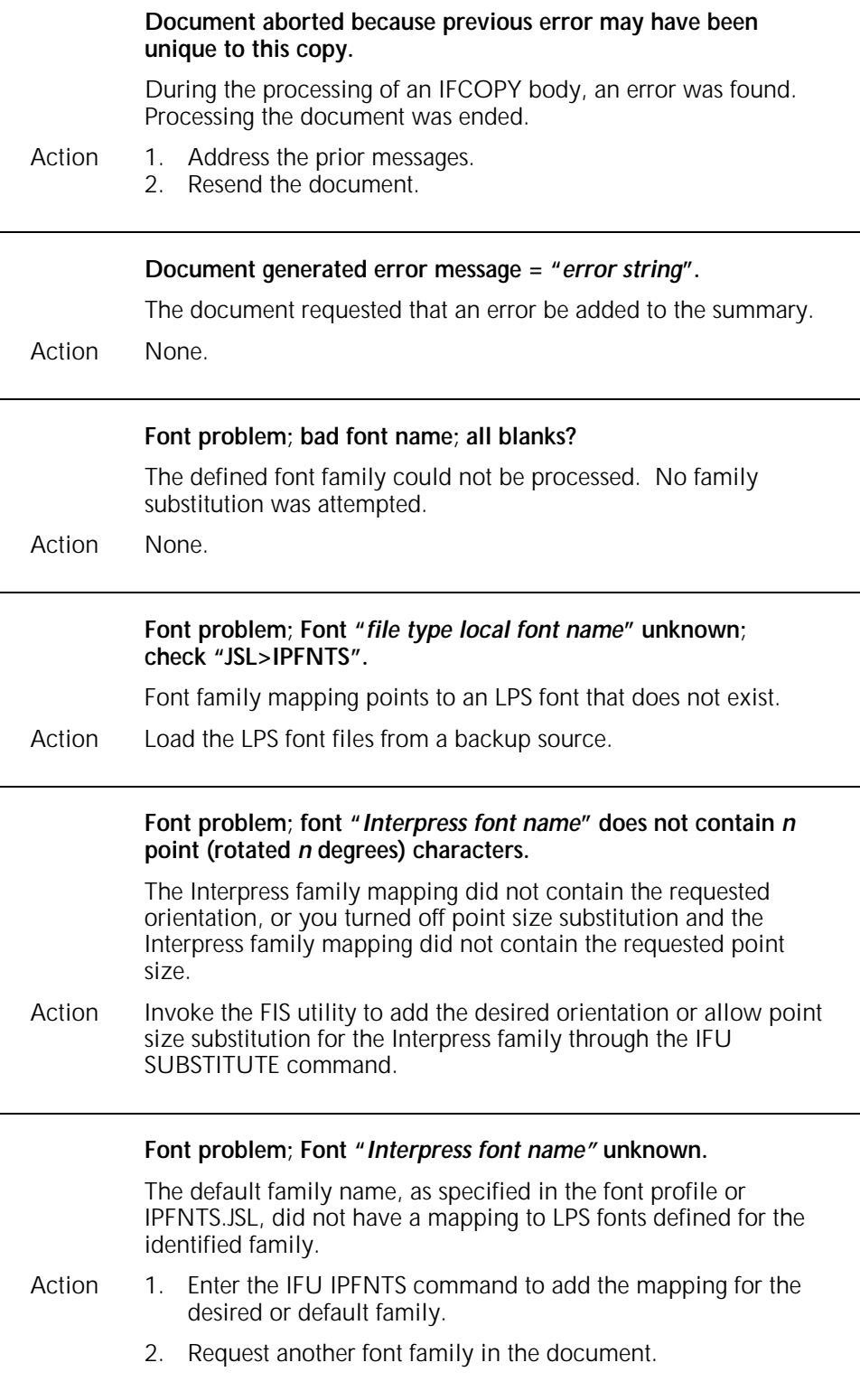

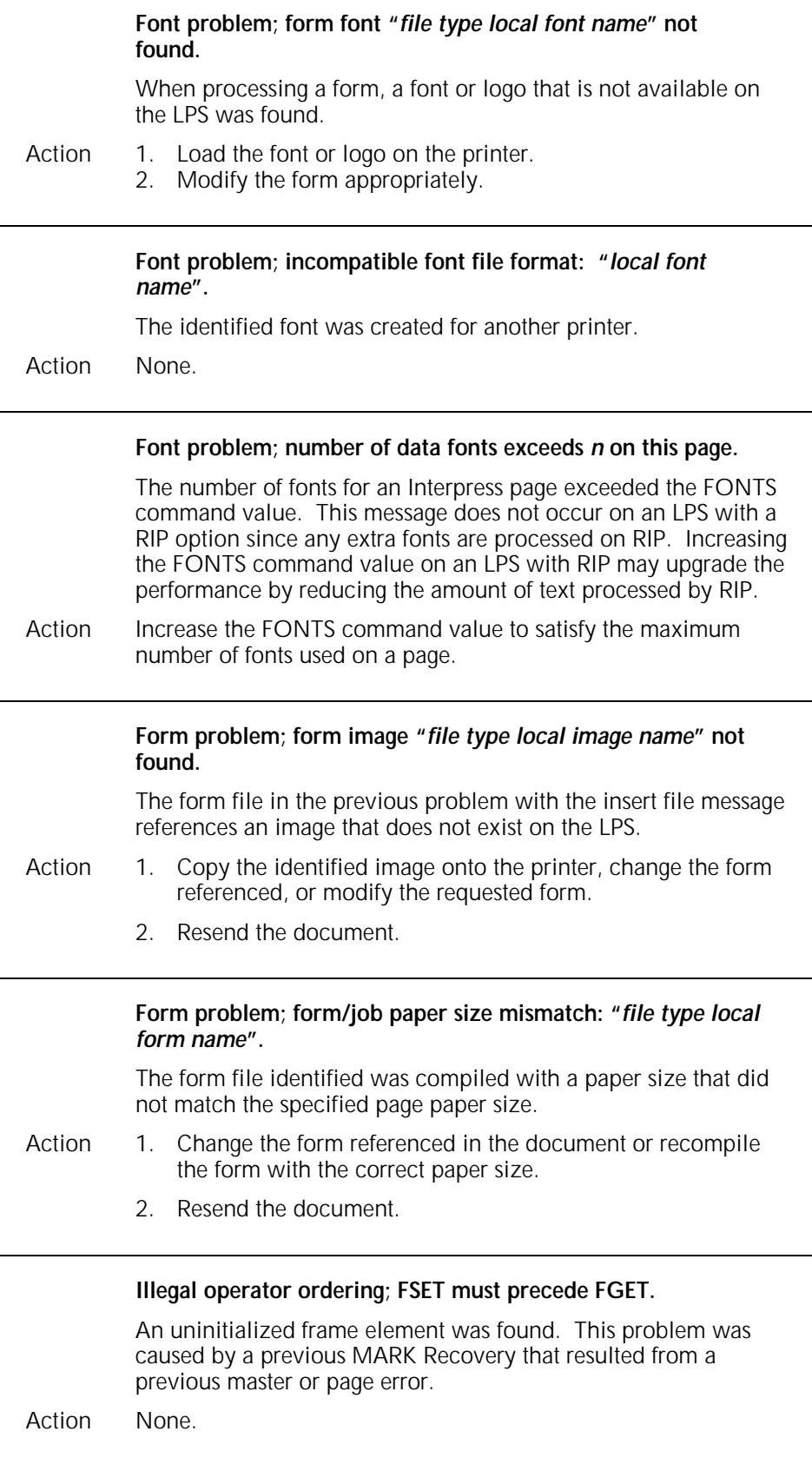

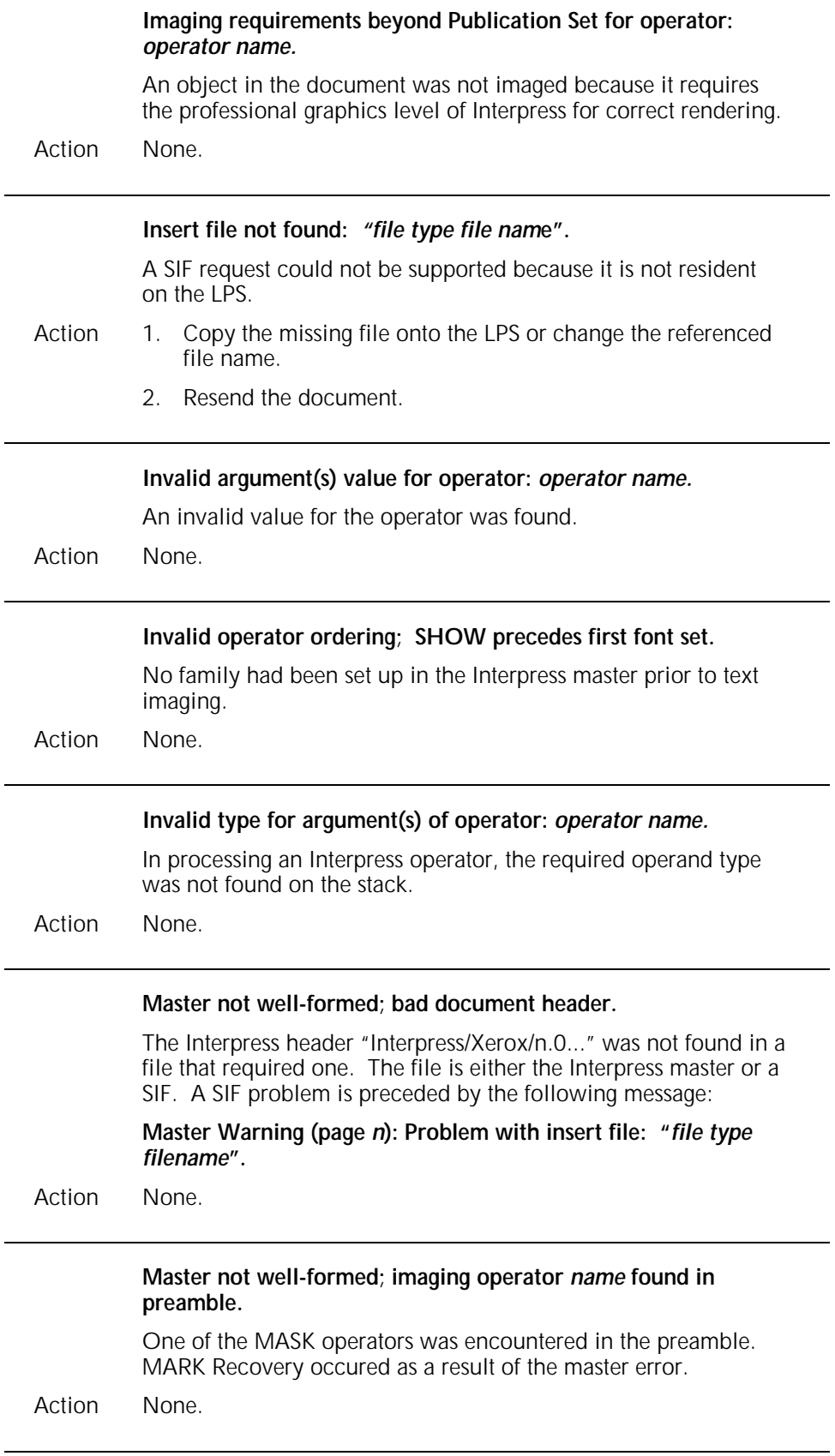

 $\overline{\phantom{0}}$ 

 $\overline{a}$ 

 $\qquad \qquad$ 

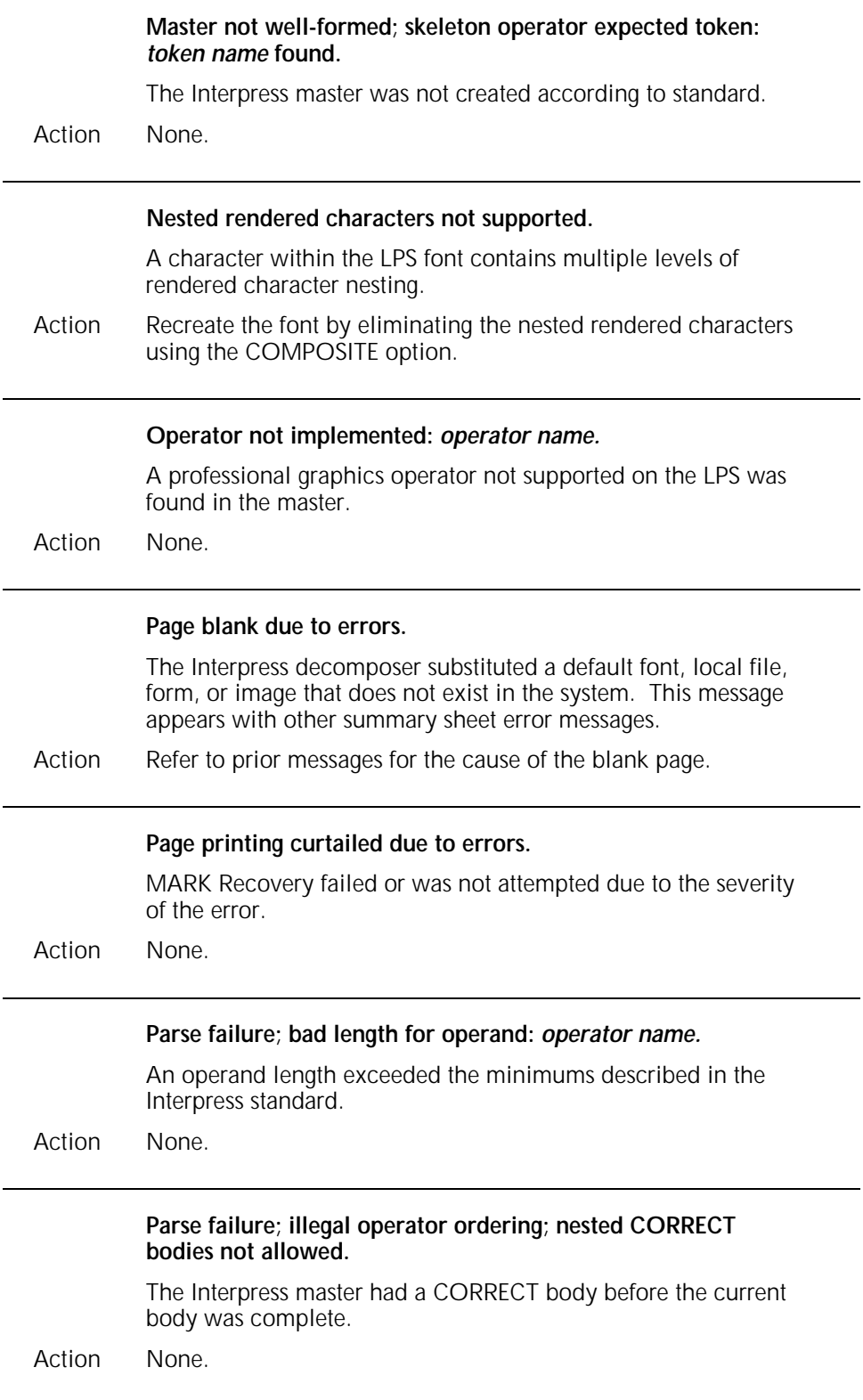

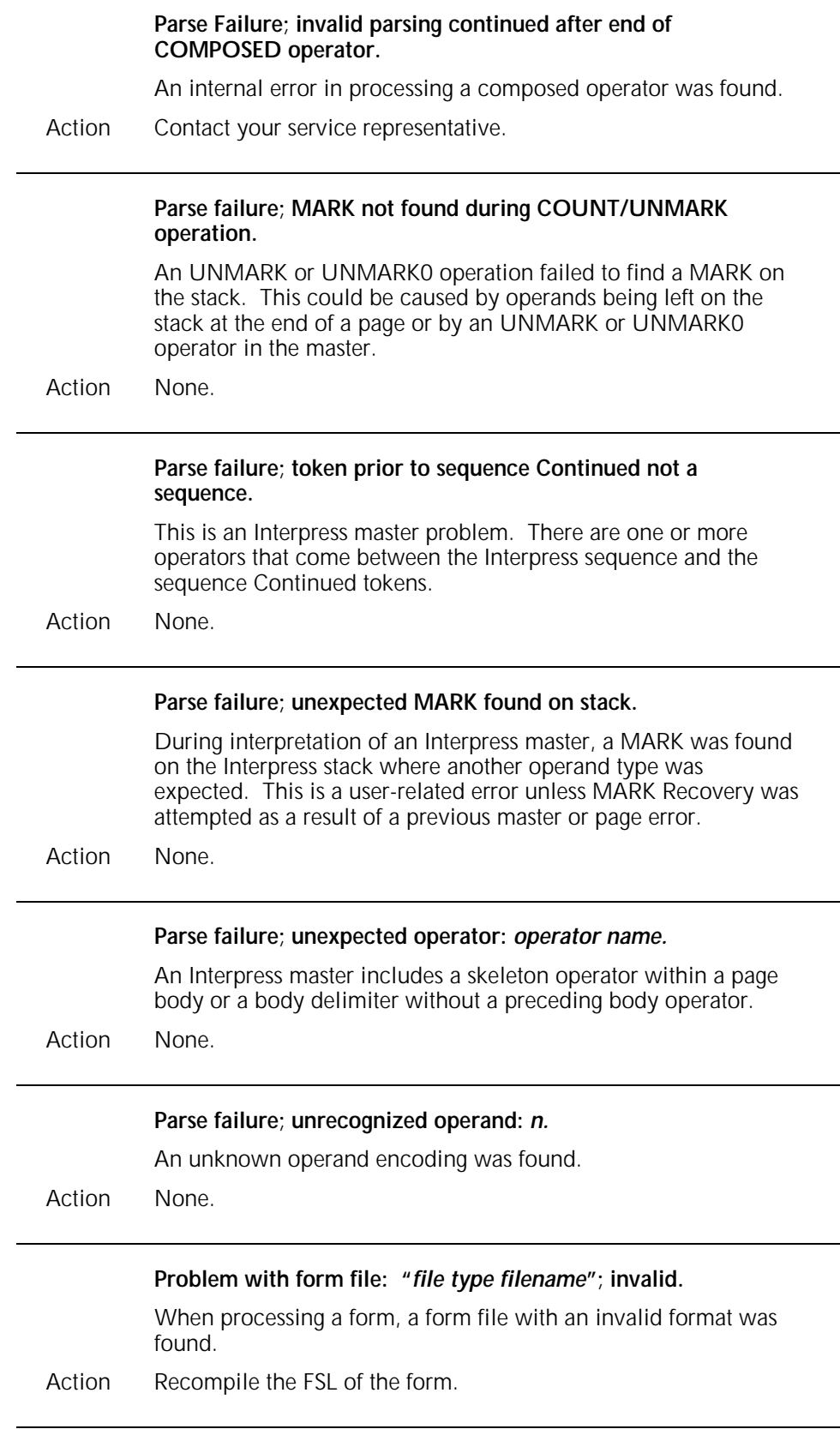

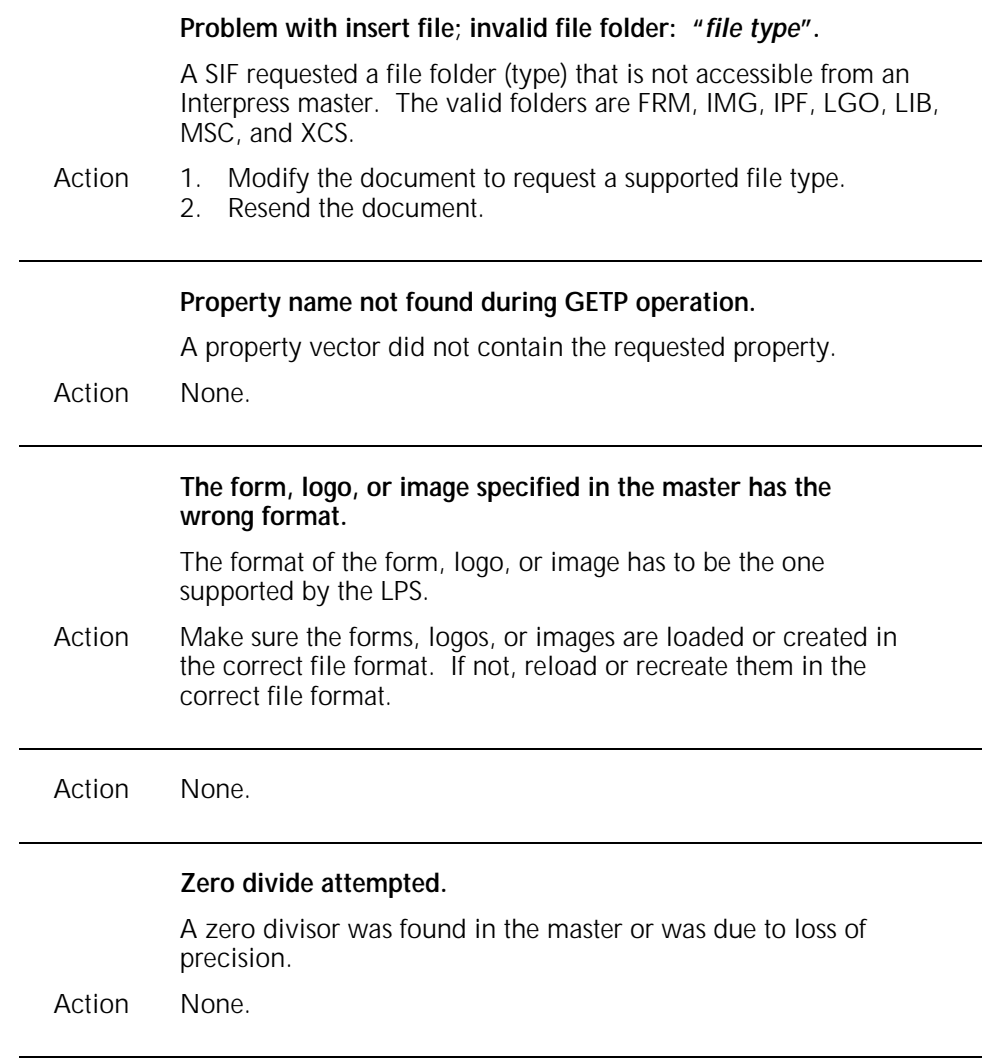

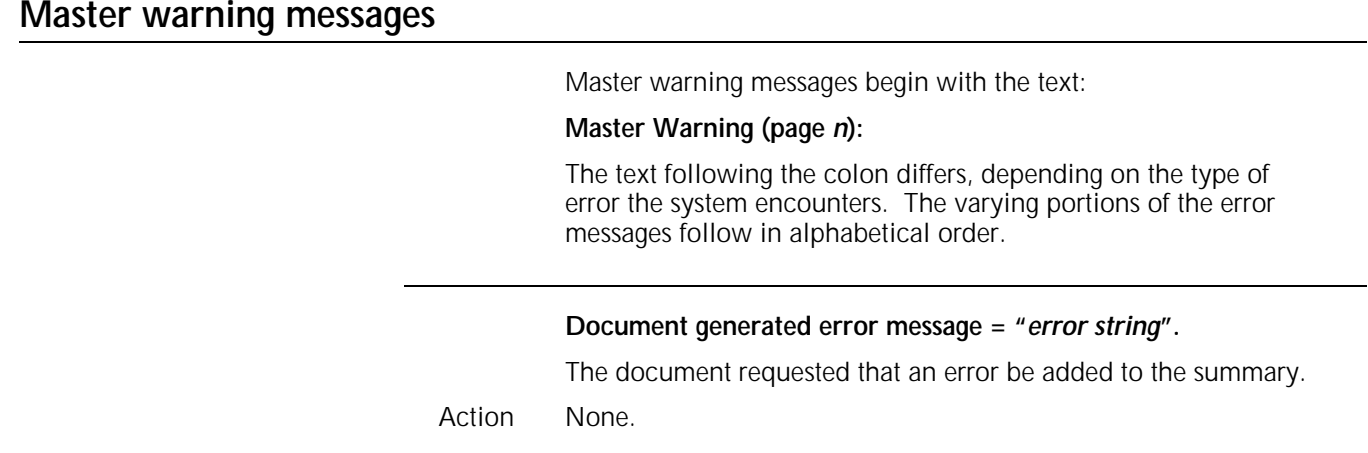

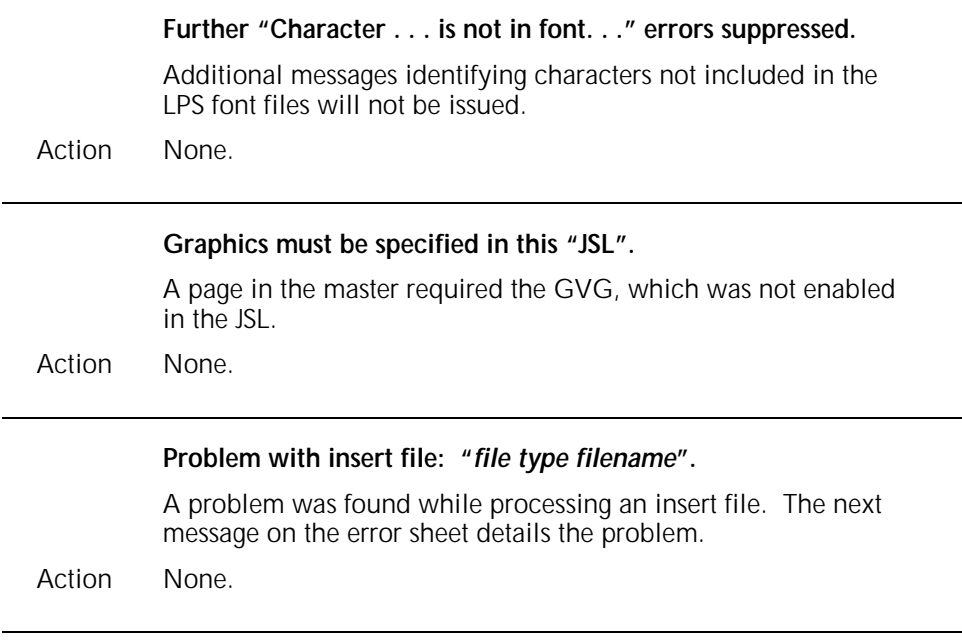

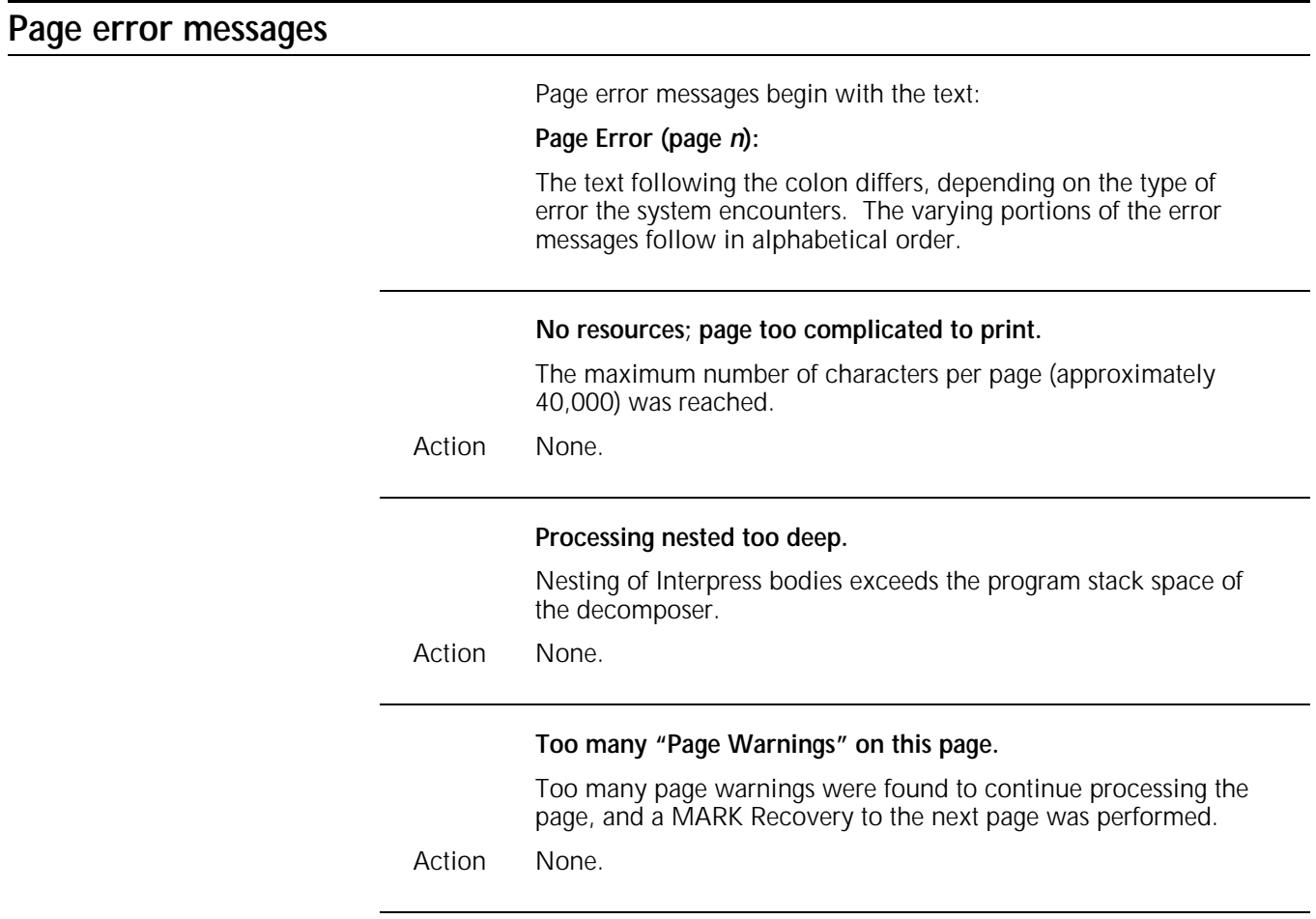

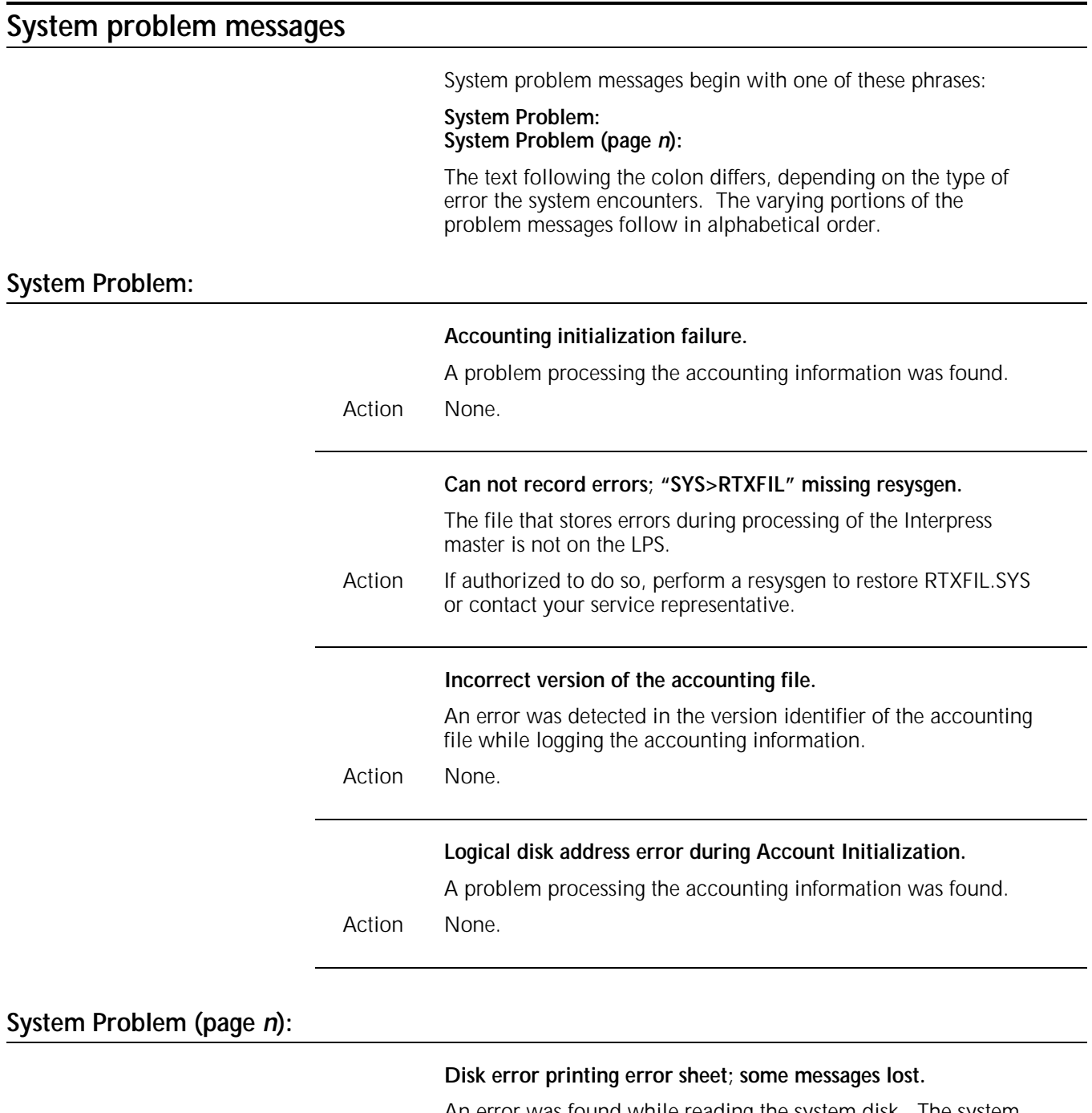

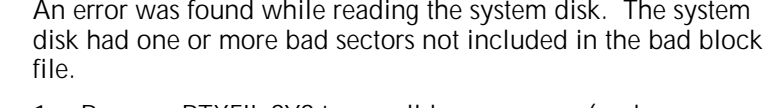

- Action 1. Rename RTXFIL.SYS to a well-known name (such as BADBK*n*.SYS).
	- 2. If authorized to do so, perform a resysgen to restore RTXFIL.SYS or contact your service representative.

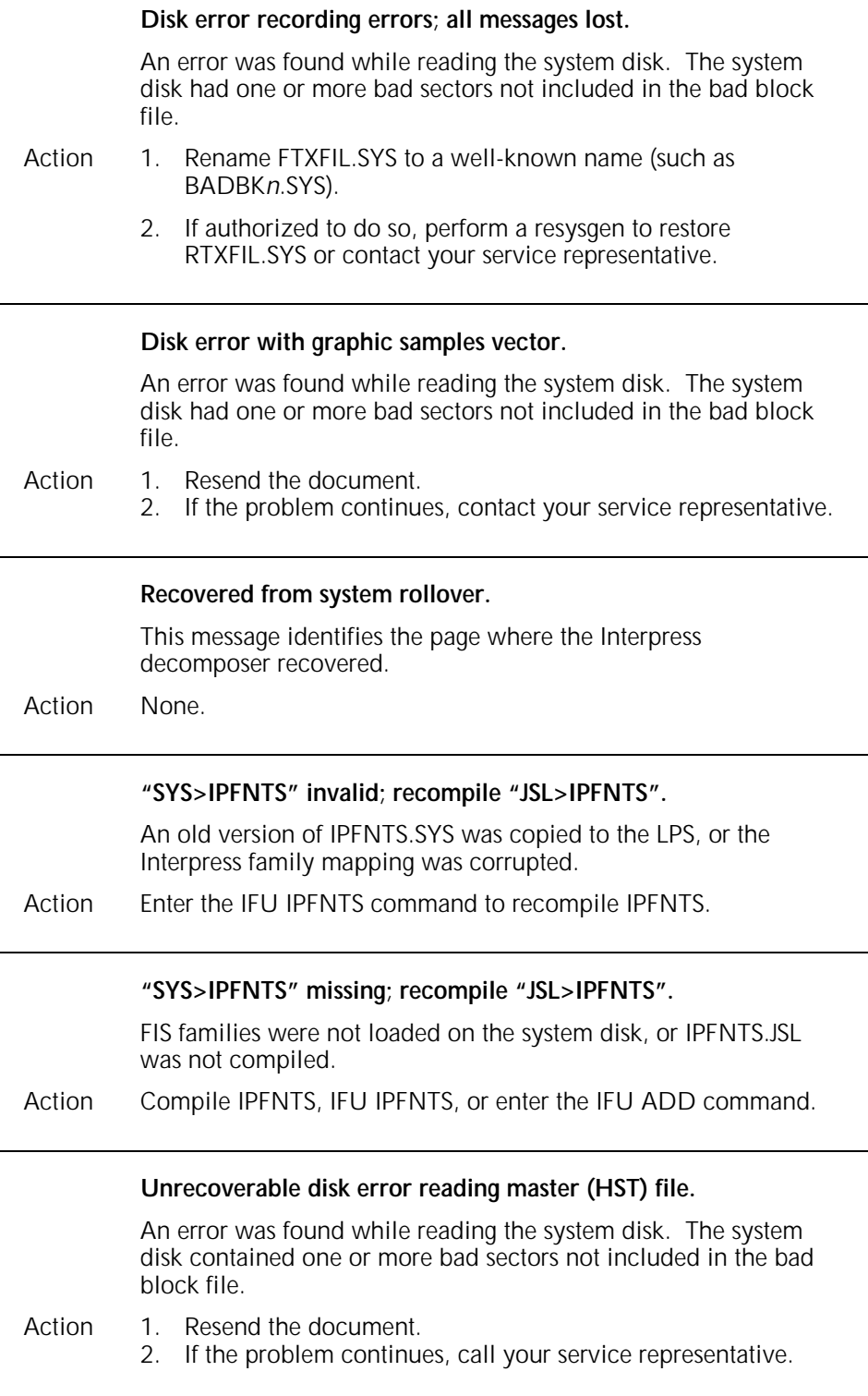

j.

**Unrecoverable disk error reading "SYS>IPFNTS"; recompile "JSL>IPFNTS".**

An error was found while reading the system disk. The system disk contained one or more bad sectors not included in the bad block file.

- Action 1. Rename IPFNTS.SYS to a well-known name, such as BADBK*n*.SYS.
	- 2. Recompile IPFNTS by entering the IFU IPFNTS command.

## **A. Xerox support services**

Xerox support services can help you if your laser printing system (LPS) develops a severe hardware, software, or applications problem. If a problem continues after you have tried all remedial actions suggested in this guide, first notify your lead operator or systems specialist (depending on your site procedures). Contact one of the following centers if the problem cannot be resolved internally:

- Customer Service Support Center
- Customer Support Center
	- Font Center.

## **Service (U.S.)**

The Xerox Customer Service Support Center is available to address your software- or hardware-related problems, such as continuous paper jams or poor print quality, if the corrective actions described in this guide have not resolved the problem.

When your LPS is installed, your Xerox service representative supplies you with your local Xerox Customer Service Support Center phone number. Write this number and your printer serial number (embossed on the plate inside the front cover) below for easy reference.

**Customer Service Support Center telephone number:**

**Printer serial number:**

**Placing a service call (U.S.)**

Before contacting Xerox Customer Service, note the following:

- Status code numbers and messages that appear on the keyboard/display, including the 6-digit code number that resulted from running the PROBLEM command
- Status messages that appear on the printer control console
- Indicator lights that may be lit
- Status codes that appear in the display window of the operator control panel if there is a tape drive problem. (You must perform Diagnostic Test 01 prior to placing a service call for a 9-track magnetic tape problem.)

Your call is answered by a Xerox service representative who asks you for the following information:

- LPS model number
- LPS serial number
- Your name
- Your company name
- Your work address
- Your company's work hours
- Contact name and telephone number within your company
- System condition or status.

This information is given to a Xerox service representative who calls you back to discuss the information and gives you the estimated time of arrival of a service representative or assists you over the phone to resolve the problem.

When the Xerox service representative arrives, provide the following information:

- Any error messages that displayed
- The problem output in the order in which it was printed.

## **Xerox Customer Support Center (U.S.)**

The Xerox Customer Support Center is available to address your applications problems, technical inquiries, or to direct you to the appropriate documentation.

The U.S. Customer Support Center phone number is:

#### **1-310-333-0501**

Representatives are available Monday through Friday, 5:00 a.m. to 5:00 p.m. (PST).

#### **Placing a customer support call (U.S.)**

When you call the Customer Support Center, you are asked to provide the following information:

- Your name
- Your company name
- Your printer serial number.

Your call is first answered by a call administration representative who takes the information you have provided, creates a problem statement, and then routes your call to the appropriate support group for resolution.

The key to effective use of the Xerox Customer Support Center is correct identification of the problem. Before calling the center, it is helpful to have the following information available:

- List of any error messages
- Explanation of how output is different from what was expected
- Whether the symptoms follow a pattern or occur randomly
- List of special conditions that may have an effect on the system, such as:
	- New applications
	- Changes made to the host system (for example, system software)
- Recent service performed on the LPS
- Whether the application printed properly on the LPS prior to the problem.

## **Xerox Font Center**

The Font Center can send you samples and catalogs of the fonts available for your LPS and can take orders for licensed and custom fonts.

Consult your sales representative for the Font Center telephone number in your area.

#### **Service (Canada)**

When your Xerox LPS is installed, your Xerox customer service technician supplies you with your printer serial number (embossed on the plate inside of the front cover). Write this number below for easy reference.

**Printer serial number:**

### **Xerox Product Support Centre (Canada)**

Technical personnel are available at the Xerox Product Support Centre to provide you with answers to technical inquiries.

**Xerox Product Support Centre 3000 Steeles Avenue East Markham Ontario L3R 4T9 Toronto local: 416-477-0143**

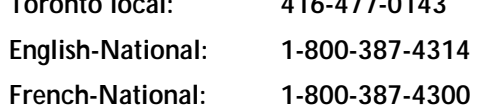

Representatives are available Monday through Friday, 8:30 a.m. to 5:00 p.m. (local time).

#### **Placing a service call (Canada)**

For an application-related problem, the Xerox product support coordinator verifies your service level, takes basic information, opens a problem tracking file, and provides you with a problem number.

Your call is returned by a Xerox technical support specialist within a time period determined by the severity of the problem.

If your problem is obviously hardware-related, on-site assistance is requested for you immediately.

Before you call, it is helpful to have:

- Your name
- Your company name
- Your printer serial number
- Copies of any error sheets (if printed)
- Copy of the output with the problem
- Copy of the job as it was input.

# **B. Problem solving**

This appendix provides procedures for solving laser printing system (LPS) problems such as printer jams and system recovery, and includes diagnostic methods to help you understand the problems you may encounter.

## **Automatic job recovery**

This section contains procedures for recovering online and offline system rollovers.

#### **Recovering an online system rollover**

A system rollover is a recovery technique the LPS uses to initiate a restart following a fatal error. A software or hardware failure may cause this error. The terminal displays the following message:

#### **OS2576 SYSTEM ROLLOVER WHILE ONLINE. CHECK HOST THEN ENTER 'C'**

1. Enter **C** to initiate the recovery procedure. The terminal displays the following message:

#### **SYSTEM RECOVERY FROM NO. ABORT PRINT ABORT DATA FOR LATER ANALYSIS Y/N?**

2. Enter **Y** for yes. The terminal displays the following message:

#### **PRINT REQUEST WILL BE QUEUED.**

The terminal then displays the date, time, and the following messages:

#### **DO YOU WANT TO ATTEMPT AUTOMATIC JOB RECOVERY? ('Y' OR 'N') OS1061 INITIALIZING CSI**

3. Enter **Y** for yes. The system rollover causes the LPS to go offline. After the system rollover, the terminal displays the following messages:

#### **OS0030 SYSTEM IS 'ONLINE' OS2960 RESTART THE PRINTER AT THE HOST OS2035 INPUT STOPPED. ENTER 'CONTINUE I' WHEN HOST IS READY**

4. The system automatically comes back online. Enter **CONTINUE** to resume printing. Depending on the status of the system before the system rollover, the terminal may display any of the following messages:

#### **OS0010 RESUMING INPUT OS0020 RESUMING OUTPUT OS1650 OUTPUT PROCESSING HAS CAUGHT UP WITH**

#### **INPUT PROCESSING OS4650 INPUT HAS RECOVERED TO PAGE BOUNDARY OS4651 OUTPUT HAS RECOVERED TO PAGE BOUNDARY**

**Note:** After the LPS finishes printing the job in progress, it prints diagnostic information the analyst uses to evaluate the condition of the LPS. The output prints after the following message:

#### **OS1030 JOB # HAS COMPLETED PRINTING PERFORMING ABORT ANALYSIS DUMP OS0040 SYSTEM IS OFFLINE**

5. Enter **ONLlNE** and **START** to continue normal operation.

#### **Recovering an offline system rollover**

The LPS automatically recovers operations and the job it was printing if it has a software failure. The system reloads software from the system disk, recovers the job to the page boundary, and continues processing. The terminal displays the following message:

#### **SYSTEM RECOVERY FROM NO. ABORT PRINT ABORT DATA FOR LATER ANALYSIS Y/N?**

1. Enter **Y** for yes and give the printed output to your systems personnel or your systems analyst so they can determine the cause of the failure. The terminal displays the following message:

#### **DATE AND TIME POSSIBLY INCORRECT NO./NO./NO. NO. NO. NO. ARE DATE AND TIME CORRECT?**

2. Enter **Y** if they are correct, **N** if they are not. The terminal displays the following messages:

#### **OS4651 OUTPUT HAS RECOVERED TO PAGE BOUNDARY OS4090 INPUT HAS RECOVERED TO PAGE BOUNDARY**

**Note:** After the LPS finishes printing the job in progress, it prints diagnostic information for the analyst. This information helps the analyst evaluate the condition of the LPS. The printed output follows the message:

#### **OS1030 JOB NO. HAS COMPLETED PRINTING PERFORMING ABORT ANALYSIS DUMP**

If another software failure occurs, the LPS does not recover to a page boundary; it recovers to the next report. The terminal displays the following messages:

#### **OS6651 OUTPUT HAS RECOVERED TO THE NEXT REPORT IN THE JOB OS6550 INPUT HAS RECOVERED TO THE NEXT REPORT IN THE JOB**

If still another failure occurs, the LPS aborts the job and moves to the next job in the queue. The terminal displays the following messages:

**OS8651 OUTPUT HAS RECOVERED TO NEXT JOB IN QUEUE OS8659 INPUT HAS RECOVERED TO NEXT JOB IN QUEUE**

## **Changing the form alignment**

Normal alignment on the LPS is exceptionally accurate and very seldom, if ever, requires adjustment. If you need to adjust the alignment for a specific form, it is very important to restore the alignment to the original specifications when the job is completed. Failure to do so could result in lost information when printing future jobs.

To change the alignment for forms:

1. Enter **ALIGN** to get the current setting (normal operating setting). For example, the terminal displays:

#### **OS1380 ALIGNMENT IS 36 SCAN LINES AND 0 DOTS**

2. To change these values (and move the image to correspond to your form), enter **ALIGN** plus the new line value and the new dot value.

There is a space between ALIGN and the number for the new line value, but only a comma between the values for the lines and dots. For example, if the initial alignment was 36 and 0, ALIGN 16,20 changes the initial alignment by 20 lines and 20 dots.

The test pattern is in landscape format. When using the test pattern, adding dots moves the image to the right; adding scan lines moves the image toward the bottom of the page. You may move the image by adding as many as 331 lines and up to 1,496 dots. To go in the opposite directions, subtract dots or lines. You may not use negative numbers.

3. To check the amount of shift, enter **SAMPLE TEST. FRM** to print the built-in test form, or you may print a sample of the actual job on the preprinted form to be used.

Figure B-1. **Sample test form**

4. If you need to make further adjustments, repeat steps two and three until the results satisfy you.

There is another method you can use to set alignment with the system-generated test pattern. Enter the ALIGN command with the new values, followed immediately (no spaces) by TEST (for example, ALIGN 43,8,TEST). This command sets the new values and automatically generates a single test form sample for your evaluation. The new values print near the top of the form.

Use the ALIGN ,,TEST command when you want to generate a sample test form with the current values printed on it. You can use this command in step 1, instead of the basic ALIGN command.

Remember to restore the printer to its original values. Enter ALIGN and the original values, whatever they were at the beginning. (Refer to step 1.)

## **Clearing a paper misfeed**

This section provides procedures for clearing paper misfeeds. The message and graphic display on your printer control console indicates which paper tray has misfed.

1. Press the Tray Unlock button located on the front left of the paper tray.

- 2. When the Ready To Open indicator lights, pull the silver bar up and out to open the feeder tray. Pull the tray all the way out for best results.
- 3. Press the green lever to unlatch the paper feeder assembly.

- 4. Remove and discard any partially fed paper. Make sure that:
	- You stack the paper supply neatly
	- The stack is not higher than the MAX line on the length guide
	- The length guide is firmly touching the back edge of the stack.

**Note:** You do not have to discard transparencies or other stiff materials unless they are damaged.

5. Relatch the paper feeder assembly by pressing the green dot until the assembly clicks in place.

6. Slide the tray back into the printer until the tray latches and press the Continue button to resume printing.

#### **Frequent misfeeds**

If the printer misfeeds frequently, the problem may be caused by a glazed feed belt, especially if you notice that one tray feeds the same paper better than another one does. Glazing is caused by a buildup of chemicals found on most papers. If you suspect this is the problem, cleaning the feed belt may eliminate the need to place a service call.

**CAUTION:** This procedure should be used only to correct a problem, not as a routine maintenance procedure. Because the belts are made of rubber, frequent cleaning with film remover dries them out and causes them to fail prematurely.

Use the following procedure to clean the feed belt:

- 1. Clear any misfeeds that have occurred.
- 2. Unlatch the paper feeder assembly by pressing down on the bright green lever on the right side of the paper tray.
- 3. Lightly moisten a lint-free towel with film remover and wipe the outside surface of the feed belt thoroughly in the same direction as the ribs on the belt. Wiping from side to side may pull the belt off its track. Allow a few seconds for the film remover to evaporate.

4. Relatch the paper feeder assembly by pressing down on the bright green dot. Slide the paper tray completely back into the printer.

Operate the system as usual, and if you are still experiencing misfeeds, place a service call.

## **Clearing paper jams**

Materials sometimes jam when leaving the feeder trays or moving through the paper path. You must clear the jam before printing can continue. The LPS provides the following aids for clearing jams:

• The message display on the printer control console indicates precisely which areas of the printer you must check and clear, and the graphic display on the printer control console shows you where those areas are located in the printer and which doors must be opened to access them.

**Note:** It is possible for the printer control console to indicate an existing paper jam, while the system controller display shows the **ENTER CON 0** message. If you press the Continue button without clearing the paper jam, the usual printer jam message **PRINTER JAM IN AREA n...SEE IOT** appears on the system controller display.

Jam clearance message labels are located inside the printer at the point of need.

• Each handle, lever, or knob that you must manipulate to clear a jam is bright green and marked with an arrow indicating the direction it moves.

**Note:** When a misfeed or paper jam occurs in the printer, clear only the areas indicated by the message and graphic displays. Refer to the "Area" sections later in this chapter.

#### **Stacker tray jams**

Jamming occurs when the paper does not stack smoothly in the stacker trays. If some paper weights stack well while others do not, the scuffer arms may need adjustment. Some printers must be adjusted by your service representative; others have adjustable weights on the underside of the scuffer arms. If your LPS has scuffer arm weights, adjust them in the following way.

- If the paper appears to be overdriven (climbs up the outside edge of the tray), the weight needs to be moved to the left, toward the machine.
- If the paper is not driven far enough into the tray, the weight needs to be moved to the right, away from the machine.

### **Clearing areas 1 and 1A**

Use the following procedures for clearing paper jams in areas 1 and 1A.

#### **Area 1**

1. Open the middle door to access area 1.

- 2. Remove and discard any paper found in the areas indicated by the arrows.
- 3. Close the door and press the Continue button to resume printing.

#### **Area 1A of the high-capacity feeder**

1. Open the high-capacity feeder front door to access area 1A.

2. Remove and discard any paper found in the areas indicated by the arrows in the following figure.

3. Close the door and press the Continue button to resume printing.

**Clearing areas 2 and 2A**

Use the following procedures for clearing paper jams in areas 2 and 2A.

#### **Area 2**

1. Open the middle door to access area 2.

2. Lift the three green handles one by one. Each time you lift a handle, remove and discard any paper found beneath the open section.

3. Lower the handles, close the door, and press the Continue button to resume printing.

#### **Area 2A of the high-capacity feeder**

1. Open the high-capacity feeder front door to access area 2A.

2. Lift the green handle. Remove and discard any paper you find in this area.

3. Lower the handle, close the door, and press the Continue button to resume printing.

Use the following procedure for clearing paper jams in area 3.

1. Open the middle door to access area 3.

- 2. Push and hold the green handle to the right (in the direction of the arrow marked on it).
- 3. Remove and discard any paper found there.
- 4. Release the handle, close the door, and press the Continue button to resume printing.

**Note:** When paper jams occur in areas 3 through 5, three extra blank sheets are sent through the printer to ensure the fuser is clean. These sheets are sent to an unused stacker tray and should be discarded. You are not charged for these sheets. If the job is directed into stacker tray 1 or 2, the discard copies are sent to the sample tray; if the job is directed to the sample tray, discard copies are sent to an empty stacker tray.

# **Clearing area 3** .
# **Clearing area 4**

Use the following procedure for clearing paper jams in area 4. **Note:** If directed to clear areas 4 and 5, clear area 5 first.

1. Open the left and middle doors to access area 4.

**WARNING:** The laser safety label located on the inside left front door of the printer advises you that the panel below it must not be removed, except by a Xerox or Rank Xerox service representative.

2. With your left hand, move and hold the green latch to the right. With your right hand, pull out the large green handle until the fuser unit latches in the fully open position.

3. Raise the small green handle at the front of the fuser assembly.

4. Remove and discard any paper found in this area.

**WARNING:** Be careful when removing paper from area 4. Some parts of the fuser are hot.

**CAUTION:** Do not use a sharp object to remove paper wrapped around the fuser rolls. Attempting to do so could damage the roller and require its replacement.

- 5. Return the small green handle to its original position.
- 6. Push down on the green release latch.

- 7. Slide the fuser unit back into the printer until it latches into the closed position.
- 8. Close the doors (left one first) and press the Continue button to resume printing.

# **Clearing area 5**

Use the following procedure for clearing paper jams in area 5.

1. Open the middle door to access area 5.

2. If paper is caught in the rollers between areas 4 and 5, first turn the green knob in the direction of the arrow marked on it. This ensures the paper has completely moved into area 5, where you can remove it without tearing it.

3. Push and hold the green handle to the left (in the direction of the arrow marked on it). Remove and discard any paper found there.

- 4. Release the green handle.
- 5. Close the door and press the Continue button to resume printing.

# **Clearing areas 6 and 6A**

Use the following procedures for clearing paper jams in areas 6 and 6A.

### **Area 6**

1. Open the printer top cover. Remove and discard any paper found there.

2. Close the top cover and press the Continue button to resume printing.

### **Area 6A**

1. Open the top cover of the high-capacity feeder. Also open the top cover of the stacker, if the printer control console message display indicates it needs to be opened.

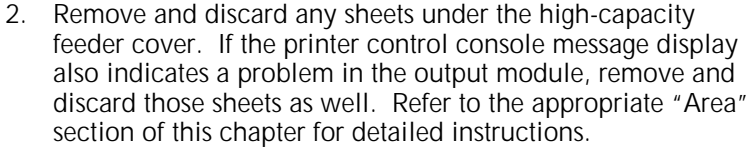

3. Close the top covers and press the Continue button to resume printing.

**Clearing area 7**

Use the following procedure for clearing paper jams in area 7.

1. Open the middle door to access area 7.

2. Pull the block-shaped set separator toward you and hold it in that position.

- 3. Remove and discard any paper in the duplex tray or any paper beginning to feed from it.
- 4. Return the Set separator to its upright position.
- 5. Close the door and press the Continue button to resume printing.

### **Clearing area 8 of the dual stacker**

Use the following procedure for clearing paper jams in area 8 of the dual stacker.

1. Open the top cover of the output module as indicated on the graphic display of the printer control console.

- 2. Remove and discard any paper found there.
- 3. Lower the lid and press the Continue button to resume printing.

# **Clearing area 9 of the dual stacker**

Use the following procedure for clearing paper jams in area 9 of the dual stacker.

1. Open the right door to access area 9.

2. Pull the green handle (located on the upper right side of area 9) down and to the left to hold the assembly open while you remove and discard any paper found in this area.

- 3. Return the handle to its original position and close the door.
- 4. Press the Continue button to resume printing.

### **Clearing areas A and B of the stitcher/stacker**

Use the following procedures for clearing paper jams in areas A and B of the stitcher/stacker.

### **Area A**

1. Open the top cover of the stitcher/stacker and locate area A in the center.

- 2. The instruction label for area A tells you to remove only the paper under this paper guide. The paper guide is a springloaded, heavy wire form guide that pops up when you open the cover.
- 3. Remove and discard any paper found in this area.
- 4. Close the cover and press the Continue button to resume printing.

### **Area B**

- 1. Open the top cover of the stitcher/stacker and locate the side cover of area B on the right.
- 2. To open the side cover of the stitcher/stacker, push the cover to the right (in the direction of the large green arrow at the front of the cover).
- 3. Remove only the set of prints leaving the stitcher/stacker at the right and place it on the output in the stacker tray. Do not remove any other pages from this area.

**Note:** The pages were compiled by the stitcher/stacker into a set (stapled or not), but something prevented the set from being delivered to the stacker. You put the set in the stacker tray because the system counted it as completed.

4. Close the side cover and the top cover. Press the Continue button to resume printing.

# **9-track magnetic tape drive problems**

If the 9-track magnetic tape unit goes offline, a fault code appears on the two-digit display of the operator control panel. Use table B-1 for solving problems involving the tape drive and its functions.

In the following tables, you may be directed to perform the test load procedure. To perform the test load procedure, press the Test switch and then the Load Rewind switch. The tape drive goes to the EOT marker and then rewinds the reel to make the tape tension even throughout the reel.

If the corrective action requires performing Diagnostic Test 01 (if the problem code was 20-99), refer to table B-2. When the test is complete, refer to table B-2 for further information if you receive another problem code.

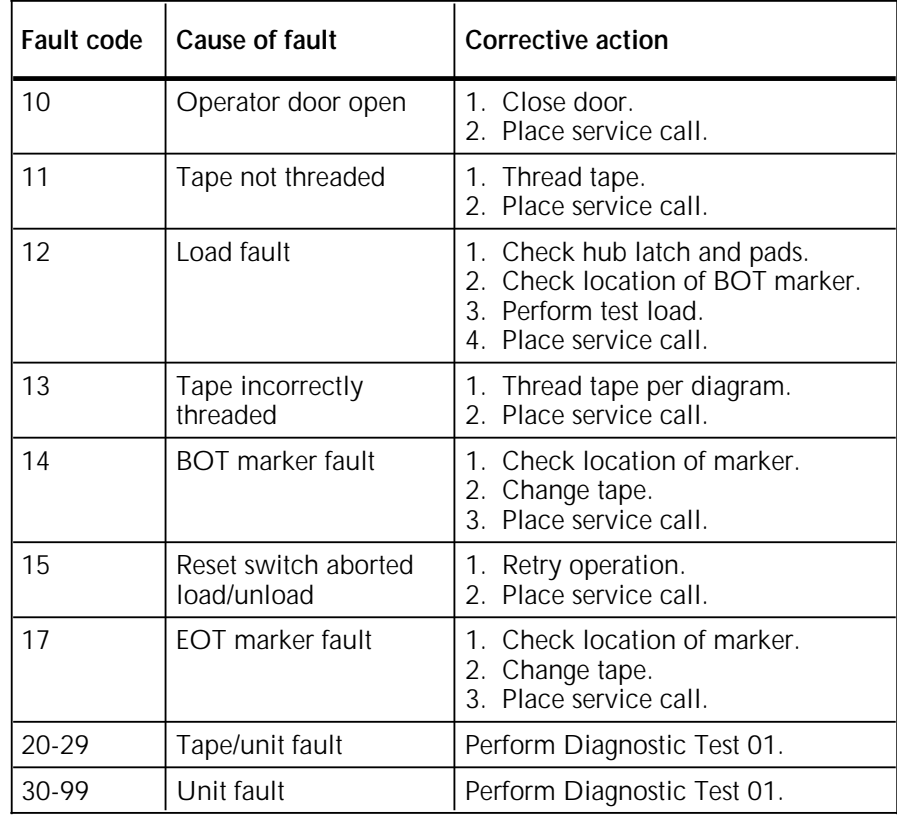

### Table B-1. **Functional fault recovery**

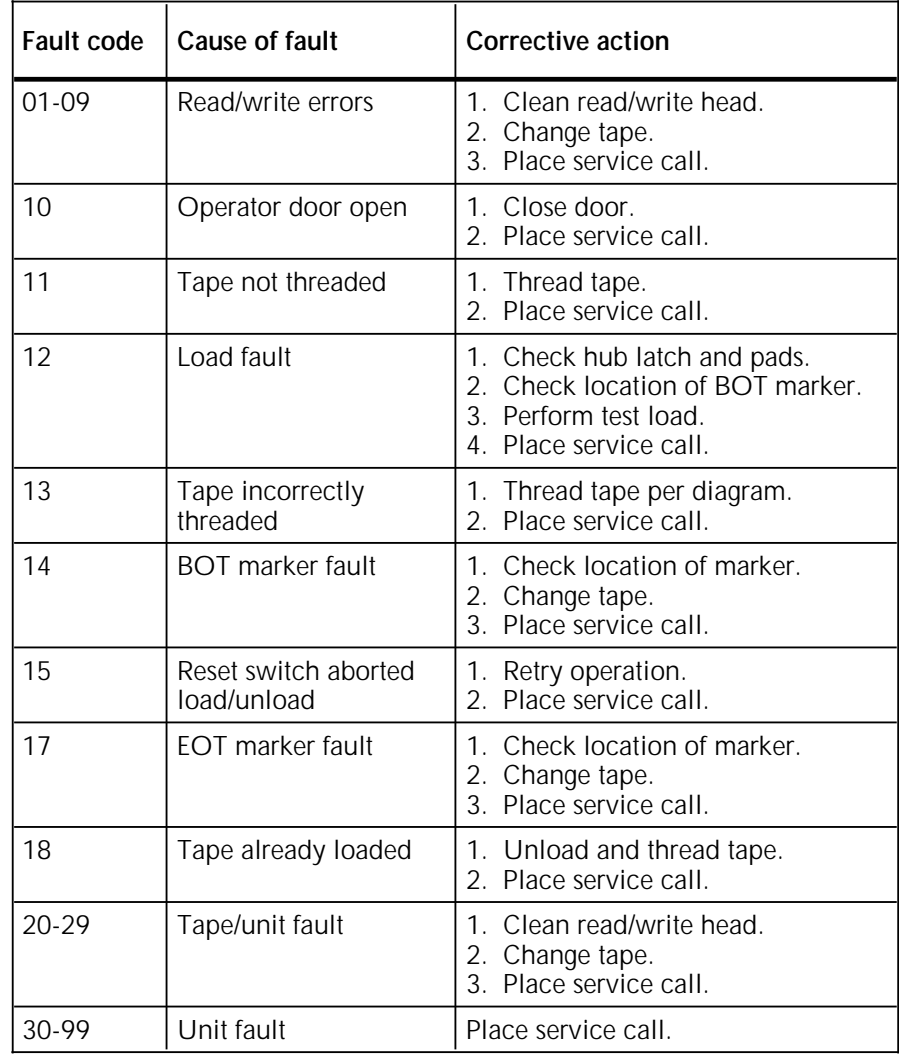

### Figure B-2. **Diagnostic Test 01 fault recovery**

# **Resolving 9-track magnetic tape drive error messages**

If magnetic tape drive errors are reported by the system controller display, first clean the tape path thoroughly.

**Note:** The diagnostic codes that indicate a tape drive failure begin with the number 21.

During cleaning, take time to inspect the tape path components for defects; for example, damaged tape cleaner blades, loose air bearings, cracked or misaligned reel flanges causing contact with tape edges. Cleaning and inspecting components take only minutes but go a long way toward maintaining the reliability of the transport and minimizing downtime.

If cleaning does not resolve the problem, load another tape of known good quality to eliminate the possibility of the problem being caused by a defective tape. If the problem persists and there are no other operator-correctable actions indicated by the status codes on the operator control panel, perform Diagnostic Test 01 and place a service call.

While performing the diagnostic test, you use the control panel buttons on the magnetic tape unit. The following figure shows the location of the buttons:

### **Diagnostic Test 01**

The built-in Diagnostic Test 01 is used to verify a malfunction when a fault code indicates transport failure. Test 01 should be performed prior to calling for service because the information obtained assists the service representative. As soon as a problem becomes evident through fault code messages, record or log all fault messages so that the service representative can determine not only the type of malfunction but also the circumstances under which the fault occurred.

To perform Diagnostic Test 01:

1. Press the Power switch off and then on. This causes the tape drive to perform a diagnostic self-check. If a fault is indicated at this time, do not attempt further testing. Place a service call.

2. Thread a scratch tape through the tape path and onto the take-up reel but do not load.

**Note:** A scratch tape is a known good quality tape with no needed data written on it. It must have a write-enable ring installed because Test 01 performs read/write functions during its operation.

**CAUTION:** The use of anything other than a scratch tape while performing any diagnostic test could result in severe data loss. Always make sure to install a scratch tape of known good quality before performing any diagnostic tests.

- 3. Close and latch the door.
- 4. Press the Reset switch.
- 5. Press the Test switch. The diagnostics indicator illuminates, and the display indicates 01.
- 6. Press the Execute switch. Test 01 starts with the display panel stepping through the number pairs from 00, 11, 22, 33, through 99. Make sure all these numbers appear correctly and in sequence. Also make sure that all indicators except logic off, BOT, and high density are illuminated.

Test 01 continues with various tape motion and read/write exercises for approximately 10 minutes if a 10.5-inch reel (2,400 feet) is used.

- If the test runs to completion, it was successful. The transport performs a rewind/unload operation. The digital display indicates 00 and the reset indicator illuminates. This does not mean that the problem is resolved, only that some of the possible causes have been eliminated by the diagnostic program. When placing the service call, make sure to indicate whether or not the Diagnostic Test 01 was successful.
- If the test does not run to completion, when it stops and a numerical fault code appears in the display window, refer to the operator-correctable actions list inside the door of the tape drive unit (lower half of the list) and follow those directions. Reinitiate Test 01 to see if it can run to completion. If not, report any and all numbers when placing the service call.

# **Additional diagnostic tests**

Your service representative may ask you to run one of the following diagnostic tests.

### **Diagnostic Test 02**

In some cases, your service representative may ask you to perform Diagnostic Test 02 to check tape tension. Never attempt to perform this test, except when directed to do so by a service representative.

- 1. Make sure the transport is powered on. Thread a scratch tape but do not load it. Close and latch the door.
- 2. First press the Reset switch and then the Test switch. The diagnostics indicator should be illuminated, and 01 should appear in the display window.
- 3. Press the Step switch one time. The numerical display steps from 01 to 02. If you press it too many times, press the Reset switch and repeat this step.
- 4. Press the Execute switch. Test 02 starts and runs for less than 30 seconds.

If 00 displays at the completion of the test, it was successful. If the test was unsuccessful, the diagnostic program halts, the reset indicator illuminates, and a numerical fault code appears on the display. Record this number and report it when placing the service call.

### **Diagnostic Test 03**

Your service representative may also ask you to perform Diagnostic Test 03 to check the velocity control servo system. Never attempt to perform this test, except when directed to do so by your service representative.

- 1. Make sure the transport is powered on. Do not thread a tape. Remove it from the tape path if one is already threaded. Close the door.
- 2. First press the Reset switch and then the Test switch. The diagnostics indicator should be illuminated, and 01 should appear in the display window.
- 3. Press the Step switch twice. The numerical display steps from 01 to 02 and then to 03. If you press it too many times, press the Reset switch and repeat this step.
- 4. Press the Execute switch. Test 03 runs for less than one minute.

If 00 displays at the completion of the test, it was successful. If the test was unsuccessful, the diagnostic program halts, the reset indicator illuminates, and a numerical fault code appears on the display. Record this number and report it when placing a service call.

# **180 cartridge tape system problems**

Some of the problems that might occur with the 180 CTS can be corrected quickly and easily without calling Xerox or Rank Xerox Service. Others need the technical expertise of your Xerox or Rank Xerox service representative. This section describes problems you might encounter and what you should do to correct them.

Before calling your Xerox service representative, check here to determine if there is something you could do first. Record all messages and problem codes that appear in the message window.

Two kinds of messages appear in the window: drive condition messages and check codes. Each time a drive changes its activity, drive condition messages display (such as **\*CLEANING\*** or **REWINDING** or **LOCATING**) indicating its status. Sometimes the drive condition messages give you a direction, such as **CLOSE DOOR** or **CLEAN TAPE**.

When the tape drive detects a hardware error, it sends a message to the LPS and displays a check code in the display window. Check codes are always CHK plus four digits. For example, when CHK 455D displays, it means that the tape has broken during unload.

When a problem occurs with the tape drive, first read and follow the directions on the LPS display. If it refers you to the tape drive, record the check code number and press the Unload button for that drive. Wait a minute for the drive to attempt to repair itself. If the check code does not clear, press the Unload button once more. If it still does not clear, call your Xerox service representative. If it does clear, continue to print jobs but save the check code to report to your service representative at the next call. Record what you were doing when the check code appeared.

### **Download does not end**

When there is a problem with the downloading process, the tape drive may not complete it, but you are given no status codes in the message window. If the tape drive appears to be staying in download mode more than five minutes, power it off and on again. If it again remains in download mode more than five minutes, call your service representative.

### **Cartridge will not go into transport**

- Press the Unload button to ensure the tape drive is empty.
- Make sure you are inserting the cartridge correctly.
- Try another cartridge. If it works, the first cartridge is probably defective or broken. If it does not work, call your service representative.

### **Feed slot door will not close**

Press the Unload button to unload the cartridge in the drive. Reinsert the cartridge and try to close the door again. If it still does not close, call your service representative.

#### **Leader block detaches from tape**

If this happens when the cartridge is not in the tape drive, it can be repaired enough to run it once to copy the data onto another cartridge if you have a leader block repair kit. If the block detaches while the cartridge is in the transport and stays in the transport when you remove the cartridge, call your service representative.

### **Tape winds completely out of cartridge**

If the tape comes out of the cartridge when the cartridge is not in the tape drive, you can rewind the tape with a special tool made for this purpose. Contact the tape manufacturer to find out how to obtain the tool.

If the tape comes out while in the tape drive, do not attempt to remove it yourself. Call your service representative.

#### **Message window is blank**

- Check to see if any other light or indicator on that tape transport is on. If so, call your service representative.
- Check the other transport if you have a dual-transport system. If both are out, it is possible you had a power failure and need to check your electrical supply. If possible, unload any tapes that may be in the transports. Turn the tape system off and on at the On/Off switch. Before calling for service, make sure the electrical power to the tape system is functioning properly.

### **Tape does not rewind automatically at end of job**

If the tape does not rewind automatically at the end of a job, press the ready button to take the tape drive out of the read/write mode. The ready indicator light must be off. Then press the Rewind button. If the tape drive still does not rewind the tape, call your service representative. Never try to force open the door to remove a tape cartridge.

#### **Tape does not unload automatically at end of job**

If the tape does not unload automatically at the end of a job, press the ready button to take the tape drive out of the read/write mode. The ready indicator light must be off. Then press the Unload button. If the tape drive still does not unload the tape, call your service representative. Never try to pry open the door or force a tape cartridge in or out of a drive.

#### **CANNOT START TAPE OPERATION message**

When this message appears on the LPS display, it is followed by a message that gives you three choices: retry, ignore, or abort. If you are just starting a tape operation, check the tape drive to ensure there is a cartridge loaded in the drive and that the feed slot door is closed before making any of these choices. The ready indicator light for that transport must also be on.

# **Stitcher/stacker problems**

The conditions listed below occur with the stitcher/stacker output configuration. Both the condition and suggestions for recovery are included in this section.

- The system displays **053026 IF FAULT PERSISTS ENTER 'STITCH OFF'** following the **053020 FINISHER FAULT** message. The first time this happens, press the Continue button to see if the system can repair itself. If the system does not repair itself and the fault message appears again when you try to restart the job, enter **STITCH OFF**. The stitcher remains off until the end of the job. If the fault recurs when you have another job to stitch, turn the stitcher off again and call your Xerox service representative to report the problem.
- The printer stops and the following messages display:

### **OS3020 FINISHER FAULT -- SEE PRINTER MESSAGE OS3025 IF FAULT PERSISTS ENTER 'SEL TRAY'**  or **'ABORT O'** or **OS2000 ENTER 'CONTINUE O' TO RESUME PRINTING**

The first time you see these messages, enter continue o to see if the system can repair itself. If it cannot and the messages reappear, either abort the job or enter **SELECT TRAY** to send the output to the sample tray and call your service representative to report the problem. Remember that the system defaults to the stacker tray at the end of a job, so you must enter **SELECT TRAY** before each new job until the stitcher/stacker has been serviced.

The number displayed in the wire percentage indicator of the printer control console begins to flash. This occurs when the percentage of wire remaining on the spool reaches a predetermined point. You negotiate the point at which the flashing begins with your service representative. Once the flashing begins, the following messages appear when you start a new print job:

### **READY TO PRINT STITCHER LOW ON WIRE PRESS i TRAINED OPERATOR REPLACE WIRE SPOOL OR CALL SERVICE i JOB IS PRINTING -- STITCHER IS LOW ON WIRE**

**Note:** The stitcher/stacker makes approximately 300 stapled sets of two pages each per percentage of wire. The percentage displayed on the wire percentage indicator is an approximation and has a small margin for error.

- The last few printed sets are not stapled. One of the following situations has occurred:
	- The stitcher/stacker is out of staple wire (indicated by a fault code of **L152** in the print quantity display of the printer control console).
	- There is a stitch wire jam (indicated by a fault code of **L172** in the print quantity display of the printer control console).

— There is a malfunction of the staple head (indicated by a number of possible fault codes in the print quantity display of the printer control console).

If you are an operator who has completed Advanced Customer Training (ACT), follow the recommended procedures to correct the problem. If not, contact your supervisor or your service representative. Until the problem is fixed, you may continue printing the job without stitching the output.

The printer control console message display shows the following message but the printed sheets in the stitcher/stacker tray are offset normally:

### **OFFSET FAILED, SET IN OUTPUT BIN NOT OFFSET**

This situation may indicate a faulty component in the offsetting mechanism of the stitcher. Call Customer Service Support for further assistance. Clear the message by pressing the Continue button on the printer control console.

# **Responding to a blank display**

To prolong the life of the system controller display, the light is turned off, and the display becomes blank when it has not been used for 15 minutes. As soon as any key is pressed, the image returns exactly as it was prior to turning itself off. There is no loss of information.

If there is no display when you press a key, make sure that the On/Off switch on the right side of the display (just below the screen) is in the on position. Also check the brightness control (intensity adjustment lever); slide it to the right to make the screen brighter. If the display is turned on, the lever is all the way to the right, and the display screen is still blank, place a service call.

# **Responding to a power failure**

If there is a power failure and your LPS is online to a host computer system, the system controller display should prompt you to enter **C**. It is possible that the message will not display. Enter **C** anyway, at the system controller keyboard. If there is no response from the system after you enter **C**, press the Power Off and System On buttons on the system controller panel to reboot the system.

In the event of a power failure, you must initiate recovery of the data files to recover the data content. The system asks if you want it to attempt recovery. If you do, enter **Y**.

It is possible that not all data can be recovered. The amount of recovery that can be accomplished depends on when the last system checkpoint was taken because of the method used by the system to restore its dynamic (active) memory.

If working online to a host computer system, check the output in the stacker trays to find the last completed page. Request that the host operator retransmit the job beginning at that point. They may have to back up the spooler a number of pages.

# **Responding to rasterization messages**

When a line is too complex for the system to process normally, the output processor directs the image generator to produce a bitmap image instead of aborting the page. This process can take anywhere from three to 20 minutes. The following messages display:

#### **OS1620 LOCAL DENSITY PROBLEM HAS CAUSED A PRINTER CYCLE DOWN. OS1625 LOCAL DENSITY PROBLEM RASTERIZATION IN PROGRESS.**

**Note:** Do not press any keys until the process completes. The system does not process commands normally allowed during print mode (such as FEED, JOBS, PSTATUS, and SELECT) when you enter them during the rasterization process; it completes the rasterization, then processes the commands. When the process is complete, the following message displays:

### **OS1627 LOCAL DENSITY PROBLEM RASTERIZATION IS COMPLETE**

The printer now cycles up and prints the problem page.

# **Responding to a STATUS FILE NEARLY FULL message**

Each time the system inputs and prints a report, it automatically accumulates and saves report information on a report basis in the status file.

When the **STATUS FILE NEARLY FULL** message displays, it means the accounting/status file has only enough space for 25 additional reports. When that number is exceeded, the system continues to add new reports by deleting those at the beginning of the status file, thereby losing important information.

When this message displays, notify your supervisor immediately. Appropriate action can then be taken to save the report information and reinitialize the status file.

# **Printer does not respond to the system controller**

If the printer control console displays **PRESS CONTINUE TO RESUME PRINTING**, but the printer does not respond when you press the Continue button, or if the printer does not respond to directions from the system controller (through the keyboard), they may have lost communication with each other. Use the following procedure to restore communication between the system controller and printer.

- 1. Press the Continue button on the printer control console if directed to do so.
- 2. If the printer does not respond, continue this procedure.
- 3. If the printer does not respond and resume printing, enter the RESET command at the keyboard. Make sure the system is varied offline from the host before doing this.
- 4. Enter the PSC (printer subsystem controller) command. This should put the printer back in communication with the system controller.

**Note:** Ask your service representative to change this command to a logon Level 2 if not already done. Otherwise, you will not be able to access it.

5. Retry the command to which the printer would not respond earlier. If it still does not respond, tell your supervisor or a systems analyst.

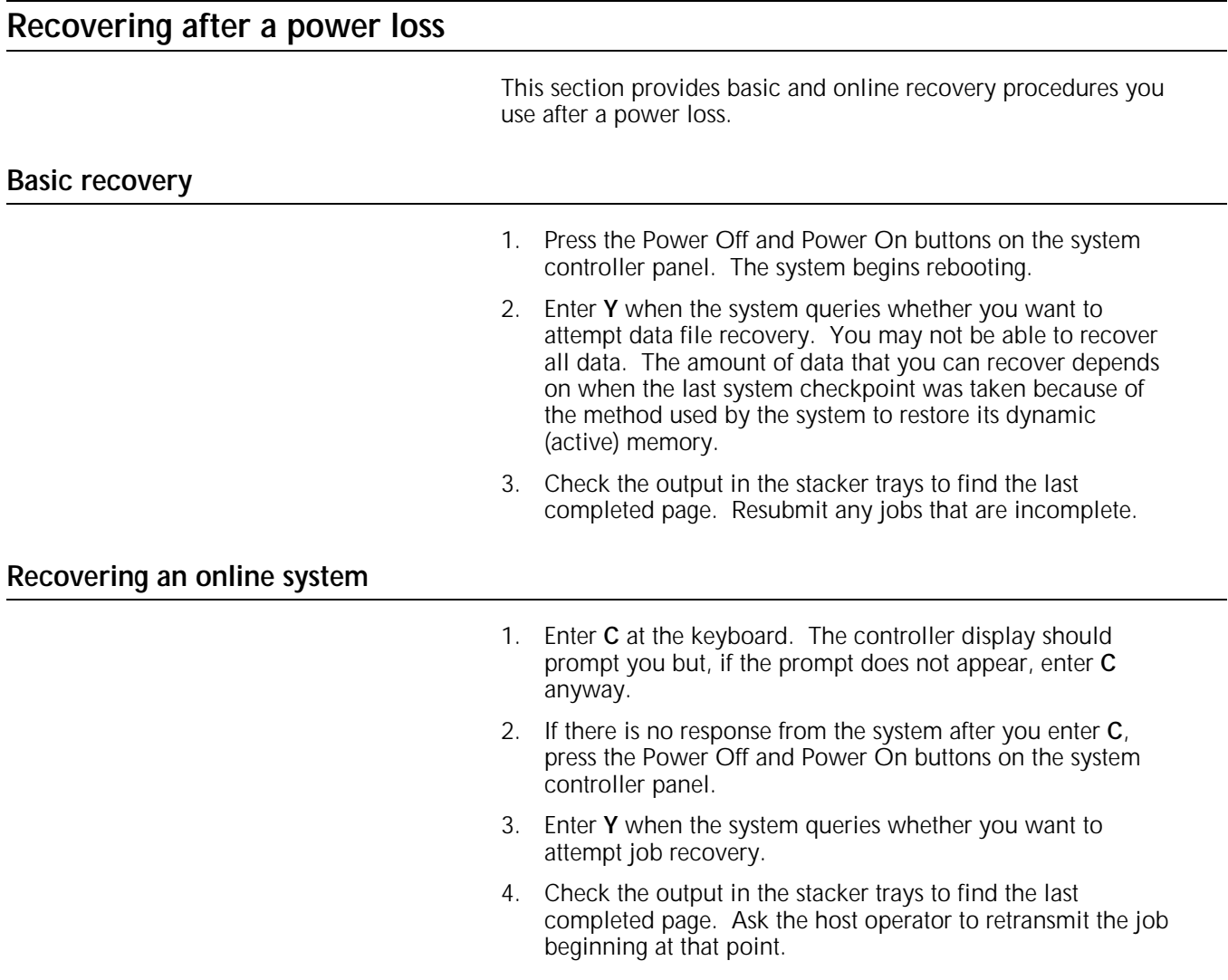

 $\sim$ 

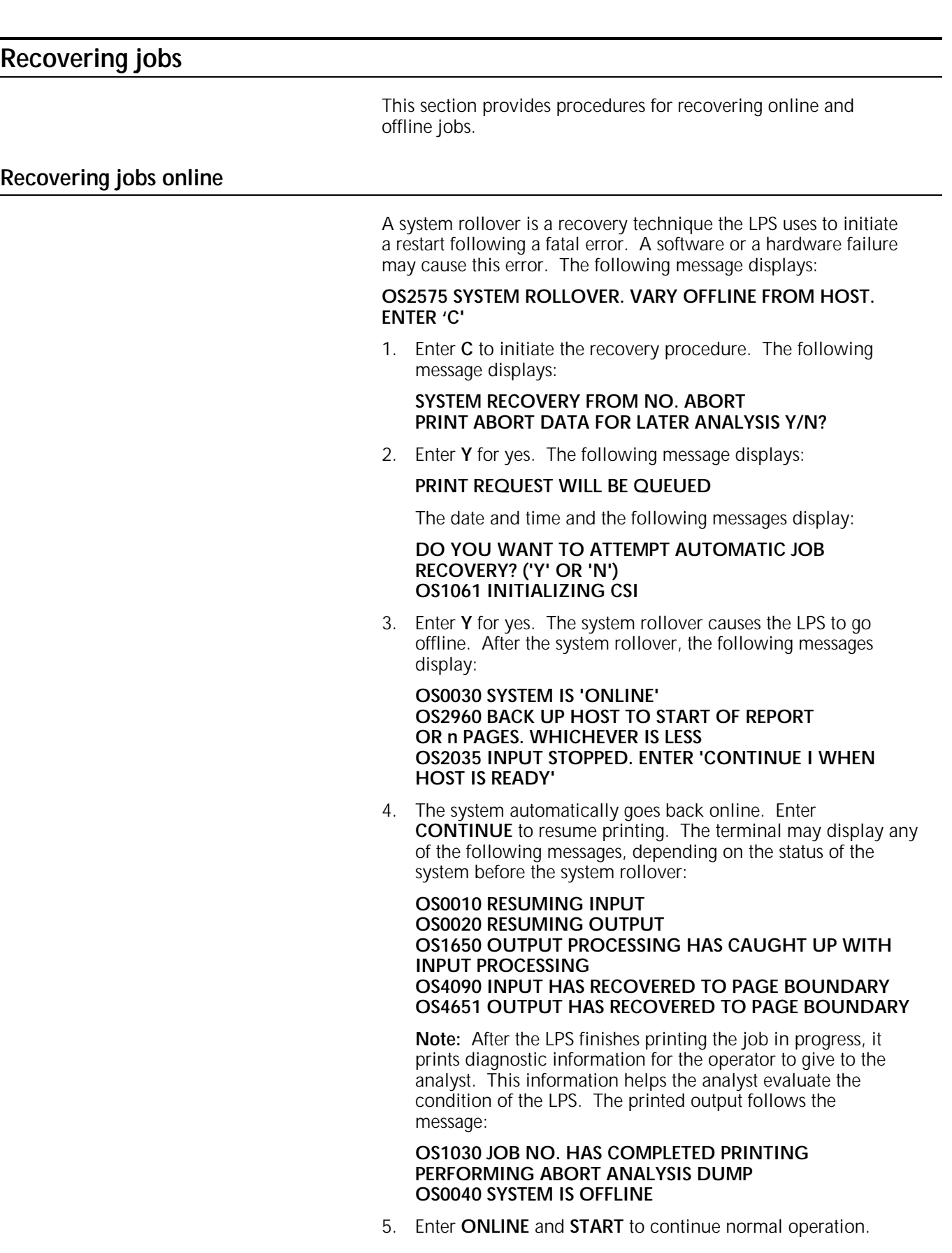

# **Recovering jobs offline**

The LPS automatically recovers operations and the job it was printing if it has a software failure. The system reloads software from the system disk, recovers the job to the page boundary, and continues processing. The following message displays informing you of the problem:

### **SYSTEM RECOVERY FROM NO. ABORT PRINT ABORT DATA FOR LATER ANALYSIS Y/N?**

1. Enter **Y** and give the printed output to your systems personnel or the Xerox systems analyst to determine the cause of the failure. The following message displays:

### **DATE AND TIME POSSIBLY INCORRECT NO./NO./NO. NO. NO. NO. ARE DATE AND TIME CORRECT?**

2. Enter **Y** if they are correct, **N** if they are not. The following messages display:

### **OS4651 OUTPUT HAS RECOVERED TO PAGE BOUNDARY OS4090 INPUT HAS RECOVERED TO PAGE BOUNDARY**

**Note:** After the LPS finishes printing the job in progress, it prints diagnostic information for the operator to give to the analyst. This information helps the analyst evaluate the condition of the LPS. The printed output follows the message:

### **OS1030 JOB NO. HAS COMPLETED PRINTING PERFORMING ABORT ANALYSIS DUMP**

If another software failure occurs, the LPS does not recover to a page boundary. It recovers to the next report. The following messages display:

### **OS6651 OUTPUT HAS RECOVERED TO THE NEXT REPORT IN THE JOB OS6550 INPUT HAS RECOVERED TO THE NEXT REPORT IN THE JOB**

If still another failure occurs, the LPS aborts the job and moves to the next job in the queue. The following messages display:

**OS8651 OUTPUT HAS RECOVERED TO NEXT JOB IN QUEUE OS8659 INPUT HAS RECOVERED TO NEXT JOB IN QUEUE**

# **C. Abbreviations**

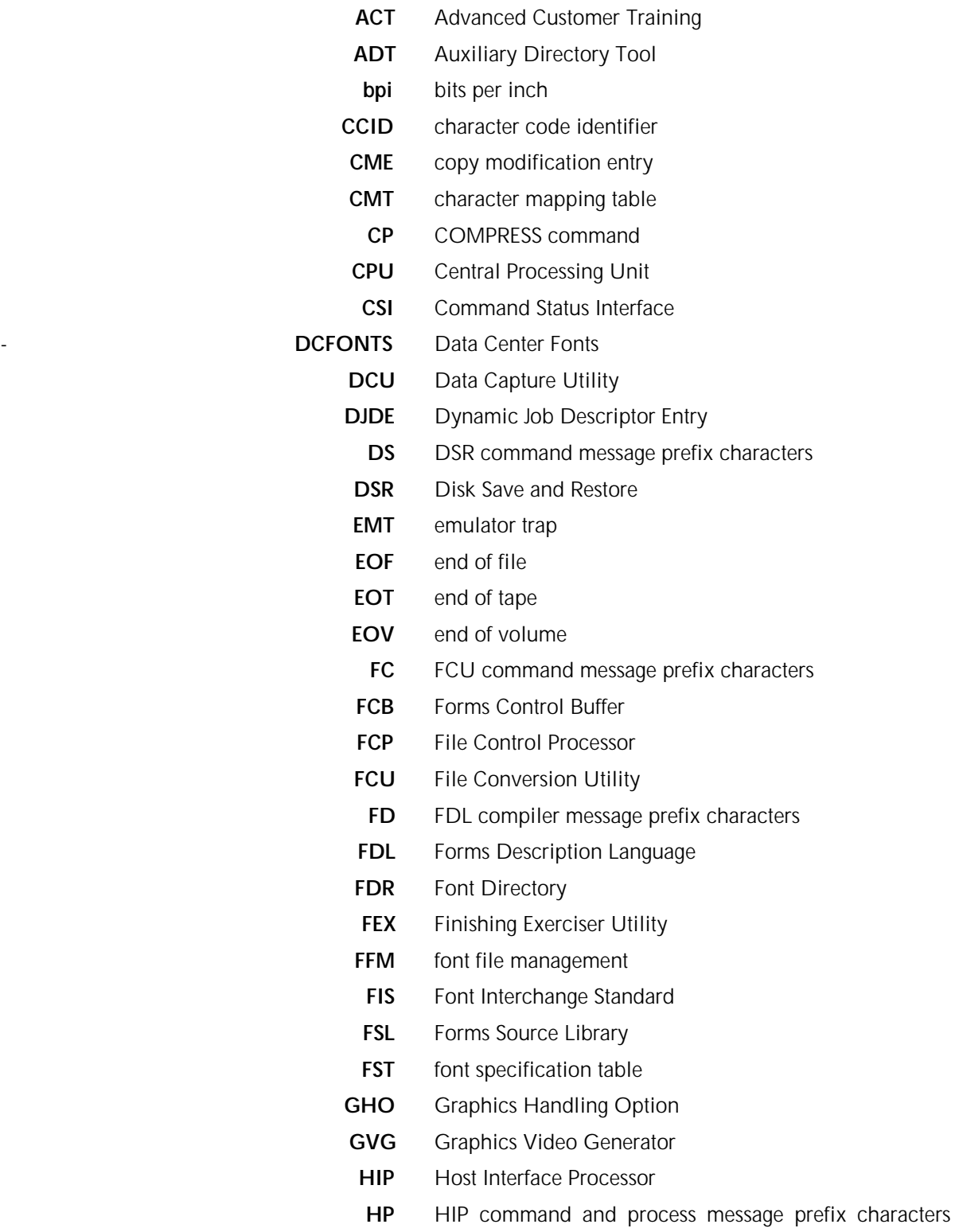

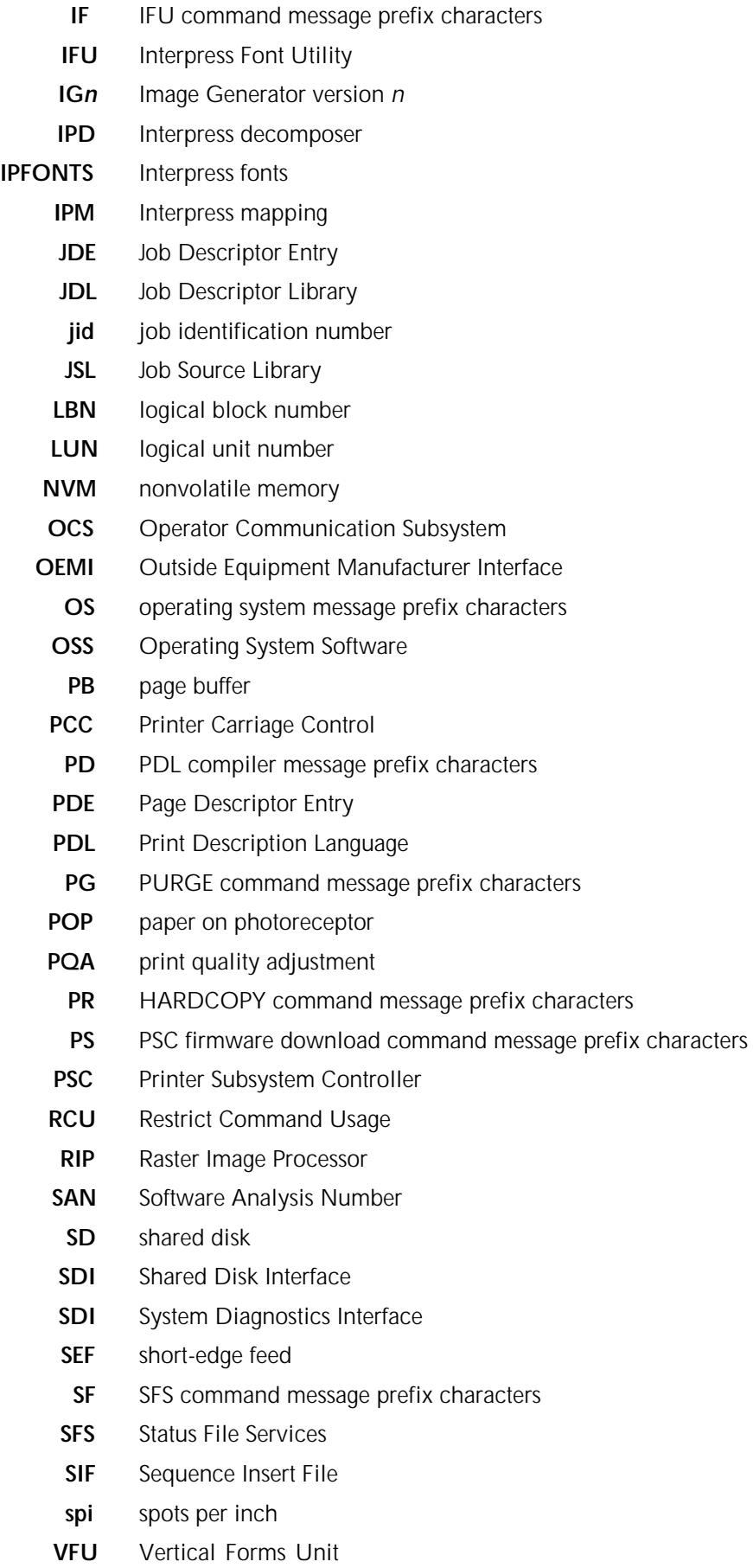

- **XCS** Xerox Communication Source
- **XDDI** Xerox Dynamic Document Interface
- **XPAF** Xerox Print Access Facility
- **XPATH** Xerox Print Management Facility
- **XPRM** Xerox Print Resources Manager
- **XPSM** Xerox Print Services Manager

# **Index**

# **Numerals**

9-track magnetic tape drive, A-1, B-21 to B-25 180 cartridge tape system, see *CTS*

### **A**

ACT, B-29 Advanced Customer Training, see *ACT* ALIGN command, B-3 to B-4 alignment, forms, B-3 to B-4

# **B**

button Continue, B-9 to B-20 Tray Unlock, B-5 Unload, B-26

## **C**

cartridge tape, B-26 to B-27 check codes, B-26 cleaning tape path, B-22 to B-23 clearing paper jams areas 1, B-9 1A, B-9 to B-10 2, B-10 to B-11 2A, B-11 to B-12 3, B-12 4, B-13 to B-14 5, B-15 to B-16 6, B-16 6A, B-17 7, B-17 to B-18 8, B-18 9, B-19 A, B-19 to B-20 B, B-19 to B-20 dual stacker, B-18 to B-19 high-capacity feeder, B-9 to B-11, B-17 stacker tray, B-8 stitcher/stacker, B-19 to B-20 control panel, magnetic tape drive, B-23 CTS problems, B-25 to B-27

# **D**

Diagnostic Test 01, A-1, B-21 to B-24 02, B-24 to B-25 03, B-25 display blank, B-29 printer control console, B-5, B-7 window, A-1

drive condition messages, B-26 dual stacker, B-18 to B-19

### **E**

error messages listing, A-2 tape drive, B-22 to B-24

### **F**

fault codes, tape drive, B-21 to B-25 feed belt cleaning, B-6 to B-7 glazed, B-6 feed slot door, B-26 feeder trays, B-7 form alignment, changing, B-3 to B-4 fuser, B-13 to B-14

# **G**

glazed feed belt, B-6 to B-7 glazing, B-6

### **H**

hardware failure, B-1 high-capacity feeder, B-9 to B-11, B-17 host system, changes, A-2

### **I**

identifying problems, A-2 to A-3 indicator lights, A-1 Ready To Open, B-5

# **J**

jams, paper, B-7 to B-20 jobs recovering automatic, B-1 to B-2 offline, B-33 online, B-32

# **L**

leader block, B-26

## **M**

message window, B-27 misfeeds, paper, B-6 to B-7

# **O**

offline system rollover, recovering, B-2 online system rollover, recovering, B-1 to B-2 on-site assistance, A-2 to A-3

# **P**

paper jams, B-7 to B-20 misfeeds, B-5 to B-7 power failure, responding, B-29 to B-30 loss, recovering, B-31 to B-33 PROBLEM command, A-1 problem solving, B-1 to B-33 procedures Diagnostic Test, performing 01, B-23 to B-24 02, B-24 to B-25 03, B-25 form alignment, changing, B-3 to B-4 glazed feed belt, cleaning, B-6 to B-7 jobs, recovering offline, B-33 online, B-32 paper jam area, clearing 1, B-9 1A, B-9 to B-10 2, B-10 to B-11 2A, B-11 to B-12 3, B-12 4, B-13 to B-14 5, B-15 to B-16 6, B-16 6A, B-17 7, B-17 to B-18 8, B-18 9, B-19 A, B-19 to B-20 B, B-19 to B-20 paper misfeeds, clearing, B-5 to B-6 power loss, recovering basic, B-31 online, B-31 printer, restoring communication, B-21 system rollover, recovering offline, B-2 online, B-1 to B-2

# **R**

rasterization messages, B-30 recovering jobs automatic, B-1 to B-2 offline, B-33 online, B-32 power loss basic, B-31 online, B-31 system rollover offline, B-2 online, B-1 to B-2 restoring communication, printer, B-30 to B-31

# **S**

serial number, locating, A-1, A-3 service call, placing U.S., A-1 to A-2 Canada, A-3 to A-4 software failure, B-1 to B-2 stacker tray, jams, B-8 to B-9 status codes, A-1 messages, A-1, B-30 stitcher/stacker paper jams, B-19 to B-20 problems, B-28 to B-29 support call, U.S., A-2 to A-3 support services, Xerox, A-1 to A-4 symptoms, A-2 system controller, restoring communication, B-30 to B-31 system rollover, recovering offline, B-2 online, B-1 to B-2

# **T**

tape cartridge, B-26 to B-27 path, cleaning, B-22 to B-23 rewinding, B-27 tension, B-21, B-24 unloading, B-27 technical personnel, availability Canada, A-3 U.S., A-2 telephone numbers Canada, A-3 U.S., A-2 test load procedure, B-21 test pattern, B-3 to B-4

# **U**

Unload button, B-26

# **V**

velocity control servo system, B-25

# **W**

write-enable ring, B-24

# **X**

Xerox Customer Service Support Center, U.S., A-1 to A-2 Xerox Customer Support Center, U.S., A-2 to A-3 Xerox Font Center, A-3 Xerox Product Support Center, Canada, A-3 to A-4